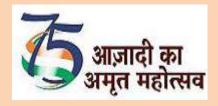

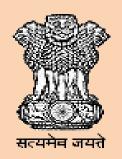

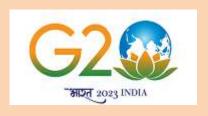

# NATIONAL EMPLOYMENT SERVICE MANUAL VOLUME-IV

# NATIONAL CAREER SERVICE PORTAL-ONLINE PROCEDURE

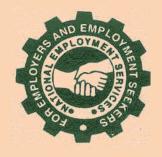

GOVERNMENT OF INDIA
MINISTRY OF LABOUR & EMPLOYMENT
DIRECTORATE GENERAL OF EMPLOYMENT
NEW DELHI

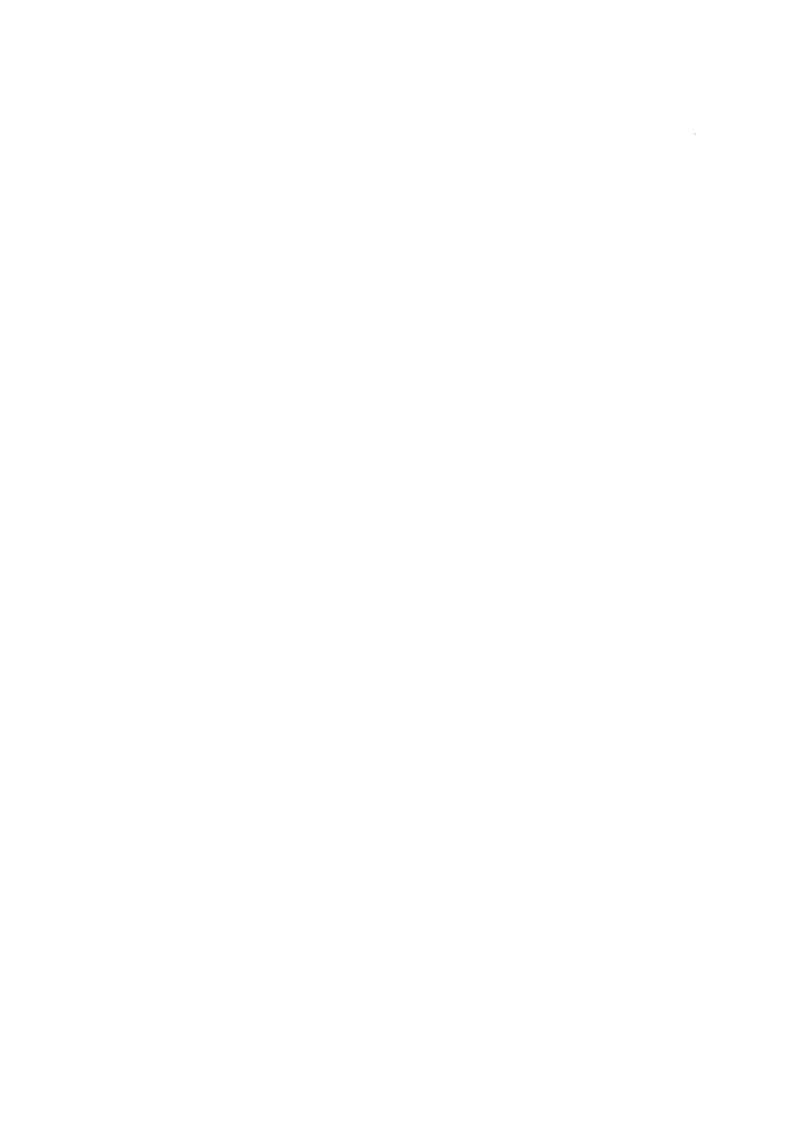

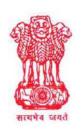

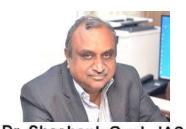

Dr. Shashank Goel , IAS
Additional Secretary
&
Director General of Employment

श्रम एवं रोजगार मंत्रालय भारत सरकार श्रम शक्ति भवन, रफी मार्ग, नई दिल्ली-110119 MINISTRY OF LABOUR & EMPLOYMENT GOVERNMENT OF INDIA SHRAM SHAKTI BHAWAN, RAFI MARG, NEW DELHI-110119

## **PREFACE**

National Employment Service Manual (NESM) is a manual of instructions, procedures to be followed by all the functionaries of National Employment Service(NES) in India. Day to day administration and over-all control of Employment Exchanges though lies with the respective State /UT Government, yet uniform policy and procedures are prepared at national level by Directorate General of Employment (DGE), Ministry of Labour & Employment in consultation with States/UTs /Employment Exchanges. Such policies, procedures and instructions are provided in the NESM.

The NESM was last revised about 17 years ago i.e. during 2005-06. In the last 17 years, instructions contained on employment exchange procedural matters are revised from time to time based on discussions held with States/UTs/ Employment Exchanges in various meetings. Apart from this, many other developments have also taken place after revision of the last NESM in 2006. One such important development was implementation of National Career Service (NCS) Project as one of the mission mode projects under the umbrella of E-Governance Plan, since 2015. It works towards bridging the gap between demand & supply of employment related services such as career counseling, vocational guidance, skills, jobs, self-employment, etc. by use of technology.

The NESM-2022 also encompasses information about employment generation & employment enhancement activities of the government, online Procedure of NCS Portal and new Employment Exchange Module developed for submission of employment statistics by employment exchanges to DGE for preparation of reports at national level. I am confident that this new version of NESM will help Employment Officers and other officers associated with the working of Employment Exchanges/Career Centres in the country to discharge their duties in an efficient manner.

I appreciate the efforts of the team of officers of Directorate General of Employment (DGE) who strived hard in revision of NESM and making it more expedient for the users.

I am thankful to all the officers of the States/UTs who took pains in providing valuable suggestions & inputs for the revision/updation work of NESM.

(Dr. Shashank Goel)

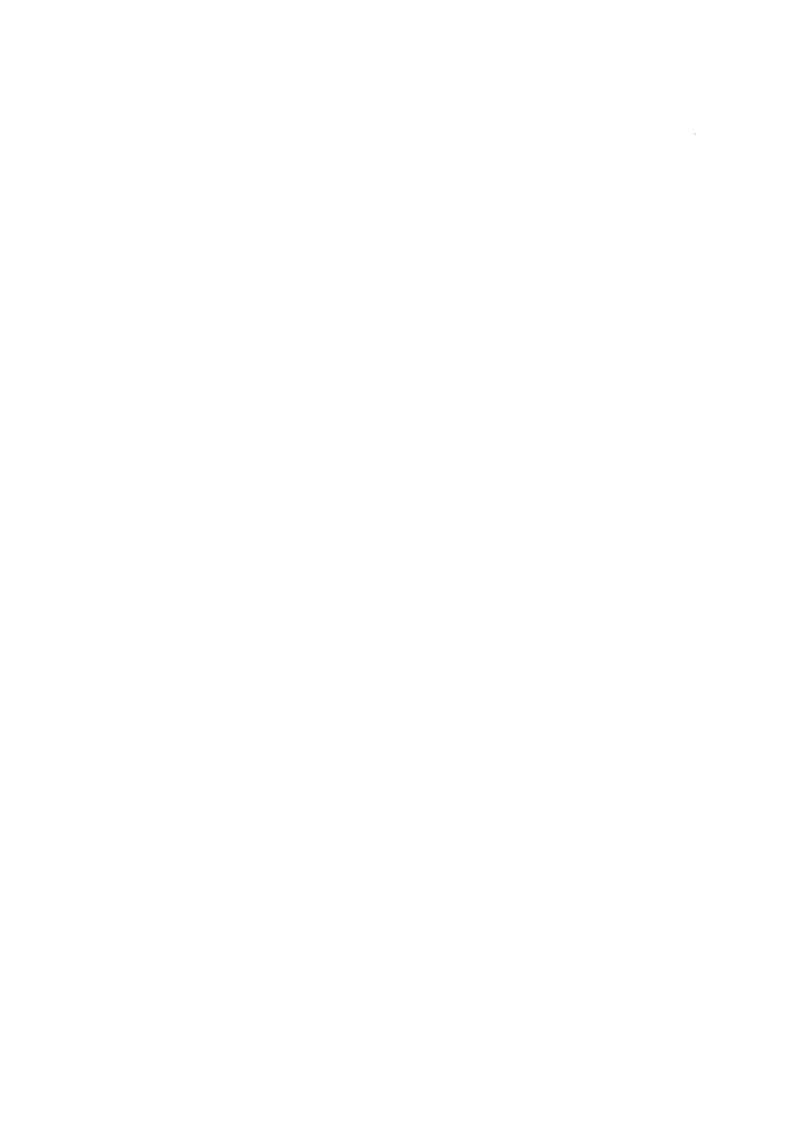

## **TEAM OF OFFICERS**

## **ASSOCIATED WITH REVISION OF NESM**

| Sr No. | Name                | Designation                         |
|--------|---------------------|-------------------------------------|
| 1.     | Shri Amit Nirmal    | Deputy Director General(Employment) |
| 2.     | Dr. Shikha Anand    | Director (Employment)               |
| 3.     | Dr. Shailja Singh   | Joint Director (Employment)         |
| 4.     | Shri Jitender Kumar | Assistant Director (Employment)     |
| 5.     | Shri R. Rubal Kumar | Sub Regional Employment officer     |
| 6.     | Smt Sunita Chauhan  | Junior Computor                     |

Comments / Suggestions may be sent at Email address: diremp.dge@gov.in

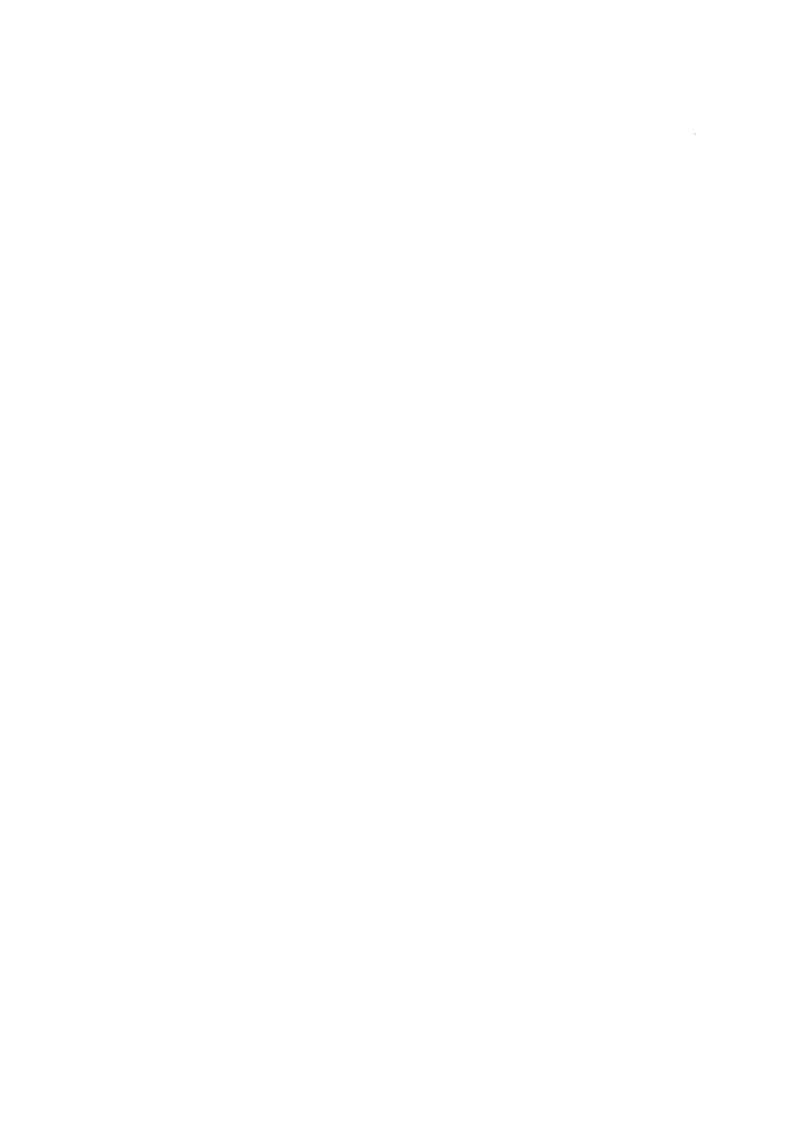

## **INDEX**

| SI.<br>No  | Subject                                      | Page No. |
|------------|----------------------------------------------|----------|
| Chapter 1  | Introduction to NCS Portal                   | 1- 2     |
| Chapter 2  | Procedure related to - CAREER CENTER         | 2- 97    |
| Chapter 3  | Procedure related to - JOB SEEKER            | 98-193   |
| Chapter 4  | Procedure related to - EMPLOYER              | 194288   |
| Chapter 5  | Procedure related to - GOVERNMENT EMPLOYER   | 289- 370 |
| Chapter 6  | Procedure related to - PLACEMENT RGANISATION | 371- 462 |
| Chapter 7  | Procedure related to - SKILL PROVIDER        | 463- 499 |
| Chapter 8  | Procedure related to - COUNSELLOR            | 500- 600 |
| Chapter 9  | Procedure related to -LOCAL SERVICE PROVIDER | 601- 690 |
| Chapter 10 | Addendum related to - Volume-IV              | 691-695  |

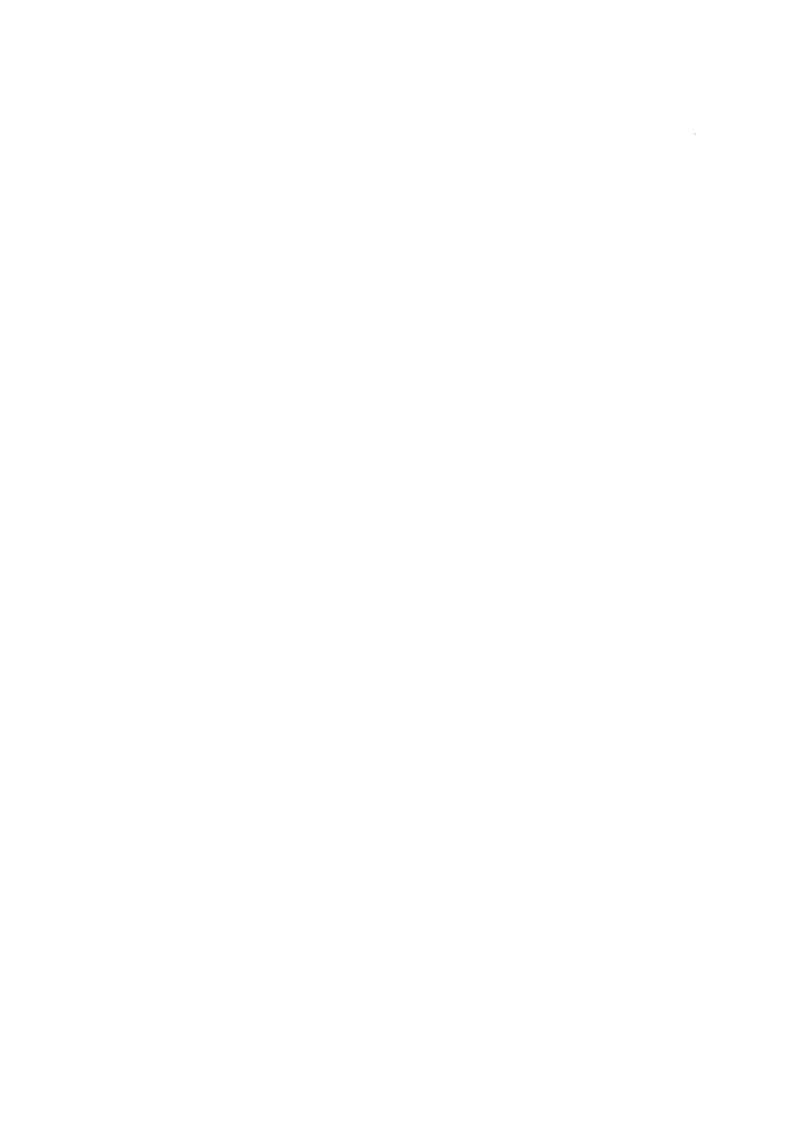

## **Chapter-1**

## **Introduction to NCS**

## **Portal**

The Ministry is implementing the National Career Service (NCS) Project as a Mission Mode Project for transformation of the National Employment Service to provide a variety of employment related services like job matching, career counselling, vocational guidance, information on skill development courses, apprenticeship, internships etc. The services under NCS are available online through the NCS Portal (<a href="www.ncs.gov.in">www.ncs.gov.in</a>).

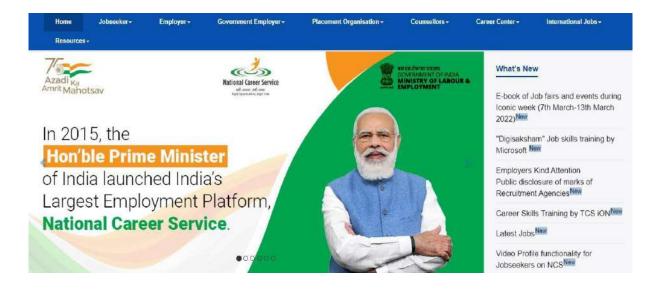

NCS offers registration under six categories viz.

Career Center- A career center profile on the National Career Service (NCS) portal offers a variety of professional development services and programs to jobseekers so they can explore their interests, discover paths to opportunities, and prepare themselves for various professional interactions. On the NCS portal a career center supports jobseekers to become an effective employees and lifelong learners. The user manual for the Career Center is available at https://www.ncs.gov.in/User\_Manuals/Career\_Center.pdf

**Jobseeker-** A jobseeker or candidate is a person who is looking for a viable employment (job)opportunity. The National Career Service (NCS) portal provides ample employment opportunities to these jobseekers. To get a job through the NCS portal as a jobseeker, you need to first register yourself on the portal. The registration allows you to search and apply for jobs on the portal. You can also view and update your profile on the portal after jobseekers available registration. The user manual for the is at https://www.ncs.gov.in/User Manuals/Jobseeker.pdf

Placement Organisation - In the National Career Service (NCS) portal a placement organisation is akin to a person who runs a private business. The NCS portal helps a placement organisation to search for jobseekers matching their requirements and place these jobseekers in appropriate professions. The user manual for the Placement Organisation is available at <a href="https://www.ncs.gov.in/User\_Manuals/Placement\_Organisation.pdf">https://www.ncs.gov.in/User\_Manuals/Placement\_Organisation.pdf</a>

**Skill Provider-** A skill provider user profile refers to any organisation that imparts employment related skills to jobseekers and candidates. The user manual for the Skill Provider is available at <a href="https://www.ncs.gov.in/User\_Manuals/Skill\_Provider.pdf">https://www.ncs.gov.in/User\_Manuals/Skill\_Provider.pdf</a>

**Employer-** An employer is a person who runs a private or a government business. The NCS portal helps an employer to search for jobseeker matching their requirements and hire them. To do so the employer has to register himself on the portal. The user manual for the Employer is available at https://www.ncs.gov.in/User\_Manuals/Employer.pdf

Government Employer - In the National Career Service (NCS) portal a Government Employer is akin to an individual who is responsible for managing activities of a particular government organisation on the portal. As a Government Employer, the NCS portal assists to search for jobseekers who match the job requirements of your particular department and hire those jobseekers. The user manual for the Government Employer is available at <a href="https://www.ncs.gov.in/User\_Manuals/Government\_Department.pdf">https://www.ncs.gov.in/User\_Manuals/Government\_Department.pdf</a>

**Counsellor** - A counsellor is a trained professional who can help people to resolve problems in a positive way by helping them to clarify issues and concerns, explore options, develop strategies, and increase self-awareness. As a counsellor, you can make use of the National Career Service (NCS) portal can be used to provide counseling services to jobseekers and other portal users. The user manual for the Counsellor is available at <a href="https://www.ncs.gov.in/User\_Manuals/Counsellor.pdf">https://www.ncs.gov.in/User\_Manuals/Counsellor.pdf</a>

# **Chapter-2**

# **Procedure related to - CAREER CENTRE**

## Contents

| 1. | Overview                                          | 4  |
|----|---------------------------------------------------|----|
| 2. | Getting Started                                   | 4  |
|    | 2.1 Access the Application                        | 4  |
|    | 2.2 Log into the Application                      | 5  |
|    | 2.3 Logout of the Application                     | 6  |
|    | 2.4 View/Update Career Centre Profile             | 6  |
| 3. | Register User                                     | 8  |
|    | 3.1 Jobseeker Registration                        | 8  |
|    | 3.2 Employer Registration                         | 11 |
|    | 3.3. Local Service Provider Registration          | 15 |
| 4. | Search User                                       | 19 |
| 4  | 1. Search by Organisation                         | 19 |
|    | 4.1.1 Update Profile                              | 21 |
| 4  | 2 Search by Individual                            | 23 |
|    | 4.2.1 View Profile                                | 24 |
|    | 4.2.2 Update Profile                              | 26 |
|    | 4.2.3 Search Counsellor                           | 27 |
|    | 4.2.4 Resend OTP                                  | 31 |
| 5. | Feedback on Local Services                        | 32 |
|    | 5.1 Add Organisation Member                       | 33 |
|    | 5.2 Manage User                                   | 35 |
| 6. | Announcements                                     | 37 |
| 7. | Grievance/Feedback                                | 37 |
| 8. | Cases                                             | 40 |
| 9. | Change Password                                   | 41 |
| 10 | ). Job Fair Management                            | 42 |
|    | 10.1 Job Fair                                     | 42 |
|    | 10.2 Job Fair Reports                             | 42 |
|    | 11.3 View Job Fairs                               | 42 |
|    | 10.4 Access the Microsoft Dynamic CRM Application | 43 |
|    | 10.5 Create a Job Fair in Microsoft Dynamic CRM   | 44 |

| 10.6 Add Pre and Post Job Fair Details         | 49 |
|------------------------------------------------|----|
| 10.6.1 Pre Job Fair Details                    | 49 |
| 10.6.2 Post Job Fair Details                   | 49 |
| 10.7 Complete a Job Fair                       | 51 |
| 10.8 Cancel a Job Fair                         | 52 |
| 10.8.1 Cancel a Proposed Job Fair              | 52 |
| 10.8.2 Cancel a Launched Job Fair              | 52 |
| 10.9 Invite Employers/PO's                     | 52 |
| 10.10 Qualify/Disqualify Interested Candidates | 54 |
| 10.11 Confirmed Candidates/Employers           | 56 |
| 11. Reports                                    | 57 |
| 12. Event Management                           | 57 |
| 12.1 Create an Event                           | 57 |
| 12.2 View and Update Events                    | 60 |
| 12.2.1 View an Event                           | 60 |
| 12.2.2 Edit an Event                           | 61 |
| 12.2.3 Deactivate an Event                     | 63 |
| 13. MIS Reports                                | 64 |
| 14. Analytical Reports                         | 66 |
| 15. Establishment Reports                      | 67 |
| 16. Employer Detailed Reports                  | 68 |
| 17. Jobseeker Detailed Reports                 | 69 |
| 18. Documents                                  | 70 |
| 19. NCS Policy Documents                       | 71 |
| 20. RTI                                        | 71 |
| 21. Key Performance Indicators                 | 72 |
| 22. Annual Reports                             | 72 |
| 23. Government Jobs                            | 73 |
| 24. Dashboard Reports                          | 74 |
| 27. Career Centre Repository                   | 74 |
| 27.1 YP/Nodal Officer Details                  | 75 |
| 27.2 Centre Facilities                         | 76 |
| 27.3 Employer/Industry Details                 | 77 |

| 27.3.1 Add Employer/Industry Details                            | 77 |
|-----------------------------------------------------------------|----|
| 27.3.2 Edit Employer/Industry Details                           | 78 |
| 27.4 Counsellor Details                                         | 79 |
| 27.4.1 Add Counsellor Details                                   | 80 |
| 27.4.2 Edit Counsellor Details                                  | 81 |
| 27.5 Skill/Training Provider Details                            | 82 |
| 27.5.1 Add Skill/Training Provider Details                      | 82 |
| 27.5.2 Edit Skill/Training Provider Details                     | 83 |
| 27.6 PMKVY Centre                                               | 84 |
| 27.6.1 Add PMKVY Centre Details                                 | 85 |
| 27.6.2 Edit PMKVY Centre Details                                | 86 |
| 27.7 Knowledge Partners                                         | 86 |
| 27.7.1 Add Knowledge Partner Details                            | 87 |
| 27.7.2 Edit Knowledge Partner Details                           | 88 |
| 27.8 Miscellaneous Information                                  | 88 |
| 27.8.1 Add Miscellaneous Information                            | 89 |
| 27.8.2 Edit Miscellaneous Information                           | 90 |
| 27.9 State Portals/Blogs/Other Social Media Handles             | 91 |
| 27.9.1 Add State Portal/Blog/Other Social Media Handle Details  | 92 |
| 27.9.2 Edit State Portal/Blog/Other Social Media Handle Details | 93 |

## 1. Overview

A career Centre profile on the National Career Service (NCS) portal offers a variety of professional development services and programs to jobseekers so they can explore their interests, discover paths to opportunities, and prepare themselves for various professional interactions.

On the NCS portal a career Centre supports jobseekers to become an effective employees and lifelong learners. A career Centre also assists portal users with their personal growth as well as professional development. A career Centre offers a wide spectrum of services on the NCS portal to users whether they are students, fresh graduates, or alumni. It also provides different types of group workshops for portal users to upskill themselves.

The career Centre module covers the following functionality:

- Access the Application
- Change Language
- Logout of the Application
- View/Update Career Centre Profile
- Register Jobseeker, Employer, Local Services
- Search Candidate
- Feedback on Local Services
- User Management
- Announcements
- Grievances
- Cases
- Change Password
- Access to Job Fairs
- Reports
- Documents
- Dashboard Report

## 2. Getting Started

## 2.1 Access the Application

To access the NCS portal, type the following website address or Uniform Resource Locator (URL) in the address bar of your Internet browser: <a href="http://www.ncs.gov.in/">http://www.ncs.gov.in/</a>. The Home page of the NCS portal displays.

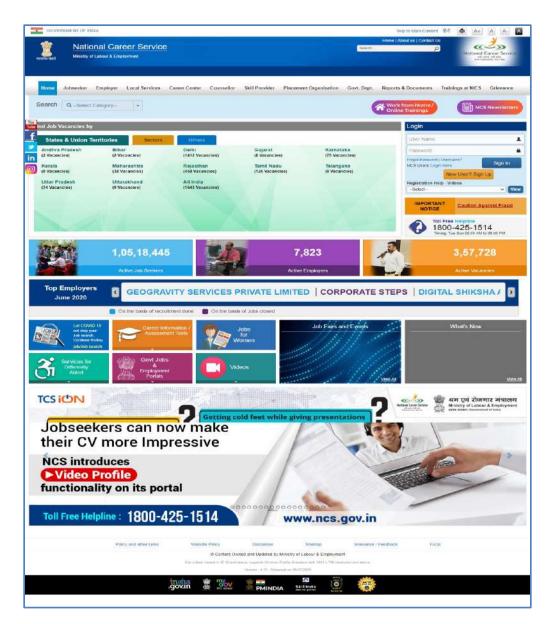

**NCS Portal Home Page** 

## 2.2 Log into the Application

As a career Centre user you can log into the NCS portal by using your valid login credentials. Enter your user name and password in the fields provided on the Login section of the portal's Home page.

- 1. Enter your user name
- 2. Enter your password
- 3. Click the **Sign In** button. This displays the **Career Centre Home** screen.

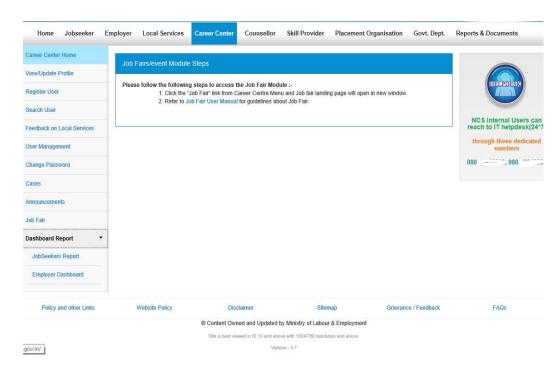

**Career Centre Home Screen** 

## 2.3 Logout of the Application

At any given point you can logout of the portal by clicking the **Sign Out** option.

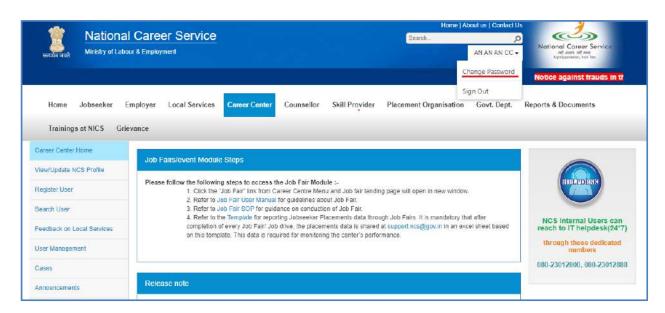

**Sign Out Option** 

## 2.4 View/Update Career Centre Profile

This link allows you to view or update your career Centre user profile.

1. Click the View/Update Profile link from the left panel. The Profile screen displays.

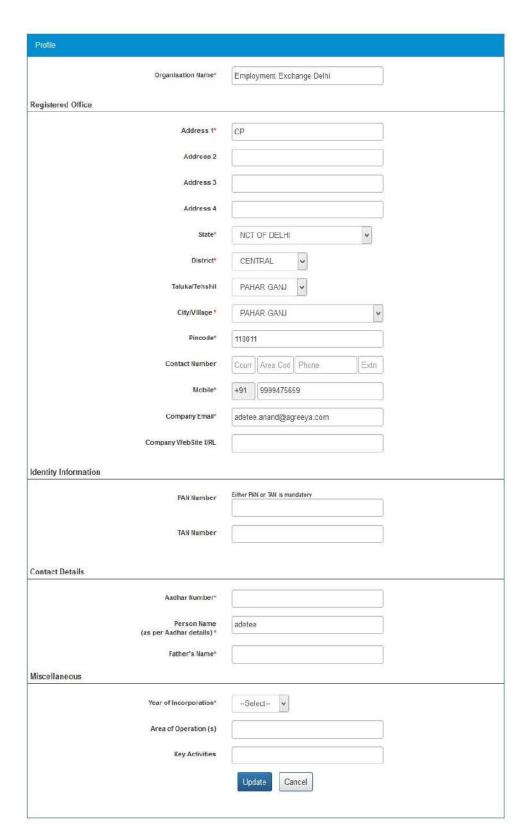

**Profile Screen** 

2. Enter the company's official website address or URL

- 3. Enter Permanent Account Number (PAN)
- 4. Enter Tax Deduction Account Number (TAN) of the organisation
- 5. Enter contact person's Aadhaar number
- 6. Enter father's name of the contact person
- 7. Date of Birth
- 8. Enter the landline number of the organisation with area code and extension (if any)
- 9. Select the year when the organisation was incorporated from the drop-down list
- 10. Enter the operation area(s) for the organisation
- 11. Enter the key activities of the organisation
- 12. Click the **Update** button to save the details

## 3. Register User

This link allows you, as a career Centre user to register jobseeker, employer, and local services user profiles on the NCS portal.

## 3.1 Jobseeker Registration

1. Click the **Register User** link from the left panel. This displays the **Register As** screen.

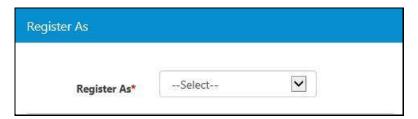

**Register As Screen** 

2. Select the Jobseeker option from the **Register As** drop-down list. This displays the **Registration** screen for a jobseeker user.

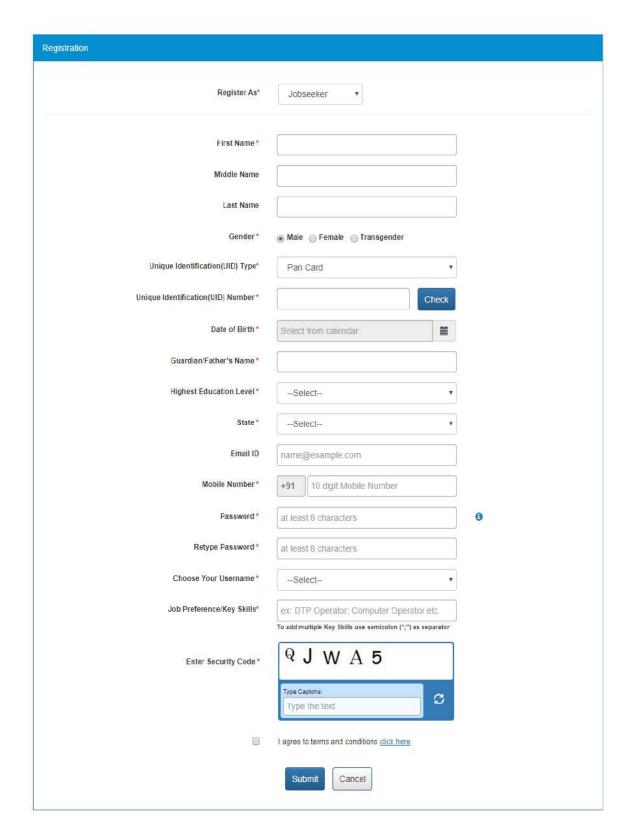

**Registration Screen** 

3. Enter the first name of the jobseeker

- 4. Enter the middle name
- 5. Enter the last name
- 6. Select the appropriate gender Pradio button
- 7. Select the Unique Identification type (PAN card, Aadhaar card or Others) from the dropdown list

**Note:** Aadhaar card number will be verified through the **Unique Identification Authority of India (UIDAI) service**.

**Note:** Selecting the Others option enables you to choose any one of the following identification type for the jobseeker: Voter's Identity Card, Passport, Driving License, or UAN Number.

- 8. Enter the Unique Identification number based on the Unique Identification type **Note:** Use the **Check** button to see if the entered UID already exists.
- 9. Select the date of birth of the jobseeker from the calendar
- 10. Enter guardian or father's name of the jobseeker
- 11. Select jobseeker's highest education level from the drop-down list

**Note:** The Education field only displays when you select one of the following options from Highest Education Level drop-down list: Diploma After 12<sup>th</sup>, Graduate, PG Diploma, Post Graduate, or PhD. Further, additional fields display based on the option selected from the Education drop-down list.

**Note:** The profile of a jobseeker in the NCS portal is defined either as a Basic profile or an Advanced profile. This is based on the option you select from the Highest Education Level dropdown list. Selecting any one of the following options: No Schooling, Up to 8<sup>th</sup>, Up to 9<sup>th</sup>, 10<sup>th</sup>, 11<sup>th</sup>, 12<sup>th</sup>, Diploma after 10<sup>th</sup>, or ITI creates a Basic user profile. Selecting an option such as: Diploma after 12<sup>th</sup>, Graduate, PG Diploma, Post Graduate, or PhD, creates an Advanced profile.

**Note:** Once the registration process is completed, the education related data entered here is saved to the jobseeker's profile (in the Education & Training tab for an Advanced profile and the default option in the Highest Education Level drop-down list in the Personal Information tab for a Basic profile).

- 12. Select a state from the drop-down list
- 13. Select a district from the drop-down list

**Note:** The options in the State and District drop-down lists will default to that of the career Centre user but the same can be changed as required.

- 14. Enter the jobseeker's Email ID
- 15. Enter the ten digit mobile number for the jobseeker
- 16. Enter a password. The password should at least have eight characters, contain at least one alphabet, one number and one special character (@ \$ %) for example: "pass@word1".
- 17. Retype the same password for confirmation
- 18. Select the username option that would be used by the jobseeker for logging in to the NCS portal

- 19. Enter job preferences or key skills of the jobseeker (enter multiple skills as required)
- 20. Enter security code as shown in the displayed image
- 21. Check the I agree to terms and conditions check box. To read the terms and conditions document of the NCS portal, click the Click Here link.
- 22. Click the **Submit** button. The jobseeker's registration is completed successfully.

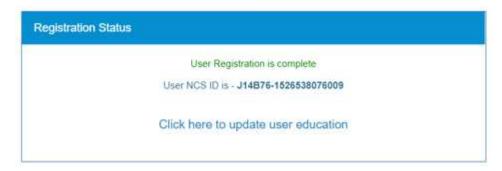

**Successful Registration Notification** 

- 23. The notification has a link that enables the career Centre user to update the education details of the newly registered jobseeker.
- 24. The newly registered jobseeker also receives a SMS that has registration details such as their User Name and Password.

## 3.2 Employer Registration

1. Click the **Register User** link from the left panel. This displays the **Register As** screen.

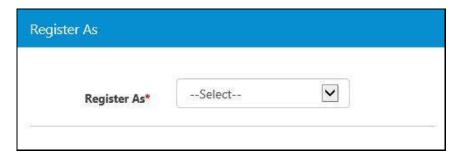

**Register As Screen** 

2. Select the Employer option from the **Register As** drop-down list. This displays the **Registration** screen for an employer user.

|                             | Fig. 1                                                                     |   |
|-----------------------------|----------------------------------------------------------------------------|---|
| Register As*                | Employer ▼                                                                 |   |
|                             |                                                                            |   |
| Organisation Name*          |                                                                            |   |
| Former Registered Name      |                                                                            |   |
| Organisation Category*      | Select ▼                                                                   |   |
| Organisation Type*          | Select ▼                                                                   |   |
| Sector*                     |                                                                            |   |
|                             | -Select- ▼                                                                 |   |
| Description                 |                                                                            |   |
|                             | Maximum 500 Characters are Allowed in Description.                         |   |
| egistered Office            |                                                                            |   |
| Address 1*                  |                                                                            |   |
| Address 2                   |                                                                            |   |
| State*                      | Select ▼                                                                   |   |
| District*                   | Select ▼                                                                   |   |
| Sub-District/Taluka/Tehsil* | Select ▼                                                                   |   |
| City/Village *              |                                                                            |   |
|                             | -Select ▼                                                                  |   |
| Pincode*                    |                                                                            |   |
| Phone                       | +91 Area Cod Phone Extn  Note: Please input area code without leading '0'. |   |
| Mobile Number*              | +91 10 digit Mobile Number                                                 |   |
| Company Email*              | name@example.com                                                           |   |
| Web Site URL                | http(s)://www.name.com                                                     |   |
| dentity Information         |                                                                            |   |
| Organisation PAN            |                                                                            |   |
| Additional Details          | Select ▼                                                                   |   |
| Year of Incorporation       |                                                                            |   |
|                             | Select ▼                                                                   |   |
| ser Details                 | V9                                                                         |   |
| Person Name *               |                                                                            |   |
| Contact Number              | +91 Area Cod Phone Extn                                                    |   |
| Mobile Number *             | +91 10 digit Mobile Number                                                 |   |
| Email *                     |                                                                            |   |
| Contact Designation *       |                                                                            |   |
| User ID*                    | Check UserID                                                               |   |
|                             |                                                                            |   |
| Password *                  | at least 8 characters                                                      | • |
| Retype Password *           | at least 8 characters                                                      |   |
| liscellaneous               |                                                                            |   |
| Enter Security Code *       | 3 K 4 M 6                                                                  | 1 |
|                             | The course                                                                 |   |
|                             | Type the text                                                              |   |
|                             | i agree to terms and conditions click here                                 |   |
|                             | Submit Cancel                                                              |   |

12 | Page Chapter 2 Volume IV NESM / 2022

#### **Registration Screen**

- 3. Enter Organisation Name
- 4. Enter Former Registered Name
- 5. Select Organisation Category (Private Sector or Public Sector)
- 6. Select the Organisation Type from the drop-down
- 7. Enter Organisation Type Name (field displays only if Others option has been selected from the Organisation Type drop-down)
- 8. Select the Sector from the drop-down
- 9. Enter organization's description
- 10. Enter the address for the registered office
- 11. Select a state from the drop-down list
- 12. Select a district from the drop-down list

**Note:** The options in the State and District drop-down lists will default to that of the career Centre user but the same can be changed as required.

- 13. Select a sub-district, taluka, or tehsil from the drop-down list
- 14. Select the name of city or village from the drop-down list
- 15. Enter the pin code
- 16. Enter the landline number with area code and extension (if any)
- 17. Enter the ten digit mobile number
- 18. Enter the company's Email ID
- 19. Enter the company's official website address or URL
- 20. Enter Organisation PAN or Proprietor's PAN (only if the Private Sector organisation type is a Proprietorship)

**Note:** The registration of an employer can be completed without entering their Organisation PAN at the time of registration. The same can be entered at a later date either by the employer user themselves or by the career Centre user who registered them.

- 21. Enter Proprietor's Name (field appears only if Private Sector organisation is a Proprietorship)
- 22. Select date of birth of the proprietor as in PAN (calendar control displays only if selected Private Sector organisation is a Proprietorship)
- 23. Select UID type from the Additional Details drop-down
- 24. Enter Registration Number (field displays once a UID type is selected from the Additional Details drop-down)
- 25. Select the incorporation year from the drop-down (field only displays for all organisation types except for Proprietorship)
- 26. Enter name of the contact person (field only displays for all organisation types except for Proprietorship)
- 27. Enter landline number of the contact person
- 28. Enter the ten digit mobile number for the contact person
- 29. Enter the contact person's Email ID

- 30. Enter designation of the contact person in the organisation
- 31. Enter User ID and then click the **Check User ID** button to check the availability of the entered ID
- 32. Enter a password. The password should at least have eight characters, contain at least one alphabet, one number and one special character (@ \$ %) for example: "pass@word1".
- 33. Retype the same password for confirmation
- 34. Enter security code as shown in image
- 35. Check the I agree to terms and conditions check box. To read the terms and conditions document of the NCS portal, click the Click Here link.
- 36. Click the **Submit** button. After successful registration the **Registration Status** screen displays and an OTP is sent to the employer's mobile number.

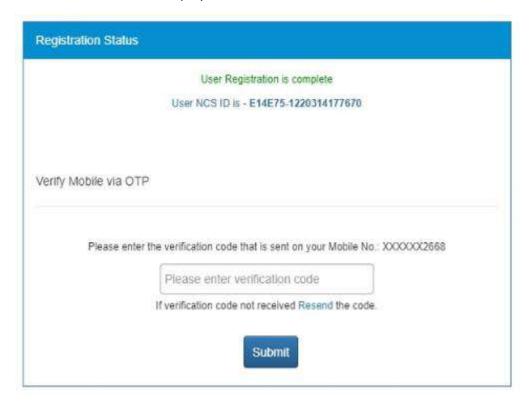

#### **Registration Status Screen**

37. Enter the OTP verification code which is received on the registered mobile number

Note: Click the Resend link, if the OTP is not received.

38. Click the **Submit** button. The employer's registration is completed successfully.

**Note:** At this point a registered employer user can log into the NCS portal and if need be they can view and even update their profile on the portal. However, they cannot use any other features or functionality of the NCS portal up until the time their Aadhaar number is verified.

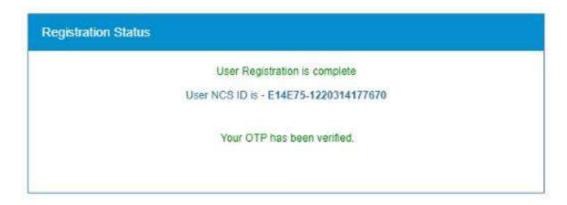

**Successful Registration Notification** 

39. The newly registered employer also receives a SMS that has registration details such as their User Name and Password.

## 3.3. Local Service Provider Registration

1. Click the **Register User** link from the left panel. This displays the **Register As** screen

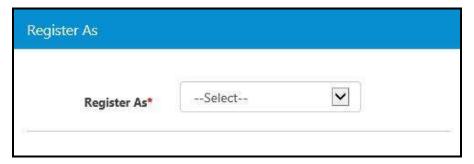

**Register As Screen** 

2. Select the Local Services option from the **Register As** drop-down list. This displays the **Registration** screen for a local service provider user.

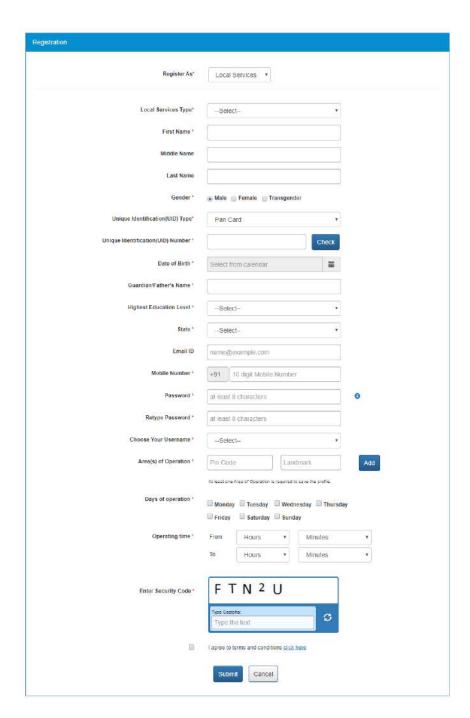

**Registration Screen** 

## 3. Select the type of local service that would be provided

**Note:** If the Driver option is selected the registration screen displays an additional field named Register with. This field enables the local service provider to become a driver partner who is associated with the required transportation network).

**Note:** The selection of the Driver option also causes the Area(s) of Operation field to display as a single field. Here you can only enter required location(s) where the local service provider would operate as per the provided list.

- 4. Enter the first name of the local service provider
- 5. Enter the middle name
- 6. Enter the last name
- 7. Select the appropriate gender \* radio button
- 8. Select the Unique Identification type (PAN card, Aadhaar card or Others) from the dropdown list

Note: Aadhaar card number will be verified through the Unique Identification Authority of India (UIDAI) service.

**Note:** Selecting the Others option enables you to choose any one of the following identification type: Voter's Identity Card, Passport, Driving License, or UAN Number.

- 9. Enter Unique Identification Number based on the Unique Identification type **Note:** Use the **Check** button to see if the entered UID already exists.
- 10. Select the date of birth of the local service provider
- 11. Enter guardian or father's name of the local service provider
- 12. Select the highest education level of the local service provider from the drop-down list
- 13. Select a state from the drop-down list
- 14. Select a district from the drop-down list

**Note:** The options in the State and District drop-down lists will default to that of the career Centre user but the same can be changed as required.

- 15. Enter the local service provider's Email ID
- 16. Enter the ten digit mobile number of the local service provider
- 17. Enter a password. The password should at least have eight characters, contain at least one alphabet, one number and one special character (@ \$ %) for example: "pass@word1".
- 18. Retype the same password for confirmation
- 19. Choose your username from the drop down list (options include: Unique Identification (UID) Number, Email, and NCS ID) for logging into the NCS portal
- 20. Select the transport network the local service provider wants to register with as a driver partner. This will display a set of questions. Answer these questions by selecting the Yes or No option.

**Note:** This field only displays if you select the Driver option from the local services type field.

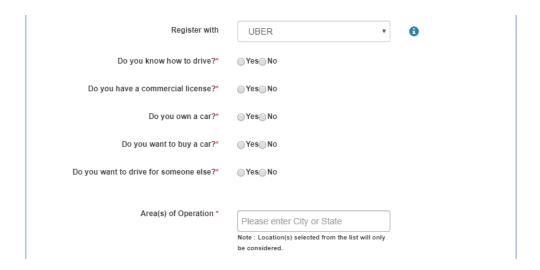

**Note:** Once the local service provider's registration with UBER has been approved, UBER's logo will be displayed in front of their name on the NCS Portal in search results. For Example: Mr. Sanjay Sahni.

21. Enter the area of operation (one or more as required) by providing the pin code and landmark details. Use the **Add** button to mention additional areas of operation.

**Note:** The Area(s) of Operation field displays as a single field if the Driver option is selected from the Local Service Type field.

- 22. Mention the days of the week you are operational by selecting the required check box
- 23. Select the time you would be operational using the From and To drop down lists
- 24. Enter security code as shown in image
- 25. Click "I Agree to Terms and Condition" check box. To read NCS Portal terms and condition document, click "Click Here" link.
- 26. Click the **Submit** button. The local service provider's registration is completed successfully.

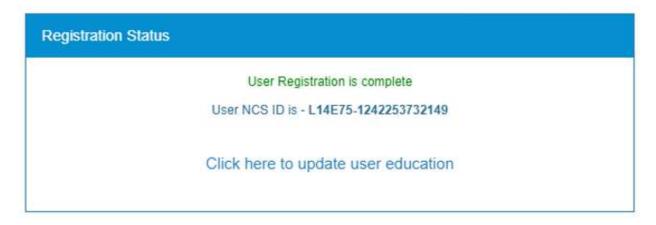

#### **Successful Registration Notification**

27. The notification has a link that enables the career Centre user to update the education details of the newly registered local service provider.

28. The newly registered local service provider also receives a SMS that has registration details such as their User Name and Password.

## 4. Search User

This link allows you, as a career Centre user, to search for other portal users and counsellors. You can also resend OTPs to candidates for verifying their profiles.

The Search User screen has two tabs namely Organisation and Individual that enables you to search for organisation type users (employers, skill providers, placement organisations, government departments, and career Centres) or individual type users (jobseekers, local service providers, and counsellors) as required.

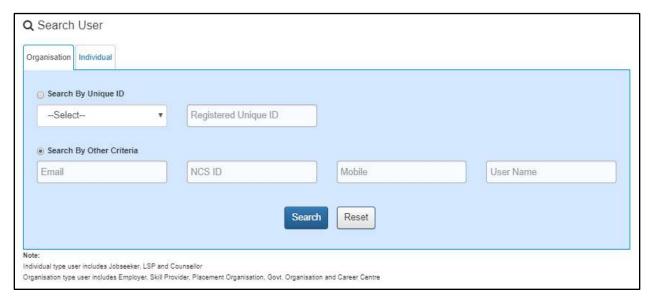

**Search User Screen** 

## 4.1. Search by Organisation

1. Click the **Search User** link from the left panel. This displays the **Search User** screen.

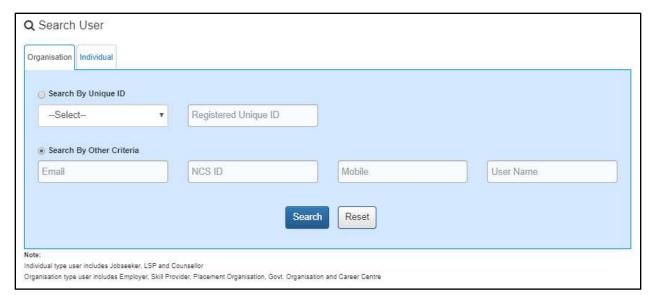

#### **Search User Screen**

- 2. Click the **Organisation** tab to make it the active tab (this is the active tab by default).
- 3. There are two ways to search for an organisation type user as follows **Search by Unique ID** or **Search by Other Criteria**.

Select an option as follows:

- a. Search by Unique ID
  - i. Select the **Search by Unique ID** radio button
  - ii. Next, choose an option from the drop-down list
  - iii. Then enter the corresponding ID in the text field
- b. Search by Other Criteria
  - i. Select the Search by Other Criteria radio button
  - ii. Next, enter data in one or more search fields
- 4. Click the Search button.
- 5. The search result displays on the screen.

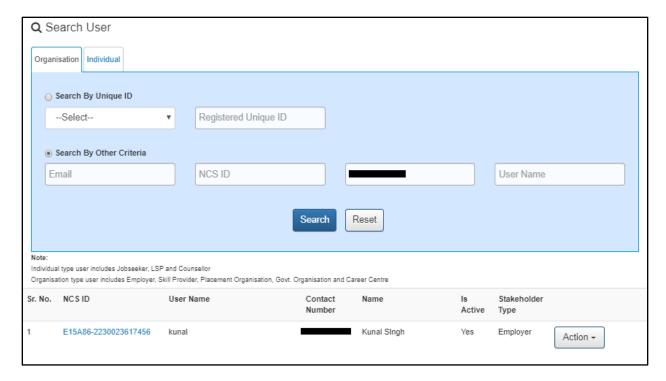

**Search Results** 

6. Click the **NCS ID** link to view details of that particular organisation in a pop-up.

## 4.1.1 Update Profile

1. Click the **Action** button of the required organisation type user.

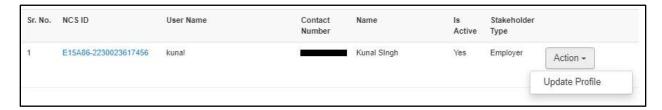

**Action Button Options** 

2. Select the **Update Profile** option. The **Employer Profile** screen displays in a separate browser window.

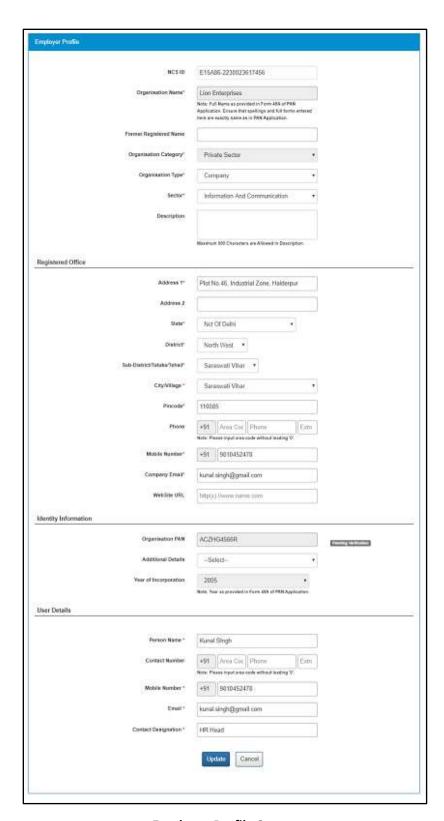

**Employer Profile Screen** 

- 3. Make the required changes to the profile.
- 4. Click the **Update** button.

### 4.2 Search by Individual

1. Click the **Search User** link from the left panel. This displays the **Search User** screen.

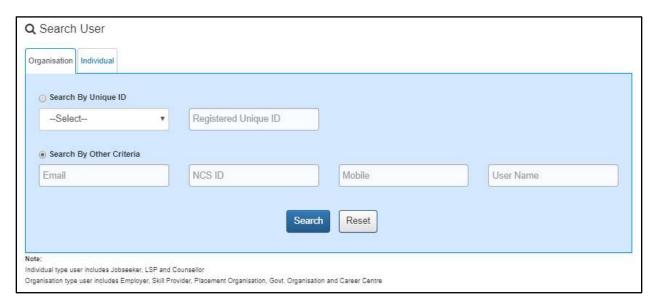

#### **Search User Screen**

- 2. Click the **Individual** tab to make it the active tab (this is not the active tab by default).
- 3. There are two ways to search for an individual type user as follows **Search by Unique ID** or **Search by Other Criteria**.

Select an option as follows:

- a. Search by Unique ID
  - i. Select the **Search by Unique ID** radio button
  - ii. Next, choose an option from the drop-down list
  - iii. Then enter the corresponding ID in the text field
- b. Search by Other Criteria
  - i. Select the **Search by Other Criteria** radio button
  - ii. Next, enter data in one or more search fields
- 4. Click the Search button.
- 5. The search result displays on the screen.

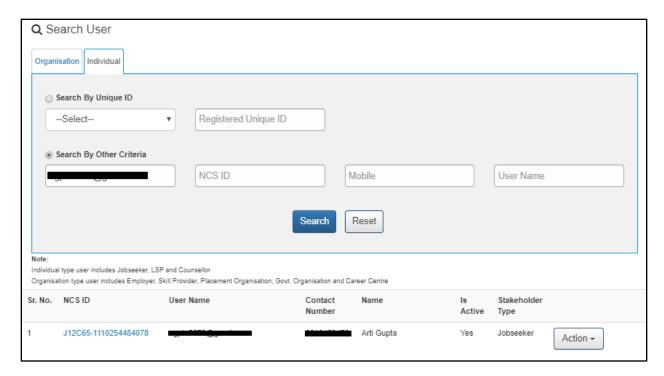

#### **Search Results**

6. Click the **NCS ID** link of an individual type user. This displays the **Candidate Profile** screen for that particular user in a separate browser window.

#### 4.2.1 View Profile

1. Click the **Action** button of the required individual type user.

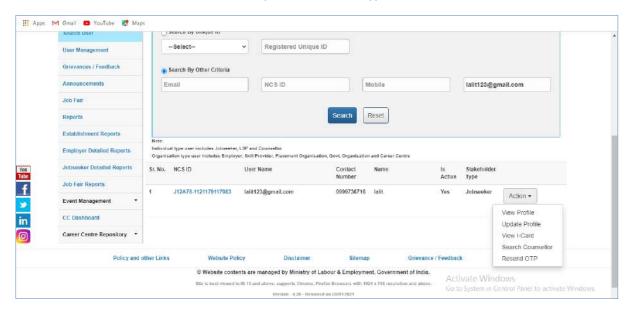

**Action Button Options** 

2. Select the **View Profile** option. The **Candidate Profile** screen displays in a separate browser window.

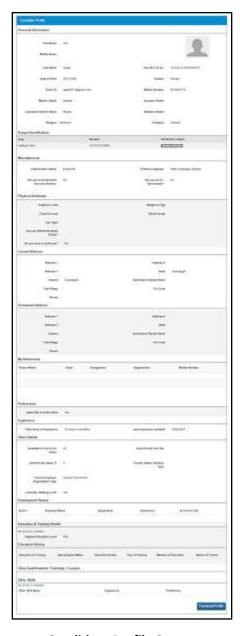

**Candidate Profile Screen** 

- 3. Click the **Download Profile** button. The displayed profile is downloaded in PDF format.
- 4. Click View I Card option to view jobseeker's I Card

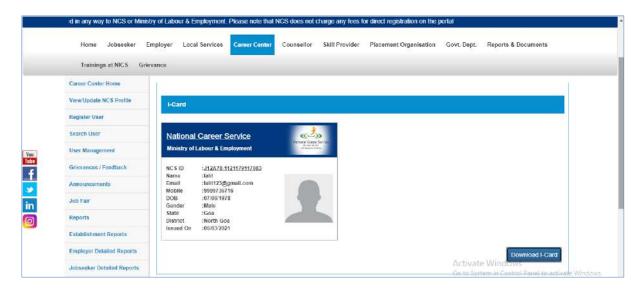

Jobseeker's - I Card

# 4.2.2 Update Profile

1. Click the **Action** button of the required individual type user.

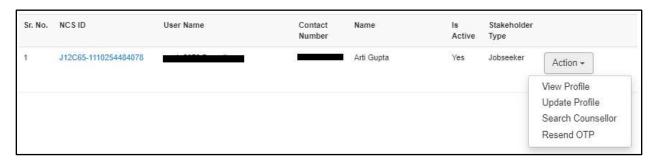

**Action Button Options** 

2. Select the **Update Profile** option. The **Personal Information** screen displays in a separate browser window.

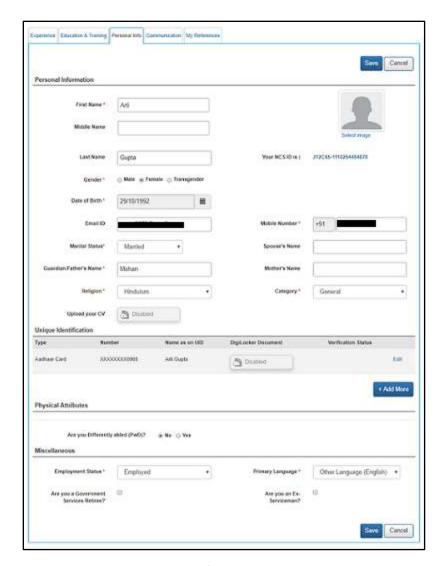

**Personal Information Screen** 

- 3. Make the required changes to the profile.
- 4. Click the **Save** button.

## 4.2.3 Search Counsellor

As a career Centre user, you can book an appointment for a candidate with a counsellor using this particular option.

1. Click the **Action** button of the required individual type user.

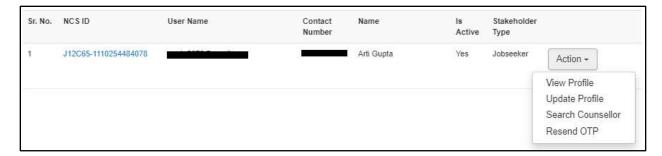

### **Action Button Options**

2. Select the **Search Counsellor** option. The **Counsellor Calendar** screen displays in a separate browser window.

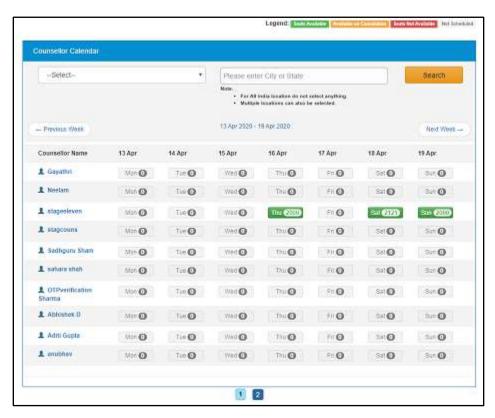

## **Counsellor Calendar Screen**

3. Select the type of counsellor service from the drop-down, enter the location (city or state) in the field, and then click the **Search** button.

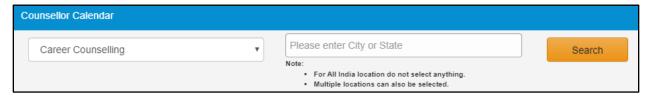

**Counsellor Search** 

The calendar displays search results of available counselling appointments.

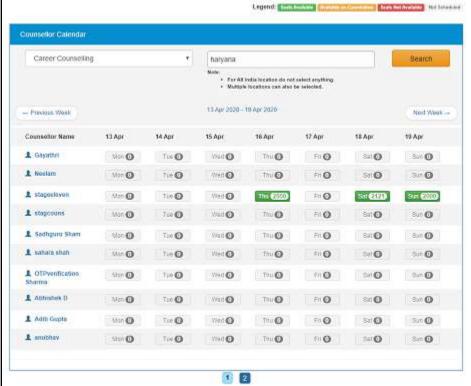

**Counselling Appointments** 

4. Click the **Counsellor Name** link to view details of that counsellor in the **Counsellor** pop-up.

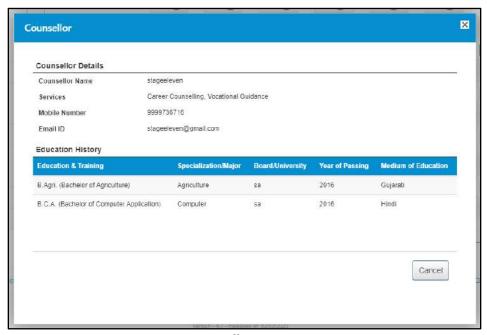

**Counsellor Pop-Up** 

5. Click the Green icon on the calendar to book a counselling appointment for the individual type user. This displays the **Counsellor Schedules** pop-up.

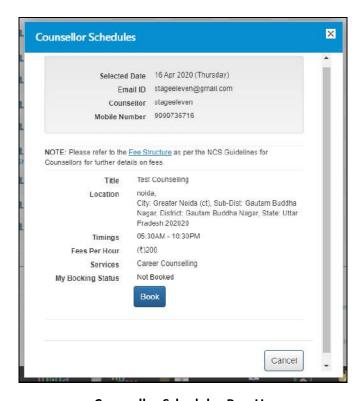

**Counsellor Schedules Pop-Up** 

6. Click the **Book** button to book an appointment with the selected counsellor.

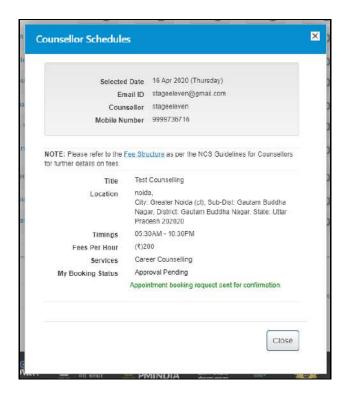

**Appointment Booking Notification** 

### 4.2.4 Resend OTP

This option allows you to resend an OTP to candidates for verifying their NCS profile.

1. Click the **Action** button of the required individual type user.

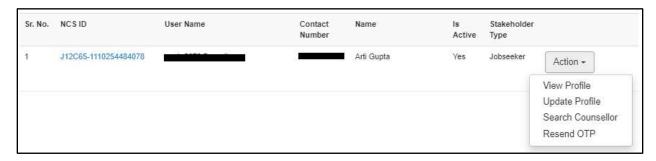

**Action Button Options** 

2. Select the **Resend OTP** option. An OTP is send to the registered mobile number of the concerned NCS user.

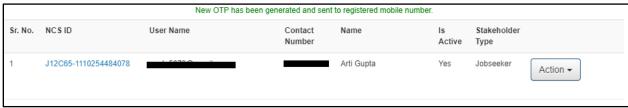

**OTP Send Notification** 

# 5. Feedback on Local Services

This link allows you to give your feedback to local service providers on the quality of their service.

1. Click the **Feedback on Local Services** link from the left panel. The **Feedback on Local Services** screen displays.

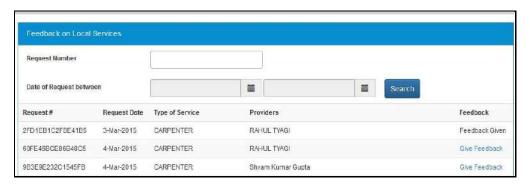

**Feedback on Local Services Screen** 

2. Click the **Give Feedback** link corresponding to a request. The **Feedback Form** pop-up displays.

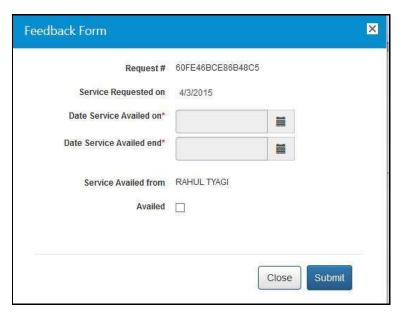

Feedback Form Pop-up

- 3. Select the service availed start and end date from the corresponding calendar
- 4. Check the Availed check box to enable additional feedback options

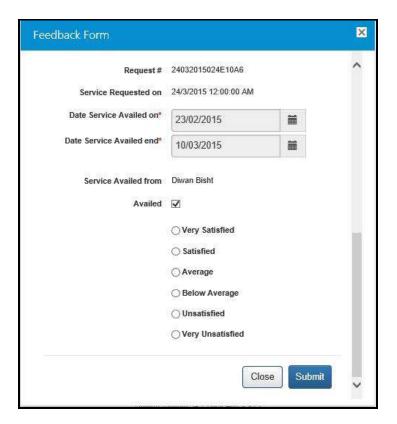

**Service Availed Feedback Options** 

- 5. Select the appropriate aradio button
- 6. Click the Submit button

Add/Manage Sub UsersThis link allows you, as the career Centre user, to view list of existing candidates, manage users, and their roles.

# 5.1 Add Organisation Member

This feature allows you to add a new organisation member to the portal. Using this feature you can add the following types of members: career Centre admin, member, and campaign member.

1. Click the Add/Manage Sub Users link from the left panel. This displays the UAdd/Manage Sub User screen.

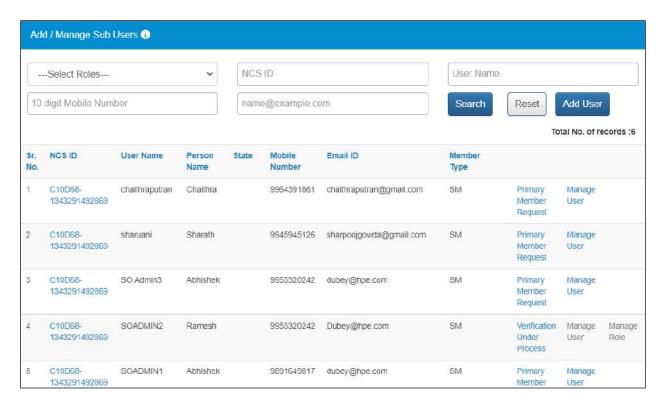

Add/Manage Sub UsersScreen

2. Click the Add User button. The Add Organisation Member screen displays.

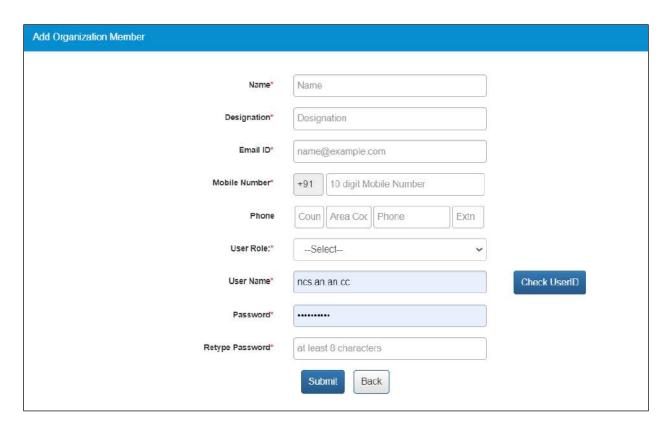

## **Add Organisation Member Screen**

- 1. Enter the user name, which is already registered in active directory
- 2. Select user role from the drop-down list
- 3. Click the **Submit** button to add a new user

# 5.2 Manage User

This link allows you to activate or deactivate a user and even reset their password.

1. Click the **User Management** link from the left panel. This displays the **User Management** screen.

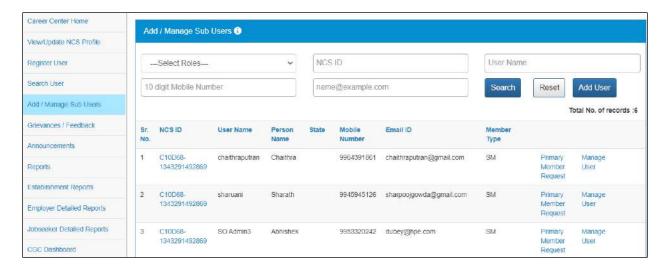

### **User Management Screen**

- 2. Select the role from the drop-down list
- 3. Click the Search button. The search result is populated in the User Management screen.

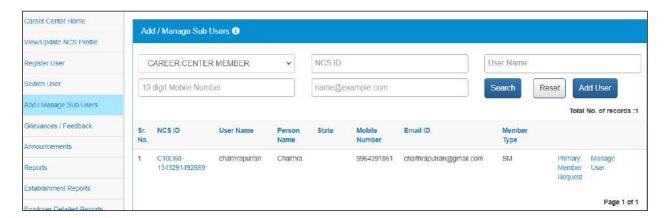

## **User Management Screen**

4. Click the **Manage User** link corresponding to the user's NCS ID. This displays the **Manage User** screen with the details of that particular user.

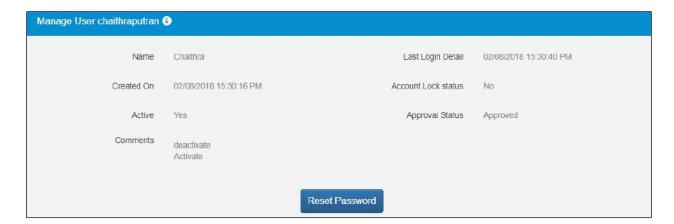

#### **Manage User Screen**

Click the **Reset Password** button, if you wish to reset the password. A new password is generated and sent to the registered Email ID and mobile number of the concerned NCS user.

.

# 6. Announcements

This link allows you, as a career Centre user to review documents that have been uploaded on the NCS portal.

1. Click the Announcements link from the left panel. This displays the Documents screen.

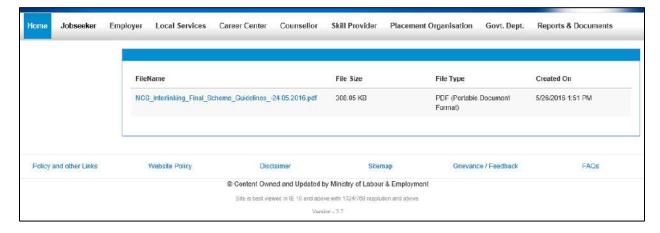

**Documents Screen** 

# 7. Grievance/Feedback

This link allows you, as a representative of your career Centre, to post any feedback, grievance, query, or request regarding the NCS portal.

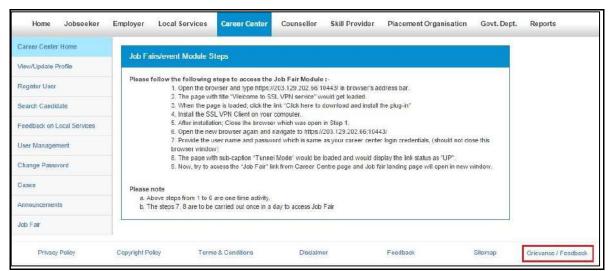

**Grievance/Feedback Link** 

1. Click the **Grievances/Feedback** link from the footer section of the screen. The **Grievance/Feedback** screen displays.

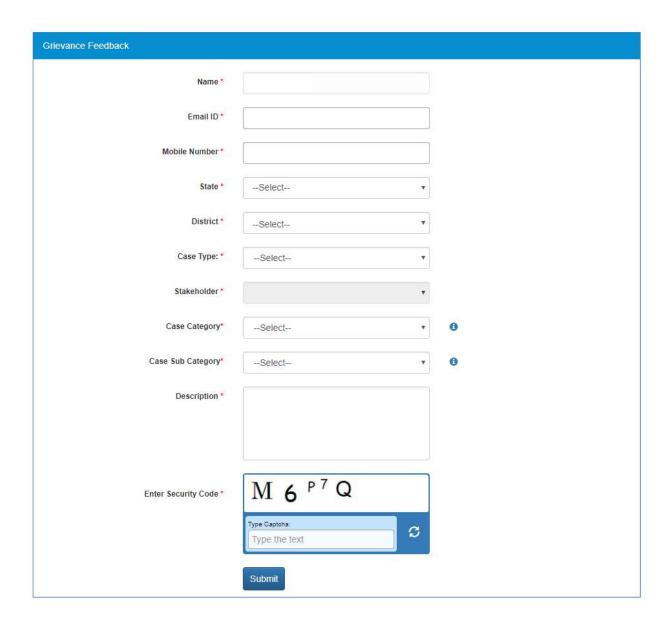

## **Grievance/Feedback Screen**

- 2. Enter your name
- 3. Enter your Email ID
- 4. Enter your mobile number
- 5. Select a state from the drop-down list
- 6. Select a district from the drop-down list
- 7. Select type of case from the drop-down list
- 8. Stakeholder (displays your profile type this field cannot be edited)
- 9. Select case category from the drop-down list
- 10. Select sub category of the case from the drop-down list
- 11. Enter the description for the case

- 12. Review the security image and enter the displayed text
- 13. Click the **Submit** button
- 14. Click the Help tool tip to know about Case Category and Case Sub Category types

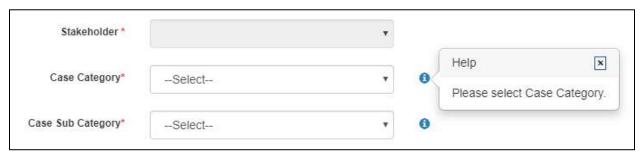

**Help Tool Tip** 

# 8. Cases

This link allows you, to review the status of registered cases. Using the **Give Feedback** link you can provide your feedback on resolved or closed cases, registered with the NCS call Centre.

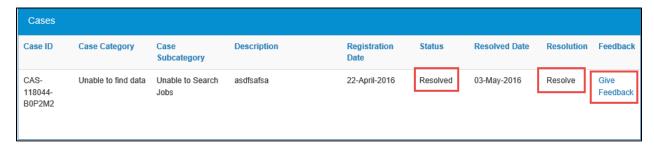

**Cases Screen** 

Once you click the **Give Feedback** link, the **Feedback** pop-up displays with Cancel and Submit buttons. Enter the feedback and click the **Submit** button.

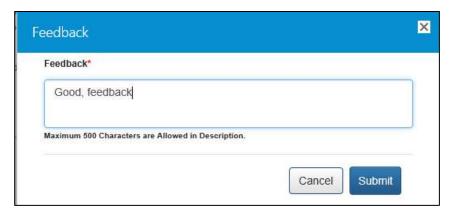

Feedback Pop-up

# 9. Change Password

The link "Change Password" is provided in the "Sign-out" menu and this allows user to change password for the NCS portal.

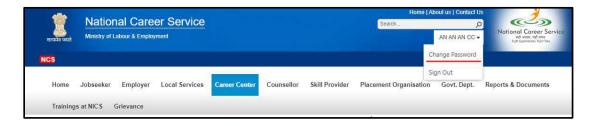

1. Click the Change Password link. The Change Password screen displays.

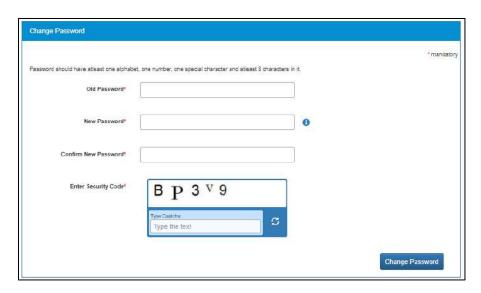

**Change Password Screen** 

- 2. Enter old password
- 3. Enter a password with the following criteria- It should be minimum 8 character containing at least one alphabet, one number, one special character (@\$%) for e.g. pass@word1
- 4. Retype the same password for confirmation
- 5. Enter Security Code as shown in figure
- 6. Click on Change Password button to update the password

**Note**: When the Career Centre portal's password is changed, likewise the CRM password will also be changed as per the portal's password.

# 10. Job Fair Management

# 10.1 Job Fair

This link allows you to manage job fairs using the CRM application.

# 10.2 Job Fair Reports

This link allows you to view all job fair reports.

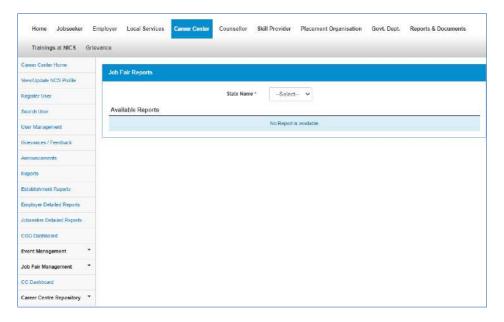

# 11.3 View Job Fairs

As a Career Centre user, you can download the list of participants, who had participated in a particular job fair.

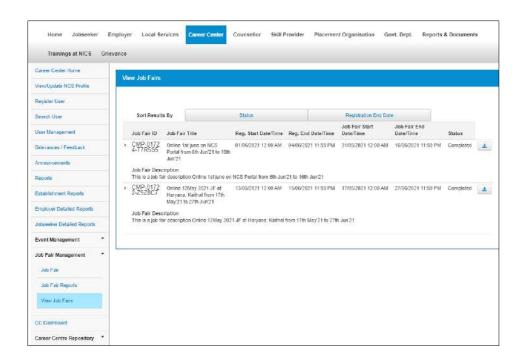

1. Click the Download icon that displays along with the job fair listing

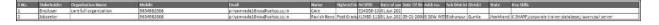

# 10.4 Access the Microsoft Dynamic CRM Application

1. Click the **Job Fair** link from the left panel. This displays the **Disclaimer** pop-up.

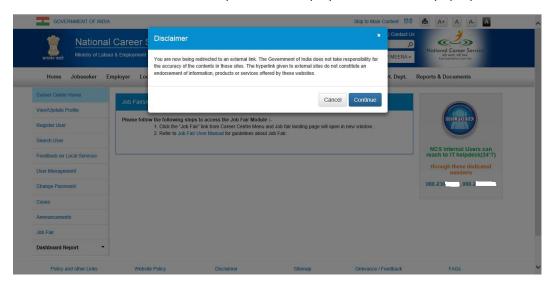

**Disclaimer Pop-up** 

2. Click the **Continue** button to display the CRM **Login** screen.

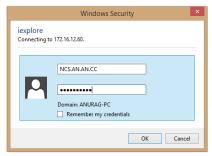

**Login Screen** 

- 3. Enter your user name
- 4. Enter your password
- 5. Click the **OK** button. The Microsoft Dynamics CRM application displays.

In the CRM application, you can manage and create job fairs.

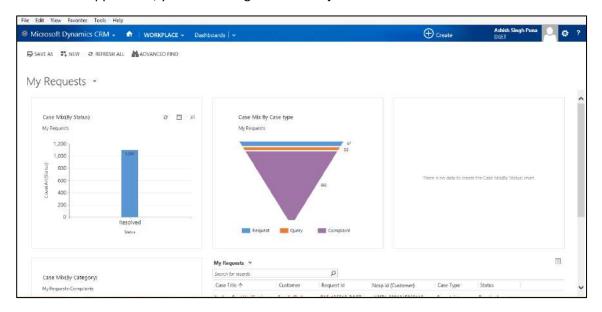

**Microsoft Dynamics CRM Application** 

# 10.5 Create a Job Fair in Microsoft Dynamic CRM

1. Click Microsoft Dynamics CRM > Job Fair Management > Job Fairs to access the Job Fairs menu.

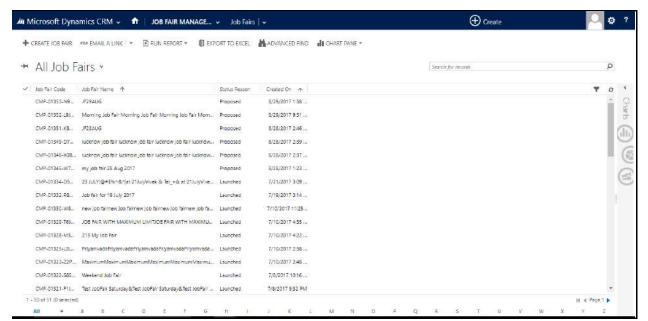

Job Fair Menu

2. Click **Job Fair Management** > **Job Fairs** to access existing job fairs. Click the particular job fair item to see its corresponding information.

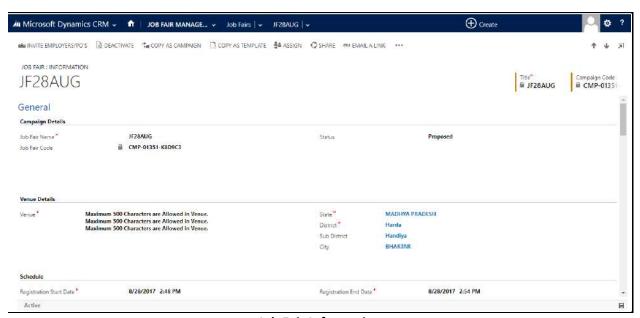

**Job Fair Information** 

### A job fair can have the following status:

- a. Proposed- Default status of a job fair. This job fair is not yet published on the NCS portal.
- b. Launched- Denotes that the job fair is now launched. Once launched, the job fair is visible to the jobseeker on the NCS portal.
- c. Completed- Denotes that the job fair has been completed.
- d. Cancelled- Denotes that the job fair has been cancelled.

**Note:** Only a job fair that has been launched on the NCS portal and goes past its end date (and time) can attain the **Completed** status.

3. Click the +Create Job Fair link to create a new job fair

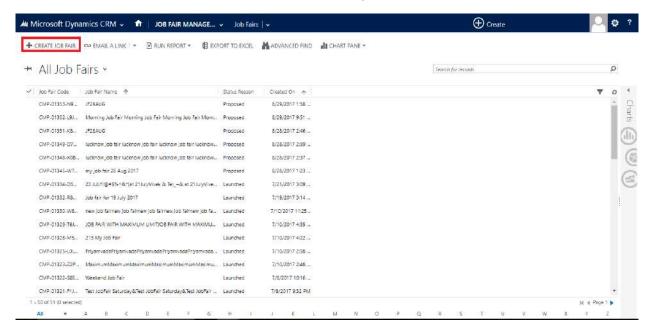

+Create Job Fair Link

4. The Create Job Fair screen displays

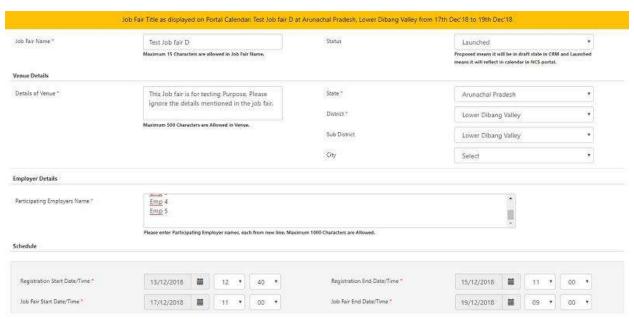

**Create Job Fair Screen** 

5. Enter relevant details of the job fair.

**Note:** The title (15 characters maximum) for the job fair you enter here displays at the top of the Create Job Fair screen in a specific format. Once the job fair is posted to the portal, the title of the same displays on the portal calendar for NCS users.

**Note:** Select the **Launched** option from the Status drop-down list if you want the job fair to be posted immediately on the NCS portal as it is created.

- 6. Click the Submit button
- 7. A pop-up message displays notifying you that the Job Fair has been created successfully. The pop-up also displays the job fair ID for reference.

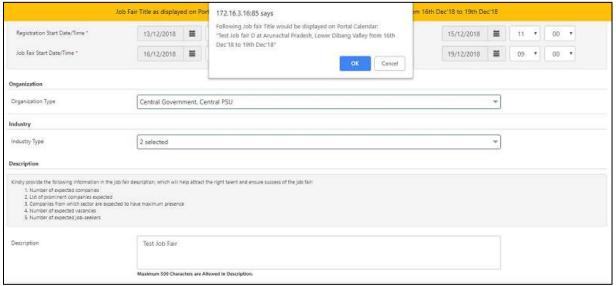

**Confirmation Notification** 

8. Click Ok. Another pop-up displays.

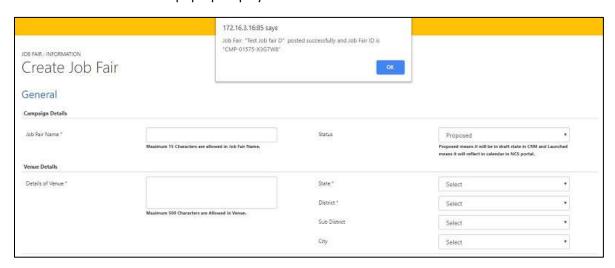

**Successful Job Fair Creation Notification** 

9. Click **Ok**. The details of the newly created job fair display.

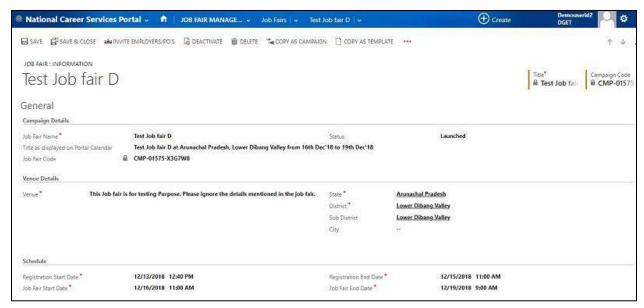

**Job Fair Information** 

10. Make relevant changes to the job fair as required and then click Save.

**Note:** In case the selected Status option is **Launched**, any changes you make to the job fair details here in the CRM are directly applied to the job fair posted on the NCS portal. However, if the **Proposed** option (default option) has been selected from the Status dropdown list, your changes are only updated on the CRM itself. Select the **Launched** option from the **Status**, drop-down list to post the job fair on the NCS portal if you have not done so earlier.

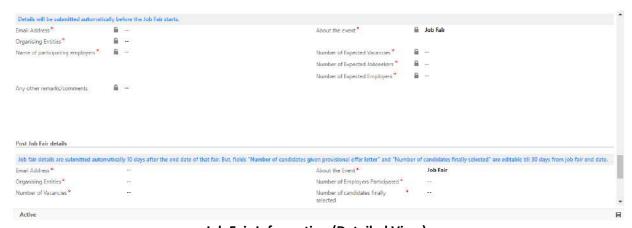

Job Fair Information (Detailed View)

### 10.6 Add Pre and Post Job Fair Details

The Job Fair Details section of the Job Fair Information screen enables you to enter relevant facts pertaining to the job fair both before (pre job fair details) and after (post job fair details) the fair has taken place. As soon as you create a new job fair, the Pre Job Fair Details sub section becomes enabled for information entry. Meanwhile the fields in the Post Job Fair Details sub section remain uneditable up until the job fair is over (after that particular job fair has gone past its end date and time).

**Note:** The Pre Job Fair Details sub section is available for information entry for jobs either having the default **Proposed** status or the **Launched** status. The Pre Job Fair Details sub section becomes uneditable once the job fair begins (as per defined job fair start date and time).

#### 10.6.1 Pre Job Fair Details

Particulars of the job fair you create can be entered in the Pre Job Fair Details sub section of the Job Fair Information screen. This particular section has certain mandatory fields where appropriate details need to be added: **Email Address, Organising Entities,** and **Name of participating employers** (If more than 5 names of participating employers are added here only then those names will display in the job fair details pop-up for the candidate when they click the corresponding job fair.).

Although the **About the event** field is a mandatory field, it is automatically populated with the value "Job Fair". Other mandatory fields in this particular section include: **Number of Expected Vacancies**, **Number of Expected Jobseekers**, and **Number of Expected Employers**. Enter the expected numbers in each of these three fields.

The **Any other remarks/comments**, is the only non-mandatory field of the Pre Job Fair Details section. Use this field to enter any remarks or comments about the job fair you are creating.

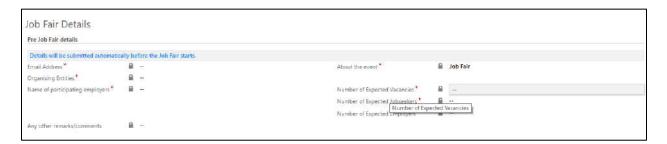

**Pre Job Fair Details** 

**Note:** The system sends an email notification to the job fair owner, two days before that particular job fair's start date informing them about the forthcoming start of the said job fair.

#### 10.6.2 Post Job Fair Details

You are only allowed to enter details in the Post Job Fair Details sub section of the Job Fair Information screen within the next 10 days after the end date of a job fair. After this period,

fields in this section become uneditable. However, two fields: "No. of candidates given provisional offer letter" and "Number of candidates finally selected" remain editable up until 30 days from the job fair end date.

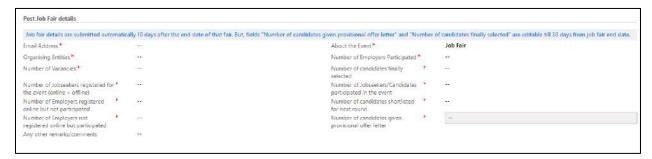

#### **Post Job Fair Details**

**Note:** The system sends three email notifications: an email on the 7<sup>th</sup> day (informing the job fair owner to enter post job fair details), an email on the 10<sup>th</sup> (to the DGE Admin) and another email on the 30<sup>th</sup> day (to the DGE Admin) after the end date of the said job fair. The last two notifications (the ones send to the DGE Admin) contain a summary of the data present in the Post Job Fair Details sub section.

The following table lists relationship between various fields of the Post Job Fair Details sub section and has to be taken care while inputting data.

| Field 1                                         | Field 2                                                          | Relationship                                                                                                    |
|-------------------------------------------------|------------------------------------------------------------------|----------------------------------------------------------------------------------------------------|
| Number of candidates finally selected           | Number of candidates<br>shortlisted for next<br>round            | The number of candidates finally selected must be less than or equal to the number of candidates shortlisted for next round.                                 |
| Number of candidates shortlisted for next round | Number of candidates finally selected                            | Number of candidates finally selected is less than or equal to the Number of candidates shortlisted for the next round.                                      |
| Number of Employers<br>Participated             | Number of Employers<br>not registered online<br>but participated | The number of employers who participate must be more than or equal to the number of employers who had not registered themselves online but had participated. |
| Number of                                       | Number of candidates                                             | The number of candidates who participate in                                                                                                    |

| Jobseekers/Candidates participated in the event                    | finally selected                                                       | an event must be more than or equal to the number of candidates who are finally selected.                                                                                |
|--------------------------------------------------------------------|------------------------------------------------------------------------|----------------------------------------------------------------------------------------------------|
| Number of<br>Jobseekers/Candidates<br>participated in the<br>event | Number of Jobseekers<br>registered for the event<br>(online + offline) | Total number of Jobseekers registered for the event both online and offline must be greater than or equal to number of Jobseekers/Candidates participated for the event. |
| Number of<br>Jobseekers/Candidates<br>participated in the<br>event | Number of candidates<br>given provisional offer<br>letter              | The number of candidates who participate must be more than or equal to the number of candidates who are given the provisional offer letter.                              |
| Number of Jobseekers/Candidates participated in the event          | Number of candidates shortlisted for next round                        | The number of candidates who participate in an event must be more than or equal to the number of candidates shortlisted for the next round of selection.                 |
| Number of Vacancies                                                | Number of Employers<br>Participated                                    | The number of vacancies must be more than or equal to the number of participating employers.                                                                             |
| Number of Vacancies                                                | Number of candidates finally selected                                  | The number of vacancies must be more than or equal to the number of selected candidates.                                                                                 |

# 10.7 Complete a Job Fair

Only a job fair that is launched (having the **Launched** status) on the NCS portal and has reached its end or closing date (and time) can attain the **Completed** status. This is an automatic process that is taken care of by the CRM application itself and requires no manual intervention.

**Note:** A job fair that is cancelled or has the Proposed status can not attain the **Completed** status.

### 10.8 Cancel a Job Fair

You can cancel a job fair that you have created. This can be using the Job Fair Information screen. However, the cancellation procedure differs depending on the current status of the job fair you are about to cancel.

# 10.8.1 Cancel a Proposed Job Fair

To cancel a job fair having the **Proposed** status:

- 1. Select the Cancel option from the Status drop-down list.
- 2. Click the Save button.

### 10.8.2 Cancel a Launched Job Fair

To cancel a job fair having the **Launched** status:

- 1. Select the Launched option from the Status drop-down list.
- 2. Click the Save button.

The said job fair is withdrawn from the NCS portal.

**Note:** Remember a job fair with the **Launched** status can be cancelled only if that particular job fair has not yet reached its registration start date (and time). Beyond that, you will not be able to cancel a job fair that is launched on the NCS portal from the CRM application.

**Note:** A job fair having the Launched status that has gone beyond its registration start date (and time) can be cancelled only if you raise a ticket to the DGE call Centre for the same.

**Note:** Once a job fair is cancelled, an email notification about the cancellation is send to all the stakeholders (job seekers and employers) participating in that particular job fair.

# 10.9 Invite Employers/P0's

1. For inviting employers to a job fair, click the **Invite Employers/PO's** link.

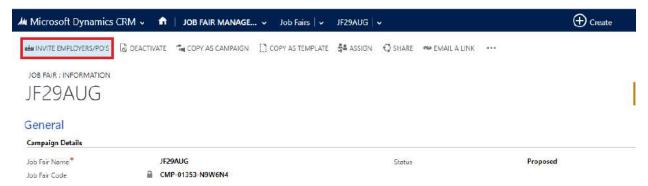

### Invite Employers/PO's Link

2. Select the relevant criteria for retrieving the list of employers/placement organizations from the NCS Portal. Then click the **Get Detail** button.

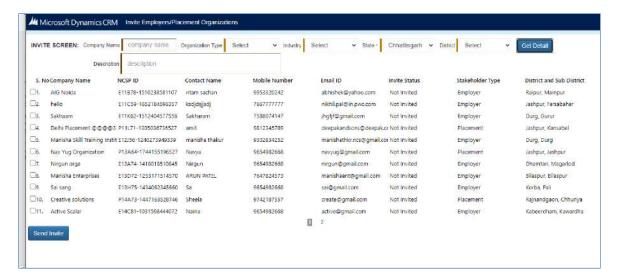

#### **Get Detail Button**

This displays the Invite screen.

3. From the **Invite** screen, select the employers and placement organizations who would be invited to the job fair. Then, click the **Invite** button.

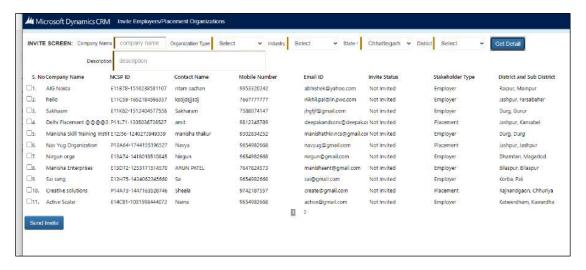

#### **Invite Button**

4. The application displays a message stating the invite has been sent successfully.

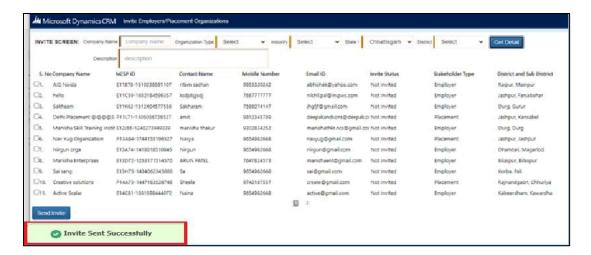

**Invite Success Notification** 

5. Employers and placement organizations that have been invited for a job fair can be viewed on the **Job Fair** screen using the **Invited Employers/PO's** link.

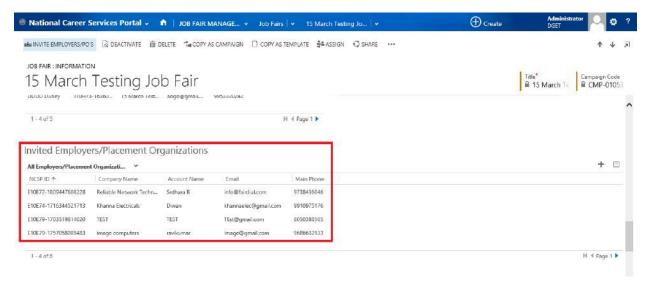

**Invited Employers and Placement Organizations** 

# 10.10 Qualify/Disqualify Interested Candidates

1. Click Microsoft dynamics CRM > Job Fair Management > Interested Candidates/Employers

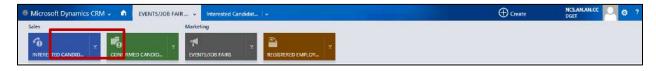

**Interested Candidates/Employers Menu** 

2. The **Interested Candidates/Employers** menu contains the list of stakeholders who have shown their interest in a job fair.

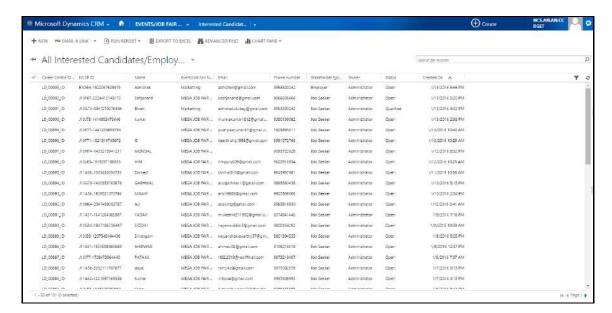

#### All Interested Candidates/Employers List

3. Click a particular Candidate/Employer record to select and open it.

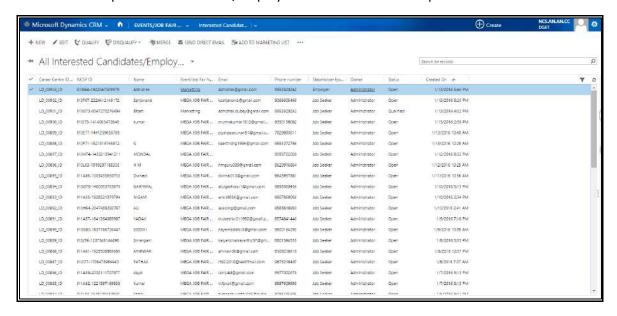

### Selected Candidate/Employer Record

4. To confirm a stakeholder's participation in the job fair, click the **Qualify** link.

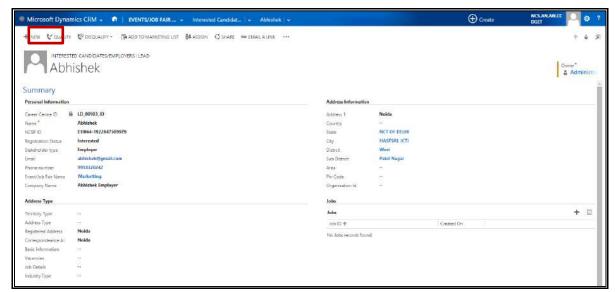

**Qualify Link** 

# 10.11 Confirmed Candidates/Employers

1. Click Microsoft Dynamics CRM > Job Fair Management > Confirmed Candidates/Employers

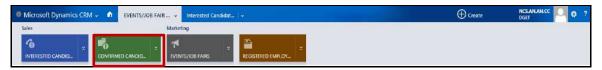

**Confirmed Candidates/Employers Menu** 

2. The **Confirmed Candidates/Employers** menu contains the list of stakeholders whose participation in the job fair is confirmed.

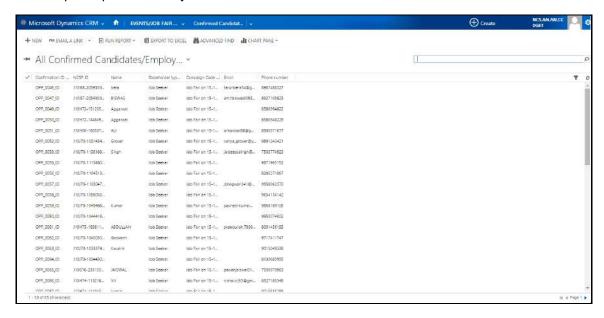

All Confirmed Candidates/Employers List

# 11. Reports

This link allows you to view reports of your career Centre published on the NCS portal. You can only view reports of your particular career Centre and not any other establishment.

1. Click the **Reports** link from the left panel. This displays the **Reports** screen with available reports if any.

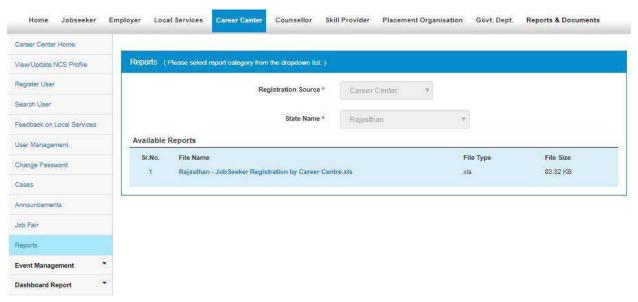

**Reports Screen** 

2. Click a report link to view the required report.

# 12. Event Management

This link allows you to manage events. You can create new events as well as view and update events you have already posted on the NCS portal.

### 12.1 Create an Event

This link allows you to create an event on the NCS portal.

1. Click the Create Event link from the left panel. This displays the Create Event screen.

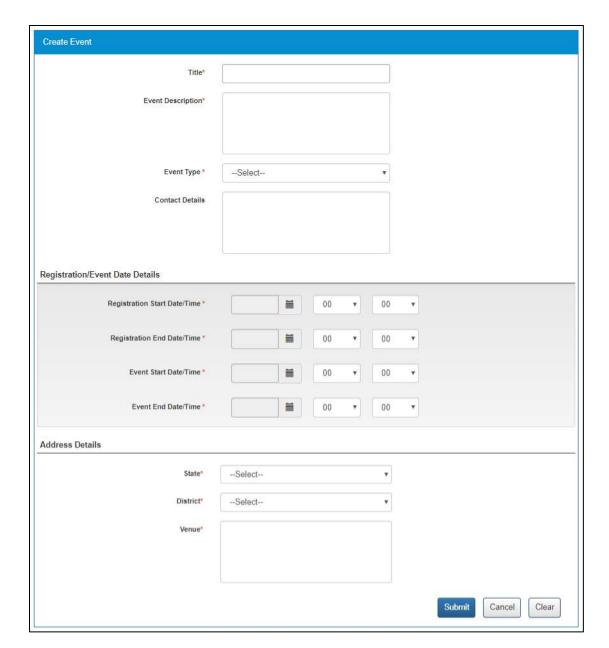

#### **Create Event Screen**

- 2. Enter the title (15 characters maximum) for the event
- 3. Enter the venue details of the event
- 4. Select the start date for event registration using the calendar and mention the time (hour and minutes) from the hour and minute drop-down lists
- 5. Select the end date for event registration using the calendar and mention the time (hour and minutes) from the hour and minute drop-down lists
- 6. Select the start date for the event from the calendar and define the time from the hour and minute drop-down lists
- 7. Select the end date for the event from the calendar and define the time from the hour and minute drop-down lists
- 8. Enter a description for the event

- 9. Select the state where the event would take place from the drop-down list
- 10. Select the district where the event would take place from the drop-down list
- 11. The title (15 characters maximum) for the event you enter here displays at the top of the **Create Event** screen in a specific format.

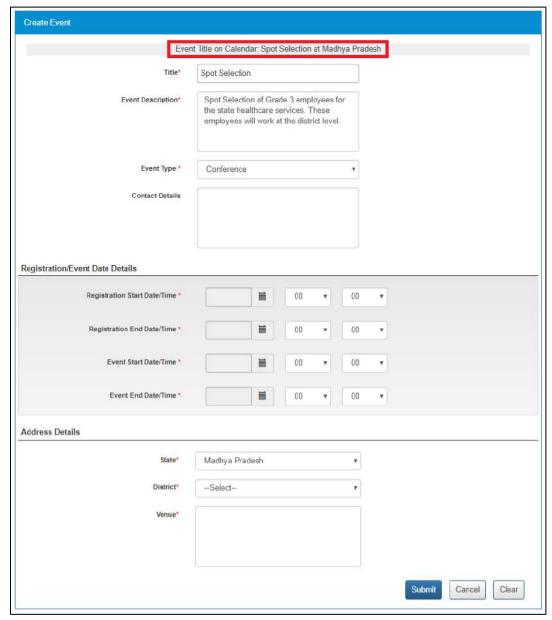

**Event Title** 

#### 12. Click the Submit button

The new event that is created displays on the calendar control of the NCS portal. Applicants (jobseekers, local service providers, and counsellors) can access this screen by clicking the Job Fairs & Events link from the portal's Home page.

# 12.2 View and Update Events

This link allows you to view the different events you have posted so far on the NCS portal. You can view active as well as inactive events.

### 12.2.1 View an Event

1. Click the View Events link from the left panel. This displays the View Events screen.

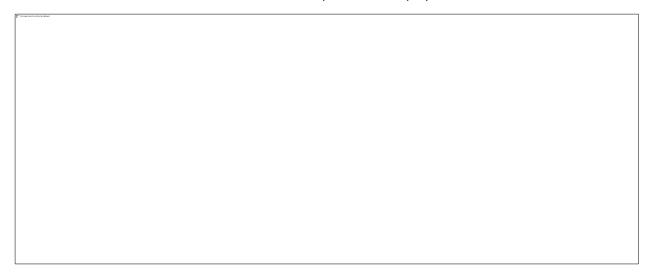

#### **View Events Screen**

2. Click the **Event ID** link of the required event to view its details. This displays the **Create Event** screen.

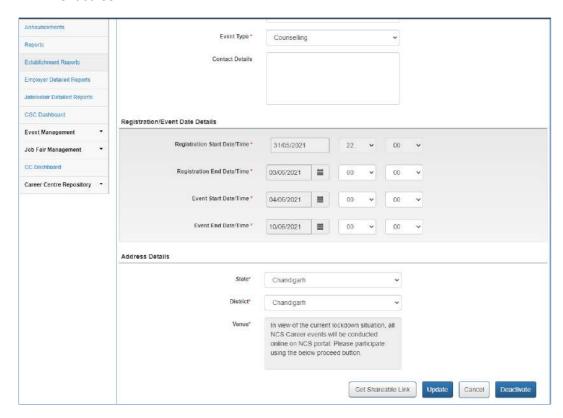

Get Sharable Link will copy the link on the clipboard and this link can be shared with users. When this link is clicked, the Event Details pop up displays.

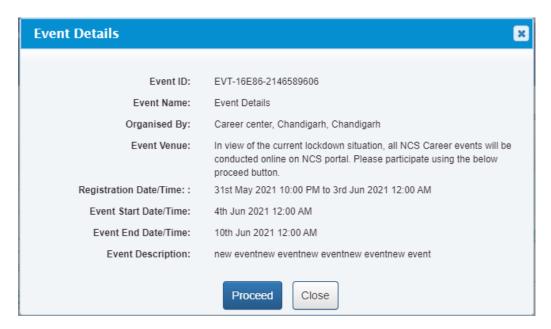

**Event Details Pop-up** 

#### 12.2.2 Edit an Event

The portal enables you to make changes to the details of events that have an Active status.

1. Click the View Events link from the left panel. This displays the View Events screen.

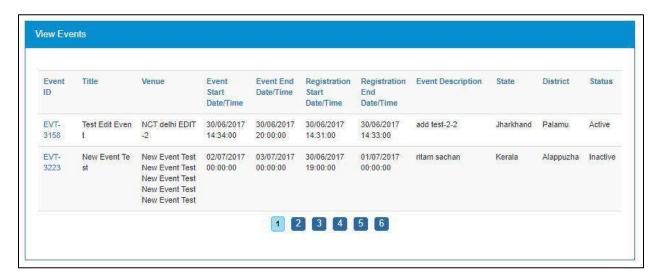

**View Events Screen** 

2. Click the **Event ID** link of the required event to view its details. This displays the **Create Event** screen.

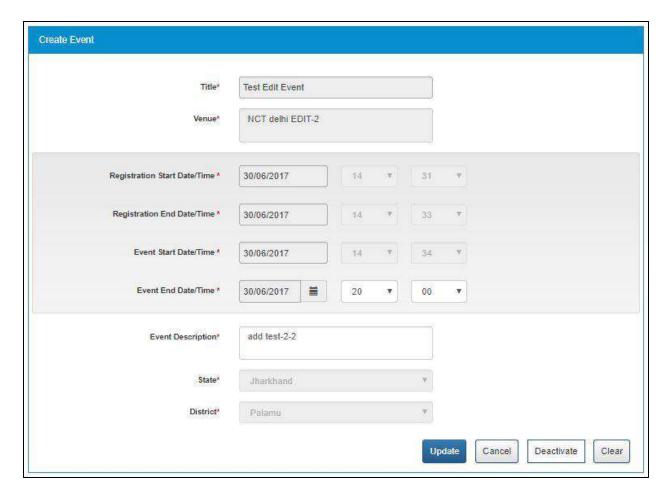

#### **Create Event Screen**

3. Make the required changes.

**Note:** The portal only allows you to modify specific details of an event.

4. Click the **Update** button.

The changes you make immediately reflected on the calendar control of the NCS portal.

5. A download icon displays along with the status of the event. By clicking this icon, the list of candidates who have participated in that particular event is downloaded. If no jobseeker has participated in the event, the download icon will not display.

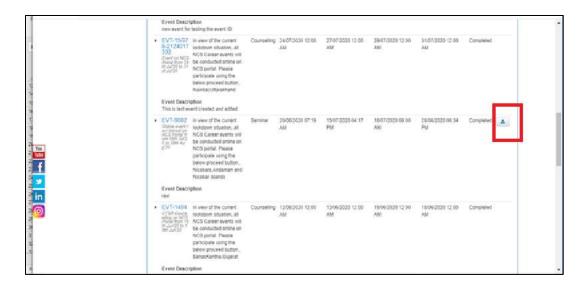

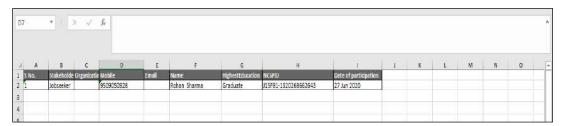

#### 12.2.3 Deactivate an Event

The portal enables you to deactivate an existing event.

1. Click the View Events link from the left panel. This displays the View Events screen.

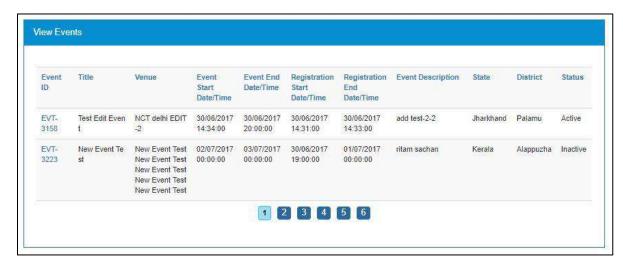

**View Events Screen** 

2. Click the **Event ID** link of the required event to view its details. This displays the **Create Event** screen.

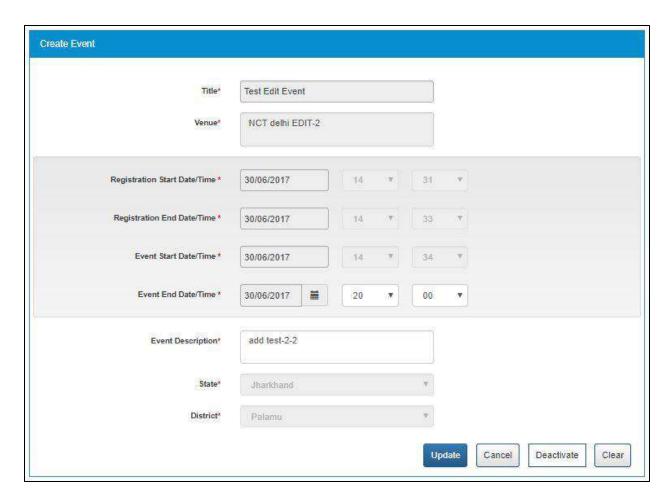

**Create Event Screen** 

3. Click the **Deactivate** button. The status of the said event is set to Inactive.

## 13. MIS Reports

This link allows you to search for and view published MIS reports. Reports can be searched on the basis of category, name, year and state.

1. Click the **Reports & Documents** link from the top menu bar and then the **MIS Reports** link from the left panel. This displays the **Reports** screen.

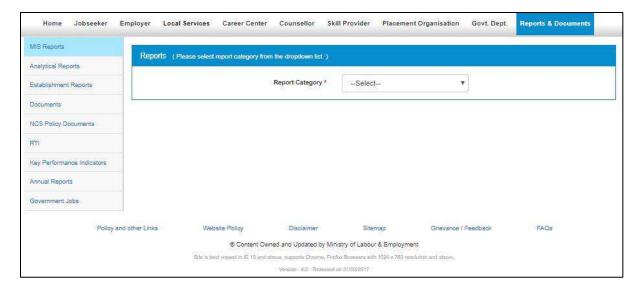

#### **Reports Screen**

- 2. Select the category of the report from the drop-down list
- 3. Select the name of the report from the drop-down list
- 4. Select the year from the drop-down list
- 5. Select the state for which the report is required from the drop-down list

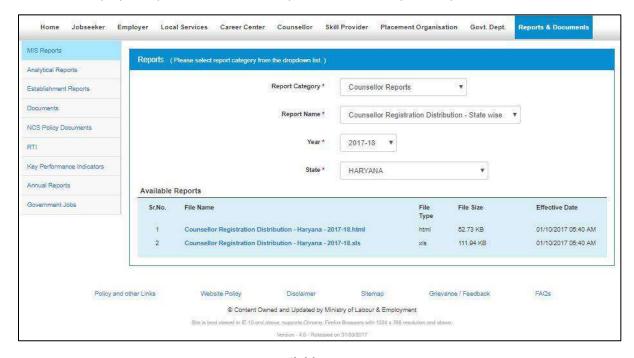

**Available Reports** 

## 14. Analytical Reports

This link allows you to search for and view published analytical reports. Reports can be searched on the basis of period and state.

1. Click the **Reports & Documents** link from the top menu bar and then the **Analytical Reports** link from the left panel. This displays the **Analytical Reports** screen.

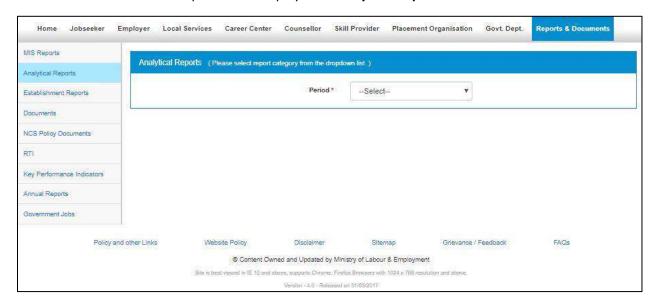

#### **Analytical Reports Screen**

- 2. Select the period for which report is required from the drop-down list
- 3. Select the state for which the report is required from the drop-down list

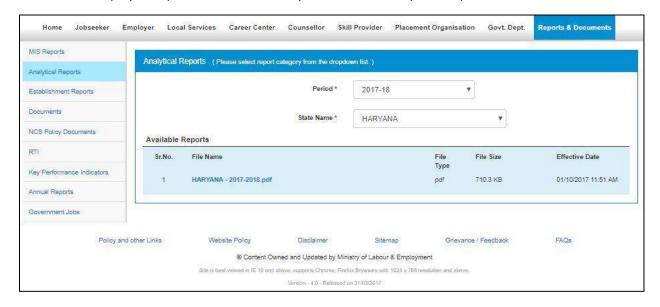

**Available Reports** 

## 15. Establishment Reports

This link allows you to search for and view published establishment reports. An establishment can be a government organisation, a placement organisation, private employer, skill providing institute, etc. Reports can be searched on the basis of establishment, state, and district.

1. Click the **Reports & Documents** link from the top menu bar and then the **Establishment Reports** link from the left panel. This displays the **Establishment Reports** screen.

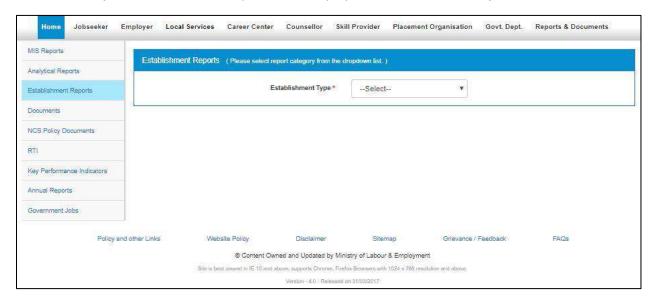

#### **Establishment Reports Screen**

- 2. Select the establishment type from the drop-down list
- 3. Select the state for which the report is required from the drop-down list
- 4. Select the district for which the report is required from the drop-down list

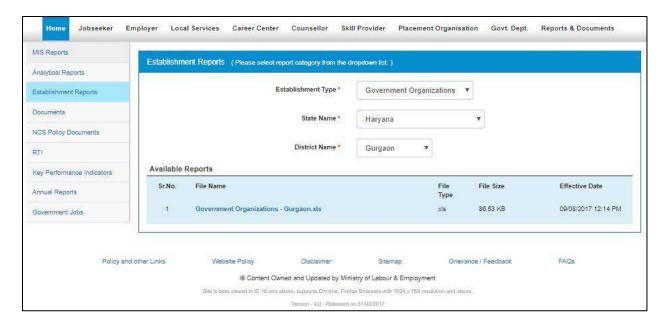

**Available Reports** 

## 16. Employer Detailed Reports

This link allows you to search for and view published reports on details of registered employers. An employer can be an entity who provides various employment opportunities to portal users. Reports can be searched on the basis of employer, state, and district.

1. Click the **Employer Detailed Reports** link from the left panel. This displays the **Employer Detailed Reports** screen.

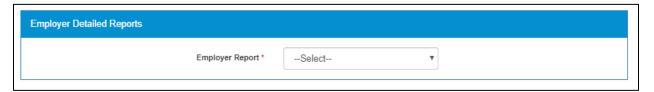

#### **Employer Detailed Reports Screen**

- 2. Select the employer report from the drop-down list
- 3. Select the state for which the report is required from the drop-down list
- 4. Select the district for which the report is required from the drop-down list

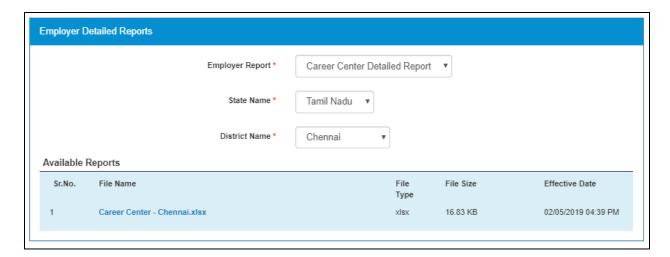

**Available Reports** 

## 17. Jobseeker Detailed Reports

This link allows you to search for and view published reports on details of registered jobseekers. Reports can be searched on the basis of jobseeker, state, and district.

1. Click the **Jobseeker Detailed Reports** link from the left panel. This displays the **Jobseeker Detailed Reports** screen.

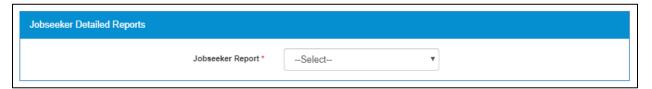

#### **Jobseeker Detailed Reports Screen**

- 2. Select the jobseeker report from the drop-down list
- 3. Select the state for which the report is required from the drop-down list
- 4. Select the district for which the report is required from the drop-down list

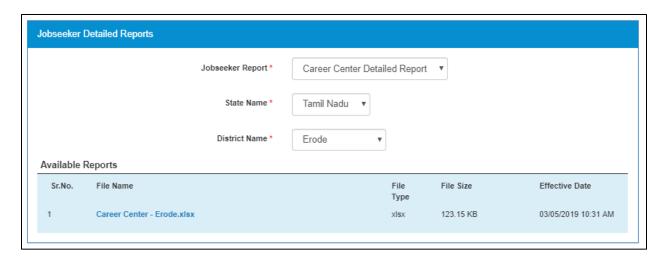

**Available Reports** 

### 18. Documents

This link allows you to view documents related to the NCS portal.

1. Click the **Reports & Documents** link from the top menu bar and then the **Documents** link from the left panel. This displays the **Documents** screen.

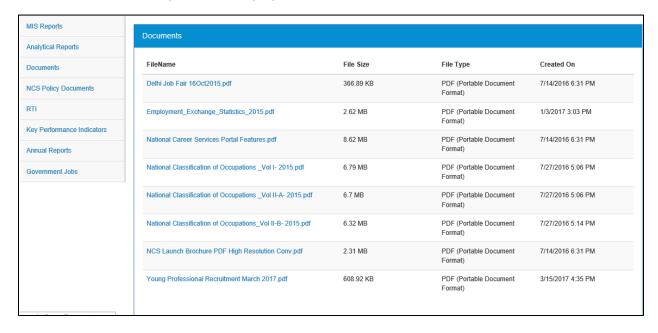

**Documents Screen** 

2. Click the desired link to view the listed documents.

## 19. NCS Policy Documents

This link allows you to view documents related to various NCS policies.

1. Click the **Reports & Documents** link from the top menu bar and then the **NCS Policy Documents** link from the left panel. This displays the **Policy Documents** screen.

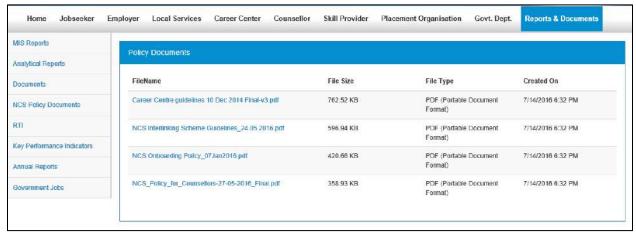

**Policy Documents Screen** 

2. Click the required link to view the listed NCS policies.

### 20. RTI

This link allows you to file an RTI for your query regarding the ministry.

1. Click the **Reports & Documents** link from the top menu bar and then the **RTI** link from the left panel. A pop-up message displays notifying you whether you want to proceed to an external link (ministry website) or not.

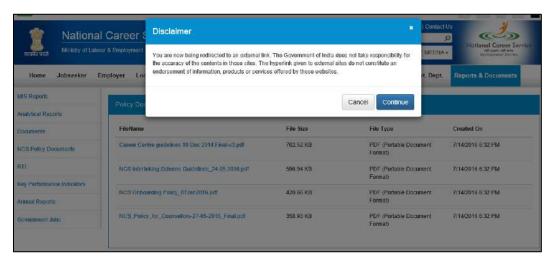

**Redirection Notification** 

2. If you click the **Continue** button, you are navigated to the <a href="http://www.labour.nic.in/applications-and-appeals">http://www.labour.nic.in/applications-and-appeals</a> page where you can file an RTI.

## 21. Key Performance Indicators

This link allows you to view key performance indicators.

 Click the Reports & Documents link from the top menu bar and then the Key Performance Indicators link from the left panel. A pop-up message displays notifying you whether you want to proceed to an external website link or not.

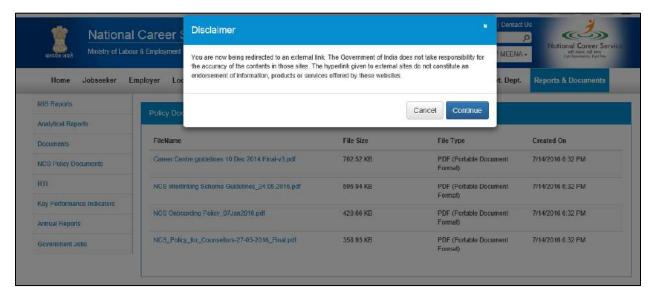

#### **Redirection Notification**

2. If you click the **Continue** button, you are navigated to the following external URL: http://www.labour.nic.in/rfd.

## 22. Annual Reports

This link allows you to navigate to an external website where you can review annual reports.

1. Click the **Reports & Documents** link from the top menu bar and then the **Annual Reports** link from the left panel. A pop-up message displays notifying you whether you want to proceed to an external website link or not.

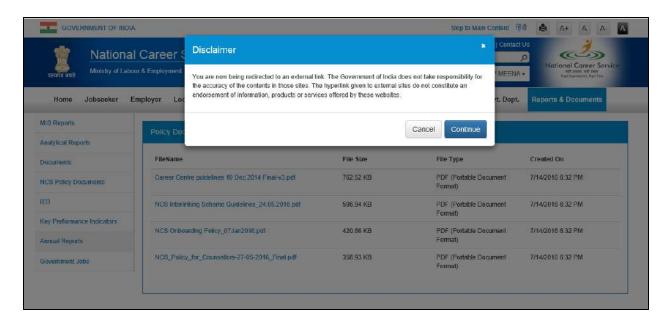

#### **Redirection Notification**

2. If you click the **Continue** button, you are navigated to the following external URL: <a href="http://www.labour.nic.in/annual-reports">http://www.labour.nic.in/annual-reports</a>.

### 23. Government Jobs

This link allows you to review all Government jobs available in different ministries and departments. You can also apply to those jobs by accessing the concerned websites and web pages.

 Click the Reports & Documents link from the top menu bar and then the Government Jobs link from the left panel. A screen displays listing various Government jobs and URLs for those jobs.

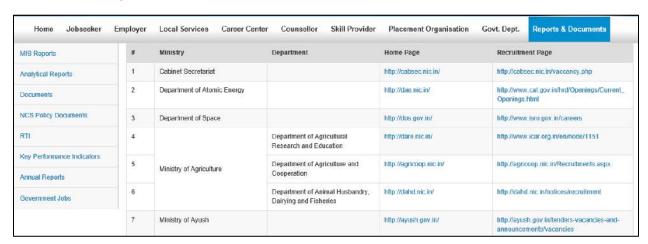

**Listed Government Jobs** 

2. Click the home page link or the recruitment page link of the required listed job post.

## 24. Dashboard Reports

This link allows you to review reports in a dashboard. The dashboard shows analytical reports in visual and graphical format for jobseekers and employers.

1. Click the **Dashboard Report** link from the left panel. The panel displays two additional links, that is, **JobSeekers Report** and **Employer Dashboard**.

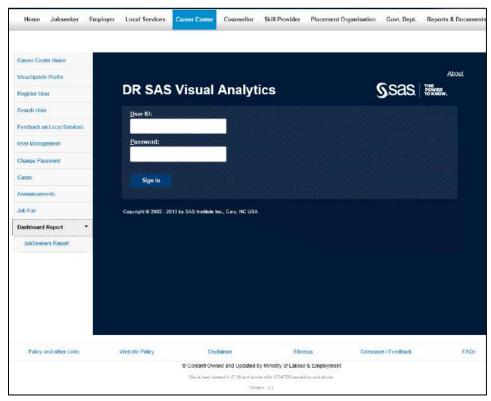

**Visual Analytics Login** 

- 2. Click the required link. This displays a pop-up with the login to access the Visual Analytics
- 3. Enter your career Centre credentials (User ID and password) to access the report

## 27. Career Centre Repository

This link allows you to access information stored in the Career Centre knowledge repository. This repository holds details of the Young Professional (YP) or the Nodal Officer who is associated with the career Centre and career Centre facilities. The knowledge repository is also the place where the career Centre can save and manage useful information such as, details of employers, counsellors, skill providers, Pradhan Mantri Kaushal Vikas Yojana (PMKVY) Centres,

knowledge partners of the career Centre (universities, colleges, professional institutes, etc.), details of state portals, blogs, social handles, etc., and even miscellaneous data, for future reference.

By clicking the **Career Centre Repository** link from the left panel, you can access links associated with different areas of this repository.

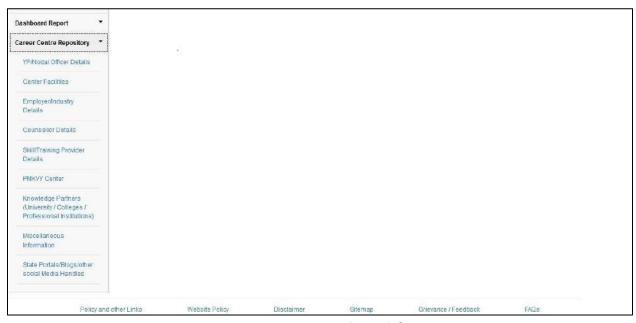

**Career Centre Repository Links** 

#### 27.1 YP/Nodal Officer Details

This link enables you to add your (as a YP or Nodal Officer user) details on the NCS portal.

1. Click the **YP/Nodal Officer Details** link from the left panel. The **YP/Nodal Officer Details** screen displays.

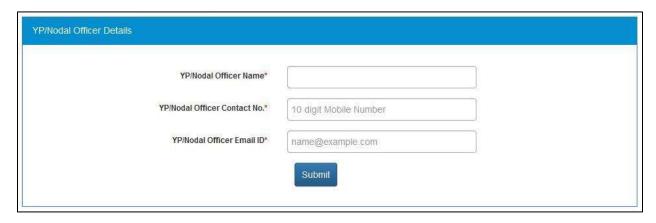

**YP/Nodal Officer Details Screen** 

- 2. Enter your details in the YP/Nodal Officer Name, YP/Nodal Officer Contact No., and YP/Nodal Officer Email ID fields.
- 3. Click the **Submit** button. Your details are saved to the NCS portal.

**Note:** When a new YP/Nodal Office takes over they should update their information on this screen. In this manner details of the new YP/Nodal Officer are saved as a new record in the portal.

**Note:** Unless the details of an YP/Nodal Officer are saved to the NCS portal, they cannot enter data in any other screen of the **Career Centre Repository**.

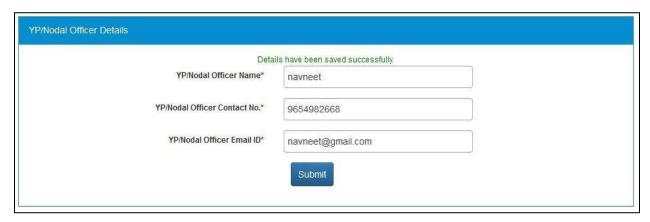

#### **Details Saved Message**

#### 27.2 Centre Facilities

This link allows you to add details about the facilities of your career Centre.

1. Click the **Centre Facilities** link from the left panel. The **Centre Facilities** screen displays.

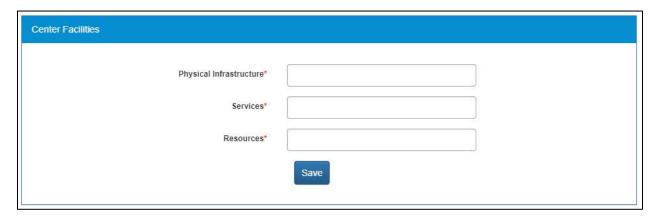

#### **Centre Facilities Screen**

- 2. Enter facility details in the **Physical Infrastructure**, **Services**, and **Resources** fields.
- 3. Click the Save button.

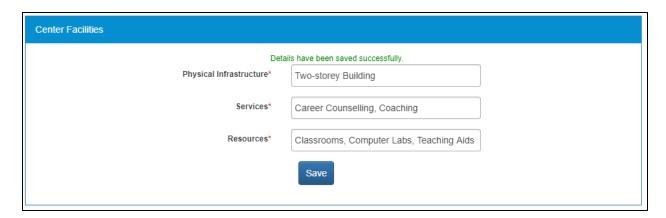

**Details Saved Message** 

### 27.3 Employer/Industry Details

This link allows you to save details of various employers you interact with as a career Centre user. This information is saved for future usage. You can add details of new employers and also edit details of existing employers.

Click the **Employer/Industry Details** link from the left panel to display the **Employer/Industry Details** screen.

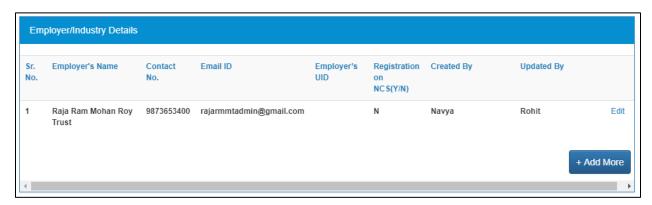

**Employer/Industry Details Screen** 

#### 27.3.1 Add Employer/Industry Details

1. Click the +Add More button. The Employer/Industry Details pop-up displays.

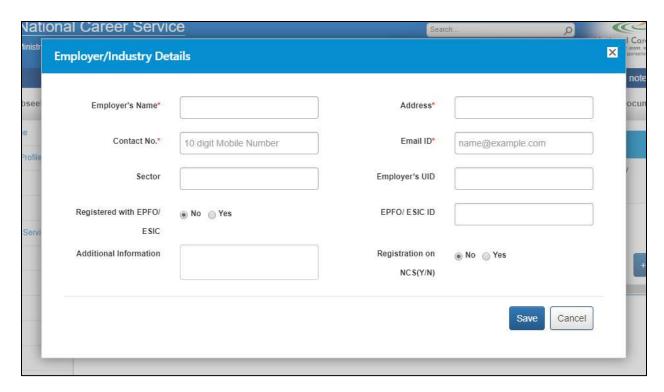

#### **Employer/Industry Details Pop-up**

- 2. Enter mandatory details of the employee in the **Employee Name**, **Address**, **Contact No.**, and **Email ID** fields.
- 3. Enter details in the other (optional) fields: Sector, Employer's UID, Registered with EPFO/ESIC, EPFO/ESIC ID, Additional Information, and Registration on NCS (Y/N).
- 4. Click the **Save** button. The details are saved and display on the **Employer/Industry Details** screen.

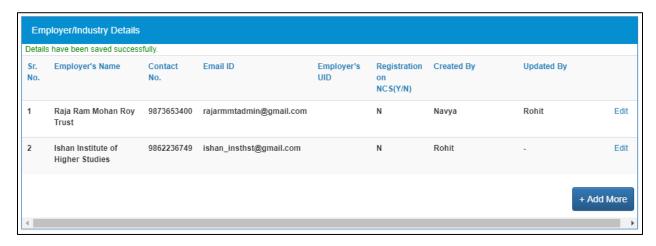

**Details Saved Message** 

#### 27.3.2 Edit Employer/Industry Details

1. Click the **Edit** link of the required employee details that you want to modify. The **Employer/Industry Details** pop-up displays.

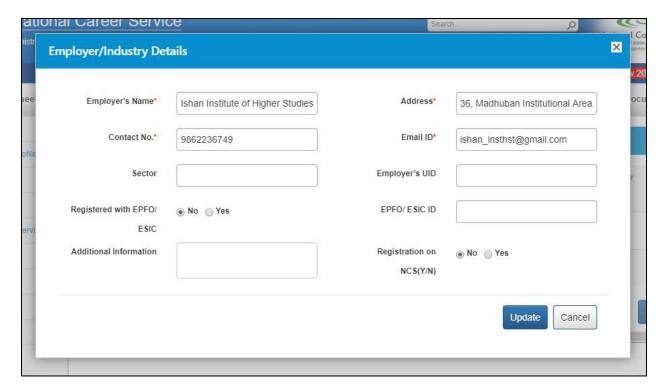

**Employer/Industry Details Pop-up** 

- 2. Update the details as required.
- 3. Click the **Update** button. The changes are saved and display on the **Employer/Industry Details** screen.

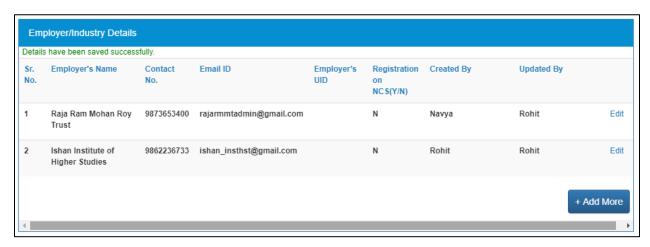

**Details Saved Message** 

#### 27.4 Counsellor Details

This link allows you to save details of career counsellors that you deal with. This information is saved for future usage. You can add information of new career counsellors and also edit details of existing ones.

Click the Counsellor Details link from the left panel to display the Counsellor Details screen.

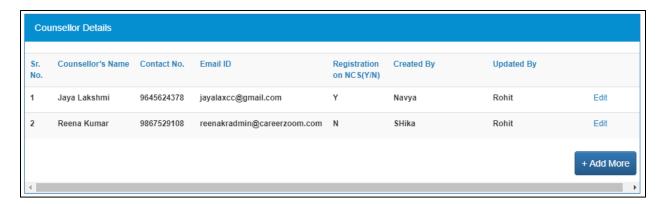

**Counsellor Details Screen** 

#### 27.4.1 Add Counsellor Details

1. Click the +Add More button. The Counsellor Details pop-up displays.

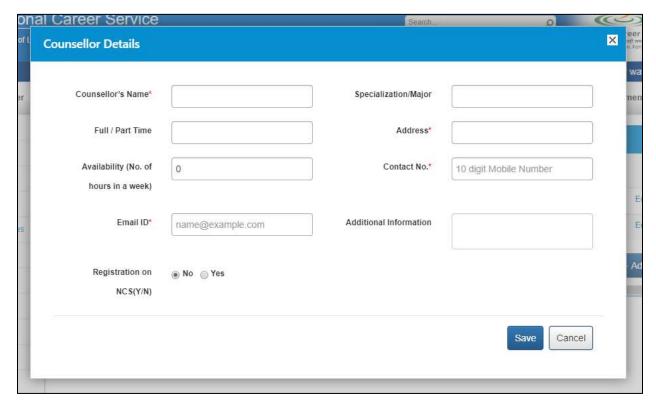

#### **Counsellor Details Pop-up**

- 2. Enter details in the mandatory fields: Counsellor's Name, Address, Contact No., and Email ID.
- 3. Enter details in the other (optional) fields: Specialization/Major, Full/Part Time, Availability (No. of hours in a week), Additional Information, and Registration on NCS (Y/N).
- 4. Click the **Save** button. The details are saved and display on the **Counsellor Details** screen.

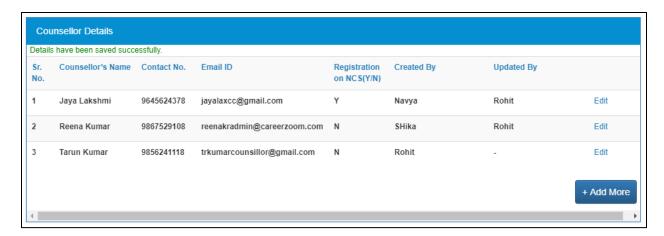

**Details Saved Message** 

#### 27.4.2 Edit Counsellor Details

1. Click the **Edit** link of the career counsellor whose details you want to edit. The **Counsellor Details** pop-up displays.

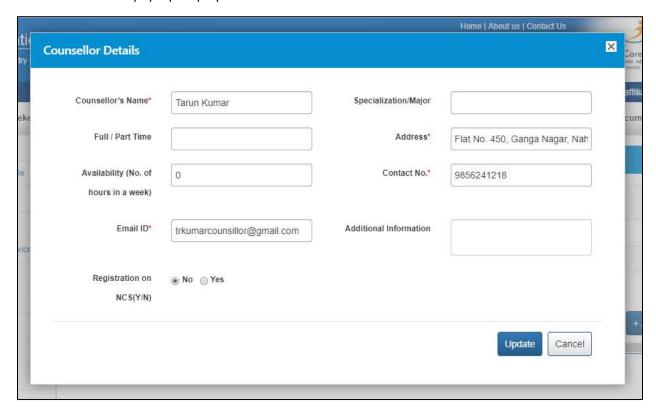

#### **Counsellor Details Pop-up**

- 2. Update the details as required.
- 3. Click the **Update** button. The modifications are saved and display on the **Counsellor Details** screen.

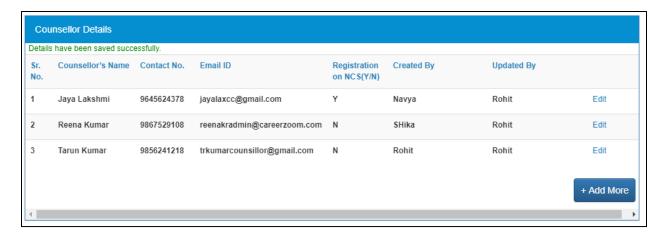

**Details Saved Message** 

#### 27.5 Skill/Training Provider Details

This link allows you to save data related to skill and training providers you interact with as a career Centre user. This information is saved for future reference. You can add details of new skill and training providers and also edit details of existing ones.

Click the **Skill/Training Provider Details** link from the left panel to display the **Skill/Training Provider Details** screen.

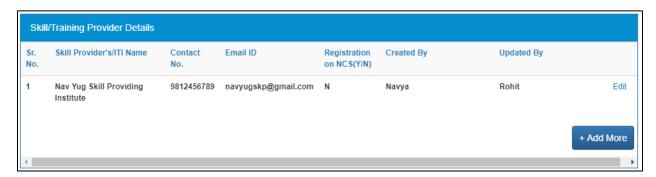

**Skill/Training Provider Details Screen** 

#### 27.5.1 Add Skill/Training Provider Details

1. Click the +Add More button. The Skill/Training Provider Details pop-up displays.

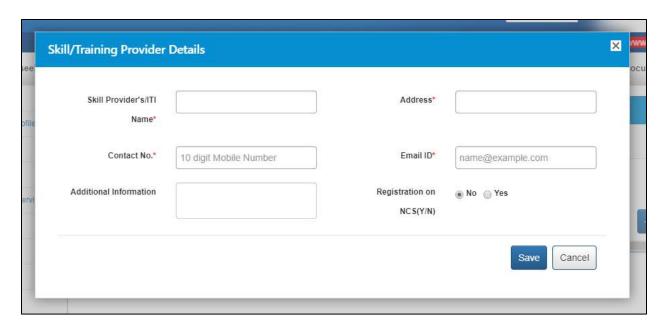

#### **Skill/Training Provider Details Pop-up**

- 2. Enter mandatory information in the Skill Provider's/ITI Name, Address, Contact No., and Email ID fields.
- 3. Enter details in the other (optional) fields: Additional Information and Registration on NCS (Y/N).
- 4. Click the **Save** button. The details are saved and display on the **Skill/Training Provider Details** screen.

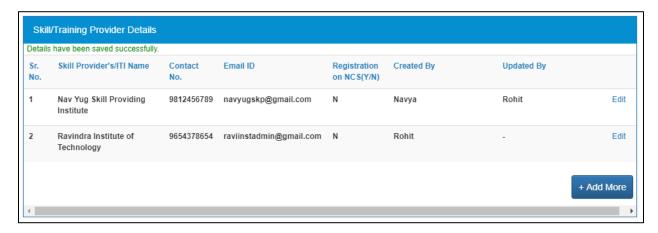

**Details Saved Message** 

#### 27.5.2 Edit Skill/Training Provider Details

1. Click the **Edit** link of the skill or training provider whose details you want to edit. The **Skill/Training Provider Details** pop-up displays.

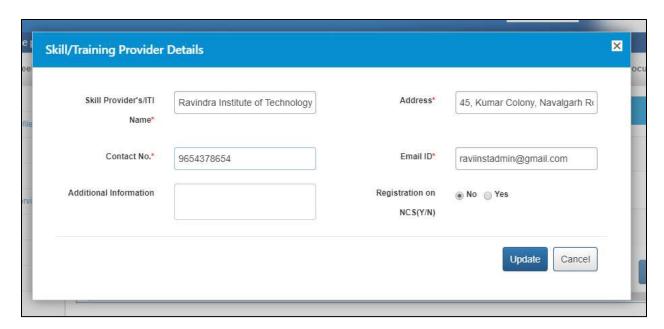

**Skill/Training Provider Details Pop-up** 

- 2. Update the details as required.
- 3. Click the **Update** button. The modifications are saved and display on the **Skill/Training Provider Details** screen.

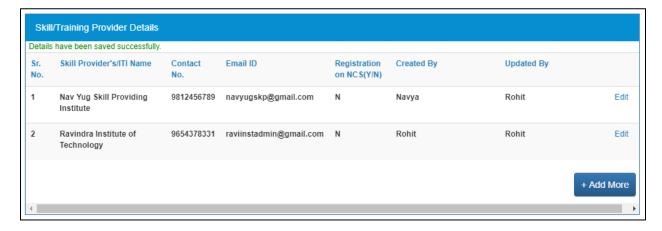

**Details Saved Message** 

#### 27.6 PMKVY Centre

This link allows you to save details of PMKVY Centres you interact with as a career Centre user. This information is saved for future usage. You can add data of existing PMKVY Centres and also edit details of existing ones.

Click the PMKVY Centre link from the left panel to display the PMKVY Centre screen.

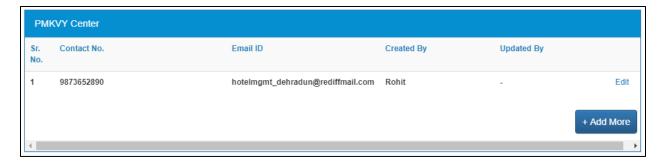

**PMKVY Centre Screen** 

#### 27.6.1 Add PMKVY Centre Details

1. Click the +Add More button. The PMKVY Centre pop-up displays.

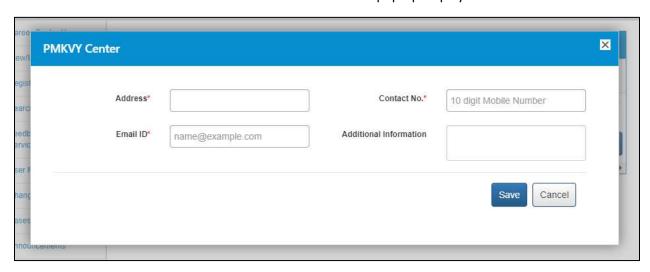

#### **PMKVY Centre Pop-up**

- 2. Enter mandatory details of the PMKVY Centre in the **Address**, **Contact No.**, and **Email ID** fields.
- 3. Enter details in the Additional Information (optional) field.
- 4. Click the **Save** button. The details are saved and display on the **PMKVY Centre** screen.

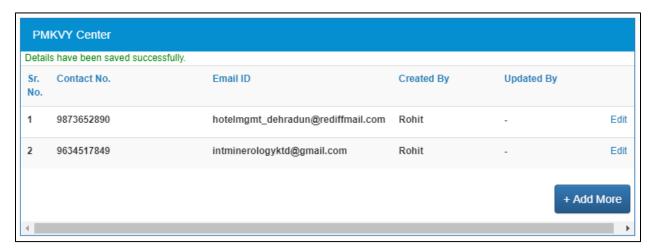

#### **Details Saved Message**

#### 27.6.2 Edit PMKVY Centre Details

1. Click the **Edit** link of the required PMKVY Centre whose information you want to modify. The **PMKVY Centre** pop-up displays.

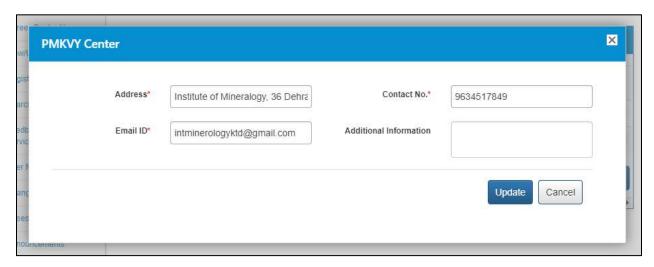

#### **PMKVY Centre Pop-up**

- 2. Update the details as required.
- 3. Click the **Update** button. The changes are saved and display on the **PMKVY Centre** screen.

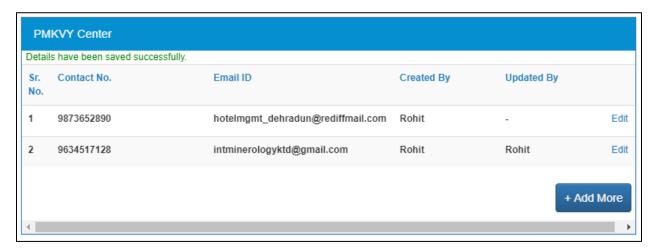

**Details Saved Message** 

#### 27.7 Knowledge Partners

This link allows you to save details of various knowledge partners (universities, college, and professional institutions) associated with your career Centre. This information is saved for future usage. You can add information of new knowledge partners and also edit details of existing ones.

Click the **Knowledge Partners** link from the left panel to display the **Knowledge Partners** screen.

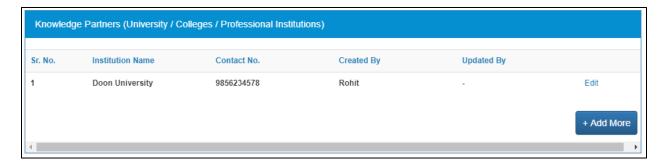

**Knowledge Partners Screen** 

#### 27.7.1 Add Knowledge Partner Details

1. Click the +Add More button. The Knowledge Partners pop-up displays.

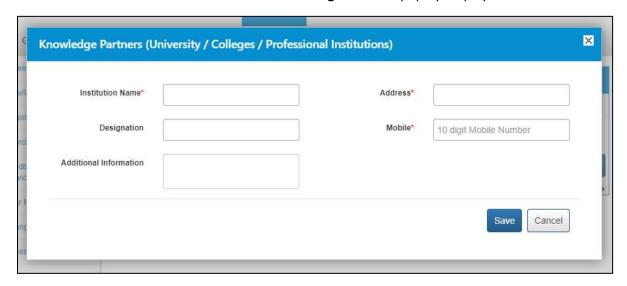

#### **Knowledge Partners Pop-up**

- 2. Enter details in the mandatory fields: Institution Name, Address, and Mobile.
- 3. Enter details in the other (optional) fields: Designation and Additional Information.
- 4. Click the Save button. The details are saved and display on the Knowledge Partners screen.

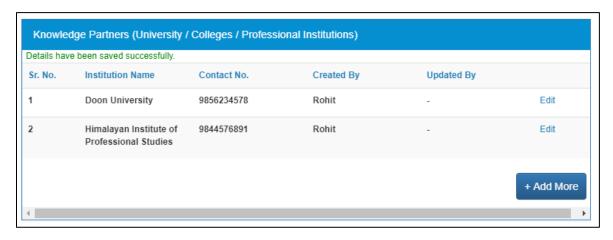

**Details Saved Message** 

#### 27.7.2 Edit Knowledge Partner Details

1. Click the **Edit** link of the knowledge partner whose details you want to edit. The **Knowledge Partners** pop-up displays.

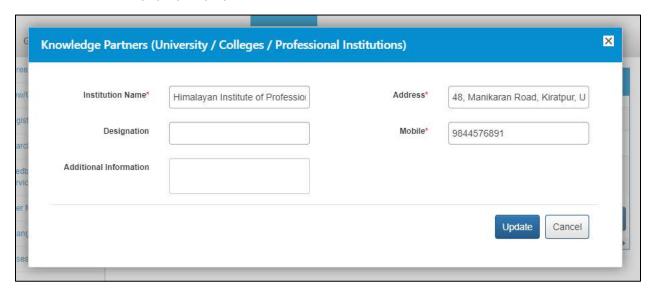

#### **Knowledge Partners Pop-up**

- 2. Update the details as required.
- 3. Click the **Update** button. The modifications are saved and display on the **Knowledge Partners** screen.

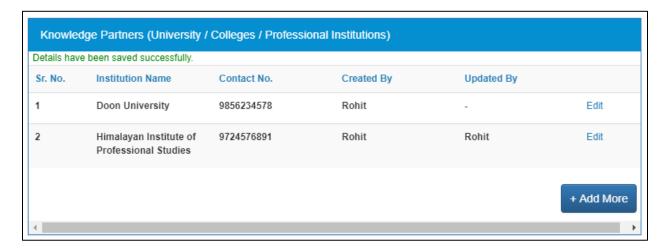

**Details Saved Message** 

#### 27.8 Miscellaneous Information

This link allows you to save miscellaneous information for future reference. You can add new miscellaneous information and also edit details of existing entries.

Click the **Miscellaneous Information** link from the left panel to display the **Miscellaneous Information** screen.

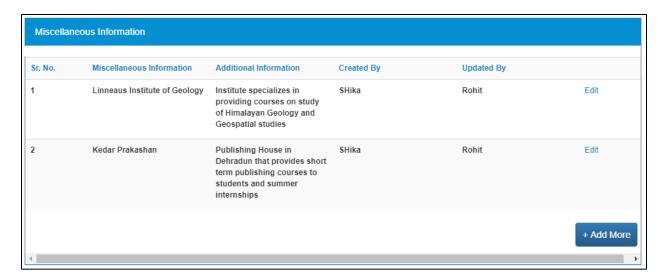

#### **Miscellaneous Information Screen**

#### 27.8.1 Add Miscellaneous Information

1. Click the +Add More button. The Miscellaneous Information pop-up displays.

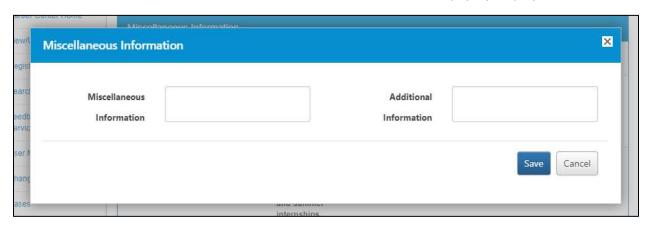

#### **Miscellaneous Information Pop-up**

- 2. Enter information in either of these fields (or both as required): **Miscellaneous Information** and **Additional Information**.
  - **Note:** The portal will display a warning message if both the fields on the pop-up are left empty and you click the **Save** button.
- 3. Click the **Save** button. The details are saved and display on the **Miscellaneous Information** screen.

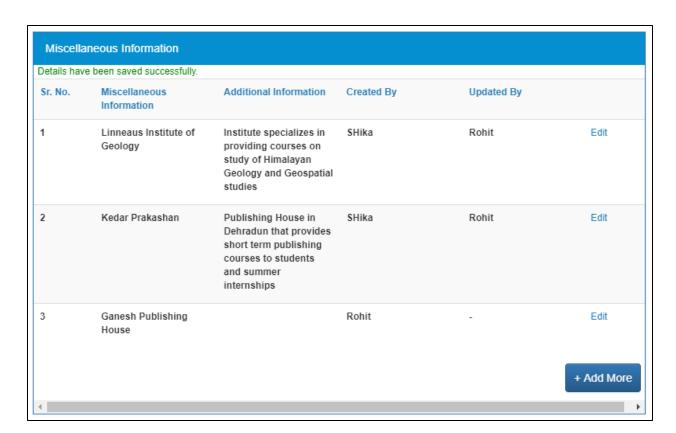

**Details Saved Message** 

#### 27.8.2 Edit Miscellaneous Information

1. Click the **Edit** link of the miscellaneous information you want to edit. The **Miscellaneous Information** pop-up displays.

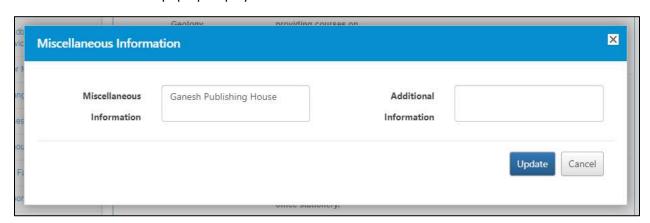

**Miscellaneous Information Pop-up** 

- 2. Update the details as required.
- 3. Click the **Update** button. The modifications are saved and display on the **Miscellaneous Information** screen.

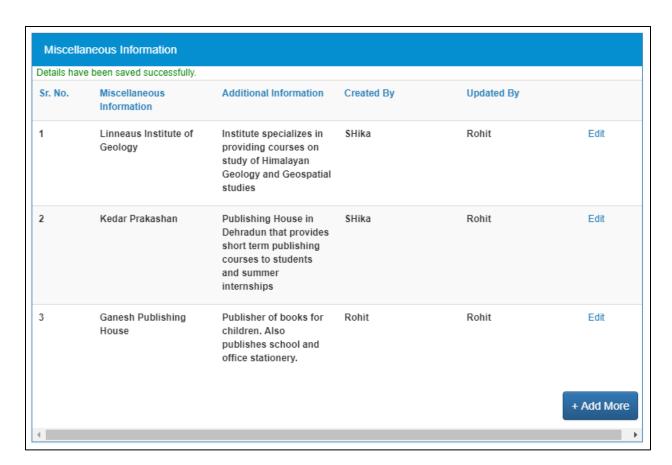

**Details Saved Message** 

#### 27.9 State Portals/Blogs/Other Social Media Handles

This link allows you to save information such as web addresses of state portals, their blogs, and other social media handles (public usernames of various social media channels) of state organizations. This information is saved for future reference. You can add new information and also edit details of existing entries.

Click the **State Portals/Blogs/Other Social Media Handles** link from the left panel to display the **State Portals/Blogs/Other Social Media Handles** screen.

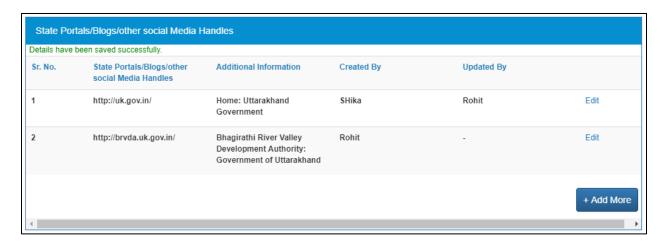

State Portals/Blogs/Other Social Media Handles Screen

#### 27.9.1 Add State Portal/Blog/Other Social Media Handle Details

 Click the +Add More button. The State Portals/Blogs/Other Social Media Handles pop-up displays.

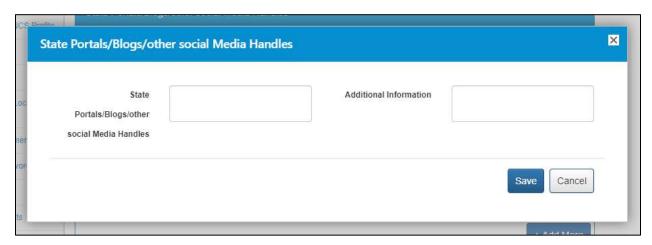

#### State Portals/Blogs/Other Social Media Handles Pop-up

- 2. Enter information in either of these fields (or both as required): **State Portals/Blogs/Other Social Media Handles** and **Additional Information**.
  - **Note:** The portal will display a warning message if both the fields on the pop-up are left empty and you click the **Save** button.
- 3. Click the **Save** button. The details are saved and display on the **State Portals/Blogs/Other Social Media Handles** screen.

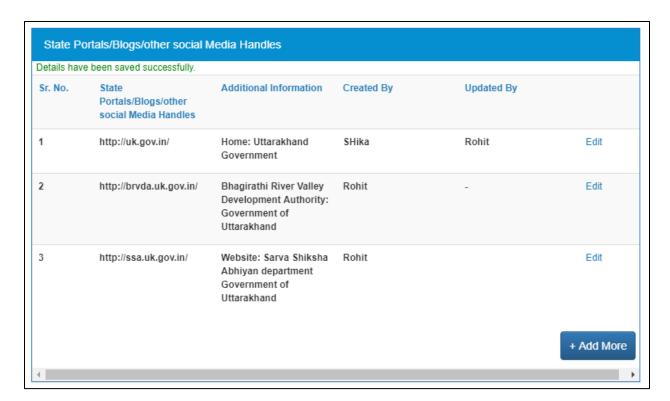

**Details Saved Message** 

#### 27.9.2 Edit State Portal/Blog/Other Social Media Handle Details

1. Click the **Edit** link of the data (details of a state portal, blog, or social media handle) you want to edit. The **State Portals/Blogs/Other Social Media Handles** pop-up displays.

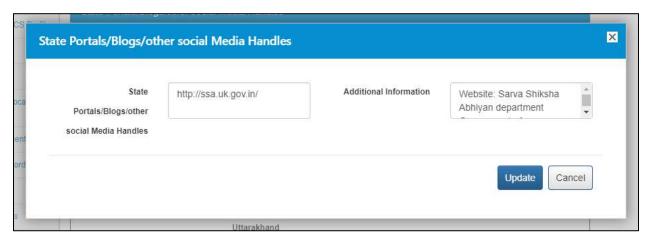

State Portals/Blogs/Other Social Media Handles Pop-up

- 2. Update the details as required.
- 3. Click the **Update** button. The modifications are saved and display on the **State Portals/Blogs/Other Social Media Handles** screen.

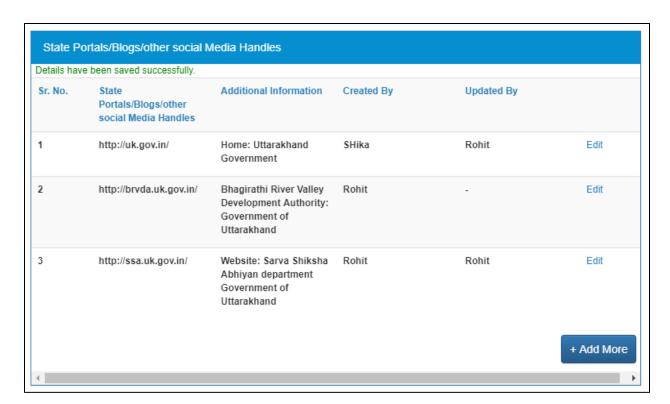

**Details Saved Message** 

# **Chapter-3**

# Procedure related to-JOBSEEKER

### Contents

| 1.   | Overview                                     | 4  |
|------|----------------------------------------------|----|
| 2.   | Getting Started                              | 4  |
|      | 2.1 Access the Application                   | 4  |
|      | 2.2 Signup/Registration                      | 5  |
|      | 2.3 Log into the NCS Portal                  | 9  |
|      | 2.4 Profile Completeness                     | 9  |
|      | 2.5 Check Profile Completeness               | 10 |
|      | 2.6 Update Profile                           | 10 |
|      | 2.7 Take Survey                              | 11 |
|      | 2.8 View/Update Jobseeker Profile            | 12 |
|      | 2.9 Logout of the application                | 18 |
| 3. \ | /ideo Profile                                | 19 |
| 4.   | Search Jobs                                  | 20 |
|      | 4.1 Find Domestic Jobs                       | 24 |
|      | 4.2 Find International Jobs                  | 27 |
|      | 4.3 Search Health Sector Jobs                | 29 |
|      | 4.4 Job Description Page                     | 32 |
|      | 4.5 Partner Integration                      | 35 |
| 5. J | obs Applied                                  | 38 |
| 6. I | Find Skill Provider                          | 38 |
| 7. I | Find Counsellor                              | 40 |
|      | 7.1 Search for a Counsellor                  | 40 |
|      | 7.2 Counsellor Details                       | 42 |
| 8. 1 | My Interviews                                | 43 |
|      | 8.1 View Interviews                          | 43 |
|      | 8.2 Accept an Interview                      | 44 |
|      | 8.3 Reject an Interview                      | 45 |
|      | 8.4 Reschedule an Interview                  | 46 |
| 9. ( | Grievance/Feedback (footer link)             | 47 |
| 10.  | Grievances/ Feedback (Navigation panel link) | 48 |
| 11.  | Online Trainings                             | 48 |
|      | 11.1 TCS iON                                 | 48 |
|      | 11.2 Microsoft Digisaksham                   | 50 |
| 12.  | My Appointments                              | 52 |

| 13. | Announcements                                                            | 52 |
|-----|--------------------------------------------------------------------------|----|
| 14. | Templates                                                                | 52 |
| 15. | Preferences                                                              | 53 |
| 16. | Job Fairs and Events                                                     | 54 |
|     | 16.1 Search for Job Fairs                                                | 55 |
|     | 16.2 Job Fair Participation                                              | 58 |
|     | 16.3 Invitation from Employer after Submitting Participation in Job Fair | 64 |
|     | 16.4 Search for Events                                                   | 65 |
|     | 16.5 Participate in an Event                                             | 69 |
| 17. | Profile                                                                  | 69 |
|     | 17.1 View and Download CV                                                | 70 |
|     | 17.2 NCS Registration Card                                               | 70 |
| 18. | Change Password                                                          | 71 |
| 19. | Insufficient Password History Enforcement                                | 72 |
| 20. | User will Logout After Password Change                                   | 73 |
| 21. | Change Username                                                          | 73 |
| 22. | Deactivate User                                                          | 74 |
| 23. | Reactivate Account                                                       | 75 |
| 24. | Forgot Username                                                          | 76 |
| 25. | Validate Message on Incorrect Username and Password                      | 77 |
| 26. | Reports and Documents                                                    | 77 |
|     | 26.1 MIS Reports                                                         | 78 |
|     | 26.2 Analytical Reports                                                  | 79 |
|     | 26.3 Documents                                                           | 79 |
|     | 26.4 NCS Policy Documents                                                | 80 |
|     | 26.5 EEx Statistics                                                      | 80 |
|     | 26.6 RTI                                                                 | 81 |
|     | 26.7 Key Performance Indicators                                          | 81 |
|     | 26.8 Annual Reports                                                      | 81 |
|     | 26.9 External Partner Dashboard                                          | 81 |
|     | 26.10 Budget                                                             | 82 |
| 27. | About DigiLocker                                                         | 82 |
|     | 27.1 DigiLocker for NCS Portal Users                                     | 82 |
|     | 27.2 Create a DigiLocker Account                                         | 82 |
|     | 27.3 Access Your DigiLocker Account                                      | 86 |
|     | 27.4 Adding Documents to DigiLocker                                      | 87 |

| 27.4.1 Upload Documents                        | 87   |
|------------------------------------------------|------|
| 27.4.2 Pull Issued Documents                   | 89   |
| 27.5 Updating Existing Documents on DigiLocker | 92   |
| 27.6 Downloading Documents from DigiLocker     | 94   |
| 27.7 Disconnecting from DigiLocker             | 94   |
| 27.8 Sharing Documents with Employers          | . 95 |

# 1. Overview

A jobseeker or candidate is a person who is looking for a viable employment (job) opportunity. The National Career Service (NCS) portal provides ample employment opportunities to these jobseekers. To get a job through the NCS portal as a jobseeker, you need to first register yourself on the portal. The registration allows you to search and apply for jobs on the portal. You can also view and update your profile on the portal after registration.

The jobseeker module covers the following functionality:

- Jobseeker Home
- View/Edit Jobseeker Profile
- Video Profile
- Search Jobs
- Jobs Applied
- Find Skill Provider
- Find Counsellor
- My Interviews
- Grievances / Feedback
- Online Trainings
- TCS iON
- Microsoft Digisaksham
- My Appointments
- Announcements
- Templates
- Preferences
- Job Fair and Events
- View and Download CV
- NCS Registration Card

# 2. Getting Started

# 2.1 Access the Application

To access the National Career Service portal (NCS Portal), open URL <a href="https://www.ncs.gov.in">https://www.ncs.gov.in</a>. The Home page will be displayed.

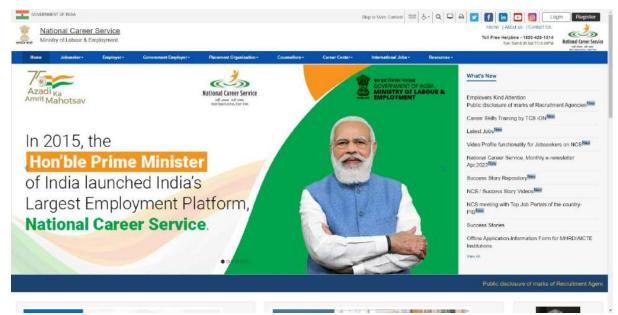

**NCS Portal Home Page** 

# 2.2 Signup/Registration

The Jobseeker needs to register on the NCS portal. **Register** button allows you to initiate the registration process. The registration process allows you to create a password and generate a user name for future logins to use the other functionalities. Alternatively, you can navigate to **Login** page and initiate the registration.

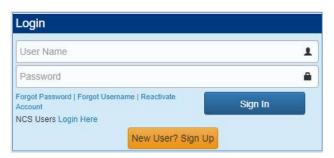

**Login Section** 

- 1. Click the **New User? Sign Up** button from the **Login** section. The **Registration** screen displays.
- 2. Select the Unique Identification type (UAN Number (EPFO), UAN Number (E-SHRAM), PAN card or Others) from the drop-down list

**Note:** Selecting the Others option enables you to choose any one of the following identifications types: Driving License, Voter's Identity Card, Passport, or Aadhaar Card.

- 3. Enter Unique Identification number based on the Unique Identification type
- 4. Select your date of birth from the calendar

Note: Use the Check button to see if the entered UID already exists.

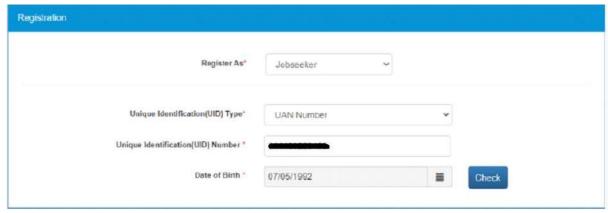

**Register As Screen** 

5. Select the Jobseeker option from the **Register As** drop-down list. This displays the **Registration** screen for a jobseeker user.

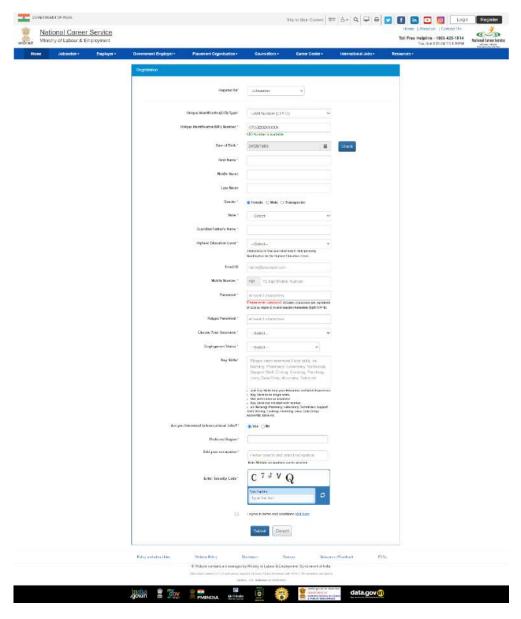

**Registration Screen** 

- 6. Enter your first name
- 7. Enter the middle name
- 8. Enter the last name
- 9. Select the appropriate gender nadio button
- 10. Select a state from the drop-down list
- 11. Select a district from the drop-down list

**Note:** The District drop-down list only displays after the name of a states is selected from the State drop-down list.

- 12. Enter guardian or father's name.
- 13. Select your highest education level from the drop-down list.
- 14. Select you Education Qualification.
- 15. Select your Specialization.
- 16. Select your Board/University.
- 17. Select your Year of Passing.
- 18. Select your medium of Education.
- 19. Select your Nature of Course.
- 20. Enter your Email ID.
- 21. Enter your ten-digit mobile number. You can only enter a unique mobile number, on entering already used mobile number on the NCS portal, the system will display a validation message.
- 22. Enter a password. The password should at least have eight characters, contain at least one alphabet, one number and one special character (@ \$ %).
- 23. Retype the same password for confirmation
- 24. Select the username option that would be used for logging in to the NCS portal.
- 25. Select the Employment Status from the Dropdown.
- 26. Enter your job preferences or key skills (enter multiple skills as required)
- 27. Select the "Are you Interested in International Jobs" I radio button.
- 28. Select the Preferred Region from the list.
- 29. Search and select the Occupation.
- 30. Enter security code as shown in the displayed image
- 31. Check the I agree to terms and conditions check box. To read the terms and conditions document of the NCS portal, click the Click Here link.
- 32. Click the **Submit** button. After successful registration the **Registration Status** screen displays and a One Time Password (OTP) is send to your mobile number and also to your email ID (if mentioned during the registration).

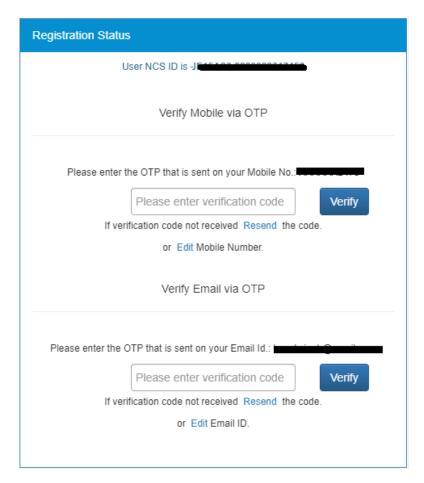

**Registration Status Screen** 

33. Enter the OTP verification code which you receive on registered mobile number and then the OTP which you receive on your email ID (mentioned in the User Details section of the registration form) by clicking the respective **Verify** button.

**Note:** Whenever the user's email ID is updated, the same needs to be verified.

Note: Click on **Resend** link, if you do not receive the OTP.

34. After entering the OTP, Click on **Submit** button. Your account will be created successfully.

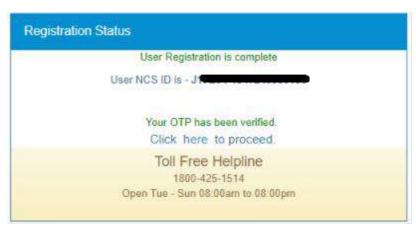

**Successful Registration Notification** 

### 2.3 Log into the NCS Portal

- 1. Enter login ID
- 2. Enter password
- 3. Click the **Sign In** button. This displays the **Jobseeker** home screen.

**Note:** If you consecutively enter the wrong password. In such a case the **Forgot Password** option is enabled that allows you to reset your password.

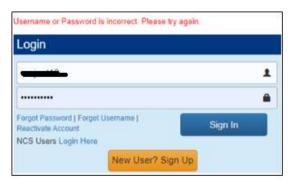

**Incorrect Password Notification** 

After login, the portal would display a message in case you have used your PAN card as the unique identification type during the registration process and the PAN verification fails.

Your PAN verification can fail due to an incorrect PAN, Name, or Date of Birth (DOB).

However, PAN verification failure will not prevent you from accessing all the features that are available on the portal. Moreover, you can update or edit the required details and then again wait for verification to be successful with the newly updated details.

# 2.4 Profile Completeness

The home screen also displays the current completeness of your profile on the portal. The same can be seen from the **Profile Completeness** section. A profile completeness progress bar displayed in this section, shows (in percentage) the completeness of your profile.

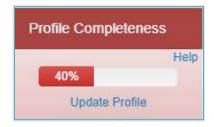

**Profile Completeness Progress Bar** 

## 2.5 Check Profile Completeness

Click the Help link, from the Profile Completeness section, to find out the details of your profile's current completeness. This displays the following **Help** pop-up.

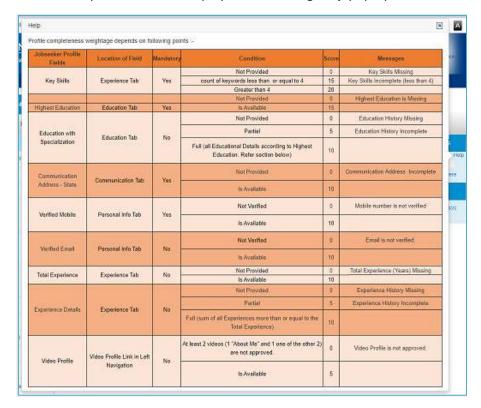

**Profile Completeness Help Pop-up** 

Review content for the various profile fields mentioned in the Messages column. Observe and note fields where there is incomplete (partial) or missing information.

## 2.6 Update Profile

Click the Update profile link, from the Profile Completeness section, to begin the process of updating your profile.

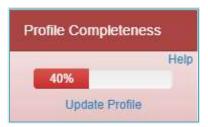

To Update Profile, Click "Update Profile" Link

This displays tabs of the View/Update NCS Profile screen along with the Information Required fly-out on the right-hand side.

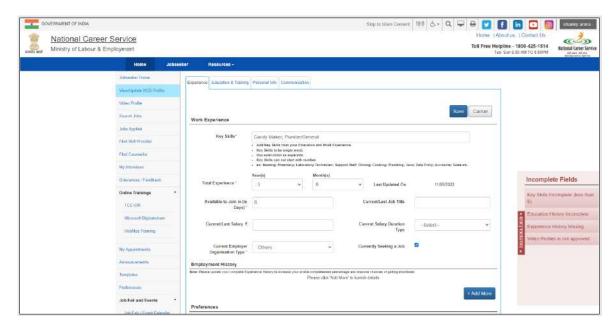

#### **Information Required Fly-Out**

This fly-out is based on toggle control (click the label to open or close it) and lists links to incomplete fields of your current profile.

By clicking the required link, you can directly access the corresponding profile tab (Experience, Education & Training, etc.) and complete the incomplete or missing information there.

Once all the required information is entered in the appropriate fields, the corresponding links on the **Information Required** fly-out disappear accordingly.

On the other hand, if any of the required fields within the profile tabs remain incomplete, then their link appears and remains available on the **Information Required** fly-out.

#### 2.7 Take Survey

Click the Click here to take survey link to open a questionnaire. Provide responses to all the questions mentioned there.

Once you submit all the answers, you will be redirected to the home page. Also, the message "Thank you for filling the survey on 'date'. You may again fill the survey after three months." gets displayed on the dashboard.

In case you have not updated your profile recently, then you will be redirected to the View/Update Profile tab to update your profile first.

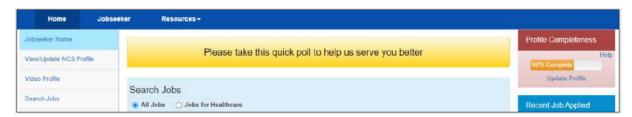

**Click Here to Take Survey Link** 

### 2.8 View/Update Jobseeker Profile

This link allows you to view and update your profile.

1. Click the **View/Update Profile** link from left navigation panel. The displays the Jobseeker profile screen. Here you can add details of your professional experience.

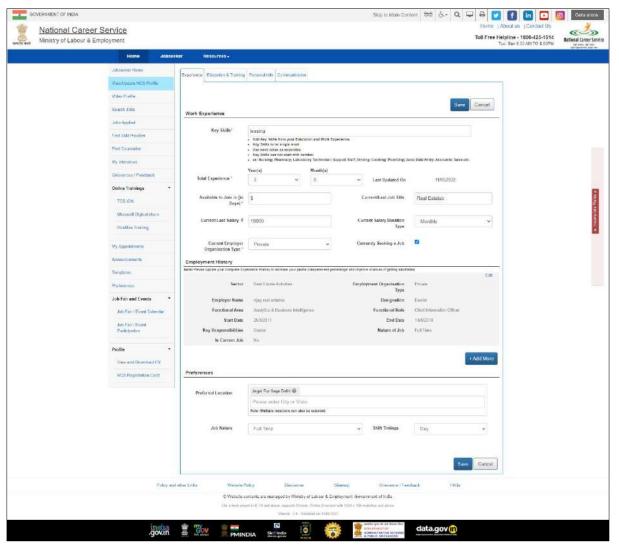

**Experience Screen** 

- 2. Select the total years of experience from the drop-down list
- 3. Enter the days you would take to join the new job (notice period)
- 4. Enter the professional title for the current/last job
- 5. Enter the current/last salary
- 6. Select the current salary duration type from the drop-down list
- 7. Select the employer type of the current employer from the drop-down list
- 8. Check the **Currently Seeking a Job** check box, if you are looking for a job

9. Click the Add More button, to add experience details to the Employment History section. Your Highest Education level i.e. any of the "Diploma after 12<sup>th</sup>, Graduate, PG Diploma, Post Graduate, PG Diploma, then you have to fill the data like "organization Type, Sector, Functional Area, Functional Role, Experience Start Date and End date, in "Add Experience" pop up.

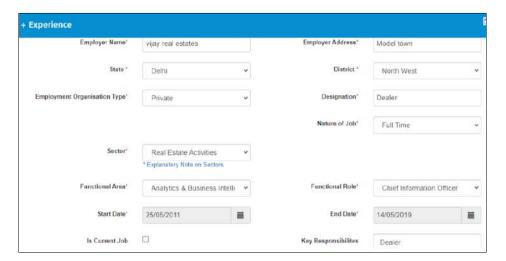

**Add Experience Screen** 

10. Enter the preferred location in the **Preferences** section

**Note:** The location option that you had selected during the registration process are not updated in the Job Preferences screen as your preferred location. Nevertheless, if you change the location options on the Communication screen of your profile, the same changes are updated here in the preferred location field.

**Note:** However, once your location preference is saved on the Job Preferences screen, then the changes you make to your location on the Communication screen will not reflect here on the Job Preferences screen.

- 11. Select nature of job from the drop-down list
- 12. Select shift timings from the drop-down list
- 13. Click the Save button, to save the entered details
- 14. Click the Education & Training tab. The Education & Training screen displays.

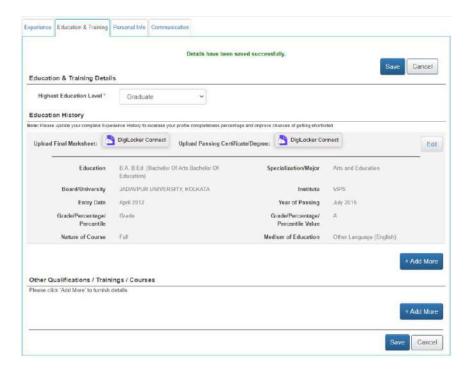

**Education & Training Screen** 

- 15. Select the highest education level from the drop-down list and then click the Save button.
- 16. Click the Add More button, to add your education details. The + Add Education pop-up displays.

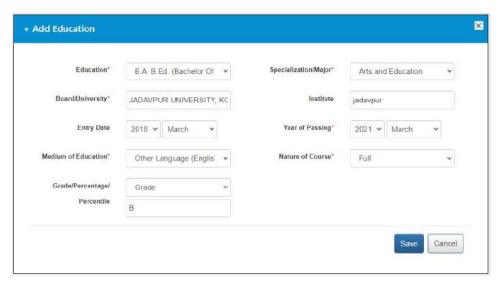

+ Add Education Pop-up

- 17. Select an education level from the drop-down list
- 18. Select specialization from the drop-down list
- 19. Enter name of the board or university
- 20. Enter name of the institute
- 21. Select entry date from the year and month drop-down lists
- 22. Select year of passing from the year and month drop-down lists
- 23. Select the medium of education from the drop-down list
- 24. Select the nature of course from the drop-down list

- 25. Enter grade/percentage/percentile value
- 26. Click the Save button, to save the entered details

Note: You can mention multiple records of your educational history and information regarding additional qualifications (as required) here. You can also upload the digital copies of those very records with corresponding mark sheet (wherever required) to the DigiLocker application.

<u>Click here</u> to know how DigiLocker application works.

27. Click the Add More button, to add details of other certifications you have earned. The + Other Qualifications / Trainings / Courses pop-up displays.

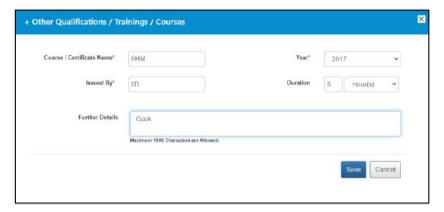

+ Other Qualifications / Trainings / Courses Pop-up

- 28. Enter name of the certification
- 29. Select year of completing the certificate from the drop-down list
- 30. Enter name of the institution that issued the certificate
- 31. Enter duration (months) for the certification course
- 32. Enter additional details about the certification
- 33. Click the **Save** button, to save the entered details
- 34. Click the **Personal Info** tab. The **Personal Information** screen displays.

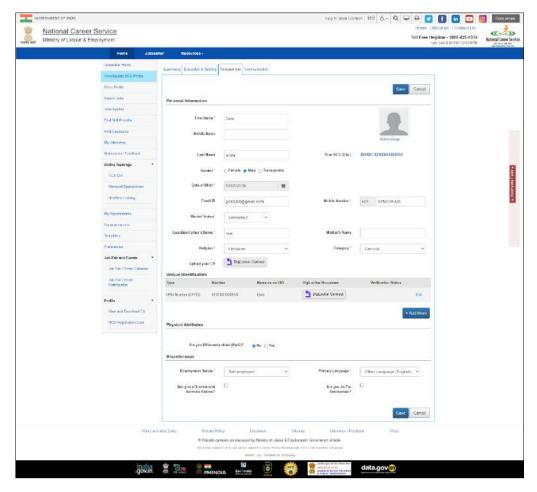

#### **Personal Information Screen**

- 35. Select the appropriate gender 🌕 radio button from the **Personal Information** section
- 36. Select your date of birth from the calendar
- 37. Enter Email ID (if not entered)
- 38. Click Verify Email link to get entered Email ID verified

**Note:** A verified email ID is a mandatory requirement for completing the profile as per the requirement of Government exams. Every time you change your email ID, the same has to be verified through an OTP that is send to the same email. After, changing your email ID here, when you click the **Save** button to save your changes, the portal redirects you the OTP verification page.

- 39. On updating mobile number, the system will take you to verify updated mobile number by asking OTP number. On entering correct OTP, the mobile number will be updated. On updating the mobile number with already used mobile number on NCS will display a validation message and the system will not update the mobile number.
- 40. Select your marital status from the drop-down list
- 41. Enter name of your spouse
- 42. Enter your guardian or father's name
- 43. Enter your mother's name
- 44. Select religion from the drop-down list
- 45. Select category from the drop-down list

Note: The Upload Caste Certificate field and the corresponding Upload link will only be available if you select an option from the category drop-down list, other than the "General Category option.

Click here to know how DigiLocker application works.

46. Upload Your CV to DigiLocker

Click here to know how DigiLocker application works.

- 47. Click the **Edit** link, if you want to change the Unique Identification details
  - Click the Add More button, if you wish to add a new identification detail. The + Unique Identification pop-up displays.
  - ii. Select the Unique Identification type from the drop-down list
  - iii. Enter Unique Identification number
  - iv. Click the Save button

Note: You can mention details of different identification documents here and even upload the digital copies of those documents to the DigiLocker application.

Click here to know how DigiLocker application works.

- 48. Select the Yes are differently abled, otherwise select No in the Physical Attributes section
- 49. Select type of disability from the drop-down list
- 50. Select working capacity from the drop-down list
- 51. Select if you have full or partial disability
- 52. Select disability percentage from the drop-down list
- 53. Select the **Yes** radio button, if you have a certificate otherwise select **No**

Note: The Certificate Number, Certificate Issued By, Certificate Issue Date, and Upload **Differently Abled Certificate** fields are activated if you select the **Yes** option.

- 54. Enter the certificate number
- 55. Enter the name of the authority that issued the certificate
- 56. Select the date when the certificate was issued
- 57. Upload your disability certificate to the DigiLocker application.

<u>Click here</u> to know how DigiLocker application works.

- 58. Select the employment status from the drop-down list in the Miscellaneous section
- 59. Select the primary language from the drop-down list
- 60. Check the "Are you a Government Services Retiree?" Check box, if you have retired from government service
- 61. Check the "Are you an Ex-Serviceman?" Let check box, if you are an ex-serviceman
- 62. Click the Save button, to save the entered details
- 63. Click the **Communication** tab. The **Communication** screen displays.

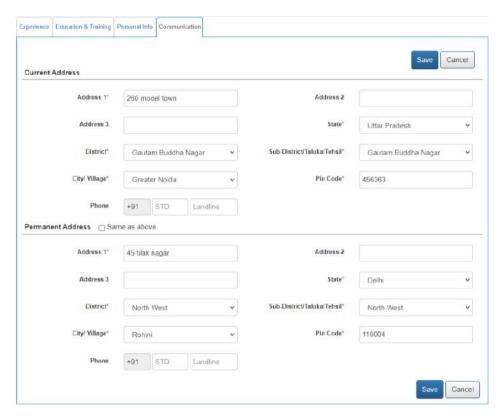

#### **Communication Screen**

- 64. Enter the address
- 65. Select a state from the drop-down list
- 66. Select a district from the drop-down list
- 67. Select a sub-district, taluka, or tehsil from the drop-down list
- 68. Select the name of city or village from the drop-down list
- 69. Enter the pin code
- 70. Enter the landline number with area code
- 71. Check Same as above check box if your permanent and current address are same
- 72. Click the **Save** button, to save the entered details

### 2.9 Logout of the application

At any point user can logout by using the **Sign Out** option.

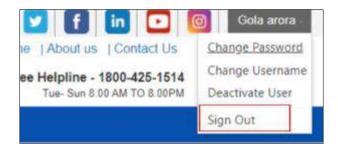

Sign Out Screen

# 3. Video Profile

This functionality enables you to create your video profile on the NCS portal

After logging in, go to the Video Profile option displayed on the left panel of the Jobseeker's dashboard. Showcase your ability to recruiters using short video clips as video clips increase the chances of getting shortlisted by recruiters. Three videos of 20 seconds each can be created for the following areas namely: 'About Myself', 'My Skills', and 'Area of Interest'.

- 1. Click the Video Profile tab from the left navigation
- 2. Then click the 'Click here to manage your video profile link'
- 3. A disclaimer pop up appears to inform that you will now be redirected to an external link
- 4. Click Continue
- 5. You are redirected to HireMee Login screen
- 6. Username and password will be same as NCS portal credentials
- 7. Click Login
- 8. Click the Create/Upload Video profile link
- 9. Click Start Recording (your system will ask you to switch on the inbuilt camera)
- 10. Describe your professional skills and save the video. The said video clip will start uploading once you are done
- 11. Similarly create video for 'About Myself' and 'Area of Interest' and save
- 12. Your video profile is now complete
- 13. The system will check the content of your video and will either approve or disapprove these videos

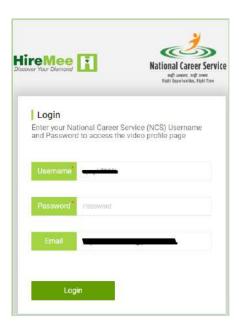

HireMee Login Screen

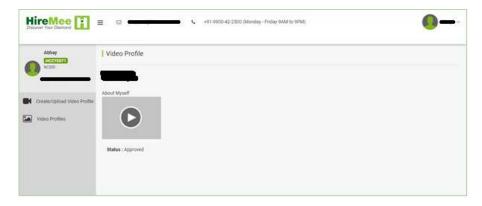

#### **Approved Video**

Note: If your video Profile is complete and 'Approved' the recruiter can see a video profile icon along with your name, when they search for candidates against a particular job posting.

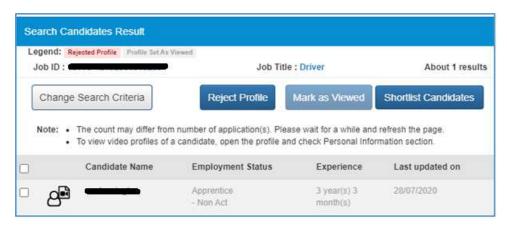

Search Candidates Result Screen

14. If a you are disabled and have updated your Profile with Disability details, your profile completeness percentage will not depend on Video Profile completeness. Therefore, if you have completed their Key Skills, Education, Experience, and verified Email, their profile completeness will be 100% without filling their Video Profile.

# 4. Search Jobs

You can search for available jobs vacancies on the portal in a number of ways: using the Search Jobs link from the left navigation menu or from a specific job category displayed on the Home page.

This link allows you to search for jobs based on your specific requirements.

1. Click the **Search Jobs** link from the left panel. The **Search Job** screen displays.

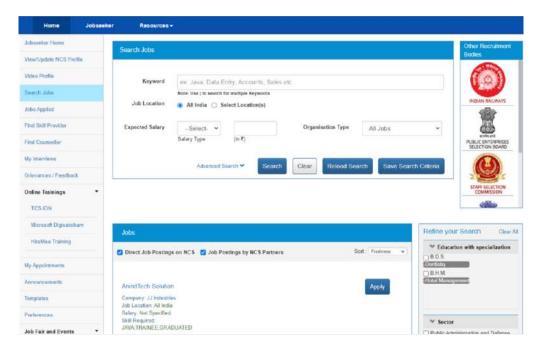

Search Job Screen

Note: The screen provides useful links to various other recruitment bodies.

- 2. Enter the required job criteria in the search fields. Use the Advanced Search link to expand the search panel (optional).
- 3. A job can be searched for any specific location(s) as well as across India as required

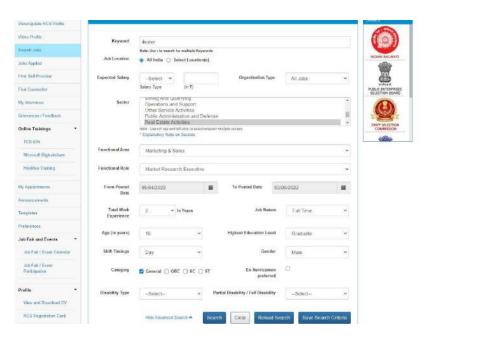

**Job Search Results** 

4. Click the **Search** button to view search results in the Jobs section of the screen.

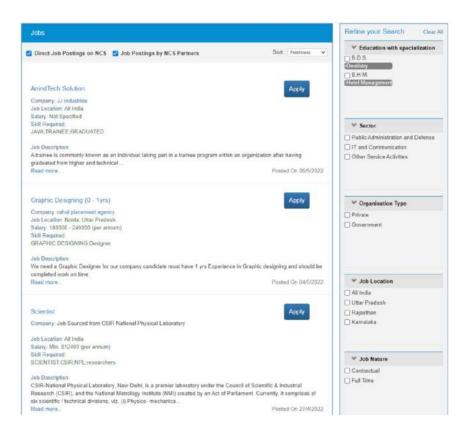

**Job Search Results** 

- 5. Click the **Read more...** link of a job, to view its details.
- 6. Click the **Apply** link of a job, to apply for it.

**Note:** For each job displayed in the Job Search Results screen the salary is displayed on an annual basis (if the salary range is mentioned for that job post).

**Note:** Use the options provided in the Refine your Search panel to the right of the screen to further narrow down your search results.

Now, the NCS portal evaluates your eligibility for the said job posting on the following parameters: **Education**, **Skill**, **Location**, and **Experience**. If, your current profile meets all of these parameters, your job application goes through.

However, if your profile does not match with the said job eligibility parameters, the portal displays the following Disclaimer pop-up.

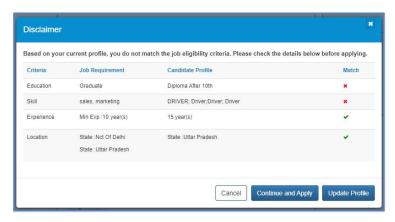

**Disclaimer Pop-up** 

The Disclaimer pop-up displays the parameter(s) that match with the job requirement (green tick mark) along with the parameter(s) that do not match with the job requirement (red cross mark).

By doing so, the NCS portal is prompting you to apply for the job posts as per your profile parameters. The portal is also suggesting you to take necessary steps for applying for the job even if your current profile does not match the job requirement eligibility criteria.

In this situation, you have the following three options:

- Click the Cancel button to close the pop-up and not apply for the job
- Click the **Continue and Apply** to apply for the job despite the eligibility mismatch
- Click the **Update Profile** button and update the profile before coming back to apply for the iob
- If user click on **Continue and Apply** then Job is applied.
- If user click on **Update Profile** then the user redirect to the Update Profile Page.

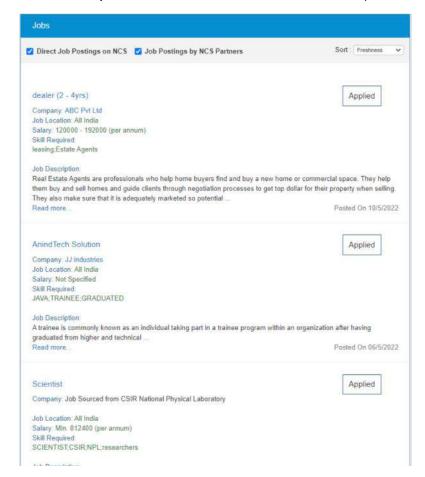

**Jobs Applied Page** 

Note: The portal only evaluates your eligibility criteria only for jobs posted directly on the NCS portal. This evaluation does not work if a NCS partner has posted the job or for posting that require the user to be redirected to an external website for completing the job application.

#### 4.1 Find Domestic Jobs

As a jobseeker, you can specifically search for jobs. This can be done by using the **Find Domestic Jobs** sub menu option from the top navigation (anonymous user) or from Jobseeker left navigation (for logged in user).

- 1. Click the Jobseeker dropdown from the top navigation. The Jobseeker sub menu opens.
- 2. Click the **Find Domestic Jobs** from the Jobseeker dropdown.

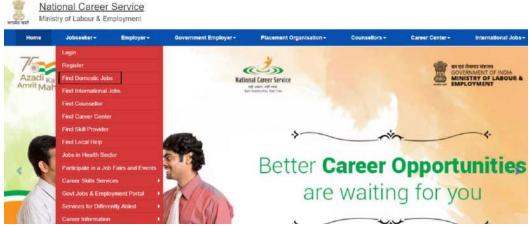

**NCS Home Page Screen** 

- 3. Enter the required job criteria in the search fields. Use the Advanced Search link to expand the search panel (optional).
- 4. A job can be searched for any specific location(s) as well as across India as required

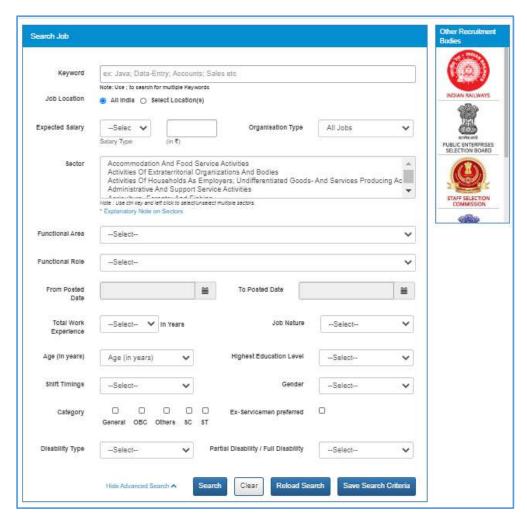

**Job Search Results** 

5. Click the **Search** button to view search results in the Jobs section of the screen.

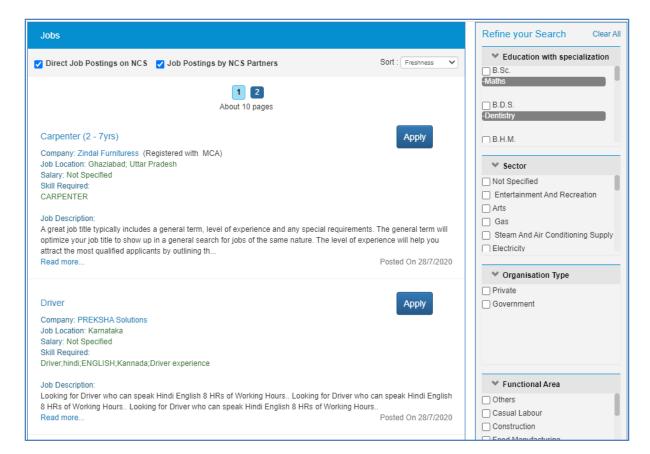

#### **Job Search Results**

- 6. Click the **Read more...** link of a job, to view its details.
- 7. Click the Apply link of a job, to apply for it. The portal prompts the jobseeker to login, is case the jobseeker is browsing the portal anonymously.

Note: For each job displayed in the Job Search Results screen the salary is displayed on an annual basis (if the salary range is mentioned for that job post).

Note: Use the options provided in the Refine your Search panel to the right of the screen to further narrow down your search results.

Now, the NCS portal evaluates your eligibility for the said job posting on the following parameters: Education, Skill, Location, and Experience. If, your current profile meets all of these parameters, your job application goes through.

However, if your profile does not match with the said job eligibility parameters, the portal displays the following Disclaimer pop-up.

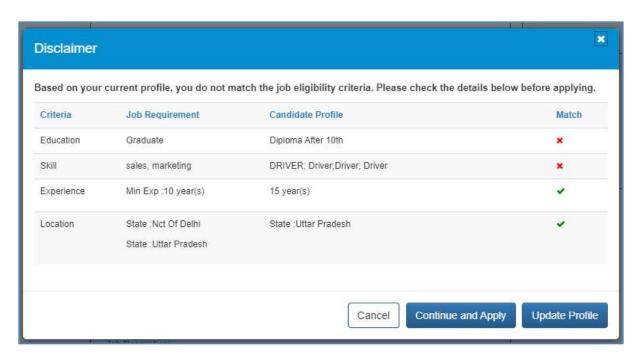

**Disclaimer Pop-up** 

The Disclaimer pop-up displays the parameter(s) that match with the job requirement (green tick mark) along with the parameter(s) that do not match with the job requirement (red cross mark).

By doing so, the NCS portal is prompting you to apply for the job posts as per your profile parameters. The portal is also suggesting you to take necessary steps for applying for the job even if your current profile does not match the job requirement eligibility criteria.

In this situation, you have the following three options:

- Click the **Cancel** button to close the pop-up and not apply for the job
- Click the **Continue and Apply** to apply for the job despite the eligibility mismatch
- Click the **Update Profile** button and update the profile before coming back to apply for the iob

Note: The portal only evaluates your eligibility criteria only for jobs posted directly on the NCS portal. This evaluation does not work if an NCS partner has posted the job or for posting that require the user to be redirected to an external website for completing the job application.

#### 4.2 Find International Jobs

As a jobseeker, you can specifically search for International jobs. This can be done by using the Find International Jobs sub menu option from the top navigation (anonymous user) or from Jobseeker left navigation (for logged in user).

- 1. Click the **Jobseeker** dropdown from the top navigation. The **Jobseeker** sub menu opens.
- 2. Click the **Find International Jobs** from the Jobseeker dropdown.

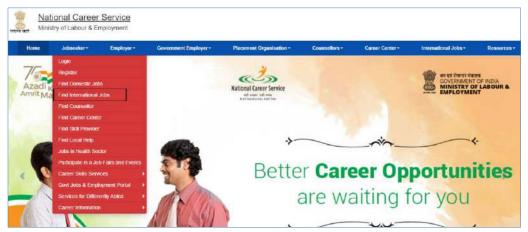

**NCS Home Page Screen** 

- 3. The International Jobs Listing is displayed.
- 4. User needs to enter search criteria like Occupation(s), Region and Countries.

Note – Multiple occupations and countries can be selected.

5. Click the **Search** button to get list of Jobs matching search criteria.

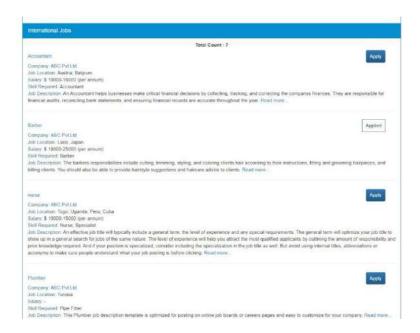

6. Click the **Apply Button** and the page redirects to the Job Description page.

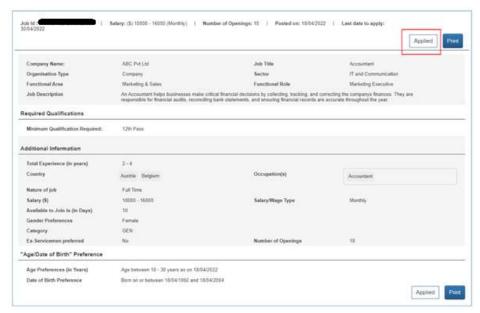

**Job Description View** 

7. Click the **Apply** button again. For anonymous user, NCS will prompt user to login. Once login, click on Apply button to apply the Job.

#### 4.3 Search Health Sector Jobs

As a jobseeker, you can specifically search for Health Sector related jobs. This can be done by using the **Jobs in Health Sector** sub menu option from the top navigation (anonymous user) or **Human Resources for Health Sector** tile on NCS Home Page.

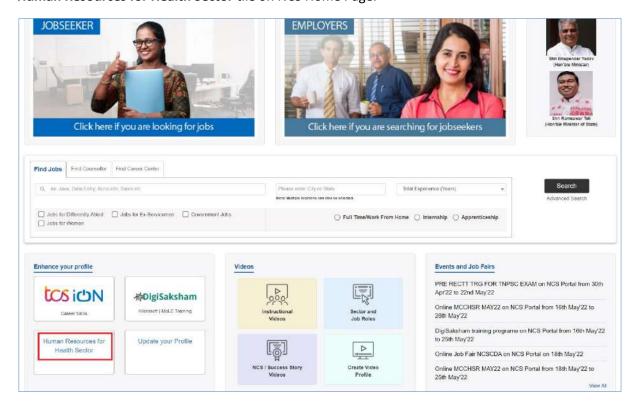

#### **Human Resources for Health Sector Link**

1. Click the Human Resources for Heath Care link. The Search Human Resources/Jobs for Health Sector pop-up displays.

This pop-up has the following cards:

- 1) **Jobseekers** (I am jobseeker searching for jobs)
- 2) Employers (I am a Govt. Dept./Placement Organization/Employer searching for suitable candidates)

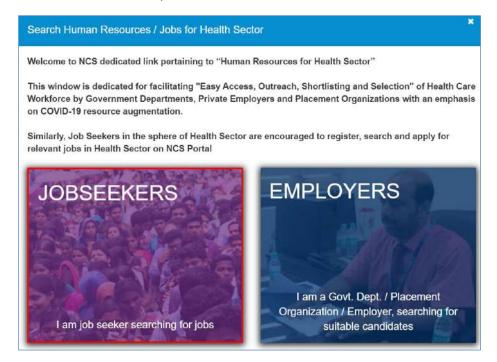

Search Human Resources/Jobs for Health Sector Pop-up

2. Click the **Jobseekers** card. The **Jobs for Health Sector** pop-up displays.

This pop-up has the following sections:

- 1) Find by Keyword
- 2) Find by Education

You can find a health sector related job either by specifying a keyword (associated with healthcare) or an education qualification (associated with healthcare).

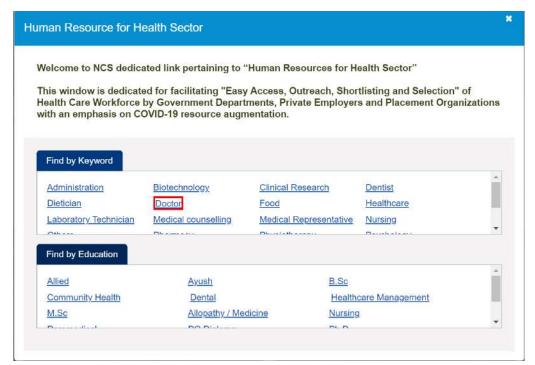

**Human Resource for Health Sector Pop-up** 

3. Click any link from either of the sections (Find By Keyword or Find By Education section). This will display the **Search Jobs** screen.

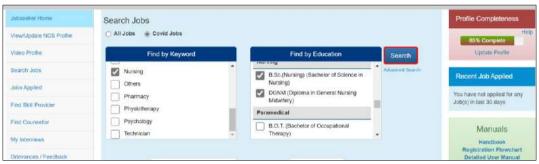

Search Jobs Screen

The Search Jobs screen will display your specific choice, as a selected check-box, be it a keyword or an education option.

- 4. Here, you can change your original choice and select other keyword and/or qualification options, as required (this can be a combination of keywords and/or qualifications).
- 5. Next, click the **Search** button. Jobs that match your search criteria are displayed as a list on the Jobs section of the screen. Here, you can view details of displayed jobs as well as apply to those jobs.
- 6. Click the **Applying** link for the required job. This displays the **Job Description** screen.
- 7. Finally, click the **Apply** button to apply for the said job.

#### 4.4 Job Description Page

User can navigate to the Job Description page by clicking on the Job Name or the Read more... link on Jobs Search result page. The Job Details screen (for jobseeker user profile) will open on a separate tab and display all jobseeker specific information that is related to the job. In addition, the Job Details screen is printable.

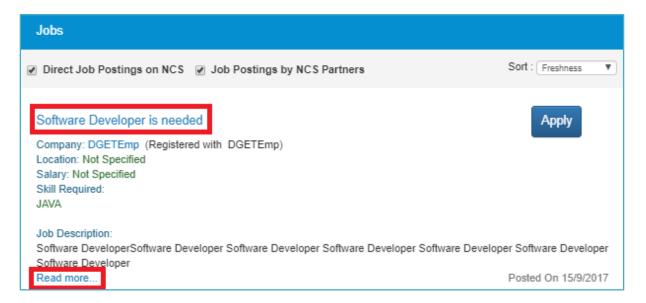

Nevertheless, the page that is printed from this screen would show the NCS banner on it. In addition, when the user clicks on an external link that point to a Government job, the portal will display a corresponding disclaimer that is different from the disclaimer text that appears when the user clicks an external link for any non-Government job.

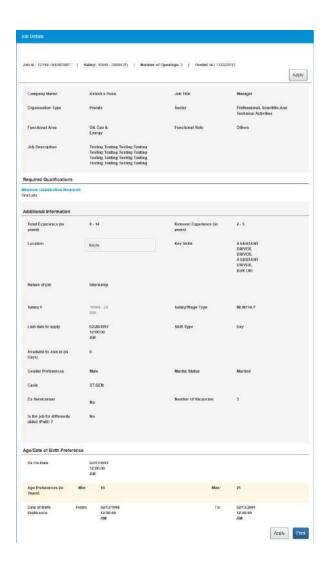

As per this, the Page Title (Browser Title) of the Job Details screen will display the Job NCS ID. The Page Title will also display the time stamp when the Job Details screen is opened.

Further, the Job Details screen will display the following fields only if the user has entered some value in them:

- Job Title
- **Organization Type**
- Sector
- **Functional Area**
- **Functional Role**
- **Job Description**

#### **Required Information Section**

- Minimum Qualification
- Qualification requirements

Note: The Minimum Qualification field will display the text "Not Specified" if a NCS partner had posted the said job and they had left the field blank during the job creation procedure.

#### **Additional Information Section**

- Total Experience
- Relevant Experience
- Location
- Key skills
- Nature of Job
- Salary
- Salary/Wage Type

**Note:** The organisation that posted the job can mention the salary or wage type as one of these: daily, weekly, monthly or yearly, at the time of creating the job post. The same is displayed here on the Job Description screen. However, the Job Search Results screen displays the salary or wage type on an annual (per annum) basis. For example: if the salary or wage type is monthly and the salary being offered for a job is Rs.6,000 – Rs.8,000 (here on the Job Description screen) the salary range displayed on the Job Search Results screen

will be Rs.72,000 - Rs.96,000 (per annum).

- Expiring On (will be displayed as "Last Date to apply")
- Available to join in days
- Gender Preference
- Marital Status
- Caste
- Ex-Serviceman (information will display if field is checked)
- Number of Vacancies
- Is the job for Differently Abled? (Information will display if value is "Yes")

#### Age/Date of Birth Preference Section (will display if mandatory check box is checked)

- A. In case, the Age Preference is selected: the content will display the full context either Minimum and Maximum options are selected together or any one of these options is selected. For example:
  - i. If both Minimum and Maximum options are selected, message will be:

Age Preference: Age between 16-20 Years as on 1-Feb-2017

ii. If only the Minimum age option is selected, message will be:

Age Preference: More than or equal to 16 Years as on 1-Feb-2017

iii. If only the Maximum age option is selected, message will be:

Age Preference: Less than or equal to 20 Years as on 1-Feb-2017

- B. In case DOB Preference is selected (Date of Birth Preference 21/12/2000-21/12/1996): the content will display the full context either Minimum or Maximum DOB options are selected together or any one of these options is selected. For example:
  - i. If both Minimum and Maximum options are selected, message will be:

DOB Preference: DOB between 21/12/2000 and 21/12/1996

ii. If only the Minimum DOB option is selected, message will be:

DOB Preference: More than or equal to 21/12/1996

iii. If only the Maximum DOB option is selected, message will be:

DOB Preference: Less than or equal 21/12/1996

#### **Contact Details Section**

- Person Name (if Display Contact Information in the Job Posting screen is checked)
- Phone Number (if provided and Display Contact Information in the Job Posting is checked)
- Mobile (if Display Contact Information in the Job Posting is checked)
- Email (if provided and Display Contact Information in the Job Posting is checked)

### 4.5 Partner Integration

The job search results display two types of jobs as follows:

- Direct Job Postings on NCS Jobs posted on the NCS portal
- Job Postings by NCS Partners Jobs posted on the NCS portal by partners

Jobs that are posted by partners on the portal can be identified by the phrase "Powered By xxxx" in the Company field.

Check Job Postings by NCS Partners check box and uncheck the Direct Job Postings on NCS check box to filter jobs in the search result that have been posted by NCS partners.

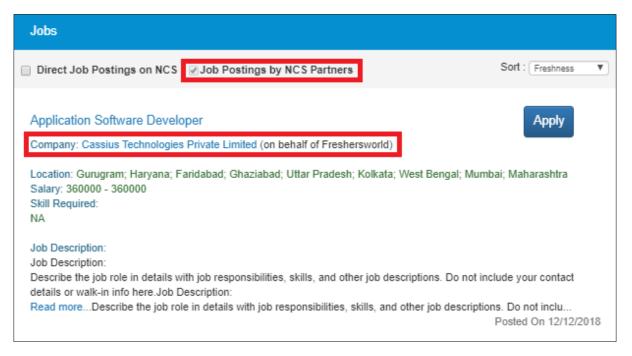

You (jobseeker) can search for jobs based on different criteria or keywords. Jobs that match your search criteria are displayed as a list on the Jobs section of the Search Job screen. Here, you can view job details of displayed jobs as well as apply to those job.

When you click the Apply button of a job posted by a partner, you are navigated to that particular partner's website where you can complete the remaining job application process. Otherwise user can apply for the job on the NCS portal itself.

Following are the conditions for partner integration:

Case 1: When the Share details with partner check box in the Preferences screen of the **View/Update Profile** feature is checked by the user (jobseeker).

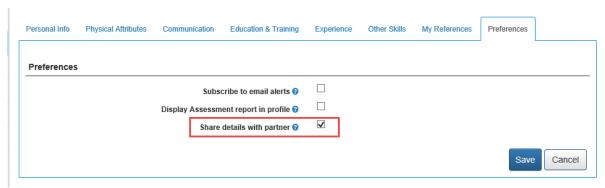

**Share Details with Partner Check Box** 

a) User clicks the **Apply** button on the **Job Description** screen of a job posted by a partner. A pop-up message displays, informing the user about redirection to the partner's website.

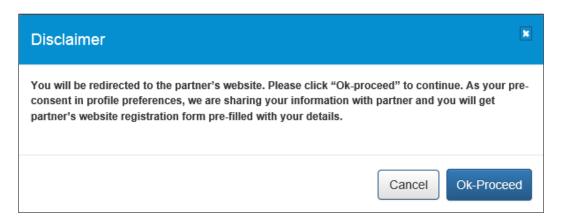

**Redirection Message** 

b) When user clicks on the **OK-Proceed** button on the pop-up, they are redirected to the partner's (third-party) website. The NCS portal also passes the encrypted details of the jobseeker such as their first name, middle name, last name, gender, date of birth, mobile number, email ID, and job ID, to the partner's website.

Case 2: When the Share details with partner check box in the Preferences screen of the View/Update Profile feature is not checked by the user (jobseeker).

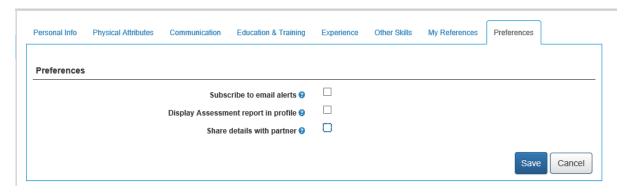

**Share Details with Partner Check Box** 

a) User clicks the **Apply** button on the **Job Description** screen of a job posted by a partner. A pop-up message displays, informing the user to provide their consent for sharing their details with the partner's (third-party) website.

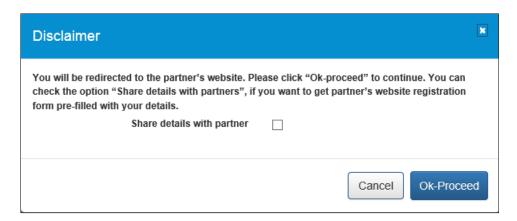

#### **Consent Message**

b) When the user checks the Share details with partner check box and clicks the OK-Proceed button, they are redirected to the partner's (third-party) website. Also, the redirection URL is encrypted with details of the jobseeker such as their first name, middle name, last name, gender, date of birth, mobile number, email ID, and job ID.

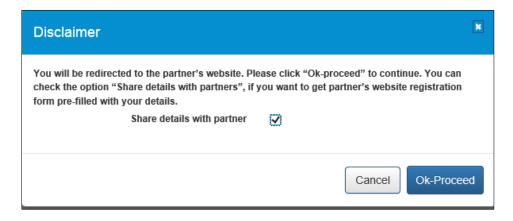

### **Consent Message**

c) If the user does not check the check box, and clicks the **Ok-Proceed** button, they are redirected to the partner's (third-party) website, for completing the job application process. However, the NCS portal does not pass details of the jobseeker to the partner's website.

**Case 3:** When the user (jobseeker) is already registered with the partner's website.

a) User clicks the Apply button on the Job Description screen of a job posted by a partner. The Customer ID of the partner's website or portal and the user's NCSP ID are passed to the partner's (third-party) website in encrypted format.

# 5. Jobs Applied

This link allows you to view the jobs you have applied for.

1. Click the Jobs Applied link from the left panel. This displays the Jobs Applied screen.

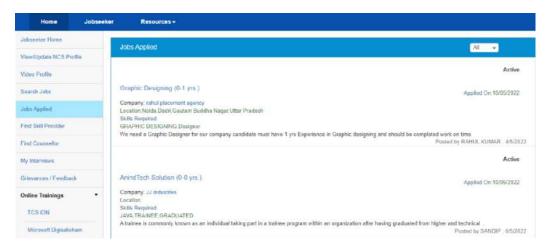

**Jobs Applied Screen** 

- 2. Click the **Job Title** link to view details of the applied job.
- 3. Click the **Company** link to view details of the company.

# 6. Find Skill Provider

This link allows you to search for an appropriate skill provider whether it is a skill providing NSDC (National Skill Development Corporation) training centre near you or any other skill providing institution.

1. Click the Find Skill Provider link from the left panel. This displays the Search Skill Providers screen.

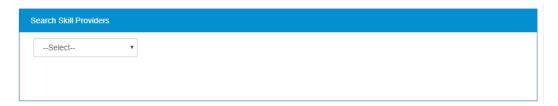

Search Skill Providers Screen

2. Select the required option from the displayed drop-down list.

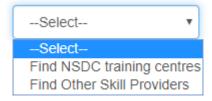

### **Skill Providers Options**

3. Selecting the first option, a pop-up message displays notifying you whether you want to proceed to an external website link or not.

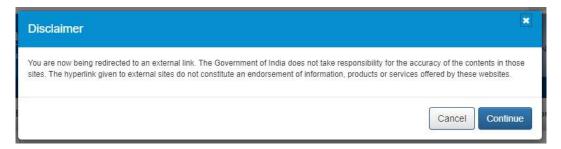

### **Redirection Notification**

- 4. By selecting the **Continue** button, you will be navigated to the NSDC website where you can search for the nearest NSDC training centre.
- 5. By selecting the second option you will be able to search for a non-NSDC skill provider, registered with the NCS portal, using the displayed search parameters (skill keyword and location) and then click the **Search** button.

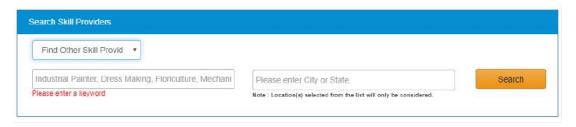

### **Skill Providers Search Parameters**

The list of the non-NSDC skill providers who match your search parameters displays. Select the required skill provider to contact them as required.

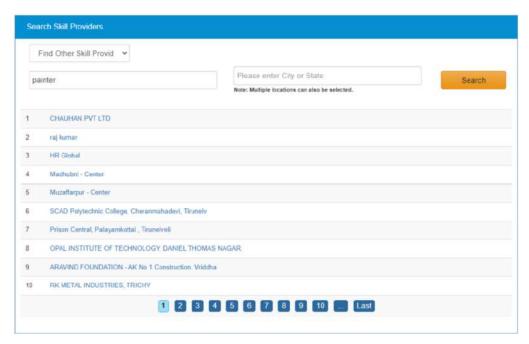

**Skill Providers Search Results** 

## 7. Find Counsellor

This link allows you to search for a career counsellor registered with the NCS portal whose counselling services you can avail to enhance your career prospects.

### 7.1 Search for a Counsellor

Follow these steps to search for a counsellor:

1. Click the **Find Counsellor** link from the left panel. This displays the **Counsellor Calendar** screen.

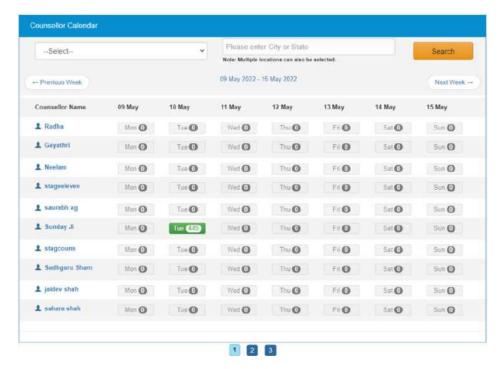

**Counsellor Calendar Screen** 

2. Select the type of counselling (career counselling or vocational guidance) you require from the drop-down, enter a location in the text field and click the **Search** button. This displays available counsellors who match your search criteria.

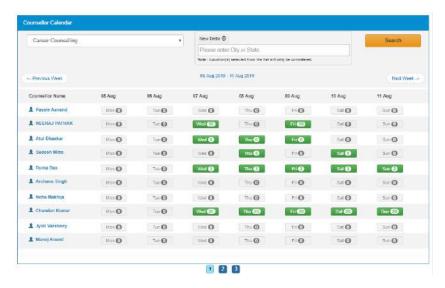

**Career Counsellor Search Results** 

3. Click the date for the counsellor whose session you want to book (dates displayed in green colour on the calendar depict sessions for which seats are available for booking). This displays the Counsellor Schedule pop-up with details (date of the session, contact details of the counsellor, type of counselling, location, session fee, etc.) of the selected counselling session.

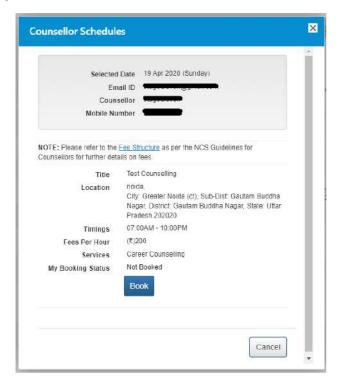

**Counsellor Schedule Pop-up** 

4. Next, click the **Book** button to book the counselling session.

### 7.2 Counsellor Details

Follow these steps to view details of a specific counsellor:

1. Click the Find Counsellor link from the left panel. This displays the Counsellor Calendar screen.

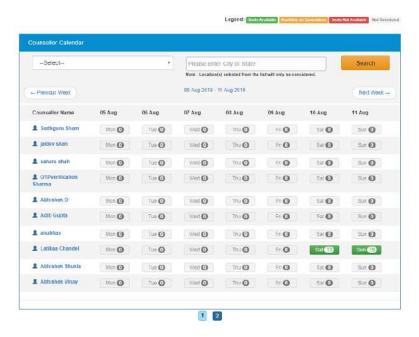

### **Counsellor Calendar Screen**

2. Select the type of counselling (career counselling or vocational guidance) you require from the drop-down, enter a location in the text field and click the Search button. This displays available counsellors who match your search criteria.

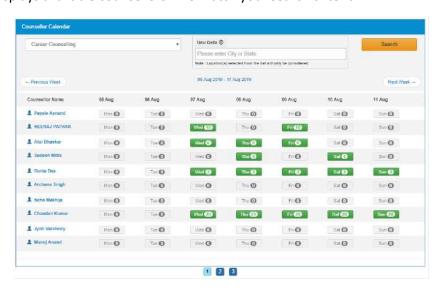

**Career Counsellor Search Results** 

3. Click the name (link) of the required counsellor listed in the Counsellor Name column. The Counsellor pop-up displays:

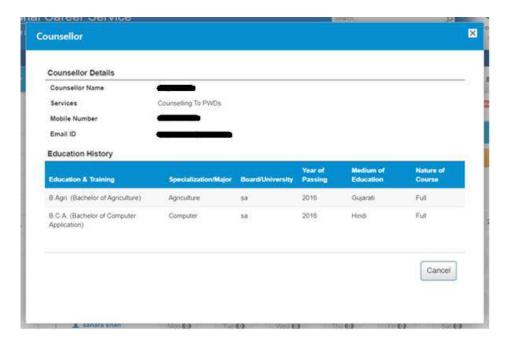

**Counsellor Pop-up** 

The pop-up displays details of the selected counsellor along with their education history.

## 8. My Interviews

This link allows you to view all your scheduled interviews with various employers (private employers or government departments) and placement organisations. You can also accept or reject interview requests as required.

### 8.1 View Interviews

The **My Interviews** screen lists interview request you receive.

1. Click the My Interviews link from the left panel. The My Interviews screen displays.

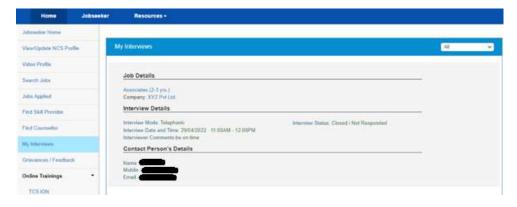

My Interviews Screen

2. You can filter the list of your scheduled interviews with different employers using the displayed drop-down list. Filtering options include All, Active, Closed, Interview Accepted, and Interview Rejected.

### 8.2 Accept an Interview

The Action button for an interview request item on the My Interviews screen provides you with the option to accept that particular interview.

1. Click the **Action** button for the required interview to display the available options.

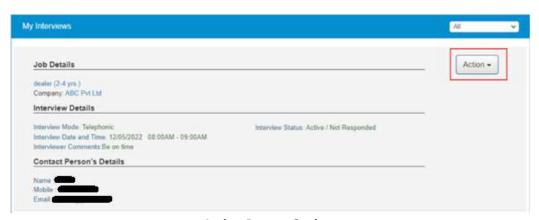

**Action Button Options** 

2. Select the **Accept** option from the **Action** drop-down list.

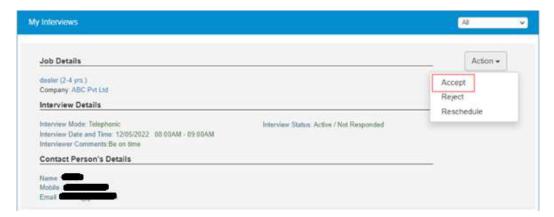

The Accept Option

The **Action** button disappears from the screen and the **Interview Status** mentions that the said interview has been accepted.

Note: The employer (private employer\Government Department\Placement Organisation), who had invited you for the interview is notified about your acceptance of the interview request. Also, the said employer will not be able to send you an invite, once again, for this particular job after its acceptance.

Note: The Action button disappears from the My Interviews screen, if you do not accept or reject an interview request, when the current date and time goes past the scheduled interview date and time or if the employer (private employer\Government Department\Placement Organisation) closes the job posting at their end.

### 8.3 Reject an Interview

The Action button for an interview request item on the My Interviews screen provides you with the option to reject that particular interview.

- 1. Click the **Action** button for the required interview to display the available options.
- 2. Select the **Reject** option from the **Action** drop-down list.

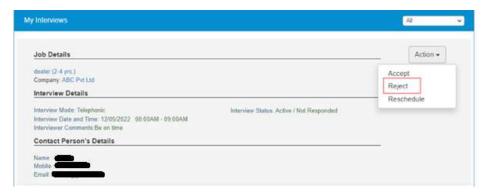

The Reject Option

3. The Comments for Rejection pop-up displays. Enter the reason for rejecting the interview request in the Comments text area.

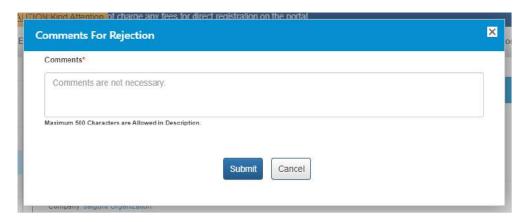

**Comments for rejection Pop-up** 

4. Click the **Submit** button.

The Action button disappears from the screen and the Interview Status mentions that the said interview has been rejected.

Note: The employer (private employer\Government Department\Placement Organisation), who had invited you for the interview is notified that you have rejected the interview request. However, the said employer will be able to send you an invite, once again, for this particular job even after your rejection of the interview request.

Note: The Action button disappears from the My Interviews screen, if you do not accept or reject an interview request, when the current date and time goes past the scheduled interview date and time or if the employer (private employer\Government Department\Placement Organisation) closes the job posting at their end.

#### 8.4 Reschedule an Interview

The Action button for an interview request item on the My Interviews screen provides you with the option to Reschedule that particular interview.

- 1. Click the **Action** button for the required interview to display the available options.
- 2. Select the **Reschedule** option from the **Action** drop-down list.

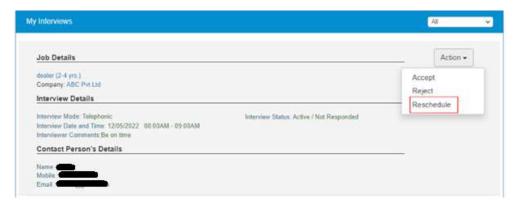

The Reschedule option

The Action button disappears from the screen and the Interview Status mentions that the said interview has been Rescheduled.

Note: The employer (private employer\Government Department\Placement Organisation), who had invited you for the interview is notified about your reschedule of the interview request.

# 9. Grievance/Feedback (footer link)

This link, from the page footer, allows Jobseeker to post any feedback/grievance, query, and request.

1. Click on Grievance/Feedback from the footer link. The following screen displays.

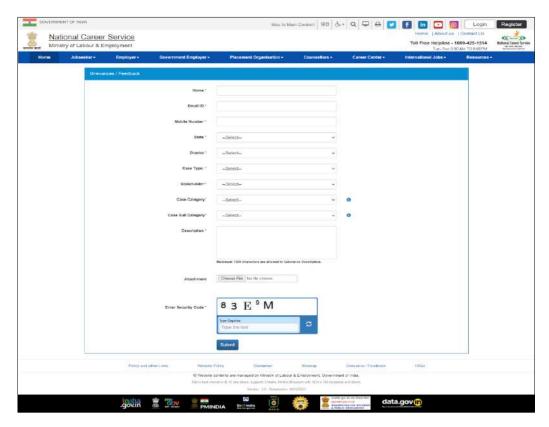

**Grievance/Feedback Screen** 

- 2. Enter your name
- 3. Enter your Email ID
- 4. Enter your mobile number
- 5. Select a state from the drop-down list
- 6. Select a district from the drop-down list
- 7. Select type of case from the drop-down list
- 8. Stakeholder (displays your profile type this field cannot be edited)
- 9. Select case category from the drop-down list
- 10. Select sub category of the case from the drop-down list
- 11. Enter the description for the case
- 12. Attach the Attachment.
- 13. Review the security image and enter the displayed text
- 14. Click the Submit button
- 15. Click the Help tool tip to know about Case Category and Case Sub Category types

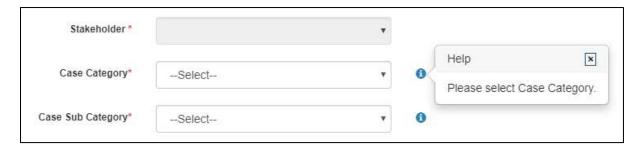

**Help Tool Tip** 

# 10. Grievances/Feedback (Navigation panel link)

This link, from the left navigation panel, allows Jobseeker to view registered cases status. And "Give Feedback" link Facilitate end user to provide the feedback on resolved/closed cases, registered at Call Center. User can provide the feedback by clicking on "Give Feedback" Link in front of each resolved/closed case.

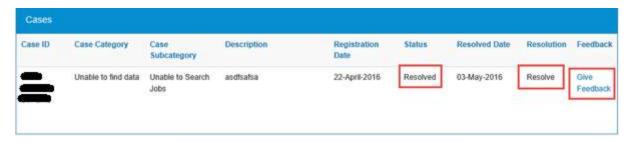

**Cases Screen** 

Once user clicks on "Give Feedback" link, Feedback pop up will open with "Cancel" and "Submit" buttons.

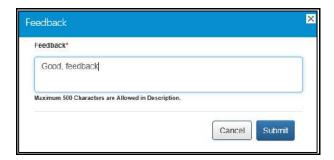

Feedback Pop-up

## 11. Online Trainings

### 11.1 TCS iON

This link allows you to take Online Trainings on TCS iON.

1. Click the **TCS iON** link from the left panel. The **TCS iON** screen displays.

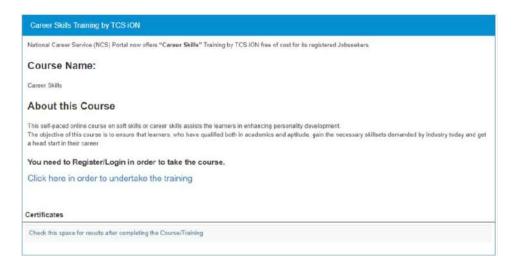

**TCS iON Screen** 

2. Click the "Click here in order to undertake the training".

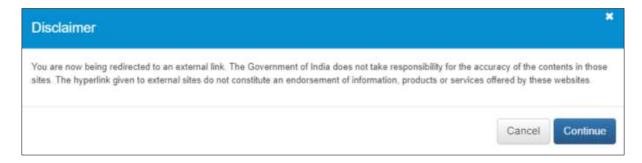

**Pop-Up Screen** 

- 3. Click Continue to proceed.
- 4. Instructions Pop-Up should appear. Click the Close button to close the Pop-Up.
- 5. The TCS iON screen will appear.

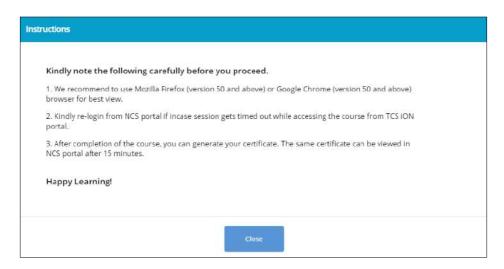

**Instructions Pop-Up** 

- 6. Click "I Agree to Privacy Notice" check box. To read TCS iON Privacy Notice.
- 7. Enter security code as shown in image
- 8. Click "Sign In" link.

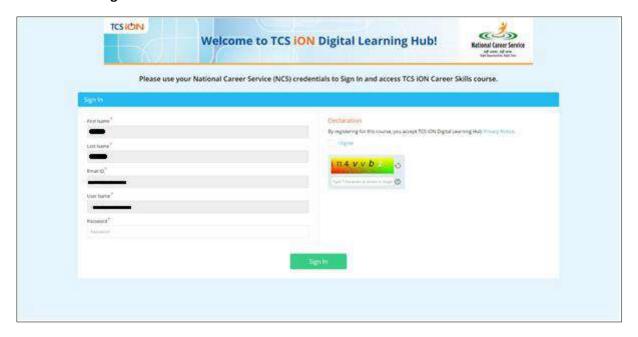

**TCS iON Screen** 

### 11.2 Microsoft Digisaksham

This link allows you to take Online Trainings on Microsoft Digisaksham.

1. Click the **Microsoft Digisaksham** link from the left panel. The **Microsoft Digisaksham** screen displays.

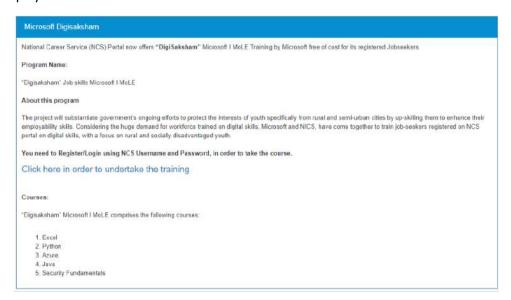

Digisaksham screen

2. Click the "Click here in order to undertake the training".

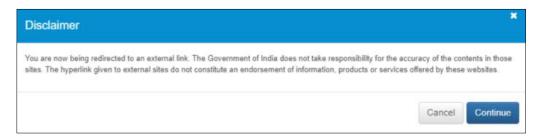

**Pop-Up Screen** 

- 3. Click Continue to proceed.
- 4. The **Digisaksham screen** will appear.

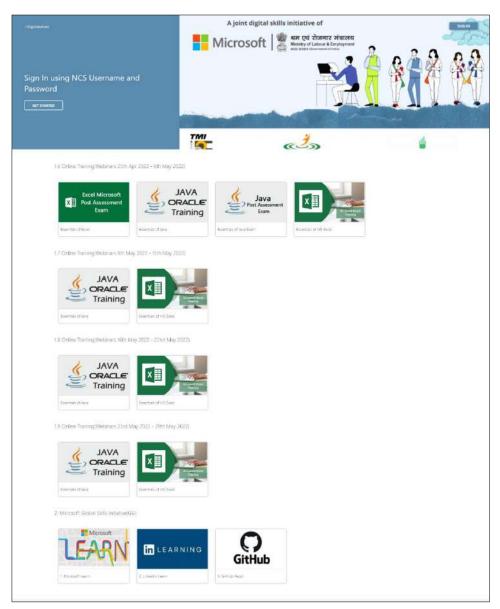

Digisaksham screen

# 12. My Appointments

This link allows you to view your scheduled counselling appointments with concerned job counsellors.

1. Click the **My Appointments** link from the left panel. The **My Appointments** screen displays.

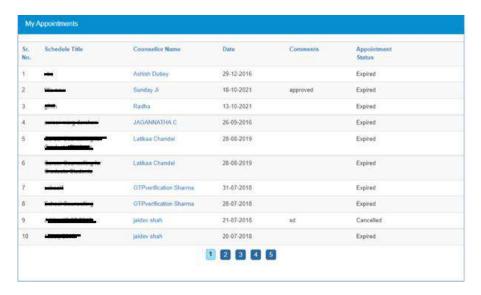

My Appointments Screen

Click the **Counsellor Name** link to view details of that particular counsellor.

Click the **Cancel Appointment** link to cancel an appointment with a counsellor.

## 13. Announcements

This link allows Jobseeker to view uploaded documents.

Click on **Announcements** from left panel. This displays the list of announcements for the Jobseeker.

## 14. Templates

This link allows you to access available templates that you can download on your computer and use as required.

1. Click the **Templates** link from the left panel. This displays a screen that lists available standard templates for the Jobseeker.

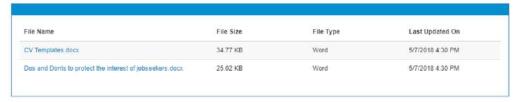

**Templates Screen** 

2. Click the link of the displayed template to download it.

### 15. Preferences

This link allows you to set preferences for using the NCS portal. Define the preferences as required.

1. Click the **Preferences** link from the left panel. The **Preferences** screen displays.

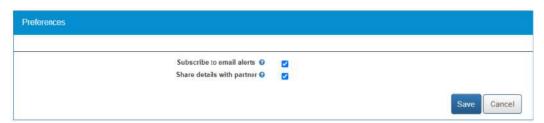

**Preferences Screen** 

2. Check the **Subscribe to email alerts** check box, to subscribe to bulk email alerts that are sent by the NCS portal. Uncheck the check box to unsubscribe from these alerts.

**Note:** Bulk emails that you receive from the system will have an unsubscribe link at the bottom, to unsubscribe from those mailers.

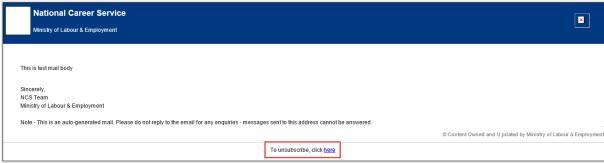

**Email Unsubscribe Link** 

- 3. Check the **Share Details with partner** check box, if you want the NCS portal to share your details with partner (third-party) websites when you apply on jobs posted by partners.
- 4. Check the **Share DigiLocker documents with employers** check box. Here on, the NCS portal will make your DigiLocker documents available to employers whose job posts you apply to on the NCS portal.

- 5. Use the Click here link to disassociate your NCS account from your DigiLocker account. By doing so, you will no longer be able to access documents uploaded to DigiLocker from the NCS portal.
- 6. Click the **Save** button, to save the entered details

### 16. Job Fairs and Events

This section of the document describes how an Jobseeker can find out online upcoming Job fairs and Events on the NCS portal and then register themselves for specific Job fairs and

List of Job Fairs can be accessed from Job Fair and Events Section of NCS Home Page. Jobseeker can either click on a Job Fair link displayed in the section or Jobseeker can also click on View All link to navigate to NCS Calendar Page, which displays the list of all Job Fairs / Events published on NCS Portal.

NCS Calendar Page has various parameters to search for an Event / Job Fair. The results of search conducted by an Jobseeker based on their search filter criteria (state, industry, and sector) will be displayed as a listing.

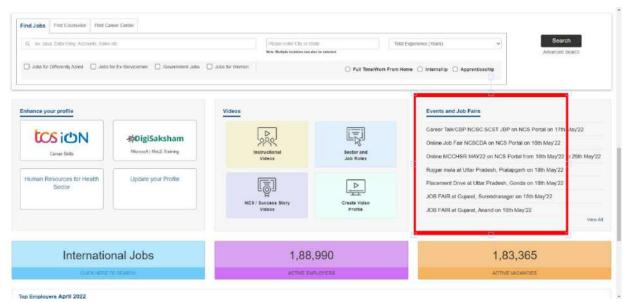

**NCS Home Page Screen** 

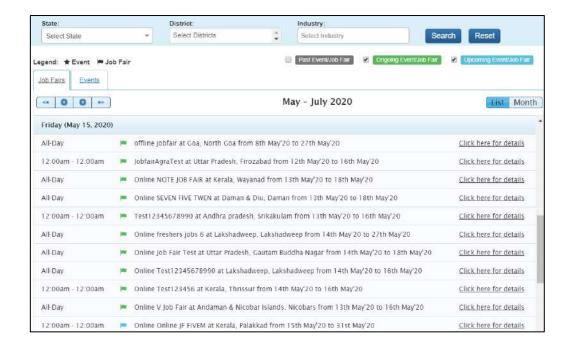

### 16.1 Search for Job Fairs

Follow these steps to search for job fairs:

- 1. Ensure that the **Job Fairs** tab is selected on the **Job Fair/Event** screen.
- 2. Define search filter criteria (State, District, and Industry). **Note:** The **District** and **Industry** filters allow you to make multiple selections.
- 3. Select availability check box(es) as required (Past Event/Job Fair, Ongoing Event/Job Fair, and Upcoming Event/Job Fair).
- 4. Click the Search button.
- 5. The results display in **List** and **Month** formats:
  - a. In List Format
    - i. Results of job fairs that match your search criteria display in list format by default. This list displays search results for three months (current month and two months in the future).

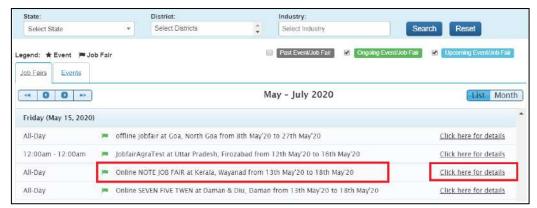

**Job Fair List** 

- ii. To view the details of a particular job fair, you can either click the title of the job fair in the list or click the Click here for details link for that listing.
- iii. The details of the selected Job Fair are displayed on a pop-up.
- iv. Important: Since these all are Online/Digital Job Fairs, so the "Job Fair venue "for these Job Fairs will show "NCS Portal" and the user needs to use our Portal services for shortlisting candidates against a Posted Job.

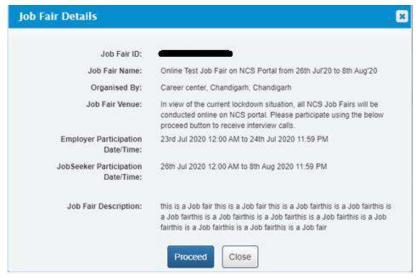

Job Fair Details Pop-up

#### b. In Month Format

i. To view your search results in calendar format, click the Month button. The calendar that appears, displays job fair search results for the current month. Use the month and year calendar control to navigate the previous/next month or year as required.

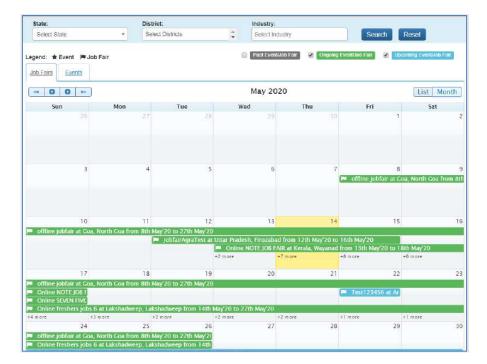

Job Fair Result Calendar

- ii. To view the details of a particular job fair click the title of that job fair on the calendar.
- iii. The details of the selected job fair display on a pop-up.

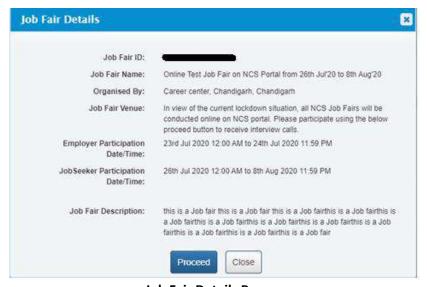

Job Fair Details Pop-up

These Job-fairs are Online, so interested Jobseekers have to apply online only. Participating employers will screen the profiles of jobseekers who register in these Job-fairs and will conduct interviews through skype or telephone.

### 16.2 Job Fair Participation

This link allows you to review details of job fairs and events you have participated in.

1. Click the Job Fair Participation link from the left panel. This displays the Job Fair Participation screen.

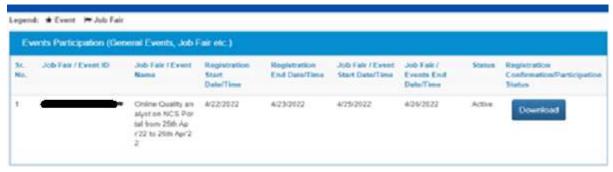

**Job Fair Participation Screen** 

Download link is also display on this page in front of every Job Fair for Organisation users, this link will display only till job fair is open otherwise no download link will get display on page.

By click on this link "Job Fair Name", "Date of registration "and "Job Fair ID" will display for Organisation User and "Job Fair Name", "Date of registration ", "Job fair ID" and Job Title will display for Non Organisation user.

In order to participate in a job-fair, begin by searching for the required job fair and view its details on pop-up window (For more details refer to the previous pages).

Follow these steps to participate in a particular job fair:

1. Ensure that the pop-up displaying details of the job fair you want to participate in is open.

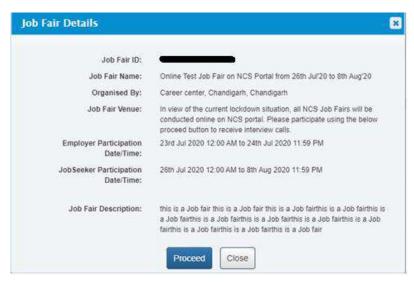

Job Fair Details Pop-up

2. Next, click the **Proceed** button. The **Job Fair Pre-registration** screen displays.

The page is divided into three sections, Personal Info, More About Yourself and Job Fair Details. The Personal Info section contains your basic information and contact details. The More About Yourself section displays your educational and employment details. The Job Fair Details section has information of the job fair you have selected to participate in.

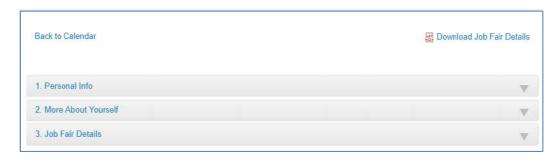

**Job Fair Pre-Registration Screen** 

3. Click the Personal Info section to expand it and view its contents. Make changes to editable fields (if required). Fields that you cannot edit in this section can be modified by updating your profile.

Note: The Download Job Fair Details enables you to download details of the selected job fair on your system as a PDF for future reference.

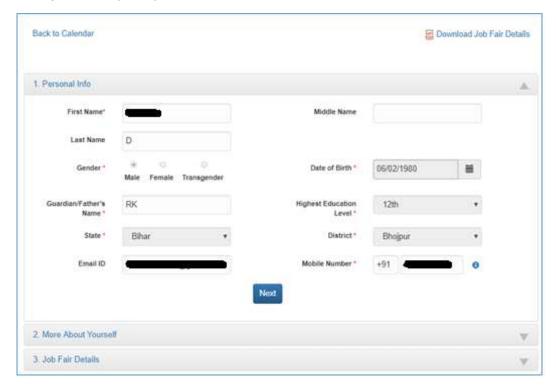

Job Fair Pre-Registration Screen: Personal Info Section

4. Click the Next button to open the More About Yourself section. This particular section displays specific data (Academic Qualification and Work Experience) as per your existing profile on the NCS portal. Click the +Add More button to add information pertaining to your academic qualification and professional experience (if required).

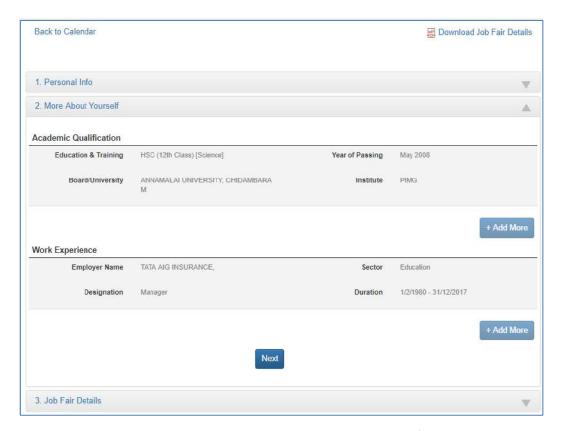

Job Fair Pre-Registration Screen: More About Yourself Section

5. Click the **Next** button to display the third section, that is, the **Job Fair Details** section. This section displays information about the job fair you would be participating in. You can participate in the Job Fair anytime between the given Jobseeker Participation Start Date/Time and End Date/Time.

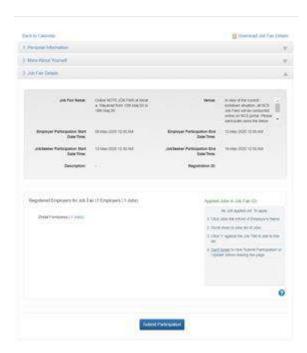

Job Fair Pre-Registration Screen: Job Fair Details Section

- 6. Apart from job fair details this section also displays the number of employers who have registered themselves for the said job fair along with the jobs they are offering during the said fair.
- 7. To participate in the Job Fair, you need to apply to Jobs. For this purpose, review the participating employers and the jobs posted by them. Select the job(s) you are interested in. The job(s) you select get listed under the **Applied Jobs in Job Fair** label.

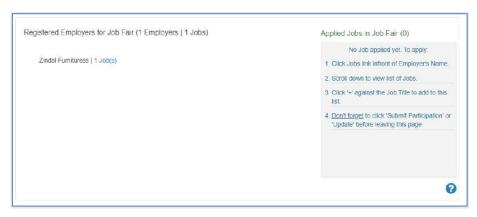

8. To add job to **Applied Jobs list**, click on the employer name and then click on the + icon against the job you are interested in.

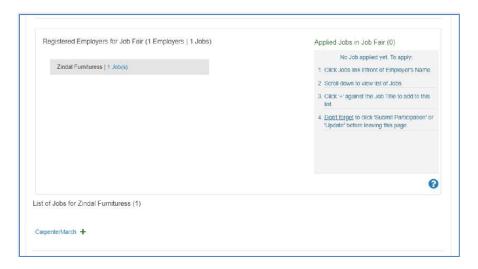

9. Selected job will get added to the list of **Applied Jobs in Job Fair**.

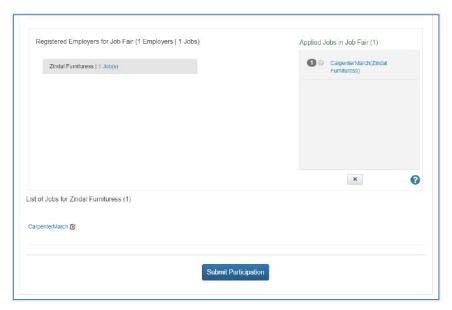

10. To delete the added job from Applied Jobs in Job Fair list, select the job that you want to delete and click on the 'x' button below this section.

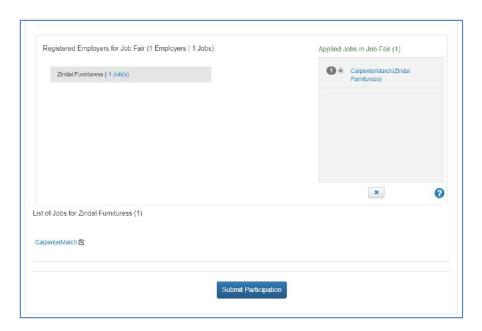

11. Selected Job will get deleted from the Applied Jobs in Job Fair list and it can be added again by clicking on '+' button.

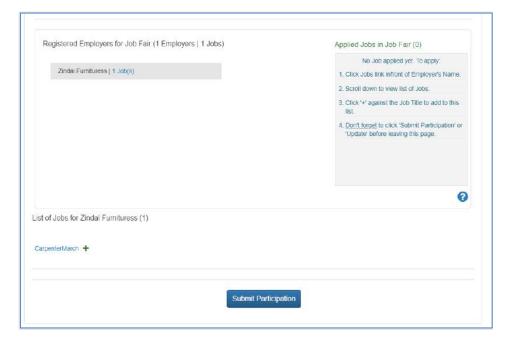

12. Click on the Submit Participation button to participate in the selected job fair.

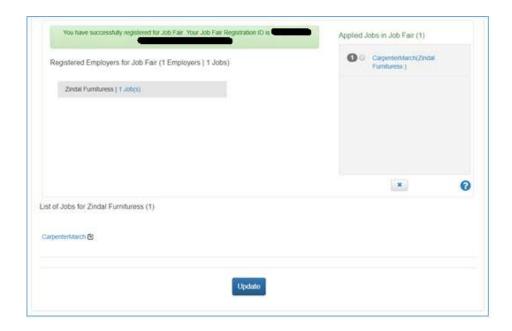

Note: You will not be able to participate in an online job fair unless you select at least one job from that particular job fair.

13. After submitting participation in a said job fair, a Jobseeker can update i.e. add or delete jobs etc., in the said Job fair by clicking on Update button.

Note: You can, only apply for a limited number of jobs in a particular job fair. The number of jobs you can apply to, in a job fair, is controlled by the job fair manager. You can also withdraw from the jobs you have already applied.

### 16.3 Invitation from Employer after Submitting Participation in Job Fair

After the Jobseeker submits his participation in Online Job fair/Event through Portal, employer will receive the jobseeker details. Employer will then screen the Jobseekers' profile and will send invitations to shortlisted candidates/jobseekers for further discussion. Jobseeker will receive the notification in Email and SMS from NCS about the invitation. Jobseeker can also check the invitations in "My Interviews" section of his NCS account, where he can also view employer's contact details and can respond on the invitations accordingly.

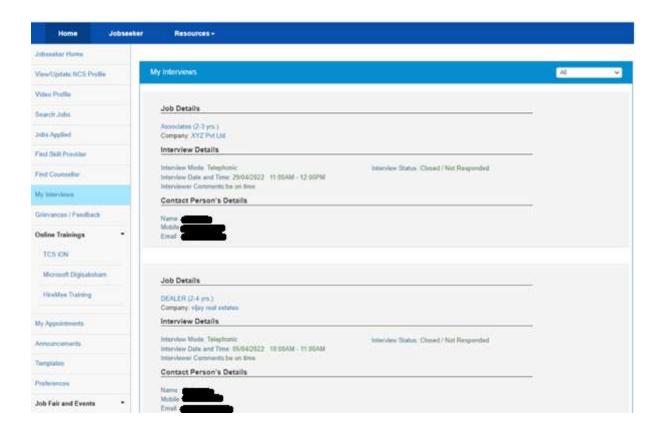

### 16.4 Search for Events

Follow these steps to search for events:

- 1. Ensure that the **Events** tab is selected on the **Job Fair/Event** screen.
- 2. Define search filter criteria (State, District, and Industry). **Note:** The **District** and **Industry** filters allow you to make multiple selections.
- 3. Select availability check box(es) as required (Past Event/Job Fair, Ongoing Event/Job Fair, and Upcoming Event/Job Fair).
- 4. Click the Search button.
- 5. The results display in **List** and **Month** formats:
- a. In List Format
  - i. Results of events that match your search criteria display in list format by default. This list displays search results for three months (current month and two months in the future).

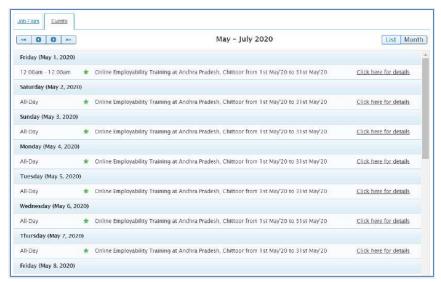

**Event Result List** 

ii. To view the details of a particular event you can either click the title of the event in the list or click the Click here for details link for that event listing.

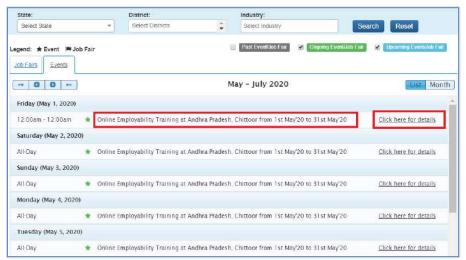

**Event Title and Click here for details Link** 

iii. The details of the selected event display on a pop-up.

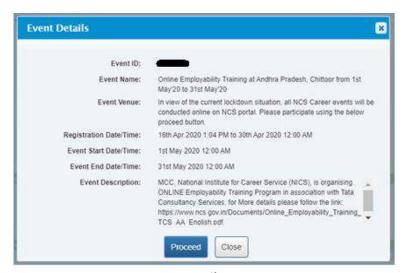

**Event Details Pop-up** 

### b. In Month Format

i. To view your search results in calendar format, click the **Month** button. The calendar that appears, displays event search results for the current month. Use the month and year calendar control to navigate the previous/next month or year as required.

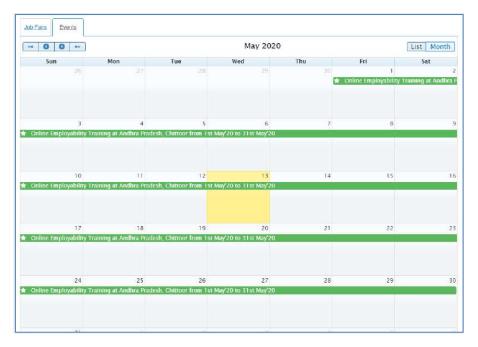

**Event Result Calendar** 

ii. To view the details of a particular event, click the title of that event on the calendar.

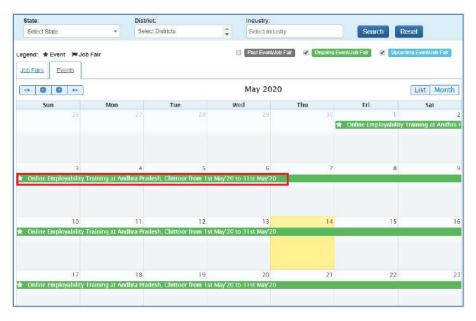

**Job Fair Title** 

iii. The details of the selected event display on a pop-up.

### 16.5 Participate in an Event

Follow these steps to participate in a particular event:

1. Ensure that the pop-up displaying details of the event you want to participate in is open.

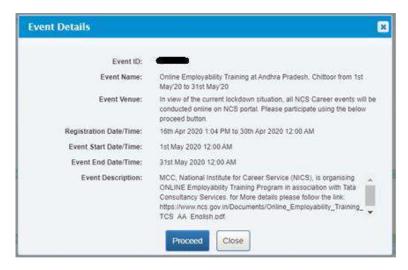

**Event Details Pop-up** 

2. Next, click the **Proceed** button. The **Event Pre-registration** screen displays.

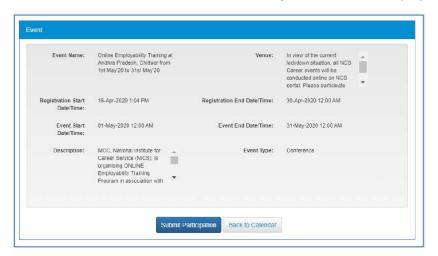

**Event Pre-Registration Screen** 

3. Click the **Submit Participation** button.

## 17. Profile

This link allows you to view and download your NCS profile and also enable you to print out your identity card (NCS Registration Card). You can carry your NCS Registration Card with you to various job fair and events as your short profile.

1. Click the **Profile** link from the left panel. Two additional links display.

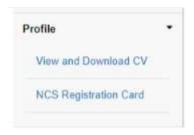

**Profile Link Features** 

### 17.1 View and Download CV

This link allows you to review your complete profile and download the same if required.

1. Click the View and Download CV link from the left panel. The Resume screen displays.

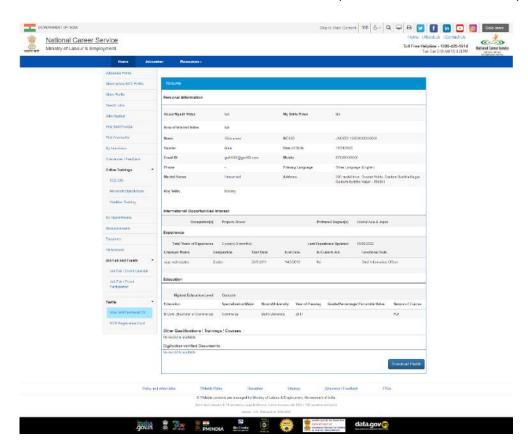

**Resume Screen** 

2. Review your profile and click the **Download Profile** button to download it.

### 17.2 NCS Registration Card

This link allows you to review your I-Card (short profile) and print the same if required.

1. Click the NCS Registration Card link from the left panel. The NCS Registration Card screen displays.

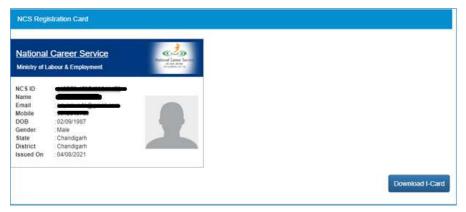

**NCS Registration Card Screen** 

2. Click the **Download I-Card** button to download your NCS Registration Card.

Print your downloaded NCS Registration Card and use it as your short profile to introduce yourselves at various NCS job fairs, events, or in your interviews as required.

## 18. Change Password

The link "Change Password" is provided in the "Sign-out" menu and this allows user to change password for the NCS portal.

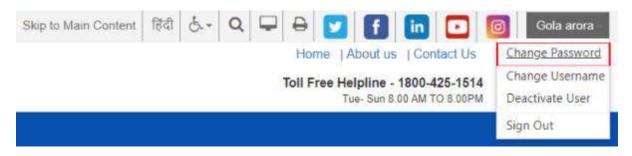

1. Click the Change Password option from Sign-Out menu. The Change Password screen displays.

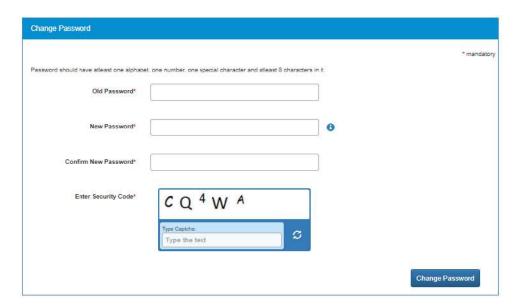

- 2. Enter old password
- 3. Enter a new password. The password should at least have eight characters, contain at least one alphabet, one number and one special character (@ \$ %) for example: "pass@word1".
- 4. Retype the same password for confirmation
- 5. Enter security code as shown in the displayed image
- 6. Click the Change Password button to update the password

# 19. Insufficient Password History Enforcement

You cannot use your last 3 passwords to reset your new password using the Forgot Password or Change Password features. In such case the portal will display a validation message that "Old and New Password cannot be same."

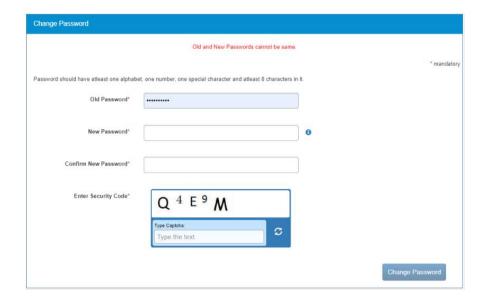

# 20. User will Logout After Password Change

Now when you change the password, a pop-up will appear displaying the message: "Your password is changed since last login. Hence you are being signed out. Please Sign In again with new Password." and the system will automatically log you out after 10 seconds.

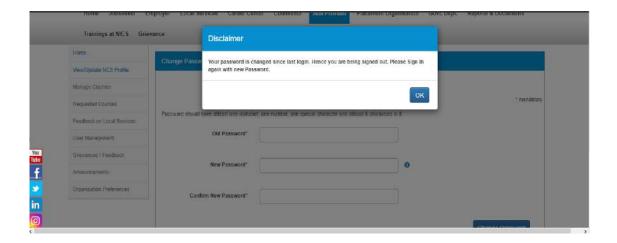

## 21. Change Username

The link "Change Username" is provided in the "Sign-out" menu and this allows user to change the Username for the NCS portal.

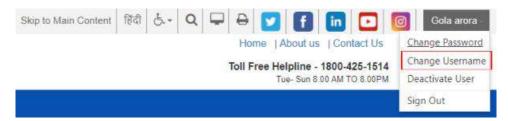

1. Select the Change Username option from the Sign-Out menu. The Change Username screen displays.

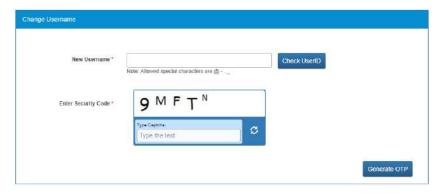

2. Enter the new Username

- 3. Click the Check User ID button to check whether this User ID is available or not to use
- 4. Enter security code as shown in the displayed image
- 5. Click the Generate OTP button
- 6. An OTP is generated and will be sent to your registered mobile number
- 7. Enter the OTP you receive
- 8. Your Username is now changed

### 22. Deactivate User

User can now deactivate themselves from the NCS portal. As soon as a user deactivates themselves from the portal, they will be unregistered from the portal. User will be asked to enter the OTP they receive and provide the reason for their deactivation.

1. Select Deactivate User from Sign Out menu

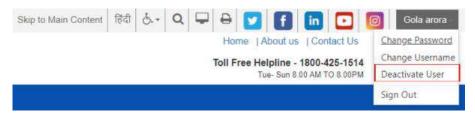

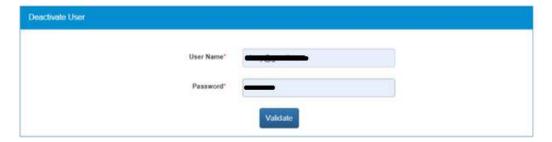

- 2. Enter **Username** and **Password** and then click the **Validate** button
- 3. Enter OTP received on the registered mobile number
- 4. User will be deactivated and signed out from the portal

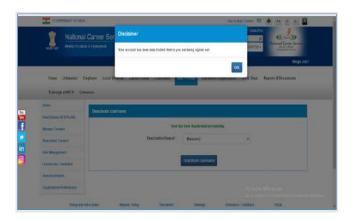

## 23. Reactivate Account

NCS users can now reactivate themselves once they are deactivated on NCS Portal. A functionality to Reactivate Account is available on Home Page.

1. Click the **Reactivate Account** link that displays below the **Login** control

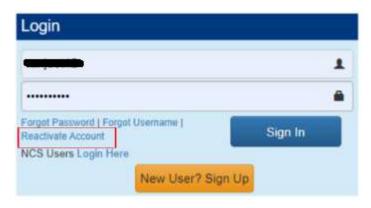

- 2. Select Jobseeker from the "I am" drop-down list
- 3. Enter First Name
- 4. Enter Date of Birth
- 5. Enter Mobile Number
- 6. Enter Security Code
- 7. Click Generate OTP
- 8. Enter OTP and click Submit OTP
- 9. A message is sent with new Username and Password on registered mobile number of the user

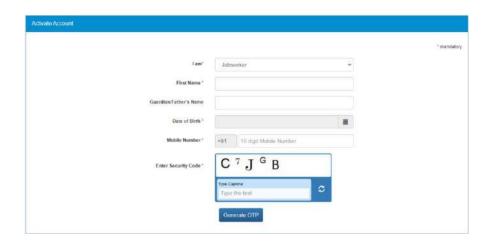

- 10. Click the Click here link
- 11. Enter Username and Password and them click Login with new Username and **Password**

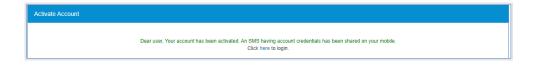

# 24. Forgot Username

This particular feature enables the user to retrieve their Username in case they forget it and are thereby unable to log into the NCS portal.

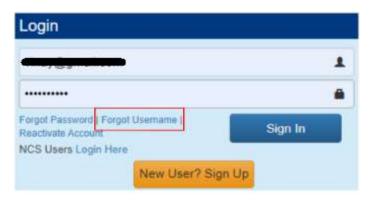

- 1. Click the Forgot Username link from the NCS Home page. This displays the Forgot Username
- 2. Select the Jobseeker option from the I am drop-down list

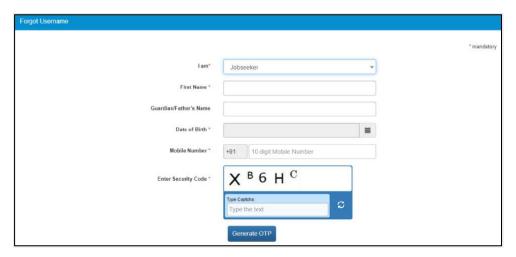

- 3. Select Organisation Type as Proprietorship or Autonomous/Others
- 4. Enter following details for the selected organisation:
  - a. For Proprietorship type of organisation enter: Proprietor's PAN, Proprietor's DOB (As in PAN Card), Mobile Number, and the security code that displays
  - b. For Autonomous/Others type of organisation enter: Organisation PAN, Year of Incorporation, Mobile Number, and the security code that displays
- 5. Click the Generate OTP button
- 6. An OTP is generated and will be sent to your registered mobile number
- 7. Enter the OTP you receive
- 8. Click the Submit button
- 9. The system will retrieve your Username and display it.

# 25. Validate Message on Incorrect Username and Password.

On entering incorrect User Name or Password, you will get a validation message that reads: "Username or Password is incorrect. Please try again".

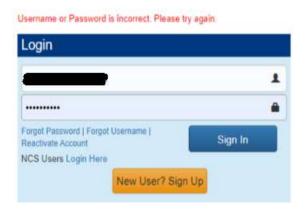

After 5 incorrect attempts you will get a message on your registered mobile number and an email on your registered email id stating: "Your account has been locked due to too many failed login attempts. Please use Forgot Password feature to unlock your account and login".

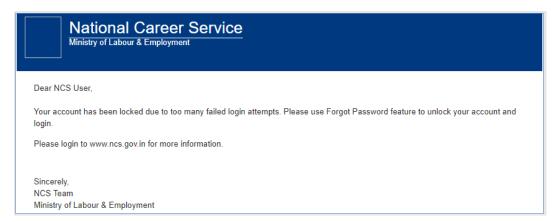

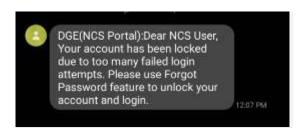

# 26. Reports and Documents

This link allows you to search for and view Reports and Documents.

- 1. Click **Resources** from the Top Navigation.
- 2. Click the **Reports and Documents** option from the menu.

#### 26.1 MIS Reports

This link allows you to search for and view published MIS reports. Reports can be searched on the basis of category, name, year and state.

1. Click MIS Reports link from the left panel. This displays the Reports screen.

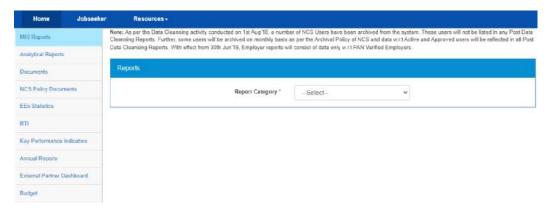

#### **MIS Reports Screen**

- 2. Select the category of the report from the drop-down list
- 3. Select the name of the report from the drop-down list
- 4. Select the year from the drop-down list
- 5. Select the state for which the report is required from the drop-down list

This displays a report link that enables you to view the required report.

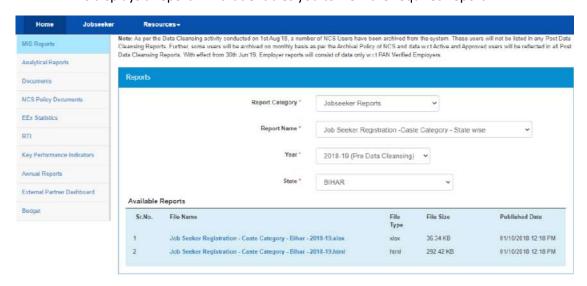

**Available Reports** 

#### 26.2 Analytical Reports

This link allows you to search for and view published analytical reports. Reports can be searched on the basis of period and state.

1. Click Analytical Reports link from the left panel. This displays the Analytical Reports

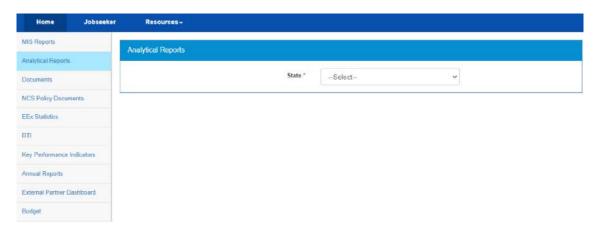

#### **Analytical Reports Screen**

- 2. Select the period for which report is required from the drop-down list
- 3. Select the state for which the report is required from the drop-down list

This displays a report link that enables you to view the required report.

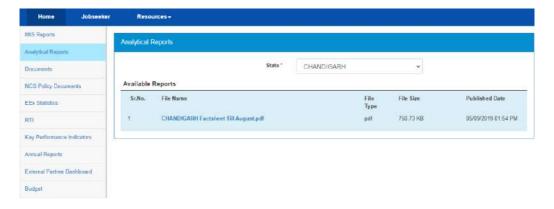

**Available Reports** 

#### 26.3 Documents

This link allows you to view documents related to the NCS portal.

1. Click **Documents** link from the left panel. This displays the **Documents** screen.

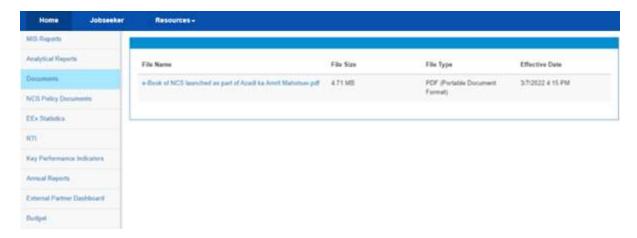

#### **Documents Screen**

2. Click the desired link to view the listed documents.

#### 26.4 NCS Policy Documents

This link allows you to view documents related to various NCS policies.

1. Click NCS Policy Documents link from the left panel. This displays the Policy Documents screen.

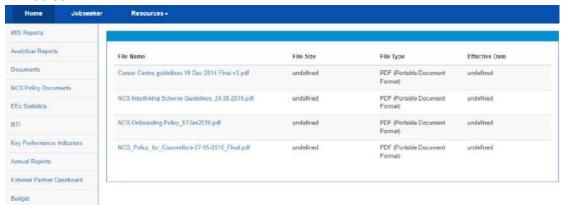

**Policy Documents Screen** 

2. Click the required link to view the listed NCS policies.

#### 26.5 EEx Statistics

This link allows you to view EEx Statistics related to the NCS Portal.

1. Click **EEx Statistics** link from the left panel. This displays the list of related documents.

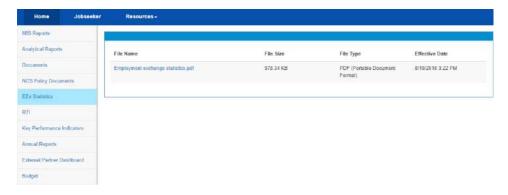

**EEx Statistics Screen** 

#### 26.6 RTI

This link allows you to file an RTI for your query regarding the ministry.

- 1. Click **RTI** link from the left panel. A pop-up message displays notifying you whether you want to proceed to an external link (ministry website) or not.
- 2. If you click the **Continue** button, you are navigated to the <a href="http://www.labour.nic.in/applications-and-appeals">http://www.labour.nic.in/applications-and-appeals</a> page where you can file an RTI.

#### 26.7 Key Performance Indicators

This link allows you to view key performance indicators.

- 1. Click **Key Performance Indicators** link from the left panel. A pop-up message displays notifying you whether you want to proceed to an external website link or not.
- 2. If you click the **Continue** button, you are navigated to the following external URL: http://www.labour.nic.in/rfd.

#### 26.8 Annual Reports

This link allows you to navigate to an external website where you can review annual reports.

- 1. Click **Annual Reports** link from the left panel. A pop-up message displays notifying you whether you want to proceed to an external website link or not.
- 2. If you click the **Continue** button, you are navigated to the following external URL: <a href="http://www.labour.nic.in/annual-reports">http://www.labour.nic.in/annual-reports</a>.

#### 26.9 External Partner Dashboard

This link allows you to navigate to an external website where you can review annual reports. Access to dashboard is for limited users only.

#### 26.10 Budget

This link allows you to navigate to an external website where you can review annual reports.

- 1. Click **Budget** link from the left panel. A pop-up message displays notifying you whether you want to proceed to an external website link or not.
- 2. If you click the Continue button, you are navigated to the following external URL: http://www.labour.gov.in/budget.

# 27. About DigiLocker

DigiLocker is a service that enables you to store documents (certificates, mark sheets, identification documents, etc.) online, and in digital format. The benefit of this service is that you can retrieve these documents from DigiLocker anytime and anywhere without the need to carry paper documents around.

#### 27.1 DigiLocker for NCS Portal Users

The NCS portal is integrated with the DigiLocker service allowing you to upload and download your documents from within the NCS portal.

However, if you are a registered NCS portal user but do not have an existing DigiLocker account, then you can create a DigiLocker account for yourself. Click here to know more.

As a registered NCS portal user, you can access your DigiLocker account from the portal itself, if you already have a DigiLocker account. Click here to know more.

#### 27.2 Create a DigiLocker Account

Follow these steps to get yourself registered with DigiLocker if you do not have a DigiLocker account as of now:

1. Click the DigiLocker connect link. The NCS portal navigates you to the DigiLocker site displaying this screen.

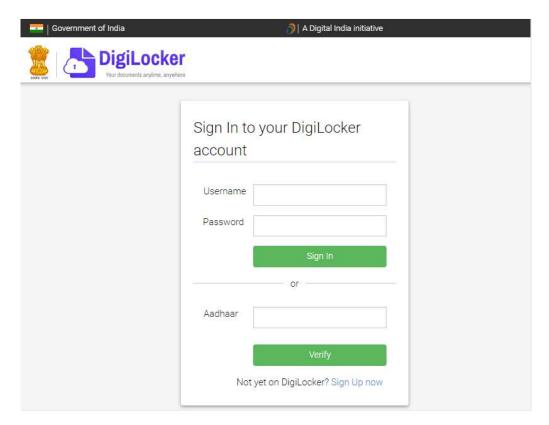

DigiLocker Sign In Screen

The NCS portal tab on the web browser is now replaced with the DigiLocker site.

2. Click the **Sign Up now** link. This displays the following screen:

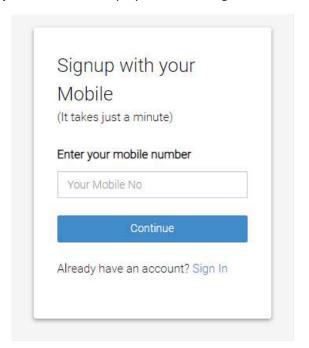

**Signup Screen** 

3. Enter your mobile number and then click the Continue button. The following screen displays:

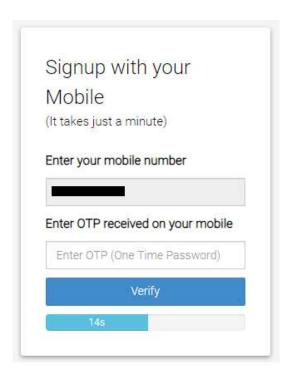

**Enter OTP** 

4. Next, enter the OTP you receive on your mobile number in the Enter OTP field and then click the **Verify** button. The following screen displays after clicking the **Verify** button:

Note: Ensure you enter the OTP in the field before the timer, displayed under the Verify button, runs out of time.

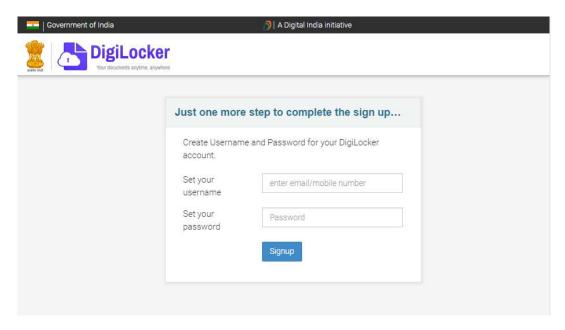

**DigiLocker Signup Credentials Screen** 

5. Enter your username and password in the said fields and then click the **Signup** button. The following screen displays:

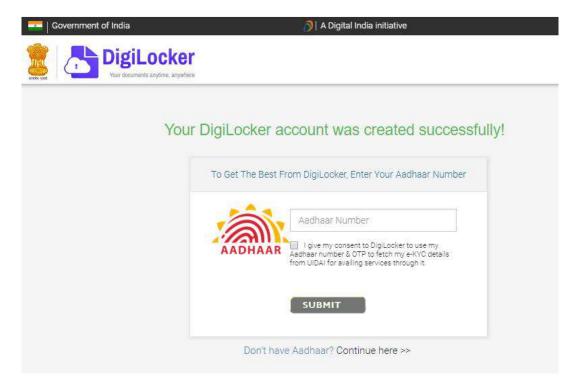

**DigiLocker Account Creation Message** 

6. Click the Continue here >> link displayed at the bottom of the screen. The following screen displays:

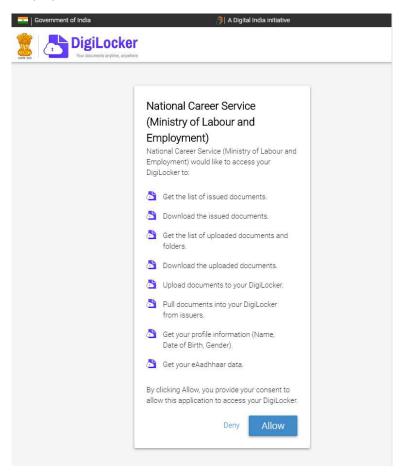

**Consent for Accessing DigiLocker** 

7. Read the message displayed on the screen and then click the Allow button. You are navigated back to the NCS portal.

Note: By clicking the Allow button, you are allowing the NCS portal to access your DigiLocker account and the documents stored there.

As you are now registered with DigiLocker the DigiLocker connect link label is changed to Upload. This indicates that your NCS and DigiLocker accounts are now connected. You can now upload your documents to DigiLocker application directly from the NCS portal.

#### 27.3 Access Your DigiLocker Account

If you already have a DigiLocker account, you can easily access this online service from the NCS portal as well.

Follow these steps to access your DigiLocker account from the NCS portal:

1. Click the DigiLocker connect link. The NCS portal navigates you to the DigiLocker site displaying this screen.

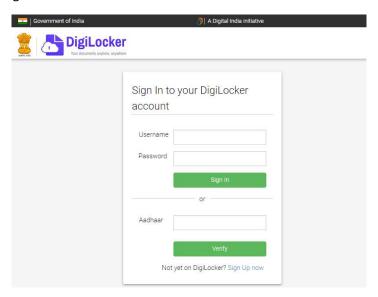

DigiLocker Sign In Screen

The NCS portal tab on the web browser is now replaced with the DigiLocker site.

2. Enter your login credentials in the Username and Password fields and then click the Sign In button. This displays the following screen:

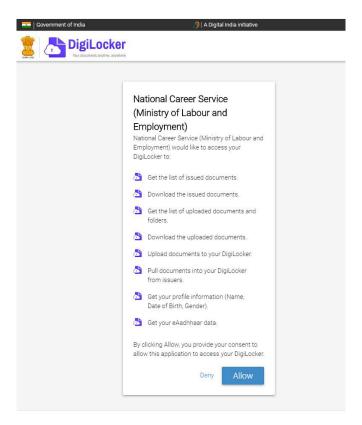

#### **Consent for Accessing DigiLocker**

3. Read the message displayed on the screen and then click the Allow button. You are navigated back to the NCS portal.

Note: By clicking the Allow button, you are allowing the NCS portal to access your DigiLocker account and the documents stored there.

All the DigiLocker connect link labels are now changed to Upload. This indicates that your NCS and DigiLocker accounts are now connected. You can now upload your documents to DigiLocker application directly from the NCS portal.

#### 27.4 Adding Documents to DigiLocker

As a registered DigiLocker user, you can add your documents (certificates, mark sheets, identification documents, etc.) to this online service from the NCS portal.

There are two ways to add documents to the DigiLocker: upload documents and pull issued documents from various issuing agencies.

#### 27.4.1 Upload Documents

Follow these steps to upload your documents to DigiLocker:

1. Click the Upload link. The Add Document to DigiLocker pop-up displays. There are two tabs on the pop-up, ensure that the **Upload Document tab** is selected.

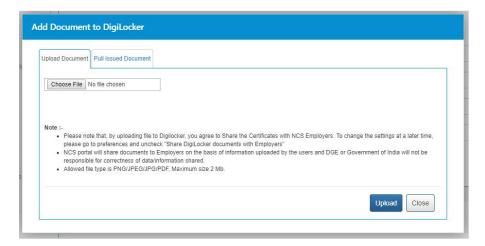

**Upload Document Tab** 

Note: The feature (Pull Issued Document tab on the Add Document to DigiLocker popup) for fetching issued documents, from DigiLocker, is only available wherever issuer documents are required on the NCS portal. Else, wherever an issue document is not required the Add Document to DigiLocker pop-up will just display the Upload Document tab.

2. Click the **Choose File** button and locate the file, on the computer, you want to upload.

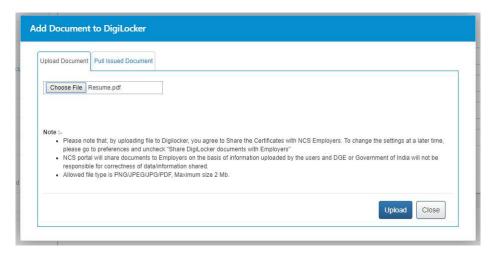

**Select File** 

3. Click the Upload button. The Upload Document tab displays a success message as displayed here:

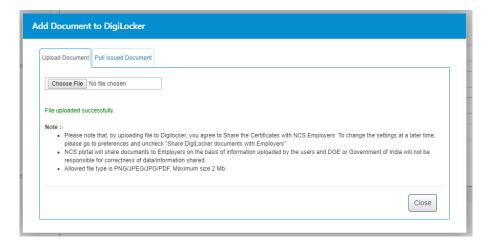

**Upload Successful Message** 

Note: The Upload Document tab displays an error message if the NCS portal is unable to upload your document to DigiLocker. Read the error message carefully and upload the document again after taking corrective action as required.

4. Click the Close button.

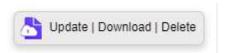

**Update Download Delete Links** 

All the Upload link labels are now changed to Update | Download | Delete. This indicates that your document is now added to the DigiLocker and you can now either update the said document, download or delete the same.

#### 27.4.2 Pull Issued Documents

Documents such as caste certificate, PAN, driving license, educational mark sheets, disability certificate that are issued by respective government bodies and agencies (issuers), can be pulled into the NCS portal from the DigiLocker.

The NCS portal only displays list of issuers who have made documents and certificates available digitally on DigiLocker.

Follow these steps to pull your issued documents from DigiLocker:

1. Click the Upload link. The Add Document to DigiLocker pop-up displays. There are two tabs on the pop-up, ensure that the **Pull Issued Document tab** is selected.

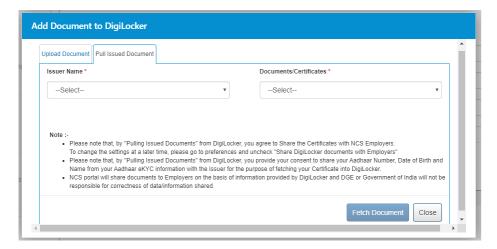

**Pull Issued Document Tab** 

Note: The feature (Pull Issued Document tab on the Add Document to DigiLocker popup) for fetching issued documents, from DigiLocker, is only available wherever issuer documents are required on the NCS portal. Else wherever an issue document is not required the Add Document to DigiLocker pop-up will just display the Upload Document tab.

2. Select the name of the required issuer from the **Issuer Name** drop-down list.

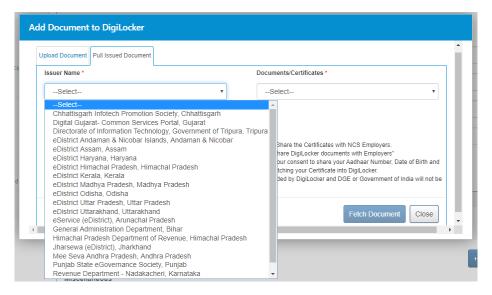

**Issuer Name Drop-down List** 

Note: The lists of displayed names of the issuers is contextual to the field related to which, you want to pull a document from DigiLocker. For example, for pulling a driving license, the Issuer Name drop-down will list names of all issuers (driving license authorities), who have made driving license available digitally on DigiLocker.

3. Next, select the required document or certificate from the Document/Certificate dropdown list.

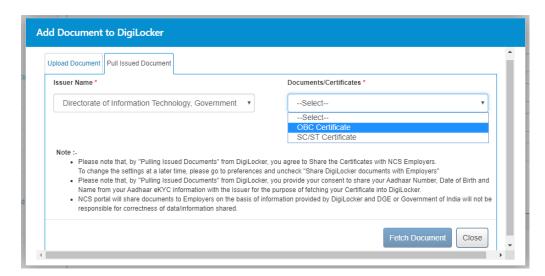

**Select Issued Document** 

Enter details on the field(s) that display.

Note: The field(s) that display can vary depending on the type of issuer document that is going to be pulled from DigiLocker. For example, fields that appear on this tab, for pulling a driving license may vary for pulling a disability certificate.

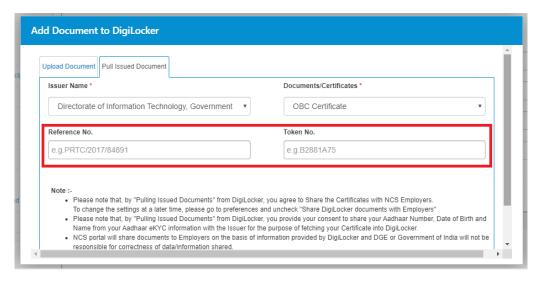

**Enter Details** 

5. Click the Fetch Document button. The Pull Issued Document tab displays a success message as displayed here:

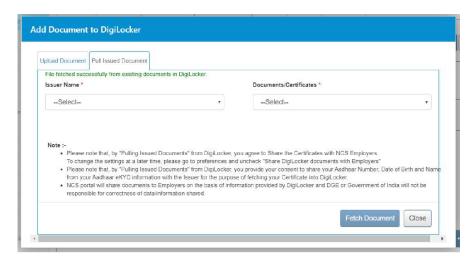

**Fetch Document Successful Message** 

Note: The Pull Issued Document tab displays an error message if the NCS portal is unable to pull your issued document from DigiLocker. Read the error message carefully and pull the document again after taking corrective action as required.

6. Click the Close button.

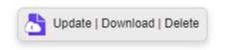

**Update Download Delete Links** 

All the Upload link labels are now changed to Update | Download | Delete. This indicates that your document is now added to the DigiLocker and you can now either update the said document, download or delete the same.

#### 27.5 Updating Existing Documents on DigiLocker

You might want to update documents that you have are already uploaded to DigiLocker. Updating allows you to upload and replace (update) the older version of your document with the latest version of that particular document on DigiLocker.

Follow these steps to update your existing documents on DigiLocker:

1. Click the **Update** link. The **Add Document to DigiLocker** pop-up displays. There are two tabs on the pop-up, ensure that the **Upload Document tab** is selected.

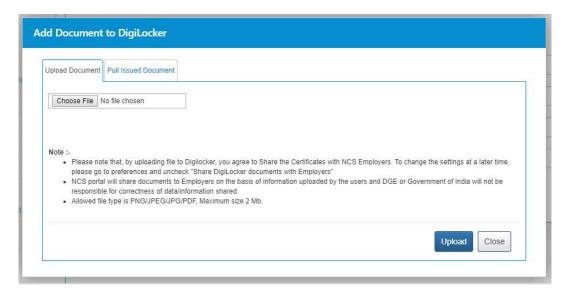

**Upload Document Tab** 

Note: The feature (Pull Issued Document tab on the Add Document to DigiLocker popup) for fetching issued documents, from DigiLocker, is only available wherever issuer documents are required on the NCS portal. Else, wherever an issue document is not required the Add Document to DigiLocker pop-up will just display the Upload Document tab.

2. Click the **Choose File** button and locate the file, on the computer, you want to upload.

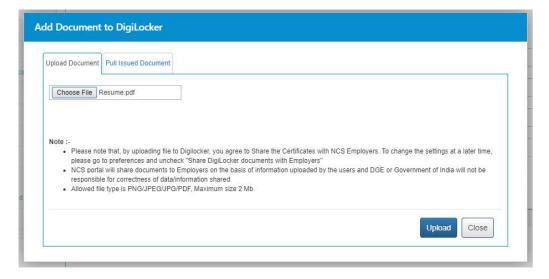

**Select File** 

3. Click the Upload button. The Upload Document tab displays a success message as displayed here:

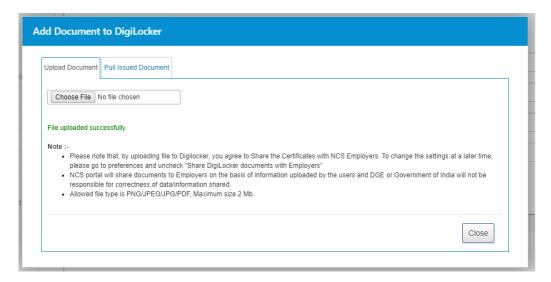

**Upload Successful Message** 

**Note:** The **Upload Document tab** displays an error message if the NCS portal is unable to upload your document to DigiLocker. Read the error message carefully and upload the document again after taking corrective action as required.

4. Click the Close button.

The previously uploaded document to DigiLocker is now replaced with the new document; you just uploaded using the **Update** link.

#### 27.6 Downloading Documents from DigiLocker

Follow these steps to download your documents from DigiLocker:

- 1. Click the **Download** link of the required document. The said document is downloaded to your computer.
- 2. Access the downloaded document to view it.

#### 27.7 Disconnecting from DigiLocker

You can disassociate your NCS portal account from your DigiLocker account anytime you want. Doing this, you will not be able to access documents already uploaded to DigiLocker.

1. Access the Preferences screen.

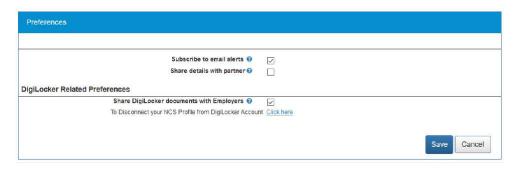

**Preferences Screen** 

2. Click the **Click here** link. The **Confirm** pop-up displays.

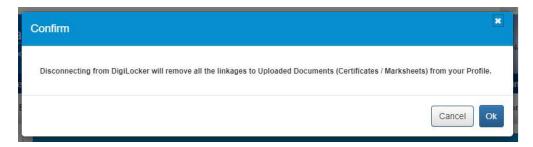

**Confirm Pop-up** 

3. Click the **Ok** button.

Your accounts are now disconnected. This means you can no longer access documents uploaded to DigiLocker from the NCS portal.

Note: To re-establish connection between your NCS and DigiLocker accounts, once again, click any DigiLocker connect link and go through the suggested procedure as before. Next, upload all the required documents to DigiLocker from the NCS portal.

#### 27.8 Sharing Documents with Employers

NCS portal can share documents you upload on DigiLocker with prospective employees. You need to provide your approval to do so on the **Preferences** screen.

1. Access the **Preferences** screen.

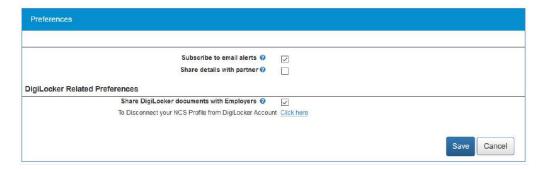

**Preferences Screen** 

2. Next, check the Share DigiLocker document with employer(s) deck box. Here on, the NCS portal will make your DigiLocker documents available to employers whose job posts you apply to on the NCS portal.

# Chapter-4 Procedure related to- EMPLOYER

# Contents

| 1. | Overview                              | 4  |
|----|---------------------------------------|----|
| 2. | Getting Started                       | 5  |
|    | 2.1 Access the application            | 5  |
|    | 2.2 Signup/Registration               | 5  |
|    | 2.3 Login into the NCS Portal         | 10 |
|    | 2.4 View/Update NCS Profile           | 11 |
|    | 2.5 Logout of the application         | 13 |
| 3. | Post New Job                          | 13 |
|    | 3.1 Post a New Job                    | 13 |
|    | 3.2 Post International Job            | 19 |
|    | 3.3 Post Drafted Job                  | 23 |
| 4. | Search Jobseeker                      | 24 |
| 5. | Jobs Posted and Responses             | 25 |
|    | 5.1 Filter Jobs                       | 25 |
|    | 5.2 View Jobs                         | 26 |
|    | 5.3 Close Jobs                        | 27 |
|    | 5.4 Edit Posted Job                   | 31 |
|    | 5.5 Search Candidate                  | 32 |
|    | 5.6 Shortlisted Profile               | 37 |
|    | 5.7 Send Interview                    | 38 |
|    | 5.8 Reschedule Interview Request      | 40 |
|    | 5.9 Download All Profiles             | 43 |
|    | 5.10 Scheduled Interview              | 44 |
|    | 5.11 Candidate Profile                | 45 |
| 6. | Pre and Post Job Expiry Notifications | 46 |
|    | 6.1 Job Expiry Notification Triggers  | 46 |
|    | 6.2 Notification Destination          | 47 |
|    | 6.3 Expired Jobs Alert                | 47 |
| 7. | Expired Jobs                          | 47 |
| 8. | Scheduled Interviews                  | 52 |
| 9. | Add/Manage Sub Users                  | 53 |

|     | 9.1 Add User                                       | 53 |
|-----|----------------------------------------------------|----|
|     | 9.2 Manage User                                    | 54 |
|     | 9.3 Manage Role                                    | 55 |
| 10. | Grievance/Feedback (footer link)                   | 57 |
| 11. | Grievances/Feedback (navigation panel link)        | 59 |
| 12. | Announcements                                      | 59 |
| 13. | Templates                                          | 60 |
| 14. | Organisation Preferences                           | 60 |
| 15. | Job Fair and Events                                | 61 |
|     | 15.1 Search for Job Fairs                          | 62 |
|     | 15.2 Participate in a Job Fair                     | 64 |
|     | 15.3 Hiring Process through NCS Portal             | 69 |
|     | 15.4 Job Closure Process                           | 72 |
|     | 15.5 Search for Events                             | 76 |
|     | 15.6 Participate in an Event                       | 79 |
| 16. | Share Feedback                                     | 80 |
| 17. | Change Password                                    | 81 |
| 18. | Change Username                                    | 82 |
| 19. | Deactivate User                                    | 83 |
| 20. | Reactivate Account                                 | 84 |
| 21. | Insufficient Password History Enforcement          | 86 |
| 22. | User will Logout After Password Change             | 86 |
| 23. | Forgot Username                                    | 87 |
| 24. | Validation Message on Incorrect Username/ Password | 88 |
| 25. | Reports and Documents                              | 89 |
|     | 25.1 MIS Reports                                   | 90 |
|     | 25.2 Analytical Reports                            | 91 |
|     | 25.3 Documents                                     | 91 |
|     | 25.4 NCS Policy Documents                          | 92 |
|     | 25.5 EEx Statistics                                | 93 |
|     | 25.6 RTI                                           | 93 |
|     | 25.7 Key Performance Indicators                    | 93 |
|     | 25.8 Annual Reports                                | 94 |

| 25.9 External Partner Dashboard | 94 |
|---------------------------------|----|
| 25.10 Budget                    | 94 |

## 1. Overview

An employer is a person who runs a private or a government business. The NCS portal helps an employer to search for jobseeker matching their requirements and hire them. To do so the employer has to register himself on the portal. Step by step instructions to perform different actions along with its purpose is explained in the sections ahead.

The employer left navigation menu covers the following functionality:

- Employer Home
- View/Update NCS Profile
- Post New Job
- Post International Job
- Search Jobseeker
- Jobs Posted and Responses
- Expired Jobs
- Scheduled Interviews
- Add/Manage Sub Users
- Grievances / Feedback
- Announcements
- Templates
- Organisation Preferences
- Job Fair and Events
- Share Feedback

# 2. Getting Started

## 2.1 Access the application

To access the National Career Service portal (NCS Portal), open URL <a href="https://www.ncs.gov.in">https://www.ncs.gov.in</a>. The Home page will be displayed.

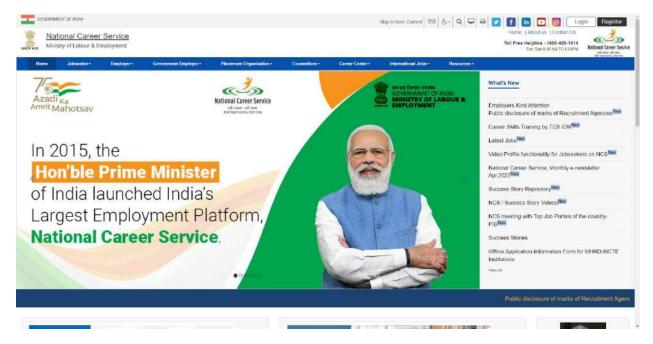

**NCS Portal Home Page** 

## 2.2 Signup/Registration

The Employer needs to register on the NCS portal. **Register** button allows you to initiate the registration process. The registration process allows you to create a password and generate a user name for future logins to use the other functionalities. Alternatively, you can navigate to **Login** page and initiate the registration.

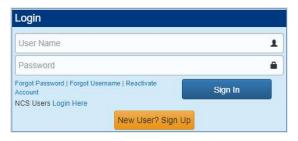

1. Click on **New User? Sign Up** button from login page. The registration screen displays.

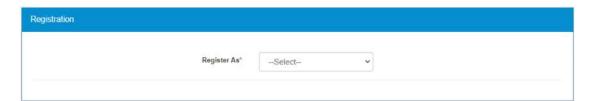

**Register As Screen** 

2. Select the Employer option from the Register As drop-down. This displays the employer user registration screen.

| Register As*                                                                                                    | Employer ▼                                                                 |  |
|----------------------------------------------------------------------------------------------------|----------------------------------------------------------------------------|--|
|                                                                                                    |                                                                            |  |
| Organisation Name*                                                                                                    |                                                                            |  |
| Former Registered Name                                                                                                    |                                                                            |  |
| Organisation Category*                                                                                                    | Select ▼                                                                   |  |
| Organisation Type*                                                                                                    | Select ▼                                                                   |  |
| Sector <sup>a</sup>                                                                                                    | Select-                                                                    |  |
| Description                                                                                                    |                                                                            |  |
|                                                                                                    | Maximum 500 Characters are Allowed in Description.                         |  |
| Registered Office                                                                                                    | manimum see Orientation are Andrews in Description.                        |  |
| Address 1*                                                                                                    |                                                                            |  |
| Address 2                                                                                                    |                                                                            |  |
|                                                                                                    |                                                                            |  |
| State*                                                                                                    | Select                                                                     |  |
| District*                                                                                                    | Select ¥                                                                   |  |
| Sub-District/Taluka/Tehsil*                                                                                                    | Select ▼                                                                   |  |
| City/Village *                                                                                                    | Select ▼                                                                   |  |
| Pingode*                                                                                                    |                                                                            |  |
| Phone                                                                                                    | +91 Area Cod Phone Extn  Note: Please input area code without leading '0'. |  |
| Mobile Number*                                                                                                    | +91 10 digit Mobile Number                                                 |  |
| Company Email*                                                                                                    | name@example.com                                                           |  |
| WebSite URL                                                                                                    | http(s)://www.name.com                                                     |  |
| dentity Information                                                                                                    |                                                                            |  |
| Organisation PAN *                                                                                                    |                                                                            |  |
| Additional Details                                                                                                    | Select ¥                                                                   |  |
| Year of Incorporation *                                                                                                    | Select ▼                                                                   |  |
| Jser Details                                                                                                    |                                                                            |  |
| and the second of the second of the second o |                                                                            |  |
| Person Name *                                                                                                    |                                                                            |  |
| Contact Number                                                                                                    | +91 Area Cod Phone Extn  Note: Please input area code without leading '0'. |  |
| Mobile Number *                                                                                                    | +91 10 digit Mobile Number                                                 |  |
| Email *                                                                                                    |                                                                            |  |
| Contact Designation *                                                                                                    |                                                                            |  |
| User ID *                                                                                                    | Check UserID                                                               |  |
| Password *                                                                                                    | at least 8 characters                                                      |  |
| Retype Password *                                                                                                    | at least 8 characters                                                      |  |
| fiscellaneous                                                                                                    |                                                                            |  |
| NEW CONTROL OF THE CONTROL OF THE CO | 3 V 4 AA G                                                                 |  |
| Enter Security Code *                                                                                                    | 3 K 4 M 6                                                                  |  |
|                                                                                                    | Type Capteha: Type the text                                                |  |
|                                                                                                    | I agree to terms and conditions <u>click here</u>                          |  |
|                                                                                                    | Submit Cancel                                                              |  |

- 3. Enter Organisation Name
- 4. Enter Former Registered Name
- 5. Select Organisation Category (Private Sector or Public Sector)
- 6. Select the Organisation Type from the drop-down
- 7. Enter Organisation Type Name (field displays only if Others option has been selected from the Organisation Type drop-down)
- 8. Select the Sector from the drop-down
- 9. Enter organisation's description
- 10. Enter registered address
- 11. Select state from the drop-down
- 12. Select district from the drop-down
- 13. Select Sub District/Taluka/Tehsil from the drop-down
- 14. Enter city/village
- 15. Enter pin code
- 16. Enter Landline number with area code
- 17. Enter mobile number
- 18. Enter the company's email id
- 19. Enter the company's official website
- 20. Organisation PAN or Proprietor's PAN (only if the Private Sector Organisation type is a Proprietorship)
- 21. Enter Proprietor's Name (field appears only if Private Sector Organisation is a Proprietorship)
- 22. Select date of birth of the proprietor as in PAN (calendar control displays only if selected Private Sector Organisation is a Proprietorship)
- 23. Select UID type from the Additional Details drop-down
- 24. Enter Registration Number (field displays once a UID type is selected from the Additional Details drop-down)
- 25. Select the incorporation year from the drop-down (field only displays for all organisation types except for Proprietorship)
- 26. Enter name of the contact person (field only displays for all organisation types except for Proprietorship)
- 27. Enter landline number of the contact
- 28. Enter mobile number of the contact
- 29. Enter contact's person's email id
- 30. Enter designation of contact person
- 31. Enter User ID and the click on Check User ID button for availability
- 32. Enter a password with the following criteria- It should be minimum 8 character containing at least one alphabet, one number, one special character (@\$%) for e.g. pass@word1
- 33. Retype the same password for confirmation
- 34. Enter security code as shown in image
- 35. Click "I Agree to Terms and Condition" check box. To read NCS Portal terms and condition document, click "Click Here" link.
- 36. Click on **Submit** button. After successful registration the registration status screen displays and OTP will be sent to provided mobile number and also to your email ID (email ID

mentioned in the User Details section of the registration form and not the organisation's email ID).

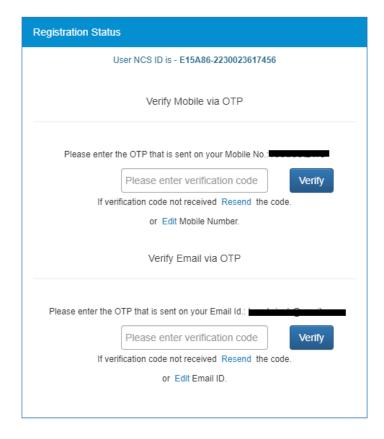

37. Enter the OTP verification code which you receive on registered mobile number and then the OTP which you receive on your email ID (mentioned in the User Details section of the registration form) by clicking the respective **Verify** button.

**Note:** Whenever the user's email ID is updated, the same needs to be verified.

Note: Click on **Resend** link, if you do not receive the OTP.

38. After entering the OTP, Click on **Submit** button. Your account will be created successfully. Note: Employer can login and view/update their profile but cannot use the other functionality until their PAN number is verified.

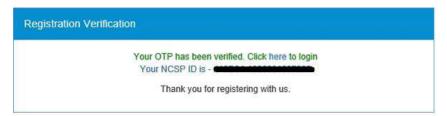

#### 2.3 Login into the NCS Portal

- 1. Enter login ID
- 2. Enter password
- 3. Click on **Sign In** button. This displays the Employer home screen.

**Note:** If you consecutively enter the wrong password. In such a case the **Forgot Password** option is enabled that allows you to reset your password.

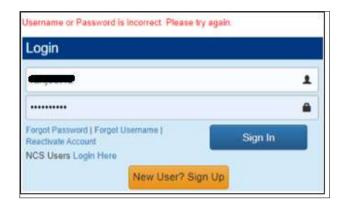

**Incorrect Password Notification** 

After login, the Employer will navigate to the Employer home page where they can only access View/Update Profile option, until and unless the Organisation PAN (if the user is not a proprietorship user) or the Personal PAN (if the user is a proprietorship user) identification is verified. Once, verification is successful the Employer can access all the tabs displayed on the left navigation panel.

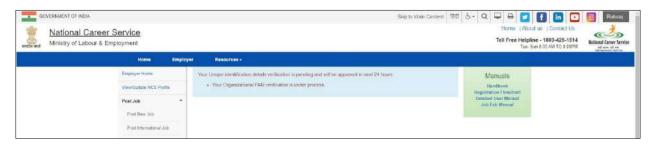

If the user's Organisation PAN or the Personal PAN verification fails then the portal displays a message mentioning the reason for failure and sets the PAN Verification status as "Failed".

The PAN verification can fail due to the following reasons:

- For a proprietorship user registration (where the **Organisation Category** is "Private Sector" and the **Organisation Type** is "Proprietorship"):
  - the reason for failure of Personal PAN verification could be an incorrect: Proprietor's PAN, Proprietor's Name, or Proprietor's Date of Birth (DOB)

- For other than proprietorship user registration (where the Organisation Category is "Private Sector" and the Organisation Type is "Company", "NGO", "Partnership", or "Others" or else the Organisation Category is "Public Sector" and the Organisation Type is "Central PSU", "State PSU", "Local Bodies", or "Others"):
  - the reason for failure of Organisation PAN verification could be an incorrect:
     Organisation PAN, Organisation Name, or Organisation's Year of Incorporation)

However, if the Organisation PAN or the Personal PAN verification fails, the user can update or edit the required details and then again wait for verification to be successful with the newly updated details.

After this verification is successful, all the features on the left navigational panel become available for use.

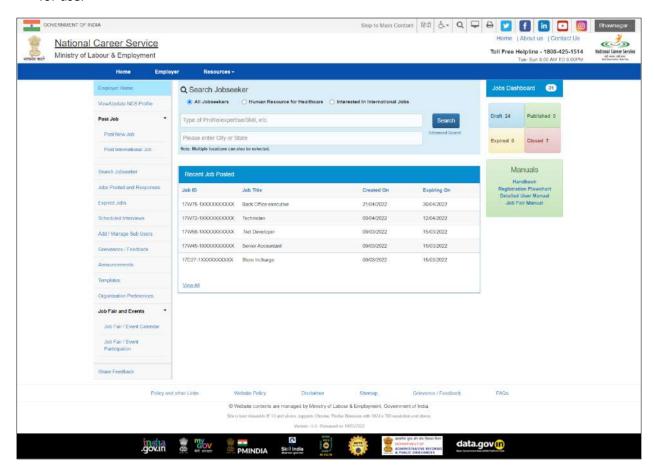

### 2.4 View/Update NCS Profile

This link allow employer to view and update profile.

 Click on View/Update NCS Profile link from left panel. This displays the employer profile screen.

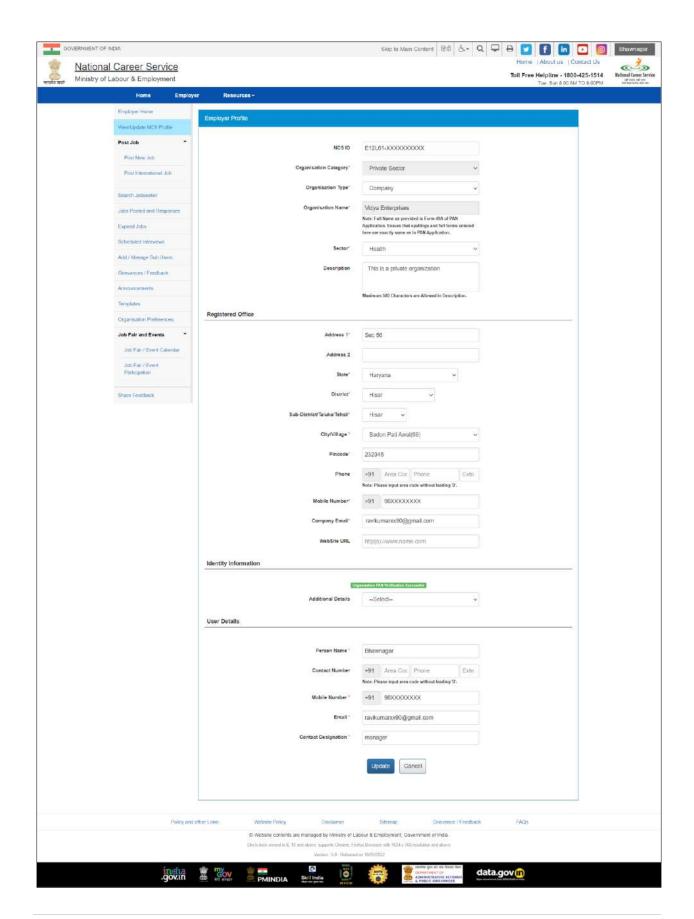

- 2. Edit the desired details.
- 3. Click on **Update** button to save the changes.
- 4. Cancel button will take user to Employer screen.

#### 2.5 Logout of the application

At any point user can logout by using the **Sign Out** option.

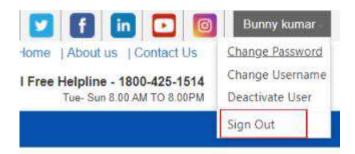

## 3. Post New Job

This link allows you to post a new job on the NCS portal as an employer.

## 3.1 Post a New Job

1. Click the **Post New Job** link from the left panel. This displays the **Post New Job** screen.

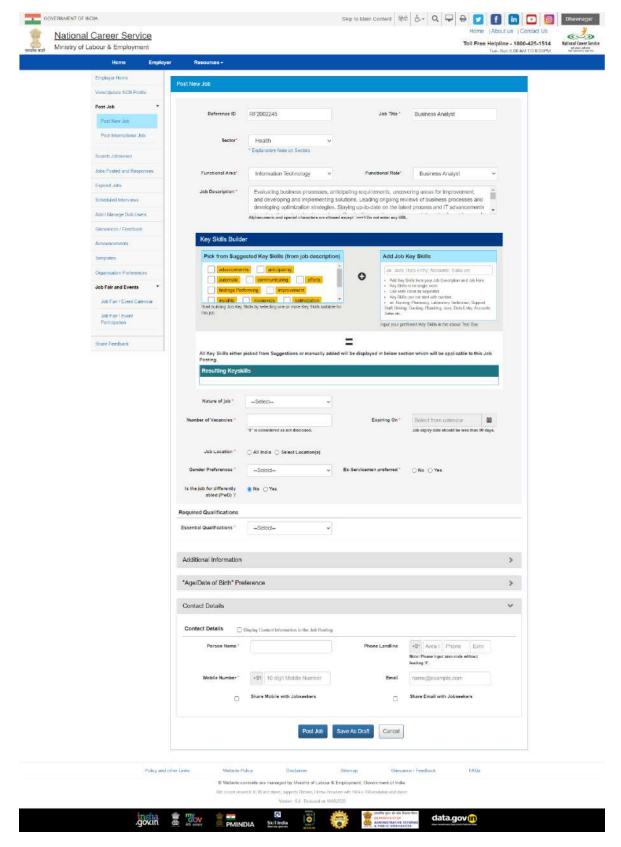

**Post New Job Screen** 

- 2. Enter Job Reference Id
- 3. Enter Job Title
- 4. Select Functional Area
- 5. Select Functional Role
- 6. Enter job description While posting a job, keywords for the job will be picked from the entered Job Description and will appear under the Suggested Key Skills section. You can also add other keywords that are not available in Job description and after adding the key skills these words will display under the Effective Key Skills section. You can select the Suggested key skills by selecting the check-box and can make then effective key skills.
- 7. Enter Job key skills
- 8. Select Nature of job from the drop-down
- 9. Enter the number of Vacancies.
- 10. Click on Calendar icon and then select job expiry date

Note: Job Expiry date should be less than 100 days.

- 11. Enter Job Location which is a mandatory field and either select location as "All India" or a "Select Location" (This field also takes auto complete Location)
- 12. Select gender preference from the drop-down
- 13. Click on Ex-Serviceman preferred check box, if the requirement is for Ex servicemen
- 14. Select the option If the job for differently abled (PwD).
- 15. Select an option from the **Essential Qualifications** drop-down.

If you select any of the options from "Up to 9<sup>th</sup>", "10<sup>th</sup> Pass", "12<sup>th</sup> Pass", "ITI", "Diploma after 10<sup>th</sup>", "Diploma after 12<sup>th</sup>" or "PG Diploma" then you do not need to give any further information about studies.

If you select any of the qualifications from "Graduate", "Post Graduate", or "PHD", a mandatory option (a radio button group) to add Specific Educational Qualifications is provided.

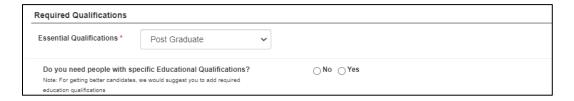

If you select the "No" option there is no need to provide any specific educational qualification. However, if you select the "Yes" option, then a link "Add Essential Qualification" displays that enables you to add details for the essential qualification.

On clicking the link, a pop-up displays where you need to enter, details for: "Highest Qualification", "Essential Qualification", and "Essential Qualification Specialization" (Non-Mandatory).

16. Also, if you select "Graduate" as the Essential Qualification then you only have to add Graduation related details such as Graduate Degree, and Specialization, and Year of Passing.

If you select the "Post Graduate" as the Essential Qualification then you need to add information about Graduation and Post-Graduation and Year of Passing

If you select the "PHD" as the Essential Qualification then you need to provide details of Graduation, Post-Graduation, PHD, and Year of passing of all the entered qualifications.

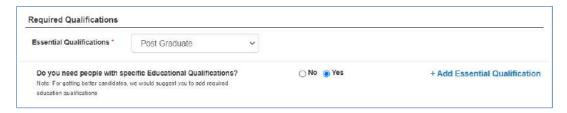

Click the +Add Essential Qualification link. The Add Qualification pop-up displays.

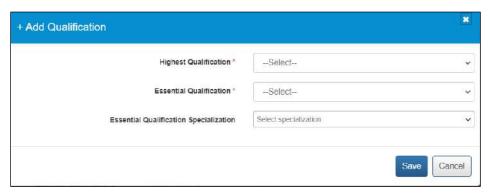

After adding the Educational data with the area of specialization, the Post New Job page will look like this:

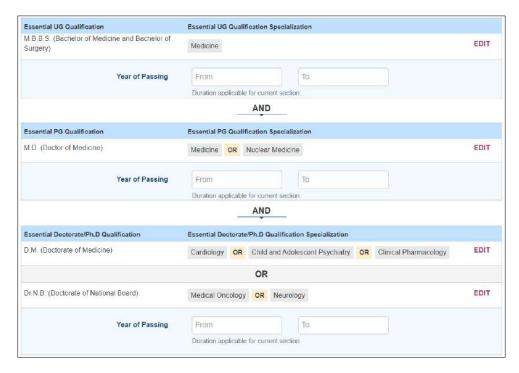

After Adding the Qualification and Specialization

- 17. Click on the additional Information.
- 18. Select Minimum and Maximum Experience in Years from the drop-down.
- 19. Enter minimum and maximum salary.
- 20. Select Salary/Wage type from the drop-down.
- 21. Enter the days availability to join.
- 22. Select the appropriate caste category check box.
- 23. Click on "Age/Date of birth" preference.
- 24. Select candidate's Min and Max age preferences from the drop-down.
- 25. On job Posting Page Employer can specify the age range restriction for the jobseekers who would be eligible to apply for the said job. For example, an Employer can specify that only candidates or jobseekers between the age range of 21 years (minimum age) and 24 years (maximum age) can apply for a job. This enables the employer to filter out unwanted applications based on age range specified for the job.

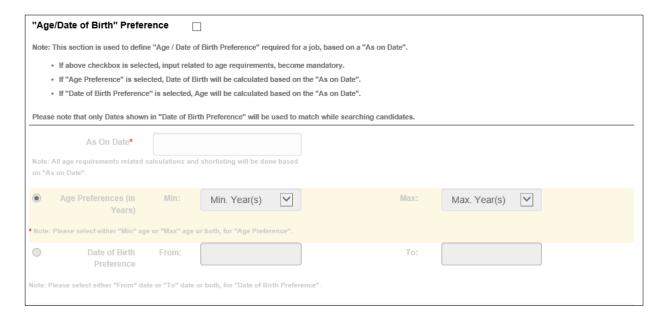

To apply this filter, the user needs to choose a base date from the As On Date calendar control. Next, the user needs to define the date range using either the Age Preference (minimum and maximum age range) fields or the Date of Birth Preference (date of birth range) fields. Any option selected by the user is in respect to the base date that has already been selected from the As On Date field.

- 26. Click on Contact Details.
- 27. Enter contact person's name
- 28. Enter landline number
- 29. Enter mobile number
- 30. Enter Email ID
- 31. Click on check box, if you wish to share your mobile number with Jobseeker.
- 32. Click on check box, if you wish share your email with Jobseeker.

- 33. Click on Post Job button
- 34. The **Confirm** pop-up displays

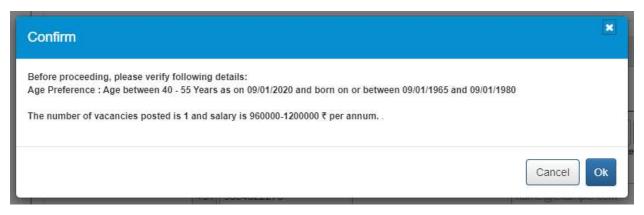

**Note:** This pop-up enables you to view and verify specific job details, such as age preference (if any), number of vacancies, and salary, before you can post the job on the portal.

- a. Click Ok to post the job
  - i. The Job Posting pop-up displays

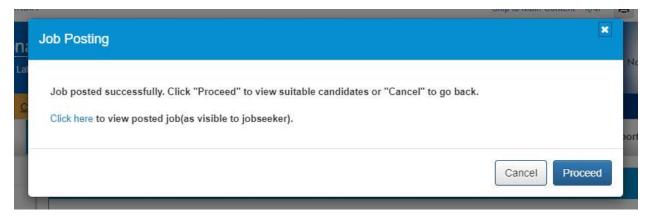

- 1. Click **Proceed** to view suitable candidates (on the **Other Eligible Candidates** tab of the **Search User** screen) that match the job posting
- 2. Click Cancel if you do not want to view candidates that match the job post
- 3. Click the **Click here** link to display job description in a separate window (job details are displayed as the candidate would see them)
  - b. Click Cancel to prevent job posting
- 35. Click on Save as Draft button, if you wish to save current job in draft mode
- 36. The **Confirm** pop-up displays
  - a. Click **Ok** to save the post as a draft
  - b. Click **Cancel** to prevent saving a draft copy
  - c. Cancel button will take user to Employer's Home page

## 3.2 Post International Job

This link allows you to post a new international job on the NCS Portal as an Employer.

1. Click the **Post International Job** link from the left panel. This displays the **Post International Job** screen.

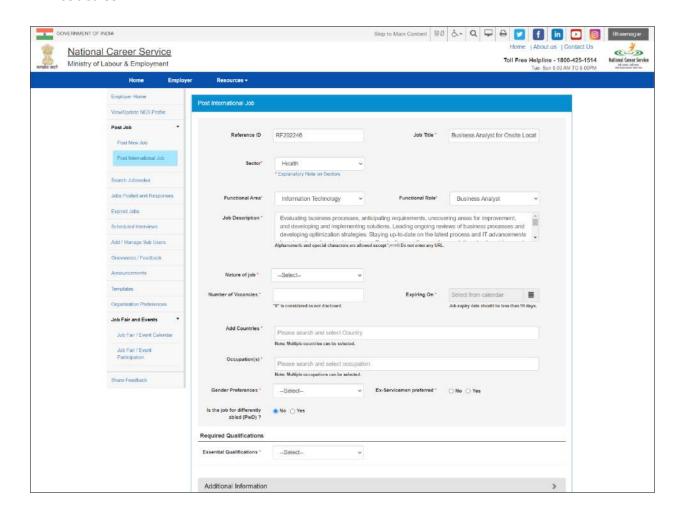

#### Post International Job Screen

- 2. Enter Job Reference Id
- 3. Enter Job Title
- 4. Select the Sector
- 5. Select Functional Area
- 6. Select Functional Role
- 7. Enter Job Description Alphanumeric and special characters are allowed except ';<>=\\ Do not enter any URL.
- 8. Select Nature of job from the drop-down.
- 9. Enter the Number of Vacancies.
- 10. Click on Calendar icon and then select job expiry date

#### Note: Job Expiry date should be less than 100 days.

- 11. Search and select the Countries. (Multiple countries can be selected)
- 12. Search and select the Occupation. (Multiple occupations can be selected)
- 13. Select gender preference from the drop-down
- 14. Click on **Ex-Serviceman preferred** check box, if the requirement is for Ex-servicemen.
- 15. Select the option If the job for differently abled (PwD).
- 16. Select an option from the **Essential Qualifications** drop-down.

If you select any of the options from "Up to 9<sup>th</sup>", "10<sup>th</sup> Pass", "12<sup>th</sup> Pass", "ITI", "Diploma after 10<sup>th</sup>", "Diploma after 12<sup>th</sup>" or "PG Diploma" then you do not need to give any further information about studies.

If you select any of the qualifications from "Graduate", "Post Graduate", or "PHD / Super Specialist", a mandatory option (a radio button group) to add Specific Educational Qualifications is provided.

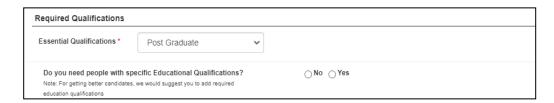

If you select the "No" option there is no need to provide any specific educational qualification. However, if you select the "Yes" option, then a link "Add Essential Qualification" displays that enables you to add details for the essential qualification.

On clicking the link, a pop-up displays where you need to enter, details for: "Highest Qualification", "Essential Qualification", and "Essential Qualification Specialization" (Non-Mandatory).

17. Also, if you select "Graduate" as the Essential Qualification then you only have to add Graduation related details such as Graduate Degree, and Specialization, and Year of Passing.

If you select the "Post Graduate" as the Essential Qualification then you need to add information about Graduation and Post-Graduation and Year of Passing

If you select the "PHD" as the Essential Qualification then you need to provide details of Graduation, Post-Graduation, PHD, and Year of passing of all the entered qualifications.

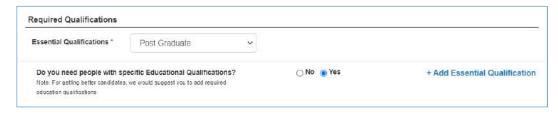

Click the +Add Essential Qualification link. The Add Qualification pop-up displays.

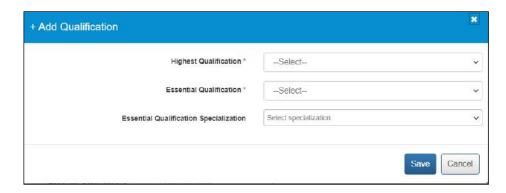

After adding the Educational data with the area of specialization, the Post International Job page will look like this:

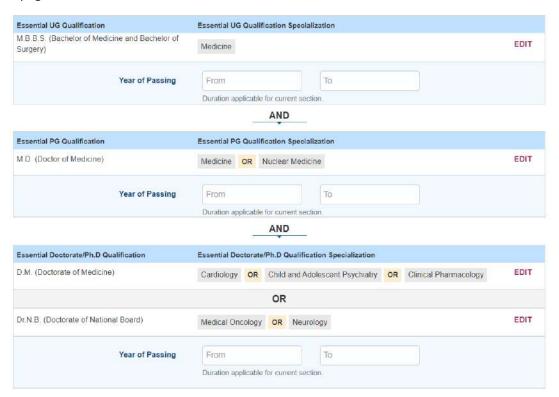

After Adding the Qualification and Specialization

- 18. Select Minimum and Maximum Experience in Years from the drop-down.
- 19. Enter minimum and maximum salary
- 20. Select Salary/Wage type from the drop-down
- 21. Enter the days availability to join
- 22. Select the appropriate caste category check box.
- 23. Select candidate's Min and Max age preferences from the drop-down
  On job Posting Page Employer can specify the age range restriction for the jobseekers
  who would be eligible to apply for the said job. For example, an Employer can specify that
  only candidates or jobseekers between the age range of 21 years (minimum age) and 24
  years (maximum age) can apply for a job. This enables the employer to filter out

unwanted applications based on age range specified for the job.

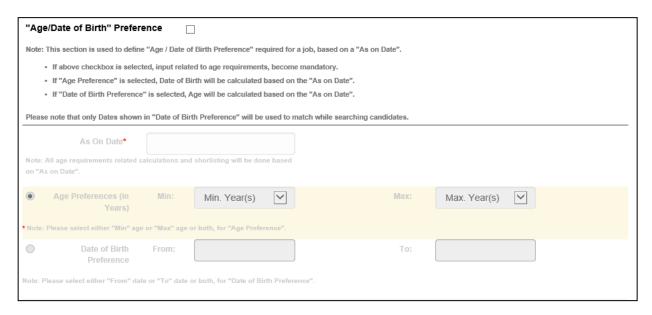

To apply this filter, the user needs to choose a base date from the As On Date calendar control. Next, the user needs to define the date range using either the Age Preference (minimum and maximum age range) fields or the Date of Birth Preference (date of birth range) fields. Any option selected by the user is in respect to the base date that has already been selected from the As On Date field.

- 24. Enter contact person's name
- 25. Enter landline number
- 26. Enter mobile number
- 27. Enter Email ID
- 28. Click on check box, if you wish to share your mobile number with Jobseeker
- 29. Enter contact email Id
- 30. Click on check box, if you wish to share email with Jobseeker.
- 31. Click on Post Job button
- 32. The Confirm pop-up displays

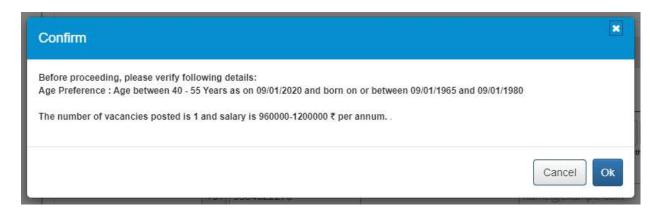

**Note:** This pop-up enables you to view and verify specific job details, such as age preference (if any), number of vacancies, and salary, before you can post the job on the portal.

33. Click **Ok** to post the job.

### 3.3 Post Drafted Job

This link allow employer to post drafted job.

1. Click on **Jobs Posted and Responses** link from left panel. Select Job Post Status as "Draft", Click Search. All the Draft jobs will be displayed as search result.

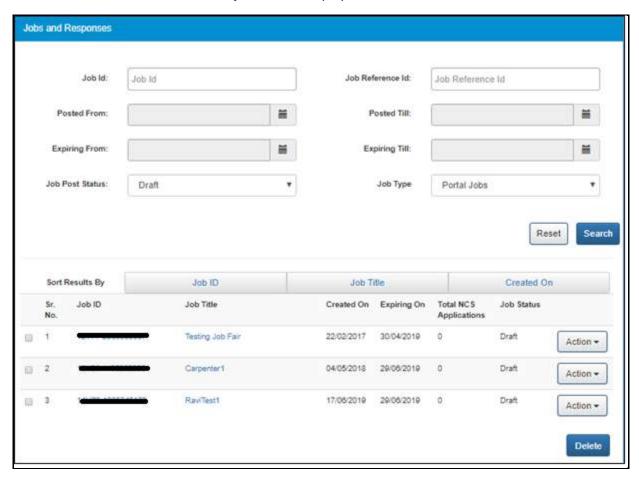

- 2. Click on Action button
- 3. Select on **Publish** option to post a job.

Only Draft jobs can be deleted by the User. To delete a Drafted job, select the check box corresponding to the Job ID of the job that user wants to delete, and then click on **Delete** button.

# 4. Search Jobseeker

The NCS portal enables you to search jobseekers based on Keywords and location, or jobseekers associated specifically with Health Sector or Jobseekers who are interested in International Jobs.

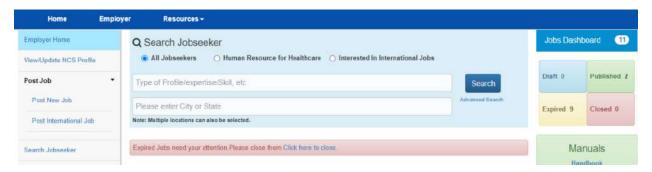

This link allows Employers to search candidates without posting jobs. This feature (and Advanced Search) can be used to get an idea of the availability of candidates on NCS portal based on Employer's requirements prior to posting a Job on NCS.

- 1. Click on **Search User** from Employer left menu bar. The search user screen displays.
- 2. Enter search criteria such as a keyword (Expertise/Skills)
- 3. Click the **Search** button to view the candidates matching with the skills entered for search.
- 4. The search result list will be displayed on the basis of the given criteria
- 5. See candidate's resume by clicking the candidate's name from the list

  Note: The contact details of the candidates are not available until Employer views the Profile against a posted Job.

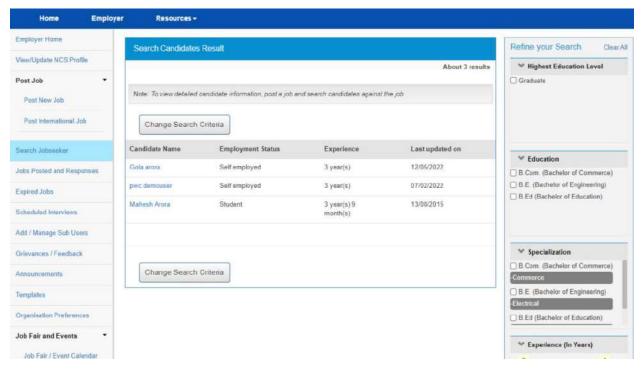

6. Options provided in the Refine your Search panel enables an Employer to further refine their search results for appropriate candidate.

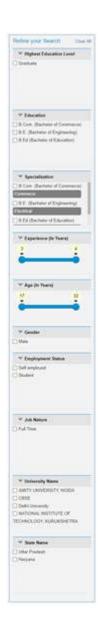

# 5. Jobs Posted and Responses

This link allows Employer to View/Edit, Copy and close-posted jobs, search candidate against a posted job, Shortlist profile, send Interview requests.

## 5.1 Filter Jobs

As an Employer user, you can search for job that you have posted for your own organisation. Posted jobs can be searched for by their ID (Job Id) or their reference ID (Job reference Id).

Also, you can find posted jobs by mentioning a specific date range when these jobs were posted (**Posted From** and **Posted Till**) or their expiry date (**Expiring From** and **Expiring Till**). Furthermore, you can filter posted jobs on their current status (using the Job Post Status filter), and type (using the Job Type filter).

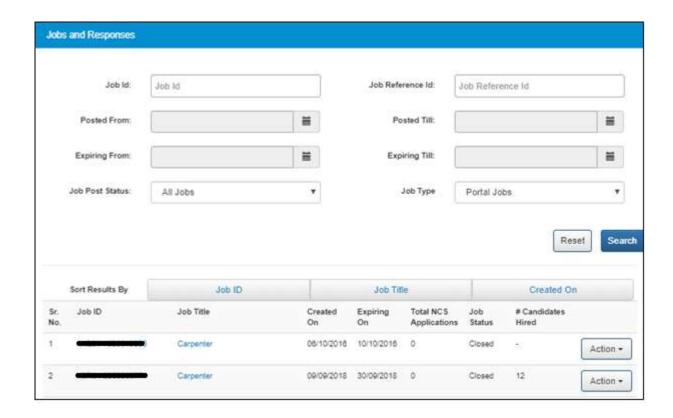

### 5.2 View Jobs

1. Click on Jobs Posted and Responses from left panel. This displays the list of jobs posted.

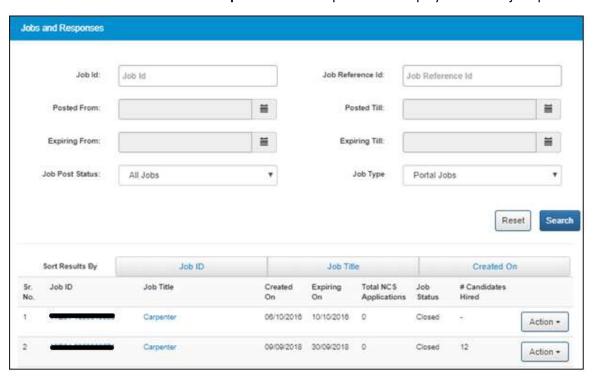

Chapter-4 Volume IV NESM /2022draft1

 Organisation Users will be able to view the list of qualified candidates by clicking on number of applications on "Jobs Posted and Responses" page for published jobs only. By clicking on number of applications, Organisation Users will navigate to "Job Application Details" page.

On "Job Application Details" page, Organisation user will be able to search candidates based on Total Experience and Highest Education. Organisation User can apply the refinement panel and can reset.

Refine Job seeker profile panel of the Search candidate result enables an Employer to further refine their search results for appropriate user. "Specialization" filter works in conjunction with the existing "Education" filter displayed on the Refine Jobseeker Profiles panel.

This enables an Employer user to further refine their search results for appropriate candidates

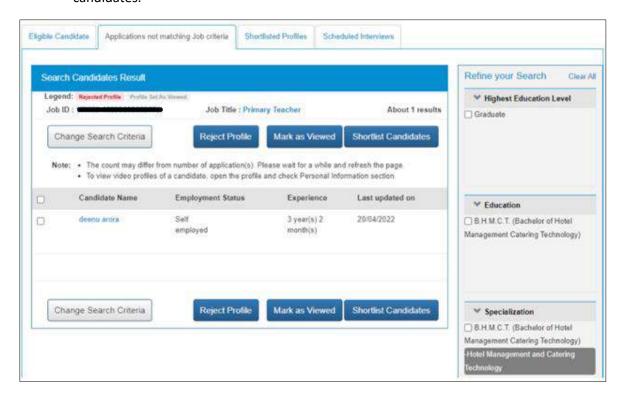

Search candidate result page

#### 5.3 Close Jobs

- 1. Click on **Jobs Posted and Responses** from left panel and search for the job to be closed.
- 2. Click on **Action** button and select the **Close Job Notify Recruitment** option. This displays the **Reason for Closing Job** pop-up.

Note: Only Published or Expired Jobs can be closed.

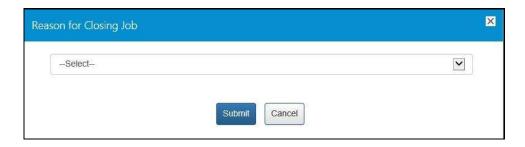

3. Select the appropriate reason for closing the job from the drop-down list: The following options are available:

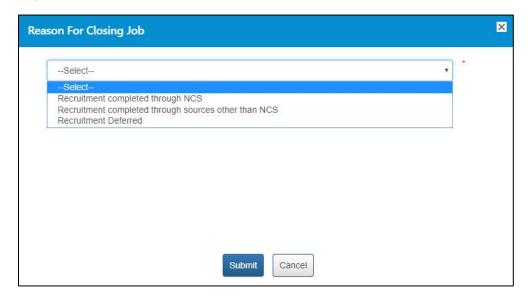

a. Recruitment completed through NCS – A mandatory field displays when you select this option.

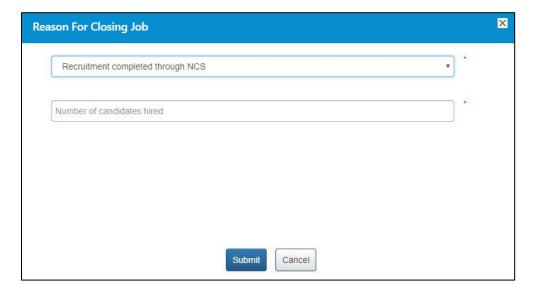

Enter a numeric value in this field mentioning the number of vacancies that were filled up (from the NCS portal) for the job post you are closing here. The number entered here displays in the **Candidates Hired** column on the **Jobs Posted and Responses** screen.

**Note:** Remember, you will not be able to enter a 0 (zero) value here. Also, the value entered here cannot exceed the number of vacancies posted in the job post. For example, the job post mentioned five vacancies then you can only enter any value between one and five and not any value more than that.

**b.** Recruitment completed through sources other than NCS – A mandatory field and a mandatory drop-down list display when you select this option.

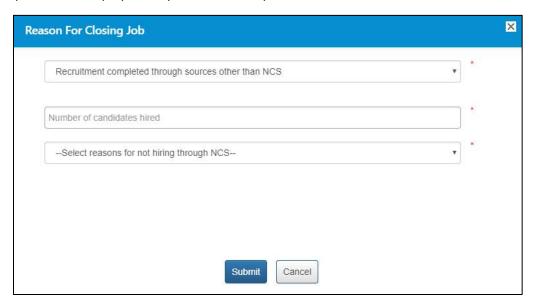

Enter a numeric value in this field mentioning the number of vacancies that were filled up (from sources other than the NCS portal) for the job post you are closing here. The number entered here displays in the **Candidates Hired** column on the **Jobs Posted and Responses** screen.

**Note:** Remember, you will not be able to enter a 0 (zero) value here. Also, the value entered here cannot exceed the number of vacancies posted in the job post. For example, the job post mentioned five vacancies then you can only enter any value between one and five and not any value more than that.

Next, select an option (**Suitable candidates(s) not found on NCS** or **Any Other reason**) from the drop-down list as reason for closure of job by not hiring candidates from the NCS portal.

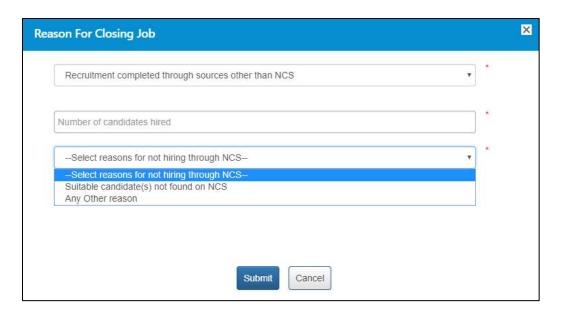

A text field displays when you select the **Any Other reason** option from the drop-down.

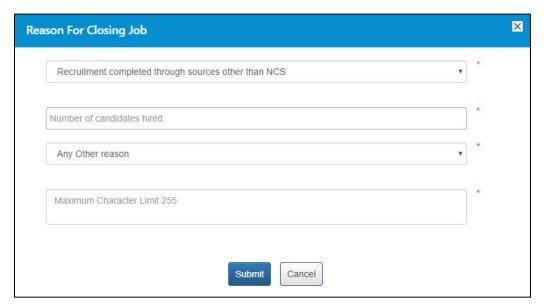

Enter the reason in the text field.

**c.** Recruitment Deferred – No mandatory field displays when you select this option.

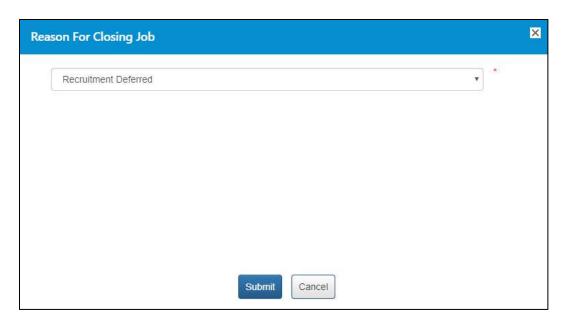

4. Click on Submit button

## 5.4 Edit Posted Job

1. Click on **Jobs Posted and Responses** from left panel. This displayed the job and responses screen.

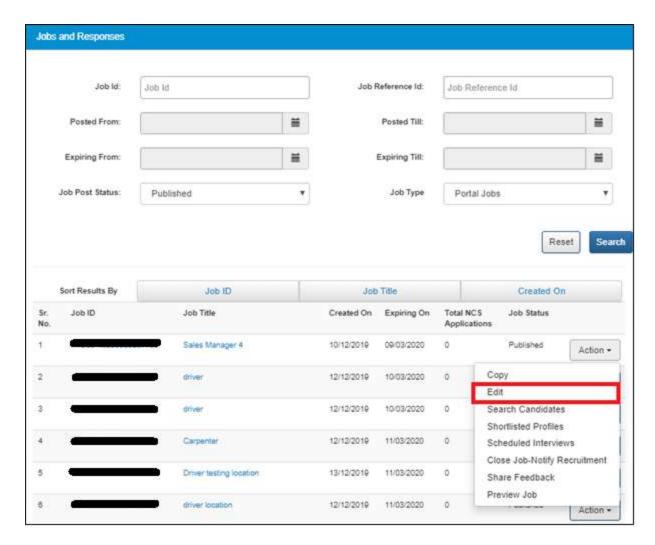

- 2. Search the job to be edited, click on **Action** button and select **Edit** option.
- 3. Edit Job Expiry date and number of vacancies
  Note: Only Job Expiry and Number of vacancies are allowed to be edited.
  Job Expiry date should be less than 100 days.
- 4. Click on **Update** button.
- 5. Cancel button will take User again to "Jobs Posted and Responses" page

### 5.5 Search Candidate

This link allows employer to search candidate and send an interview request.

 Click on Action button and then select Search Candidate option. The Search Candidate screen displays.

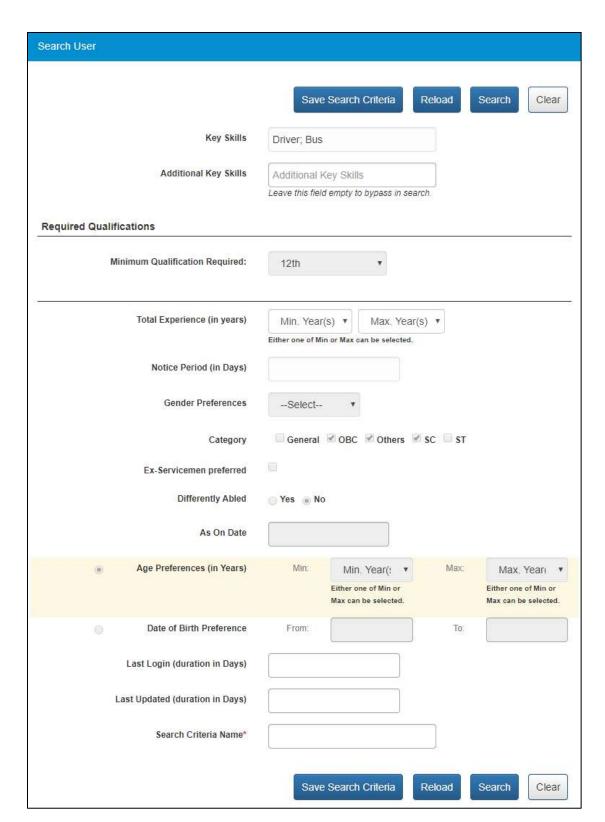

**Note:** The **Total Experience (in years)** fields are editable and you can change the value in these fields as required.

2. Click on **Search** button. This displays the search candidate screen

- 3. Job based candidate search results are segregated into two separate search result tabs namely.
  - Eligible Candidates tab further divided in two more tabs
    - A) Jobseekers Applied
    - B) Jobseekers Not Applied
  - Applications Not Matching Job Criteria tab

All two of these search result pages, that is, the **Eligible Candidates** and **Applications Not Matching Job Criteria** tab, further the tab "Eligible Candidates" is divided in 2 tabs — "jobseekers — Applied" and "Jobseekers — Not Applied, However, after reviewing profiles of listed candidates, you might find some profiles not up to the requirement and subsequently reject them. At the same time, you would like to identify profiles that are viewed but not rejected.

The **Reject profile** and the **Profile Viewed** buttons enable you to visually differentiate between candidates whose profiles are viewed from candidate profiles that are viewed but rejected after viewing.

To identify a profile as viewed, select the check box of the candidate and then click the **Profile Viewed** button. The row of the said record is highlighted in grey colour. To mark a profile as rejected, select the check box of the candidate and then click the **Reject Profile** button. The row of the said record is highlighted in pink colour.

In this manner it becomes easier to visually identify profiles that are viewed as well as profiles that are viewed and rejected.

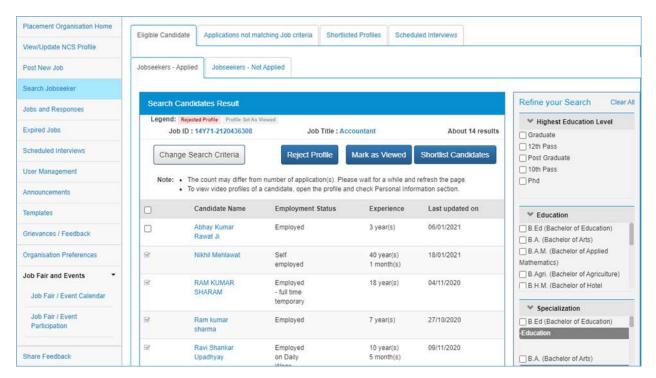

**Note:** Use the options provided in the Refine your Search panel to the right of the screen to further narrow down your search results.

- 4. Employer can see the Video Profile icon along with the name of the candidate. This indicates that the candidate's Video Profile is complete and approved. Employer can also see the videos posted by the candidate by clicking on the Video Profile icon.
- 5. Click the "Mark as Viewed" button to mark as viewed the candidate.
- 6. Click on Action button along with the candidate's name and select Send Interview Request

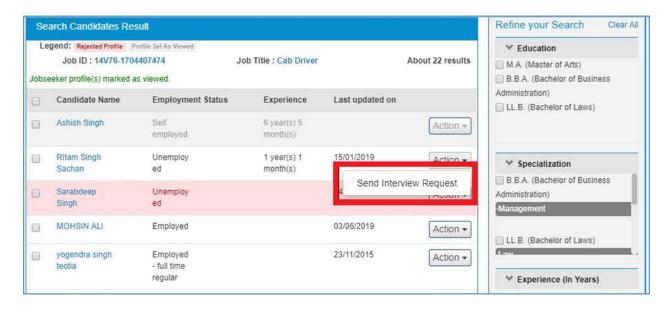

Employer will navigate on Send Interview request page

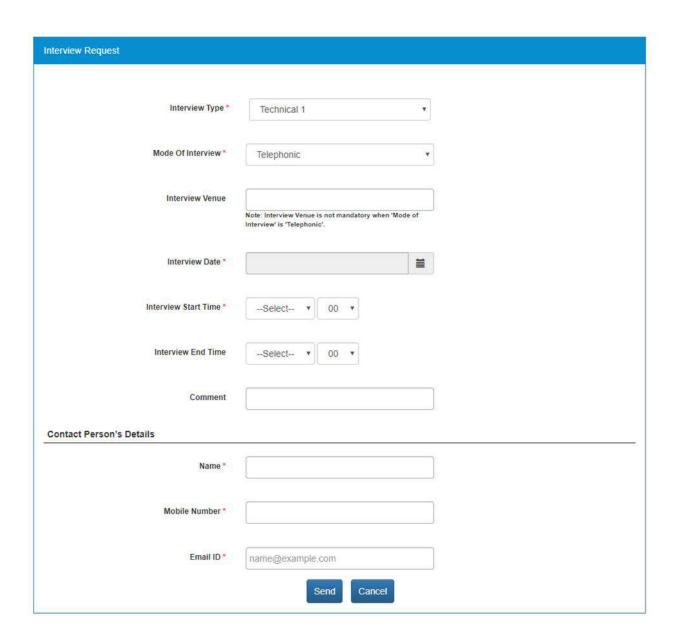

From Send, interview request page employer can schedule interviews for candidates. Interview timings should be 1 hour after the current time of sending the interview.

7. On "Eligible Candidate" tab, Organisation user will be able to search candidates based on Total Experience /Gender and Employment Status. Organisation User can apply the refinement panel and can reset.

Click on the check box along with desired **Candidate Name** and then click on **Shortlist Candidate** button on the bottom right on the screen.

### 5.6 Shortlisted Profile

The Shortlisted Profiles tab associated with the Jobs Posted and Responses feature allows an employer to view all candidate profiles they are shortlisted for a specific job.

To view the list of shortlisted candidates:

- 1. Click on Jobs Posted and Responses link from the left navigation
- 2. Click on **Action** button for any of the published jobs
- 3. Select the Shortlisted Profiles option from the drop-down. This displays all the shortlisted profiles for that particular job in the Shortlisted Profiles tab.

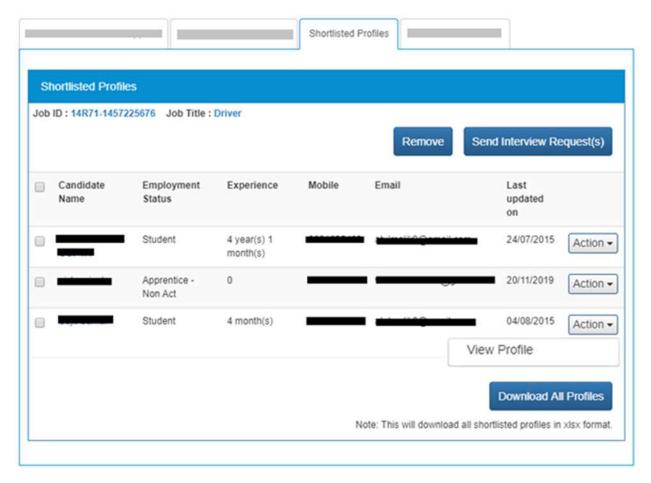

4. Click on **Action** button for a shortlisted candidate and select the **View Profile** option.

Note: Click on check box of a candidate and then click on Remove button, to remove the shortlisted candidate from the **Shortlisted Profiles** tab.

### 5.7 Send Interview

Using this button, you can send interview request to one or more candidates whose profiles you have shortlist against a particular job posting on the **Shortlisted Profiles** tab.

To send interview request to selected candidate(s):

1. Select the check box for the required candidate profile(s) on the **Shortlisted Profiles** tab.

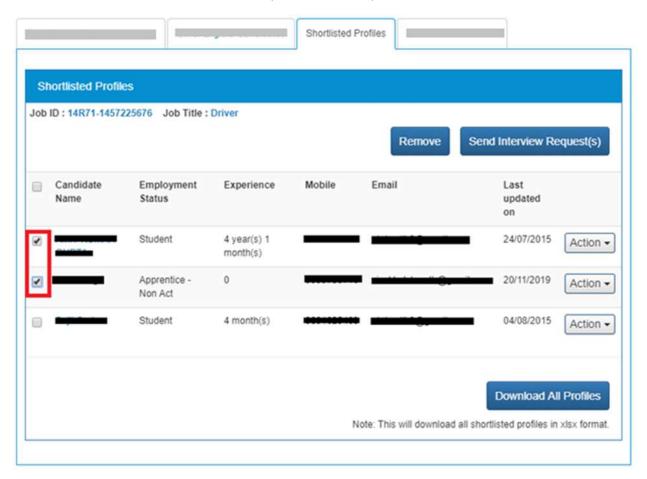

2. Click the Send Interview Request(s) button.

This displays the **Interview Request** screen.

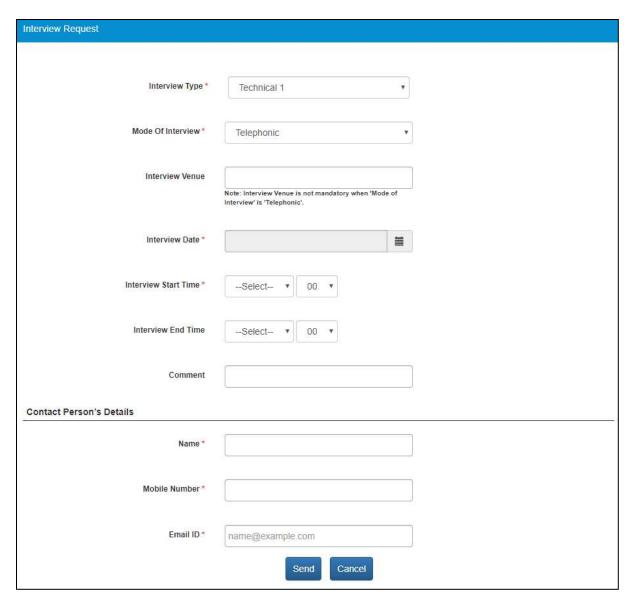

3. Enter interview details as required, details of the contact person (editable fields), and then click the **Send** button. The **Interview Request** pop-up displays.

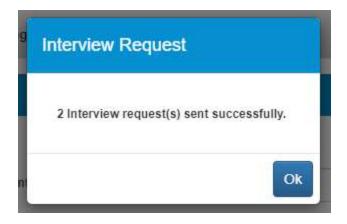

The interview request is sent to the selected candidate(s).

**Note:** Names of candidates who receive the interview request are now listed on the **Scheduled Interviews** tab.

4. Click the **OK** button to close the pop-up and to go back to the **Shortlisted Profiles** tab.

**Note:** The check box of the candidates who receive interview request remains selected on the **Shortlisted Profiles** tab and the check box is greyed out.

## 5.8 Reschedule Interview Request

You can even reschedule an interview for the required candidate whom you had earlier send an interview request.

To reschedule an interview for a candidate, do the following:

- 1. Click the Action button of the required candidate on the Shortlisted Profiles tab.
- 2. Select the **Reschedule Interview** option from the available options.

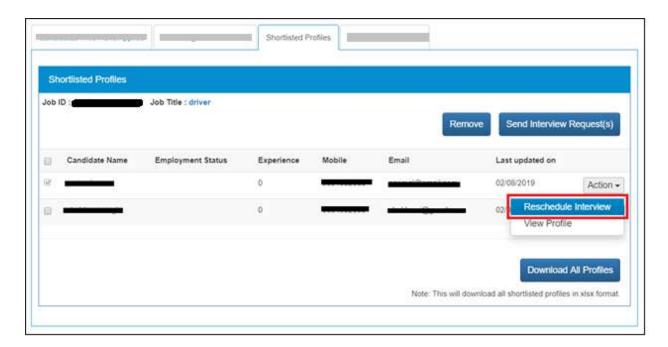

**Note:** The **Reschedule Interview** option is only available for profiles that had earlier received an interview request - profiles on the **Shortlisted Profiles** tab having an already selected check  $\ensuremath{ oxed{\otimes}}$  box that are greyed out .

This displays the **Interview Request** screen.

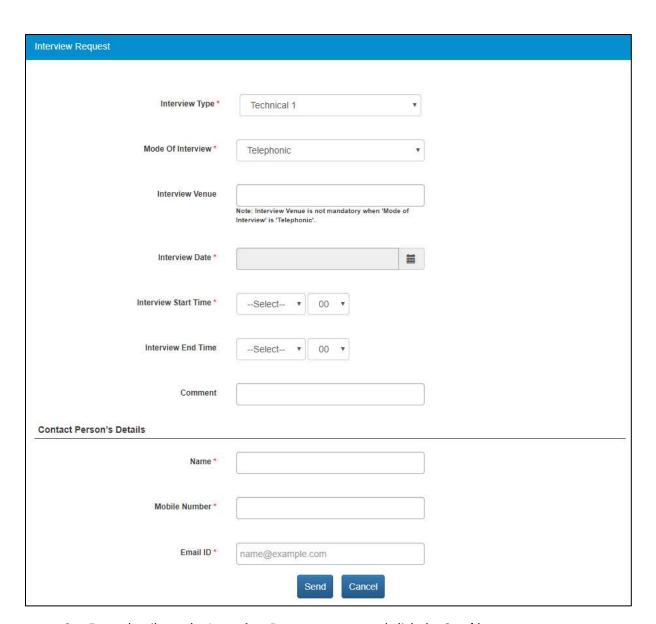

3. Enter details on the **Interview Request** screen and click the **Send** button.

The Interview Request pop-up displays.

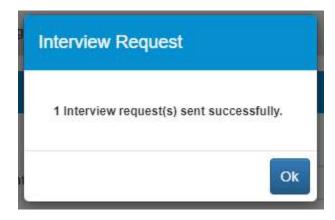

4. Click the **OK** button to close the pop-up and to go back to the **Shortlisted Profiles** tab. The interview request is send once again to the selected candidate (interview is rescheduled).

**Note:** The name of said candidate is once again listed on the **Scheduled Interviews** tab and the status of the earlier interview request for the same candidate is now set to "Closed".

#### 5.9 Download All Profiles

Enables you to download the profiles of all candidates whom you have shortlisted for a specific job posting. The details of these candidates are downloaded in Microsoft Excel (xlsx) format.

To download all profiles shortlisted for a particular job posting:

1. Click the **Download All Profiles** button from the **Shortlisted Profiles** tab.

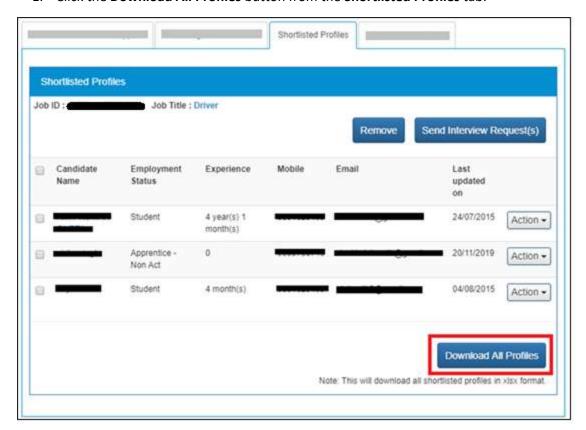

A file is download on your system in Excel format.

2. Access the downloaded file.

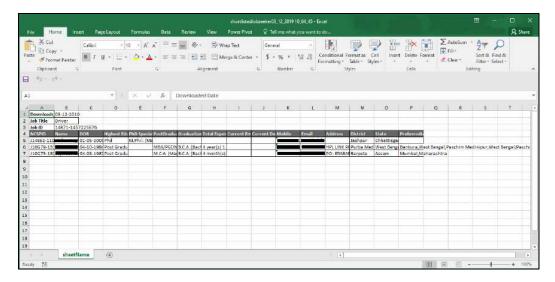

**Note:** The profiles of all shortlisted candidates is downloaded in the Excel file (xlsx format) irrespective of the fact whether these profiles are listed on one or more pages of the **Shortlisted Profiles** tab.

#### 5.10 Scheduled Interview

The **Scheduled Interviews** tab associated with the **Jobs Posted and Responses** feature allows an employer to view all candidate profiles they have been scheduled for interview against a particular job.

To view the list of candidates scheduled to be interviewed:

- 1. Click on Jobs Posted and Responses link from the left navigation
- 2. Click on **Action** button for any of the published jobs
- Select the Shortlisted Interviews option from the drop-down. This displays, all the
  candidates who have been scheduled for interview against the selected job post, in the
  Shortlisted Interviews tab.

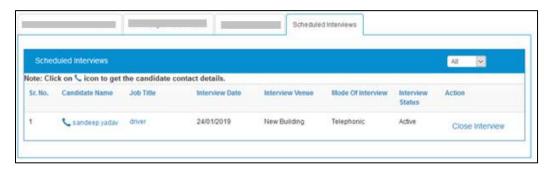

4. Click on **Close Interview** link, to cancel the scheduled interview and then enter the reason for the cancellation.

### 5.11 Candidate Profile

The profile of the selected candidate and the documents associated with them can be accessed from all of these tabs: Applications Matching Job Criteria tab, Applications Not Matching Job Criteria tab, Other Eligible Candidates tab, Shortlisted Profiles tab, and Scheduled Interviews tab.

To view the profile of a candidate (from any of the said tabs):

1. Click the name of the required candidate from the **Candidate Name** column. This displays the **Resume** screen in a separate browser window.

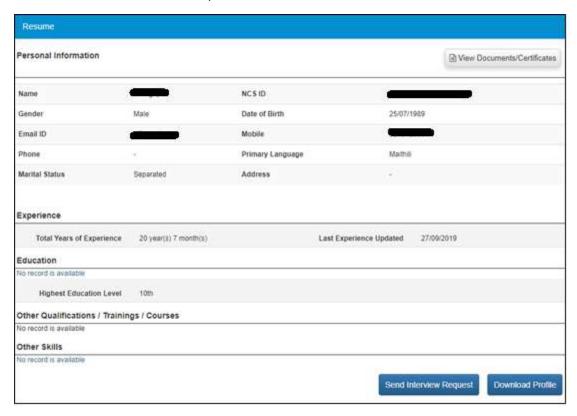

**Note:** This screen allows the user to send an interview request to the candidate and even download the candidate's profile.

2. Click the **View Documents/Certificates** button. The **Documents/Certificates** pop-up displays.

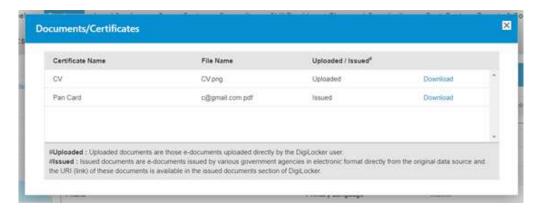

The pop-up displays a list of documents the candidate has uploaded to their DigiLocker account.

3. Click the **Download** link of the document to download it for reviewing it.

# 6. Pre and Post Job Expiry Notifications

The NCS portal triggers an email (pre-expiry notification) that is send to you on a specific day before the expiry of a published job. The portal also sends you an email message (post-expiry notification) after the same job has expired.

**Note:** These (pre and post job expiry) notifications are only applicable to job types such as portal jobs, jobs posted in a job fair, and portal jobs associated with a job fair. Also, jobs that have the Published or Expired status trigger these notifications.

**Note:** The portal does not push these notifications for the following job types: jobs that are posted on the portal through APIs and future jobs. Also, job posts that have the Draft or Closed status do not trigger these notifications.

## 6.1 Job Expiry Notification Triggers

You may receive the post-expiry job notification from the portal but you might not always receive the pre-expiry job notification. This happens because the pre-expiry notification email is subject to relationship between two parameters namely, the day when the job is published (the day when the job post starts accepting applications from candidates) on the portal and day when it expired (the day when the job post stops accepting applications from candidates).

These are situations when you would receive the pre-expiry job notification:

- 7 days before the expiry date of a published job
- 3 days before the expiry date of a published job (when the expiry date of a published job falls between the 4<sup>th</sup> day and 7<sup>th</sup> day [both days included], from the day the job was published on the portal)

**Note:** The pre-expiry job notification will not be send if the expiry date of a job is set within 3 days of its publishing on the portal.

You will receive the post-expiry job notification only 3 days (3 to 7 days in actual) after the expiry date of a job. This is irrespective of the duration the job was active on the portal and accepting applications.

#### 6.2 Notification Destination

The job expiry notifications are sent to the Primary Member email id of the organisation.

Note: These notifications are not sent to organisation email id that is mentioned in the profile.

## 6.3 Expired Jobs Alert

An alert displays on your home page next to the dashboard indicating presence of expired jobs. You can click the link and go to the list of expired jobs.

# 7. Expired Jobs

This link allows the user to close expired jobs in a simple and quick manner.

1. Click on Expired Jobs from left panel. This displays the expired jobs screen.

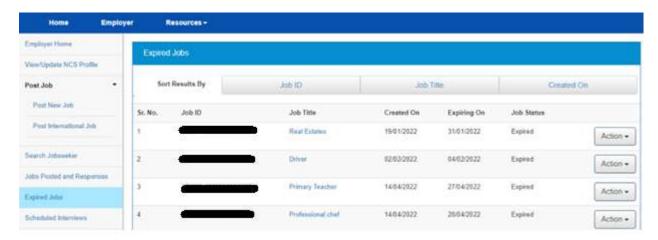

- 2. Sort the displayed result of expired jobs by: Job ID (default), Job Title, or Created On, options.
- 3. Click on **Action** button and select the **Close Job Notify Recruitment** option. This displays the **Reason for Closing Job** pop-up.

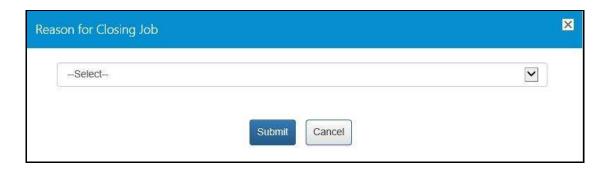

4. Select the appropriate reason for closing the job from the drop-down list: The following options are available:

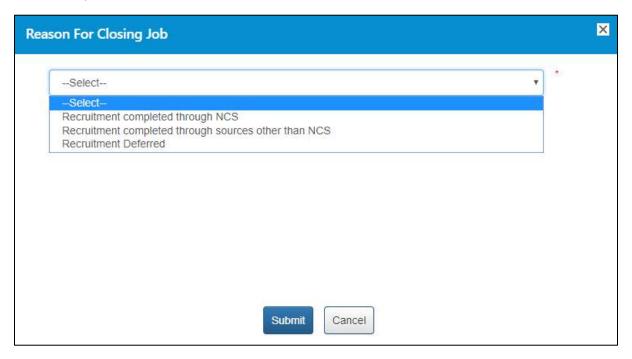

a. Recruitment completed through NCS – A mandatory field displays when you select this option.

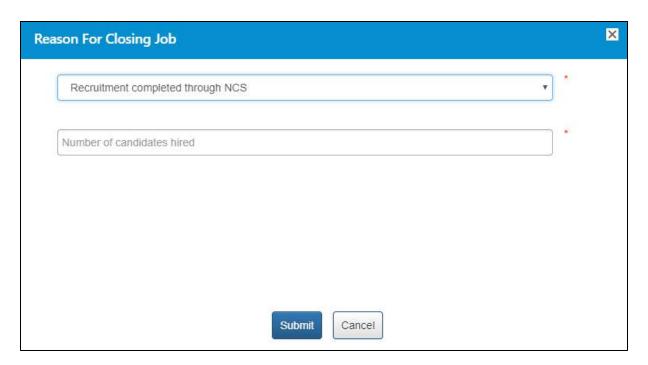

Enter a numeric value in this field mentioning the number of vacancies that were filled up (from the NCS portal) for the job post you are closing here. The number entered here displays in the **Candidates Hired** column on the **Jobs Posted and Responses** screen.

**Note:** Remember, you will not be able to enter a 0 (zero) value here. Also, the value entered here cannot exceed the number of vacancies posted in the job post. For example, the job post mentioned five vacancies then you can only enter any value between one and five and not any value more than that.

b. Recruitment completed through sources other than NCS – A mandatory field and a mandatory drop-down list display when you select this option.

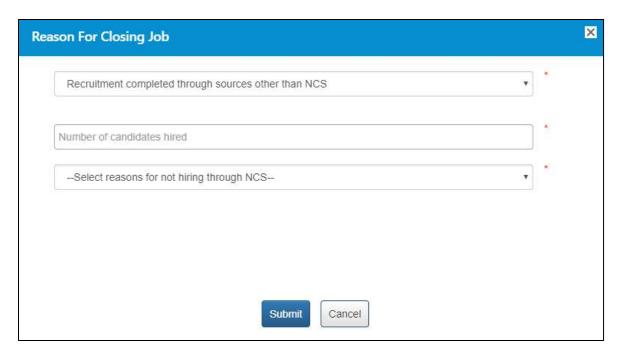

Enter a numeric value in this field mentioning the number of vacancies that were filled up (from sources other than the NCS portal) for the job post you are closing here. The number entered here displays in the **Candidates Hired** column on the **Jobs Posted and Responses** screen.

**Note:** Remember, you will not be able to enter a 0 (zero) value here. Also, the value entered here cannot exceed the number of vacancies posted in the job post. For example, the job post mentioned five vacancies then you can only enter any value between one and five and not any value more than that.

Next, select an option (Suitable candidates(s) not found on NCS or Any Other reason) from the drop-down list as reason for closure of job by not hiring candidates from the NCS portal.

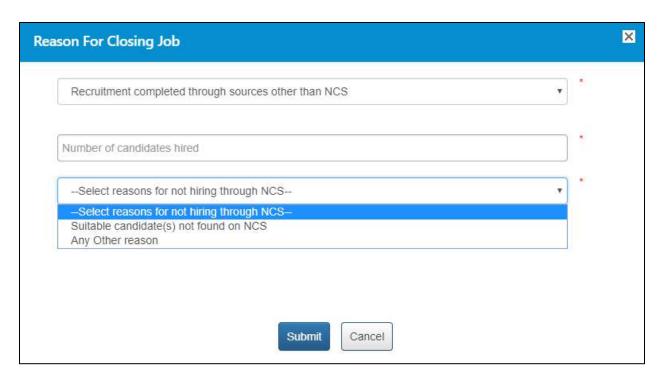

A text field displays when you select the **Any Other reason** option from the drop-down.

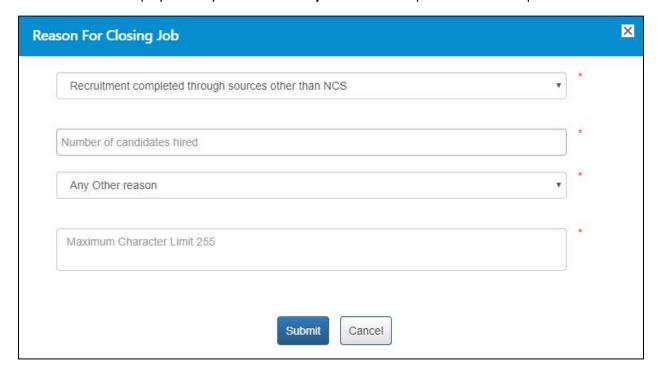

Enter the reason in the text field.

c. Recruitment Deferred – No mandatory field displays when you select this option.

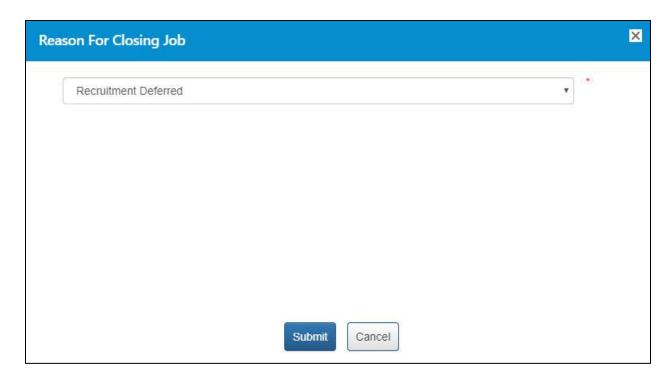

d. Click on Submit button

### 8. Scheduled Interviews

This link allows employers to view all the interviews they have scheduled. Filtering options include All, Active, Closed, Interview Accepted, and Interview Rejected.

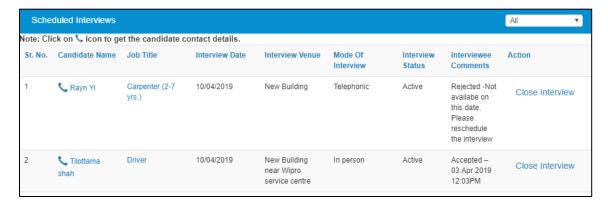

**Scheduled Interview Screen** 

**Note:** The Interview Comments column on this screen mentions whether the interview was accepted or rejected (with reason for rejection) by the respective candidate. The employer can once again send an interview invite to the same candidate for the same job even after the said candidate has rejected the interview request.

# 9. Add/Manage Sub Users

The Add/Manage Sub Users link allows an organisation to manage the roles of its members.

### 9.1 Add User

It allows you to add users as employer admin as well as members.

1. Click Add/Manage Sub Users from left panel. This displays the Add/Manage Sub Users screen.

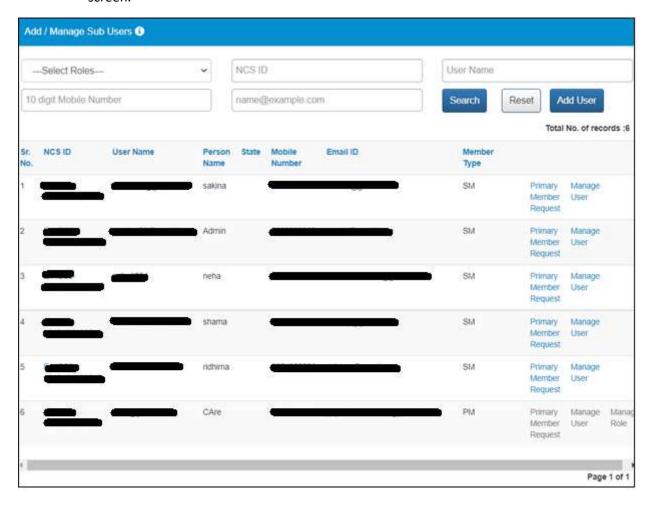

2. Click the Add User button. This displays the Add Organisation Member screen.

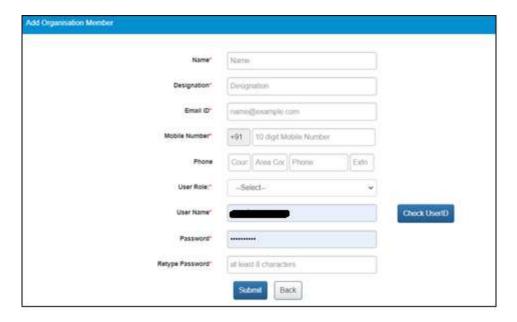

- 3. Enter the following details:
  - Name
  - Designation
  - Email
  - Mobile number
  - Landline with area code
- 4. Select the user role from the drop-down box.
- 5. Enter the User Name
- 6. Enter a password with the following criteria- It should be minimum 8 character containing at least one alphabet, one number, one special character (@\$%) for e.g. pass@word1

Click the Check User ID button for availability of the entered user name

- 7. Retype the same password for confirmation
- 8. Click the **Submit** button
- 9. Back button will take user to Add Manage Sub Users screen

### 9.2 Manage User

1. Click Add/Manage Sub Users from left panel. The Add/Manage Sub Users screen displays.

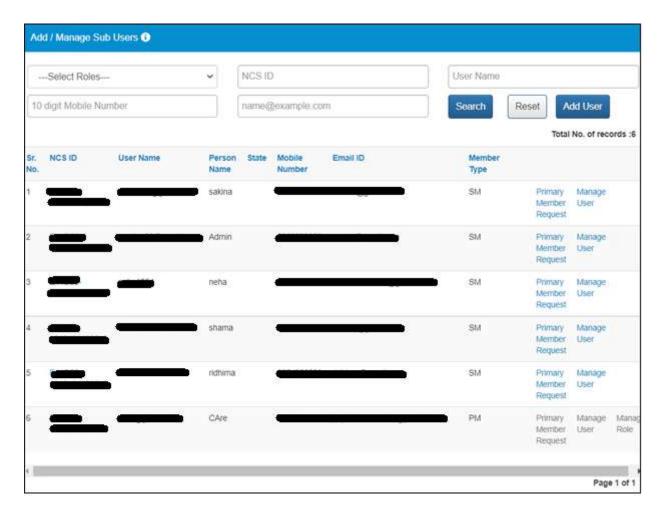

2. Click the **Manage User** link corresponding to the user name.

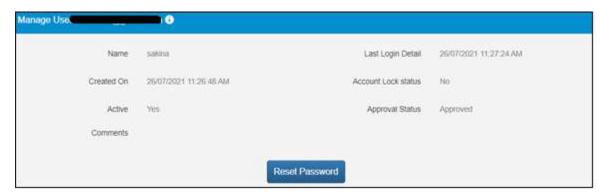

3. Click the **Reset Password** button, if you forget the password. New password will be sent on the registered mobile number.

9.3 Manage Role

There are three roles that an organisation can manage within the system namely: Organisation Owner, Organisation Admin, and Organisation Member.

There can only be one Organisation Owner user whereas there can be multiple Admin and Member users within the organisation.

The following are the salient characteristics of these three organisational roles:

#### **An Organisation Owner:**

- 1. They will be able to view all the jobs posted by the Owner (themselves), and also jobs posted by the Admins, and the Members.
- 2. They can take action on all job related activities such as shortlist profiles, schedule interviews, close jobs, etc.
- 3. The dashboard on the Home page will display the total count (aggregate) of jobs posted by the Owner (themselves), the Admins, and the Members.

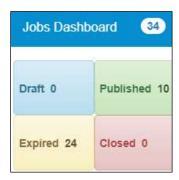

#### **An Organisation Admin:**

- 1. They will be able to view all the jobs posted by the Admins (including themselves), and also jobs posed by the Owner and the Members.
- 2. They can take action on all job related activities such as shortlist profiles, schedule interviews, close jobs, etc.
- 3. The dashboard on the Home page will display the total count (aggregate) of jobs posted by the Admins (including themselves), the Owner, and the Members.

#### **An Organisation Member:**

- 1. They will only be able to view the jobs that they have posted.
- 2. They can take action on all job related activities such as shortlist profiles, schedule interviews, close jobs, etc., but only for the jobs they have posted.
- 3. The dashboard on the Home page will display only the total count of jobs they have posted.

In the role of an Organisation Owner user, you can manage the roles of Admin and Member users as follows:

1. Click Add/Manage Sub Users from left panel. The Add /Manage Sub Users screen displays.

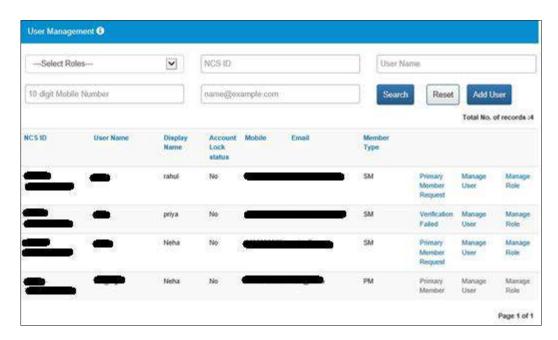

2. Click the Manage Role link for the corresponding user. The Manage Role pop-up displays.

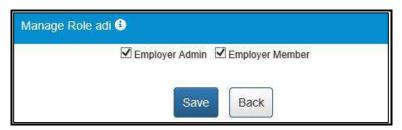

- 3. Select the appropriate role check-box.
- 4. Click the **Save** button.

# 10. Grievance/Feedback (footer link)

This link, from the page footer, allows employer to post any feedback/grievance, query, and request.

1. Click on Grievance/Feedback from the footer link. The following screen displays.

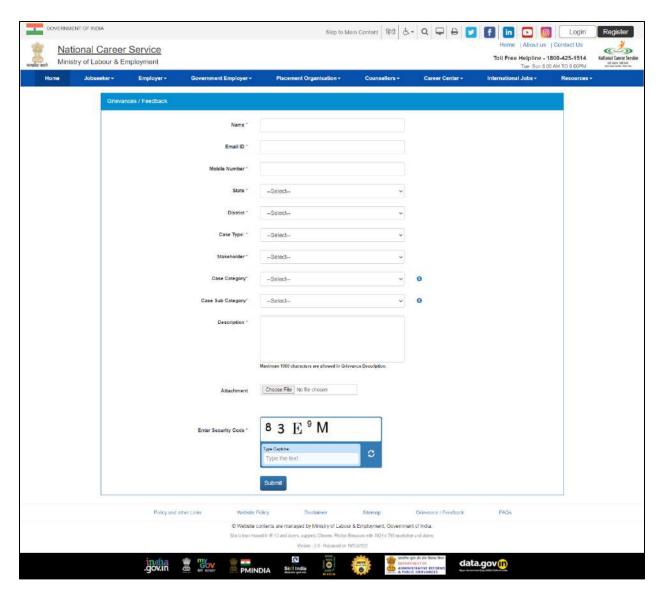

- 2. Enter your name
- 3. Enter your Email ID
- 4. Enter your mobile number

Note: Name, Email and mobile number will be appear prefilled from the Employer's Profile.

- 5. Select a state from the drop-down list
- 6. Select a district from the drop-down list
- 7. Select type of case from the drop-down list
- 8. Stakeholder (displays your profile type this field cannot be edited)
- 9. Select case category from the drop-down list
- 10. Select sub category of the case from the drop-down list
- 11. Enter the description for the case.
- 12. Attach the attachment.
- 13. Review the security image and enter the displayed text
- 14. Click on Submit button.
- 15. Click on Help tool tip to know about the "Case category" and "Case Sub Category" types.

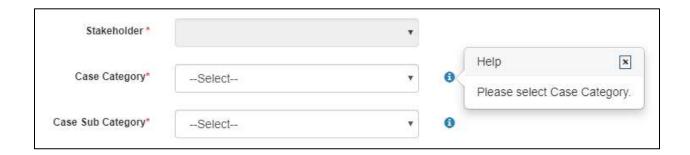

# 11. Grievances/Feedback (navigation panel link)

This link, from the left navigation panel, allows Employer to view registered cases status. And "Give Feedback" link Facilitate end user to provide the feedback on resolved/closed cases, registered at Call Center. User can provide the feedback by clicking on "Give Feedback" Link in front of each resolved/closed case.

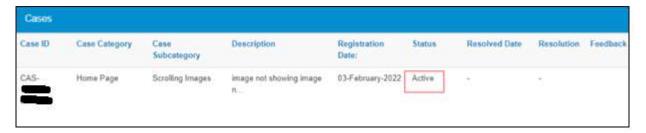

Once user clicks on "Give Feedback" link, Feedback pop up will open with "Cancel" and "Submit" buttons.

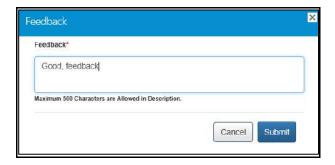

## 12. Announcements

This link allows employer to view uploaded documents.

Click on **Announcements** from left panel. This displays the list of announcements for the Employer.

# 13. Templates

This link allows you to access available templates that you can download on your computer and use as required.

1. Click the **Templates** link from the left panel. This displays a screen that lists available standard templates for the Employer.

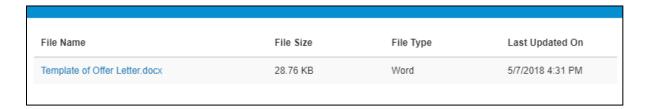

2. Click the link of the displayed template to download it.

# 14. Organisation Preferences

Organisation Preferences allows Employer to subscribe or unsubscribe any bulk email sent by Portal.

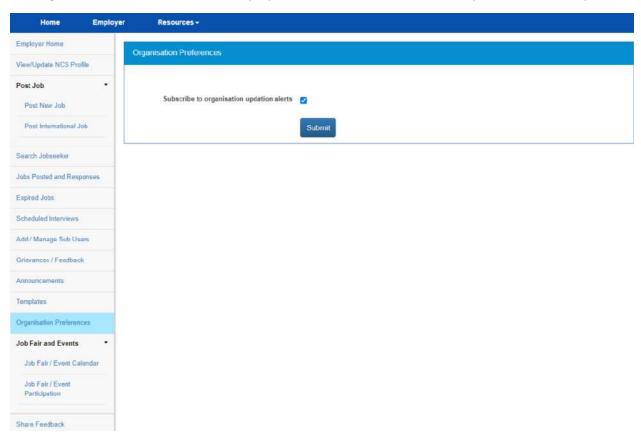

Functionality can be accessed, by check/uncheck the "subscribe to organisation update alerts".

Bulk Emails received from system will have unsubscribe link at the bottom, to unsubscribe from mailers.

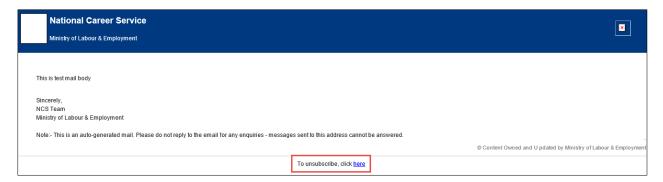

### 15. Job Fair and Events

This section of the document describes how an employer can find out online upcoming Job fairs and Events on the NCS portal and then register themselves for specific Job fairs and events.

List of Job Fairs can be accessed from Job Fair and Events Section of NCS Home Page. Employer can either click on a Job Fair link displayed in the section or Employer can also click on **View All** link to navigate to **NCS Calendar** Page, which displays the list of all Job Fairs / Events published on NCS Portal.

**NCS Calendar** Page has various parameters to search for an Event / Job Fair. The results of search conducted by an employer based on their search filter criteria (state, industry, and sector) will be displayed as a listing.

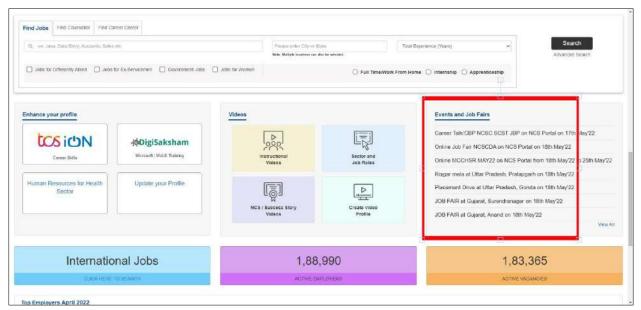

**NCS Home Page Screen** 

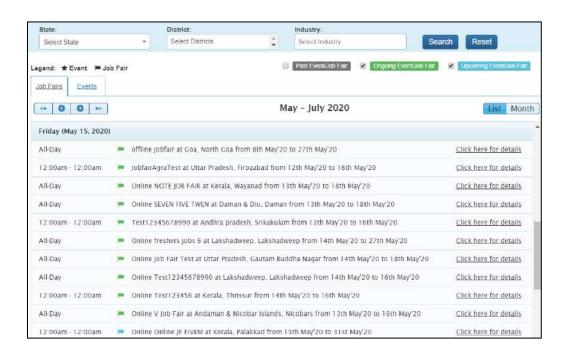

#### 15.1 Search for Job Fairs

Follow these steps to search for Job Fairs:

- 1. Ensure that the **Job Fairs** tab is selected on the **NCS Calendar** page.
- Define search filter criteria (State, District, and Industry).
   Note: The District and Industry filters allow you to make multiple selections.
- 3. Select availability check box(es) as required (Past Event/Job Fair, Ongoing Event/Job Fair, and Upcoming Event/Job Fair).
- 4. Click the Search button.
- 5. The results display in **List** and **Month** formats:
  - a. In List Format
    - Results of job fairs that match your search criteria display in list format by default. This
      list displays search results for three months (current month and two months in the
      future).

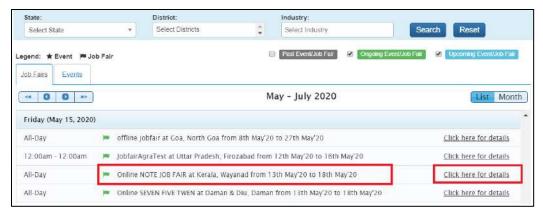

**Job Fair List** 

- ii. To view the details of a particular job fair, you can either click the title of the job fair in the list or click the **Click here for details** link for that listing.
- iii. The details of the selected Job Fair are displayed on a pop-up.
- iv. Important: Since these all are Online/Digital Job Fairs, so the "Job Fair venue "for these Job Fairs will show "NCS Portal" and the user needs to use our Portal services for shortlisting candidates against a Posted Job.

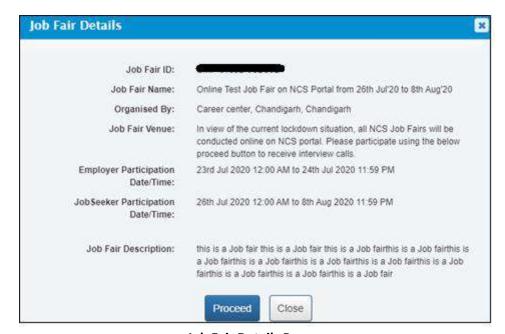

**Job Fair Details Pop-up** 

#### b. In Month Format

i. To view your search results in calendar format, click the **Month** button. The calendar that appears, displays job fair search results for the current month. Use the month and year calendar control to navigate the previous/next month or year as required.

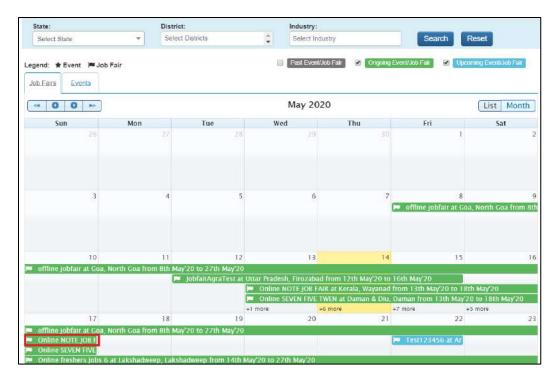

Job Fair Calendar

- ii. To view the details of a particular job fair, click the title of that job fair on the calendar.
- iii. The details of the selected job fair are displayed on a pop-up.

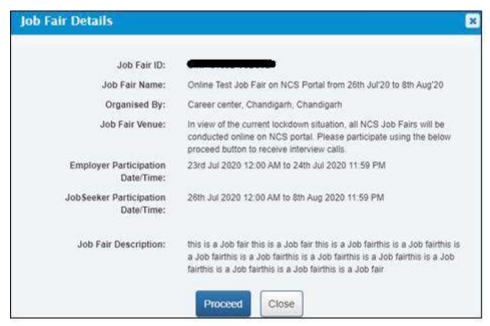

Job Fair Details Pop-up

### 15.2 Participate in a Job Fair

Follow these steps to participate in a particular job fair:

1. Ensure that the pop-up displaying details of the job fair, you want to participate in, is open.

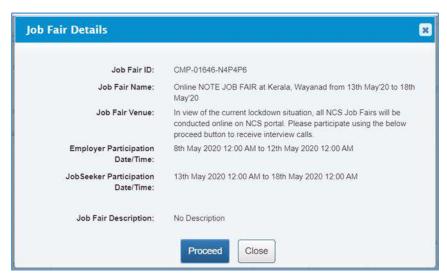

Job Fair Details Pop-up

2. Next, click the **Proceed** button. The **Job Fair Details** page displays.

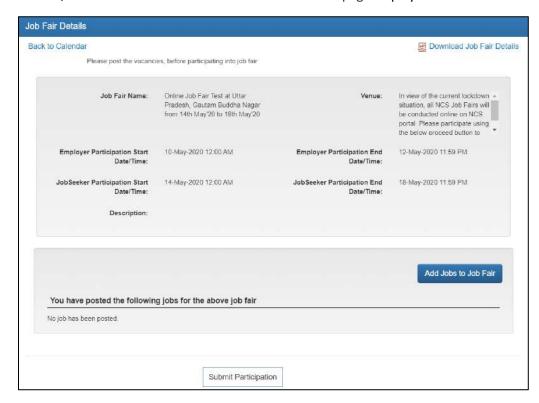

- 3. For participating in a Job Fair, Employer needs to add Jobs in the Job Fair.
- 4. Click on the Add Jobs to Job Fair link, following page opens.

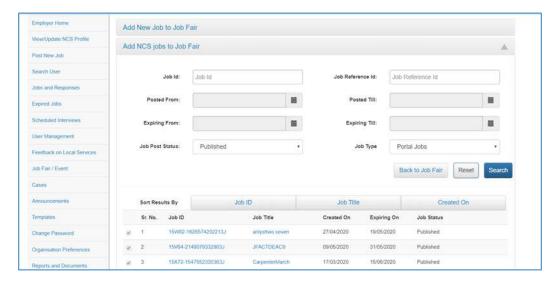

#### **Adding Jobs to Job Fair**

Portal provides two options to add a job to a job fair. Employer can either post a fresh job to a job fair or can add already posted job to the job fair.

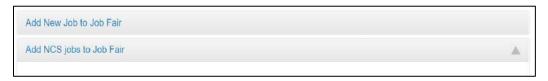

#### Add/Post New Job to Job Fair

- 1. Click on Add New Job to Job Fair link, displayed as the first section on the page.
- 2. NCS navigates user to **Post New Job** page. Enter job details and click **Post Job**.
- 3. New job is added to the job fair.

#### Add NCS Jobs to Job Fair

Using this feature, Employer can tag an already posted Portal Job to a Job Fair.

- 1. In the second section, use the given filters to search for existing jobs posted on NCS.
- 2. Select the check box against a job from the search result pane.
- 3. Click on **Add Job to Job Fair** button to add the selected job to the Job Fair.

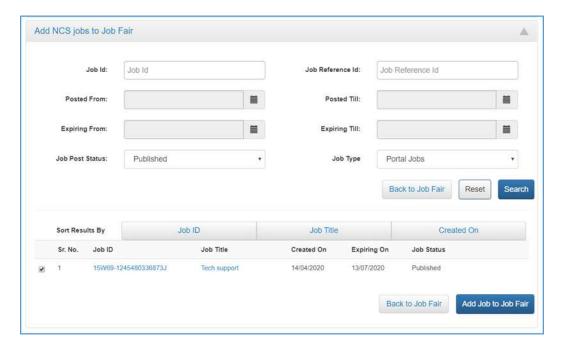

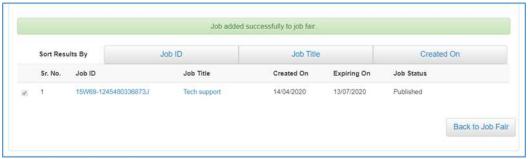

- 4. Click on **Back to Job Fair** button to go back to Job Fair.
- 5. After adding a job to a job fair, **Submit Participation** button becomes enabled.

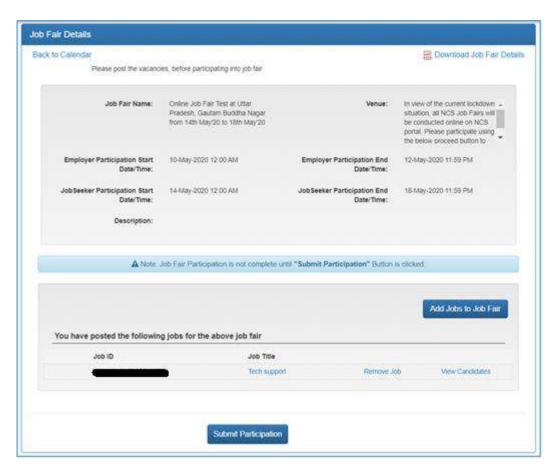

Click the Submit Participation button to participate in the job fair.
 Note: An Employer can add more jobs in a job fair or remove already added jobs, any time before the Employer Participation end date and time.

### 15.3 Hiring Process through NCS Portal

With the start of Jobseeker Participation date till it ends, employer receives the email notification as the jobseeker applies to the job(s) posted by him. Then employer starts the selection process as defined.

1. Click on the Job Fair /Event Participation link in the left navigation.

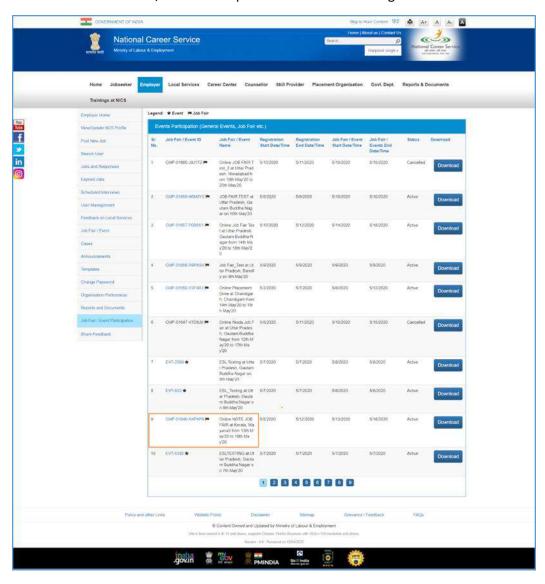

2. Click on the participated Job Fair and then click on Proceed button.

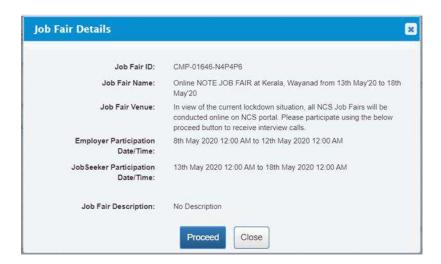

3. Click on View Candidates link against the posted job.

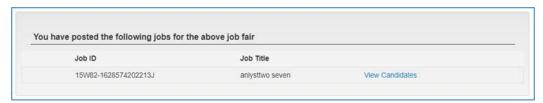

Review the profile of candidates under two tabs "Applications matching Job criteria" and "Applications not matching Job Criteria". Select the candidate as per job requirement and click the **Shortlist Candidates** button.

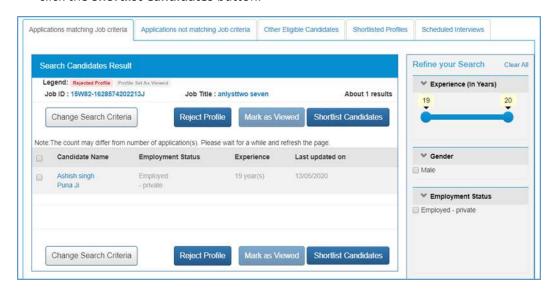

4. Go to **Shortlisted Profiles** tab, select the candidate and click the **Send Interview Request(s)** button. This will notify the Jobseeker of interview request, who will then respond by accepting or rejecting the interview request.

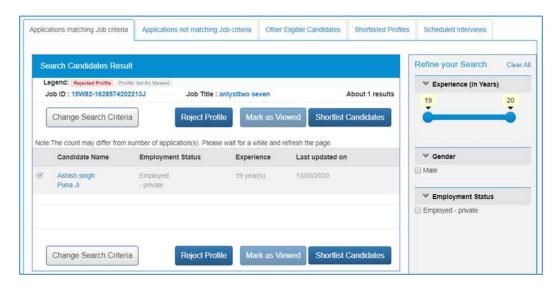

5. Enter the required information and then click on the **Send** button.

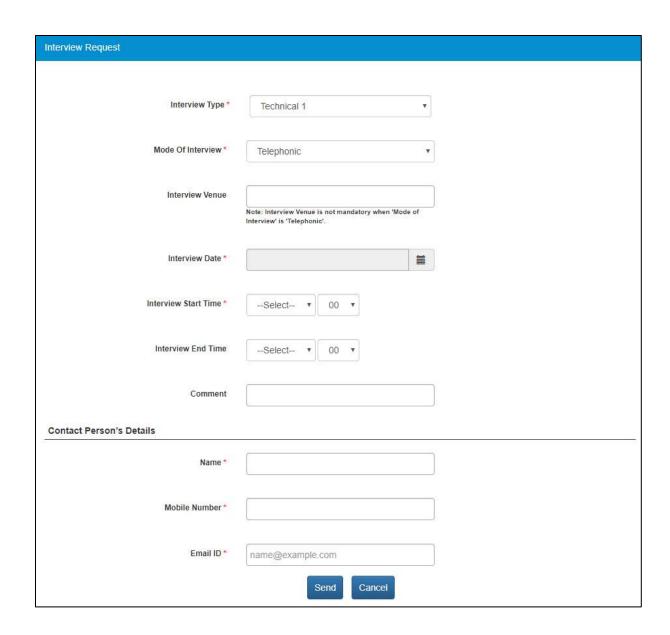

## 15.4 Job Closure Process

After Employer has got required number of candidates from portal against a posted job, he needs to close the said job on Portal before the expiry date of Job.

1. Click on **Jobs Posted and Responses** from left panel. The posted job response screen displays.

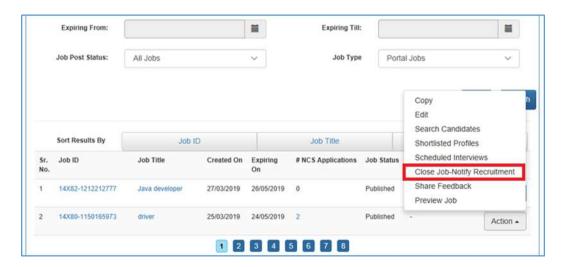

2. Click on **Action** button and select the **Close Job – Notify Recruitment** option. This displays the **Reason for Closing Job** pop-up.

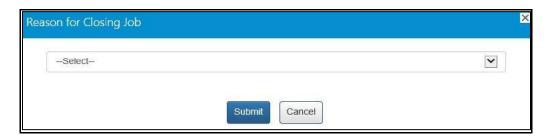

3. Select the appropriate reason for closing the job from the drop-down list: The following options are available:

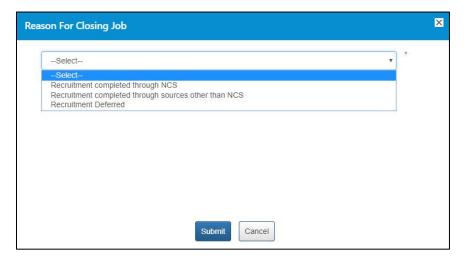

a. **Recruitment completed through NCS** – A mandatory field displays when you select this option.

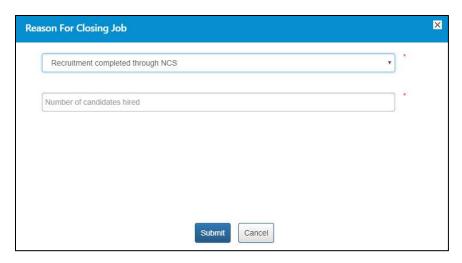

Enter a numeric value in this field mentioning the number of vacancies that were filled up (from the NCS portal) for the job post you are closing here. The number entered here displays in the **Candidates Hired** column on the **Jobs Posted and Responses** screen.

**Note:** Remember, you will not be able to enter a 0 (zero) value here. Also, the value entered here cannot exceed the number of vacancies posted in the job post. For example, the job post mentioned five vacancies then you can only enter any value between one and five and not any value more than that.

b. **Recruitment completed through sources other than NCS** – A mandatory field and a mandatory dropdown list display when you select this option.

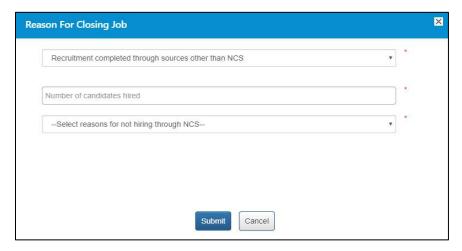

Enter a numeric value in this field mentioning the number of vacancies that were filled up (from sources other than the NCS portal) for the job post you are closing here. The number entered here displays in the **Candidates Hired** column on the **Jobs Posted and Responses** screen.

**Note:** Remember, you will not be able to enter a 0 (zero) value here. Also, the value entered here cannot exceed the number of vacancies posted in the job post. For example, the job post mentioned five vacancies then you can only enter any value between one and five and not any value more than that.

Next, select an option (Suitable candidates(s) not found on NCS or Any Other reason) from the drop-down list as reason for closure of job by not hiring candidates from the NCS portal.

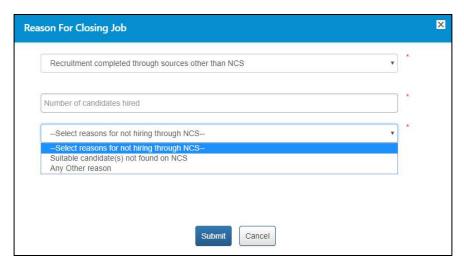

A text field displays when you select the **Any Other reason** option from the drop-down.

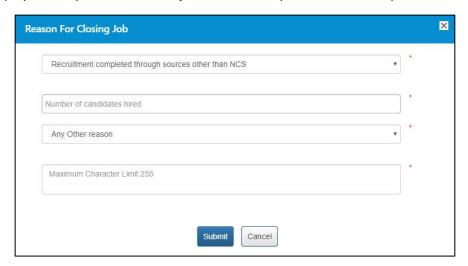

Enter the reason in the text field.

c. **Recruitment Deferred** – No mandatory field displays when you select this option.

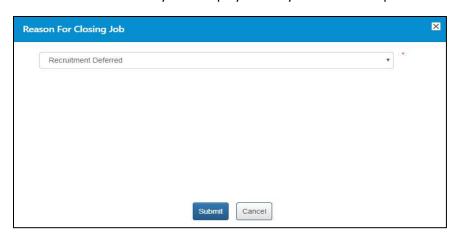

4. Click on **Submit** button.

#### 15.5 Search for Events

Follow these steps to search for events:

- 1. Ensure that the **Events** tab is selected on the **Job Fair/Event** screen.
- Define search filter criteria (State, District, and Industry).
   Note: The District and Industry filters allow you to make multiple selections.
- 3. Select availability check box(es) as required (Past Event/Job Fair, Ongoing Event/Job Fair, and Upcoming Event/Job Fair).
- 4. Click the **Search** button.
- 5. The results display in **List** and **Month** formats:

#### a. In List Format

 Results of events that match your search criteria display in list format by default. This list displays search results for three months (current month and two months in the future).

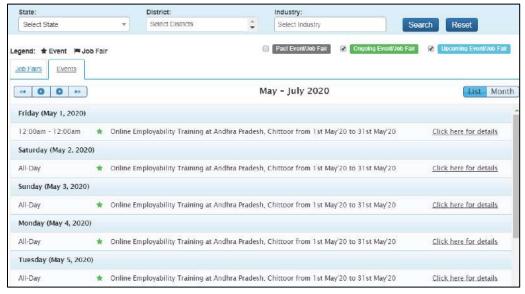

**Event Result List** 

ii. To view the details of a particular event you can either click the title of the event in the list or click the **Click here for details** link for that event listing.

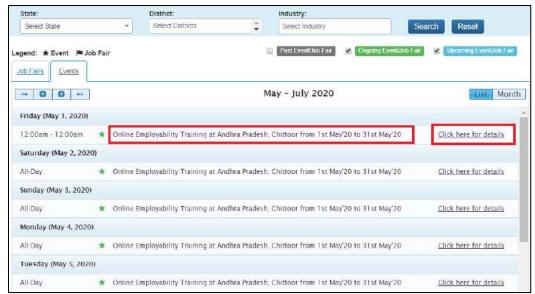

**Event Title and Click here for details Link** 

iii. The details of the selected event display on a pop-up.

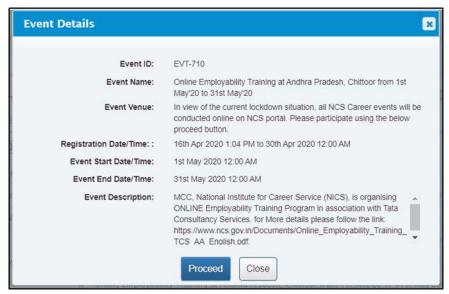

**Event Details Pop-up** 

#### b. In Month Format

i. To view your search results in calendar format, click the **Month** button. The calendar that appears, displays event search results for the current month. Use the month and year calendar control to navigate the previous/next month or year as required.

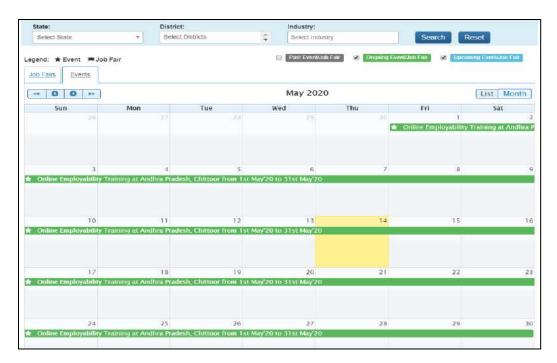

**Event Result Calendar** 

ii. To view the details of a particular event, click the title of that event on the calendar.

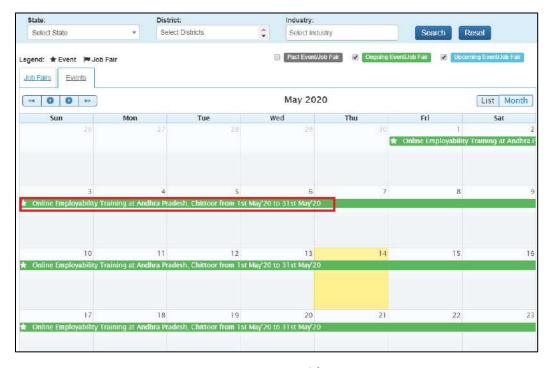

**Event Title** 

iii. The details of the selected event display on a pop-up.

### 15.6 Participate in an Event

Follow these steps to participate in a particular event:

1. Ensure that the pop-up displaying details of the event you want to participate in is open.

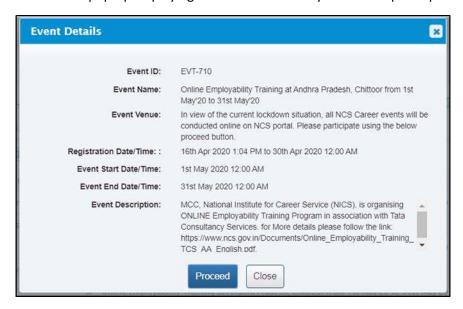

**Event Details Pop-up** 

2. Next, click the **Proceed** button. The **Event Pre-registration** screen displays.

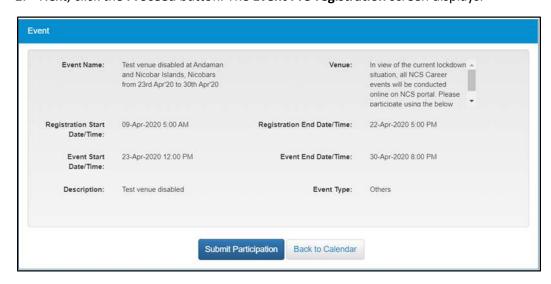

**Event Pre-Registration Screen** 

Click the **Submit Participation** button.

## 16. Share Feedback

This link allows the user to share feedback about the NCS portal.

1. Click on **Share Feedback** from left panel. The **Share Feedback** screen displays.

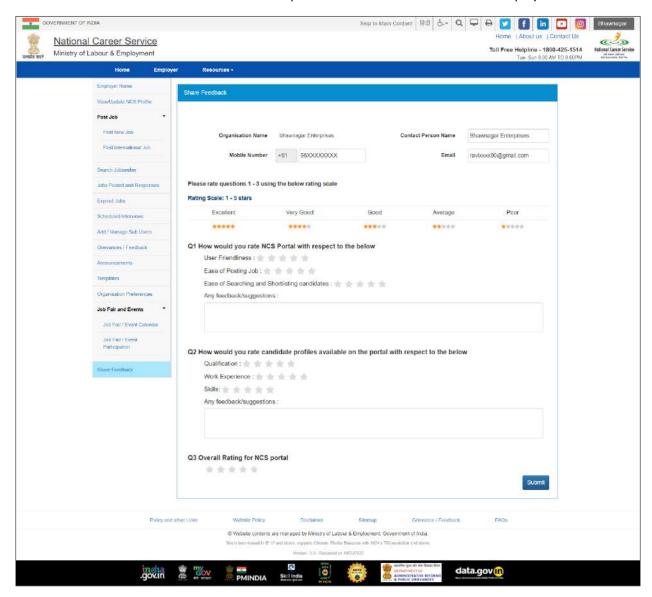

2. Rate all the options for each displayed question (from Q1 to Q3) using the following rating scale: Excellent (five stars), Very Good (four stars), Good (three stars), Average (two stars), and poor (one star).

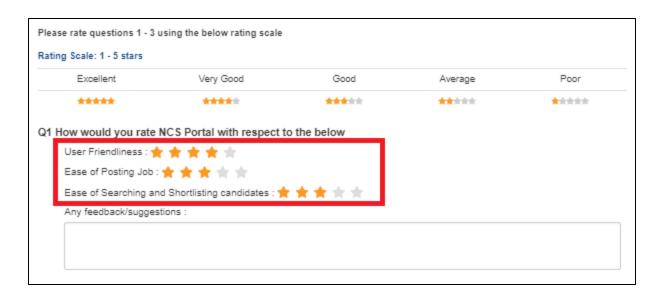

3. Enter feedback or suggestions (optional) in the provided text field.

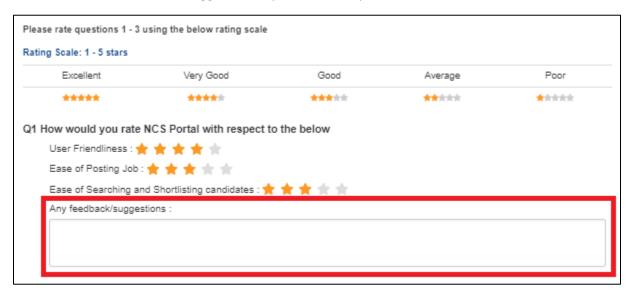

4. Click on the **Submit** button. The successful submission message displays.

**Note:** To submit the feedback it is mandatory to provide a star rating (using the rating scale) for all the options for all the questions displayed on the screen.

**Note:** The **Share Feedback** screen can also be accessed from the **Action** drop-down for individual items listed on **Jobs Posted and Responses** screen.

# 17. Change Password

The link "Change Password" is provided in the "Sign-out" menu and this allows user to change password for the NCS portal.

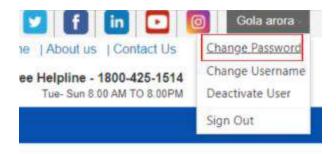

1. Click the **Change Password** option from Sign-Out menu. The **Change Password** screen displays.

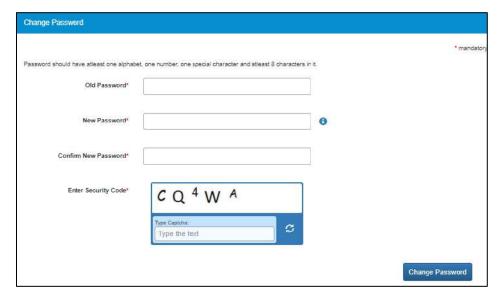

- 2. Enter old password
- 3. Enter a password with the following criteria- It should be minimum 8 character containing at least one alphabet, one number, one special character (@\$%) for e.g. pass@word1
- 4. Retype the same password for confirmation
- 5. Enter Security Code as shown in figure
- 6. Click on Change Password button to update the password

## 18. Change Username

The link "Change Username" is provided in the "Sign-out" menu and this allows user to change Username for the NCS portal.

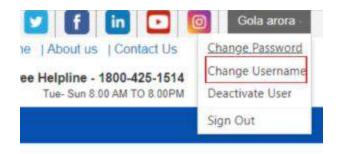

#### Change Username option in Sign-Out menu

1. Select the **Change Username** option from the Sign-Out menu. The **Change Username** screen displays.

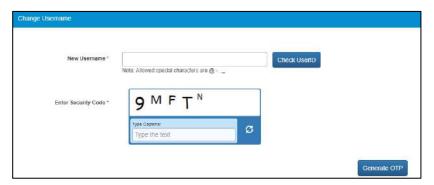

- 2. Enter the new Username
- 3. Click the Check User ID button to check whether this User ID is available or not to use
- 4. Enter security code as shown in the displayed image
- 5. Click the Generate OTP button
- 6. An OTP is generated and will be sent to your registered mobile number
- 7. Enter the OTP you receive
- 8. Your Username is now changed

### 19. Deactivate User

User can now deactivate themselves from the NCS portal. As soon as a user deactivates themselves from the portal, they will be unregistered from the portal. User will be asked to enter the OTP they receive, and provide the reason for their deactivation.

All the sub members of the organisation will be automatically deactivated and all the posted jobs will be deactivated.

1. Select Deactivate User from Sign Out menu

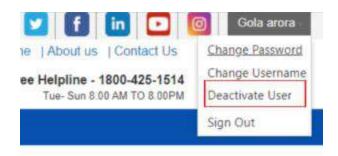

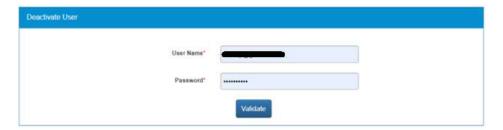

- 2. Enter **Username** and **Password** and then click the **Validate** button
- 3. Enter OTP received on the registered mobile number
- 4. User will be deactivated and signed out from the portal

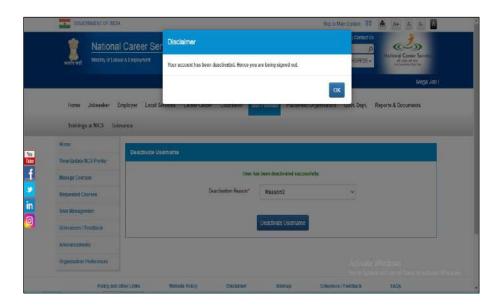

### 20. Reactivate Account

NCS users can now reactivate themselves once they are deactivated from the NCS Portal. A functionality to reactivate an account is available on the home page.

1. Click the **Reactivate Account** link that displays below the **Login** control

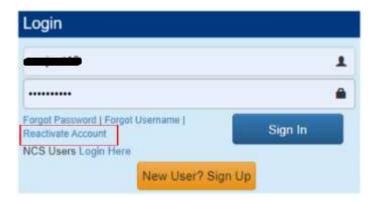

- 2. Select Employer from the "I am" drop-down list
- 3. Select Organisation Type Proprietorship/Autonomous
- 4. Enter Proprietorship's PAN
- 5. Enter **Proprietor's DOB** (As in PAN Card)
- 6. Enter Mobile Number
- 7. Enter Security Code
- 8. Click Generate OTP
- 9. Enter OTP and click Submit OTP
- 10. A message is sent with new Username and Password on registered mobile number of the user

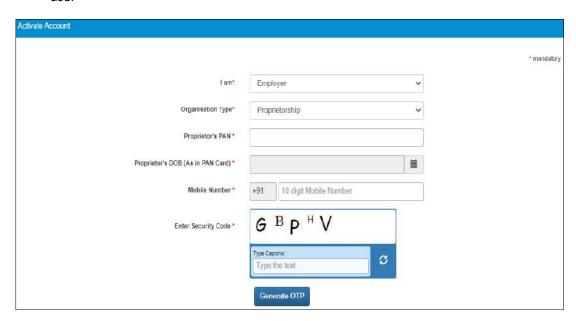

- 11. Click the **Click here** link
- 12. Enter Username and Password and then click Login with new Username and Password

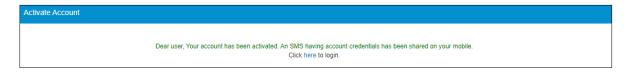

# 21. Insufficient Password History Enforcement

You cannot use your last 3 passwords to reset your new password using the Forgot Password or Change Password features. In such case the portal will display a validation message that "Old and New Password cannot be same."

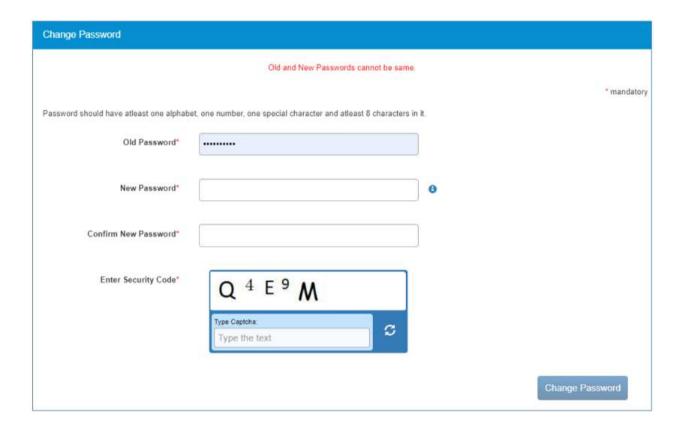

# 22. User will Logout After Password Change

Now when you change the password, a pop-up will appear displaying the message: "Your password is changed since last login. Hence you are being signed out. Please Sign In again with new Password." and the system will automatically log you out after 10 seconds.

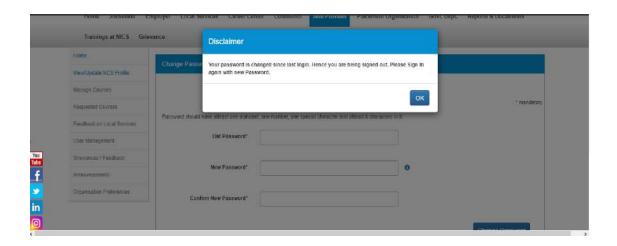

## 23. Forgot Username

This particular feature enables the user to retrieve their Username in case they forget it and are thereby unable to log into the NCS portal.

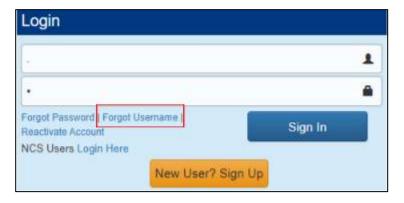

- 1. Click the Forgot Username link from the NCS Home page. This displays the Forgot Username page
- 2. Select the Employer option from the I am drop-down list.

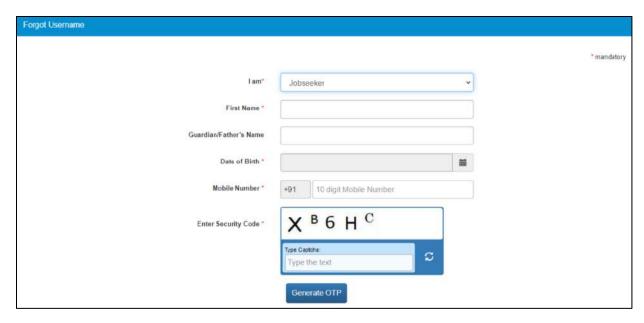

- 3. Select Organisation Type as Proprietorship or Autonomous/Others
- 4. Enter following details for the selected organisation:
  - a. For Proprietorship type of organisation enter: Proprietor's PAN, Proprietor's DOB (As in PAN Card), Mobile Number, and the security code that displays
  - b. For Autonomous/Others type of organisation enter: Organisation PAN, Year of Incorporation, Mobile Number, and the security code that displays
- 5. Click the Generate OTP button
- 6. An OTP is generated and will be sent to your registered mobile number
- 7. Enter the OTP you receive
- 8. Click the Submit button
- 9. The system will retrieve your Username and display it

# 24. Validation Message on Incorrect Username/ Password

On entering incorrect User Name or Password, you will get a validation message that reads: "Username or Password is incorrect. Please try again".

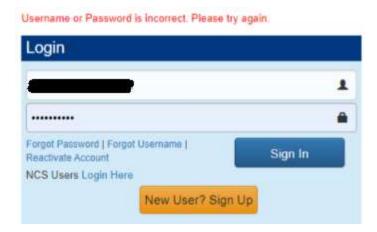

After 5 incorrect attempts you will get a message on your registered mobile number and an email on your registered email id stating: "Your account has been locked due to too many failed login attempts. Please use Forgot Password feature to unlock your account and login".

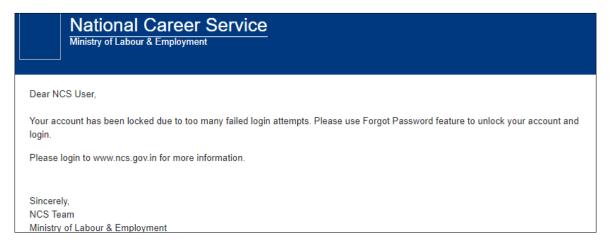

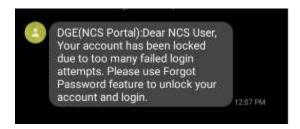

## 25. Reports and Documents

This link allows you to search for and view Reports and Documents.

- 1. Click **Resources** from the Top Navigation.
- 2. Click the **Reports and Documents** option from the menu.

## 25.1 MIS Reports

This link allows you to search for and view published MIS reports. Reports can be searched on the basis of category, name, year and state.

1. Click MIS Reports link from the left panel. This displays the Reports screen.

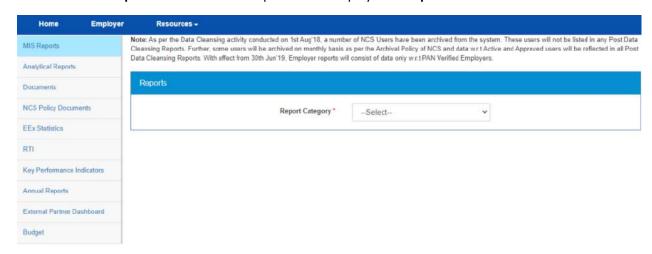

### **MIS Reports Screen**

- 2. Select the category of the report from the drop-down list
- 3. Select the name of the report from the drop-down list
- 4. Select the year from the drop-down list
- 5. Select the state for which the report is required from the drop-down list

This displays a report link that enables you to view the required report.

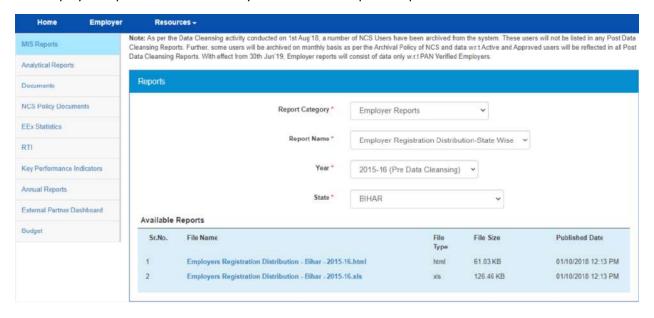

**Available Reports** 

## 25.2 Analytical Reports

This link allows you to search for and view published analytical reports. Reports can be searched on the basis of period and state.

1. Click **Analytical Reports** link from the left panel. This displays the **Analytical Reports** screen.

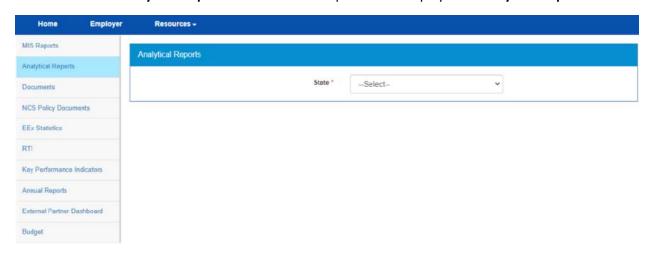

### **Analytical Reports Screen**

- 2. Select the period for which report is required from the drop-down list
- 3. Select the state for which the report is required from the drop-down list

This displays a report link that enables you to view the required report.

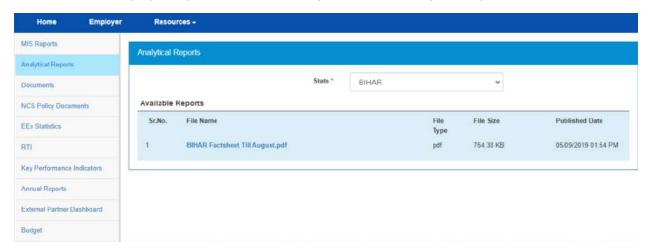

**Available Reports** 

### 25.3 Documents

This link allows you to view documents related to the NCS portal.

1. Click **Documents** link from the left panel. This displays the **Documents** screen.

| ile Name                                                             | File Size | File Type                      | Effective Date     |
|----------------------------------------------------------------------|-----------|--------------------------------|--------------------|
| e-Book of NCS launched as part of Azadi ka Amrit Mahotsav.pdf        | 4.71 MB   | PDF (Portable Document Format) | 7/3/2022 4:00 PM   |
| Bullettin on Job Opportunities in India 2018-19 Final approved 2.pdf | 3.42 MB   | PDF (Portable Document Format) | 28/10/2021 0:17 AM |
| Institution_Information_Form_For_Offline_Application.xlsx            | 20.92 KB  | Excel                          | 9/9/2019 3:45 PM   |
| List_of_Model_Career_Centers.pdf                                     | 194.11 KB | PDF (Portable Document Format) | 29/8/2018 5:44 PM  |
| Annual_Employment_Review-2012.pdf                                    | 2.5 MB    | PDF (Portable Document Format) | 1/8/2017 3:44 PM   |
| National Classification of Occupations_Vol II-B- 2015.pdf            | 6.32 MB   | PDF (Portable Document Format) | 27/7/2016 5:14 PM  |
| National Classification of Occupations _Vol II-A- 2015.pdf           | 6.7 MB    | PDF (Portable Document Format) | 27/7/2016 5:06 PM  |
| National Classification of Occupations _Vol I- 2015.pdf              | 6.79 MB   | PDF (Portable Document Format) | 27/7/2016 5:06 PM  |
| NCS Launch Brochure PDF High Resolution Conv.pdf                     | 2.31 MB   | PDF (Portable Document Format) | 14/7/2016 6:31 PM  |

#### **Documents Screen**

Click the desired link to view the listed documents.

## 25.4 NCS Policy Documents

This link allows you to view documents related to various NCS policies.

1. Click **NCS Policy Documents** link from the left panel. This displays the **Policy Documents** screen.

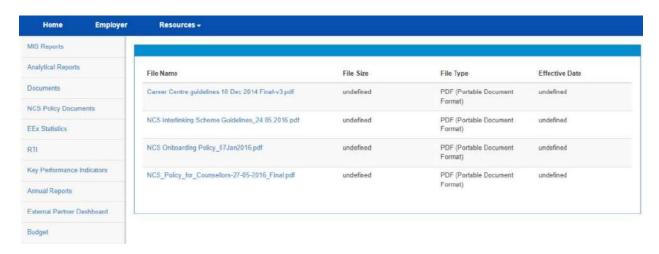

### **NCS Policy Documents Screen**

2. Click the required link to view the listed NCS policies.

### 25.5 EEx Statistics

This link allows you to view an EEx Statistics related to the NCS Portal.

1. Click **EEx Statistics** link from the left panel. This display the list of related documents.

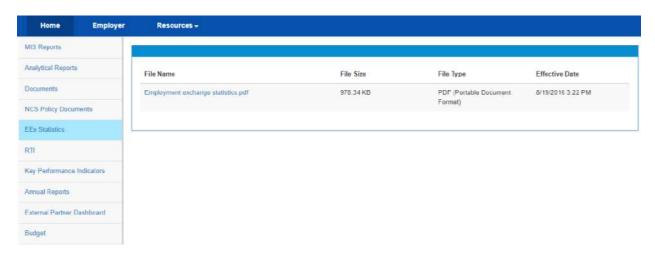

**EEx Statistics Screen** 

### 25.6 RTI

This link allows you to file an RTI for your query regarding the ministry.

- 1. Click **RTI** link from the left panel. A pop-up message displays notifying you whether you want to proceed to an external link (ministry website) or not.
- 2. If you click the **Continue** button, you are navigated to the <a href="http://www.labour.nic.in/applications-and-appeals">http://www.labour.nic.in/applications-and-appeals</a> page where you can file an RTI.

## 25.7 Key Performance Indicators

This link allows you to view key performance indicators.

1. Click **Key Performance Indicators** link from the left panel. A pop-up message displays notifying you whether you want to proceed to an external website link or not.

2. If you click the **Continue** button, you are navigated to the following external URL: <a href="http://www.labour.nic.in/rfd">http://www.labour.nic.in/rfd</a>.

## 25.8 Annual Reports

This link allows you to navigate to an external website where you can review annual reports.

- 1. Click **Annual Reports** link from the left panel. A pop-up message displays notifying you whether you want to proceed to an external website link or not.
- 2. If you click the **Continue** button, you are navigated to the following external URL: http://www.labour.nic.in/annual-reports.

### 25.9 External Partner Dashboard

This link allows you to navigate to an external website where you can review annual reports. Access to dashboard is for limited users only.

## 25.10 Budget

This link allows you to navigate to an external website where you can review annual reports.

- 1. Click **Budget** link from the left panel. A pop-up message displays notifying you whether you want to proceed to an external website link or not.
- 2. If you click the **Continue** button, you are navigated to the following external URL: <a href="http://www.labour.gov.in/budget">http://www.labour.gov.in/budget</a>.

# Chapter-5

# Procedure related to- GOVERNMENT EMPLOYER

## Contents

| 1. | Overview                                |
|----|-----------------------------------------|
| 2. | Getting Started5                        |
|    | 2.1 Access the Application5             |
|    | 2.2 Signup Registration Process5        |
|    | 2.3 Log into the NCS Portal10           |
|    | 2.4 View/Update NCS Profile1            |
|    | 2.5 Logout of the Application           |
| 3. | Post New Job                            |
|    | 3.1 Post a New Job                      |
|    | 3.2 Post Drafted Job                    |
| 4. | Jobs Posted and Responses               |
|    | 4.1 Filter Jobs                         |
|    | 4.2 View Jobs                           |
|    | 4.3 Close Jobs                          |
|    | 4.4 Edit Jobs                           |
|    | 4.5 Search Candidate26                  |
|    | 4.6 Shortlisted Profile30               |
|    | 4.7 Send Interview31                    |
|    | 4.8 Reschedule Interview                |
|    | 4.9 Download All Profiles               |
|    | 4.10 Scheduled Interview for a Job36    |
|    | 4.11 Candidate Profile36                |
| 5. | Pre and Post Job Expiry Notifications37 |
|    | 5.1 Job Expiry Notification Triggers38  |
|    | 5.2 Notification Destination            |
|    | 5.3 Expired Jobs Alert                  |
| 6. | Expired Jobs38                          |
| 7. | Search Jobseeker                        |
| 8. | Scheduled Interviews43                  |
| 9. | Add/Manage Sub Users44                  |

| 9.1 Add User                                           | 44 |
|--------------------------------------------------------|----|
| 9.2 Manage User                                        | 45 |
| 9.3 Manage Role                                        | 46 |
| 10. Grievance/Feedback (footer link)                   | 48 |
| 11. Grievances/Feedback (navigation panel link)        | 49 |
| 12. Announcements                                      | 49 |
| 13. Organisation Preferences                           | 50 |
| 14. Job Fair and Events                                | 51 |
| 14.1 Search for Job Fairs                              | 51 |
| 14.2 Participate in a Job Fair                         | 54 |
| 14.3 Hiring Process through NCS Portal                 | 58 |
| 14.4 Job Closure Process                               | 60 |
| 14.5 Search for Events                                 | 64 |
| 14.6 Participate in an Event                           | 67 |
| 15. Share Feedback                                     | 67 |
| 16. Change Password                                    | 69 |
| 17. Change Username                                    | 70 |
| 18. Deactivate User                                    | 71 |
| 19. Reactivate Account                                 | 72 |
| 20. Insufficient Password History Enforcement          | 73 |
| 21. User will Logout After Password Change             | 74 |
| 22. Forgot Username                                    | 74 |
| 23. Validation Message on Incorrect Username/ Password | 75 |
| 24. Reports and Documents                              | 76 |
| 24.1 MIS Reports                                       | 77 |
| 24.2 Analytical Reports                                | 78 |
| 24.3 Documents                                         | 78 |
| 24.4 NCS Policy Documents                              | 79 |
| 24.5 EEx Statistics                                    | 79 |
| 24.6 RTI <b>80</b>                                     |    |
| 24.7 Key performance Indicators                        | 80 |
| 24.8 Annual Reports                                    | 80 |
| 24.9 External Partner Dashboard                        | 81 |

| 24.10 | Budget | 81 |
|-------|--------|----|
| 2     | 2445ec |    |

## 1. Overview

In the National Career Service (NCS) portal a Government Employer is akin to an individual who is responsible for managing activities of a particular government organisation on the portal. As a Government Employer, the NCS portal assists you to search for jobseekers who match the job requirements of your particular department and hire those jobseekers. To provide employment to jobseekers, you, as Government Employer have to first get yourself registered on the portal. Step-by-step instructions to perform different tasks on the NCS portal along with the objective of those tasks is described in various sections of this document.

The Government Employer module of the NCS portal covers the following functionality:

- Government Employer Home
- View/Update NCS Profile
- Post New Job
- Jobs Posted and Responses
- Expired Jobs
- Search Jobseeker
- Scheduled Interviews
- Add/Manage Sub Users
- Grievance /Feedback
- Announcements
- Organization Preferences
- Job Fair and events
- Share Feedback

## 2. Getting Started

## 2.1 Access the Application

To access the National Career Service portal (NCS Portal), open URL https://www.ncs.gov.in. The Home page will be displayed.

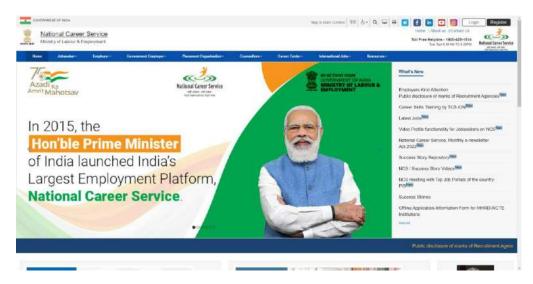

**NCS Portal Home Page** 

## 2.2 Signup Registration Process

The Government Employer needs to register on the NCS portal. Register button allows you to initiate the registration process. The registration process allows you to create a password and generate a user name for future logins to use the other functionalities. Alternatively, you can navigate to Login page and initiate the registration.

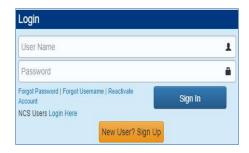

**Login Section** 

1. Click the **New User? Sign Up** button from the **Login** section. The **Register As** screen displays.

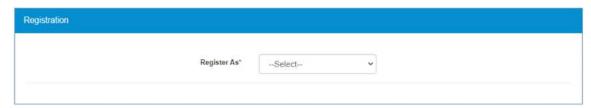

**Register As Screen** 

2. Select the Government Employer option from the Register As drop-down list. This displays the Government employer user registration screen.

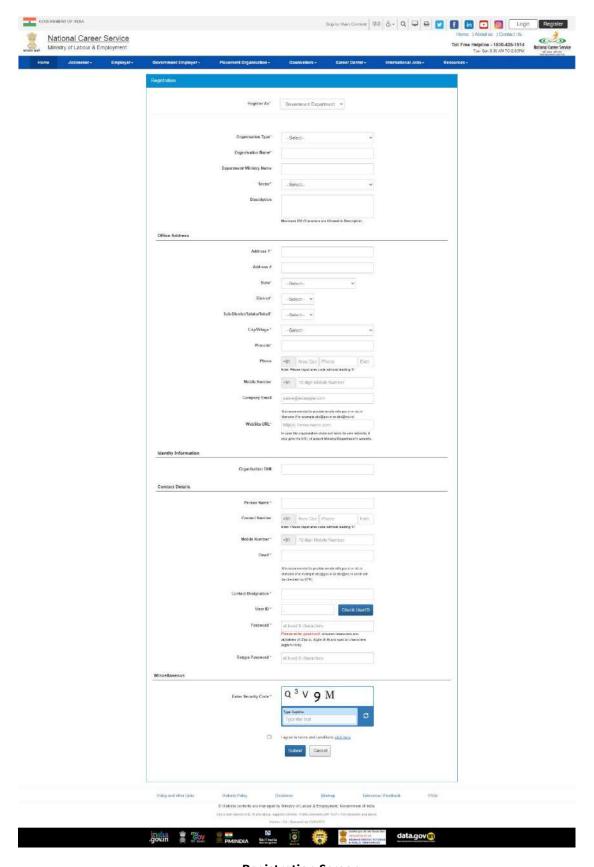

**Registration Screen** 

- 3. Enter the former registered name of the organisation if any
- 4. Select type of organisation from the drop-down list
- 5. Enter name of the organisation
- 6. Enter the Department/Minister Name.
- 7. Select the sector from the drop-down list
- 8. Enter a description for the organisation
- 9. Enter the address for the registered office
- 10. Select a state from the drop-down list
- 11. Select a district from the drop-down list
- 12. Select a sub-district, taluka, or tehsil from the drop-down list
- 13. Select the name of city or village from the drop-down list
- 14. Enter the pin code
- 15. Enter the landline number with area code and extension (if any)
- 16. Enter the ten digit mobile number
- 17. Enter the company's Email ID
- 18. Enter the company's official website address or URL
- 19. Enter Tax Deduction Account Number (TAN) of the organisation
- 20. Enter contact person's name
- 21. Enter landline number of the contact person
- 22. Enter the ten digit mobile number for the contact person
- 23. Enter the contact person's Email ID
- 24. Enter designation of the contact person in the organisation
- 25. Enter User ID and then click the Check User ID button to check the availability of the entered ID
- 26. Enter a password. The password should at least have eight characters, contain at least one alphabet, one number and one special character (@ \$ %) for example: "pass@word1".
- 27. Retype the same password for confirmation
- 28. Enter security code as shown in the displayed image
- 29. Check the I agree to terms and conditions check box. To read the terms and conditions document of the NCS portal, click the Click Here link.
- 30. Click the **Submit** button. After successful registration the **Registration Status** screen displays and a One Time Password (OTP) is send to your mobile number and also to your email ID (if mentioned in the User Details section of the registration form and not the organisation's email ID).

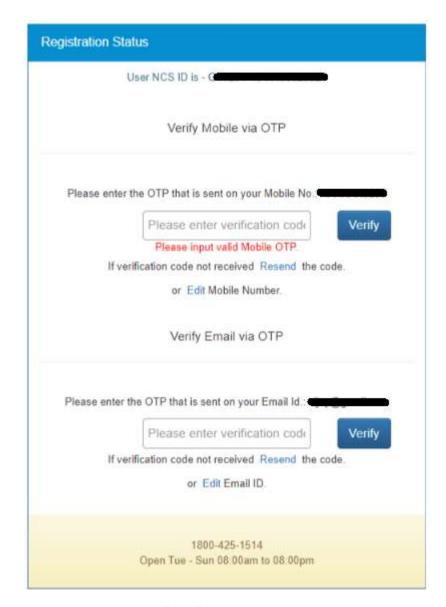

### **Registration Status Screen**

31. Enter the OTP verification code which you receive on registered mobile number and then the OTP which you receive on your email ID (mentioned in the User Details section of the registration form) by clicking the respective **Verify** button.

**Note:** Whenever the user's email ID is updated, the same needs to be verified.

Note: Click on **Resend** link, if you do not receive the OTP.

32. After entering the OTP, Click on **Submit** button. Your account will be created successfully. Note: Government Employer can login and view/update their profile but cannot use the other functionality until their PAN number is verified.

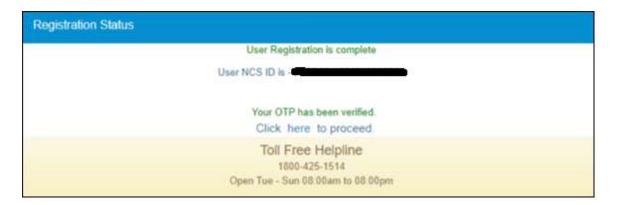

**Successful Registration Notification** 

## 2.3 Log into the NCS Portal

- 1. Enter login ID
- 2. Enter password
- 3. Click the Sign In button. This displays the Home screen for the Government Employer.

**Note:** If you consecutively enter the wrong password. In such a case the **Forgot Password** option is enabled that allows you to reset your password.

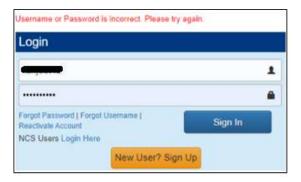

**Incorrect Password Notification** 

After login, the Government Employer will navigate to the Employer home page where they can only access View/Update Profile option, until and unless the Organisation PAN (if the user is not a proprietorship user) or the Personal PAN (if the user is a proprietorship user) identification is verified. Once, verification is successful the Government Employer can access all the tabs displayed on the left navigation panel.

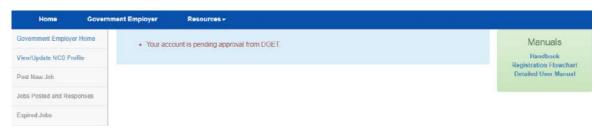

In case of "Personal identification" verification fail, user can update or edit there "Personal identification" and again wait for verification with updated Organisation Personal identification number.

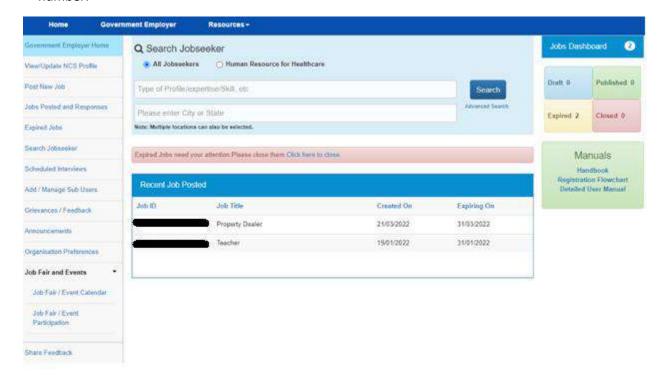

**Government Employer Home Page After Verification** 

## 2.4 View/Update NCS Profile

This link allows Government Employer to view and update profile.

1. Click the **View/Update Profile** link from the left panel. This displays the **Government Employer Profile** screen.

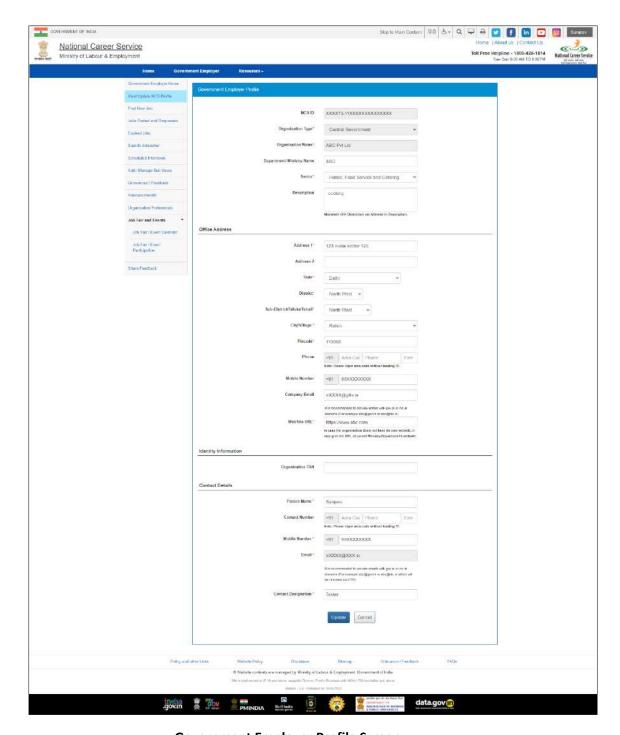

**Government Employer Profile Screen** 

- 2. Edit the required details
- 3. Click the **Update** button to save the changes
- 4. Cancel button will take user to Government Employer Screen.

## 2.5 Logout of the Application

At any point you can logout of the portal by using the **Sign Out** option.

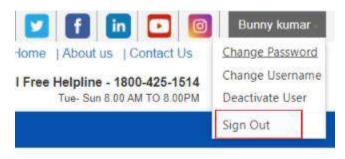

**Sign Out Option** 

## 3. Post New Job

This link allows you to post a new job on the NCS portal as a Government Employer.

### 3.1 Post a New Job

1. Click the **Post New Job** link from the left panel. This displays the **Post New Job** screen.

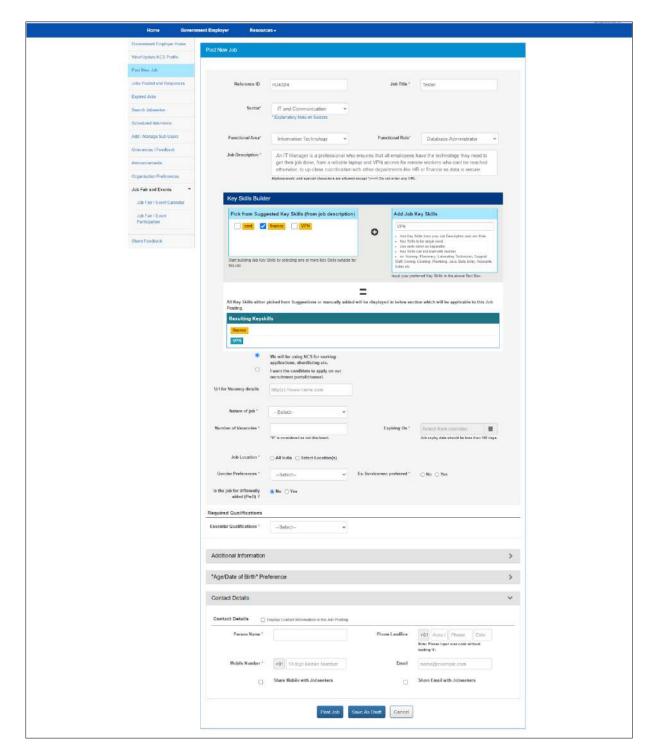

#### **Post new Job Screen**

- 2. Enter the job Reference Id
- 3. Enter Job Title.
- 4. Select Job Sector from the drop-down list.
- 5. Select Functional Area.
- 6. Select Functional Role.

- 7. Enter a description for the job While posting a job, keywords for the job will be picked from the entered Job Description and will appear under the **Suggested Key Skills** section. You can also add other keywords that are not available in Job description and after adding the key skills these words will display under the **Effective Key Skills** section. You can select the Suggested key skills by selecting the check-box and can make then effective key skills.
- 8. URL for Vacancy Detail is used to select whether the job posted is considered as an internal or an external job. In case of an internal Govt. job (We will be using NCS for seeking applications, shortlisting etc. radio button), the job seekers will have an option to apply directly on the NCS portal. In case of an external job (I want the candidate to apply on our recruitment portal/channel radio button), Govt. organizations will have an option to provide the URL of job advertisement, which will be visible to the jobseeker when the job description displays.
- 9. Select nature of job from the drop-down
- 10. Enter the number of Vacancies
- 11. Click the Calendar icon and then select job expiry date

**Note:** The expiry date of a job should be less than 100 days.

- 12. Select Job Location which is a mandatory field and recruiter can either select location as "All India" or a "Specific Location" (This field also takes auto complete Location)
- 13. Select Gender Preference from the drop-down list
- 14. Click on **Ex-Serviceman preferred** check box, if you are retired from service.
- 15. Select the option If the job for differently abled (PwD).
- 16. Select an option from the **Essential Qualifications** drop-down.

If you select any of the options from "Up to 9<sup>th</sup>", "10<sup>th</sup> Pass", "12<sup>th</sup> Pass", "ITI", "Diploma after 10<sup>th</sup>", "Diploma after 12<sup>th</sup>" or "PG Diploma" then you do not need to give any further information about studies.

If you select any of the qualifications from "Graduate", "Post Graduate", or "PHD", a mandatory option (a radio button group) to add Specific Educational Qualifications is provided.

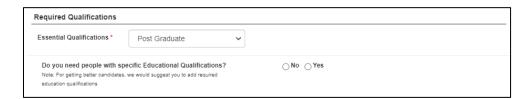

If you select the "No" option there is no need to provide any specific educational qualification. However, if you select the "Yes" option, then a link "Add Essential Qualification" displays that enables you to add details for the essential qualification.

On clicking the link a pop-up displays where you need to enter, details for: "Highest Qualification", "Essential Qualification", and "Essential Qualification Specialization" (Non Mandatory).

17. Also, if you select "Graduate" as the Essential Qualification then you only have to add Graduation related details such as Graduate Degree, and Specialization, and Year of Passing.

If you select the "Post Graduate" as the Essential Qualification then you need to add information about Graduation and Post-Graduation and Year of Passing

If you select the "PHD" as the Essential Qualification then you need to provide details of Graduation, Post-Graduation, PHD, and Year of passing of all the entered qualifications.

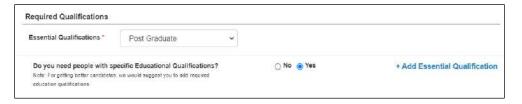

Click the +Add Essential Qualification link. The Add Qualification pop-up displays.

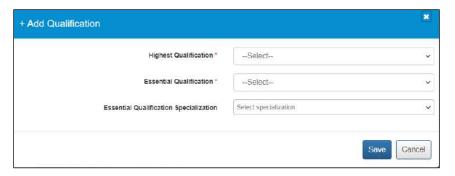

After adding the Educational data with the area of specialization, the Required Qualifications section will look like this:

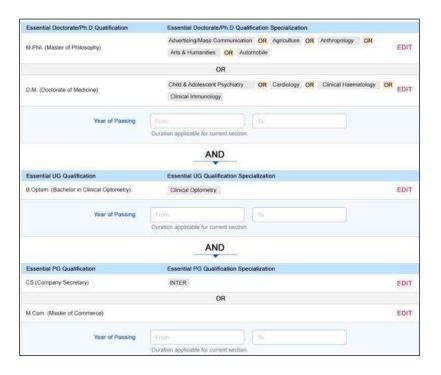

#### After Adding the Qualification and Specialization

- 18. Click on the additional information.
- 19. Select Minimum and Maximum Experience in Years from the drop-down.
- 20. Enter minimum and maximum salary.
- 21. Select Salary/Wage type from the drop-down.
- 22. Enter the days availability to join.
- 23. Select the appropriate caste category check box.
- 24. Click on "Age/Date of birth" preference.
- 25. Select candidate's Min and Max age preferences from the drop-down.
- 26. On job, Posting Page Govt Employer can specify the age range restriction for the jobseekers who would be eligible to apply for the said job. For example, a Govt Employer can specify that only candidates or jobseekers between the age range of 21 years (minimum age) and 24 years (maximum age) can apply for a job. This enables the Govt Employer to filter out unwanted applications based on age range specified for the job.

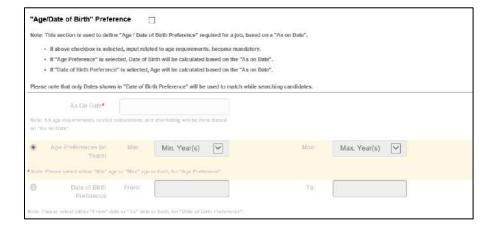

To apply this filter, the user needs to choose a base date from the As On Date calendar control. Next, the user needs to define the date range using either the Age Preference (minimum and maximum age range) fields or the Date of Birth Preference (date of birth range) fields. Any option selected by the user is in respect to the base date that has already been selected from the As On Date field.

- 27. Click on Contact Details.
- 28. Enter name of the person who can be contacted for this job
- 29. Enter the landline number
- 30. Enter the mobile number
- 31. Enter Email ID
- 32. Click on check box, if you wish to share your mobile number with Jobseeker.
- 33. Click on check box, if you wish share your email with Jobseeker.
- 34. Click on Post Job button
- 35. The **Confirm** pop-up displays

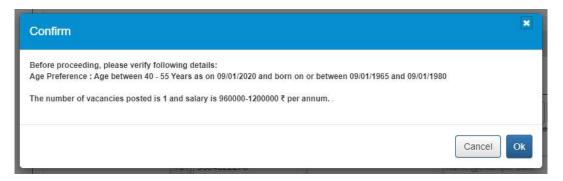

**Note:** This pop-up enables you to view and verify specific job details, such as age preference (if any), number of vacancies, and salary, before you can post the job on the portal.

- a. Click Ok to post the job
  - i. The Job Posting pop-up displays

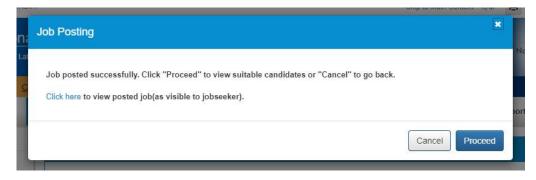

- 1. Click **Proceed** to view suitable candidates (on the **Other Eligible Candidates** tab of the **Search User** screen) that match the job posting
- 2. Click **Cancel** if you do not want to view candidates that match the job post
- 3. Click the **Click here** link to display job description in a separate window (job details are displayed as the candidate would see them)
- b. Click Cancel to prevent job posting
- 36. Click on Save as Draft button, if you wish to save current job in draft mode.
- 37. The **Confirm** pop-up displays
  - a. Click **Ok** to save the post as a draft
  - b. Click Cancel to prevent saving a draft copy
  - c. Cancel button will take user to Government Employer Home Page

### 3.2 Post Drafted Job

This link allows you to post a drafted job.

1. Click the **Jobs Posted and Responses** link from the left panel. Select Job Post Status as "Draft", Click Search. All the Draft jobs will be displayed as search result.

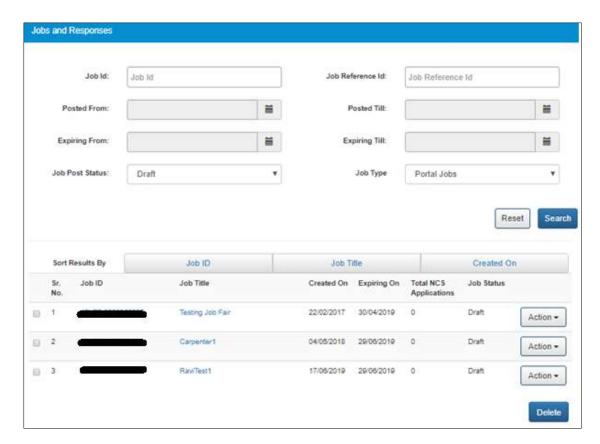

**Jobs Posted and Responses Screen** 

- 2. Click the Action button
- Click the Publish option to post a job
   Only Draft jobs can be deleted by the User. To delete a Drafted job, select the check box corresponding to the Job ID of the job that user wants to delete, and then click on Delete button.

## 4. Jobs Posted and Responses

This link allows you to view and edit responses to posted job, search for candidates, and even activate or deactivate posted jobs.

#### 4.1 Filter Jobs

As a Government Employer user, you can search for job that you have posted for your own organisation. Posted jobs can be searched for by their ID (Job Id) or their reference ID (Job Reference Id).

Also, you can find posted jobs by mentioning a specific date range when these jobs were posted (Posted from and Posted Till) or their expiry date (Expiring From and Expiring Till). Furthermore, you

can filter posted jobs on their current status (using the **Job Post Status** filter), and type (using the **Job Type** filter).

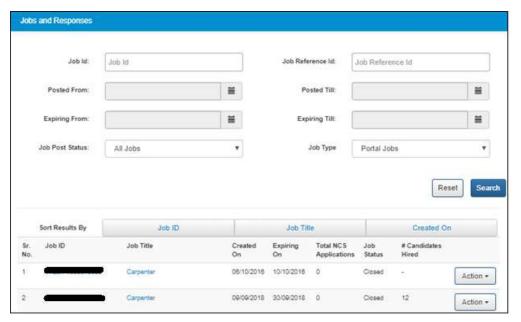

**Jobs Posted and Responses Screen** 

### 4.2 View Jobs

1. Click the **Jobs Posted and Responses** link from the left panel. This displays the list of Jobs posted.

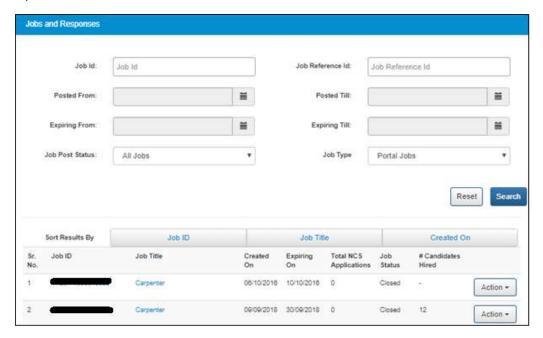

**Jobs Posted and Responses Screen** 

2. As an organisational user, you will be able to view the list of qualified candidates by clicking

on number of applications displayed on the **Jobs Posted and Responses** screen only for published jobs. By clicking the number of applications, you will navigate to the **Job Application Details** screen.

On the **Job Application Details** screen, you will be able to search candidates based on parameters such as Total Experience, Education, specialisation and Highest Education. You can apply the filters available in the refinement panel on the right to further refine your search and can reset the same as required. Also, you can see the number of job fair applications received for specific job.

Refine Job seeker profile panel of the Search candidate result enables and Government Employer to further refine their search results for appropriate user.

"Specialization" filter works in conjunction with the existing "Education" filter displayed on the Refine Jobseeker Profiles panel.

This enables a Government Employer user to further refine their search results for appropriate candidates.

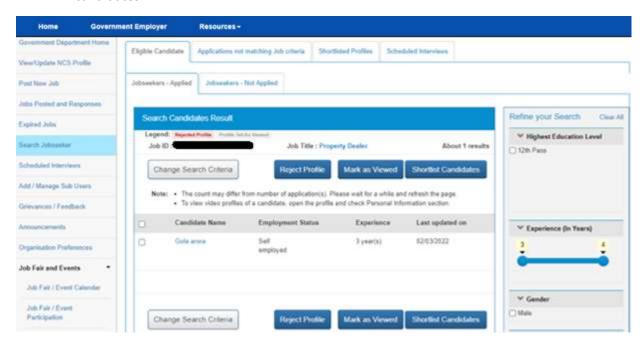

**Search Candidate Result Page** 

### 4.3 Close Jobs

- 1. Click on **Jobs Posted and Responses** from left panel and search for the job to be closed.
- 2. Click on **Action** button and select the **Close Job Notify Recruitment** option. This displays the **Reason for Closing Job** pop-up.

Note: Only Published or Expired Jobs can be closed.

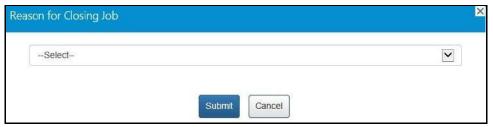

**Reason for Closing Job Pop-up** 

3. Select the appropriate reason for closing the job from the drop-down list: The following options are available:

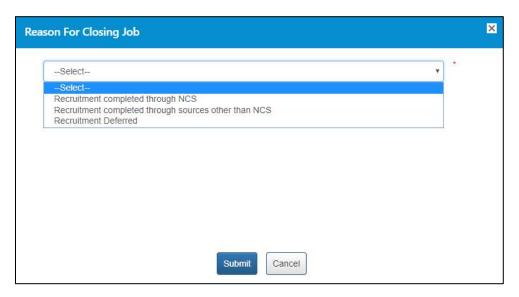

**Options for Closing a Job** 

a. Recruitment completed through NCS – A mandatory field displays when you select this option.

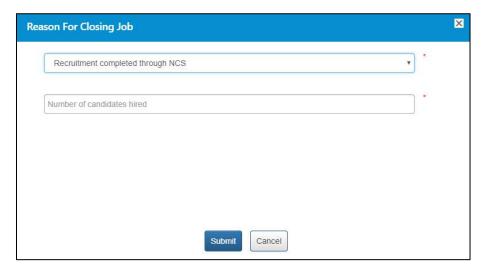

**Recruitment Completed through NCS Option** 

Enter a numeric value in this field mentioning the number of vacancies that were filled up (from the NCS portal) for the job post you are closing here. The number entered here displays in the **Candidates Hired** column on the **Jobs Posted and Responses** screen.

**Note:** Remember, you will not be able to enter a 0 (zero) value here. Also, the value entered here cannot exceed the number of vacancies posted in the job post. For example, the job post mentioned five vacancies then you can only enter any value between one and five and not any value more than that.

b. Recruitment completed through sources other than NCS – A mandatory field and a mandatory drop-down list display when you select this option.

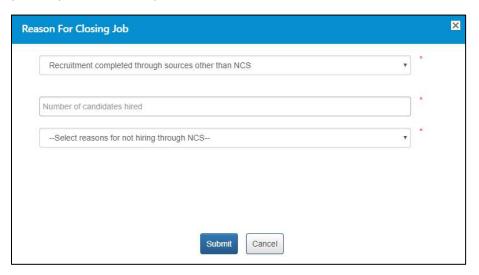

**Recruitment Completed through Any Source Other than NCS Option** 

Enter a numeric value in this field mentioning the number of vacancies that were filled up (from sources other than the NCS portal) for the job post you are closing here. The number entered here displays in the **Candidates Hired** column on the **Jobs Posted and Responses** screen.

**Note:** Remember, you will not be able to enter a 0 (zero) value here. Also, the value entered here cannot exceed the number of vacancies posted in the job post. For example, the job post mentioned five vacancies then you can only enter any value between one and five and not any value more than that.

Next, select an option (Suitable candidates(s) not found on NCS or Any Other reason) from the drop-down list as reason for closure of job by not hiring candidates from the NCS portal.

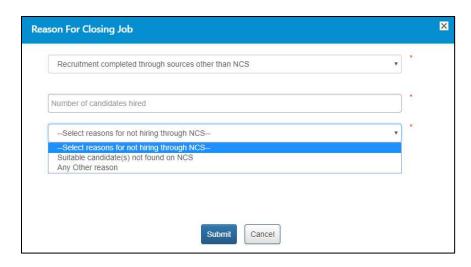

Reason for Not Hiring from NCS Drop-down List

A text field displays when you select the **Any Other reason** option from the drop-down.

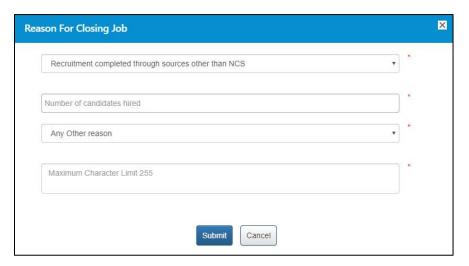

**Text Field for Entering Any Other Reason for Not Hiring from NCS** 

Enter the reason in the text field.

c. Recruitment Deferred – No mandatory field displays when you select this option.

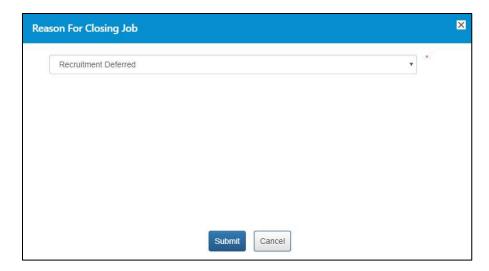

**Recruitment Deferred Option** 

4. Click the Submit button

### 4.4 Edit Jobs

1. Click the **Jobs Posted and Responses** link from the left panel. This displayed the **Jobs Posted** and **Responses** screen.

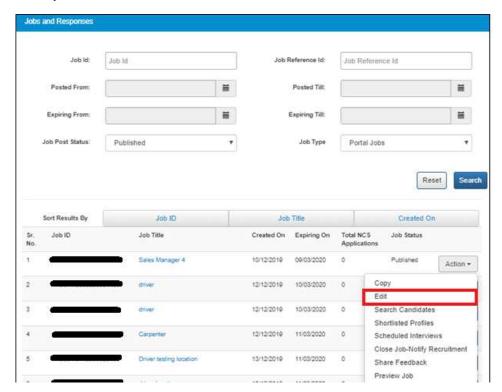

**Edit a Posted Job** 

- 1. Search the job to be edited, click on **Action** button and select **Edit** option.
- 2. Edit Job Expiry date and number of vacancies

Note: Only Job Expiry and Number of vacancies are allowed to be edited. Job Expiry date should be less than 100 days.

- 3. Click on **Update** button.
- 4. Cancel button will take User again to "Jobs Posted and Responses" page

### 4.5 Search Candidate

This link allows Government Employer to search for candidates and send them an interview request.

1. Click the **Action** button and then select the **Search Candidate** option. The **Search Candidate** screen displays.

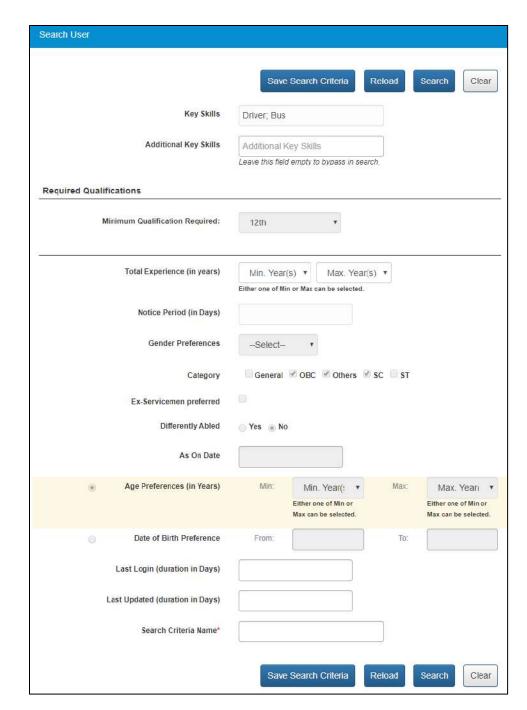

**Search Candidate Screen** 

**Note:** The **Total Experience (in years)** fields are editable and you can change the value in these fields as required.

- 2. Click the Search button. This displays the Search Candidates Result screen
- 3. Candidate search results are segregated into two separate search result tabs namely:
  - Eligible Candidates tab further divided in two more tabs
     A) Jobseekers Applied

#### B) Jobseekers - Not Applied

#### Applications Not Matching Job Criteria tab

All of these search result pages, that is, the Eligible candidates (Jobseekers- Applied, Jobseekers- Not Applied) tab, Applications Not Matching Job Criteria tab, display a list of candidates. However, after reviewing profiles of listed candidates, you might find some profiles not up to the requirement and subsequently reject them. At the same time you would like to identify profiles that are viewed but not rejected.

The **Reject profile** and the **Profile Viewed** buttons enable you to visually differentiate between candidates whose profiles are viewed from candidate profiles that are viewed but rejected after viewing.

To identify a profile as viewed, select the check box of the candidate and then click the **Profile Viewed** button. The row of the said record is highlighted in grey colour. To mark a profile as rejected, select the check box of the candidate and then click the **Reject Profile** button. The row of the said record is highlighted in pink colour.

In this manner it becomes easier to visually identify profiles that are viewed as well as profiles that are viewed and rejected.

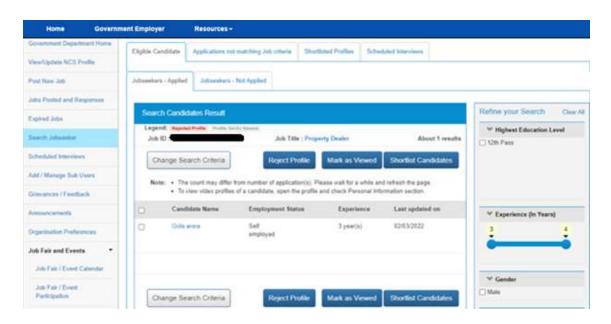

**Search Candidates Result Screen (Other Eligible Candidates Tab)** 

**Note:** Use the options provided in the Refine your Search panel to the right of the screen to further narrow down your search results.

- 4. Government Employer can see a Video profile icon along with the name of the candidate. This indicates that the candidate's Video Profile is complete and approved. Government Employer can also see the videos posted by the candidate by clicking on the Video Profile icon.
- 5. Click the "Mark as Viewed" button to mark as viewed the candidate.
- 6. Click on Action button along with the candidate's name and select Send Interview Request

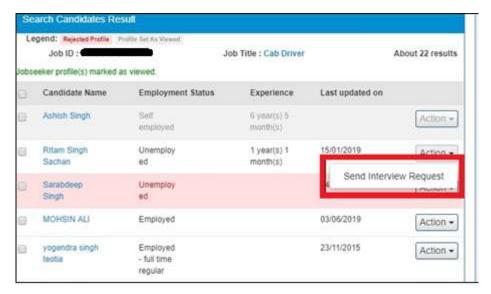

**Send Interview Request** 

Government Employer will navigate on Send Interview request page

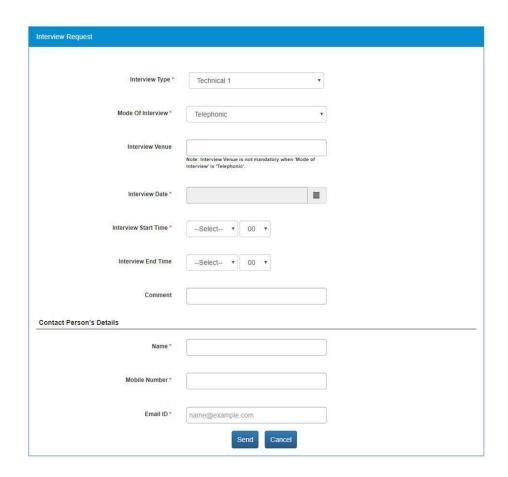

From Send, interview request page Government Employer can schedule interviews for candidates. Interview timings should be 1 hour after the current time of sending the interview.

- 7. On "Eligible Candidate" tab, Organisation user will be able to search candidates based on Total Experience /Gender and Employment Status. Organisation User can apply the refinement panel and can reset.
- 8. Click on the check box along with desired **Candidate Name** and then click on **Shortlist Candidate** button on the bottom right on the screen.

#### 4.6 Shortlisted Profile

The **Shortlisted Profiles** tab associated with the **Jobs Posted and Responses** feature allows you to view all candidate profiles they are shortlisted for a specific job.

To view the list of shortlisted candidates:

- 1. Click on Jobs Posted and Responses link from the left navigation
- 2. Click on Action button for any of the published jobs

3. Select the **Shortlisted Profiles** option from the drop-down. This displays all the shortlisted profiles for that particular job in the **Shortlisted Profiles** tab.

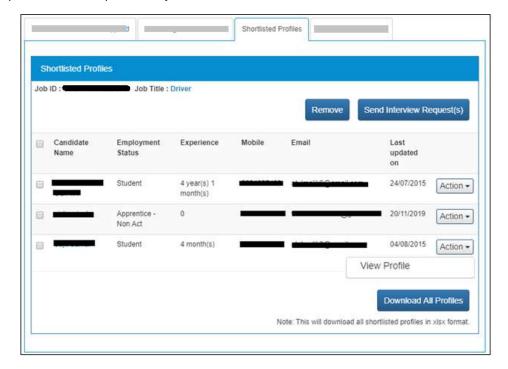

4. Click on **Action** button for a shortlisted candidate and select the **View Profile** option.

**Note:** Click on check box of a candidate and then click on **Remove** button, to remove the shortlisted candidate from the **Shortlisted Profiles** tab.

#### 4.7 Send Interview

Using this button, you can send interview request to one or more candidates whose profiles you have shortlist against a particular job posting on the **Shortlisted Profiles** tab.

To send interview request to selected candidate(s):

- 1. Select the check box for the required candidate profile(s) on the **Shortlisted Profiles** tab.
- 2. Click the **Send Interview Request(s)** button. This displays the **Interview Request** screen.

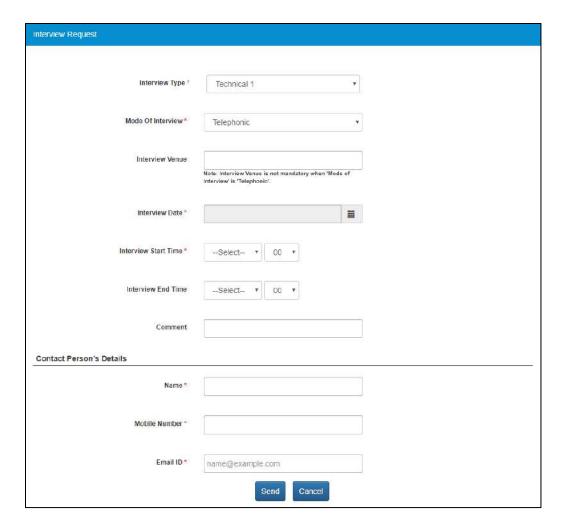

3. Enter interview details as required, details of the contact person (editable fields), and then click the **Send** button. The **Interview Request** pop-up displays.

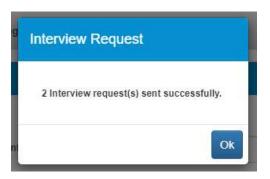

The interview request is sent to the selected candidate(s).

**Note:** Names of candidates who receive the interview request are now listed on the **Scheduled Interviews** tab.

4. Click the **OK** button to close the pop-up and to go back to the **Shortlisted Profiles** tab.

**Note:** The check box of the candidates who receive interview request remains selected on the **Shortlisted Profiles** tab and the check box is greyed out.

### 4.8 Reschedule Interview

You can even reschedule an interview for the required candidate whom you had earlier send an interview request.

To reschedule an interview for a candidate, do the following:

- 1. Click the **Action** button of the required candidate on the **Shortlisted Profiles** tab.
- 2. Select the **Reschedule Interview** option from the available options.

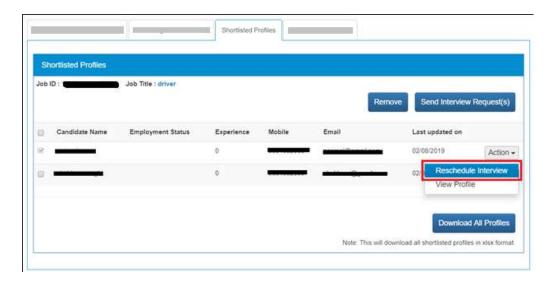

**Note:** The **Reschedule Interview** option is only available for profiles that had earlier received an interview request - profiles on the **Shortlisted Profiles** tab having an already selected check box that are greyed out.

This displays the **Interview Request** screen.

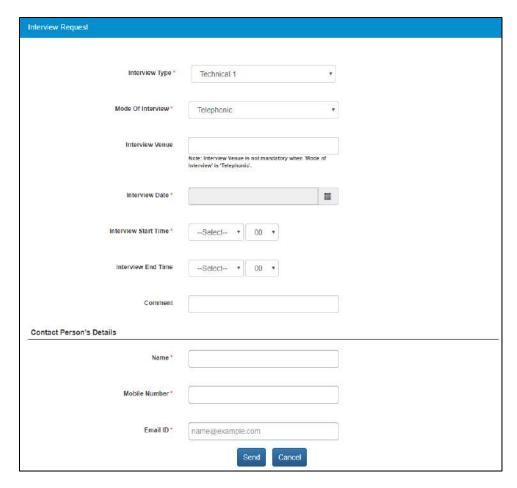

3. Enter details on the **Interview Request** screen and click the **Send** button.

The **Interview Request** pop-up displays.

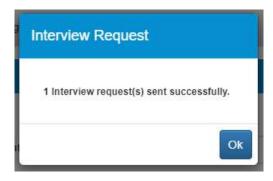

4. Click the **OK** button to close the pop-up and to go back to the **Shortlisted Profiles** tab. The interview request is sent once again to the selected candidate (interview is rescheduled).

**Note:** The name of said candidate is once again listed on the **Scheduled Interviews** tab and the status of the earlier interview request for the same candidate is now set to "Closed".

#### 4.9 Download All Profiles

Enables you to download the profiles of all candidates whom you have shortlisted for a specific job posting. The details of these candidates are downloaded in Microsoft Excel (xlsx) format.

To download all profiles shortlisted for a particular job posting:

1. Click the **Download All Profiles** button from the **Shortlisted Profiles** tab.

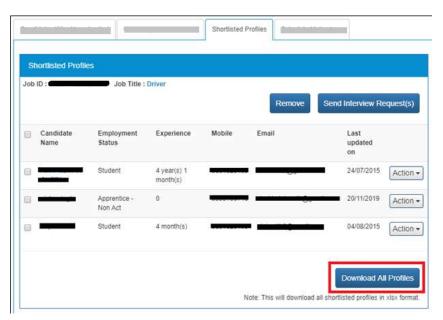

A file is download on your system in Excel format.

2. Access the downloaded file.

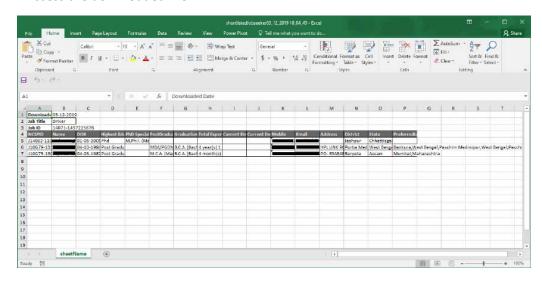

**Note:** The profiles of all shortlisted candidates is downloaded in the Excel file (xlsx format) irrespective of the fact whether these profiles are listed on one or more pages of the **Shortlisted Profiles** tab.

#### 4.10 Scheduled Interview for a Job

The **Scheduled Interviews** tab associated with the **Jobs Posted and Responses** feature allows you to view all candidate profiles they have been scheduled for interview against a particular job.

To view the list of candidates scheduled to be interviewed:

- 1. Click on Jobs Posted and Responses link from the left navigation
- 2. Click on Action button for any of the published jobs
- 3. Select the **Shortlisted Interviews** option from the drop-down. This displays, all the candidates who have been scheduled for interview against the selected job post, in the **Shortlisted Interviews** tab.

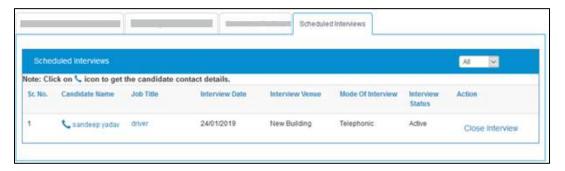

4. Click on **Close Interview** link, to cancel the scheduled interview and then enter the reason for the cancellation.

#### 4.11 Candidate Profile

The profile of the selected candidate and the documents associated with them can be accessed from all of these tabs: Applications Matching Job Criteria tab, Applications Not Matching Job Criteria tab, Other Eligible Candidates tab, Shortlisted Profiles tab, and Scheduled Interviews tab.

To view the profile of a candidate (from any of the said tabs):

1. Click the name of the required candidate from the **Candidate Name** column. This displays the **Resume** screen in a separate browser window.

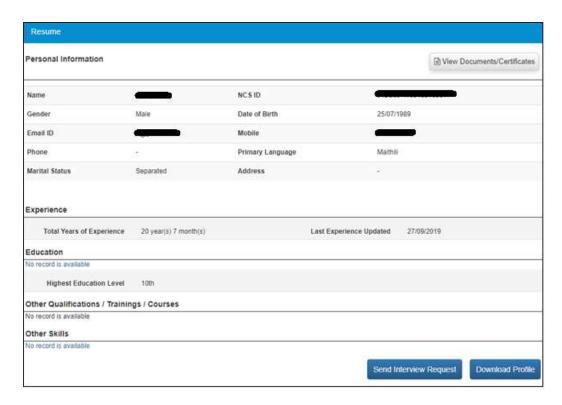

**Note:** This screen allows the user to send an interview request to the candidate and even download the candidate's profile.

2. Click the View Documents/Certificates button. The Documents/Certificates pop-up displays.

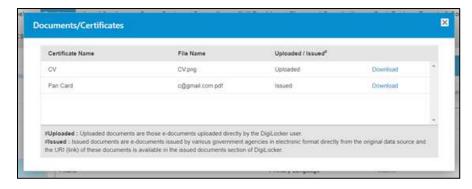

The pop-up displays a list of documents the candidate has uploaded to their DigiLocker account.

3. Click the **Download** link of the document to download it for reviewing it.

# 5. Pre and Post Job Expiry Notifications

The NCS portal triggers an email (pre-expiry notification) that is send to you on a specific day before the expiry of a published job. The portal also sends you an email message (post-expiry notification) after the same job has expired.

**Note:** These (pre and post job expiry) notifications are only applicable to job types such as portal jobs, jobs posted in a job fair, and portal jobs associated with a job fair. Also, jobs that have the Published or Expired status trigger these notifications. These notifications are applicable only on jobs for which the organisation is seeking applications from jobseekers on the NCS portal (rather than on any other Government portal).

**Note:** The portal does not push these notifications for the following job types: jobs that are posted on the portal through APIs and future jobs. Also, job posts that have the Draft or Closed status do not trigger these notifications.

#### 5.1 Job Expiry Notification Triggers

You may receive the post-expiry job notification from the portal but you might not always receive the pre-expiry job notification. This happens because the pre-expiry notification email is subject to relationship between two parameters namely, the day when the job is published (the day when the job post starts accepting applications from candidates) on the portal and day when it expired (the day when the job post stops accepting applications from candidates).

These are situations when you would receive the pre-expiry job notification:

- 7 days before the expiry date of a published job
- 3 days before the expiry date of a published job (when the expiry date of a published job falls between the 4<sup>th</sup> day and 7<sup>th</sup> day [both days included], from the day the job was published on the portal)

**Note:** The pre-expiry job notification will not be send if the expiry date of a job is set within 3 days of its publishing on the portal.

You will receive the post-expiry job notification only 3 days (3 to 7 days in actual) after the expiry date of a job. This is irrespective of the duration the job was active on the portal and accepting applications.

#### 5.2 Notification Destination

The job expiry notifications are sent to the Primary Member email id of the organisation.

**Note:** These notifications are not sent to organisation email id that is mentioned in the profile.

#### 5.3 Expired Jobs Alert

An alert displays on your home page next to the dashboard indicating presence of expired jobs. You can click the link and go to the list of expired jobs.

# 6. Expired Jobs

This link allows the user to close expired jobs in a simple and quick manner.

1. Click on Expired Jobs from left panel. This displays the expired jobs screen.

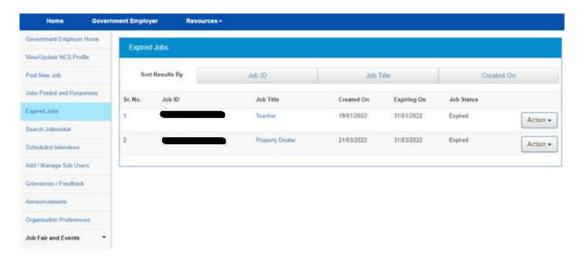

- 2. Sort the displayed result of expired jobs by: Job ID (default), Job Title, or Created On, options.
- 3. Click on **Action** button and select the **Close Job Notify Recruitment** option. This displays the **Reason for Closing Job** pop-up.

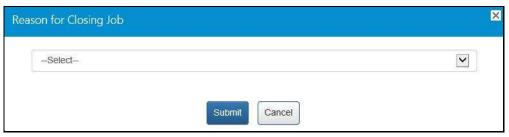

**Reason for Closing Job Pop-up** 

4. Select the appropriate reason for closing the job from the drop-down list: The following options are available:

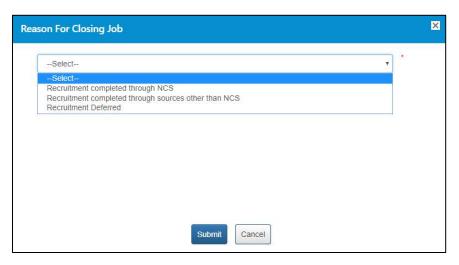

**Options for Closing a Job** 

a. Recruitment completed through NCS – A mandatory field displays when you select this option.

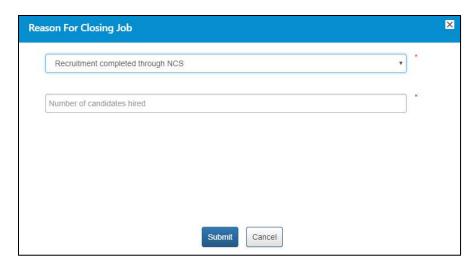

**Recruitment Completed through NCS Option** 

Enter a numeric value in this field mentioning the number of vacancies that were filled up (from the NCS portal) for the job post you are closing here. The number entered here displays in the **Candidates Hired** column on the **Jobs Posted and Responses** screen.

**Note:** Remember, you will not be able to enter a 0 (zero) value here. Also, the value entered here cannot exceed the number of vacancies posted in the job post. For example, the job post mentioned five vacancies then you can only enter any value between one and five and not any value more than that.

b. Recruitment completed through sources other than NCS – A mandatory field and a mandatory drop-down list display when you select this option.

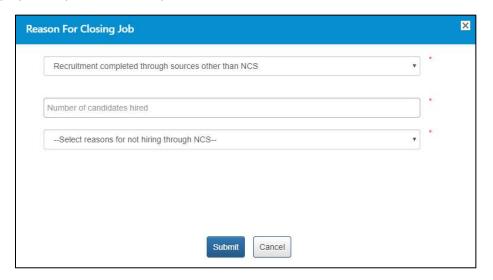

**Recruitment Completed through Any Source Other than NCS Option** 

Enter a numeric value in this field mentioning the number of vacancies that were filled up (from sources other than the NCS portal) for the job post you are closing here. The number entered here displays in the **Candidates Hired** column on the **Jobs Posted and Responses** screen.

**Note:** Remember, you will not be able to enter a 0 (zero) value here. Also, the value entered here cannot exceed the number of vacancies posted in the job post. For example, the job post mentioned five vacancies then you can only enter any value between one and five and not any value more than that.

Next, select an option (**Suitable candidates(s) not found on NCS** or **Any Other reason**) from the drop-down list as reason for closure of job by not hiring candidates from the NCS portal.

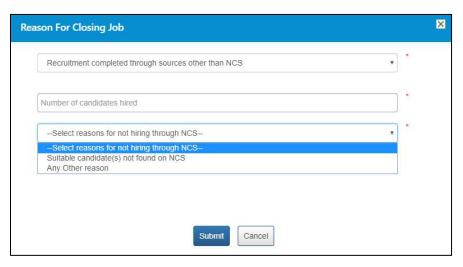

Reason for Not Hiring from NCS Drop-down List

A text field displays when you select the **Any Other reason** option from the drop-down.

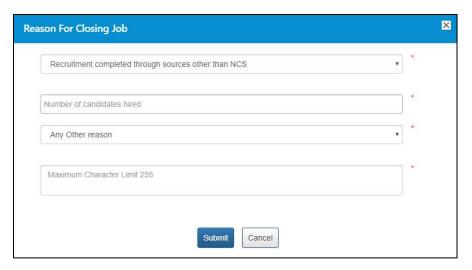

**Text Field for Entering Any Other Reason for Not Hiring from NCS** 

Enter the reason in the text field.

c. Recruitment Deferred – No mandatory field displays when you select this option.

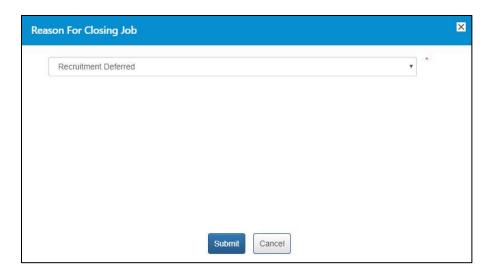

**Recruitment Deferred Option** 

5. Click the **Submit** button

## 7. Search Jobseeker

The NCS portal enables you to search for normal jobseekers as well as job seekers associated specifically with the Health Sector.

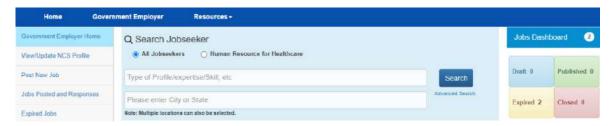

This link allows Employers to search candidates without posting jobs. This feature (and Advanced Search) can be used to get an idea of the availability of candidates on NCS portal based on Employer's requirements prior to posting a Job on NCS.

- 1. Click on **Search User** from Employer left menu bar. The search user screen displays.
- 2. Enter search criteria such as a keyword (Expertise/Skills)
- 3. Click the **Search** button to view the candidates matching with the skills entered for search.
- 4. The search result list will be displayed on the basis of the given criteria
- 5. See candidate's resume by clicking the candidate's name from the list

  Note: The contact details of the candidates are not available until Employer views the Profile against a posted Job.

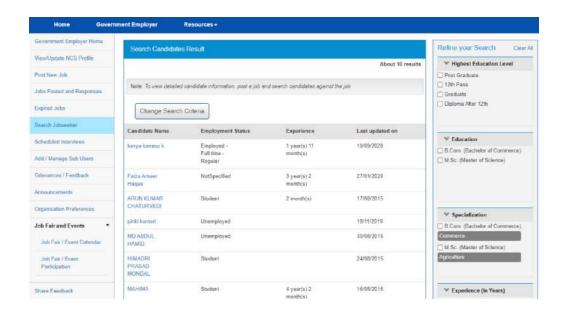

6. Options provided in the Refine your Search panel enables the Government Employer to further refine their search results for appropriate user.

## 8. Scheduled Interviews

This link allows you to view all the interviews they have scheduled by your organisation. Filtering options include All, Active, Closed, Interview Accepted, and Interview Rejected.

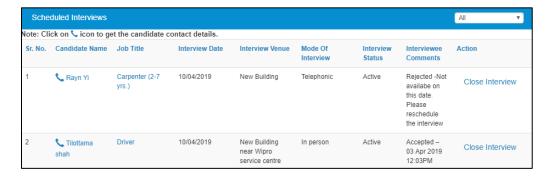

**Scheduled Interviews Screen** 

**Note:** The **Interview Comments** column on this screen mentions whether the interview was accepted or rejected (with reason for rejection) by the respective candidate. You can once again send an interview invite to the same candidate for the same job even after the said candidate has rejected the interview request.

# 9. Add/Manage Sub Users

The Add/Manage Sub Users link allows an organisation to manage the roles of its members.

#### 9.1 Add User

It allows you to add users as employer admin as well as members.

1. Click Add/Manage Sub Users from left panel. This displays the Add/Manage Sub Users screen.

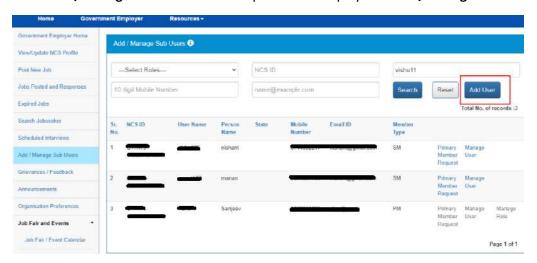

2. Click the Add User button. This displays the Add Organisation Member screen.

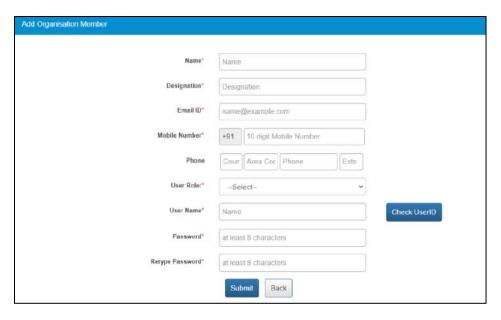

- 3. Enter the following details:
  - Name
  - Designation
  - Email
  - Mobile number
  - Landline with area code
- 4. Select the user role from the drop-down box.
- 5. Enter the User Name
  - Click the **Check User ID** button for availability of the entered user name
- 6. Enter a password with the following criteria- It should be minimum 8 character containing at least one alphabet, one number, one special character (@\$%) for e.g. pass@word1
- 7. Retype the same password for confirmation
- 8. Click the Submit button
- 9. Back button will take user to Add Manage Sub Users screen

#### 9.2 Manage User

1. Click Add/Manage Sub Users from left panel. The Add/Manage Sub Users screen displays.

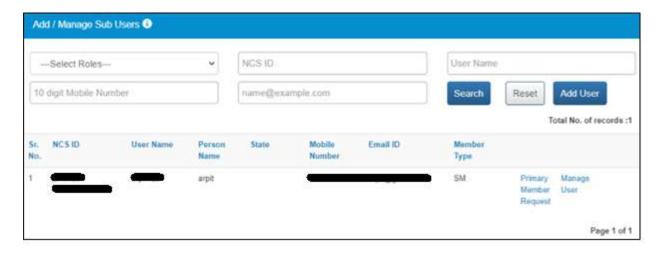

2. Click the **Manage User** link corresponding to the Primary Member Request.

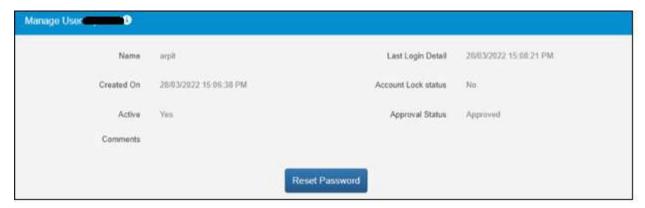

3. Click the **Reset Password** button, if you forget the password. New password will be sent on the registered mobile number.

#### 9.3 Manage Role

There are three roles that an organisation can manage within the system namely: Organisation Owner, Organisation Admin, and Organisation Member.

There can only be one Organisation Owner user whereas there can be multiple Admin and Member users within the organisation.

The following are the salient characteristics of these three organisational roles:

#### **An Organisation Owner:**

- 1. They will be able to view all the jobs posted by the Owner (themselves), and also jobs posted by the Admins, and the Members.
- 2. They can take action on all job related activities such as shortlist profiles, schedule interviews, close jobs, etc.

3. The dashboard on the Home page will display the total count (aggregate) of jobs posted by the Owner (themselves), the Admins, and the Members.

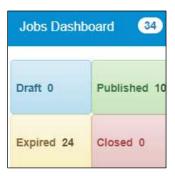

#### **An Organisation Admin:**

- 1. They will be able to view all the jobs posted by the Admins (including themselves), and also jobs posed by the Owner and the Members.
- 2. They can take action on all job related activities such as shortlist profiles, schedule interviews, close jobs, etc.
- 3. The dashboard on the Home page will display the total count (aggregate) of jobs posted by the Admins (including themselves), the Owner, and the Members.

#### **An Organisation Member:**

- 1. They will only be able to view the jobs that they have posted.
- 2. They can take action on all job related activities such as shortlist profiles, schedule interviews, close jobs, etc., but only for the jobs they have posted.
- 3. The dashboard on the Home page will display only the total count of jobs they have posted.

In the role of an Organisation Owner user, you can manage the roles of Admin and Member users as follows:

- 1. Click Add/Manage Sub Users from left panel. The Add /Manage Sub Users screen displays.
- 2. Click the Manage Role link for the corresponding user. The Manage Role pop-up displays.

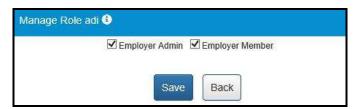

- 3. Select the appropriate role check-box.
- 4. Click the Save button.

# 10. Grievance/Feedback (footer link)

This link, from the page footer, allows Government Employer to post any feedback/grievance, query, and request.

1. Click the **Grievances/Feedback** link from the footer section of the screen. The **Grievance/Feedback** screen displays.

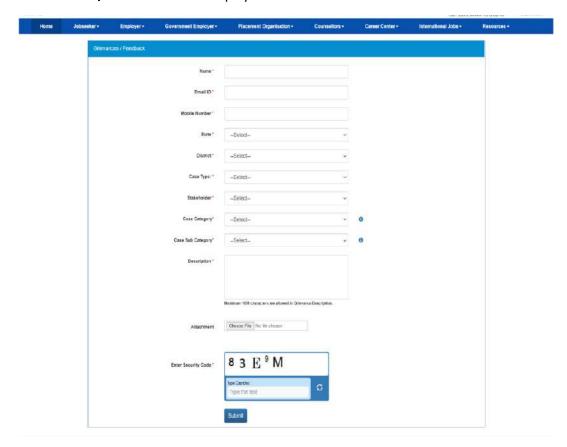

**Grievance/Feedback Screen** 

- 2. Enter your name
- 3. Enter your Email ID
- 4. Enter your mobile number
- 5. Select a state from the drop-down list
- 6. Select a district from the drop-down list
- 7. Select type of case from the drop-down list
- 8. Stakeholder (displays your profile type this field cannot be edited)
- 9. Select case category from the drop-down list
- 10. Select sub category of the case from the drop-down list
- 11. Enter the description for the case
- 12. Attach the attachments.
- 13. Review the security image and enter the displayed text
- 14. Click the Submit button

15. Click the Help tool tip to know about Case Category and Case Sub Category types

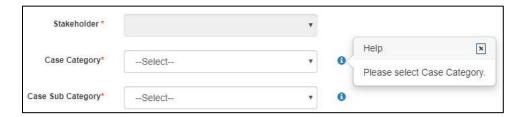

# 11. Grievances/Feedback (navigation panel link)

This link, from the left navigation panel, allows Government Employer to view registered cases status. And "Give Feedback" link Facilitate end user to provide the feedback on resolved/closed cases, registered at Call Center. User can provide the feedback by clicking on "Give Feedback" Link in front of each resolved/closed case.

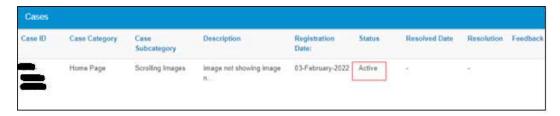

Once user clicks on "Give Feedback" link, Feedback pop up will open with "Cancel" and "Submit" buttons.

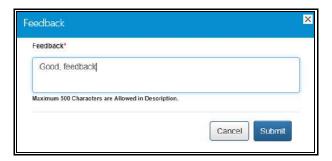

# 12. Announcements

This link allows employer to view uploaded documents.

Click on **Announcements** from left panel. This displays the list of announcements for the Government Employer.

# 13. Organisation Preferences

Organisation Preferences allows Government Employer to subscribe or unsubscribe any bulk email sent by Portal.

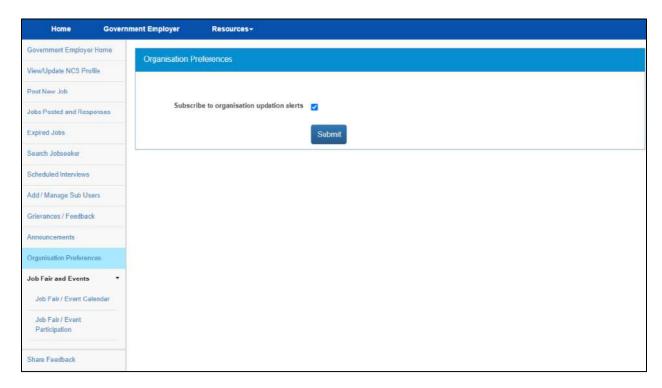

#### **Organisation Preferences**

Functionality can be accessed, by check/uncheck the "subscribe to organisation update alerts".

Bulk emails received from the system have an unsubscribe link at the bottom, to unsubscribe from mailers.

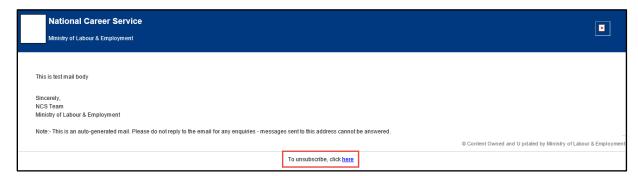

**Unsubscribe Link** 

## 14. Job Fair and Events

This section of the document describes how an Placement organisation can find out online upcoming Job fairs and Events on the NCS portal and then register themselves for specific Job fairs and events.

List of Job Fairs can be accessed from Job Fair and Events Section of NCS Home Page. Placement organisation can either click on a Job Fair link displayed in the section or Placement organisation can also click on **View All** link to navigate to **NCS Calendar** Page, which displays the list of all Job Fairs / Events published on NCS Portal.

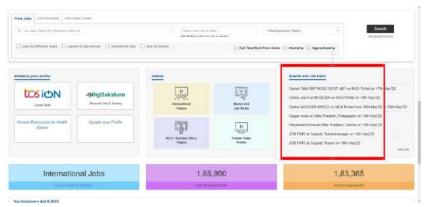

**NCS Home Page Screen** 

**NCS Calendar** Page has various parameters to search for an Event / Job Fair. The results of search conducted by an Placement organisation based on their search filter criteria (state, industry, and sector) will be displayed as a listing.

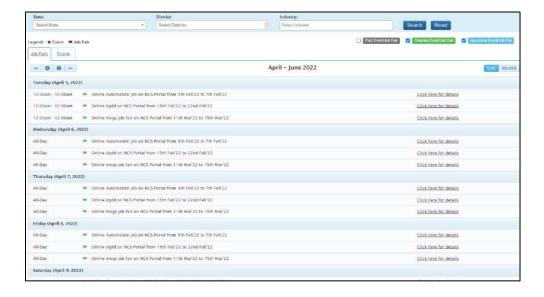

## 14.1 Search for Job Fairs

Follow these steps to search for Job Fairs:

- 1. Ensure that the **Job Fairs** tab is selected on the **NCS Calendar** page.
- Define search filter criteria (State, District, and Industry).
   Note: The District and Industry filters allow you to make multiple selections.
- 3. Select availability check box(es) as required (Past Event/Job Fair, Ongoing Event/Job Fair, and Upcoming Event/Job Fair).
- 4. Click the **Search** button.
- 5. The results display in **List** and **Month** formats:

#### a. In List Format

Results of job fairs that match your search criteria display in list format by default. This
list displays search results for three months (current month and two months in the
future).

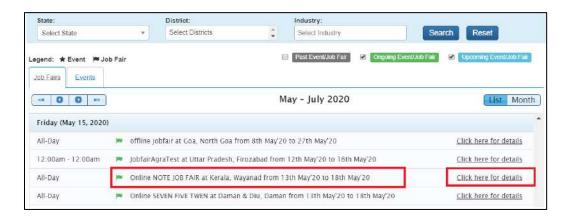

#### Job Fair List

- ii. To view the details of a particular job fair, you can either click the title of the job fair in the list or click the **Click here for details** link for that listing.
- iii. The details of the selected Job Fair are displayed on a pop-up.
- iv. Important: Since these all are Online/Digital Job Fairs, so the "Job Fair venue "for these Job Fairs will show "NCS Portal" and the user needs to use our Portal services for shortlisting candidates against a Posted Job.

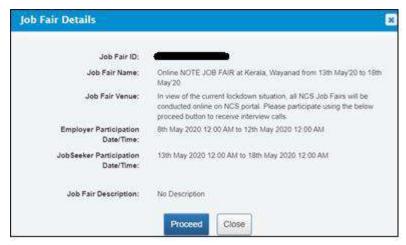

Job Fair Details Pop-up

#### b. In Month Format

i. To view your search results in calendar format, click the **Month** button. The calendar that appears, displays job fair search results for the current month. Use the month and year calendar control to navigate the previous/next month or year as required.

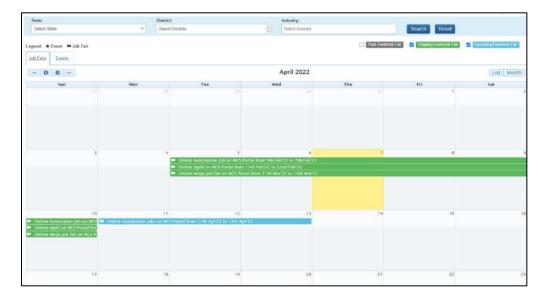

Job Fair Calendar

- ii. To view the details of a particular job fair, click the title of that job fair on the calendar.
- iii. The details of the selected job fair are displayed on a pop-up.

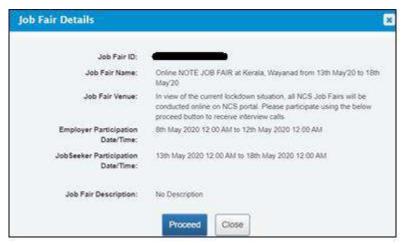

Job Fair Details Pop-up

## 14.2 Participate in a Job Fair

Follow these steps to participate in a particular job fair:

1. Ensure that the pop-up displaying details of the job fair, you want to participate in, is open.

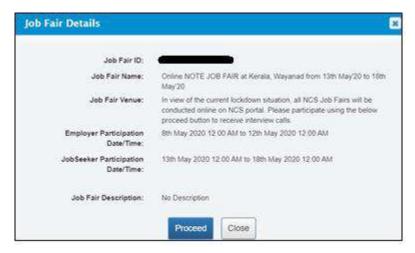

Job Fair Details Pop-up

2. Next, click the **Proceed** button. The **Job Fair Details** page displays.

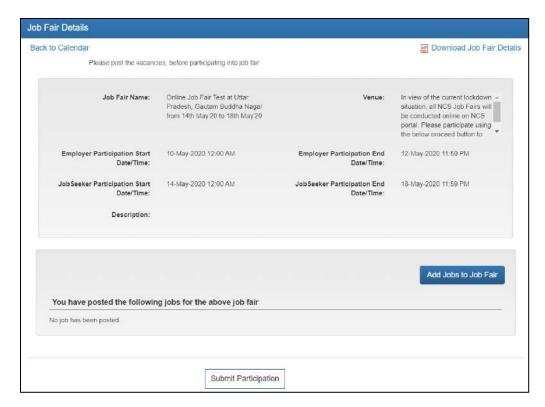

- 3. For participating in a Job Fair, Placement organisation needs to add Jobs in the Job Fair.
- 4. Click on the Add Jobs to Job Fair link, following page opens.

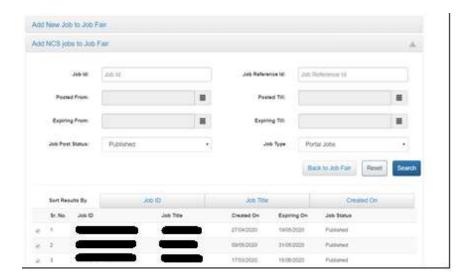

### **Adding Jobs to Job Fair**

Portal provides two options to add a job to a job fair. Placement organisation can either post a fresh job to a job fair or can add already posted job to the job fair.

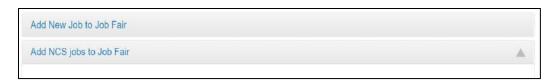

#### Add/Post New Job to Job Fair

- 1. Click on Add New Job to Job Fair link, displayed as the first section on the page.
- 2. NCS navigates user to **Post New Job** page. Enter job details and click **Post Job**.
- 3. New job is added to the job fair.

#### Add NCS Jobs to Job Fair

Using this feature, Placement organisation can tag an already posted Portal Job to a Job Fair.

- 1. In the second section, use the given filters to search for existing jobs posted on NCS.
- 2. Select the check box against a job from the search result pane.
- 3. Click on **Add Job to Job Fair** button to add the selected job to the Job Fair.

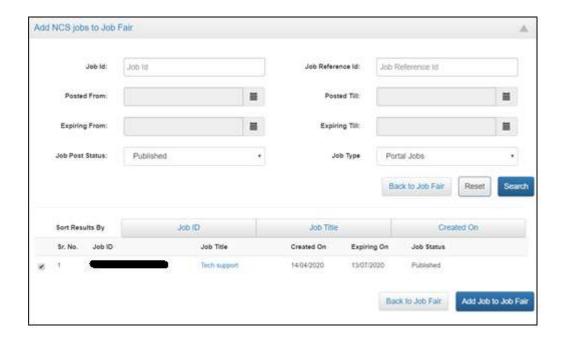

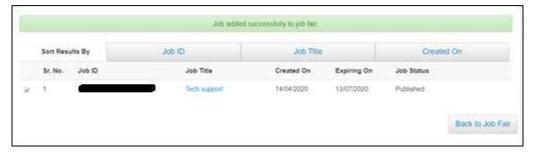

- 4. Click on **Back to Job Fair** button to go back to Job Fair.
- 5. After adding a job to a job fair, **Submit Participation** button becomes enabled.

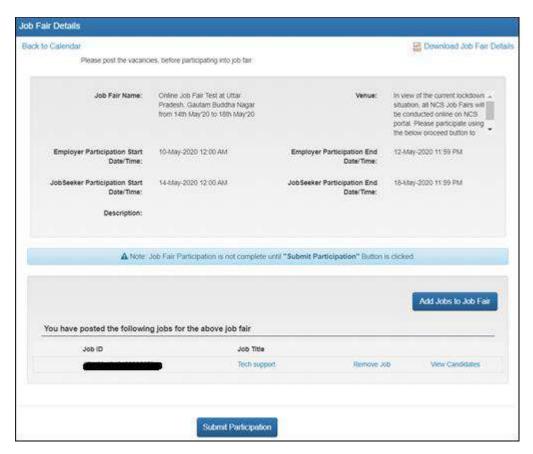

6. Click the **Submit Participation** button to participate in the job fair.

**Note:** An Employer can add more jobs in a job fair or remove already added jobs, any time before the Employer Participation end date and time.

## 14.3 Hiring Process through NCS Portal

With the start of Jobseeker Participation date till it ends, Placement organisation receives the email notification as the jobseeker applies to the job(s) posted by him. Then Placement organisation starts the selection process as defined.

1. Click on the Job Fair /Event Participation link in the left navigation.

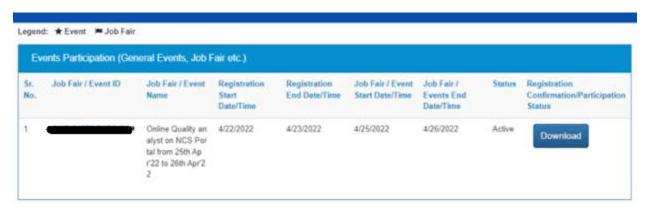

2. Click on the participated Job Fair and then click on Proceed button.

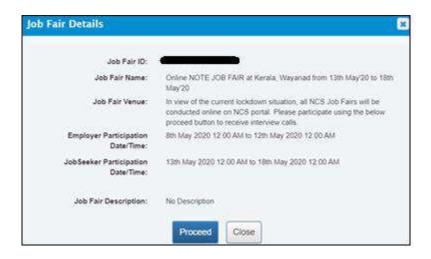

3. Click on View Candidates link against the posted job.

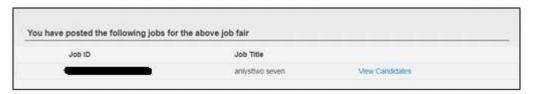

Review the profile of candidates under two tabs "Applications matching Job criteria" and "Applications not matching Job Criteria". Select the candidate as per job requirement and click the **Shortlist Candidates** button.

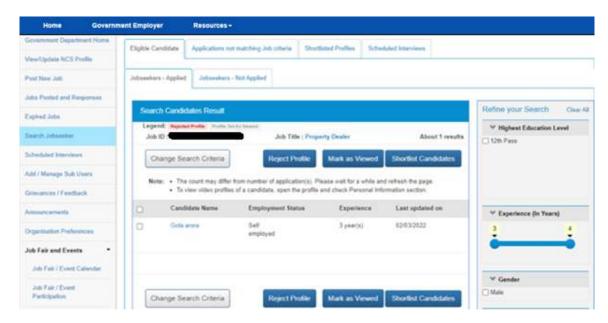

4. Go to **Shortlisted Profiles** tab, select the candidate and click the **Send Interview Request(s)** button. This will notify the Jobseeker of interview request, who will then respond by accepting or rejecting the interview request.

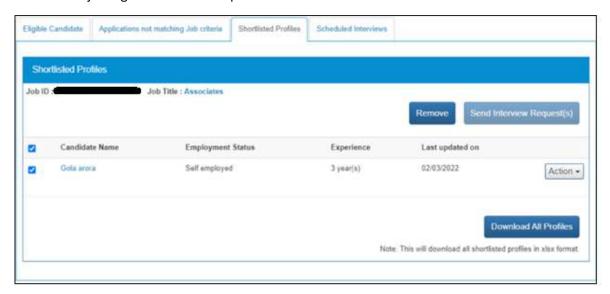

5. Enter the required information and then click on the **Send** button.

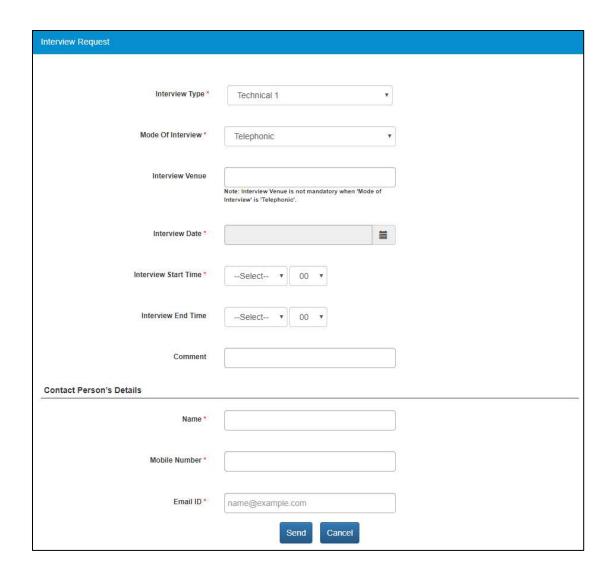

## 14.4 Job Closure Process

After Placement organisation has got required number of candidates from portal against a posted job, he needs to close the said job on Portal before the expiry date of Job.

1. Click on **Jobs Posted and Responses** from left panel. The posted job response screen displays.

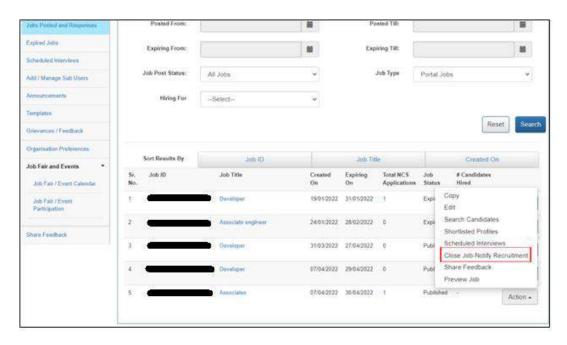

2. Click on **Action** button and select the **Close Job – Notify Recruitment** option. This displays the **Reason for Closing Job** pop-up.

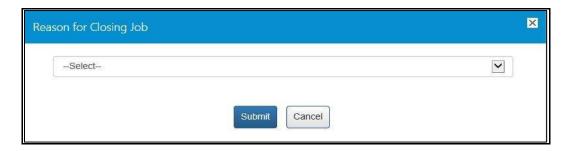

3. Select the appropriate reason for closing the job from the drop-down list: The following options are available:

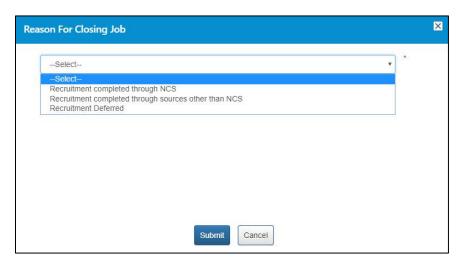

a. Recruitment completed through NCS – A mandatory field displays when you select this option.

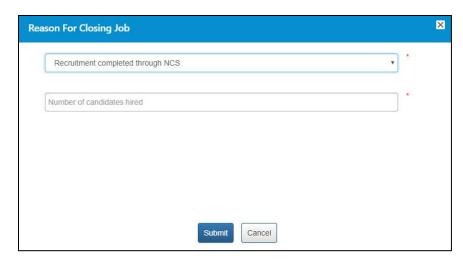

Enter a numeric value in this field mentioning the number of vacancies that were filled up (from the NCS portal) for the job post you are closing here. The number entered here displays in the **Candidates Hired** column on the **Jobs Posted and Responses** screen.

**Note:** Remember, you will not be able to enter a 0 (zero) value here. Also, the value entered here cannot exceed the number of vacancies posted in the job post. For example, the job post mentioned five vacancies then you can only enter any value between one and five and not any value more than that.

b. **Recruitment completed through sources other than NCS** – A mandatory field and a mandatory drop-down list display when you select this option.

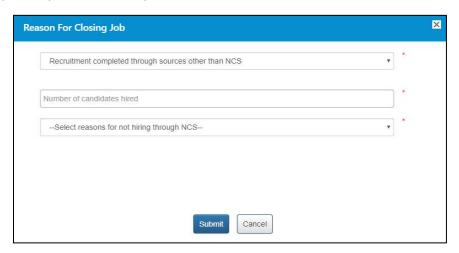

Enter a numeric value in this field mentioning the number of vacancies that were filled up (from sources other than the NCS portal) for the job post you are closing here. The number entered here displays in the **Candidates Hired** column on the **Jobs Posted and Responses** screen.

**Note:** Remember, you will not be able to enter a 0 (zero) value here. Also, the value entered here cannot exceed the number of vacancies posted in the job post. For example, the job post mentioned five vacancies then you can only enter any value between one and five and not any value more than that.

Next, select an option (Suitable candidates(s) not found on NCS or Any Other reason) from the drop-down list as reason for closure of job by not hiring candidates from the NCS portal.

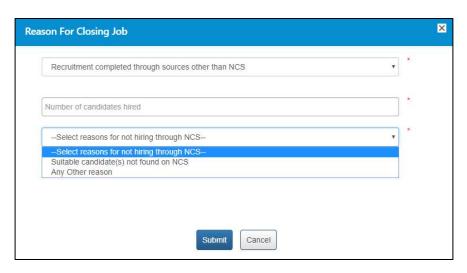

A text field displays when you select the **Any Other reason** option from the drop-down.

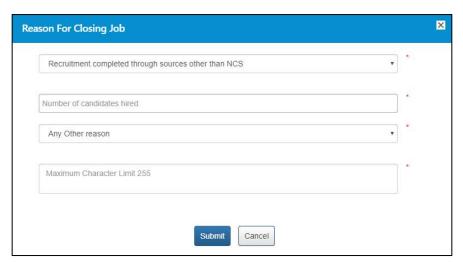

Enter the reason in the text field.

c. **Recruitment Deferred** – No mandatory field displays when you select this option.

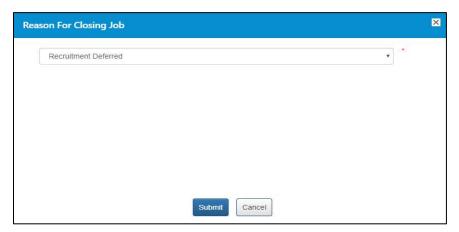

4. Click on Submit button.

#### 14.5 Search for Events

Follow these steps to search for events:

- 1. Ensure that the **Events** tab is selected on the **Job Fair/Event** screen.
- Define search filter criteria (State, District, and Industry).
   Note: The District and Industry filters allow you to make multiple selections.
- 3. Select availability check box(es) as required (Past Event/Job Fair, Ongoing Event/Job Fair, and Upcoming Event/Job Fair).
- 4. Click the **Search** button.
- 5. The results display in **List** and **Month** formats:

#### a. In List Format

i. Results of events that match your search criteria display in list format by default. This list displays search results for three months (current month and two months in the future).

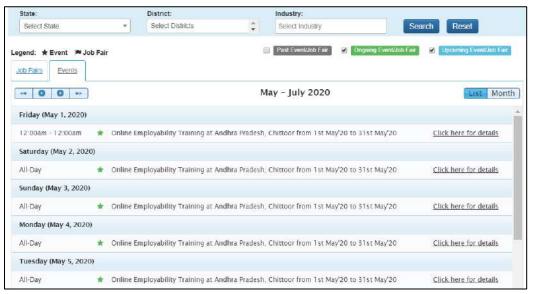

**Event Result List** 

ii. To view the details of a particular event you can either click the title of the event in the list or click the **Click here for details** link for that event listing.

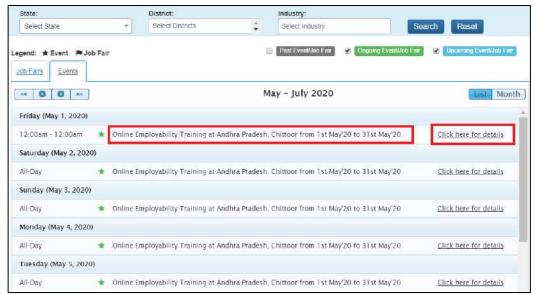

**Event Title and Click here for details Link** 

iii. The details of the selected event display on a pop-up.

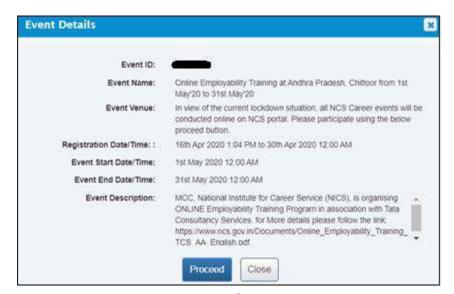

**Event Details Pop-up** 

#### b. In Month Format

i. To view your search results in calendar format, click the **Month** button. The calendar that appears, displays event search results for the current month. Use the month and year calendar control to navigate the previous/next month or year as required.

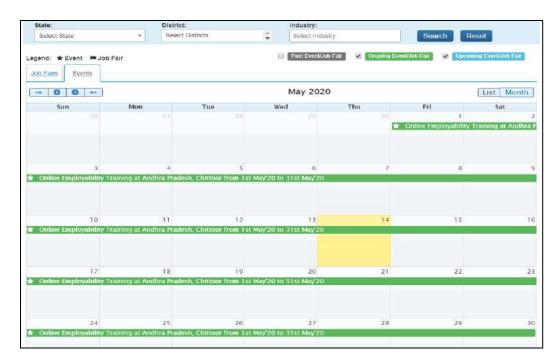

**Event Result Calendar** 

ii. To view the details of a particular event, click the title of that event on the calendar.

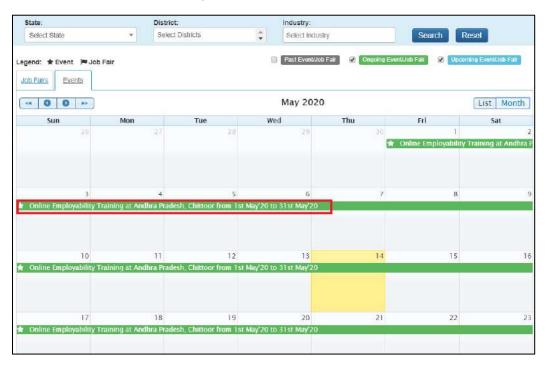

**Event Title** 

iii. The details of the selected event display on a pop-up.

## 14.6 Participate in an Event

Follow these steps to participate in a particular event:

1. Ensure that the pop-up displaying details of the event you want to participate in is open.

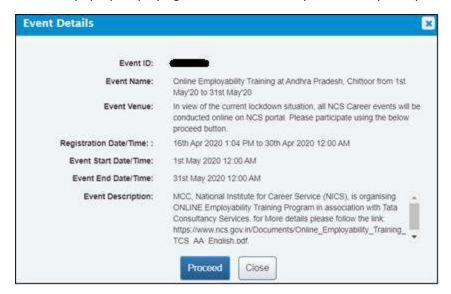

**Event Details Pop-up** 

2. Next, click the **Proceed** button. The **Event Pre-registration** screen displays.

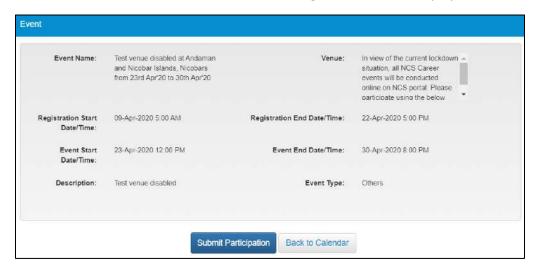

**Event Pre-Registration Screen** 

3. Click the **Submit Participation** button.

## 15. Share Feedback

This link allows the you to share feedback about the NCS portal.

National Carcer Service

Mainty of Lateur & Employment

Work Over Body Service

Mainty of Lateur & Employment

Work Service Service

Mainty of Lateur & Employment

Work Service Service

Work Service Service

Work Service Service

Work Service Service

Work Service Service

Work Service Service

Work Service Service

Work Service Service

Work Service Service

Work Service Service

Work Service Service

Work Service Service

Work Service Service

Work Service Service

Work Service Service

Work Service Service

Work Service Service

Work Service Service

Work Service Service

Service Service Service

Work Service Service

Work Service Service

Service Service Service

Work Service Service

Service Service Service

Service Service Service

Service Service Service

Work Service Service

Service Service Service

Service Service Service

Service Service Service

Service Service Service

Service Service Service

Service Service Service

Service Service Service

Service Service Service

Service Service Service

Service Service Service

Service Service Service

Service Service Service

Service Service Service

Service Service Service

Service Service Service

Service Service Service

Service Service Service

Service Service Service

Service Service Service

Service Service Service

Service Service Service

Service Service Service

Service Service Service

Service Service Service

Service Service Service

Service Service Service

Service Service Service

Service Service Service

Service Service Service

Service Service Service

Service Service Service

Service Service Service

Service Service Service

Service Service Service

Service Service Service

Service Service Service

Service Service Service

Service Service Service

Service Service Service Service

Service Service Service

Service Service Service

Service Service Service

Service Service Service

Service Service Service

Service Service Service

Service Service Service

Service Service Service

Service Service Service

Service Service Service

Service Service Se

1. Click on **Share Feedback** from left panel. The **Share Feedback** screen displays.

**Share Feedback Screen** 

2. Rate all the options for each displayed question (from Q1 to Q3) using the following rating scale: Excellent (five stars), Very Good (four stars), Good (three stars), Average (two stars), and poor (one star).

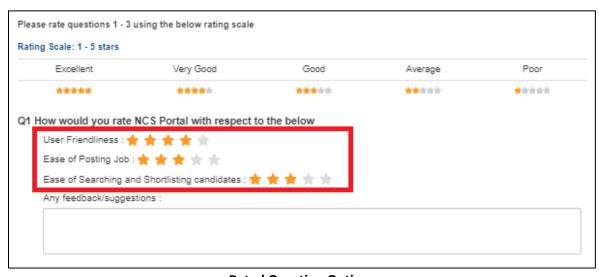

**Rated Question Options** 

3. Enter feedback or suggestions (optional) in the provided text field.

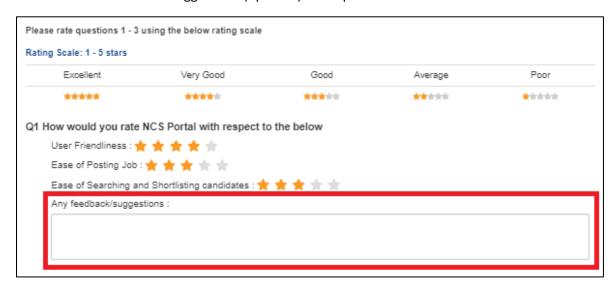

#### Optional Feedback\Suggestions Field

4. Click the **Submit** button. The successful submission message displays.

**Note:** To submit the feedback it is mandatory to provide a star rating (using the rating scale) for all the options for all the questions displayed on the screen.

**Note:** The **Share Feedback** screen can also be accessed from the **Action** drop-down for individual items listed on **Jobs Posted and Responses** screen.

# 16. Change Password

The link "Change Password" is provided in the "Sign-out" menu and this allows user to change password for the NCS portal.

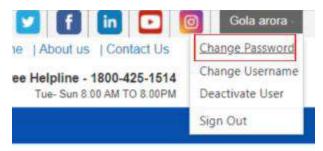

1. Click the **Change Password** option from Sign-Out menu. The **Change Password** screen displays.

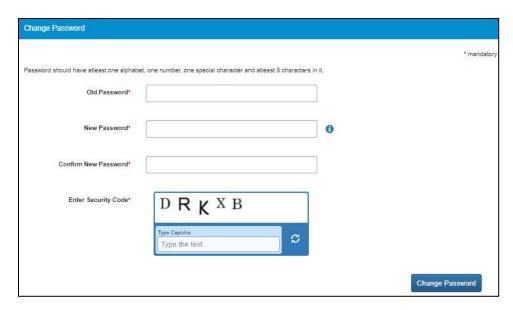

**Change Password Screen** 

- 2. Enter old password
- 3. Enter a new password. The password should at least have eight characters, contain at least one alphabet, one number and one special character (@ \$ %) for example: "pass@word1".
- 4. Retype the same password for confirmation
- 5. Click the Change Password button to update the password

# 17. Change Username

The link "Change Username" is provided in the "Sign-out" menu and this allows user to change Username for the NCS portal.

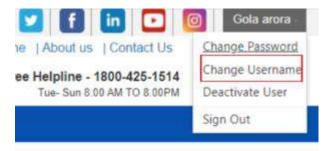

#### Change Username option in Sign-Out menu

1. Click the **Change Username** option from Sign-Out menu. The **Change Username** screen displays.

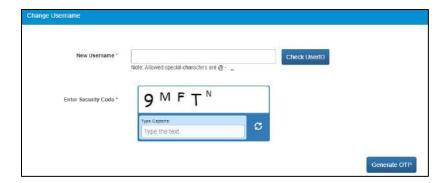

- 2. Enter new Username
- 3. Click "Check User ID" button to check whether this User ID is available or not to use
- 4. Click the Generate OTP button
- 5. An OTP is generated and will be sent to your registered mobile number
- 6. Enter the OTP you receive
- 7. Your Username is now changed

## 18. Deactivate User

User can now deactivate themselves from the NCS portal. As soon as a user deactivates themselves from the portal, they will be unregistered from the portal. User will be asked to enter the OTP they receive and provide the reason for their deactivation.

Select Deactivate User from Sign Out menu

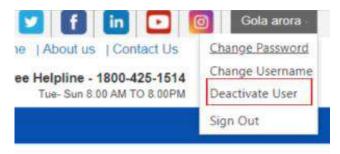

Deactivate User option in Sign-Out menu

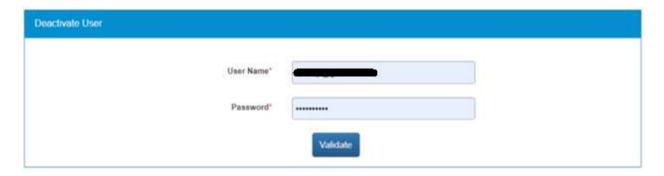

- 2. Enter Username and Password and then click the Validate button
- 3. Enter OTP received on the registered mobile number
- 4. User will be deactivated and signed out from the portal

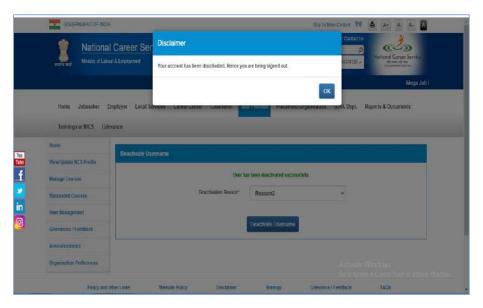

## 19. Reactivate Account

NCS users can now reactivate themselves once they are deactivated from the NCS Portal. A functionality to reactivate an account is available on the home page.

1. Click the **Reactivate Account** link that displays below the **Login** control

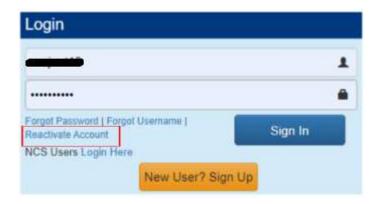

- 2. Select Government Employer from the "I am" drop-down list
- 3. Enter NCS ID
- 4. Enter Email
- 5. Enter Mobile Number
- 6. Enter Security Code
- 7. Click Generate OTP
- 8. Enter OTP and click Submit OTP
- 9. A message is sent with new Username and Password on registered mobile number of the user

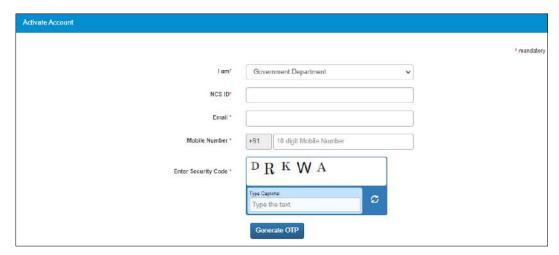

- 10. Click the Click here link
- 11. Enter Username and Password and then click Login with new Username and Password

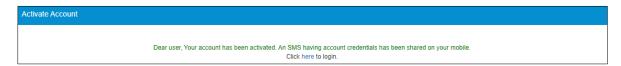

# 20. Insufficient Password History Enforcement

You cannot use your last password to reset your new password using the Forgot Password or Change Password features. In such case the portal will display a validation message that "Old and New Passwords cannot be same."

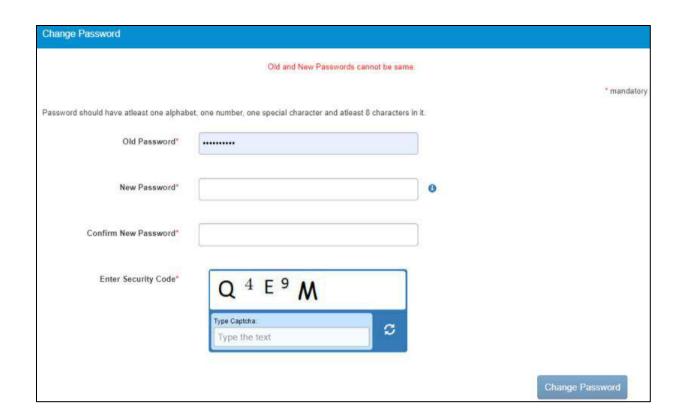

# 21. User will Logout After Password Change

Now when you change the password, a pop-up will appear displaying the message: "Your password is changed since last login. Hence you are being signed out. Please Sign In again with new Password." and the system will automatically log you out after 10 seconds.

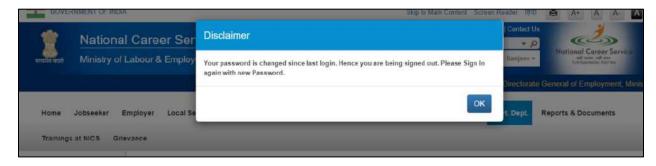

# 22. Forgot Username

This particular feature enables the user to retrieve their Username in case they forget it and are thereby unable to log into the NCS portal.

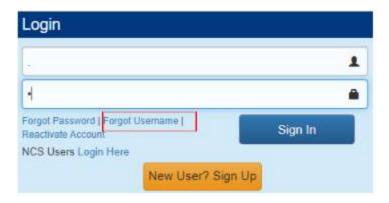

- 1. Click the Forgot Username link from the NCS Home page. This displays the Forgot Username page
- 2. Select the Govt. Dept. option from the I am drop-down list

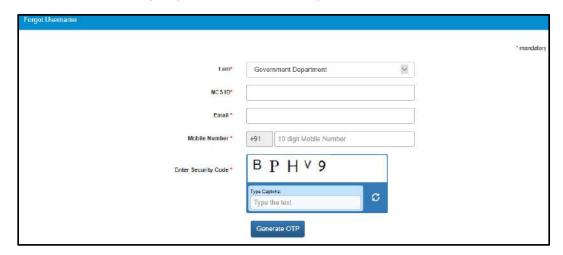

- 3. Enter NCS ID, Email, Mobile Number, and the security code that displays
- 4. Click generate OTP button
- 5. An OTP is generated and will be sent to your registered mobile number
- 6. Enter OTP you receive
- 7. Click Submit button
- 8. The system will retrieve your Username and display it

# 23. Validation Message on Incorrect Username/ Password

On entering incorrect User Name or Password, you will get a validation message that reads: "Username or Password is incorrect. Please try again".

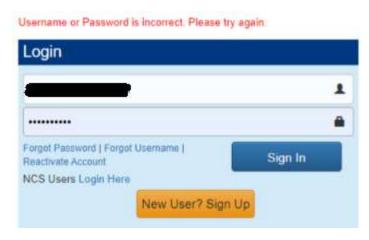

After 5 incorrect attempts you will get a message on your registered mobile number and an email on your registered email id stating: "Your account has been locked due to too many failed login attempts. Please use Forgot Password feature to unlock your account and login".

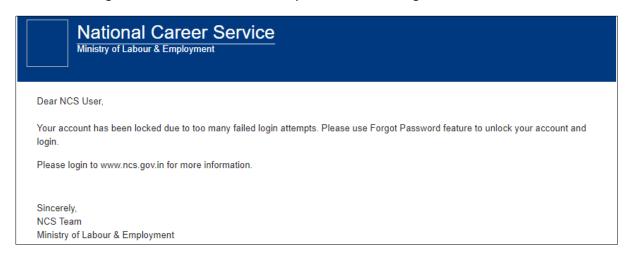

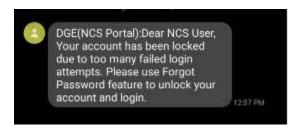

# 24. Reports and Documents

This link allows you to search for and view Reports and Documents.

- 1. Click **Resources** from the Top Navigation.
- 2. Click the **Reports and Documents** option from the menu.

#### 24.1 MIS Reports

This link allows you to search for and view published MIS reports. Reports can be searched on the basis of category, name, year and state.

1. Click MIS Reports link from the left panel. This displays the Reports screen.

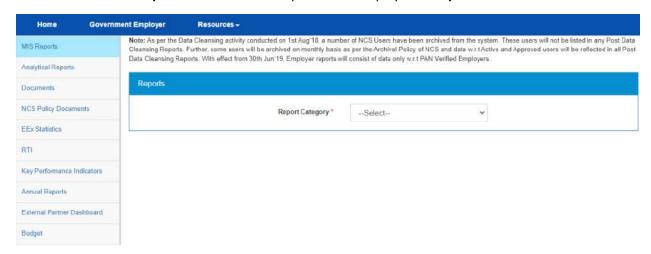

#### **Reports Screen**

- 2. Select the category of the report from the drop-down list
- 3. Select the name of the report from the drop-down list
- 4. Select the year from the drop-down list
- 5. Select the state for which the report is required from the drop-down list

This displays a report link that enables you to view the required report.

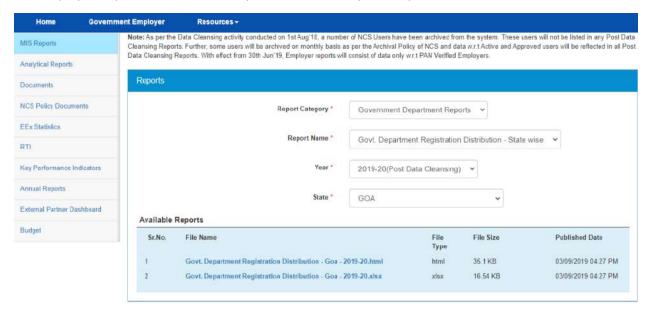

**Available Report** 

#### 24.2 Analytical Reports

This link allows you to search for and view published analytical reports. Reports can be searched on the basis of period and state.

1. Click **Analytical Reports** link from the left panel. This displays the **Analytical Reports** screen.

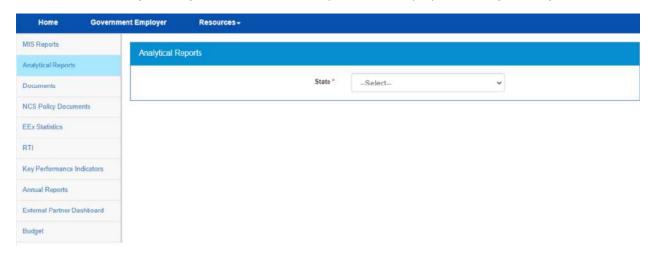

#### **Analytical Reports Screen**

- 2. Select the period for which report is required from the drop-down list
- 3. Select the state for which the report is required from the drop-down list

This displays a report link that enables you to view the required report.

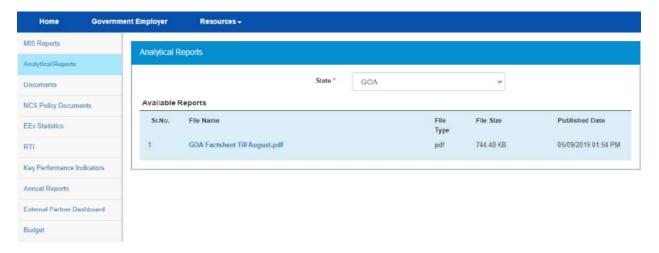

**Available Reports** 

#### 24.3 Documents

This link allows you to view documents related to the NCS portal.

1. Click **Documents** link from the left panel. This displays the **Documents** screen.

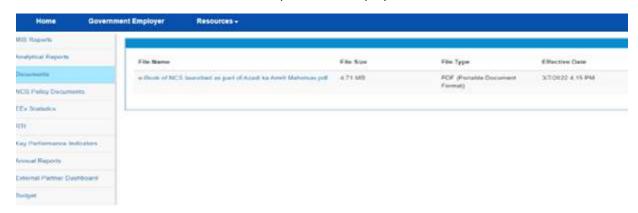

**Documents Screen** 

Click the desired link to view the listed documents.

#### 24.4 NCS Policy Documents

This link allows you to view documents related to various NCS policies.

1. Click **NCS Policy Documents** link from the left panel. This displays the **Policy Documents** screen.

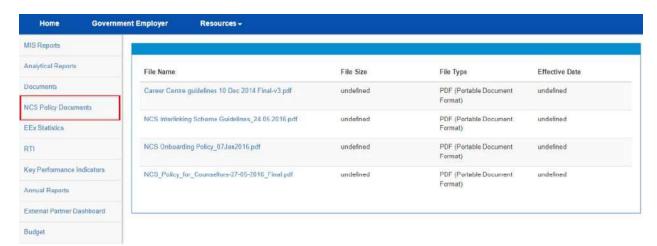

**NCS Policy Documents Screen** 

2. Click the required link to view the listed NCS policies.

#### 24.5 EEx Statistics

This link allows you to view EEx Statistics related to the NCS Postal.

1. Click **EEx Statistics** link from the left panel. This display the list of related documents.

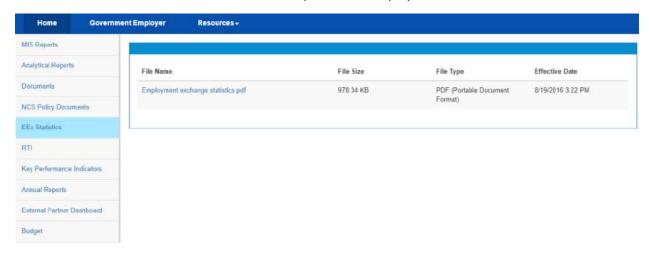

**EEx Statistics Screen** 

#### 24.6 RTI

This link allows you to file an RTI for your query regarding the ministry.

- 1. Click **RTI** link from the left panel. A pop-up message displays notifying you whether you want to proceed to an external link (ministry website) or not.
- 2. If you click the **Continue** button, you are navigated to the <a href="http://www.labour.nic.in/applications-and-appeals">http://www.labour.nic.in/applications-and-appeals</a> page where you can file an RTI.

#### 24.7 Key performance Indicators

This link allows you to view key performance indicators.

- Click the Reports & Documents link from the top menu bar and then the Key Performance Indicators link from the left panel. A pop-up message displays notifying you whether you want to proceed to an external website link or not.
- 2. If you click the **Continue** button, you are navigated to the following external URL: <a href="http://www.labour.nic.in/rfd">http://www.labour.nic.in/rfd</a>.

#### 24.8 Annual Reports

This link allows you to navigate to an external website where you can review annual reports.

1. Click **Annual Reports** link from the left panel. A pop-up message displays notifying you whether you want to proceed to an external website link or not.

2. If you click the **Continue** button, you are navigated to the following external URL: <a href="http://www.labour.nic.in/annual-reports">http://www.labour.nic.in/annual-reports</a>.

#### 24.9 External Partner Dashboard

This link allows you to navigate to an external website where you can review annual reports. Access to dashboard is for limited users only.

#### 24.10 Budget

This link allows you to navigate to an external website where you can review annual reports.

- 1. Click **Budget** link from the left panel. A pop-up message displays notifying you whether you want to proceed to an external website link or not.
- 2. If you click the **Continue** button, you are navigated to the following external URL: <a href="http://www.labour.gov.in/budget">http://www.labour.gov.in/budget</a>.

# Chapter-6

# Procedure related to PLACEMENT ORGANISATION

# Contents

| 1. | Overview                                       | 4  |
|----|------------------------------------------------|----|
| 2. | Getting Started                                | 5  |
|    | 2.1 Access the Application                     | 5  |
|    | 2.2 Signup/Registration                        | 5  |
|    | 2.3 Login into the NCS Portal                  | 10 |
|    | 2.4 View/Update Placement Organisation Profile | 12 |
|    | 2.5 Logout of the Application                  | 13 |
| 3. | Post New Job.                                  | 14 |
|    | 3.1 Post a New Job                             | 14 |
|    | 3.2 Post International Job                     | 19 |
|    | 3.3 Post Drafted Job                           | 23 |
| 4. | Search Jobseeker                               | 24 |
| 5. | Jobs Posted and Responses                      | 25 |
|    | 5.1 Filter Jobs                                | 25 |
|    | 5.2 View Jobs                                  | 26 |
|    | 5.3 Close Jobs                                 | 27 |
|    | 5.4 Edit Job                                   | 31 |
|    | 5.5 Search Candidate / Jobseeker               | 32 |
|    | 5.6 Shortlisted Profile                        | 35 |
|    | 5.7 Send Interview                             | 36 |
|    | 5.8 Reschedule Interview                       | 39 |
|    | 5.9 Download All Profiles                      | 41 |
|    | 5.10 Scheduled Interview                       | 42 |
|    | 5.11 Candidate Profile                         | 43 |
| 6. | Pre and Post Job Expiry Notifications          | 44 |
|    | 6.1 Job Expiry Notification Triggers           | 44 |
|    | 6.2 Notification Destination                   | 45 |
|    | 6.3 Expired Jobs Alert                         | 45 |
| 7. | Expired Jobs                                   | 45 |
| 8. | Scheduled Interview                            | 49 |
| 9. | Add/Manage Sub Users                           | 50 |

| 9.1 Add User                                           | 50 |
|--------------------------------------------------------|----|
| 9.2 Manage User                                        | 51 |
| 9.3 Manage Role                                        | 53 |
| 10. Announcements                                      | 54 |
| 11. Templates                                          | 54 |
| 12. Grievance/Feedback (footer link)                   | 55 |
| 13. Grievances/Feedback (navigation panel link)        | 56 |
| 14. Organisation Preferences                           | 57 |
| 15. Job Fairs and Events                               | 58 |
| 15.1 Search for Job Fairs                              | 59 |
| 15.2 Participate in a Job Fair                         | 61 |
| 15.3 Hiring Process through NCS Portal                 | 66 |
| 15.4 Job Closure Process                               | 68 |
| 15.5 Search for Events                                 | 72 |
| 15.6 Participate in an Event                           | 75 |
| 16. Share Feedback                                     | 76 |
| 17. Change Password                                    | 78 |
| 18. Insufficient Password History Enforcement          | 79 |
| 19. User will Logout After Password Change             | 80 |
| 20. Change Username                                    | 80 |
| 21. Deactivate User                                    | 81 |
| 22. Reactivate Account                                 | 82 |
| 23. Forgot Username                                    | 84 |
| 24. Validation Message on Incorrect Username/ Password | 85 |
| 25. Reports and Documents                              | 86 |
| 25.1 MIS Reports                                       | 86 |
| 25.2 Analytical Reports                                | 87 |
| 25.3 Documents                                         | 88 |
| 25.4 NCS Policy Documents                              | 88 |
| 25.5 EEx Statistics                                    | 89 |
| 25.6 RTI                                               | 89 |
| 25.7 Key Performance Indicators                        | 90 |
| 25.8 Annual Reports                                    | 90 |

| 25.9 External Partner Dashboard | 90 |
|---------------------------------|----|
|                                 |    |
| 25.10 Budget                    | 90 |

## 1. Overview

In the National Career Service (NCS) portal a placement organisation is akin to a person who runs a private business. The NCS portal helps a placement organisation to search for jobseekers matching their requirements and place these jobseekers in appropriate professions. To do so the placement organisation has to register themselves with the NCS portal.

The placement organisation menu covers the following functionality:

- Placement Organisation Home
- View/Update NCS Profile
- Post New Job
- Post International Job
- Search Jobseeker
- Jobs Posted and Responses
- Expired Jobs
- Scheduled Interviews
- Add/Manage Sub Users
- Announcements
- Templates
- Grievance/Feedback
- Organisation Preferences
- Job Fair and Events
- Share Feedback

## **Getting Started**

#### 2.1 Access the Application

To access the National Career Service portal (NCS Portal), open URL https://www.ncs.gov.in. The Home page will be displayed.

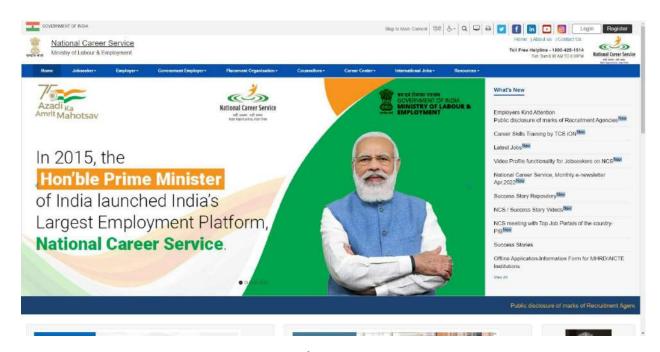

**NCS Portal Home Page** 

## 2.2 Signup/Registration

The Placement Organisation needs to register on the NCS portal. Register button allows you to initiate the registration process. The registration process allows you to create a password and generate a user name for future logins to use the other functionalities. Alternatively, you can navigate to **Login** page and initiate the registration.

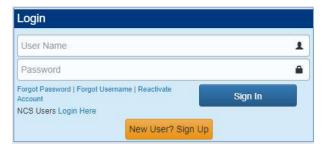

**Login Section** 

1. Click on **New User? Sign Up** button from login page. The registration screen displays.

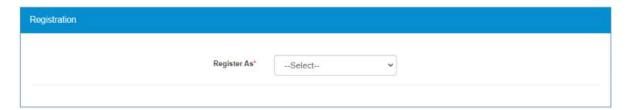

**Register As Screen** 

2. Select the Placement Organisation option from the Register As drop-down. This displays the Placement Organisation user registration screen.

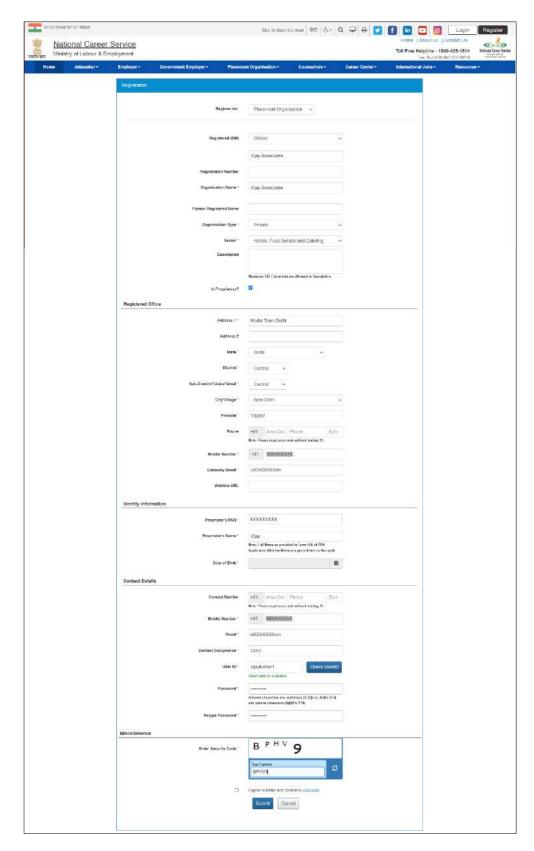

**Registration Screen** 

- 3. Select the **Registered with** Dropdown
- 4. Enter the Registration number
- 5. Enter Organisation Name
- 6. Enter Former Registered Name
- 7. Select the Organisation Type from the drop-down
- 8. Select the Sector from the drop-down
- 9. Enter organisation's description
- 10. Check the **Is Proprietory?** check box, if required. This will allow you to register yourself as a Proprietary Owner.

**Note:** In a registration, where the Is Proprietory? check box is checked, the Organisation PAN (Permanent Account Number) and Year of Incorporation fields are removed from Identity Information section of the screen and replaced with Proprietor's PAN, Proprietor's Name, and Proprietor's DOB (Date of Birth) fields. Also, the Person Name field is removed from the Contact Details section of the Registration screen.

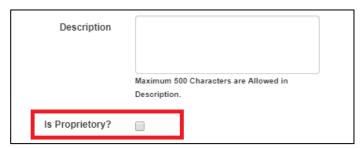

Is Proprietary? Check Box

- 11. Enter the address for the registered office
- 12. Select a state from the drop-down list
- 13. Select a district from the drop-down list
- 14. Select a sub-district, taluka, or tehsil from the drop-down list
- 15. Select the name of city or village from the drop-down list
- 16. Enter the pin code
- 17. Enter the landline number with area code and extension (if any)
- 18. Enter the ten-digit mobile number
- 19. Enter the company's Email ID
- 20. Enter the company's official website address or URL
- 21. Enter the organisation PAN
- 22. Select year of incorporation from the drop-down list

**Note:** If the Is Proprietory? check box is checked, the Identify Information section will display the Proprietor's PAN, Proprietor's Name, and Proprietor's DOB (Date of Birth) fields instead of Organisation PAN and Year of Incorporation fields. In such a case the proprietor's PAN would be considered as the organisation PAN.

23. Enter contact person's name

**Note:** This field does not display if the Is Proprietory? Check box is checked.

- 24. Enter landline number of the contact person
- 25. Enter the ten-digit mobile number for the contact person
- 26. Enter the Email ID of the contact person
- 27. Enter designation of the contact person in the organisation
- 28. Enter User ID and then click the **Check User ID** button to check the availability of the entered ID
- 29. Enter a password. The password should at least have eight characters, contain at least one alphabet, one number and one special character (@ \$ %) for example: "pass@word1".
- 30. Retype the same password for confirmation
- 31. Enter security code as shown in image
- 32. Check the I agree to terms and conditions check box. To read the terms and conditions document of the NCS portal, click the Click Here link.
- 33. Click the **Submit** button. After successful registration the **Registration Status** screen displays and a One Time Password (OTP) is send to your mobile number and also to your email ID (if mentioned during the registration).

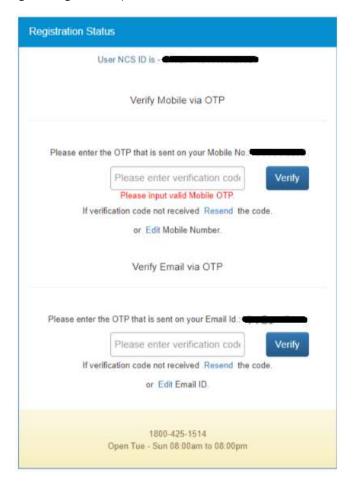

**Registration Status Screen** 

34. Enter the OTP verification code which you receive on registered mobile number and then the OTP which you receive on your email ID (mentioned in the User Details section of the registration form) by clicking the respective **Verify** button.

Note: Whenever the user's email ID is updated, the same needs to be verified.

Note: Click on **Resend** link, if you do not receive the OTP.

- 35. After entering the OTP, Click on Submit button. Your account will be created successfully.
- 36. Note: Employer can login and view/update their profile but cannot use the other functionality until their PAN number is verified.

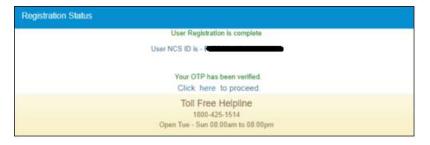

**Successful Registration Notification** 

#### 2.3 Login into the NCS Portal

- 1. Enter login ID
- 2. Enter password
- 3. Click the **OK** button. This displays the Placement Organisation home screen.

Note: If you consecutively enter the wrong password. In such a case the Forgot Password option is enabled that allows you to reset your password.

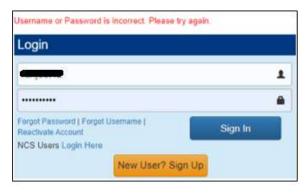

**Incorrect Password Notification** 

After login, you will navigate to the Placement Organisation home page where you can only access the View/Update Profile option, until and unless the Organisation PAN (if you are not a proprietorship user) or the Personal PAN (if you are a proprietorship user) identification is verified. Once, verification is successful then you can access all the tabs displayed on the left navigation panel.

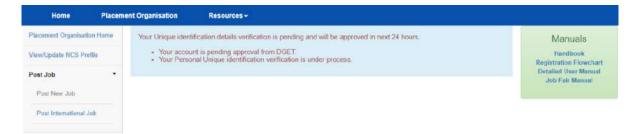

#### **PAN Verification Pending Notification**

If your Organisation PAN or the Personal PAN verification fails then the portal displays a message mentioning the reason for failure and sets the PAN Verification status as "Failed".

The PAN verification can fail due to the following reasons:

For a proprietorship user registration (where the **Organisation Type** is "Private Sector" and the **Is** Proprietary? check-box is checked):

- o the reason for failure of Personal PAN verification could be an incorrect: Proprietor's PAN, Proprietor's Name, or Proprietor's Date of Birth (DOB)
- For other than proprietorship user registration (where the **Organisation Type** is "Private Sector" and the Is Proprietary? check-box is left unchecked):
  - the reason for failure of Organisation PAN verification could be an incorrect: Organisation PAN, Organisation Name, or Organisation's Year of Incorporation)

However, if the Organisation PAN or the Personal PAN verification fails, you can update or edit the required details and then again wait for verification to be successful with the newly updated details.

After this verification is successful, all the features on the left navigational panel become available for use.

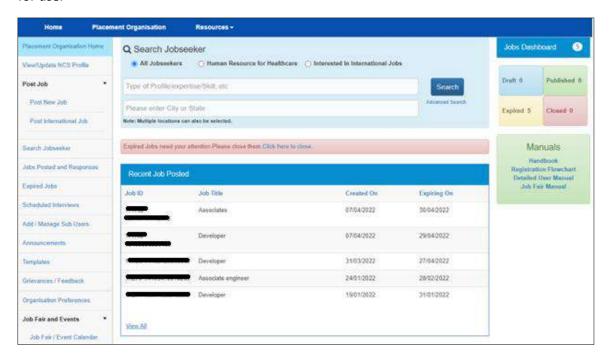

## 2.4 View/Update Placement Organisation Profile

This link allows you to view and update your profile.

1. Click the **View/Update Profile** link from the left panel. This displays the Placement Organisation profile screen.

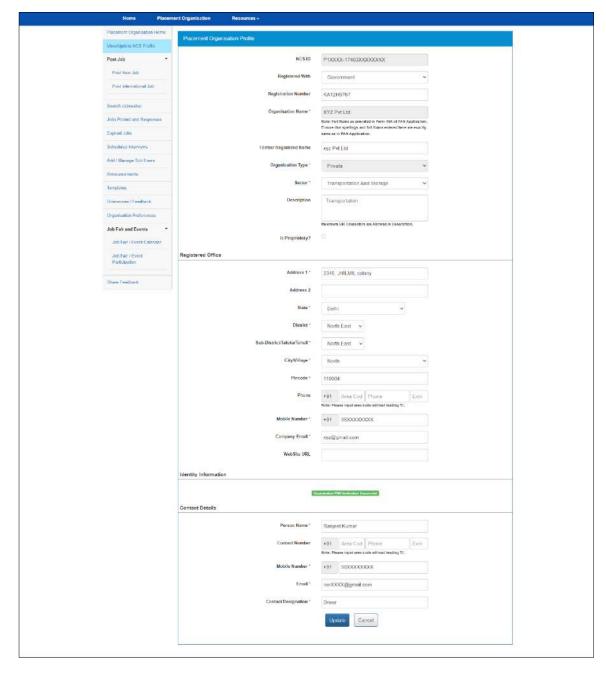

**Profile Screen** 

- 2. Edit the desired details.
- 3. Click the **Update** button to save the changes

4. Cancel button will take user to Placement Organisation screen.

## 2.5 Logout of the Application

At any point user can logout by using the **Sign Out** option.

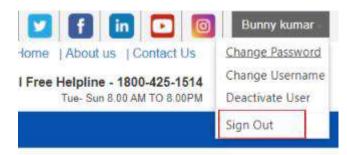

## 3. Post New Job

This link allows you to post a new job on the NCS portal as an Placement Organisation.

### 3.1 Post a New Job

1. Click the **Post New Job** link from the left panel. This displays the **Post New Job** screen.

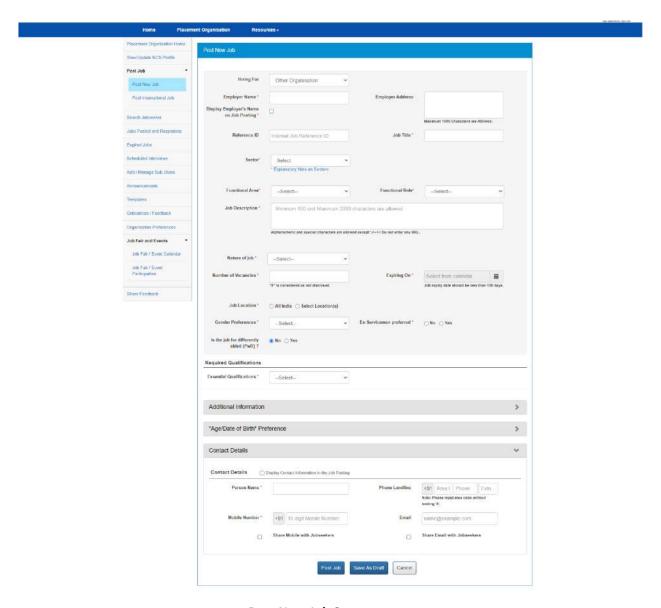

**Post New Job Screen** 

- 2. Select "Hiring For" whether you are hiring for your own or for any other organisation (for your client).
- 3. Enter name of employer (when hiring for another organisation)

- 4. Enter employer address (when hiring for another organisation)
- 5. Select the Display Employer's Name on Job Posting M. check box, if you want the employer's name displayed on the job posting (when hiring for another organisation) Note: If unchecked the employer's name is not displayed on the posted job and the jobseeker cannot identify the organisation that is providing employment.
- 6. Enter Job Reference Id.
- 7. Enter Job Title.
- 8. Select Job Sector from the drop-down list.
- 9. Select Functional Area.
- 10. Select Functional Role.
- 11. Enter job description While posting a job, keywords for the job will be picked from the entered Job Description and will appear under the Suggested Key Skills section. You can also add other keywords that are not available in Job description and after adding the key skills these words will display under the Effective Key Skills section. You can select the Suggested key skills by selecting the check-box and can make then effective key skills.
- 12. Select Nature of Job from the drop-down list
- 13. Enter the Number of Vacancies
- 14. Click on **Calendar** icon and then select job Expiry Date.

Note: Job Expiry date should be less than 100 days.

- 15. Select Job Location which is a mandatory field and recruiter can either select location as "All India" or a "Specific Location" (This field also takes auto complete Location)
- 16. Select Gender Preference from the drop-down list
- 17. Click on Ex-Serviceman preferred check box, if you are retired from service.
- 18. Select the option If the job for differently abled (PwD).
- 19. Select an option from the Essential Qualifications drop-down.

If you select any of the options from "Up to 9<sup>th</sup>", "10<sup>th</sup> Pass", "12<sup>th</sup> Pass", "ITI", "Diploma after 10<sup>th</sup>", "Diploma after 12<sup>th</sup>" or "PG Diploma" then you do not need to give any further information about studies.

If you select any of the qualifications from "Graduate", "Post Graduate", or "PHD", a mandatory option (a radio button group) to add Specific Educational Qualifications is provided.

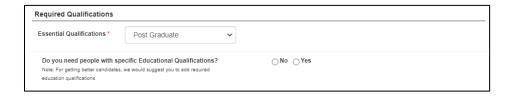

If you select the "No" option there is no need to provide any specific educational qualification. However, if you select the "Yes" option, then a link "Add Essential Qualification" displays that enables you to add details for the essential qualification.

On clicking the link, a pop-up displays where you need to enter, details for: "Highest Qualification", "Essential Qualification", and "Essential Qualification Specialization" (Non-Mandatory).

20. Also, if you select "Graduate" as the Essential Qualification then you only have to add Graduation related details such as Graduate Degree, and Specialization, and Year of Passing.

If you select the "Post Graduate" as the Essential Qualification then you need to add information about Graduation and Post-Graduation and Year of Passing

If you select the "PHD" as the Essential Qualification then you need to provide details of Graduation, Post-Graduation, PHD, and Year of passing of all the entered qualifications.

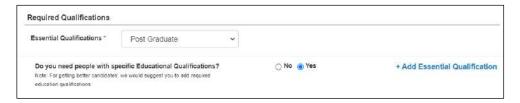

Click the +Add Essential Qualification link. The Add Qualification pop-up displays.

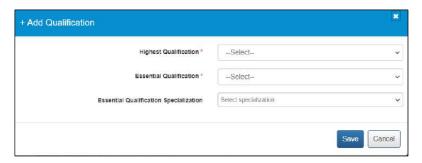

After adding the Educational data with the area of specialization, the Required Qualifications section will look like this:

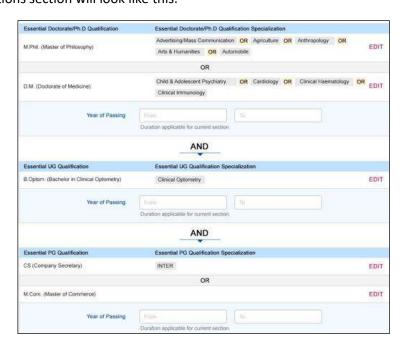

After Adding the Qualification and Specialization

21. Click on the additional Information.

- 22. Select an Organisation Type from the dropdown.
- 23. Select Minimum and Maximum Experience in Years from the drop-down.
- 24. Enter minimum and maximum salary.
- 25. Select Salary/Wage type from the drop-down.
- 26. Enter the days availability to join.
- 27. Select the appropriate caste category check box.
- 28. Click on "Age/Date of birth" preference.
- 29. Select candidate's Min and Max age preferences from the drop-down.
- 30. On job Posting Page PO can specify the age range restriction for the jobseekers who would be eligible to apply for the said job. For example, an PO can specify that only candidates or jobseekers between the age range of 21 years (minimum age) and 24 years (maximum age) can apply for a job. This enables the PO to filter out unwanted applications based on age range specified for the job.

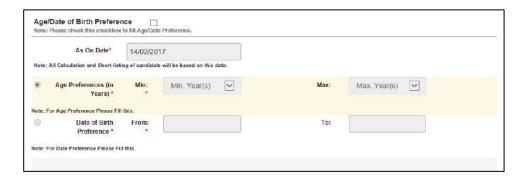

To apply this filter, the user needs to choose a base date from the As On Date calendar control. Next, the user needs to define the date range using either the Age Preference (minimum and maximum age range) fields or the Date of Birth Preference (date of birth range) fields. Any option selected by the user is in respect to the base date that has already been selected from the As On Date field.

- 31. Click on Contact Details.
- 32. Enter contact person's name
- 33. Enter landline number
- 34. Enter mobile number
- 35. Enter Email ID
- 36. Click on check box, if you wish to share your mobile number with Jobseeker.
- 37. Click on check box, if you wish share your email with Jobseeker.
- 38. Click on Post Job button
- 39. The Confirm pop-up displays

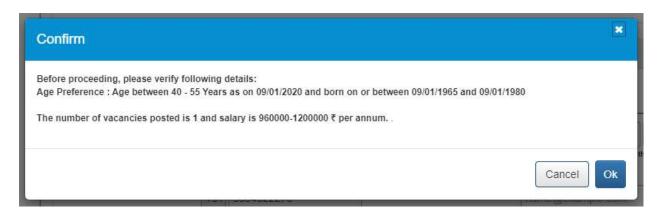

Note: This pop-up enables you to view and verify specific job details, such as age preference (if any), number of vacancies, and salary, before you can post the job on the portal.

- a. Click Ok to post the job
  - i. The **Job Posting** pop-up displays

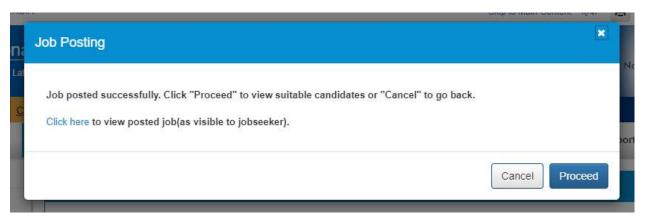

- 40. Click Proceed to view suitable candidates (on the Other Eligible Candidates tab of the Search User screen) that match the job posting
- 41. Click Cancel if you do not want to view candidates that match the job post
- 42. Click the Click here link to display job description in a separate window (job details are displayed as the candidate would see them)
- 43. Click Cancel to prevent job posting
- 44. Click on Save as Draft button, if you wish to save current job in draft mode.
- 45. The **Confirm** pop-up displays
  - b. Click **Ok** to save the post as a draft
  - c. Click Cancel to prevent saving a draft copy
  - d. Cancel button will take user to Placement Organisation's Home Page.

## 3.2 Post International Job

This link allows you to post a new international job on the NCS Portal as an Placement Organisation.

1. Click the Post International Job link from the left panel. This displays the Post International Job screen.

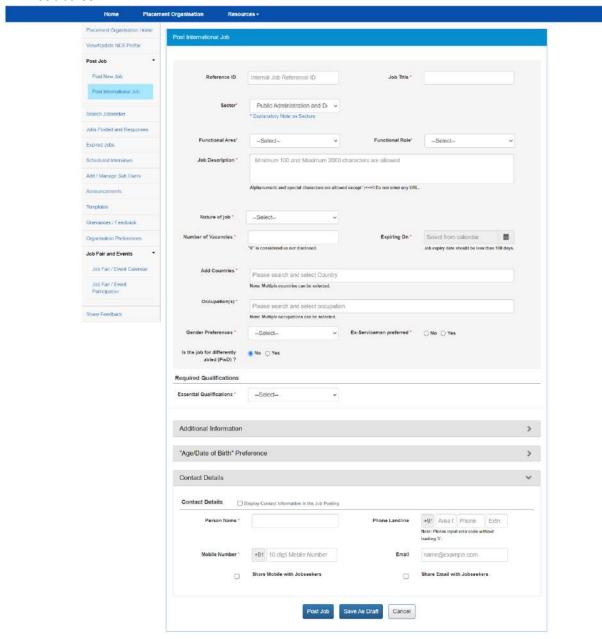

**Post International Job Screen** 

- 2. Enter job reference id
- 3. Enter Job Title

- 4. Select the Sector
- 5. Select Functional Area
- 6. Select Functional Role
- 7. Enter job description Alphanumeric and special characters are allowed except ';⇔\\ Do not enter any URL.
- 8. Select Nature of job from the drop-down.
- 9. Enter the Number of Vacancies.
- 10. Click on **Calendar** icon and then select job expiry date Note: Job Expiry date should be less than 100 days.
- 11. Search and select the Countries. (Multiple countries can be selected)
- 12. Search and select the Occupation. (Multiple occupations can be selected)
- 13. Select gender preference from the drop-down
- 14. Click on **Ex-Serviceman preferred** check box, if the requirement is for Ex servicemen.
- 15. Select the option If the job for differently abled (PwD).
- 16. Select an option from the **Essential Qualifications** drop-down.

If you select any of the options from "Up to 9<sup>th</sup>", "10<sup>th</sup> Pass", "12<sup>th</sup> Pass", "ITI", "Diploma after 10<sup>th</sup>", "Diploma after 12<sup>th</sup>" or "PG Diploma" then you do not need to give any further information about studies.

If you select any of the qualifications from "Graduate", "Post Graduate", or "PHD / Super Specialist", a mandatory option (a radio button group) to add Specific Educational Qualifications is provided.

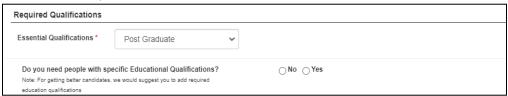

If you select the "No" option there is no need to provide any specific educational qualification. However, if you select the "Yes" option, then a link "Add Essential Qualification" displays that enables you to add details for the essential qualification.

On clicking the link a pop-up displays where you need to enter, details for: "Highest Qualification", "Essential Qualification", and "Essential Qualification Specialization" (Non Mandatory).

17. Also, if you select "Graduate" as the Essential Qualification then you only have to add Graduation related details such as Graduate Degree, and Specialization, and Year of Passing.

If you select the "Post Graduate" as the Essential Qualification then you need to add information about Graduation and Post-Graduation and Year of Passing

If you select the "PHD" as the Essential Qualification then you need to provide details of Graduation, Post-Graduation, PHD, and Year of passing of all the entered qualifications.

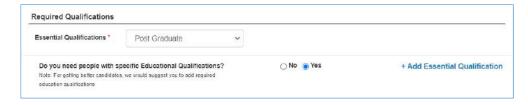

Click the +Add Essential Qualification link. The Add Qualification pop-up displays.

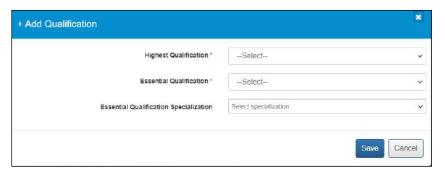

After adding the Educational data with the area of specialization, the Post International Job page will look like this:

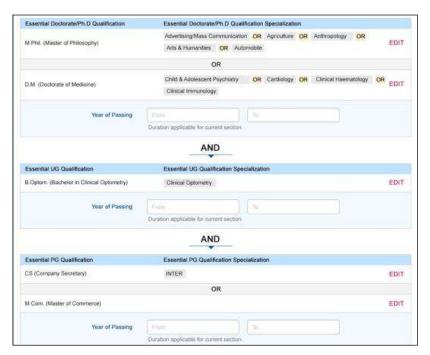

After Adding the Qualification and Specialization

- 18. Select Minimum and Maximum Experience in Years from the drop-down.
- 19. Enter minimum and maximum salary
- 20. Select Salary/Wage type from the drop-down
- 21. Enter the days availability to join
- 22. Select the appropriate caste category check box.

23. Select candidate's Min and Max age preferences from the drop-down

On job Posting Page Employer can specify the age range restriction for the jobseekers who would be eligible to apply for the said job. For example, an Employer can specify that only candidates or jobseekers between the age range of 21 years (minimum age) and 24 years (maximum age) can apply for a job. This enables the employer to filter out unwanted applications based on age range specified for the job.

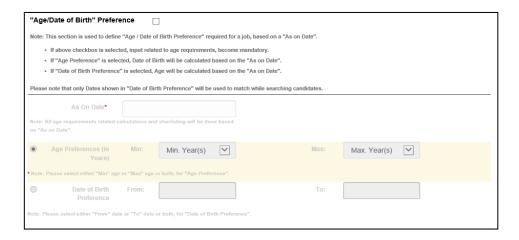

To apply this filter, the user needs to choose a base date from the As On Date calendar control. Next, the user needs to define the date range using either the Age Preference (minimum and maximum age range) fields or the Date of Birth Preference (date of birth range) fields. Any option selected by the user is in respect to the base date that has already been selected from the As On Date field.

- 24. Enter contact person's name
- 25. Enter landline number
- 26. Enter mobile number
- 27. Enter Email ID
- 28. Click on check box, if you wish to share your mobile number with Jobseeker
- 29. Enter contact email Id
- 30. Click on check box, if you wish to share email with Jobseeker.
- 31. Click on Post Job button
- 32. The **Confirm** pop-up displays

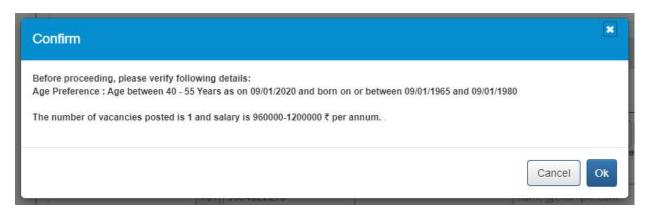

**Note:** This pop-up enables you to view and verify specific job details, such as age preference (if any), number of vacancies, and salary, before you can post the job on the portal.

33. Click **Ok** to post the job.

# 3.3 Post Drafted Job

This link allows a placement organisation to post a drafted job.

1. Click on **Jobs Posted and Responses** link from left panel. Select Job Post Status as "Draft", Click Search. All the Draft jobs will be displayed as search result.

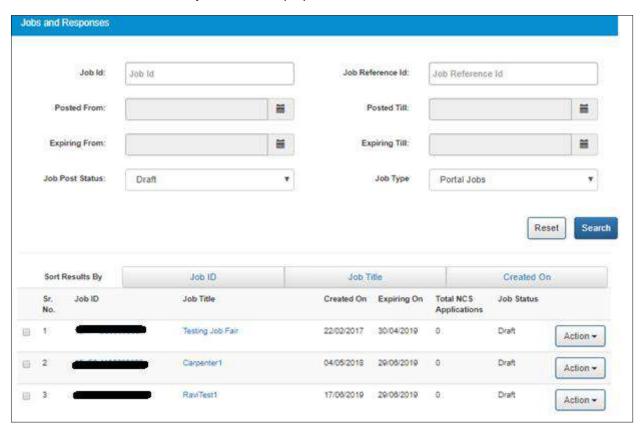

- 2. Click on Action button
- 3. Click on **Publish** option to post a job.

**Note**: Only Draft jobs can be deleted by the User. To delete a Drafted job, select the check box corresponding to the Job ID of the job that user wants to delete, and then click on **Delete** button.

# 4. Search Jobseeker

The NCS portal enables you to search jobseekers based on Keywords and location, or jobseekers associated specifically with Health Sector or Jobseekers who are interested in International Jobs.

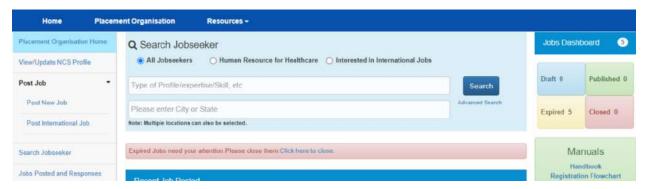

This link allows Placement Organisation to search candidates without posting jobs. This feature (and Advanced Search) can be used to get an idea of the availability of candidates on NCS portal based on Placement Organisation's requirements prior to posting a Job on NCS.

- 1. Click on **Search User** from Placement Organisation left menu bar. The search user screen displays.
- 2. Enter search criteria such as a keyword (Expertise/Skills)
- 3. Click the **Search** button to view the candidates matching with the skills entered for search.
- 4. The search result list will be displayed on the basis of the given criteria.
- See candidate's resume by clicking the candidate's name from the list
   Note: The contact details of the candidates are not available until Placement Organisation views the

   Profile against a posted Job.

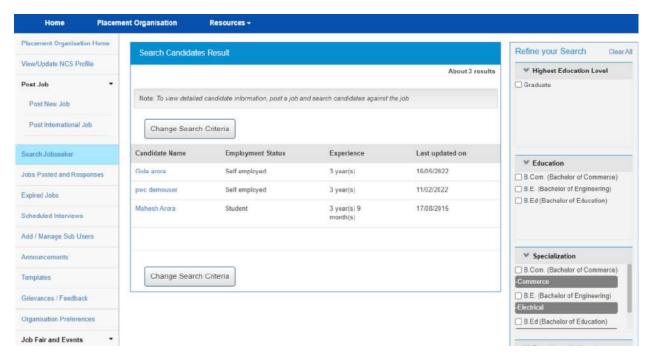

6. Options provided in the Refine your Search panel enables the Placement Organisation to further refine their search results for appropriate user.

# 5. Jobs Posted and Responses

This link allows Placement Organisation to View/Edit, Copy and close-posted jobs, Search Candidates against a posted job, Shortlist profile, send Interview requests.

### 5.1 Filter Jobs

As a Placement Organisation user, you can search for job that you have posted for your own organisation. Posted jobs can be searched for by their ID (Job Id) or their reference ID (Job reference Id).

Also, you can find posted jobs by mentioning a specific date range when these jobs were posted (**Posted From** and **Posted Till**) or their expiry date (**Expiring From** and **Expiring Till**). Furthermore, you can filter posted jobs on their current status (using the **Job Post Status** filter), and type (using the **Job Type** filter).

### 5.2 View Jobs

1. Click on **Jobs Posted and Responses** from left panel. This displays the list of jobs posted.

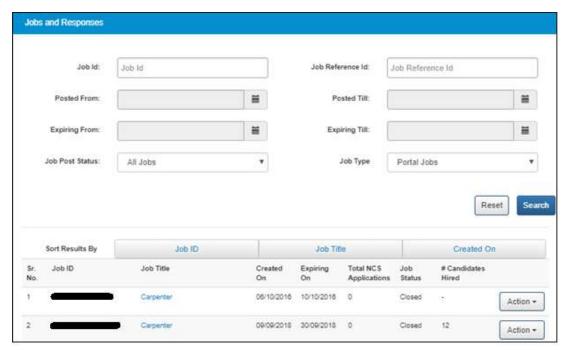

 Organisation Users will be able to view the list of qualified candidates by clicking on number of applications on "Jobs Posted and Responses" page for published jobs only. By clicking on number of applications, Organisation Users will navigate to "Job Application Details" page.

On "Job Application Details" page, Organisation user will be able to search candidates on the basis of Total Experience and Highest Education. Organisation User can apply the refinement panel and can reset.

Refine Job seeker profile panel of the Search candidate result enables and Placement Organisation to further refine their search results for appropriate user. "Specialization" filter works in conjunction with the existing "Education" filter displayed on the Refine Jobseeker Profiles panel.

This enables a Placement Organisation user to further refine their search results for appropriate candidates.

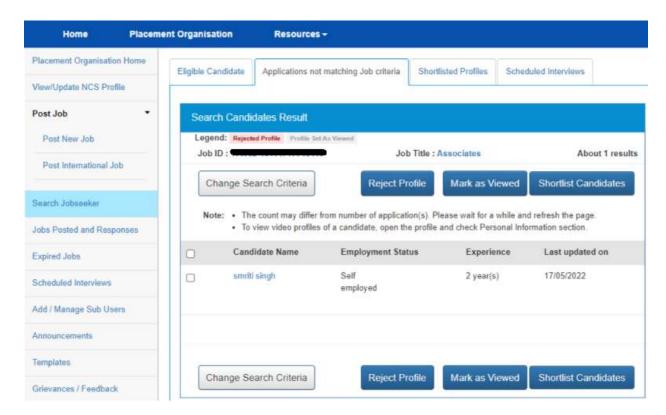

Search candidate result page

### 5.3 Close Jobs

- 1. Click on **Jobs Posted and Responses** from left panel and search for the job to be closed.
- 2. Click on **Action** button and select the **Close Job Notify Recruitment** option. This displays the **Reason for Closing Job** pop-up.

Note: Only Published or Expired Jobs can be closed.

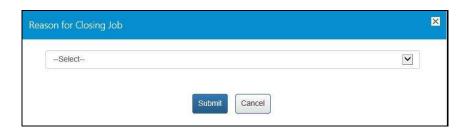

3. Select the appropriate reason for closing the job from the drop-down list: The following options are available:

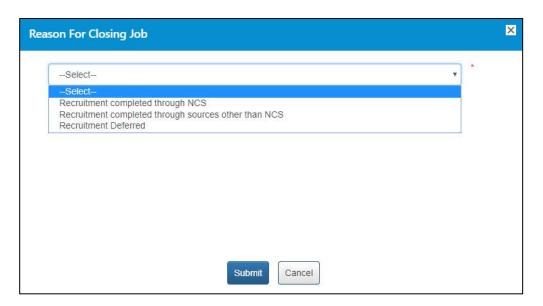

a. Recruitment completed through NCS – A mandatory field displays when you select this option.

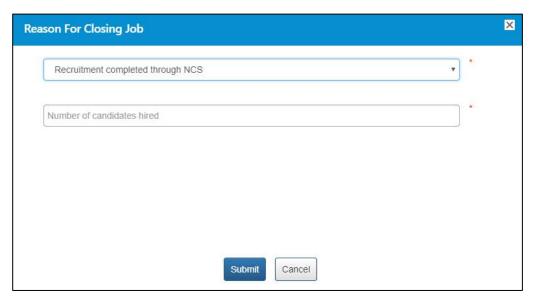

Enter a numeric value in this field mentioning the number of vacancies that were filled up (from the NCS portal) for the job post you are closing here. The number entered here displays in the Candidates Hired column on the Jobs Posted and Responses screen.

Note: Remember, you will not be able to enter a 0 (zero) value here. Also, the value entered here cannot exceed the number of vacancies posted in the job post. For example, the job post mentioned five vacancies then you can only enter any value between one and five and not any value more than that.

b. Recruitment completed through sources other than NCS – A mandatory field and a mandatory drop-down list display when you select this option.

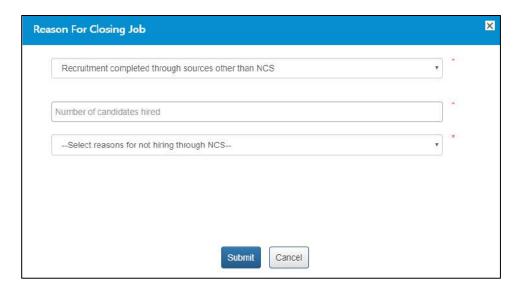

Enter a numeric value in this field mentioning the number of vacancies that were filled up (from sources other than the NCS portal) for the job post you are closing here. The number entered here displays in the Candidates Hired column on the Jobs Posted and Responses screen.

Note: Remember, you will not be able to enter a 0 (zero) value here. Also, the value entered here cannot exceed the number of vacancies posted in the job post. For example, the job post mentioned five vacancies then you can only enter any value between one and five and not any value more than that.

Next, select an option (Suitable candidates(s) not found on NCS or Any Other reason) from the drop-down list as reason for closure of job by not hiring candidates from the NCS portal.

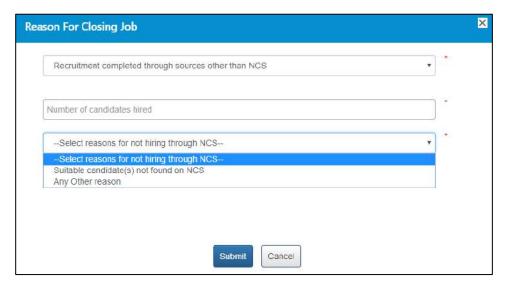

A text field displays when you select the **Any Other reason** option from the drop-down.

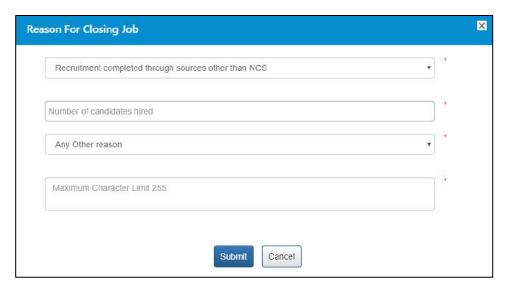

Enter the reason in the text field.

c. Recruitment Deferred – No mandatory field displays when you select this option.

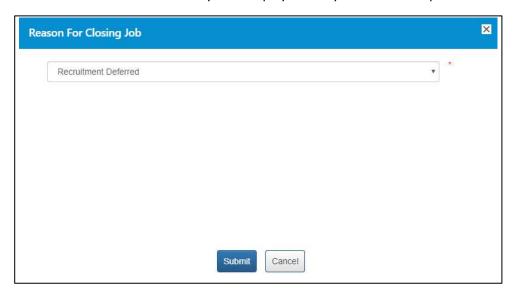

4. Click on Submit button

## 5.4 Edit Job

1. Click on **Jobs Posted and Responses** from left panel. This displayed the job and responses screen.

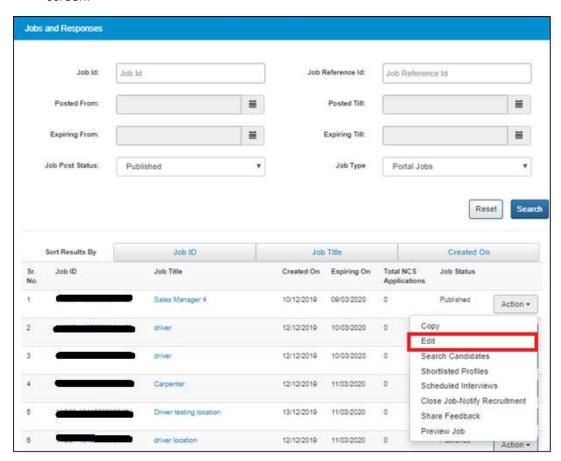

- 2. Search the job to be edited, click on **Action** button and select **Edit** option.
- 3. Edit Job Expiry date and number of vacancies

  Note: Only Job Expiry and Number of vacancies are allowed to be edited.

  Job Expiry date should be less than 100 days.
- 4. Click on **Update** button.
- 5. Cancel button will take User again to "Jobs Posted and Responses" page

# 5.5 Search Candidate / Jobseeker

This link allows Placement Organisation to search candidate and send an interview request.

1. Click on **Action** button and then select **Search Candidate** option. The Search Candidate screen displays.

| Search User                         |                                                                                                    |
|-------------------------------------|----------------------------------------------------------------------------------------------------|
|                                     | Save Search Criteria Reload Search Clear                                                             |
| Key Skills                          | Driver; Bus                                                                                          |
| Additional <mark>K</mark> ey Skills | Additional Key Skills Leave this field empty to bypass in search.                                    |
| Required Qualifications             |                                                                                                    |
| Minimum Qualification Required:     | 12th •                                                                                               |
| Total Experience (in years)         | Mi⊓. Year(s) ▼ Max. Year(s) ▼ Either one of Min or Max can be selected.                              |
| Notice Period (in Days)             |                                                                                                    |
| Gender Preferences                  | Select                                                                                               |
| Category                            | ☐ General Ø OBC Ø Others Ø SC ☐ ST                                                                   |
| Ex-Servicemen preferred             |                                                                                                    |
| Differently Abled                   | ○ Yes   No                                                                                           |
| As On Date                          |                                                                                                    |
| Age Preferences (in Years)          | Min: Min. Year(:   Max: Max. Yeari  Either one of Min or  Max can be selected.  Max can be selected. |
| Date of Birth Preference            | From: To:                                                                                            |
| Last Login (duration in Days)       |                                                                                                    |
| Last Updated (duration in Days)     |                                                                                                    |
| Search Criteria Name*               |                                                                                                    |
|                                     | Save Search Criteria Reload Search Clear                                                             |

Note: The Total Experience (in years) fields are editable and you can change the value in these fields as required.

- 2. Click on **Search** button. This displays the search candidate screen
- 3. Job based candidate search results are segregated into two search result pages.

#### Eligible Candidates tab – further divided in two more tabs

- A) Jobseekers Applied
- B) Jobseekers Not Applied

### **Applications Not Matching Job Criteria tab**

All of these search result pages, that is, the Eligible Candidate (Jobseekers- Applied, Jobseekers- Not Applied) tab, Applications Not Matching Job Criteria tab, display a list of candidates. However, after reviewing profiles of listed candidates, you might find some profiles not up to the requirement and subsequently reject them. At the same time, you would like to identify profiles that are viewed but not rejected.

The Reject profile and the Profile Viewed buttons enable you to visually differentiate between candidates whose profiles are viewed from candidate profiles that are viewed but rejected after viewing.

To identify a profile as viewed, select the check box of the candidate and then click the Profile Viewed button. The row of the said record is highlighted in grey colour. To mark a profile as rejected, select the check box of the candidate and then click the Reject Profile button. The row of the said record is highlighted in pink colour.

In this manner it becomes easier to visually identify profiles that are viewed as well as profiles that are viewed and rejected.

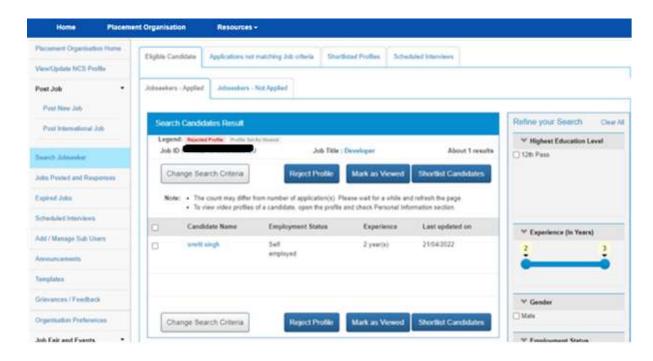

**Note:** Use the options provided in the Refine your Search panel to the right of the screen to further narrow down your search results.

- 4. Placement Organisation can see the Video Profile icon along with the name of the candidate. This indicates that the candidate's Video Profile is complete and approved. Placement Organisation can also see the videos posted by the candidate by clicking on the Video Profile icon.
- 5. Click the "Mark as Viewed" button to mark as viewed the candidate.
- 6. Click on Action button along with the candidate's name and select Send Interview Request

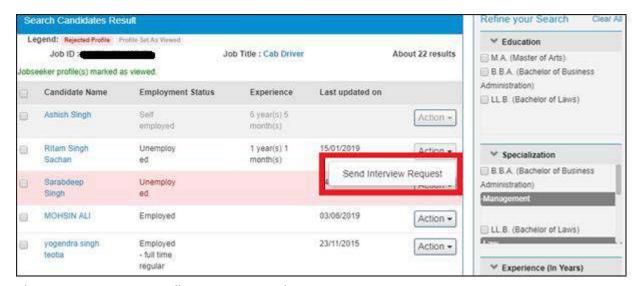

Placement organisation will navigate on Send Interview request page

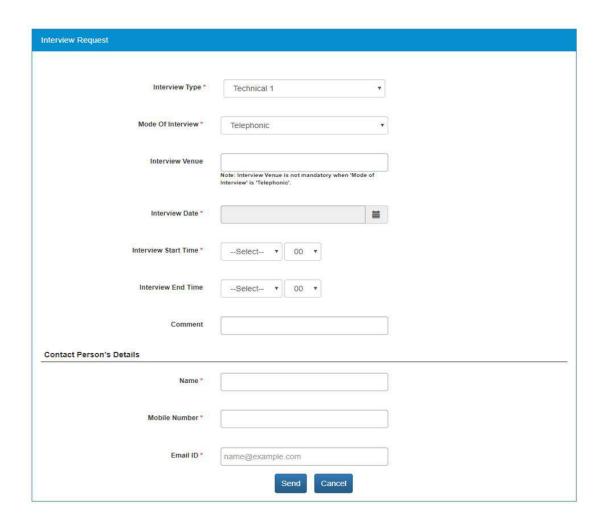

From Send, interview request page Placement organisation can schedule interviews for candidates. Interview timings should be 1 hour after the current time of sending the interview.

7. On "Other Eligible Candidates" tab, Organisation user will be able to search candidates on the basis of Total Experience /Gender and Employment Status. Organisation User can apply the refinement panel and can reset.

Click on the check box along with desired Candidate Name and then click on Shortlist Candidate button on the bottom right on the screen.

### 5.6 Shortlisted Profile

The Shortlisted Profiles tab associated with the Jobs Posted and Responses feature allows you to view all candidate profiles they are shortlisted for a specific job.

To view the list of shortlisted candidates:

- 1. Click on **Jobs Posted and Responses** link from the left navigation
- 2. Click on Action button for any of the published jobs
- 3. Select the **Shortlisted Profiles** option from the drop-down. This displays all the shortlisted profiles for that particular job in the **Shortlisted Profiles** tab.

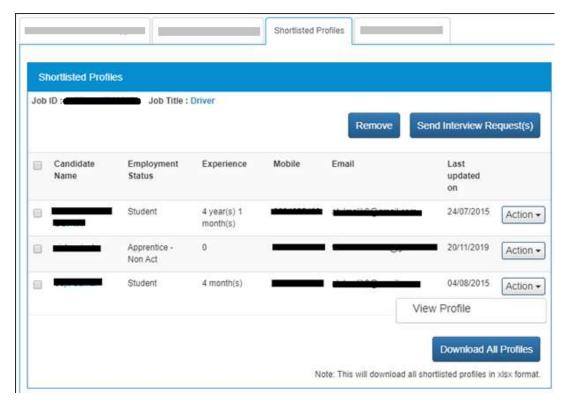

4. Click on **Action** button for a shortlisted candidate and select the **View Profile** option.

**Note:** Click on check box of a candidate and then click on **Remove** button, to remove the shortlisted candidate from the **Shortlisted Profiles** tab.

### 5.7 Send Interview

Using this button, you can send interview request to one or more candidates whose profiles you have shortlist against a particular job posting on the **Shortlisted Profiles** tab.

To send interview request to selected candidate(s):

1. Select the check box for the required candidate profile(s) on the **Shortlisted Profiles** tab.

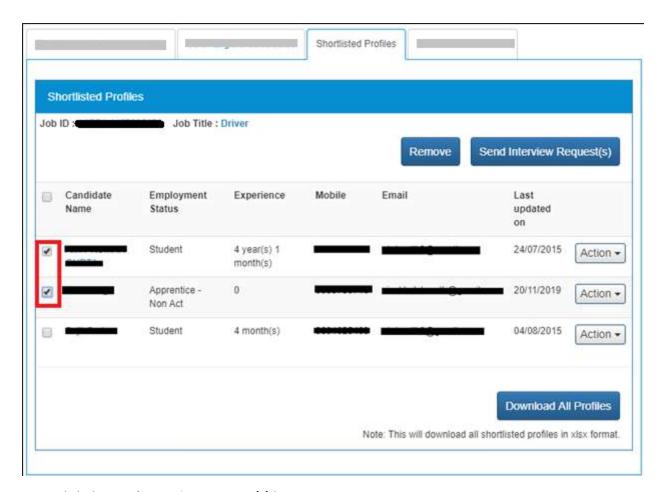

2. Click the **Send Interview Request(s)** button.

This displays the **Interview Request** screen.

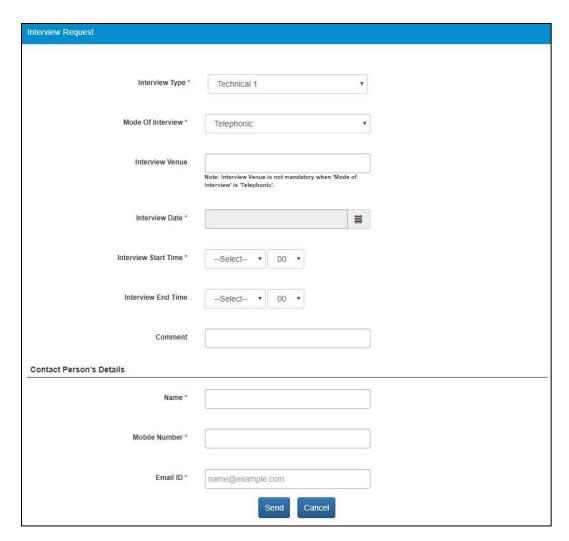

3. Enter interview details as required, details of the contact person (editable fields), and then click the Send button. The Interview Request pop-up displays.

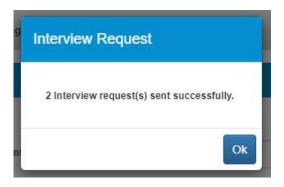

The interview request is sent to the selected candidate(s).

Note: Names of candidates who receive the interview request are now listed on the Scheduled Interviews tab.

4. Click the **OK** button to close the pop-up and to go back to the **Shortlisted Profiles** tab.

Note: The check box of the candidates who receive interview request remains selected on the **Shortlisted Profiles** tab and the check box is greyed out.

### 5.8 Reschedule Interview

You can even reschedule an interview for the required candidate whom you had earlier send an interview request.

To reschedule an interview for a candidate, do the following:

- 1. Click the Action button of the required candidate on the Shortlisted Profiles tab.
- 2. Select the **Reschedule Interview** option from the available options.

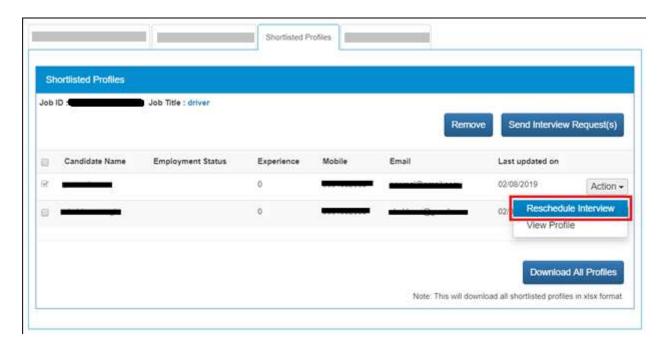

Note: The Reschedule Interview option is only available for profiles that had earlier received an interview request - profiles on the Shortlisted Profiles tab having an already selected check w box that are greyed out .

This displays the **Interview Request** screen.

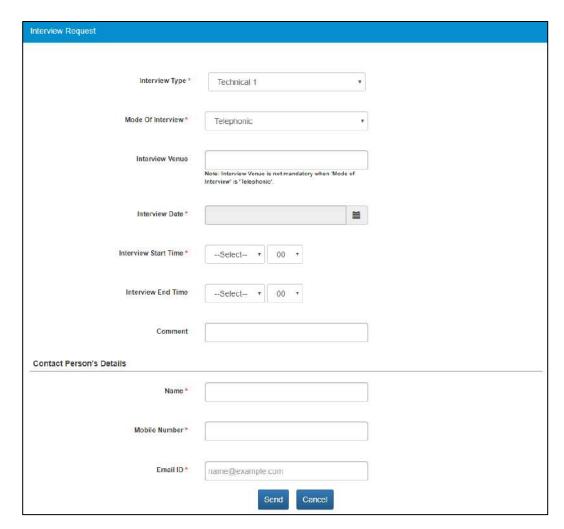

3. Enter details on the **Interview Request** screen and click the **Send** button.

The Interview Request pop-up displays.

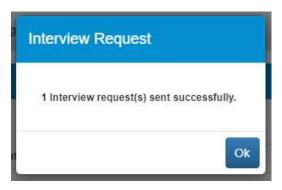

4. Click the OK button to close the pop-up and to go back to the Shortlisted Profiles tab. The interview request is sent once again to the selected candidate (interview is rescheduled).

Note: The name of said candidate is once again listed on the Scheduled Interviews tab and the status of the earlier interview request for the same candidate is now set to "Closed".

## 5.9 Download All Profiles

Enables you to download the profiles of all candidates whom you have shortlisted for a specific job posting. The details of these candidates are downloaded in Microsoft Excel (xlsx) format.

To download all profiles shortlisted for a particular job posting:

1. Click the **Download All Profiles** button from the **Shortlisted Profiles** tab.

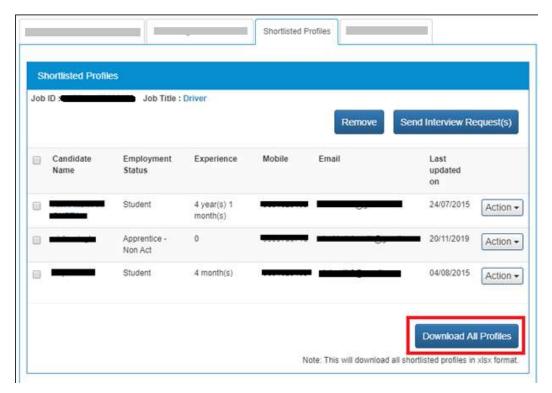

A file is download on your system in Excel format.

2. Access the downloaded file.

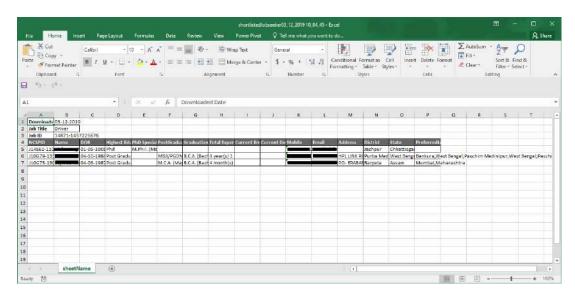

**Note:** The profiles of all shortlisted candidates is downloaded in the Excel file (xlsx format) irrespective of the fact whether these profiles are listed on one or more pages of the **Shortlisted Profiles** tab.

### 5.10 Scheduled Interview

The **Scheduled Interviews** tab associated with the **Jobs Posted and Responses** feature allows an Placement Organisation to view all candidate profiles they have been scheduled for interview against a particular job.

To view the list of candidates scheduled to be interviewed:

- 1. Click on Jobs Posted and Responses link from the left navigation
- 2. Click on **Action** button for any of the published jobs
- Select the Shortlisted Interviews option from the drop-down. This displays, all the
  candidates who have been scheduled for interview against the selected job post, in the
  Shortlisted Interviews tab.

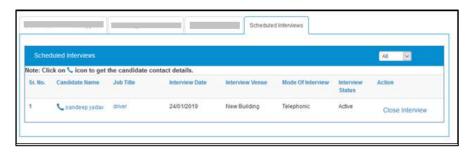

4. Click on **Close Interview** link, to cancel the scheduled interview and then enter the reason for the cancellation.

### 5.11 Candidate Profile

The profile of the selected candidate and the documents associated with them can be accessed from all of these tabs: **Applications Matching Job Criteria** tab, **Applications Not Matching Job Criteria** tab, **Other Eligible Candidates** tab, **Shortlisted Profiles** tab, and **Scheduled Interviews** tab.

To view the profile of a candidate (from any of the said tabs):

1. Click the name of the required candidate from the **Candidate Name** column. This displays the **Resume** screen in a separate browser window.

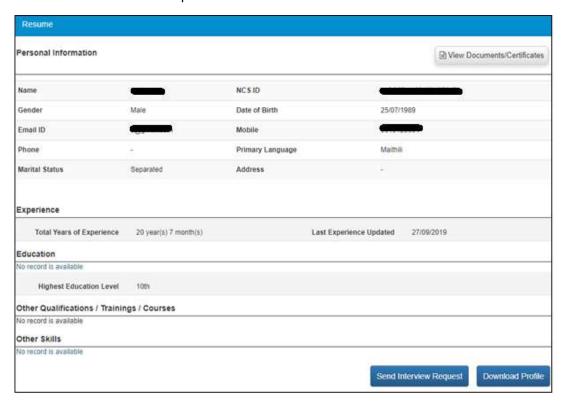

**Note:** This screen allows the user to send an interview request to the candidate and even download the candidate's profile.

2. Click the **View Documents/Certificates** button. The **Documents/Certificates** pop-up displays.

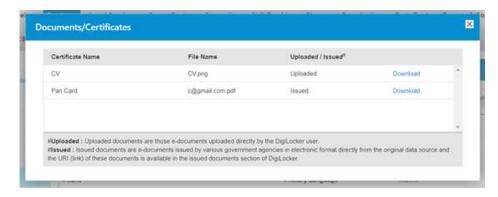

The pop-up displays a list of documents the candidate has uploaded to their DigiLocker account.

3. Click the **Download** link of the document to download it for reviewing it.

# 6. Pre and Post Job Expiry Notifications

The NCS portal triggers an email (pre-expiry notification) that is send to you on a specific day before the expiry of a published job. The portal also sends you an email message (post-expiry notification) after the same job has expired.

**Note:** These (pre and post job expiry) notifications are only applicable to job types such as portal jobs, jobs posted in a job fair, and portal jobs associated with a job fair. Also, jobs that have the Published or Expired status trigger these notifications.

Note: The portal does not push these notifications for the following job types: jobs that are posted on the portal through APIs and future jobs. Also, job posts that have the Draft or Closed status do not trigger these notifications.

## 6.1 Job Expiry Notification Triggers

You may receive the post-expiry job notification from the portal but you might not always receive the pre-expiry job notification. This happens because the pre-expiry notification email is subject to relationship between two parameters namely, the day when the job is published (the day when the job post starts accepting applications from candidates) on the portal and day when it expired (the day when the job post stops accepting applications from candidates).

These are situations when you would receive the pre-expiry job notification:

- 7 days before the expiry date of a published job
- 3 days before the expiry date of a published job (when the expiry date of a published job falls between the 4<sup>th</sup> day and 7<sup>th</sup> day [both days included], from the day the job was published on the portal)

Note: The pre-expiry job notification will not be send if the expiry date of a job is set within 3 days of its publishing on the portal.

You will receive the post-expiry job notification only 3 days (3 to 7 days in actual) after the expiry date of a job. This is irrespective of the duration the job was active on the portal and accepting applications.

## 6.2 Notification Destination

The job expiry notifications are sent to the Primary Member email id of the organisation.

Note: These notifications are not sent to organisation email id that is mentioned in the profile.

## 6.3 Expired Jobs Alert

An alert displays on your home page next to the dashboard indicating presence of expired jobs. You can click the link and go to the list of expired jobs.

# 7. Expired Jobs

This link allows the user to close expired jobs in a simple and quick manner.

1. Click on Expired Jobs from left panel. This displays the expired jobs screen.

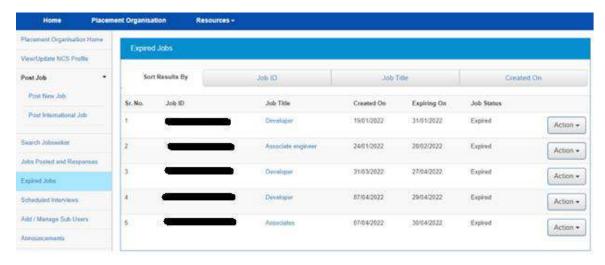

- 2. Sort the displayed result of expired jobs by: Job ID (default), Job Title, or Created On, options.
- 3. Click on **Action** button and select the **Close Job Notify Recruitment** option. This displays the **Reason for Closing Job** pop-up.

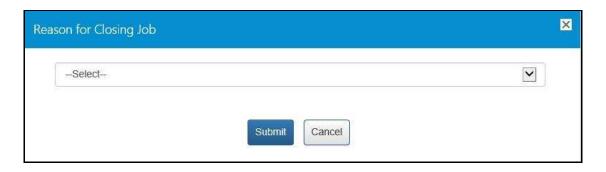

4. Select the appropriate reason for closing the job from the drop-down list: The following options are available:

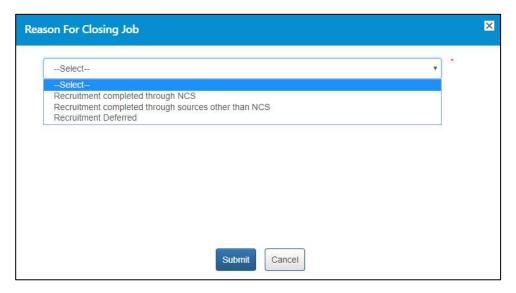

a. Recruitment completed through NCS – A mandatory field displays when you select this option.

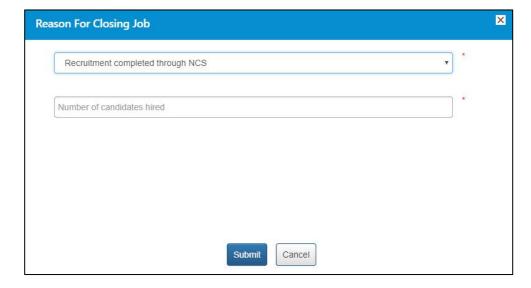

Enter a numeric value in this field mentioning the number of vacancies that were filled up (from the NCS portal) for the job post you are closing here. The number entered here displays in the Candidates Hired column on the Jobs Posted and Responses screen.

Note: Remember, you will not be able to enter a 0 (zero) value here. Also, the value entered here cannot exceed the number of vacancies posted in the job post. For example, the job post mentioned five vacancies then you can only enter any value between one and five and not any value more than that.

b. Recruitment completed through sources other than NCS – A mandatory field and a mandatory drop-down list display when you select this option.

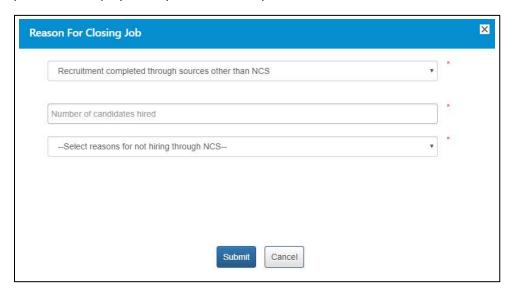

Enter a numeric value in this field mentioning the number of vacancies that were filled up (from sources other than the NCS portal) for the job post you are closing here. The number entered here displays in the Candidates Hired column on the Jobs Posted and Responses screen.

Note: Remember, you will not be able to enter a 0 (zero) value here. Also, the value entered here cannot exceed the number of vacancies posted in the job post. For example, the job post mentioned five vacancies then you can only enter any value between one and five and not any value more than that.

Next, select an option (Suitable candidates(s) not found on NCS or Any Other reason) from the drop-down list as reason for closure of job by not hiring candidates from the NCS portal.

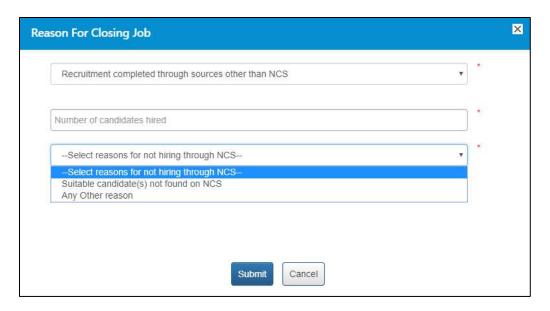

A text field displays when you select the **Any Other reason** option from the drop-down.

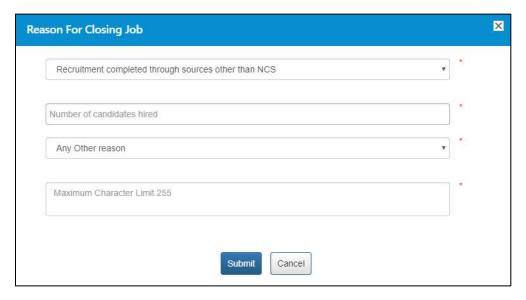

Enter the reason in the text field.

c. Recruitment Deferred – No mandatory field displays when you select this option.

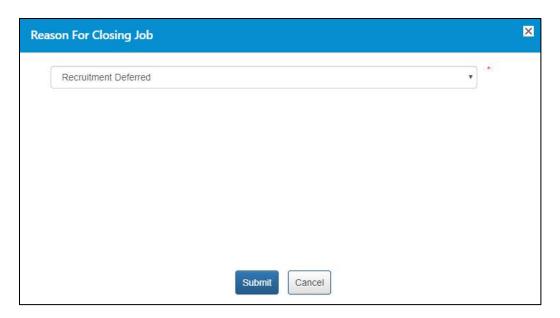

#### d. Click on Submit button

# 8. Scheduled Interview

This link allows employers to view all the interviews they have scheduled. Filtering options include All, Active, Closed, Interview Accepted, and Interview Rejected.

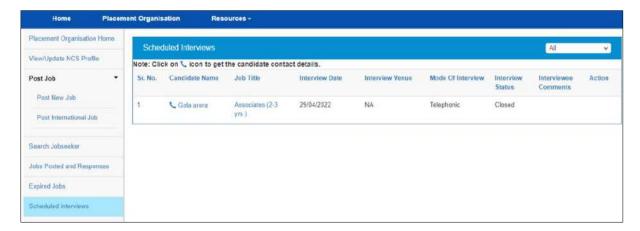

**Scheduled Interview Screen** 

**Note:** The Interview Comments column on this screen mentions whether the interview was accepted or rejected (with reason for rejection) by the respective candidate. The employer can once again send an interview invite to the same candidate for the same job even after the said candidate has rejected the interview request.

# 9. Add/Manage Sub Users

The Add/Manage Sub Users link allows an organisation to manage the roles of its members.

## 9.1 Add User

It allows you to add users as employer admin as well as members.

1. Click Add/Manage Sub Users from left panel. This displays the Add/Manage Sub Users screen.

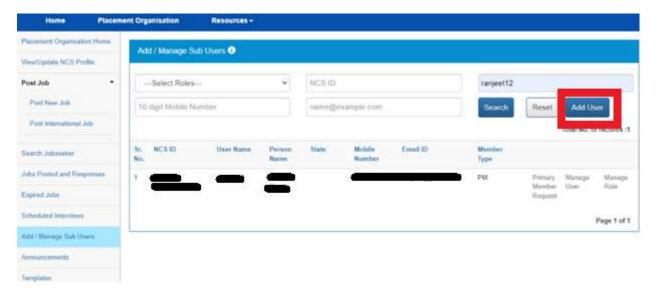

2. Click the Add User button. This displays the Add Organisation Member screen.

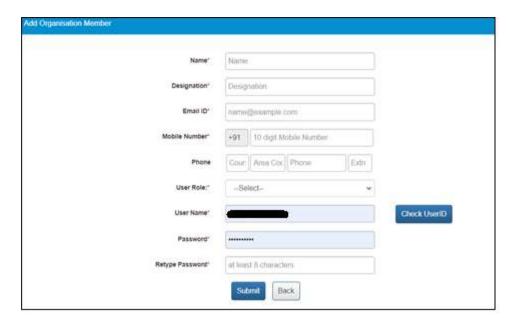

- 3. Enter the following details:
  - Name
  - Designation
  - **Email ID**
  - Mobile number
  - Landline with area code
- 4. Select the user role from the drop-down box.
- 5. Enter the User Name
  - Click the Check User ID button for availability of the entered user name
- 6. Enter a password with the following criteria- It should be minimum 8 character containing at least one alphabet, one number, one special character (@\$%) for e.g. pass@word1
- 7. Retype the same password for confirmation
- 8. Click the **Submit** button
- 9. Back button will take user to Add Manage Sub Users screen

## 9.2 Manage User

1. Click Add/Manage Sub Users from left panel. The Add/Manage Sub Users screen displays.

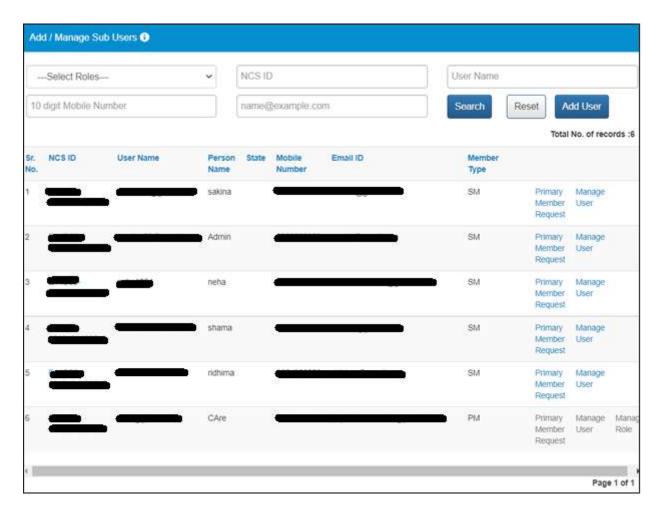

2. Click the **Manage User** link corresponding to the user name.

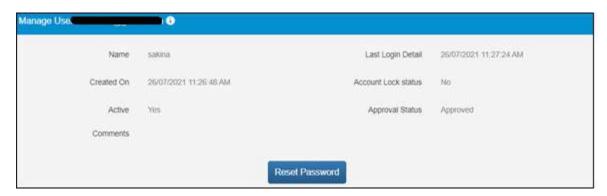

3. Click the **Reset Password** button, if you forget the password. New password will be sent on the registered mobile number.

.

### 9.3 Manage Role

There are three roles that an organisation can manage within the system namely: Organisation Owner, Organisation Admin, and Organisation Member.

There can only be one Organisation Owner user whereas there can be multiple Admin and Member users within the organisation.

The following are the salient characteristics of these three organisational roles:

#### An Organisation Owner:

- 1. They will be able to view all the jobs posted by the Owner (themselves), and also jobs posted by the Admins, and the Members.
- 2. They can take action on all job related activities such as shortlist profiles, schedule interviews, close jobs, etc.
- 3. The dashboard on the Home page will display the total count (aggregate) of jobs posted by the Owner (themselves), the Admins, and the Members.

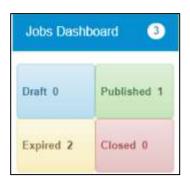

### **An Organisation Admin:**

- 1. They will be able to view all the jobs posted by the Admins (including themselves), and also jobs posed by the Owner and the Members.
- 2. They can take action on all job related activities such as shortlist profiles, schedule interviews, close jobs, etc.
- 3. The dashboard on the Home page will display the total count (aggregate) of jobs posted by the Admins (including themselves), the Owner, and the Members.

### **An Organisation Member:**

- 1. They will only be able to view the jobs that they have posted.
- 2. They can take action on all job related activities such as shortlist profiles, schedule interviews, close jobs, etc., but only for the jobs they have posted.
- 3. The dashboard on the Home page will display only the total count of jobs they have posted.

In the role of an Organisation Owner user, you can manage the roles of Admin and Member users as follows:

1. Click Add/Manage Sub Users from left panel. The Add /Manage Sub Users screen displays.

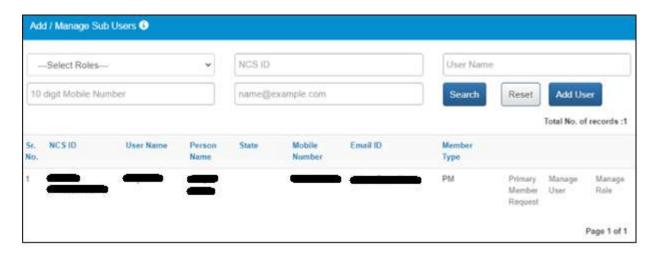

2. Click the Manage Role link for the corresponding user. The Manage Role pop-up displays.

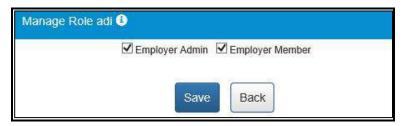

- 4. Click the Save button.

## 10. Announcements

This link allows placement organisation to view uploaded documents.

Click on Announcement from left panel. This displays the list of announcements for the Placement Organisations.

# 11. Templates

This link allows you to access available templates that you can download on your computer and use as required.

1. Click the **Templates** link from the left panel. This displays a screen that lists available standard templates for the Placement Organisation.

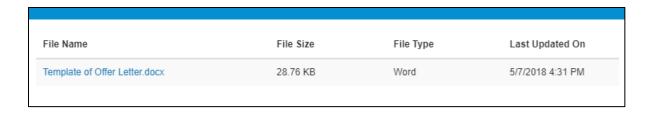

2. Click the link of the displayed template to download it.

# 12. Grievance/Feedback (footer link)

This link, from the page footer, allows Placement Organisation to post any feedback/grievance, query, and request.

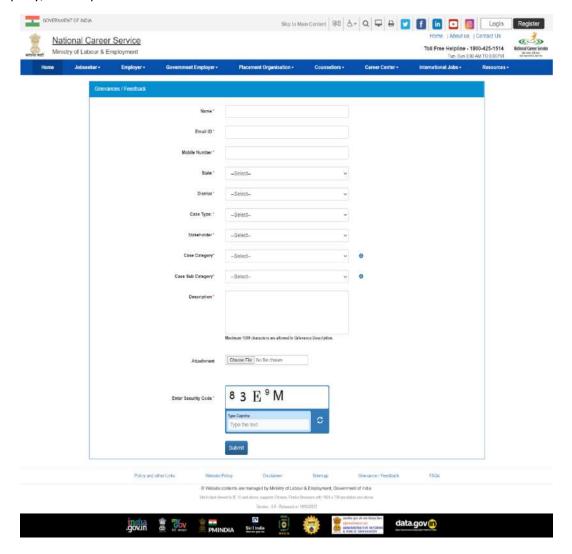

- 1. Enter your name
- 2. Enter your Email ID

- 3. Enter your mobile number
- 4. Select a state from the drop-down list
- 5. Select a district from the drop-down list
- 6. Select type of case from the drop-down list
- 7. Stakeholder (displays your profile type this field cannot be edited)
- 8. Select case category from the drop-down list
- 9. Select sub category of the case from the drop-down list
- 10. Enter the description for the case
- 11. Review the security image and enter the displayed text
- 12. Click on Submit button.
- 13. Click on Help tool tip to know about the "Case category" and "Case Sub Category" types.

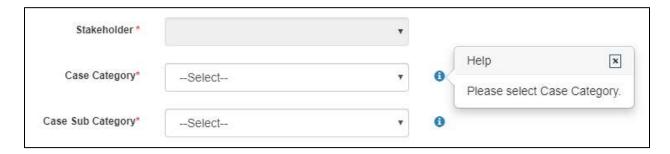

# 13. Grievances/Feedback (navigation panel link)

This link allows Placement Organisation to view registered cases status. And "Give Feedback" link Facilitate end user to provide the feedback on resolved/closed cases, registered at Call Center. User can provide the feedback by clicking on "Give Feedback" Link in front of each resolved/closed case.

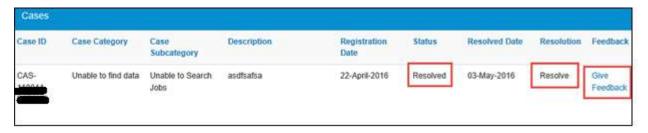

Once user clicks on "Give Feedback" link, Feedback pop up will open with "Cancel" and "Submit" buttons.

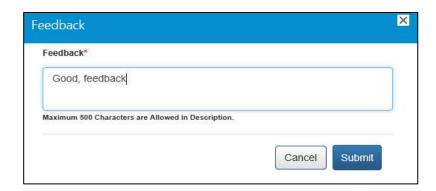

# 14. Organisation Preferences

Organisation Preferences allows Placement Organisation to subscribe or unsubscribe any bulk email sent by Portal.

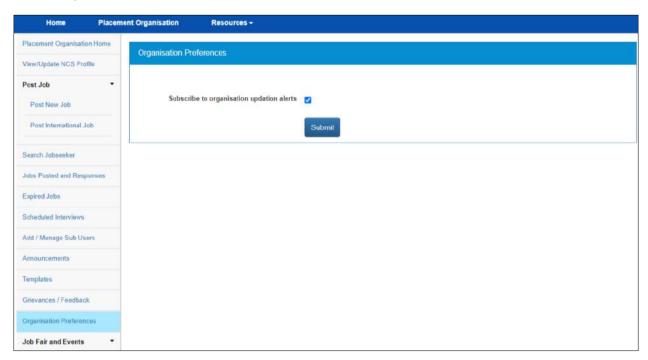

Functionality can be accessed, by check/uncheck the "subscribe to organization update alerts".

Bulk Emails received from system will have unsubscribe link at the bottom, to unsubscribe from mailers.

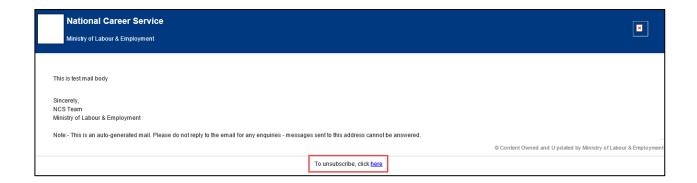

## 15. Job Fairs and Events

This section of the document describes how an Placement organisation can find out online upcoming Job fairs and Events on the NCS portal and then register themselves for specific Job fairs and events.

List of Job Fairs can be accessed from Job Fair and Events Section of NCS Home Page. Placement organisation can either click on a Job Fair link displayed in the section or Placement organisation can also click on **View All** link to navigate to **NCS Calendar** Page, which displays the list of all Job Fairs / Events published on NCS Portal.

**NCS Calendar** Page has various parameters to search for an Event / Job Fair. The results of search conducted by an Placement Organisation based on their search filter criteria (state, industry, and sector) will be displayed as a listing.

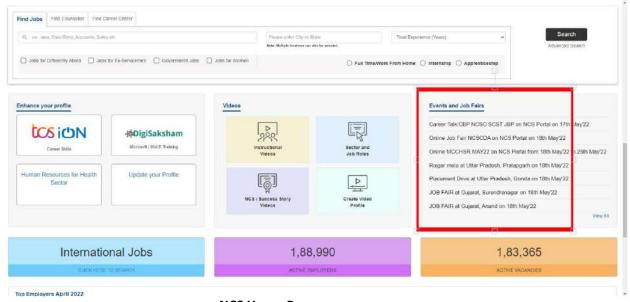

**NCS Home Page screen** 

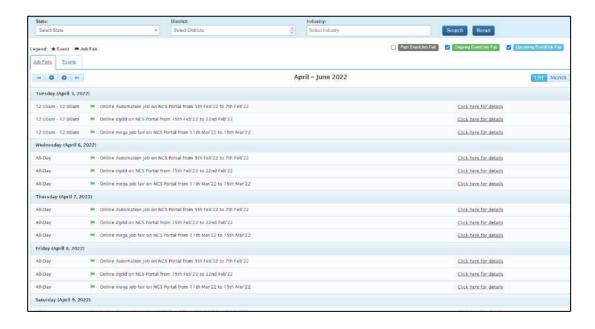

## 15.1 Search for Job Fairs

Follow these steps to search for Job Fairs:

- 1. Ensure that the **Job Fairs** tab is selected on the **NCS Calendar** page.
- Define search filter criteria (State, District, and Industry).
   Note: The District and Industry filters allow you to make multiple selections.
- Select availability check box(es) as required (Past Event/Job Fair, Ongoing Event/Job Fair, and Upcoming Event/Job Fair).
- 4. Click the Search button.
- 5. The results display in **List** and **Month** formats:
  - a. In List Format
    - Results of job fairs that match your search criteria display in list format by default. This
      list displays search results for three months (current month and two months in the
      future).

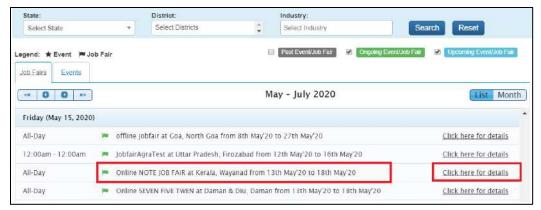

**Job Fair List** 

- ii. To view the details of a particular job fair, you can either click the title of the job fair in the list or click the **Click here for details** link for that listing.
- iii. The details of the selected Job Fair are displayed on a pop-up.
- iv. Important: Since these all are Online/Digital Job Fairs, so the "Job Fair venue "for these Job Fairs will show "NCS Portal" and the user needs to use our Portal services for shortlisting candidates against a Posted Job.

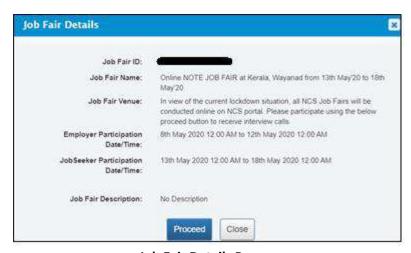

Job Fair Details Pop-up

#### b. In Month Format

**60** | Page

i. To view your search results in calendar format, click the **Month** button. The calendar that appears, displays job fair search results for the current month. Use the month and year calendar control to navigate the previous/next month or year as required.

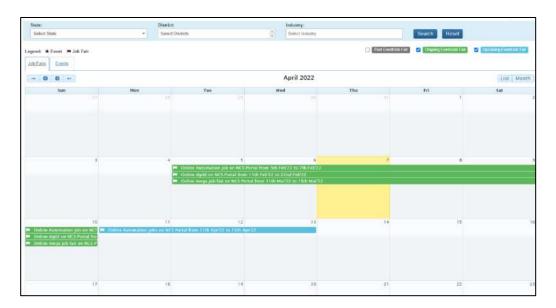

Job Fair Calendar

- ii. To view the details of a particular job fair, click the title of that job fair on the calendar.
- iii. The details of the selected job fair are displayed on a pop-up.

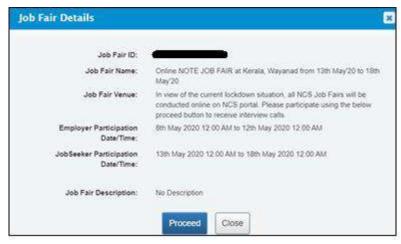

Job Fair Details Pop-up

## 15.2 Participate in a Job Fair

Follow these steps to participate in a particular job fair:

1. Ensure that the pop-up displaying details of the job fair, you want to participate in, is open.

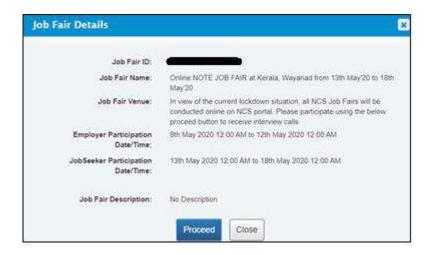

Job Fair Details Pop-up

2. Next, click the **Proceed** button. The **Job Fair Details** page displays.

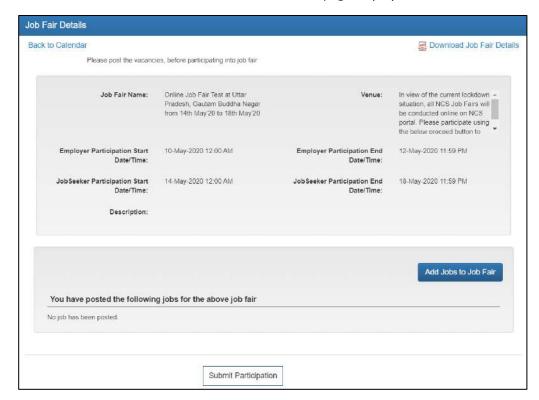

- 3. For participating in a Job Fair, Placement organisation needs to add Jobs in the Job Fair.
- 4. Click on the Add Jobs to Job Fair link, following page opens.

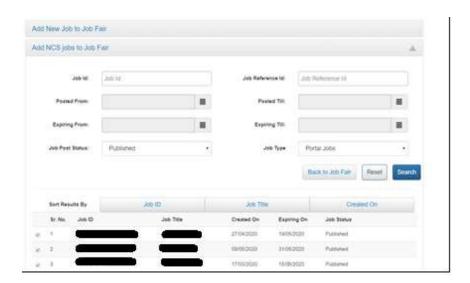

#### **Adding Jobs to Job Fair**

Portal provides two options to add a job to a job fair. Placement organisation can either post a fresh job to a job fair or can add already posted job to the job fair.

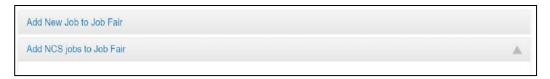

#### Add/Post New Job to Job Fair

- 1. Click on **Add New Job to Job Fair** link, displayed as the first section on the page.
- 2. NCS navigates user to **Post New Job** page. Enter job details and click **Post Job**.
- 3. New job is added to the job fair.

#### Add NCS Jobs to Job Fair

Using this feature, Placement organisation can tag an already posted Portal Job to a Job Fair.

- 1. In the second section, use the given filters to search for existing jobs posted on NCS.
- 2. Select the check box against a job from the search result pane.
- 3. Click on Add Job to Job Fair button to add the selected job to the Job Fair.

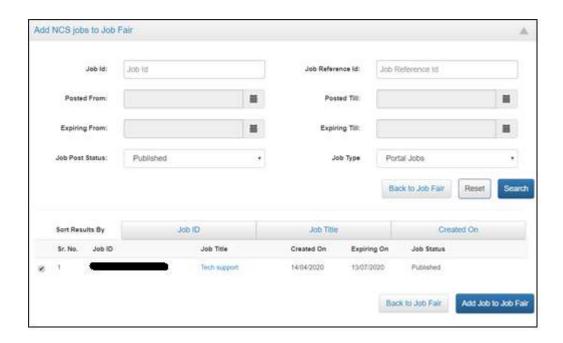

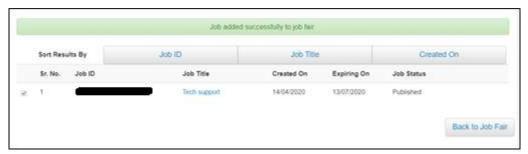

- 4. Click on **Back to Job Fair** button to go back to Job Fair.
- 5. After adding a job to a job fair, **Submit Participation** button becomes enabled.

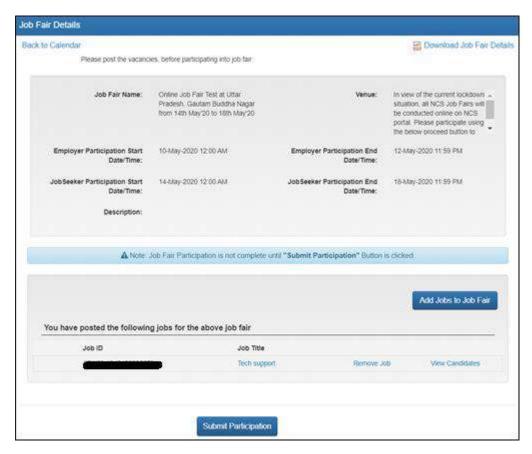

6. Click the **Submit Participation** button to participate in the job fair.

Note: An Employer can add more jobs in a job fair or remove already added jobs, any time before the Employer Participation end date and time.

### 15.3 Hiring Process through NCS Portal

With the start of Jobseeker Participation date till it ends, Placement organisation receives the email notification as the jobseeker applies to the job(s) posted by him. Then Placement organisation starts the selection process as defined.

1. Click on the Job Fair /Event Participation link in the left navigation.

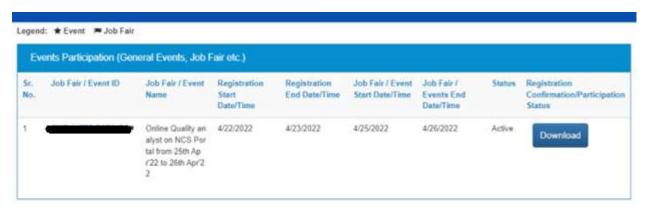

2. Click on the participated Job Fair and then click on Proceed button.

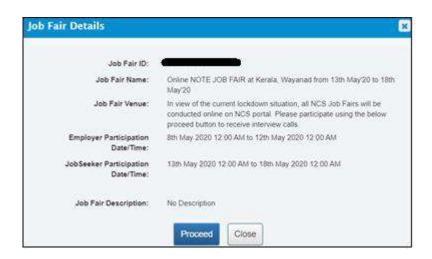

3. Click on View Candidates link against the posted job.

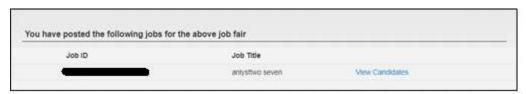

Review the profile of candidates under two tabs "Applications matching Job criteria" and "Applications not matching Job Criteria". Select the candidate as per job requirement and click the **Shortlist Candidates** button.

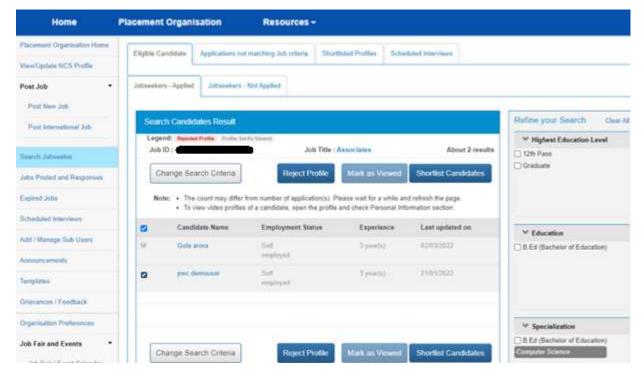

4. Go to Shortlisted Profiles tab, select the candidate and click the Send Interview Request(s) button. This will notify the Jobseeker of interview request, who will then respond by accepting or rejecting the interview request.

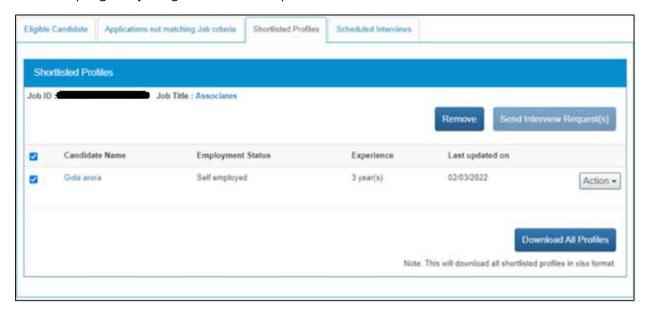

5. Enter the required information and then click on the **Send** button.

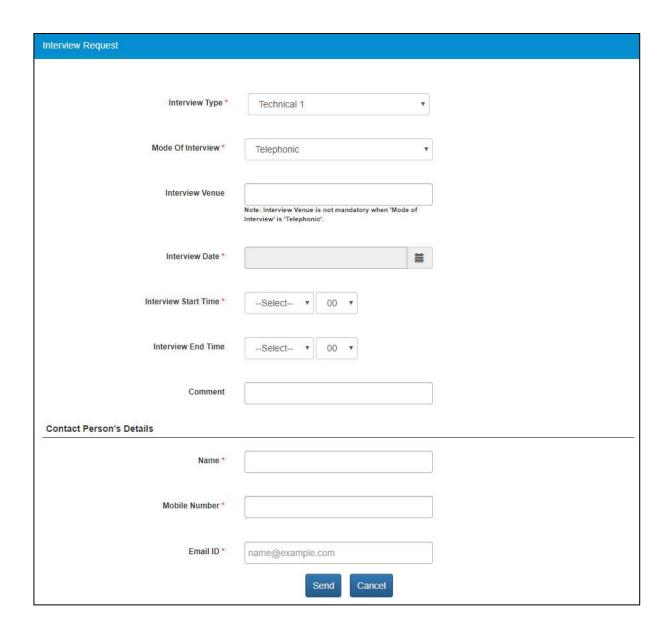

### 15.4 Job Closure Process

After Placement organisation has got required number of candidates from portal against a posted job, he needs to close the said job on Portal before the expiry date of Job.

1. Click on **Jobs Posted and Responses** from left panel. The posted job response screen displays.

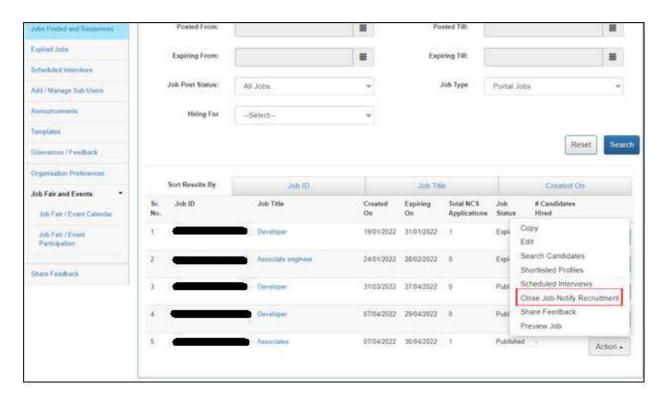

2. Click on **Action** button and select the **Close Job – Notify Recruitment** option. This displays the **Reason for Closing Job** pop-up.

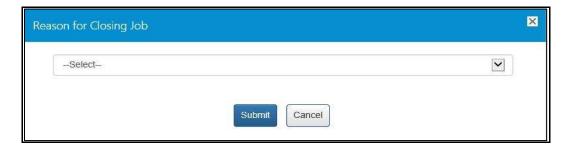

3. Select the appropriate reason for closing the job from the drop-down list: The following options are available:

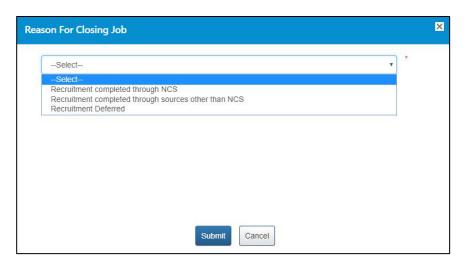

a. **Recruitment completed through NCS** – A mandatory field displays when you select this option.

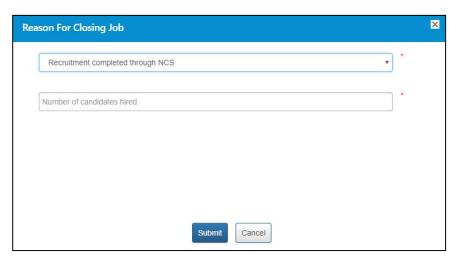

Enter a numeric value in this field mentioning the number of vacancies that were filled up (from the NCS portal) for the job post you are closing here. The number entered here displays in the **Candidates Hired** column on the **Jobs Posted and Responses** screen.

**Note:** Remember, you will not be able to enter a 0 (zero) value here. Also, the value entered here cannot exceed the number of vacancies posted in the job post. For example, the job post mentioned five vacancies then you can only enter any value between one and five and not any value more than that.

b. **Recruitment completed through sources other than NCS** – A mandatory field and a mandatory drop-down list display when you select this option.

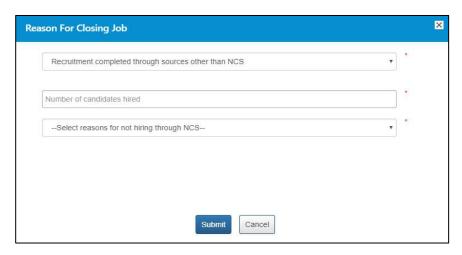

Enter a numeric value in this field mentioning the number of vacancies that were filled up (from sources other than the NCS portal) for the job post you are closing here. The number entered here displays in the Candidates Hired column on the Jobs Posted and Responses screen.

Note: Remember, you will not be able to enter a 0 (zero) value here. Also, the value entered here cannot exceed the number of vacancies posted in the job post. For example, the job post mentioned five vacancies then you can only enter any value between one and five and not any value more than that.

Next, select an option (Suitable candidates(s) not found on NCS or Any Other reason) from the drop-down list as reason for closure of job by not hiring candidates from the NCS portal.

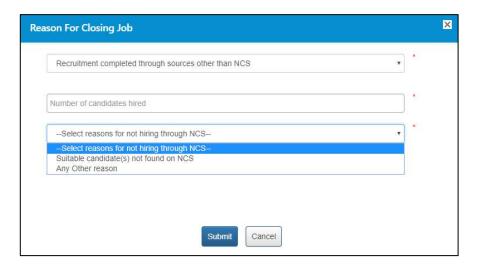

A text field displays when you select the **Any Other reason** option from the drop-down.

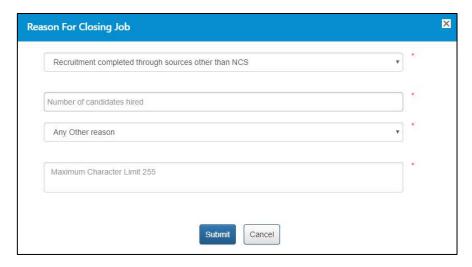

Enter the reason in the text field.

c. **Recruitment Deferred** – No mandatory field displays when you select this option.

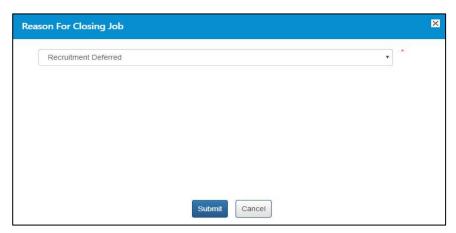

Click on Submit button.

### 15.5 Search for Events

Follow these steps to search for events:

- 1. Ensure that the **Events** tab is selected on the **Job Fair/Event** screen.
- Define search filter criteria (State, District, and Industry).
   Note: The District and Industry filters allow you to make multiple selections.
- 3. Select availability check box(es) as required (Past Event/Job Fair, Ongoing Event/Job Fair, and Upcoming Event/Job Fair).
- 4. Click the **Search** button.
- 5. The results display in **List** and **Month** formats:

#### a. In List Format

i. Results of events that match your search criteria display in list format by default. This list displays search results for three months (current month and two months in the future).

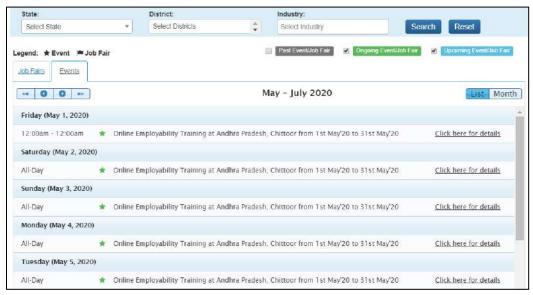

**Event Result List** 

ii. To view the details of a particular event you can either click the title of the event in the list or click the Click here for details link for that event listing.

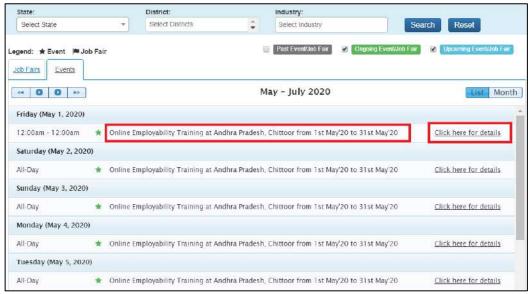

**Event Title and Click here for details Link** 

iii. The details of the selected event display on a pop-up.

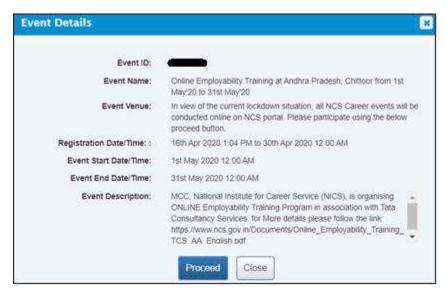

**Event Details Pop-up** 

#### b. In Month Format

i. To view your search results in calendar format, click the **Month** button. The calendar that appears, displays event search results for the current month. Use the month and year calendar control to navigate the previous/next month or year as required.

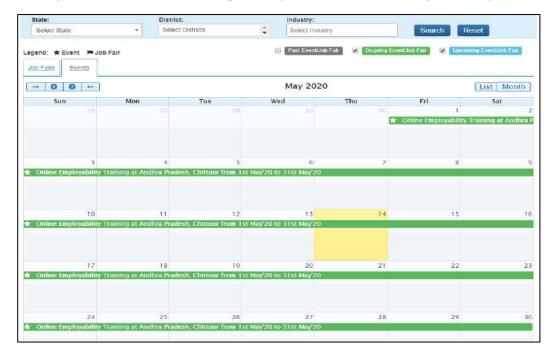

**Event Result Calendar** 

ii. To view the details of a particular event, click the title of that event on the calendar.

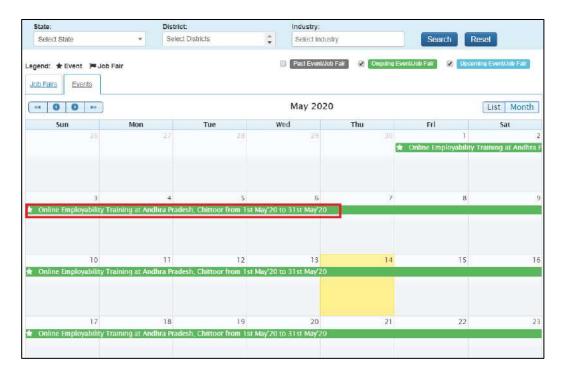

**Event Title** 

iii. The details of the selected event display on a pop-up.

### 15.6 Participate in an Event

Follow these steps to participate in a particular event:

1. Ensure that the pop-up displaying details of the event you want to participate in is open.

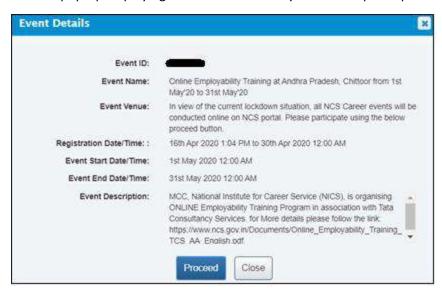

**Event Details Pop-up** 

2. Next, click the **Proceed** button. The **Event Pre-registration** screen displays.

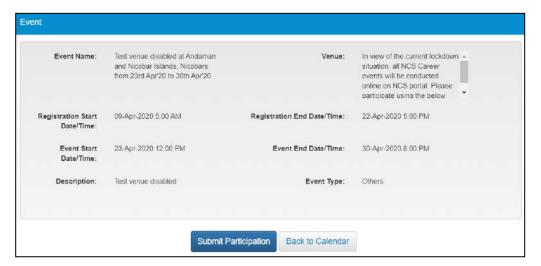

**Event Pre-Registration Screen** 

3. Click the **Submit Participation** button.

## 16. Share Feedback

This link allows the user to share feedback about the NCS portal.

1. Click on **Share Feedback** from left panel. The **Share Feedback** screen displays.

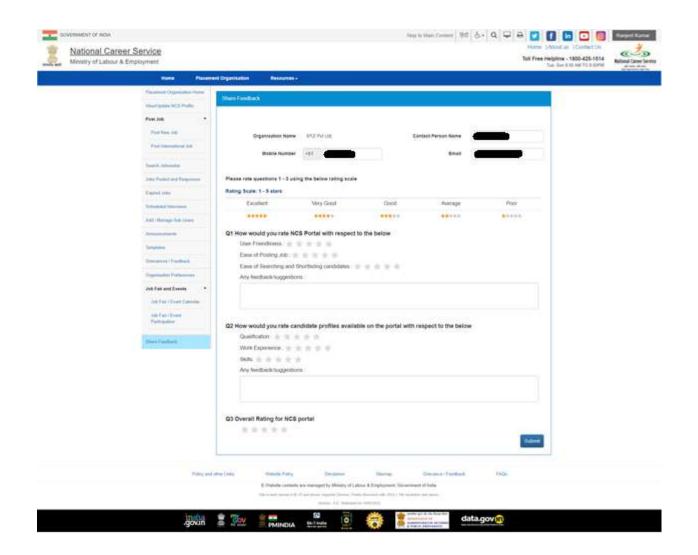

2. Rate all the options for each displayed question (from Q1 to Q3) using the following rating scale: Excellent (five stars), Very Good (four stars), Good (three stars), Average (two stars), and poor (one star).

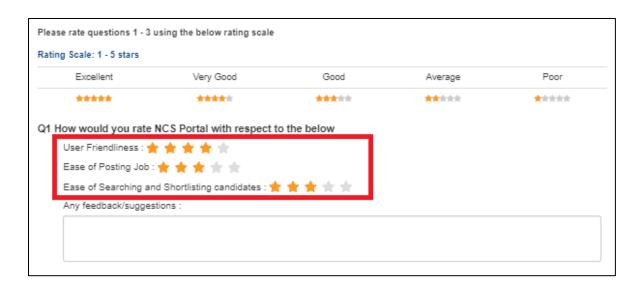

3. Enter feedback or suggestions (optional) in the provided text field.

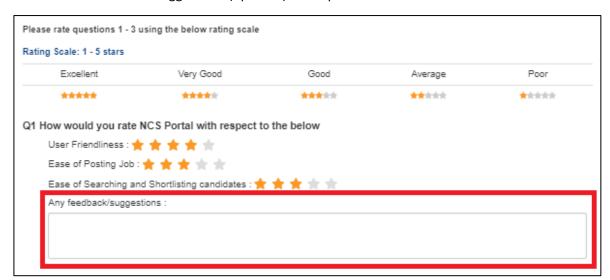

4. Click the **Submit** button. The successful submission message displays.

**Note:** To submit the feedback it is mandatory to provide a star rating (using the rating scale) for all the options for all the questions displayed on the screen.

Note: The Share Feedback screen can also be accessed from the Action drop-down for individual items listed on **Jobs Posted and Responses** screen.

# 17. Change Password

The link "Change Password" is provided in the "Sign-out" menu and this allows user to change password for the NCS portal.

1. Select Change password from Sign-out menu. The **Change Password** screen displays.

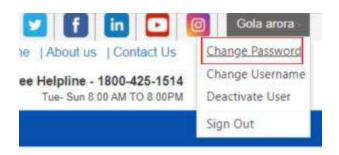

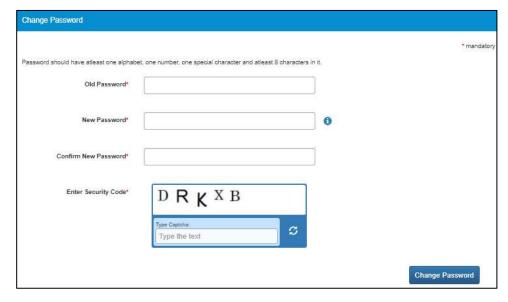

- 2. Enter old password
- 3. Enter a password with the following criteria- It should be minimum 8 character containing at least one alphabet, one number, one special character (@\$%) for e.g. pass@word1
- 4. Retype the same password for confirmation
- 5. Enter Security Code as shown in figure
- 6. Click on Change Password button to update the password

# 18. Insufficient Password History Enforcement

You cannot use your last 3 passwords to reset your new password using the Forgot Password or Change Password features. In such case the portal will display a validation message that "Old and New Password cannot be same."

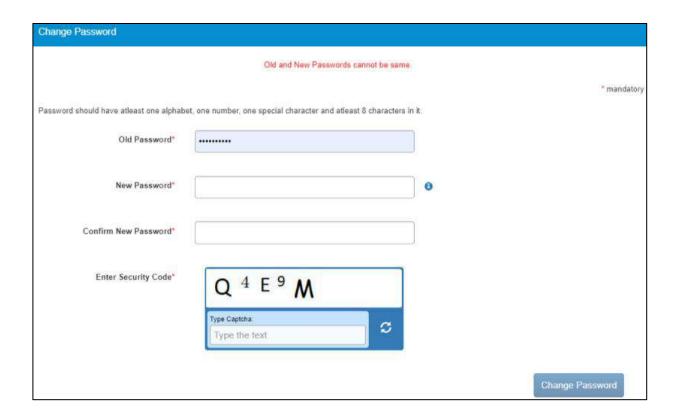

# 19. User will Logout After Password Change

Now when you change the password, a pop-up will appear displaying the message: "Your password is changed since last login. Hence you are being signed out. Please Sign In again with new Password." and the system will automatically log you out after 10 seconds.

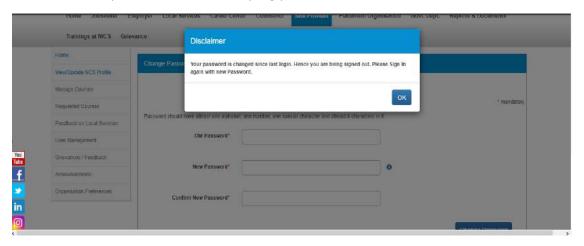

# 20. Change Username

The link "Change Username" is provided in the "Sign-out" menu and this allows user to change Username for the NCS portal.

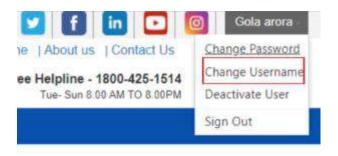

1. Click the **Change Username** option from Sign-Out menu. The **Change Username** screen displays.

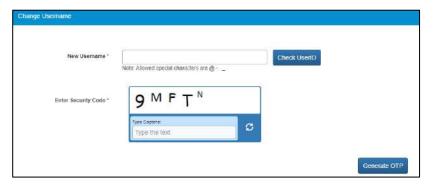

- 2. Enter new Username
- 3. Click "Check User ID" button to check whether this User ID is available or not to use
- 4. Enter Security Code as shown in the displayed image
- 5. Click Generate OTP button
- 6. An OTP will be generated and will be sent to your registered mobile number
- 7. Enter the OTP you receive
- 8. Your Username is now changed

## 21. Deactivate User

User can now deactivate themselves from the NCS portal. As soon as a user deactivates themselves from the portal, they will be unregistered from the portal. User will be asked to enter the OTP they receive and provide the reason for their deactivation

1. Select Deactivate User from Sign Out menu

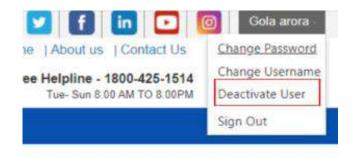

### **Deactivate User option in Sign-Out menu**

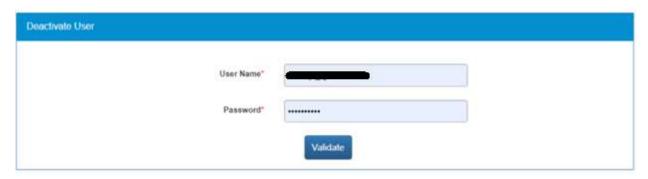

- 2. Enter **Username** and **Password** and then click the **Validate** button
- 3. Enter OTP received on the registered mobile number
- 4. User will be deactivated and signed out from the portal

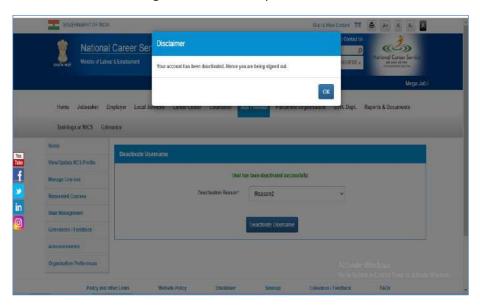

## 22. Reactivate Account

NCS users can now reactivate themselves once they are deactivated from the NCS Portal. A functionality to reactivate an account is available on the home page.

1. Click the **Reactivate Account** link that displays below the **Login** control

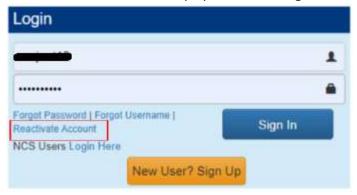

- 2. Select Placement Organisation from the "I am" drop-down list
- 3. Select Organization Type Proprietorship/Autonomous
- 4. Enter Proprietorship's PAN
- 5. Enter **Proprietor's DOB** (As in PAN Card)
- 6. Enter Mobile Number
- 7. Enter Security Code
- 8. Click Generate OTP
- 9. Enter OTP and click Submit OTP
- 10. A message is sent with new Username and Password on registered mobile number of the user

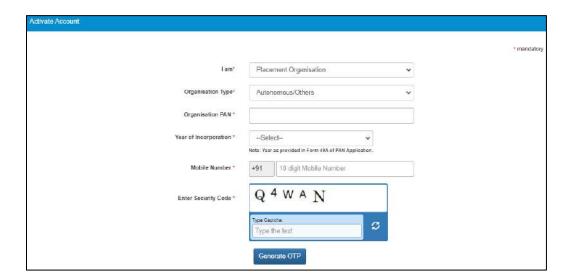

- 11. Click the Click here link
- 12. Enter Username and Password and then click Login with new Username and Password

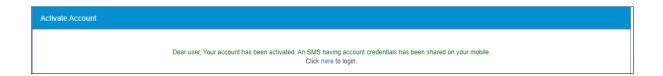

# 23. Forgot Username

This particular feature enables the user to retrieve their Username in case they forget it and are thereby unable to log into the NCS portal.

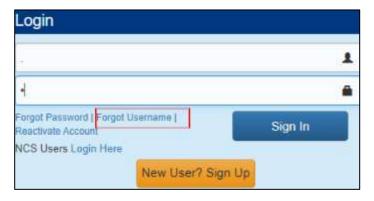

- 1. Click the Forgot Username link from the NCS Home page. This displays the Forgot Username page
- 2. Select the Placement Organization option from the I am drop-down list

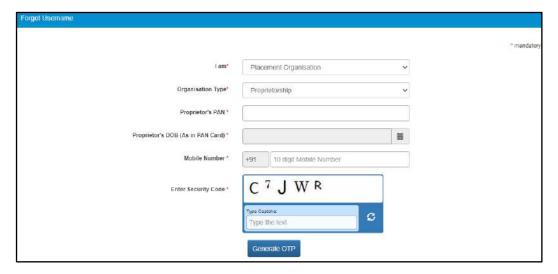

- 3. Select Organisation Type as Proprietorship or Autonomous/Others
- 4. Enter following details for the selected organisation:
  - a. For Proprietorship type of organisation enter: Proprietor's PAN, Proprietor's DOB (As in PAN Card), Mobile Number, and the security code that displays
  - b. For Autonomous/Others type of organisation enter: Organisation PAN, Year of Incorporation, Mobile Number, and the security code that displays
- 5. Click the Generate OTP button
- 6. An OTP is generated and will be sent to your registered mobile number

- 7. Enter the OTP you receive
- 8. Click the Submit button
- 9. The system will retrieve your Username and display it

# 24. Validation Message on Incorrect Username/ Password

On entering incorrect User Name or Password, you will get a validation message that reads: "Username or Password is incorrect. Please try again".

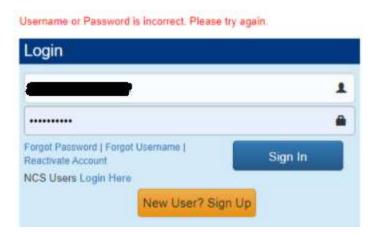

After 5 incorrect attempts you will get a message on your registered mobile number and an email on your registered email id stating: "Your account has been locked due to too many failed login attempts. Please use Forgot Password feature to unlock your account and login".

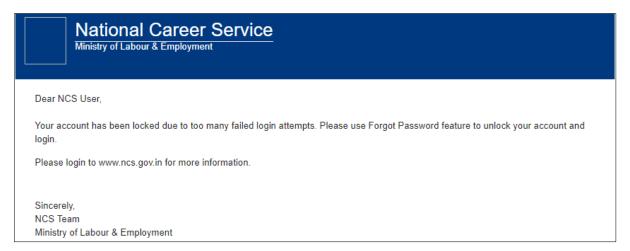

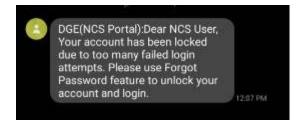

# 25. Reports and Documents

This link allows you to search for and view Reports and Documents.

- 1. Click **Resources** from the Top Navigation.
- 2. Click the **Reports and Documents** option from the menu.

### 25.1 MIS Reports

This link allows you to search for and view published MIS reports. Reports can be searched on the basis of category, name, year and state.

1. Click MIS Reports link from the left panel. This displays the Reports screen.

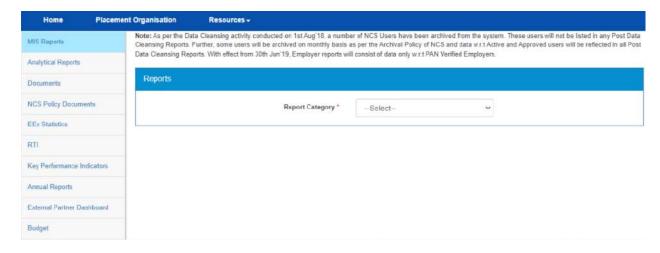

#### **MIS Reports Screen**

- 2. Select the category of the report from the drop-down list
- 3. Select the name of the report from the drop-down list
- 4. Select the year from the drop-down list
- 5. Select the state for which the report is required from the drop-down list

This displays a report link that enables you to view the required report.

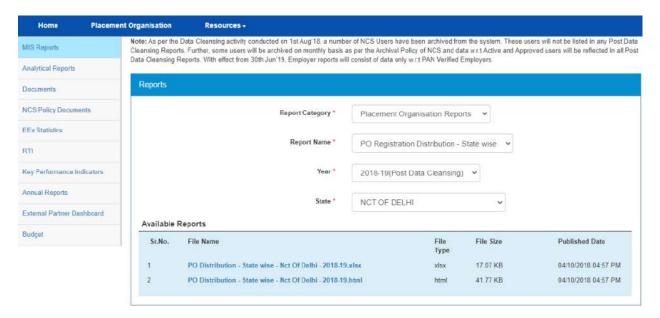

**Available Reports** 

### 25.2 Analytical Reports

This link allows you to search for and view published analytical reports. Reports can be searched on the basis of period and state.

1. Click Analytical Reports link from the left panel. This displays the Analytical Reports screen.

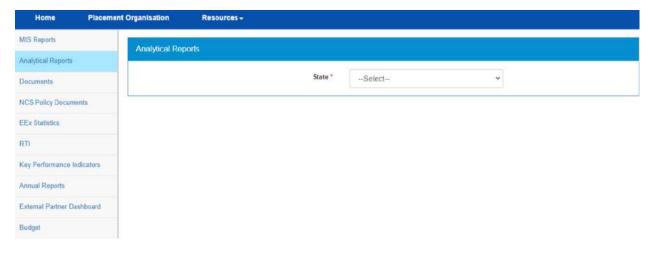

#### **Analytical Reports Screen**

- 2. Select the period for which report is required from the drop-down list
- 3. Select the state for which the report is required from the drop-down list

This displays a report link that enables you to view the required report.

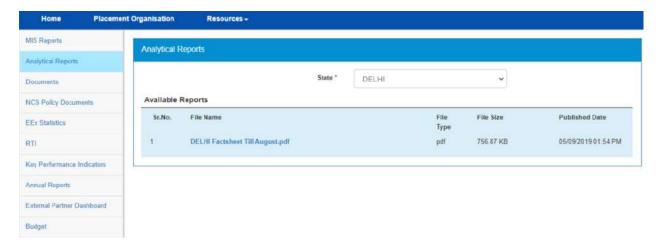

**Available Reports** 

### 25.3 Documents

This link allows you to view documents related to the NCS portal.

1. Click **Documents** link from the left panel. This displays the **Documents** screen.

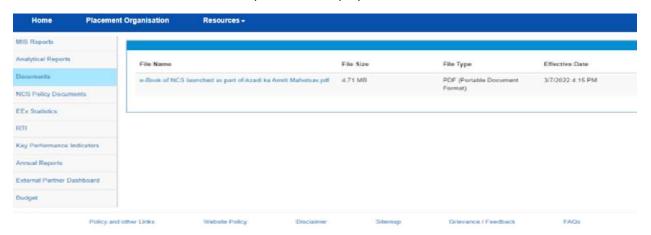

**Documents Screen** 

Click the desired link to view the listed documents.

### 25.4 NCS Policy Documents

This link allows you to view documents related to various NCS policies.

1. Click **NCS Policy Documents** link from the left panel. This displays the **Policy Documents** screen.

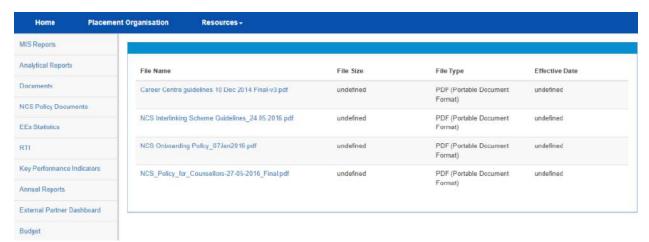

**NCS Policy Documents Screen** 

2. Click the required link to view the listed NCS policies.

### 25.5 EEx Statistics

This link allows you to view an EEx Statistics related to the NCS Portal.

1. Click EEx Statistics link from the left panel. A pop-up message displays notifying you whether you want to proceed to an external link (ministry website) or not.

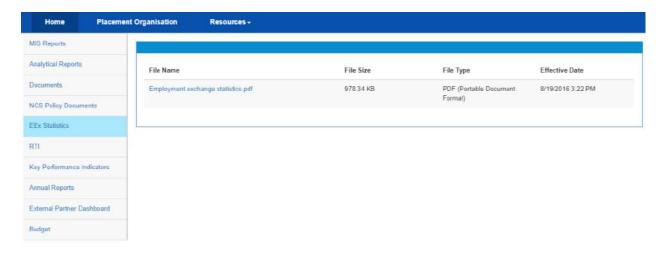

**EEx Statistics Screen** 

### 25.6 RTI

This link allows you to file an RTI for your query regarding the ministry.

- 1. Click the Reports & Documents link from the top menu bar and then the RTI link from the left panel. A pop-up message displays notifying you whether you want to proceed to an external link (ministry website) or not.
- 2. Continue you click the button, you are navigated to the http://www.labour.nic.in/applications-and-appeals page where you can file an RTI.

## 25.7 Key Performance Indicators

This link allows you to view key performance indicators.

- 1. Click **Key Performance Indicators** link from the left panel. A pop-up message displays notifying you whether you want to proceed to an external website link or not.
- 2. If you click the Continue button, you are navigated to the following external URL: http://www.labour.nic.in/rfd.

## 25.8 Annual Reports

This link allows you to navigate to an external website where you can review annual reports.

- 1. Click Annual Reports link from the left panel. A pop-up message displays notifying you whether you want to proceed to an external website link or not.
- 2. If you click the Continue button, you are navigated to the following external URL: http://www.labour.nic.in/annual-reports.

#### 25.9 External Partner Dashboard

This link allows you to navigate to an external website where you can review annual reports. Access to dashboard is for limited users only.

## 25.10 Budget

This link allows you to navigate to an external website where you can review annual reports.

1. Click the Reports & Documents link from the top menu bar and then the Budget link from the left panel. A pop-up message displays notifying you whether you want to proceed to an external website link or not.

| 2.<br>http | If you<br>://www | click<br><mark>.labou</mark> | the<br>ur.gov | Continu<br>.in/budg | <b>e</b> butto<br><u>et</u> . | on, you | are | navigated | to | the | following | external | URL: |
|------------|------------------|------------------------------|---------------|---------------------|-------------------------------|---------|-----|-----------|----|-----|-----------|----------|------|
|            |                  |                              |               |                     |                               |         |     |           |    |     |           |          |      |
|            |                  |                              |               |                     |                               |         |     |           |    |     |           |          |      |
|            |                  |                              |               |                     |                               |         |     |           |    |     |           |          |      |
|            |                  |                              |               |                     |                               |         |     |           |    |     |           |          |      |
|            |                  |                              |               |                     |                               |         |     |           |    |     |           |          |      |
|            |                  |                              |               |                     |                               |         |     |           |    |     |           |          |      |
|            |                  |                              |               |                     |                               |         |     |           |    |     |           |          |      |
|            |                  |                              |               |                     |                               |         |     |           |    |     |           |          |      |
|            |                  |                              |               |                     |                               |         |     |           |    |     |           |          |      |
|            |                  |                              |               |                     |                               |         |     |           |    |     |           |          |      |
|            |                  |                              |               |                     |                               |         |     |           |    |     |           |          |      |
|            |                  |                              |               |                     |                               |         |     |           |    |     |           |          |      |
|            |                  |                              |               |                     |                               |         |     |           |    |     |           |          |      |
|            |                  |                              |               |                     |                               |         |     |           |    |     |           |          |      |
|            |                  |                              |               |                     |                               |         |     |           |    |     |           |          |      |

# Chapter- 7

# Procedure related to SKILL PROVIDER

## Contents

| 1.  | Introduction                                       | 3  |
|-----|----------------------------------------------------|----|
| 2.  | Getting Started                                    | 4  |
|     | 2.1 Access the Application                         | 4  |
|     | 2.2 Signup/Registration                            | 4  |
|     | 2.3 Log into the NCS Portal                        | 10 |
|     | 2.4 View/Update Skill Provider Profile             | 11 |
|     | 2.5 Logout of the Application                      | 13 |
| 3.  | Manage Courses                                     | 13 |
|     | 3.1 Add Course                                     | 13 |
|     | 3.2 New Course Request                             | 14 |
| 4.  | Requested Courses                                  | 14 |
| 5.  | Feedback on Local Services                         | 15 |
| 6.  | User Management                                    | 17 |
|     | 6.1 Add Member                                     | 17 |
|     | 6.2 Manage User                                    | 18 |
| 7.  | Announcements                                      | 19 |
| 8.  | Grievance/Feedback                                 | 19 |
| 9.  | Grievances/Feedback                                | 21 |
| 10. | Change Password                                    | 22 |
| 11. | Insufficient Password History Enforcement          | 22 |
| 12. | User will Logout After Password Change             | 23 |
| 13. | Change Username                                    | 24 |
| 14. | Deactivate User                                    | 24 |
| 15. | Reactivate Account                                 | 25 |
| 16. | Forgot Username                                    | 26 |
| 17. | Validation Message on Incorrect Username/ Password | 27 |
| 18. | MIS Reports                                        | 28 |
| 19. | Analytical Reports                                 | 30 |
| 20. | Establishment Reports                              | 31 |
| 21. | Documents                                          | 32 |
| 22. | NCS Policy Documents                               | 33 |

| 23. | RTI                        | . 33 |
|-----|----------------------------|------|
| 24. | Key Performance Indicators | .34  |
| 25. | Annual Reports             | .34  |
| 26. | Government Jobs            | .35  |
| 27. | Organisation Preferences   | . 36 |

## 1. Introduction

The Directorate General of Employment and Training (now Directorate General of Employment) and the Ministry of Labour and Employment (MoLE) have implementing the National Career Services (NCS) portal which aims to provide a variety of employment related services to individuals as well as organisations. The Government has increased its attention on career counselling as a key activity to aspiring youth of the nation so that they can pursue the right career path and join the workforce with better employment related skills.

In the NCS portal a skill provider user profile refers to any organisation that imparts employment related skills to jobseekers and candidates.

The skill provider module covers the following functionality:

- Access the Application
- Skill Provider Registration
- Log into the NCS Portal
- View/Edit Skill Provider profile
- Manage Courses
- Requested courses
- Feedback on Local Services
- User Management
- Grievances/Feedback
- Cases
- Announcements
- Change Password
- Organisation Preferences
- Reports
- Documents
- RTI
- NCS Policy Documents
- Key Performance indicator
- Annual reports
- Government Jobs

# 2. Getting Started

## 2.1 Access the Application

To access the NCS portal, type the following website address or Uniform Resource Locator (URL) in the address bar of your Internet browser: <a href="http://www.ncs.gov.in/">http://www.ncs.gov.in/</a>. The Home page of the NCS portal displays.

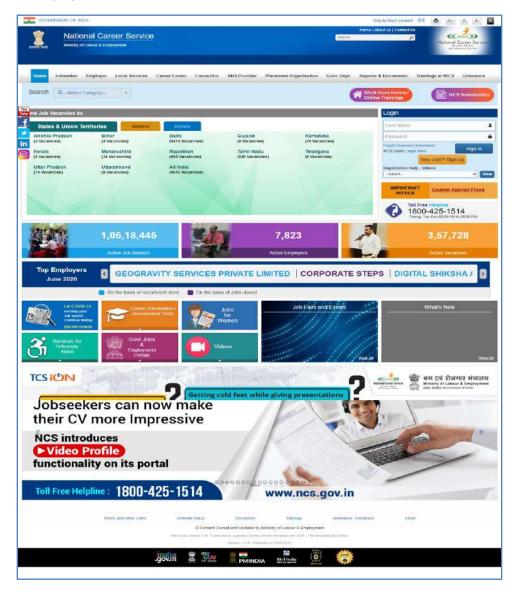

**NCS Portal Home Page** 

## 2.2 Signup/Registration

As a skill provider, you need to register yourself on the NCS portal before you can avail the facilities provided by the portal. The **New User? Sign Up** button on the Login section of the portal's Home page allows you to initiate the registration process. As per the registration

process you get to create a password and generate a User Name for all your future logins. Your login credentials also enable you to make use of other functionalities of the NCS portal.

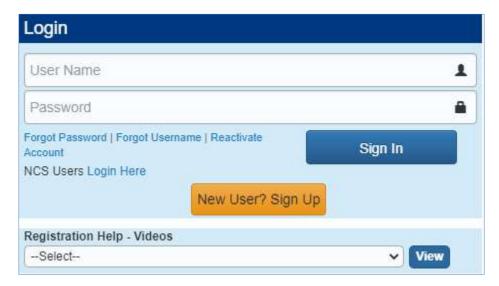

**Login Section** 

1. Click the **New User? Sign Up** button from the **Login** section. The **Register As** screen displays.

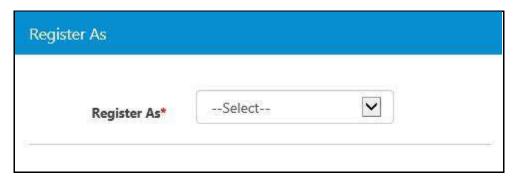

**Register As Screen** 

2. Select the Skill Provider option from the **Register As** drop-down list. This displays the **Registration** screen for a skill provider user.

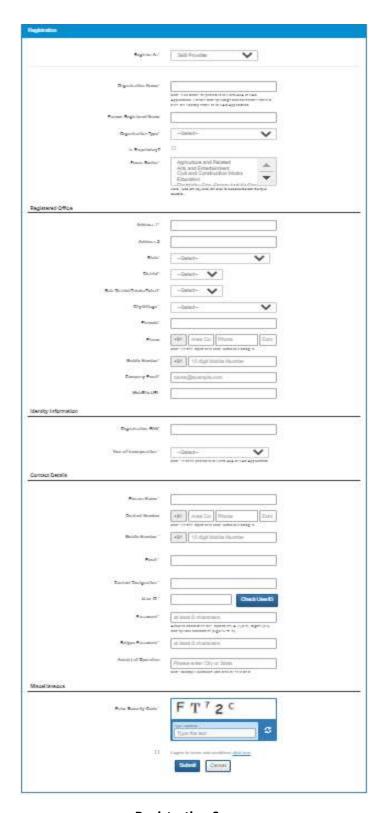

**Registration Screen** 

- 3. Enter name of the organisation
- 4. Enter the former registered name of the organisation if any

5. Select the organisation type from the drop-down list. User can select Organization Type as "Private", "Autonomous", or "Government".

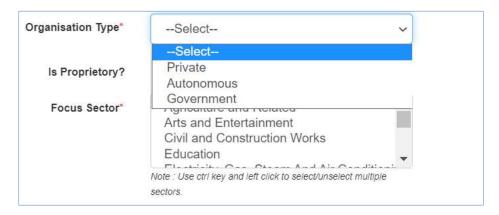

**Organization Type Drop-down** 

6. Select the **Is Proprietory?** check-box if the **Organisation Type** is either "Private" or "Autonomous", is required. This will allow the user to register themselves as a Proprietary Owner. If the **Organization Type** is selected as "Government", user needs to enter their TAN number as **Identity Info** and then get DGE approval for activation. If a skill provider is a user with **Organization Type** as "Government", having a Government email ID (for e.g. domains with nic.in or gov.in), then they do not have to get DGE approval. In such a situation the user will be verified through an email OTP that is sent to their Government email ID.

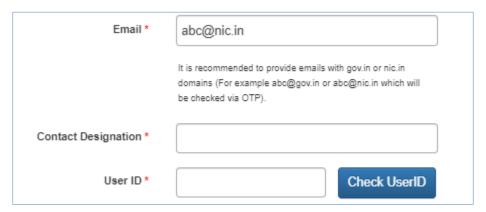

**Registration Page: Contact Details Section** 

Note: In a registration, where the Is Proprietory? check-box is checked, the Organisation PAN (Permanent Account Number) and Year of Incorporation fields are removed from Identity Information section of the screen and replaced with Proprietor's PAN, Proprietor's Name, and Proprietor's DOB (Date of Birth) fields. Also, the Person Name field is removed from the Contact Details section of the Registration screen.

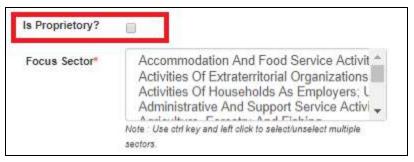

Is Proprietory? Check-box

- 7. Select the focus sector from the drop-down list
- 8. Enter the address for the registered office
- 9. Select a state from the drop-down list
- 10. Select a district from the drop-down list
- 11. Select a sub-district, taluka, or tehsil from the drop-down list
- 12. Select the name of city or village from the drop-down list
- 13. Enter the pin code
- 14. Enter the landline number with area code and extension (if any)
- 15. Enter the ten digit mobile number
- 16. Enter the company's Email ID
- 17. Enter the company's official website address or URL
- 18. Enter the organisation PAN
- 19. Select year of incorporation from the drop-down list

**Note:** If the **Is Proprietary?** check-box is checked, the Identify Information section will display the **Proprietor's PAN**, **Proprietor's Name**, and **Proprietor's DOB** (Date of Birth) fields instead of **Organisation PAN** and **Year of Incorporation** fields. In such a case the proprietor's PAN would be considered as the organisation PAN.

20. Enter contact person's name

**Note:** This field does not display if the **Is Proprietary?** check-box is checked.

- 21. Enter landline number of the contact person
- 22. Enter the ten digit mobile number for the contact person
- 23. Enter User ID and then click the **Check UserID** button to check the availability of the entered ID
- 24. Enter designation of the contact person in the organisation
- 25. Enter a password. The password should at least have eight characters, contain at least one alphabet, one number and one special character (@ \$ %) for example: "pass@word1".
- 26. Retype the same password for confirmation
- 27. Check the appropriate I want to check-box as required
- 28. Enter security code as shown in image
- 29. Check the I agree to terms and conditions check-box. To read the terms and conditions document of the NCS portal, click the Click Here link.

30. Click the **Submit** button. After successful registration the **Registration Verification** screen displays and an OTP is sent to your (skill provider's) mobile number and registered email ID.

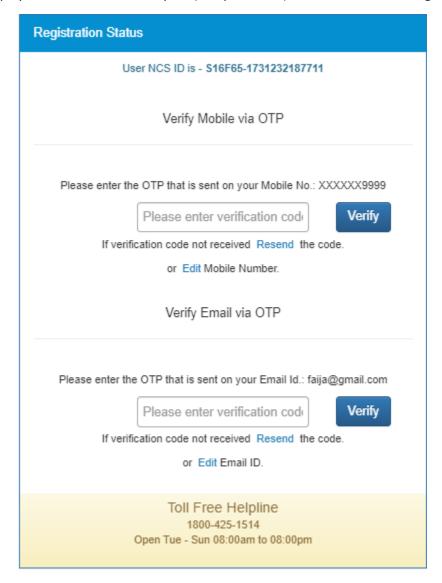

**Registration Verification Screen** 

31. Enter the OTP verification code which is received on the registered mobile number and on Email

Note: Click the Resend link, if the OTP is not received.

32. Click the **Submit** button. Your account has been created successfully.

**Note:** At this point you (a registered skill provider user) can log into the NCS portal and if need be view and even update your profile on the portal. However, you cannot use any other features or functionality of the NCS portal up until the time your PAN (Organization/Personal) number is verified.

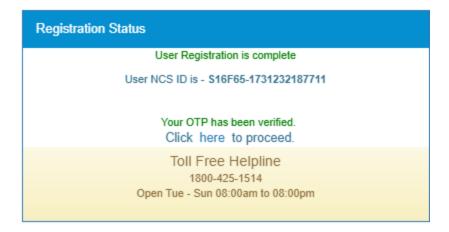

**Successful Registration Notification** 

### 2.3 Log into the NCS Portal

- 1. Enter login ID
- 2. Enter password
- 3. Click the **OK** button. This displays the Skill Provider home screen.

**Note:** If you consecutively enter the wrong password for nine times your account will be blocked. In such a case the **Forgot Password** option is enabled that allows you to reset your password.

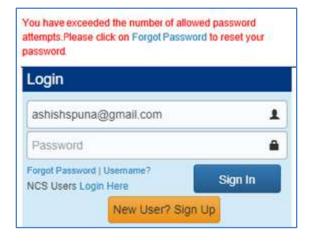

**Reset Password Notification** 

After login, you will navigate to the Skill Provider home page where you can only access the View/Update Profile option, until and unless the Organisation PAN (if you are not a proprietorship user) or the Personal PAN (if you are a proprietorship user) identification is verified. Once, verification is successful then you can access all the tabs displayed on the left navigation panel.

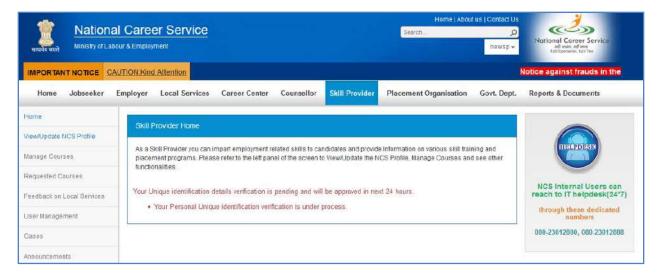

#### **PAN Verification Pending Notification**

If your Organisation PAN or the Personal PAN verification fails then the portal displays a message mentioning the reason for failure and sets the PAN Verification status as "Failed".

The PAN verification can fail due to the following reasons:

- For a proprietorship user registration (where the **Organisation Type** is "Private Sector" or "Autonomous" and the **Is Proprietary?** check-box is checked):
  - the reason for failure of Personal PAN verification could be an incorrect:
     Proprietor's PAN, Proprietor's Name, or Proprietor's Date of Birth (DOB)
- For other than proprietorship user registration (where the **Organisation Type** is "Private Sector" or "Autonomous" and the **Is Proprietary?** check-box is left unchecked):
  - the reason for failure of Organisation PAN verification could be an incorrect:
     Organisation PAN, Organisation Name, or Organisation's Year of Incorporation)

However, if the Organisation PAN or the Personal PAN verification fails, you can update or edit the required details and then again wait for verification to be successful with the newly updated details.

After this verification is successful, all the features on the left navigational panel become available for use.

## 2.4 View/Update Skill Provider Profile

This link allows you to view and update your profile.

1. Click the View/Update Profile link from the left panel. The Profile screen displays.

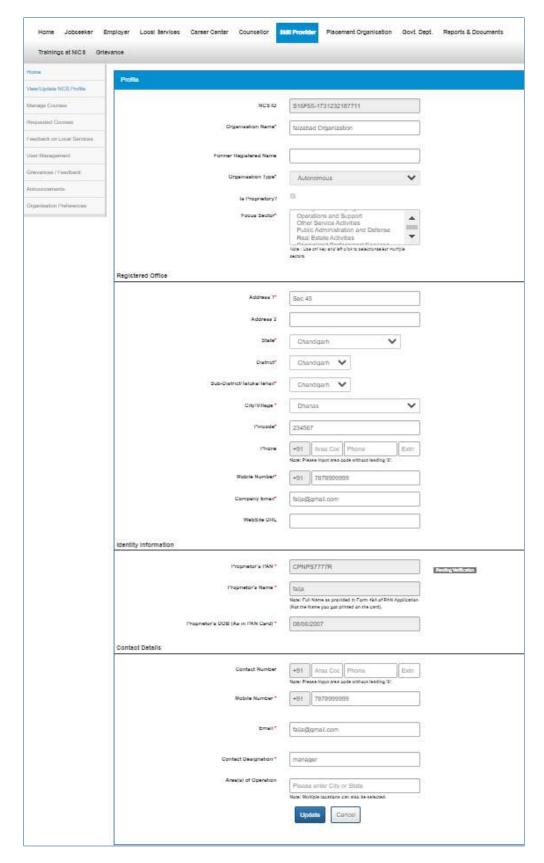

**Profile Screen** 

- Edit the required details on the screen
   Note: The NCIS ID assigned to you by the NCS portal displays at the top of this screen.
- 3. Click the **Update** button to save the changes

## 2.5 Logout of the Application

At any given point you can logout of the portal by clicking the Sign Out option.

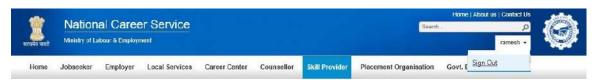

**Sign Out Option** 

# 3. Manage Courses

This link allows you, as a skill provider to add new courses on the NCS portal. You can also send request for a new course to the DEGT administrator.

#### 3.1 Add Course

1. Click the Manage Courses link from the left panel. This displays the Manage Courses screen.

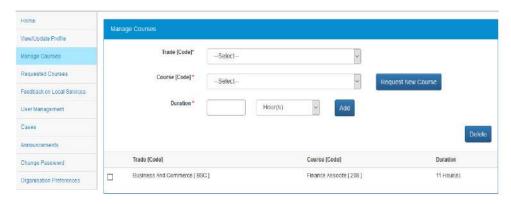

#### **Manage Courses Screen**

- 2. Select the trade from the drop-down list
- 3. Select the course from the drop-down list
- 4. Enter the course duration (in number)
- 5. Select the duration from the drop-down list
- 6. Click the Add button

Check the check-box of a listed course and then click the **Delete** button to remove that particular course.

#### 3.2 New Course Request

1. Click the Request New Course button. This displays the Request New Course pop-up.

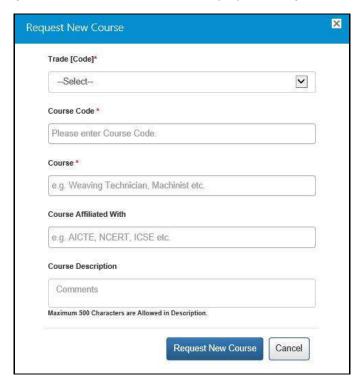

**Request New Course Pop-up** 

- 2. Select the trade from the drop-down list
- 3. Enter code for the new course
- 4. Enter name of the new course
- 5. Enter details of the course affiliation
- 6. Enter description for the course
- 7. Click the **Request New Course** button to send the course request.

The NCS portal displays a message notifying that the registration request is successfully sent.

# 4. Requested Courses

This link allows you to view course requests that were approved or rejected by the DGE administrator.

1. Click the **Requested Courses** link from the left panel. This displays the **Requested Courses** screen.

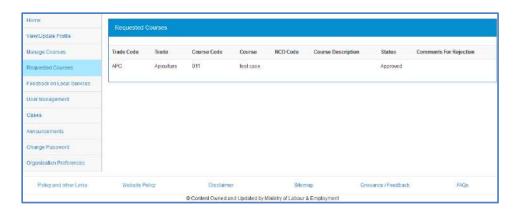

**Requested Courses Screen** 

## 5. Feedback on Local Services

This link allows you to give your feedback to local service providers on the quality of their service.

1. Click the **Feedback on Local Services** link from the left panel. The **Feedback on Local Services** screen displays.

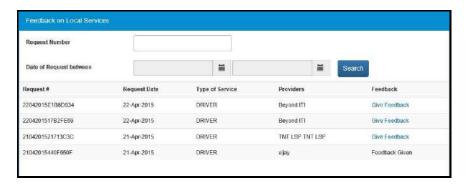

**Feedback on Local Services Screen** 

2. Click the **Give Feedback** link corresponding to a request. The **Feedback Form** pop-up displays.

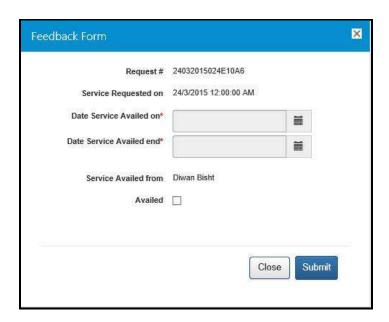

Feedback Form Pop-up

- 3. Select the service availed start and end date from the corresponding calendar
- 4. Check the **Availed** check-box to enable additional feedback options

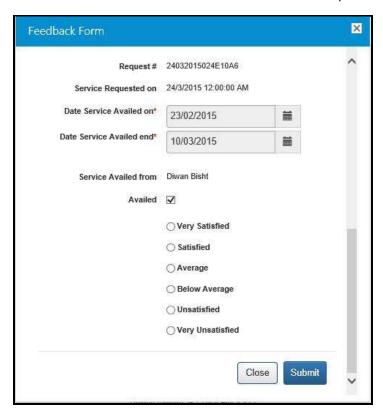

**Service Availed Feedback Options** 

- 5. Select the appropriate Tradio button
- 6. Click the **Submit** button

# 6. User Management

This link allows you, as the skill provider user, to view list of existing candidates, manage users, and their roles.

#### 6.1 Add Member

This feature allows you to add members as well as administrators.

1. Click the **User Management** link from the left panel. This displays the **User Management** screen.

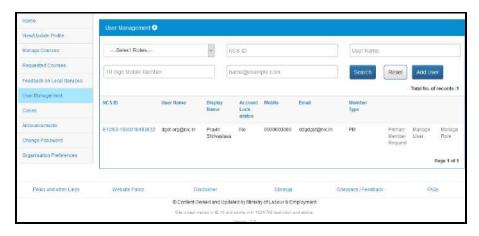

**User Management Screen** 

2. Click the Add User button. This displays the Add Organisation Member screen.

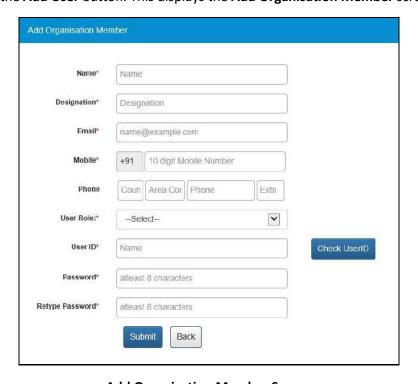

**Add Organisation Member Screen** 

- 3. Enter the name of the user
- 4. Enter the user's designation
- 5. Enter the Email ID of the user
- 6. Enter the ten digit mobile number
- 7. Enter the landline number with area code and extension (if any)
- 8. Select the user role from the drop-down list.
- 9. Enter User ID and then click the **Check User ID** button to check the availability of the entered ID
- 10. Enter a password. The password should at least have eight characters, contain at least one alphabet, one number and one special character (@ \$ %) for example: "pass@word1".
- 11. Retype the same password for confirmation
- 12. Click the Submit button

## 6.2 Manage User

This link allows you to activate or deactivate a user and even reset their password.

1. Click the **User Management link** from the left panel. The **User Management** screen displays.

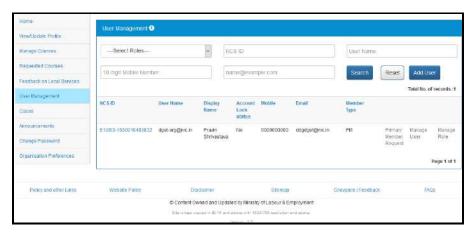

**User Management Screen** 

- 2. Enter requested value in the displayed fields
- 3. Click the **Search** button. This displays list of existing users.
- 4. Click the **Manage User** link corresponding to the user's NCS ID. This displays the **Manage User** screen with the details of that particular user.

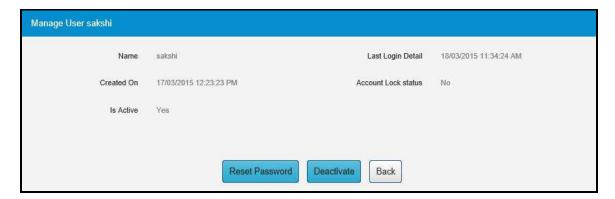

**Manage User Screen** 

Click the **Reset Password** button, if you wish to reset the password. A new password is generated and sent to the registered Email ID and mobile number of the concerned NCS user.

Click the **Deactivate** button, if you wish to deactivate the user. User is deactivated successfully and the **Deactivate** button changes to **Activate**.

Click the **Activate** button to reactivate the deactivated user. User is activated successfully and **Activate** button changes to **Deactivate**.

## 7. Announcements

This link allow you, as a skill provider user to review documents that have been uploaded on the NCS portal.

1. Click the Announcements link from the left panel. This displays the Documents screen.

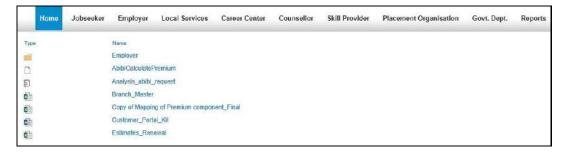

**Documents Screen** 

# 8. Grievance/Feedback

This link allows you, as a skill provider user to post any feedback, grievance, query, or request regarding the NCS portal.

1. Click the **Grievance/Feedback** link from the footer section of the screen. The **Grievance/Feedback** screen displays.

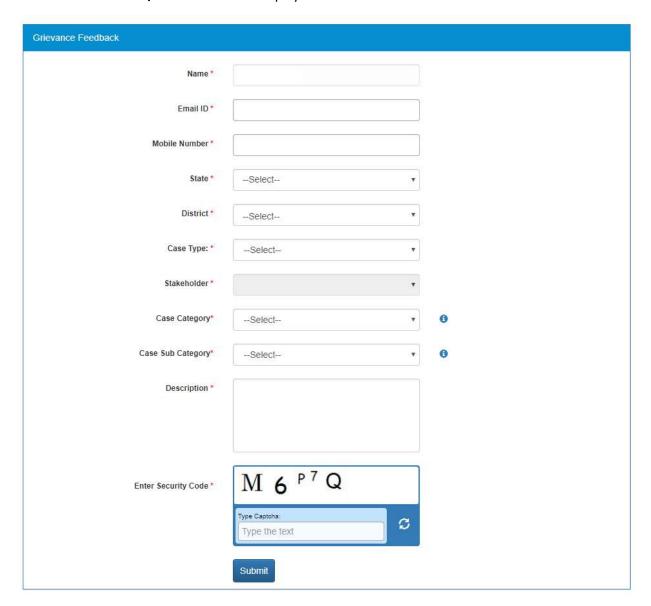

#### **Grievance/Feedback Screen**

- 2. Enter your name
- 3. Enter your Email ID
- 4. Enter your mobile number
- 5. Select a state from the drop-down list
- 6. Select a district from the drop-down list
- 7. Select type of case from the drop-down list
- 8. Stakeholder (displays your profile type this field cannot be edited)
- 9. Select case category from the drop-down list
- 10. Select sub category of the case from the drop-down list

- 11. Enter the description for the case
- 12. Review the security image and enter the displayed text
- 13. Click the **Submit** button
- 14. Click the Help tool tip to know about Case Category and Case Sub Category types

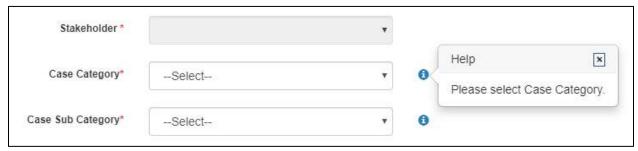

**Help Tool Tip** 

# 9. Grievances/Feedback

This link allows you, to review the status of registered cases. Using the **Give Feedback** link you can provide your feedback on resolved or closed cases, registered with the NCS call centre.

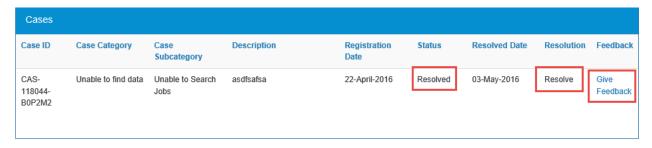

**Cases Screen** 

Once you click the **Give Feedback** link, the **Feedback** pop-up displays with Cancel and Submit buttons. Enter the feedback and click the **Submit** button.

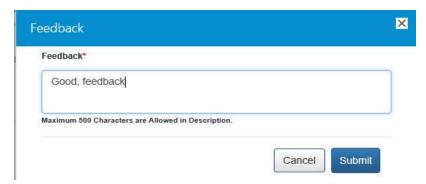

Feedback Pop-up

# 10. Change Password

The link "Change Password" is provided in the "Sign-out" menu and this allows user to change password for the NCS portal.

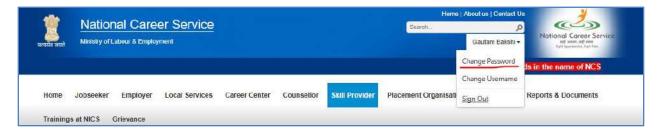

1. Click the Change Password link. The Change Password screen displays.

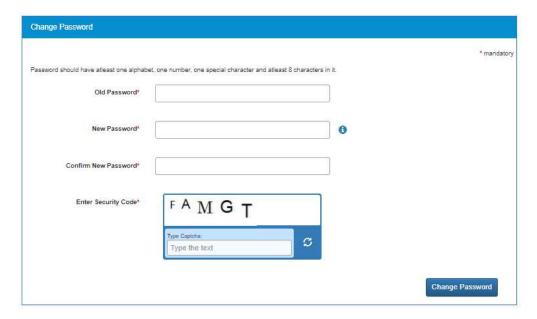

**Change Password Screen** 

- 2. Enter old password
- 3. Enter a password with the following criteria- It should be minimum 8 character containing at least one alphabet, one number, one special character (@\$%) for e.g. pass@word1
- 4. Retype the same password for confirmation
- 5. Enter Security Code as shown in figure
- 6. Click on Change Password button to update the password

# 11. Insufficient Password History Enforcement

You cannot use your last 3 passwords to reset your new password using the Forgot Password or Change Password features. In such case the portal will display a validation message that "New password cannot be same as last 3 passwords."

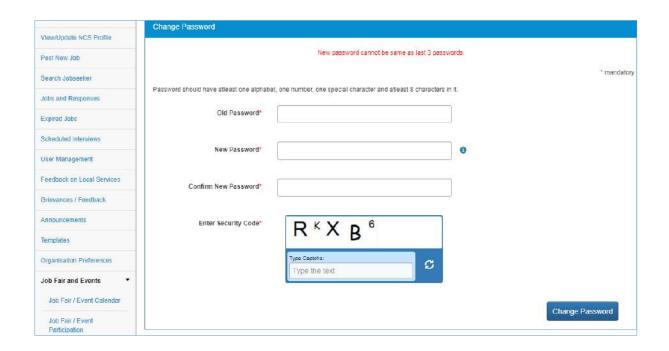

# 12. User will Logout After Password Change

Now when you change the password, a pop-up will appear displaying the message: "Your password is changed since last login. Hence you are being signed out. Please Sign In again with new Password." and the system will automatically log you out after 10 seconds.

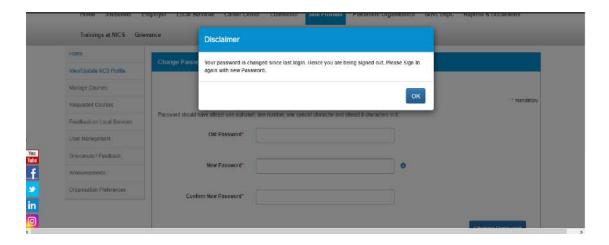

# 13. Change Username

The link "Change Username" is provided in the "Sign-out" menu and this allows user to change Username for the NCS portal.

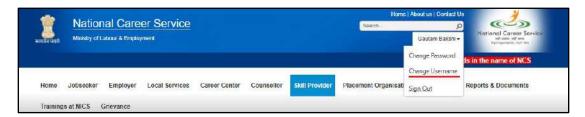

1. Click the **Change Username** option from Sign-Out menu. The **Change Username** screen displays.

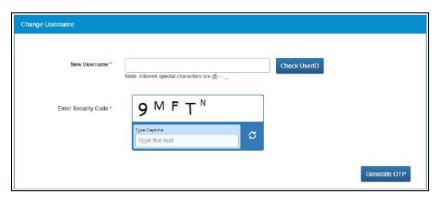

- 2. Enter the new Username
- 3. Click the Check User ID button to check whether this User ID is available or not to use
- 4. Enter security code as shown in the displayed image
- 5. Click the Generate OTP button
- 6. An OTP is generated and will be sent to your registered mobile number
- 7. Enter the OTP you receive
- 8. Your Username is now changed

## 14. Deactivate User

User can now deactivate themselves from the NCS portal. As soon as a user deactivates themselves from the portal, they will be unregistered from the portal. User will be asked to enter the OTP they receive and provide the reason for their deactivation.

1. Select Deactivate User from Sign Out menu

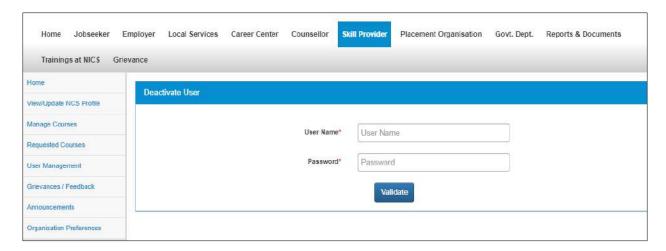

- 2. Enter **User Name** and **Password** and then click the **Validate** button
- 3. Enter OTP received on the registered mobile number
- 4. User will be deactivated and signed out from the portal

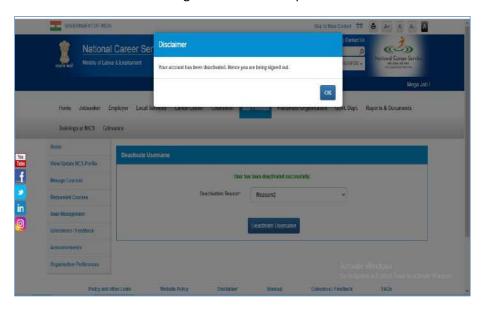

## 15. Reactivate Account

NCS users can now reactivate themselves once they are deactivated from the NCS Portal. A functionality to reactivate an account is available on the home page.

1. Click the Reactivate Account link that displays below the Login control

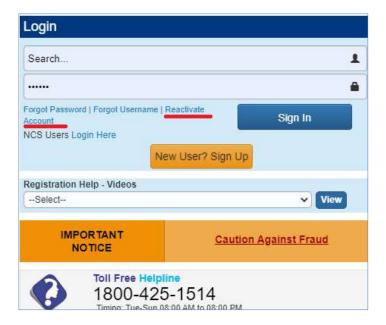

- 2. Select Skill Provider from the "I am" drop-down list
- 3. Select Organization Type from the drop-down list
- 4. Enter Proprietor's PAN
- 5. Enter **Proprietor's DOB** (As in PAN Card)
- 6. Enter Mobile Number
- 7. Enter Security Code
- 8. Click Generate OTP
- 9. A message is sent with new Username and Password on registered mobile number of the user.

## 16. Forgot Username

This particular feature enables the user to retrieve their Username in case they forget it and are thereby unable to log into the NCS portal.

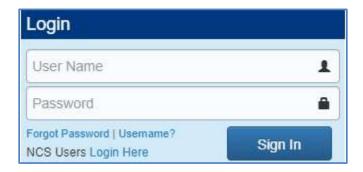

1. Click the Forgot Username link from the NCS Home page. This displays the Forgot Username page

2. Select the Skill Provider option from the I am drop-down list

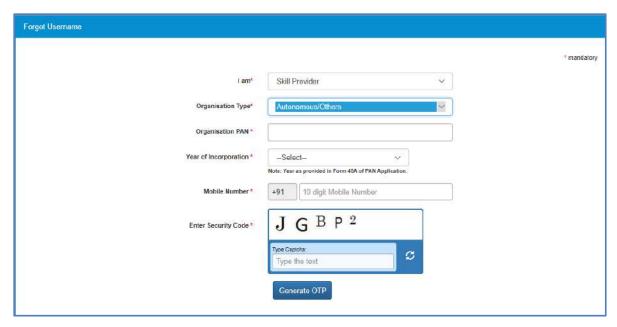

- 3. Select Organisation Type as Proprietorship or Autonomous/Others
- 4. Enter following details for the selected organisation:
  - a. For Proprietorship type of organisation enter: Proprietor's PAN, Proprietor's DOB (As in PAN Card), Mobile Number, and the security code that displays
  - b. For Autonomous/Others type of organisation enter: Organisation PAN, Year of Incorporation, Mobile Number, and the security code that displays
- 5. Click the Generate OTP button
- 6. An OTP is generated and will be sent to your registered mobile number
- 7. Enter the OTP you receive
- 8. Click the Submit button
- 9. The system will retrieve your Username and display it

# 17. Validation Message on Incorrect Username/ Password

On entering incorrect User Name or Password, you will get a validation message that reads: "Username or Password is incorrect. Please try again".

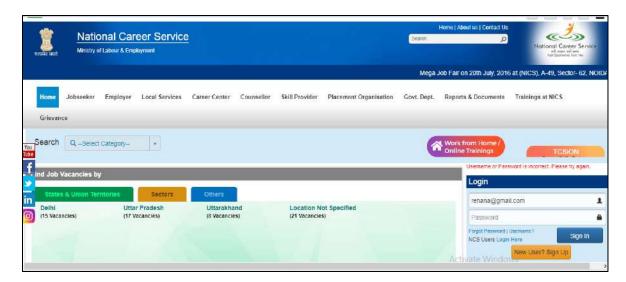

After 5 incorrect attempts you will get a message on your registered mobile number and an email on your registered email id stating: "Your account has been locked due to too many failed login attempts. Please use Forgot Password feature to unlock your account and login".

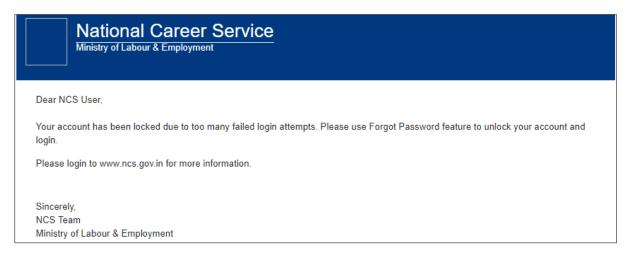

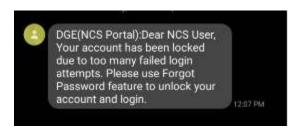

# 18. MIS Reports

This link allows you to search for and view published MIS reports. Reports can be searched on the basis of category, name, year and state.

1. Click the **Reports & Documents** link from the top menu bar and then the **MIS Reports** link from the left panel. This displays the **Reports** screen.

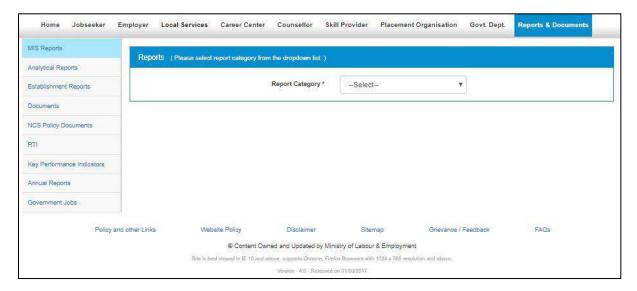

#### **Reports Screen**

- 2. Select the category of the report from the drop-down list
- 3. Select the name of the report from the drop-down list
- 4. Select the year from the drop-down list
- 5. Select the state for which the report is required from the drop-down list

This displays a report link that enables you to view the required report.

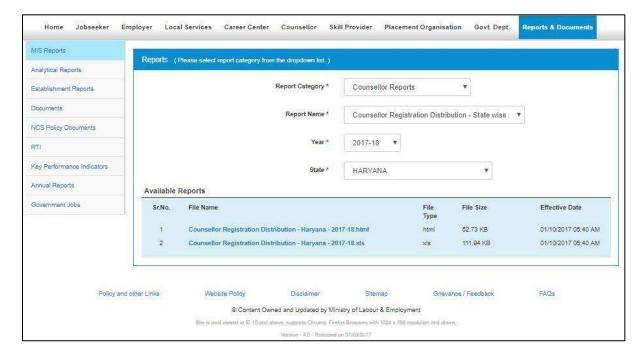

**Available Reports** 

# 19. Analytical Reports

This link allows you to search for and view published analytical reports. Reports can be searched on the basis of period and state.

1. Click the **Reports & Documents** link from the top menu bar and then the **Analytical Reports** link from the left panel. This displays the **Analytical Reports** screen.

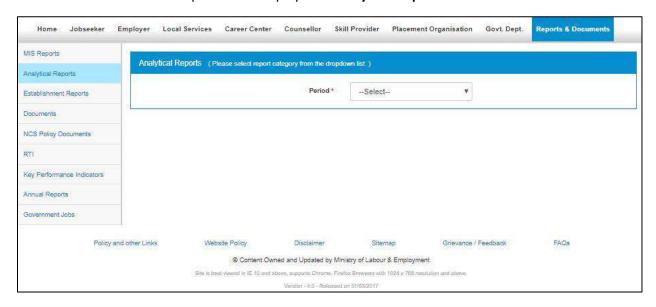

#### **Analytical Reports Screen**

- 2. Select the period for which report is required from the drop-down list
- 3. Select the state for which the report is required from the drop-down list

This displays a report link that enables you to view the required report.

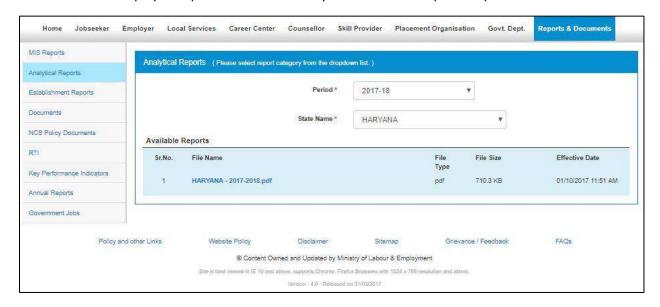

**Available Reports** 

# 20. Establishment Reports

This link allows you to search for and view published establishment reports. An establishment can be a government organisation, a placement organisation, private employer, skill providing institute, etc. Reports can be searched on the basis of establishment, state, and district.

1. Click the **Reports & Documents** link from the top menu bar and then the **Establishment Reports** link from the left panel. This displays the **Establishment Reports** screen.

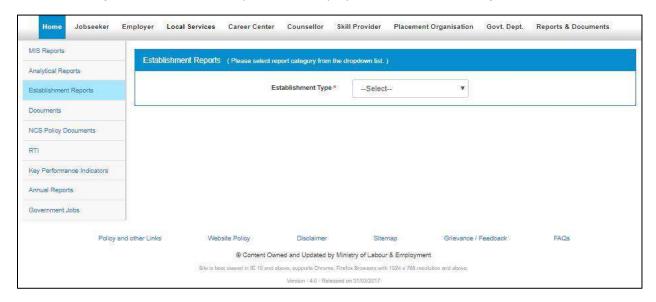

#### **Establishment Reports Screen**

- 2. Select the establishment type from the drop-down list
- 3. Select the state for which the report is required from the drop-down list
- 4. Select the district for which the report is required from the drop-down list

This displays a report link that enables you to view the required report.

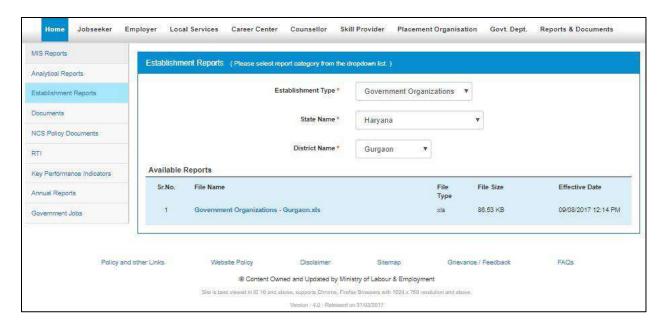

**Available Reports** 

## 21. Documents

This link allows you to view documents related to the NCS portal.

1. Click the **Reports & Documents** link from the top menu bar and then the **Documents** link from the left panel. This displays the **Documents** screen.

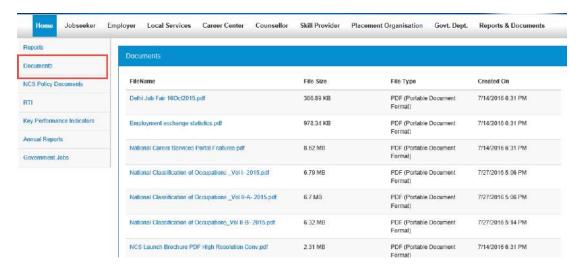

**Documents Screen** 

2. Click the desired link to view the documents.

# 22. NCS Policy Documents

This link allows you to view documents related to various NCS policies.

1. Click the **Reports & Documents** link from the top menu bar and then the **NCS Policy Documents** link from the left panel. This displays the **Policy Documents** screen.

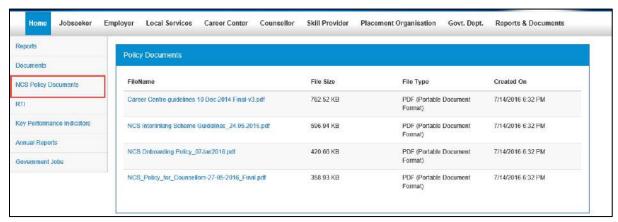

**Policy Documents Screen** 

2. Click the required link to view the listed NCS policies.

## 23. RTI

This link allows you to file an RTI for your query regarding the ministry.

1. Click the **Reports & Documents** link from the top menu bar and then the **RTI** link from the left panel. A pop-up message displays notifying you whether you want to proceed to an external link (ministry website) or not.

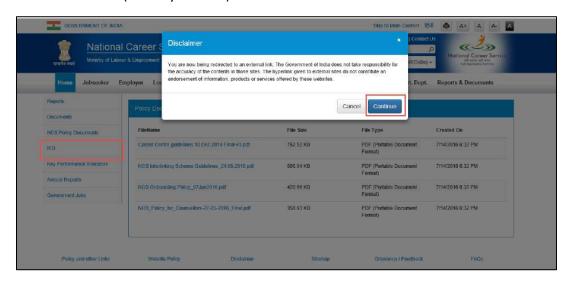

**Redirection Notification** 

2. If you click the **Continue** button, you are navigated to the <a href="http://www.labour.nic.in/applications-and-appeals">http://www.labour.nic.in/applications-and-appeals</a> page where you can file an RTI.

## 24. Key Performance Indicators

This link allows you to view key performance indicators.

1. Click the **Reports & Documents** link from the top menu bar and then the **Key Performance Indicators** link from the left panel. A pop-up message displays notifying you whether you want to proceed to an external website link or not.

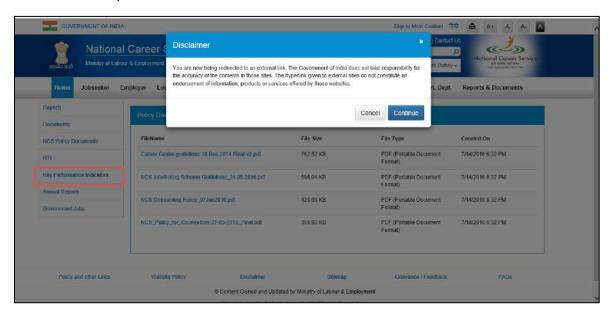

#### **Redirection Notification**

2. If you click the **Continue** button, you are navigated to the following external URL: <a href="http://www.labour.nic.in/rfd">http://www.labour.nic.in/rfd</a>.

## 25. Annual Reports

This link allows you to navigate to an external website where you can review annual reports.

1. Click the **Reports & Documents** link from the top menu bar and then the **Annual Reports** link from the left panel. A pop-up message displays notifying you whether you want to proceed to an external website link or not.

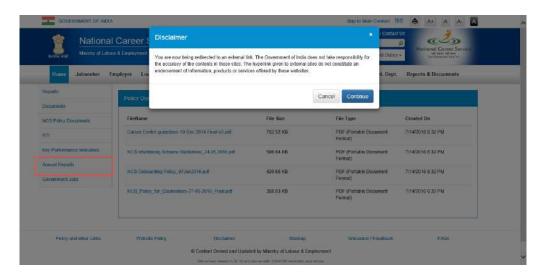

**Redirection Notification** 

2. If you click the **Continue** button, you are navigated to the following external URL: http://www.labour.nic.in/annual-reports.

## 26. Government Jobs

This link allows you to review all Government jobs available in different ministries and departments. You can also apply to those jobs by accessing the concerned websites and web pages.

1. Click the **Reports & Documents** link from the top menu bar and then the **Government Jobs** link from the left panel. A screen displays listing various Government jobs and URLs for those jobs.

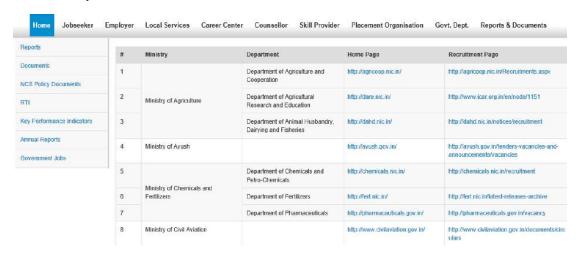

**Listed Government Jobs** 

2. Click the home page link or the recruitment page link of the required listed job post.

# 27. Organisation Preferences

This link allows you to subscribe or unsubscribe to any bulk email that is sent by the NCS portal.

1. Click the **Organisation Preferences** link from the left panel. The **Organisation preferences** screen displays.

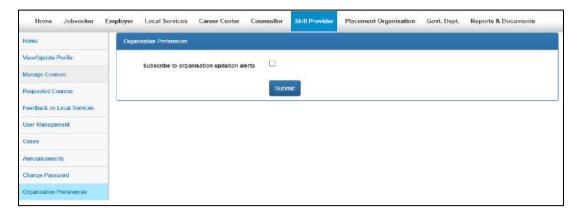

#### **Organisation Preferences**

Check the Subscribe to organisation updation alerts check-box to enable this functionality.
 Bulk emails received from the system have an unsubscribe link at the bottom, to unsubscribe from mailers.

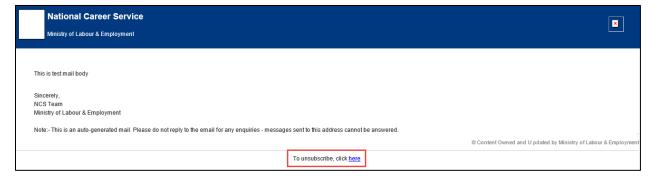

**Unsubscribe Link** 

Chapter- 8

Procedure related to

# **COUNSELLER**

# Contents

| 1.  | Overview                           | 4  |
|-----|------------------------------------|----|
| 2.  | Getting Started                    | 5  |
|     | 2.1 Access the Application         | 5  |
|     | 2.2 Signup/Registration            | 6  |
|     | 2.3 Log into the NCS Portal        | 10 |
|     | 2.4 Profile Status                 | 12 |
|     | 2.5 Send Approval Request          | 14 |
|     | 2.6 View/Update Counsellor Profile | 14 |
|     | 2.7 Logout of the Application      | 24 |
| 3.  | My Services                        | 24 |
|     | 3.1 Add Services                   | 24 |
| 4.  | Schedule                           | 25 |
|     | 4.1 Add Schedule                   | 25 |
|     | 4.2 Edit Existing Schedule         | 27 |
| 5.  | Leave Plan                         | 28 |
|     | 5.1 Mark Leaves                    | 28 |
| 6.  | View Appointments                  | 29 |
|     | 6.1 View Request                   | 29 |
|     | 6.2 View\Cancel Appointments       | 30 |
| 7.  | View Pending Approvals             | 32 |
|     | 7.1 View Request                   | 32 |
| 8.  | Search Jobs                        | 33 |
|     | 8.1 Search Jobs Link               | 33 |
|     | 8.2 Vacancies by Category          | 37 |
|     | 8.3 Job Description page:          | 40 |
|     | 8.4 Jobs by Partners               | 43 |
| 9.  | Jobs Applied                       | 44 |
| 10. | Job Recommendations                | 45 |
| 11. | Feedback on Local Services         | 46 |
| 12. | Job Fairs and Events               | 48 |
|     | 12.1 Search Job Fair/Event         | 48 |
|     | 12.2 Search for Job Fairs          | 48 |

|     | 12.3 Job Fair Participation                                              | 52 |
|-----|--------------------------------------------------------------------------|----|
|     | 12.4 Invitation from Employer after Submitting Participation in Job Fair | 59 |
|     | 12.5 Search for Events                                                   | 59 |
|     | 12.6 Participate in an Event                                             | 63 |
| 13. | Announcements                                                            | 64 |
| 14. | Grievance/Feedback                                                       | 64 |
| 15. | Grievance/Feedback                                                       | 67 |
| 16. | Change Password                                                          | 68 |
| 17. | Insufficient Password History Enforcement                                | 69 |
| 18. | User will logout after Password Change                                   | 69 |
| 19. | Change Username                                                          | 70 |
| 20. | Deactivate User                                                          | 71 |
| 21. | Reactivate User                                                          | 72 |
| 22. | Forgot Username                                                          | 73 |
| 23. | Validation Message on Incorrect Username/ Password                       | 74 |
| 24. | Preferences                                                              | 75 |
| 25. | MIS Reports                                                              | 76 |
| 26. | Analytical Reports                                                       | 78 |
| 27. | Establishment Reports                                                    | 79 |
| 28. | Documents                                                                | 80 |
| 29. | NCS Policy Documents                                                     | 80 |
| 30. | RTI                                                                      | 81 |
| 31. | Key Performance Indicators                                               | 82 |
| 32. | Annual Reports                                                           | 82 |
| 33. | Government Jobs                                                          | 83 |
| 34. | About DigiLocker                                                         | 84 |
|     | 34.1 DigiLocker for NCS Portal Users                                     | 84 |
|     | 34.2 Create a DigiLocker Account                                         | 84 |
|     | 34.3 Access Your DigiLocker Account                                      | 90 |
|     | 34.4 Adding Documents to DigiLocker                                      | 92 |
|     | 34.4.1 Upload Documents                                                  | 92 |
|     | 34.4.2 Pull Issued Documents                                             | 94 |
|     | 34.5 Updating Existing Documents on DigiLocker                           | 97 |
|     | 34.6 Downloading Documents from DigiLocker                               | 99 |

| 34.7 | Disconnecting from DigiLocker     | 99  |
|------|-----------------------------------|-----|
| 34.8 | Sharing Documents with Employers1 | .00 |

### 1. Overview

A counsellor is a trained professional who can help people to resolve problems in a positive way by helping them to clarify issues and concerns, explore options, develop strategies, and increase self-awareness. As a counsellor, you can make use of the National Career Service (NCS) portal to provide counselling services to jobseekers and other portal users. The portal will also be equipped to provide psychometric and other similar tests which can help jobseekers to identify their area of interest and strength. The results of the test will be uploaded alongside the profile of the jobseeker. This will also enable counsellors like you, to do a skill gap analysis of your clients. In this manner counsellors will be able to assist jobseekers by providing appropriate career guidance depending upon the jobseeker's specific needs and requirement.

To facilitate counselling and to make information available to portal users, that is, jobseekers, counsellors, and training institutes, career guidance related content is made available progressively for the National Classification of Occupations on the NCS portal itself. Such information will enable these stakeholders to do a job-skill mapping and use this information as per their requirement directly or indirectly. For example if you need counselling information for a client who is seeking a job as a plant operator, you can easily access this content and provide details of the type of skills required for that job to your client.

The NCS portal aims to develop a network of counsellors facilitating students and candidates to make informed choices about available career options and employment opportunities. Counsellors will utilise various methods such as skills assessment, aptitude testing, training analysis, group counselling, direct counselling etc., and deliver these services from the premises selected by them including offices, clinics, employment exchanges, career centres, job-fairs, etc.

The counsellor module covers the following functionality:

- Signup/Registration
- Access the Application
- Log into the NCS Portal
- View/Update Counsellor Profile
- My Services
- My Schedule
- Leave Plan
- View Appointment
- View Pending Approvals
- Search Jobs
- Jobs Applied
- Job Preference
- Feedback on Local Services
- Events
- Announcements
- Grievances
- Cases

- Change Password
- Reports
- Documents

# 2. Getting Started

#### 2.1 Access the Application

To access the NCS portal, type the following website address or Uniform Resource Locator (URL) in the address bar of your Internet browser: <a href="http://www.ncs.gov.in/">http://www.ncs.gov.in/</a>. The Home page of the NCS portal displays.

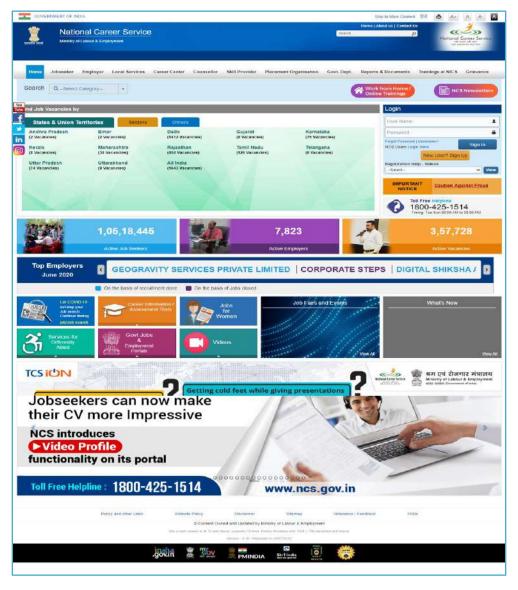

**NCS Portal Home Page** 

#### 2.2 Signup/Registration

As a counsellor, you need to register yourself on the NCS portal before you can avail the facilities provided by the portal. The **New User? Sign Up** button on the Login section of the portal's Home page allows you to initiate the registration process. As per the registration process you get to create a password and generate a user name for all your future logins. Your login credentials also enable you to make use of other functionalities of the NCS portal.

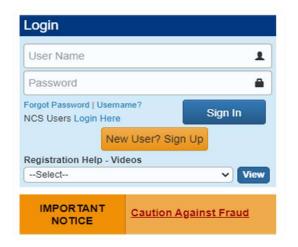

**Login Section** 

1. Click the **New User? Sign Up** button from the **Login** section. The **Register As** screen displays.

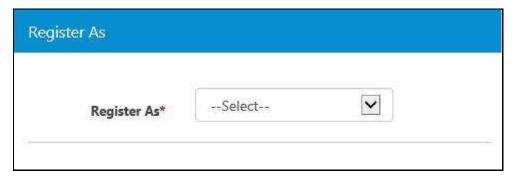

**Register As Screen** 

2. Select the Counsellor option from the **Register As** drop-down list. This displays the **Registration** screen for a counsellor user.

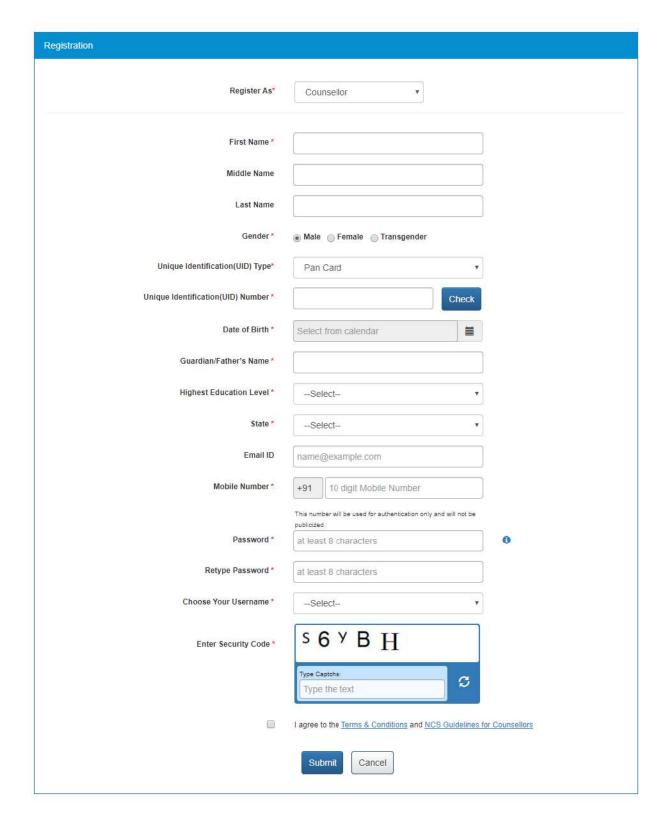

#### **Registration Screen**

- 3. Enter your first name
- 4. Enter the middle name
- 5. Enter the last name

- 6. Select the appropriate gender Pradio button
- 7. Select the Unique Identification type (PAN card, Aadhaar card or Others) from the dropdown list

Note: Aadhaar card number will be verified through the Unique Identification Authority of India (UIDAI) service.

**Note:** Selecting the Others option enables you to choose any one of the following identification types: Voter's Identity Card, Passport, Driving License, or UAN Number.

- 8. Enter Unique Identification Number based on the Unique Identification type **Note:** Use the **Check** button to see if the entered UID already exists.
- 9. Select your date of birth from the calendar
- 10. Enter guardian or father's name
- 11. Select your highest education level from the drop-down list

**Note**: Counsellors who have their highest education level as "Post Graduate" and education as "Diploma in Guidance and counselling" will not be required to enter their work experience. Their experience weightage will be 100% for the given education and specialization.

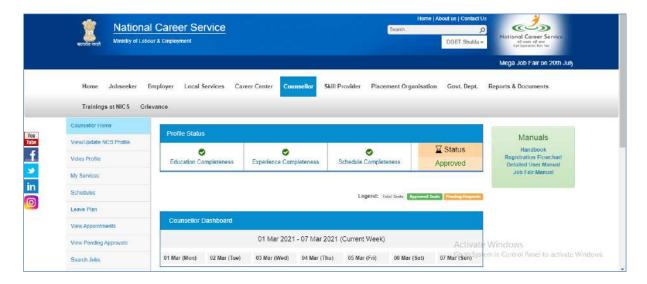

- 12. Select a state from the drop-down list
- 13. Select a district from the drop-down list

**Note:** The District drop-down list only displays after the name of a states is selected from the State drop-down list.

- 14. Enter your Email ID
- 15. Enter your ten digit mobile number. User can only enter a unique mobile number, on entering already used mobile number on NCS, the system will throw a validation message.

- 16. Enter a password. The password should at least have eight characters, contain at least one alphabet, one number and one special character (@ \$ %) for example: "pass@word1".
- 17. Retype the same password for confirmation
- 18. Choose your username from the drop down list (options include: Unique Identification (UID) Number, Email, and NCS ID) for logging into the NCS portal
- 19. Enter security code as shown in the displayed image
- 20. Check the I agree to the Terms & Conditions and NCS Guidelines for Counsellors check box. To read the terms and conditions document of the NCS portal, click the Terms & Conditions link and the NCS Guidelines for Counsellors link to access the NCS policy guideline document for counsellors.
- 21. Click the **Submit** button. After successful registration the **Registration Status** screen displays and a One Time Password (OTP) is send to your mobile number and also to your email ID (if mentioned during the registration).

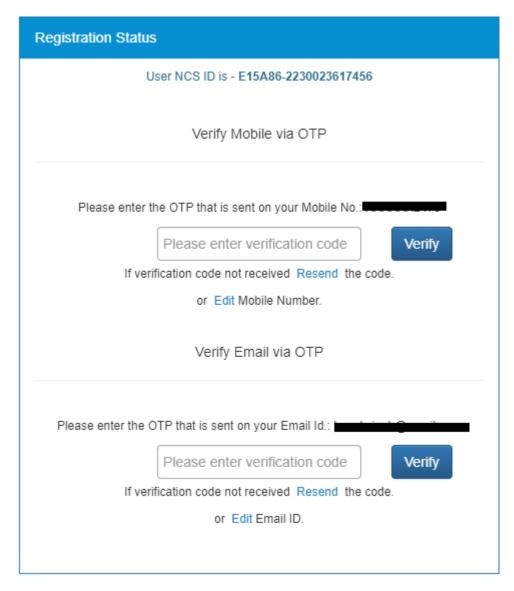

**Registration Status Screen** 

22. Enter the OTP verification code which you receive on your registered mobile number and then the OTP which you receive on your email ID (if mentioned during the registration) by clicking the respective **Verify** button.

Note: Whenever an email ID is added (during the registration process or later on) or is updated, the same needs to be verified by you.

**Note:** Click the **Resend** link, if you don't receive the OTP.

- 23. Updating mobile number while OTP verification, with a Mobile Number that is already registered and verified on NCS, a validation message will appear "The mobile number is already in use. Please try with different mobile number."
- 24. If a mobile number is associated with multiple NCS accounts, then when you log in with any of these accounts you have to verify mobile number again and as soon as Mobile OTP is verified for one of the accounts, and you try to login into another account, then you will be redirected to the following screen (instead of the OTP Page).
- 25. Click the **Submit** button. Your registration is completed successfully and an email is sent to the administrator for registration approval or rejection.

Note: You can log into the NCS portal after your successful registration. However, candidates cannot search for you (counsellor) on the portal until you send a request for registration approval to the administrator and the same is approved by the administrator.

#### Registration Verification

#### Your NCS ID - I11D56-0938040198553

#### Click here to login

Please login into the Portal and update

- 1. Work Experience
- 2. Educational Details
- 3. Schedules

and then send your profile for approval by DGE&T.

Thank you for registering with us.

#### **Successful Registration Notification**

#### 2.3 Log into the NCS Portal

- 1. Enter login ID
- 2. Enter password
- 3. Click the **OK** button. This displays the **Home** screen for a counsellor.

Note: If you consecutively enter the wrong password for nine times your account will be blocked. In such a case the Forgot Password option is enabled that allows you to reset your password.

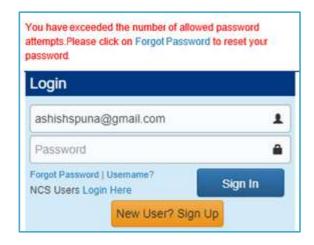

**Reset Password Notification** 

After login, the portal would display a message in case you have used your PAN card as the unique identification type during the registration process and the PAN verification fails.

Your PAN verification can fail due to an incorrect PAN, Name, or Date of Birth (DOB).

However, PAN verification failure will not prevent you from accessing all the features that are available on the portal. Moreover, you can update or edit the required details and then again wait for verification to be successful with the newly updated details.

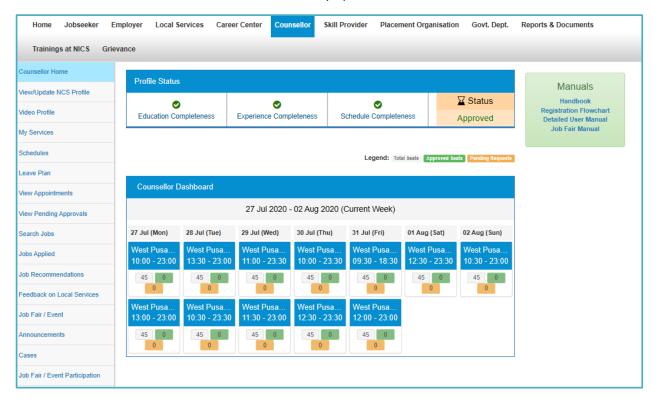

**Counsellor Home Screen** 

#### 2.4 Profile Status

The **Profile Status** displays on the **Counsellor Home** screen. This enables you to check the completeness of your profile before you can send it for approval. The status of the profile is displayed under the following four links:

- a. Education Completeness > completed when at least one education qualification is entered (click this link to go to the **Education Details** screen of the profile).
- b. Experience Completeness > completed when at least one work experience is entered (click this link to go to the **Experience Details** screen of the profile).
- c. Schedule Completeness > completed when at least one schedule is created (click this link to go to the **Schedule** screen).
- d. Document Completeness > completed when all the four mandatory documents (five documents in case you are a vocational guidance expert) are uploaded to the DigiLocker application (click **Document Completeness** link to expand this section).

<u>Click here</u> to know how DigiLocker application works.

You should upload all the four documents within this section namely: Post-graduation Degree or Certificate, Graduation Degree or Certificate, MOU, and Additional or Experience Certificate.

**Note:** Uploading the Diploma Certificate in Guidance and Counselling document is mandatory only if you are a VG (Vocational Guidance) expert.

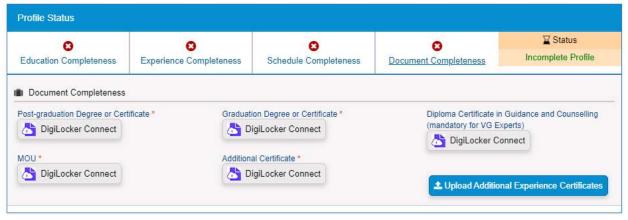

**Document Completeness Section** 

Apart from the mandatory documents, you can use the **Upload Additional Experience Certificates** button to upload additional certifications (experience certificates). This displays the **Additional Certificates** section.

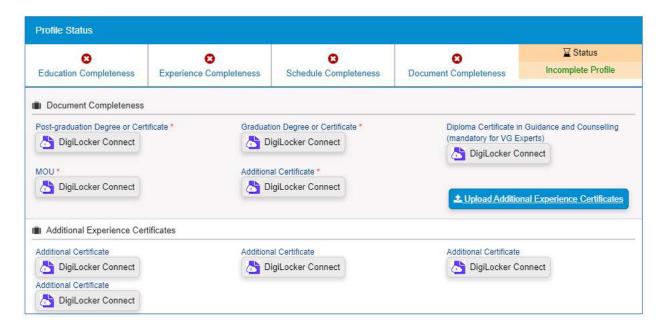

**Upload Additional Experience Certificate Section** 

However, uploading additional certificates is optional and it will in no way hinder your profile approval process.

**Note:** Once your profile is sent for approval, documents associated with the **Document Completeness** section uploaded to DigiLocker, are disabled for any modification. However, you can only download these documents for reviewing. Once your profile is approved, these documents are finalised as part of your approved NCS profile.

Remember incompleteness (X) of profile can be caused by any one of these profile statuses:

- a. Education Completeness
- b. Experience Completeness
- c. Schedule Completeness
- d. Document Completeness

**Note:** Notifications is send to you, on your registered Email ID/Mobile number, so that you can update your profile, in case the Profile Status is incomplete.

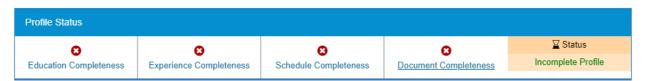

#### **Incomplete Profile Status**

The **Send for Approval** button displays in the Profile Status section of the screen once all the profile statuses get green tick marks. Once you click the **Send for Approval** button, it is replaced by a message that says: "Pending for Approval".

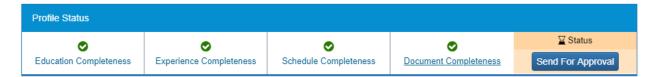

#### **Send for Approval Button**

#### 2.5 Send Approval Request

1. Click the **Send for Approval** button. The Information pop-up displays.

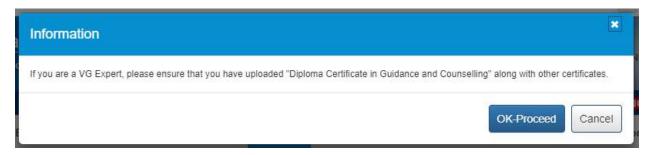

**Information Pop-up** 

2. Click the **OK-Proceed** button. The **Send for Approval** button is now replaced by the "Pending for approval" message.

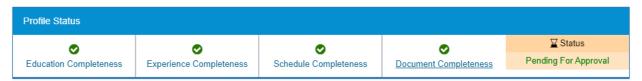

**Profile Registration Pending for Approval** 

3. Once registration of your profile is approved by the administrator, the "Pending for Approval" message changes into "Approved".

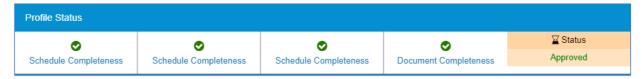

**Profile Registration Approved** 

#### 2.6 View/Update Counsellor Profile

This link allows you to view and update your profile.

1. Click the **View/Update Profile** link. The **Experience** screen displays. Here you can add details of your professional experience.

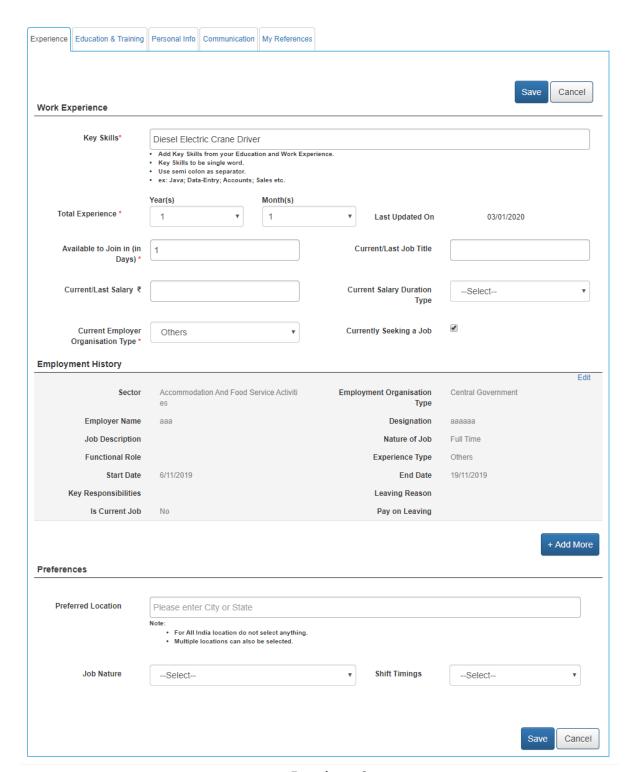

#### **Experience Screen**

- 2. Select the total years of experience from the drop-down list
- 3. Enter the days you would take to join the new job (notice period)
- 4. Enter the professional title for the current/last job
- 5. Enter the current/last salary
- 6. Select the current salary duration type from the drop-down list
- 7. Select the employer type of the current employer from the drop-down list

## 8. Check the **Currently Seeking a Job** check box, if you are looking for a job

Click the **Add More** button, to add experience details to the **Employment History** section. If user's Highest Education level is Advance level i.e. any of the "Diploma after 12<sup>th</sup>, Graduate, PG Diploma, Post Graduate, PG Diploma, then user has to fill the data like "organization Type, Sector, Functional Area, Functional Role, Experience Start Date and End date, in "Add Experience" pop up.

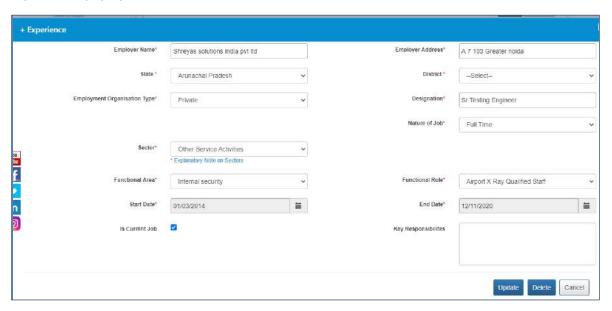

Add Experience Screen When Highest Education is Advance Level

If User's Highest Education level is Basic level, the Experience pop up will show lesser fields to fill as shown below. It will not ask user to fill the details like Organization Type, Experience Start Date and End Date etc.

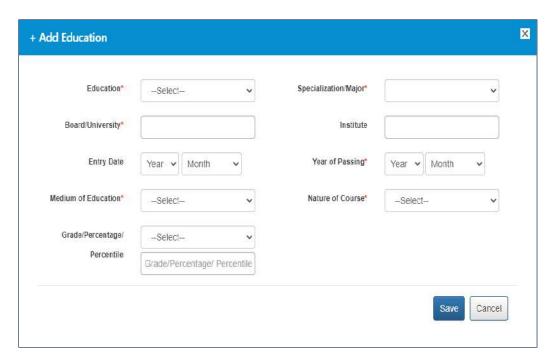

Add Experience Screen When Highest Education is Basic Level

9. Enter the preferred location in the **Preferences** section

**Note:** The location option that you had selected during the registration process are not updated in the Job Preferences screen as your preferred location. Nevertheless, if you change the location options on the Communication screen of your profile, the same changes are updated here in the preferred location field.

**Note:** However, once your location preference is saved on the Job Preferences screen, then the changes you make to your location on the Communication screen will not reflect here on the Job Preferences screen.

- 10. Select nature of job from the drop-down list
- 11. Select shift timings from the drop-down list
- 12. Click the **Save** button, to save the entered details
- 13. Click the **Education & Training** tab. The **Education & Training** screen displays.

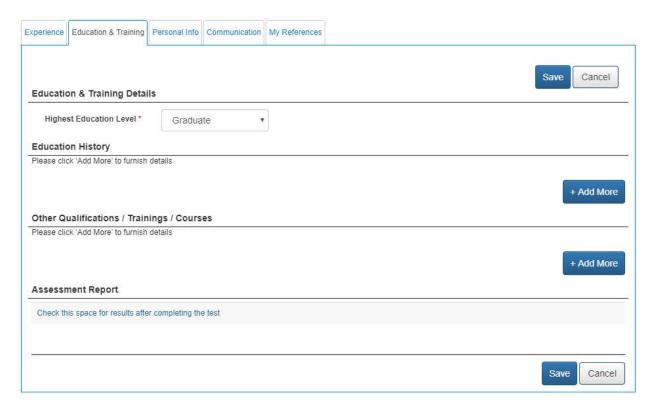

#### **Education & Training Screen**

- 14. Select the highest education level from the drop-down list and then click the **Save** button.
- 15. Click the **Add More** button, to add your education details. The **+ Add Education** pop-up displays.

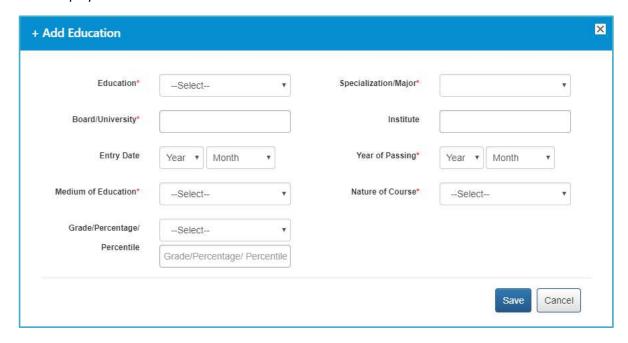

+ Add Education Pop-up

- 16. Select an education level from the drop-down list
- 17. Select specialisation from the drop-down list

- 18. Enter name of the board or university
- 19. Enter name of the institute
- 20. Select entry date from the year and month drop-down lists
- 21. Select year of passing from the year and month drop-down lists
- 22. Select the medium of education from the drop-down list
- 23. Select the nature of course from the drop-down list
- 24. Enter grade/percentage/percentile value
- 25. Click the **Save** button, to save the entered details

**Note:** You can mention multiple records of your educational history and information regarding additional qualifications (as required) here. You can also upload the digital copies of those very records with corresponding mark sheet (wherever required) to the DigiLocker application.

<u>Click here</u> to know how DigiLocker application works.

26. Click the **Add More** button, to add details of other certifications you have earned. The **+ Other Qualifications / Trainings / Courses** pop-up displays.

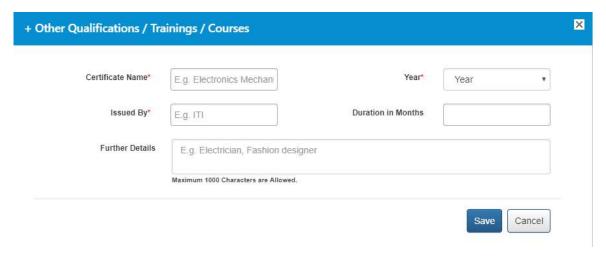

#### + Other Qualifications / Trainings / Courses Pop-up

- 27. Enter name of the certification
- 28. Select year of completing the certificate from the drop-down list
- 29. Enter name of the institution that issued the certificate
- 30. Enter duration (months) for the certification course
- 31. Enter additional details about the certification
- 32. Click the Save button, to save the entered details
- 33. Click the **Personal Info** tab. The **Personal Information** screen displays.

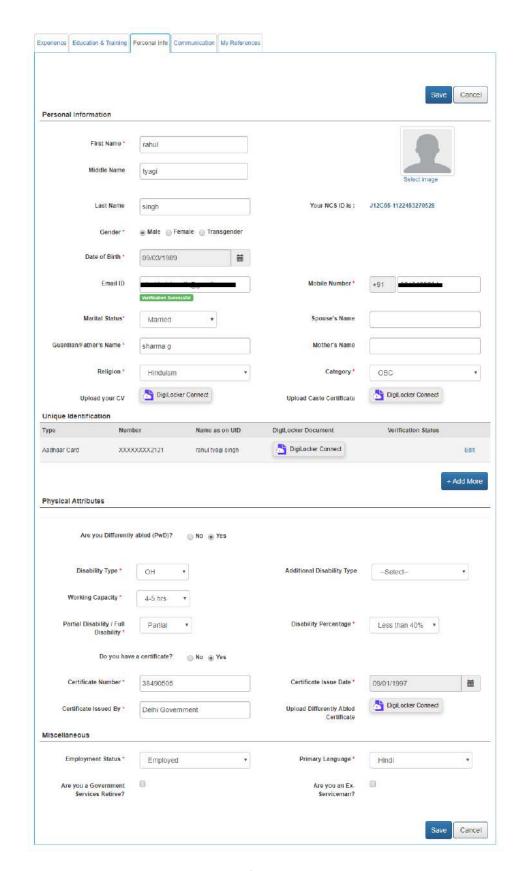

**Personal Information Screen** 

34. Select the appropriate gender adio button from the **Personal Information** section

- 35. Select your date of birth from the calendar
- 36. Enter Email ID (if not entered)
- 37. Click Verify Email link to get entered Email ID verified

Note: A verified email ID is a mandatory requirement for completing the profile as per the requirement of Government exams. Every time you change your email ID, the same has to be verified through an OTP that is send to the same email. After, changing your email ID here, when you click the Save button to save your changes, the portal redirects you the OTP verification page.

- 38. Select your marital status from the drop-down list
- 39. Enter name of your spouse
- 40. Enter your guardian or father's name
- 41. Enter your mother's name
- 42. Select religion from the drop-down list
- 43. Select category from the drop-down list

Note: The Upload Caste Certificate field and the corresponding Upload link will only be available if you select an option from the category drop-down list, other than the "General Category option.

<u>Click here</u> to know how DigiLocker application works.

44. Upload Your CV to DigiLocker

Click here to know how DigiLocker application works.

- 45. Click the Edit link, if you want to change the Know your unique identification details
  - Click the Add More button, if you wish to add a new identification detail. The + Unique **Identification** pop-up displays.

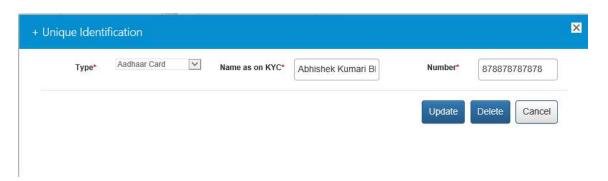

#### + Unique Identification Pop-up

- ii. Select the Unique Identification number from the drop-down list
- iii. Enter Unique Identification number
- iv. Click the Save button
- 46. Check the **Verify AADHAAR** check box, if you wish to verify your AADHAAR number

**Note:** You can mention details of different identification documents here and even upload the digital copies of those documents to the DigiLocker application.

Click here to know how DigiLocker application works.

- 47. Select the Yes are differently abled, otherwise select No in the Physical Attributes section
- 48. Select type of disability from the drop-down list
- 49. Select working capacity from the drop-down list
- 50. Select if you have full or partial disability
- 51. Select disability percentage from the drop-down list
- 52. Select the **Yes** radio button, if you have a certificate otherwise select **No**

Note: The Certificate Number, Certificate Issued By, Certificate Issue Date, and Upload Differently Abled Certificate fields are activated if you select the Yes option.

- 53. Enter the certificate number
- 54. Enter the name of the authority that issued the certificate
- 55. Select the date when the certificate was issued
- 56. Upload your disability certificate to the DigiLocker application.

<u>Click here</u> to know how DigiLocker application works.

- 57. Select the employment status from the drop-down list in the **Miscellaneous** section
- 58. Select the primary language from the drop-down list
- 60. Check the **Ex-Serviceman** ✓ check box, if you are an ex-serviceman
- 61. Click the Save button, to save the entered details
- 62. Click the **Communication** tab. The **Communication** screen displays.

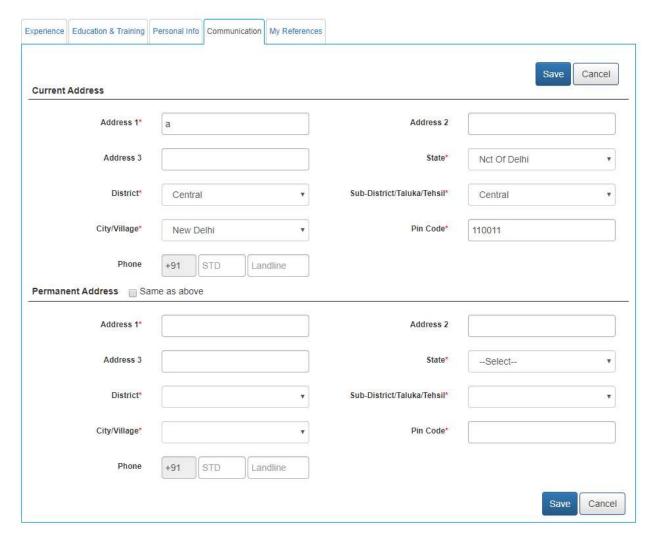

#### **Communication Screen**

- 63. Enter the address
- 64. Select a state from the drop-down list
- 65. Select a district from the drop-down list
- 66. Select a sub-district, taluka, or tehsil from the drop-down list
- 67. Select the name of city or village from the drop-down list
- 68. Enter the pin code
- 69. Enter the landline number with area code
- 70. Check Same as above check box if your permanent and current address are same
- 71. Click the **Save** button, to save the entered details
- 72. Click the My References tab to add reference details. The References screen displays.

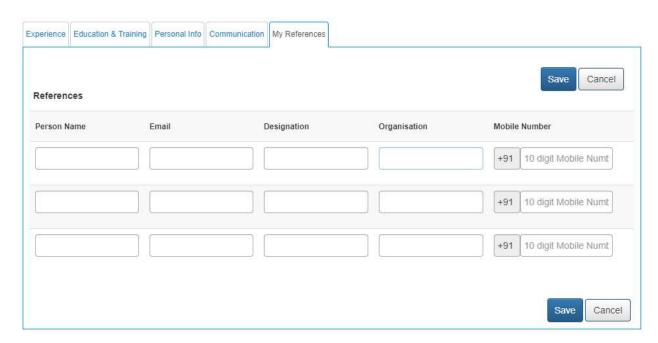

**References Screen** 

- 73. Enter name of your reference
- 74. Enter Email ID of the reference
- 75. Enter designation of the referred person
- 76. Enter name of the organisation where the reference works
- 77. Enter the ten digit mobile number of the reference
- 78. Click the **Save** button, to save the entered details

#### 2.7 Logout of the Application

At any given point you can logout of the portal by clicking the **Sign Out** option.

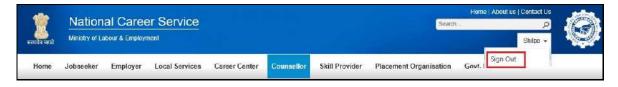

**Sign Out Option** 

# 3. My Services

This link allows you to view counselling services and also to add service for creating a schedule.

#### 3.1 Add Services

1. Click the My Services link from the left panel. This displays the My Services screen.

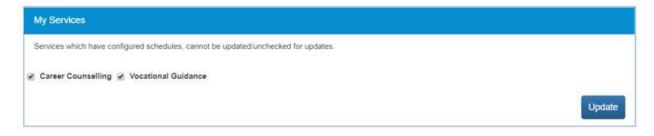

#### My Service Screen

- 2. Check the appropriate service(s) check box to create a schedule
- 3. Click the **Update** button. These added service(s) will display in your schedule.

Note: Services which already have configured schedules cannot be unchecked.

## 4. Schedule

You can schedule your counselling sessions from this screen. It allows you to add new, edit, and delete existing schedules.

#### 4.1 Add Schedule

1. Click the **Schedules** link from the left panel. This displays the **Schedules** screen.

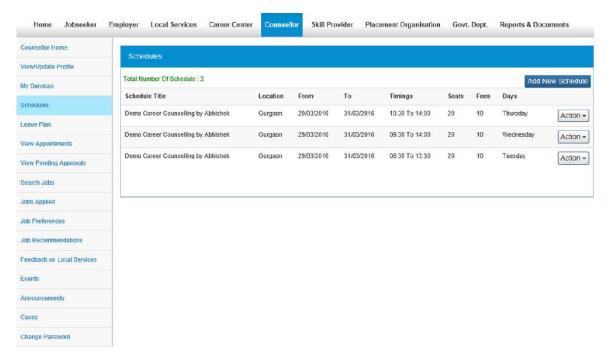

#### **Schedules Screen**

2. Click the Add New Schedule button. The Add New Schedule pop-up displays.

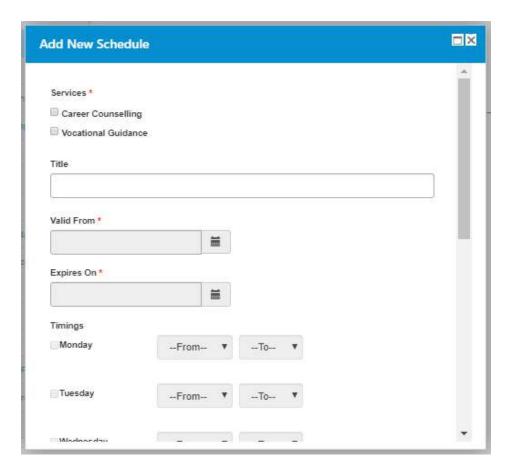

Add New Schedule Pop-up

- 3. Check the appropriate service(s) check box
- 4. Enter a title to make the schedule identifiable
- 5. Select the date from the calendar when the schedule becomes valid (start date)
- 6. Select the date from the calendar when the schedule expires (end date)
- 7. Check the week days when the schedule is active and then select the start and end time for those days
- 8. Select the appropriate location ® radio button

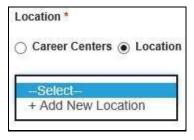

**Location Options** 

**Note:** If you select the Career Centres option then selects location of the career centre from the drop-down list where counselling would take place. However, if the Location option is selected, you can either choose a predefined location for counselling from the drop-down list. Alternatively, you can add a new custom location by selecting the **+Add New Location** 

option and by entering details for the new location (custom location name, address, city, and pin code).

- 9. Enter the number of seats
- 10. Enter the course fee per session
- 11. Click the Save button to create a schedule

### 4.2 Edit Existing Schedule

1. Click the My Schedule link from the left panel. The My Schedule screen displays.

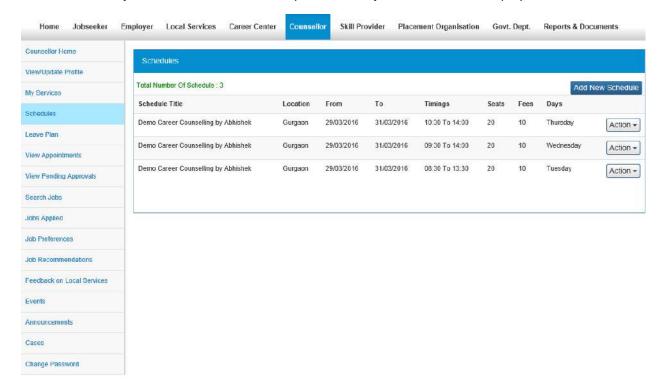

#### My Schedule Screen

2. Click the **Action** button corresponding to a schedule title and then select the **Edit** option. This displays the **Edit Schedule** pop-up.

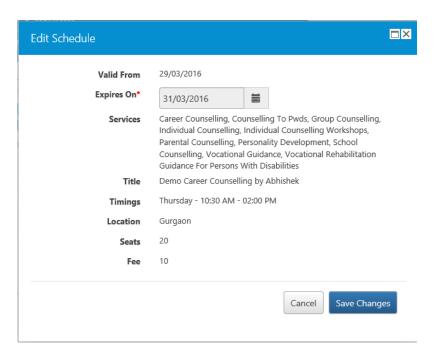

**Edit Schedule Pop-up** 

3. Edit the schedule expiry date using the calendar

Note: You can only change the schedule expiry date on this pop-up.

4. Click the Save Changes button to update changes you make

Click the **Delete** option from the **Action** button to remove the schedule.

Click the **Close** option from the **Action** button to close the schedule.

## 5. Leave Plan

This link allows you (counsellor) to mark your leaves on the NCS portal. The leave plan thus created is used to cancel appointments and notify the users who have booked appointments for counselling during the said leave period.

#### 5.1 Mark Leaves

1. Click the Leave Plan link from the left panel. The Leave Plan screen displays.

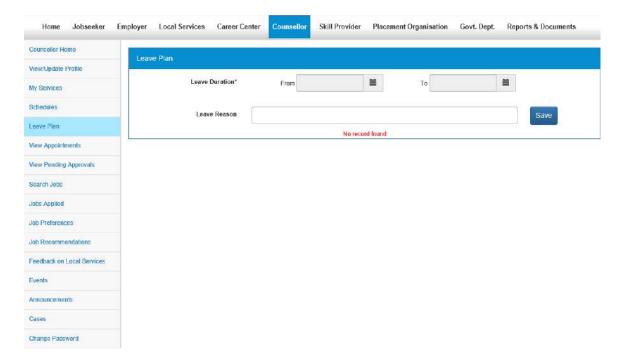

**Leave Plan Screen** 

- 2. Select the start and end date for your leave from the calendars
- 3. Enter the reason for your leave
- 4. Click the Save button

**Note:** Once you mark your leave, any booked appointments that fall within your leave period are cancelled. Also, an email notification is sent to those jobseekers whose appointment with you is cancelled.

## 6. View Appointments

This link allows you to view appointment requests that have been sent by jobseekers for attending your scheduled counselling sessions.

#### 6.1 View Request

1. Click the **View Appointments** link from the left panel. The **View Appointments** screen displays.

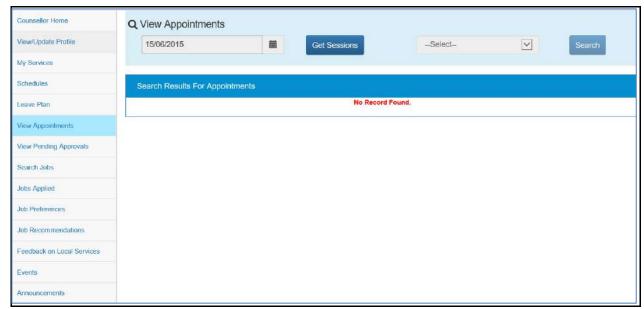

**View Appointments Screen** 

- 2. Select the date of appointment from the calendar
- 3. Click the Get Schedules button
- 4. Select the required appointment from the displayed list
- 5. Click the **Search** button to view the list of requested appointments

Click the **Action** button for an appointment and then select the **Cancel** option to delete that particular appointment.

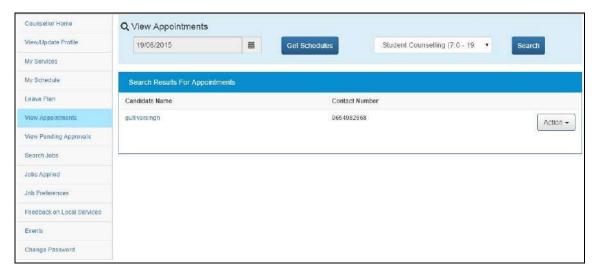

**Appointments Search Results** 

#### 6.2 View\Cancel Appointments

It allows you as a counsellor, to view your appointments and even cancel them if required.

1. Click the **View Appointment** link from the left panel. The **View Appointments** screen displays.

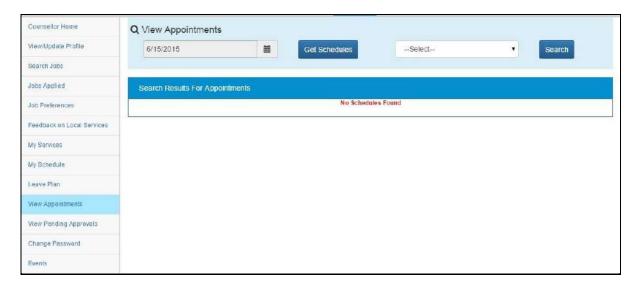

#### **View Appointments Screen**

- 2. Select the date of appointment date from the calendar
- 3. Click the Get Schedules button
- 4. Select the required appointment from the displayed list
- 5. Click the **Search** button. This displays the candidate details screen.

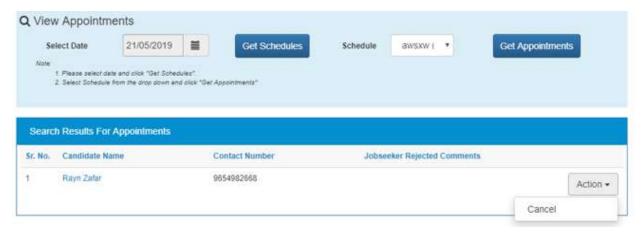

#### **Cancel Appointment Option**

- 6. Click the **Action** button of a selected appointment
- 7. Click the Cancel option to cancel the said appointment

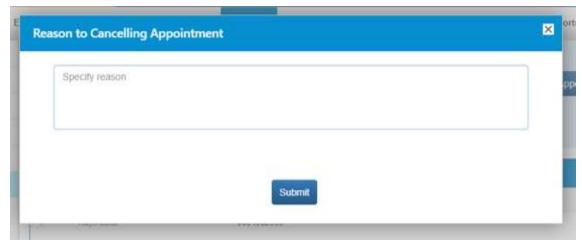

**Reason for Cancelling Appointment Pop-up** 

- 8. The Reason for Cancelling Appointment pop-up displays
- 9. Enter reason for cancelling the appointment
- 10. Click the Submit button

# 7. View Pending Approvals

This link allows you to view pending approvals. You can either approve or reject received appointment requests.

### 7.1 View Request

1. Click the **View Pending Approvals** link from the left panel. This displays the **View Approvals** screen.

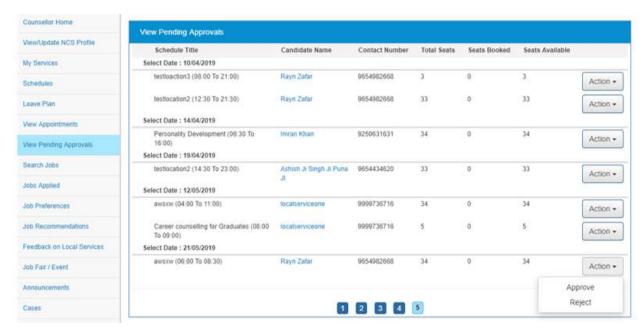

**View Pending Approvals Screen** 

2. Click the **Action** button for a particular appointment request.

- 3. Select the required option as follows:
  - a. Approve appointment
    - i. Select the **Approve** option, the following pop-up displays

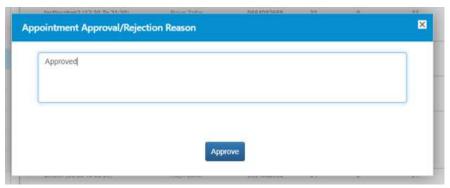

**Appointment Approval/Rejection Pop-up** 

- ii. Enter the reason for approval
- iii. Click the Approve button
- b. Reject appointment
  - i. Select the Reject option, the following pop-up displays

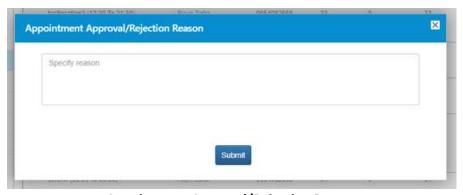

**Appointment Approval/Rejection Pop-up** 

- ii. Enter the reason for rejection
- iii. Click the **Submit** button

## 8. Search Jobs

#### 8.1 Search Jobs Link

This link allows you to search for jobs based on your specific requirements.

1. Click the **Search Jobs** link from the left panel. This displays the **Search Job** screen.

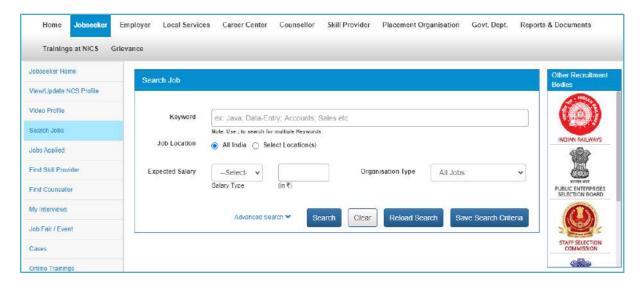

Search Job Screen

**Note:** The screen provides useful links to various other recruitment bodies.

- 2. Enter the required job criteria in the search fields. Use the **Advanced Search** link to expand the search panel (optional).
- 3. A job can be searched for any specific location(s) as well as across India as required

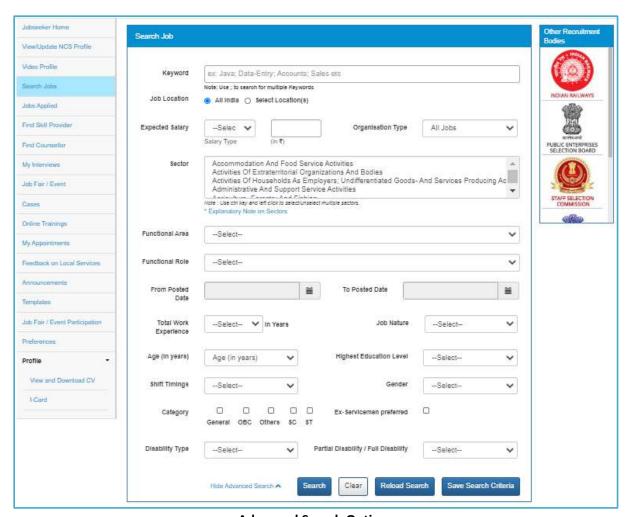

**Advanced Search Options** 

4. Click the **Search** button to view search results in the Jobs section of the screen.

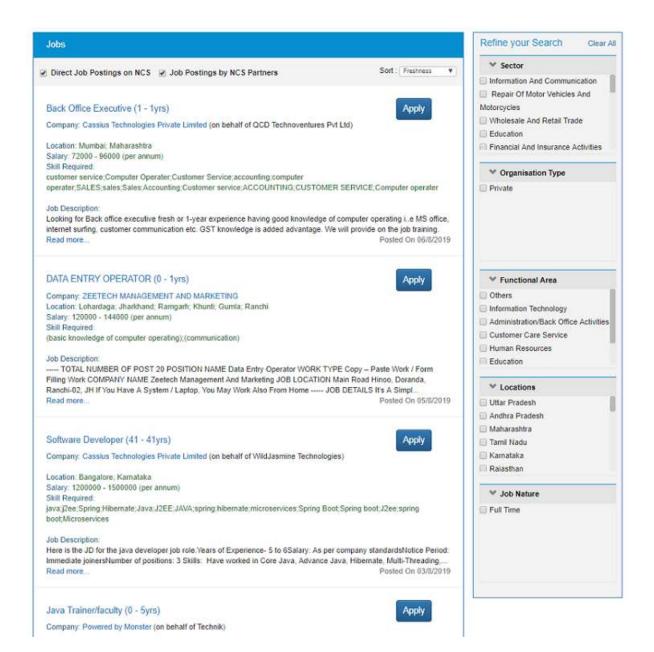

**Job Search Results** 

- 5. Click the **Read more...** link of a job, to view its details.
- 6. Click the **Apply** link of a job, to apply for it.

**Note:** For each job displayed in the Job Search Results screen the salary is displayed on an annual basis (if the salary range is mentioned for that job post).

**Note:** Use the options provided in the Refine your Search panel to the right of the screen to further narrow down your search results.

Now, the NCS portal evaluates your eligibility for the said job posting on the following parameters: **Education**, **Skill**, **Location**, and **Experience**. If, your current profile meets all of these parameters, your job application goes through.

However, if your profile does not match with the said job eligibility parameters, the portal displays the following Disclaimer pop-up.

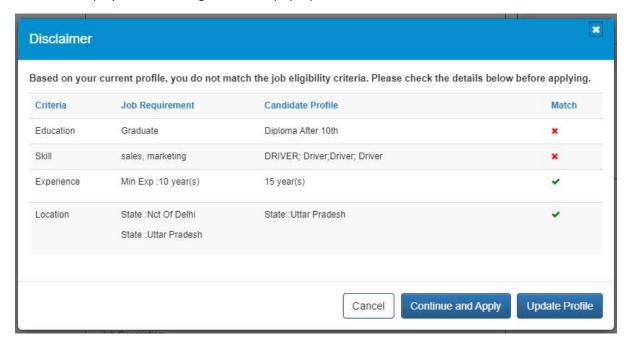

**Disclaimer Pop-up** 

The Disclaimer pop-up displays the parameter(s) that match with the job requirement (green tick mark) along with the parameter(s) that do not match with the job requirement (red cross mark).

By doing so, the NCS portal is prompting you to apply for the job posts as per your profile parameters. The portal is also suggesting you to take necessary steps for applying for the job even if your current profile does not match the job requirement eligibility criteria.

In this situation, you have the following three options:

- Click the Cancel button to close the pop-up and not apply for the job
- Click the **Continue** and **Apply** to apply for the job despite the eligibility mismatch
- Click the **Update Profile** button and update the profile before coming back to apply for the job

Note: The portal only evaluates your eligibility criteria only for jobs posted directly on the NCS portal. This evaluation does not work if an NCS partner has posted the job or for posting that require the user to be redirected to an external website for completing the job application.

### 8.2 Vacancies by Category

The Find Job Vacancies by section of the portal Home page allows the user to find jobs available in specific job categories. Vacancies are categorised on the basis of States and Union Territories, Sectors (Construction, Education, Finance, etc.) and Others (this includes Government jobs, private jobs, and also jobs that are specific to ex-servicemen, differently able persons, and women). This feature enables the user to search for particular job openings that match their requirement.

1. Access the Home page and review the **Find Job Vacancies by** section.

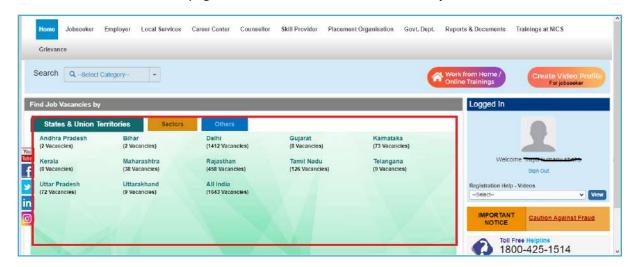

#### **Find Job Vacancies by Section**

2. Click the required job category from the **Find Job Vacancies by** section on the Home page. For example, here the **Others** category is selected and displays related sub-categories.

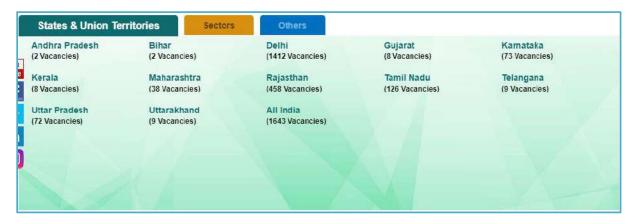

**Job Categories** 

3. Click the required sub-category. For example, here the **Jobs for Differently Abled** sub-category is selected.

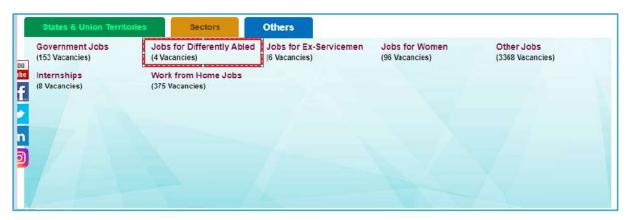

**Job Sub-categories** 

Search Job Keyword ex: Java: Data-Entry: Accounts: Sales etc Note: Use ; to search for multiple Keywords Job Location All India Select Location(s) **Expected Salary** Organisation Type -Select- v All Jobs × Salary Type (in ₹) Advanced Search > Search Clear Reload Search Save Search Criteria Refine your Search Jobs Education with specialization Sort: Freshness ✓ Direct Job Postings on NCS
✓ Job Postings by NCS Partners B.Sc. 1 2 B.D.S. About 10 pages -Dentistry Carpenter (2 - 7yrs) Apply □ B.H.M.

4. The **Search Job** screen displays, listing the job vacancies from the selected job sub-category.

Search Job Screen

- 5. Click the **Read more...** link of a job, to view its details.
- 6. Click the **Apply** link of a job, to apply for it.

Company: Zindal Furnituress (Registered with MCA) Job Location: Ghaziabad; Uttar Pradesh

**Note:** For each job displayed in the Job Search Results screen the salary is displayed on an annual basis (if the salary range is mentioned for that job post).

▼ Sector

**Note:** Use the options provided in the Refine your Search panel to the right of the screen to further narrow down your search results.

Now, the NCS portal evaluates your eligibility for the said job posting on the following parameters: **Education**, **Skill**, **Location**, and **Experience**. If, your current profile meets all of these parameters, your job application goes through.

However, if your profile does not match with the said job eligibility parameters, the portal displays the following Disclaimer pop-up.

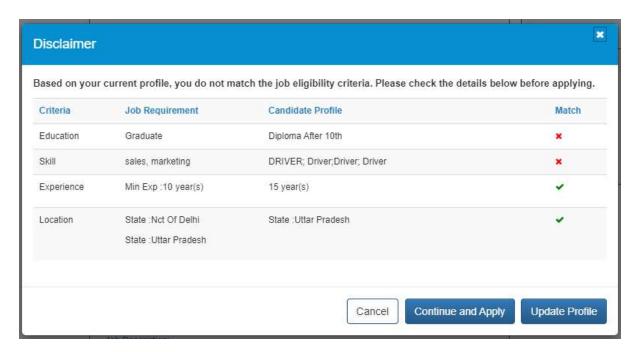

**Disclaimer Pop-up** 

The **Disclaimer pop-up** displays the parameter(s) that match with the job requirement (green tick mark) along with the parameter(s) that do not match with the job requirement (red cross mark).

By doing so, the NCS portal is prompting you to apply for the job posts as per your profile parameters. The portal is also suggesting you to take necessary steps for applying for the job even if your current profile does not match the job requirement eligibility criteria.

In this situation, you have the following three options:

- Click the **Cancel** button to close the pop-up and not apply for the job
- Click the Continue and Apply to apply for the job despite the eligibility mismatch
- Click the **Update Profile** button and update the profile before coming back to apply for the job

**Note:** The portal only evaluates your eligibility criteria only for jobs posted directly on the NCS portal. This evaluation does not work if an NCS partner has posted the job or for posting that require the user to be redirected to an external website for completing the job application.

### 8.3 Job Description page:

User can navigate to the Job Description page by clicking on the Job Name or the Read more... link on Jobs Search result page The Job Details screen (for Counsellor user profile) will open on a separate tab and display all jobseeker specific information that is related to the job. In addition, the Job Details screen is printable.

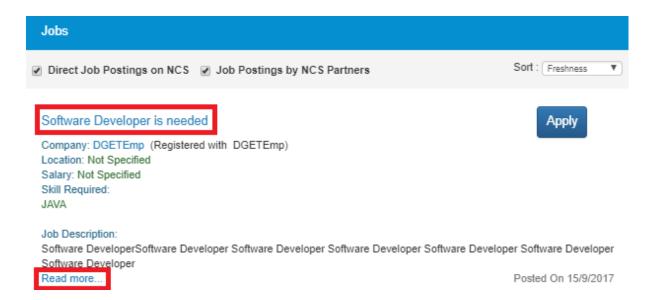

Nevertheless, the page that is printed from this screen would show the NCS banner on it. In addition, when the user clicks on an external link that point to a Government job, the portal will display a corresponding disclaimer that is different from the disclaimer text that appears when the user clicks an external link for any non-Government job.

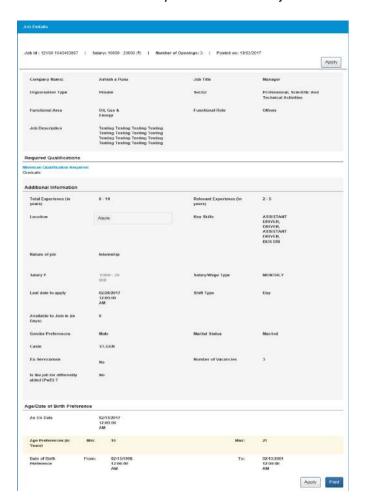

As per this, the Page Title (Browser Title) of the Job Details screen will display the Job NCS ID. The Page Title will also display the time stamp when the Job Details screen is opened.

Further, the Job Details screen will display the following fields only if the user has entered some value in them:

- Job Title
- Organization Type
- Sector
- Functional Area
- Functional Role
- Job Description

#### **Required Information Section**

- Minimum Qualification
- Qualification requirements

**Note:** The Minimum Qualification field will display the text "Not Specified" if a NCS partner had posted the said job and they had left the field blank during the job creation procedure.

#### **Additional Information Section**

- Total Experience
- Relevant Experience
- Location
- Key skills
- Nature of Job
- Salary
- Salary/Wage Type

**Note:** The organisation that posted the job can mention the salary or wage type as one of these: daily, weekly, monthly or yearly, at the time of creating the job post. The same is displayed here on the Job Description screen. However, the Job Search Results screen displays the salary or wage type on an annual (per annum) basis. For example: if the salary or wage type is monthly and the salary being offered for a job is Rs.6,000 – Rs.8,000 (here on the Job Description screen) the salary range displayed on the Job Search Results screen will be Rs.72,000 – Rs.96,000 (per annum).

- Expiring On (will be displayed as "Last Date to apply")
- Available to join in days
- Gender Preference
- Marital Status
- Caste
- Ex-Serviceman (information will display if field is checked)
- Number of Vacancies
- Is the job for Differently Abled? (Information will display if value is "Yes")

#### Age/Date of Birth Preference Section (will display if mandatory check box is checked)

A. In case, the Age Preference is selected: the content will display the full context either Minimum and Maximum options are selected together or any one of these options is selected. For example:

- i. If both Minimum and Maximum options are selected, message will be: Age Preference: Age between 16-20 Years as on 1-Feb-2017
- ii. If only the Minimum age option is selected, message will be:Age Preference: More than or equal to 16 Years as on 1-Feb-2017
- iii. If only the Maximum age option is selected, message will be:Age Preference: Less than or equal to 20 Years as on 1-Feb-2017
- B. In case DOB Preference is selected (Date of Birth Preference 21/12/2000-21/12/1996): the content will display the full context either Minimum or Maximum DOB options are selected together or any one of these options is selected. For example:
  - i. If both Minimum and Maximum options are selected, message will be: DOB Preference: DOB between 21/12/2000 and 21/12/1996
  - ii. If only the Minimum DOB option is selected, message will be: DOB Preference: More than or equal to 21/12/1996
  - iii. If only the Maximum DOB option is selected, message will be: DOB Preference: Less than or equal 21/12/1996

#### **Contact Details Section**

- Person Name (if Display Contact Information in the Job Posting screen is checked)
- Phone Number (if provided and Display Contact Information in the Job Posting is checked)
- Mobile (if Display Contact Information in the Job Posting is checked)
- Email (if provided and Display Contact Information in the Job Posting is checked)

### 8.4 Jobs by Partners

The job search results displays two types of jobs as follows:

- Direct Job Postings on NCS Jobs posted on the NCS portal
- Jobs Postings by NCS Partners Jobs posted on the NCS portal by partners

Jobs that are posted by partners on the portal can be identified by the phrase "Powered By xxxx" in the Company Name field.

Check **Job Postings by NCS Partners** check box and uncheck the **Direct Job Postings on NCS** check box to filter jobs in the search result that have been posted by NCS partners.

When you click the **Apply** button of a job posted by a partner, you are navigated to that particular partner's website where you can complete the remaining job application process.

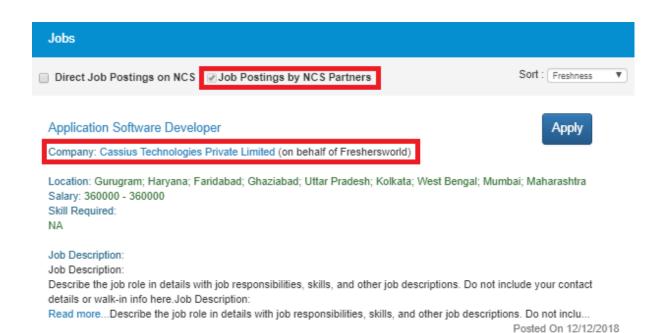

#### **Jobs Posted by Partners**

## 9. Jobs Applied

This link allows you to view the jobs you have applied for.

1. Click the Jobs Applied link from the left panel. This displays the Jobs Applied screen.

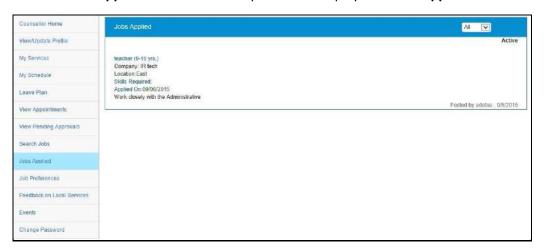

**Jobs Applied Screen** 

Click the **Job Title** link to view details of the applied job.

Click the **Company** link to view details of the company.

## 10. Job Recommendations

This link allows you to view recommended jobs as per your saved job preferences.

If job preferences are not saved in your profile then the system displays the following message on the screen "Please update your Job Preferences to get job recommendations. Click here to update Job Preferences."

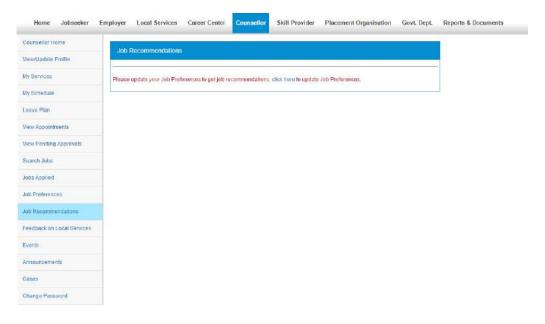

**Job Preferences Update Message** 

Once you update your job preferences, the system show recommended jobs on the **Job Recommendations** screen.

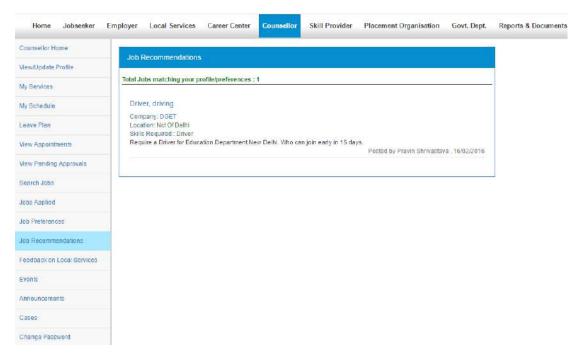

**Recommended Jobs** 

## 11. Feedback on Local Services

This link allows you to give your feedback to local service providers on the quality of their service.

1. Click the **Feedback on Local Services** link from the left panel. The **Feedback on Local Services** screen displays.

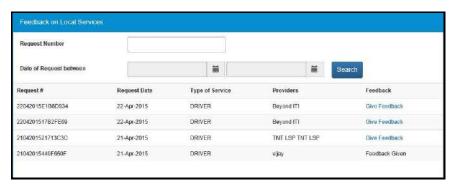

Feedback on Local Services Screen

2. Click the **Give Feedback** link corresponding to a request. The **Feedback Form** pop-up displays.

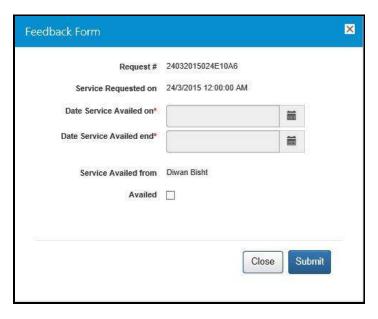

**Feedback Form Pop-up** 

- 3. Select the service availed start and end date from the corresponding calendar
- 4. Check the Availed check box to enable the feedback options

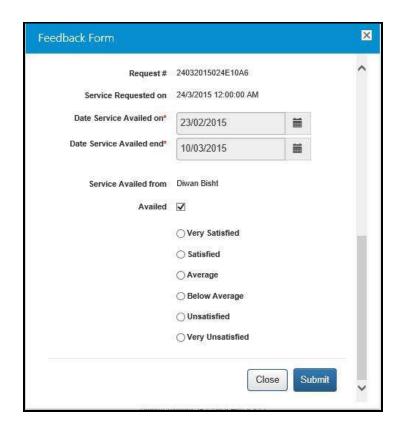

**Service Availed Feedback Options** 

- 5. Click the appropriate ardio button
- 6. Click the **Submit** button

### 12. Job Fairs and Events

This document describes how a jobseeker can search for upcoming online job fairs and events, on the NCS portal and then register to participate in them.

### 12.1 Search Job Fair/Event

1. Log into the NCS portal and then click the **Job Fair/Event** link from the left panel. The **Job Fair/Event** screen displays, that has a separate tab each for **Job Fairs** and **Events**.

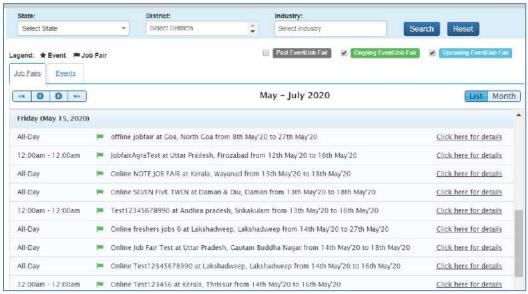

Job Fair/Event Screen

2. The **Job Fair/Event** screen allows you to search for job fairs and events using the available search filters (**State**, **District**, and **Industry**).

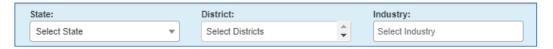

Job Fair/Event Search Filters

 The Job Fair/Event screen also enables you to narrow down your search for job fairs and events on the basis of their availability (Past, Ongoing, and Upcoming). This can be done by selecting the relevant check box.

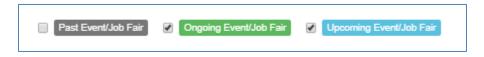

**Event/Job Fair Availability Filters** 

### 12.2 Search for Job Fairs

Follow these steps to search for job fairs:

1. Ensure that the **Job Fairs** tab is selected on the **Job Fair/Event** screen.

- 2. Define search filter criteria (State, District, and Industry). **Note:** The **District** and **Industry** filters allow you to make multiple selections.
- 3. Select availability check box(es) as required (Past Event/Job Fair, Ongoing Event/Job Fair, and Upcoming Event/Job Fair).
- 4. Click the Search button.
- 5. The results display in **List** and **Month** formats:
  - a. In List Format
    - i. Results of job fairs that match your search criteria display in list format by default. This list displays search results for three months (current month and two months in the future).

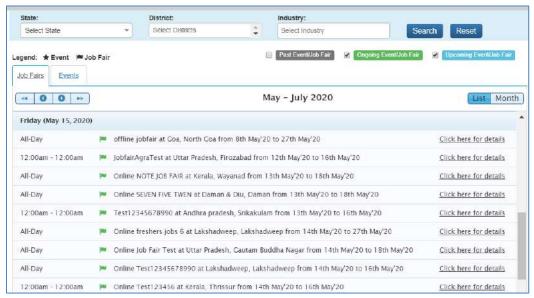

Job Fair Result List

To view the details of a particular job fair you can either click the title of the job fair ii. in the list or click the Click here for details link for that job fair listing.

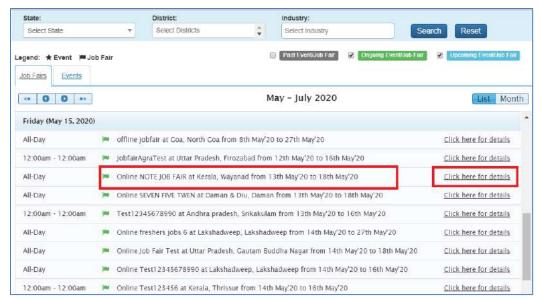

Job Fair Title and Click here for details Link

iii. The details of the selected job fair display on a pop-up.

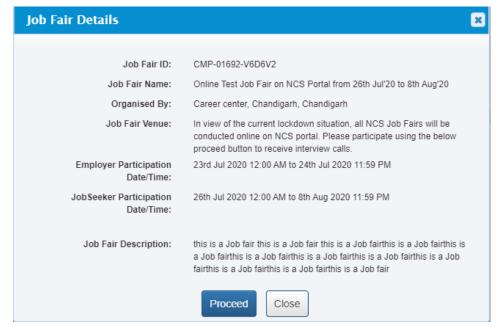

Job Fair Details Pop-up

#### b. In Month Format

i. To view your search results in calendar format, click the Month button. The calendar that appears, displays job fair search results for the current month. Use the month and year calendar control to navigate the previous/next month or year as required.

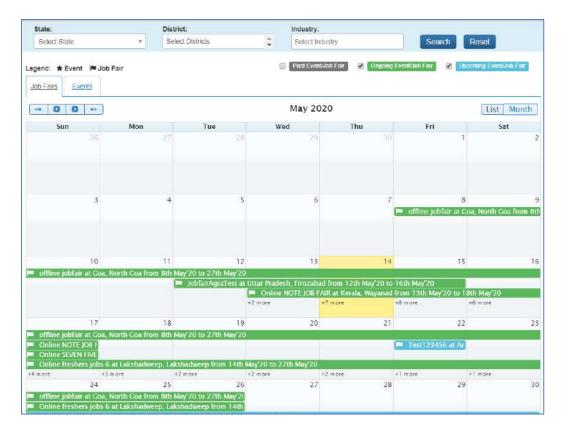

Job Fair Result Calendar

ii. To view the details of a particular job fair click the title of that job fair on the calendar.

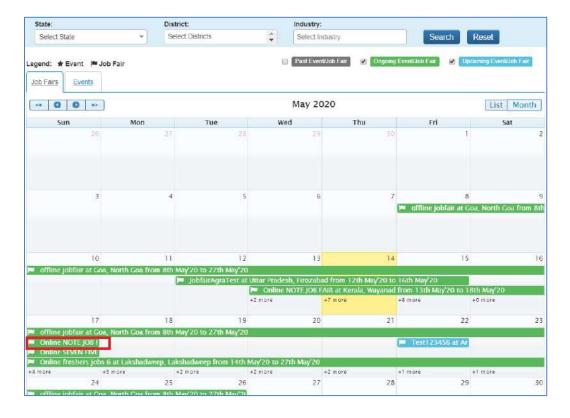

#### Job Fair Title

iii. The details of the selected job fair display on a pop-up.

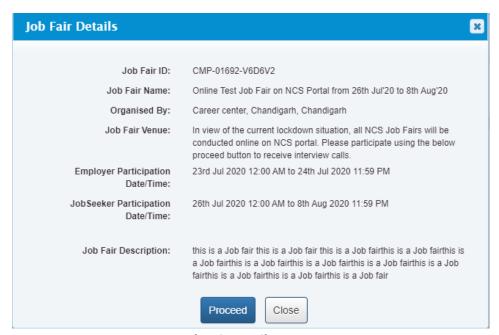

Job Fair Details Pop-up

These Job-fairs are Online, so interested Jobseekers have to apply online only. Participating employers will screen the profiles of jobseekers who register in these Job-fairs and will conduct interviews through skype or telephone.

### 12.3 Job Fair Participation

In order to participate in a job-fair, begin by searching for the required job fair and view its details on pop-up window (For more details refer to the previous pages).

Follow these steps to participate in a particular job fair:

1. Ensure that the pop-up displaying details of the job fair you want to participate in is open.

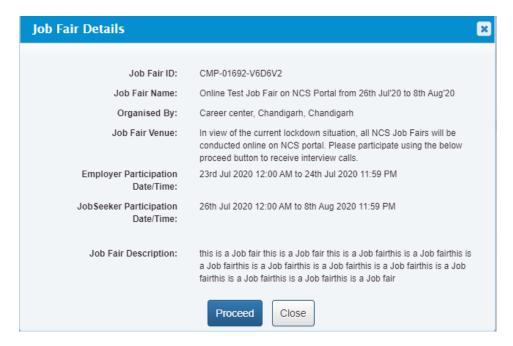

Job Fair Details Pop-up

2. Next, click the **Proceed** button. The **Job Fair Pre-registration** screen displays.

The page is divided into three sections, **Personal Info**, **More About Yourself** and **Job Fair Details**. The **Personal Info** section contains your basic information and contact details. The **More About Yourself** section displays your educational and employment details. The **Job Fair Details** section has information of the job fair you have selected to participate in.

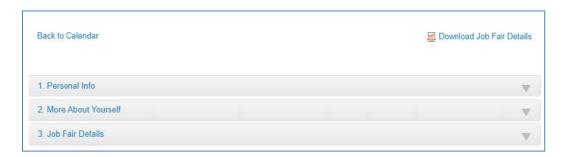

**Job Fair Pre-Registration Screen** 

3. Click the **Personal Info** section to expand it and view its contents. Make changes to editable fields (if required). Fields that you cannot edit in this section can be modified by updating your profile.

**Note:** The **Download Job Fair Details** enables you to download details of the selected job fair on your system as a PDF for future reference.

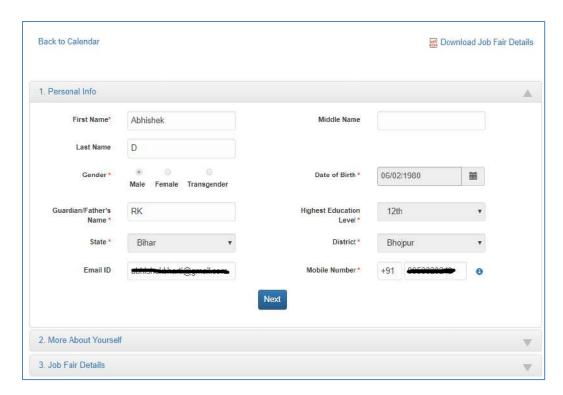

Job Fair Pre-Registration Screen: Personal Info Section

4. Click the **Next** button to open the **More About Yourself** section. This particular section displays specific data (**Academic Qualification** and **Work Experience**) as per your existing profile on the NCS portal. Click the **+Add More** button to add information pertaining to your academic qualification and professional experience (if required).

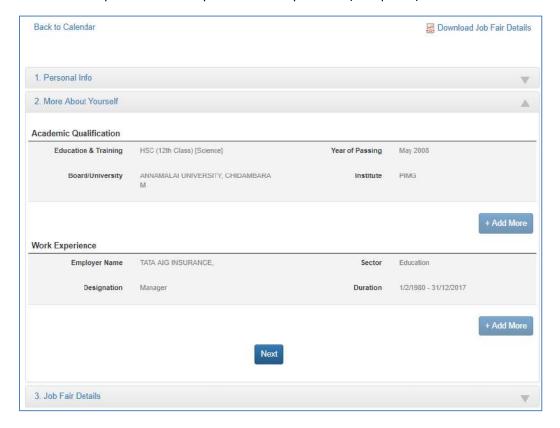

Chapter-8 Volume IV/ NESM 2022

#### Job Fair Pre-Registration Screen: More About Yourself Section

5. Click the **Next** button to display the third section, that is, the **Job Fair Details** section. This section displays information about the job fair you would be participating in. You can participate in the Job Fair anytime between the given Jobseeker Participation Start Date/Time and End Date/Time.

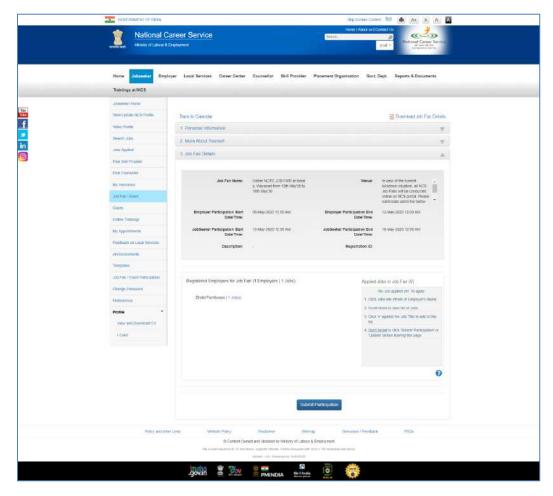

Job Fair Pre-Registration Screen: Job Fair Details Section

- 6. Apart from job fair details this section also displays the number of employers who have registered themselves for the said job fair along with the jobs they are offering during the said fair.
- 7. To participate in the Job Fair, you need to apply to Jobs. For this purpose, review the participating employers and the jobs posted by them. Select the job(s) you are interested in. The job(s) you select get listed under the **Applied Jobs in Job Fair** label.

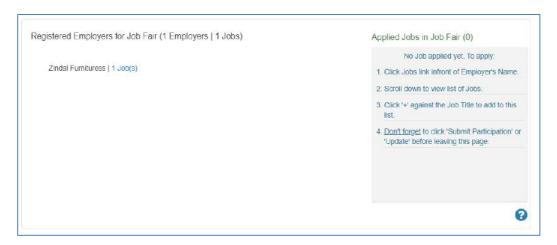

8. To add job to **Applied Jobs list**, click on the employer name and then click on the + icon against the job you are interested in.

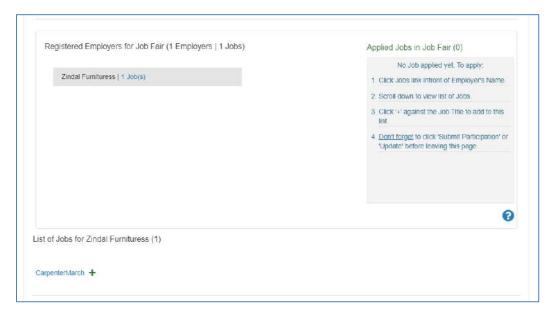

9. Selected job will get added to the list of **Applied Jobs in Job Fair**.

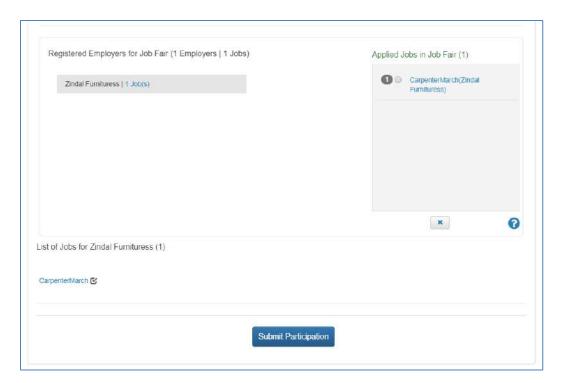

10. To delete the added job from **Applied Jobs in Job Fair** list, select the job that you want to delete and click on the 'x' button below this section.

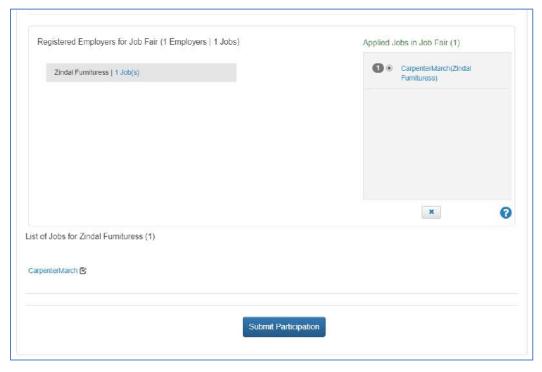

11. Selected Job will get deleted from the **Applied Jobs in Job Fair** list and it can be added again by clicking on '+' button.

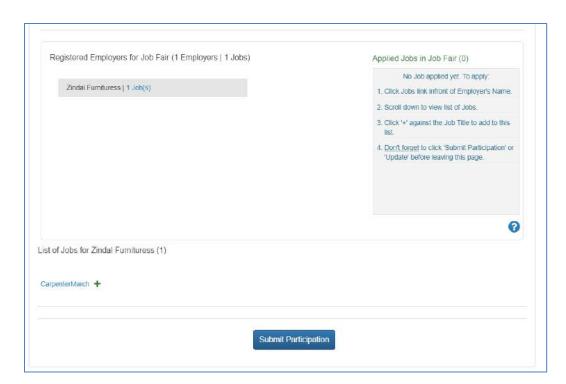

12. Click on the Submit Participation button to participate in the selected job fair.

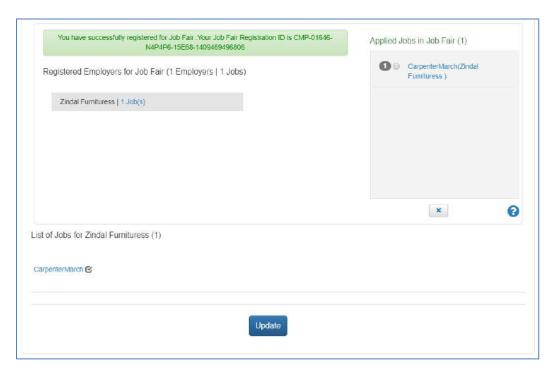

**Note:** You will not be able to participate in an online job fair unless you select at least one job from that particular job fair.

13. After submitting participation in a said job fair, a Jobseeker can update i.e. add or delete jobs etc., in the said Job fair by clicking on Update button.

**Note:** You can, only apply for a limited number of jobs in a particular job fair. The number of jobs you can apply to, in a job fair, is controlled by the job fair manager. You can also withdraw from the jobs you have already applied.

# 12.4 Invitation from Employer after Submitting Participation in Job Fair

After the Jobseeker submits his participation in Online Job fair/Event through Portal, employer will receive the jobseeker details. Employer will then screen the Jobseekers' profile and will send invitations to shortlisted candidates/jobseekers for further discussion. Jobseeker will receive the notification in Email and SMS from NCS about the invitation. Jobseeker can also check the invitations in "My Interviews" section of his NCS account, where he can also view employer's contact details and can respond on the invitations accordingly.

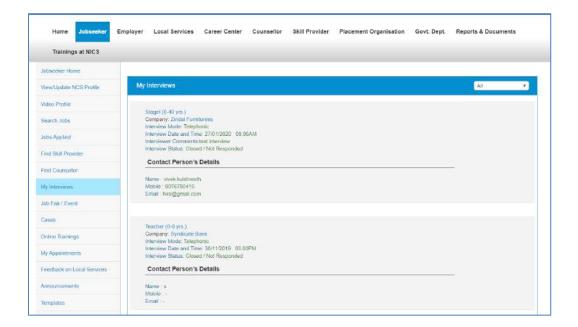

#### 12.5 Search for Events

Follow these steps to search for events:

- 1. Ensure that the **Events** tab is selected on the **Job Fair/Event** screen.
- Define search filter criteria (State, District, and Industry).
   Note: The District and Industry filters allow you to make multiple selections.
- 3. Select availability check box(es) as required (Past Event/Job Fair, Ongoing Event/Job Fair, and Upcoming Event/Job Fair).
- 4. Click the Search button.

5. The results display in **List** and **Month** formats:

#### a. In List Format

 Results of events that match your search criteria display in list format by default. This list displays search results for three months (current month and two months in the future).

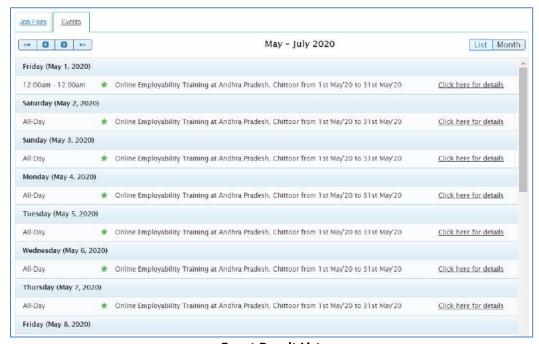

**Event Result List** 

ii. To view the details of a particular event you can either click the title of the event in the list or click the **Click here for details** link for that event listing.

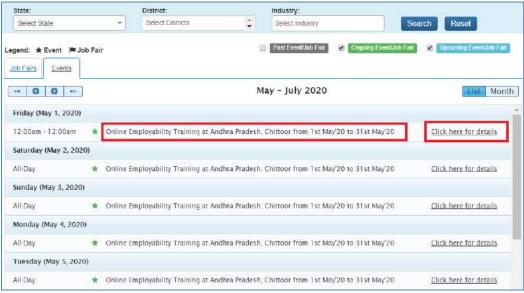

**Event Title and Click here for details Link** 

iii. The details of the selected event display on a pop-up.

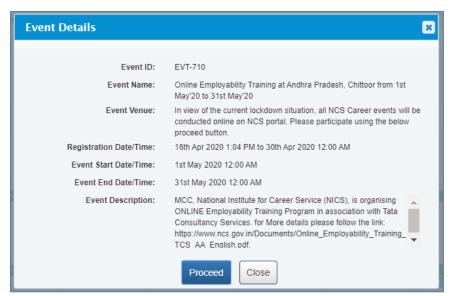

**Event Details Pop-up** 

#### b. In Month Format

i. To view your search results in calendar format, click the **Month** button. The calendar that appears, displays event search results for the current month. Use the month and year calendar control to navigate the previous/next month or year as required.

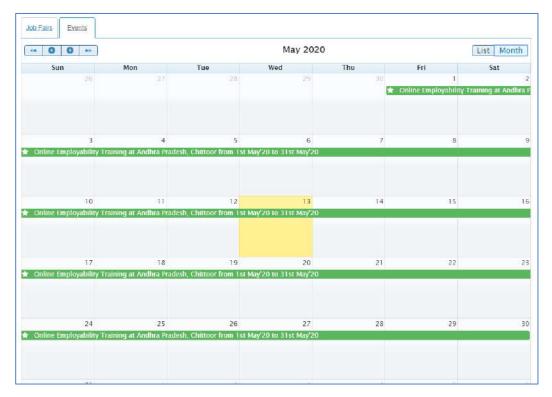

**Event Result Calendar** 

ii. To view the details of a particular event, click the title of that event on the calendar.

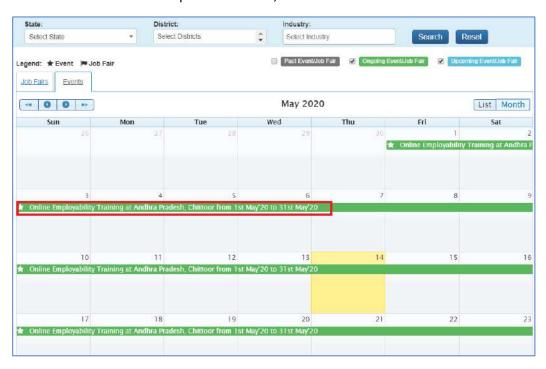

#### **Job Fair Title**

iii. The details of the selected event display on a pop-up.

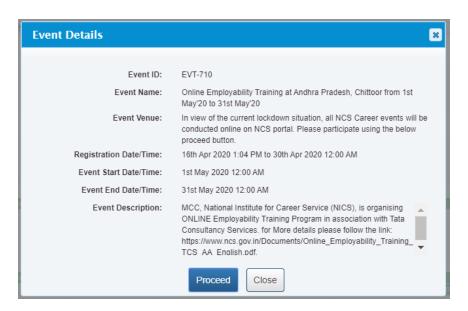

**Event Details Pop-up** 

### 12.6 Participate in an Event

Follow these steps to participate in a particular event:

1. Ensure that the pop-up displaying details of the event you want to participate in is open.

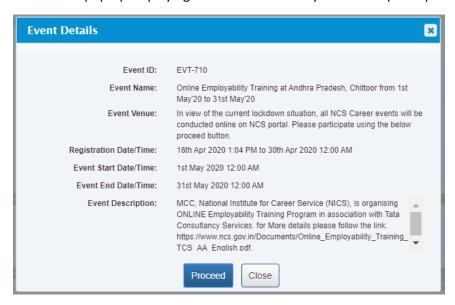

**Event Details Pop-up** 

2. Next, click the **Proceed** button. The **Event Pre-registration** screen displays.

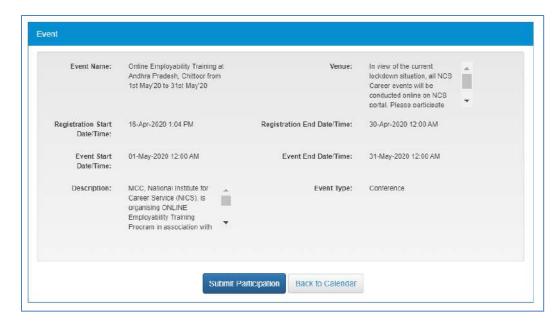

**Event Pre-Registration Screen** 

3. Click the **Submit Participation** button.

## 13. Announcements

This link allows you, as a counsellor user to review documents that have been uploaded on the NCS portal.

Click the **Announcements** link from the left panel. This displays the **Documents** screen.

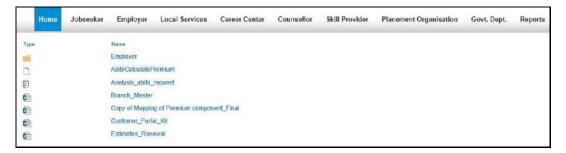

**Documents Screen** 

## 14. Grievance/Feedback

This link allows you, as a counsellor, to post any feedback, grievance, query, or request regarding the NCS portal.

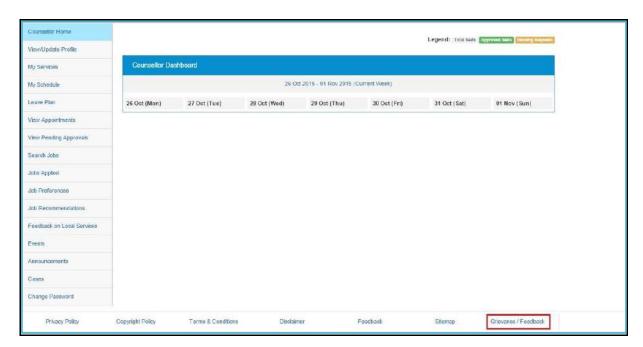

**Grievance/Feedback Link** 

1. Click the **Grievance/Feedback** link from the footer section of the screen. The **Grievance/Feedback** screen displays.

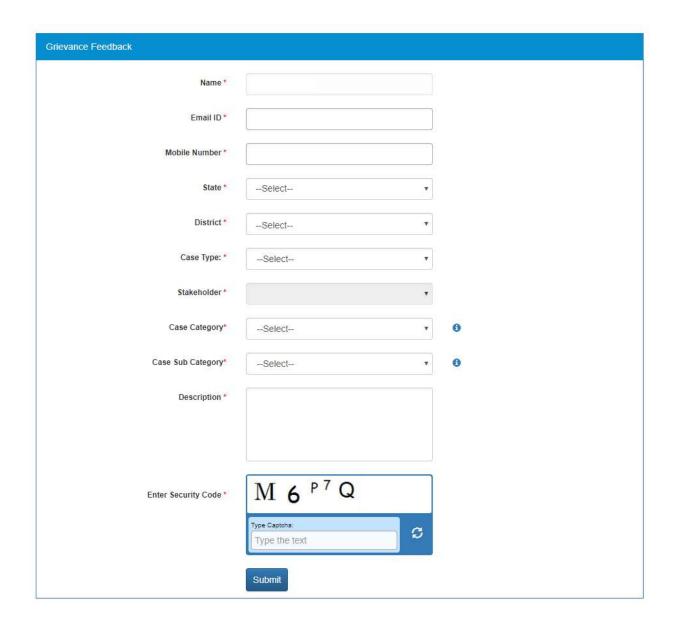

#### **Grievance/Feedback Screen**

- 2. Enter your name
- 3. Enter your Email ID
- 4. Enter your mobile number
- 5. Select a state from the drop-down list
- 6. Select a district from the drop-down list
- 7. Select type of case from the drop-down list
- 8. Stakeholder (displays your profile type this field cannot be edited)
- 9. Select case category from the drop-down list
- 10. Select sub category of the case from the drop-down list
- 11. Enter the description for the case
- 12. Review the security image and enter the displayed text
- 13. Click the **Submit** button
- 14. Click the Help tool tip to know about Case Category and Case Sub Category types

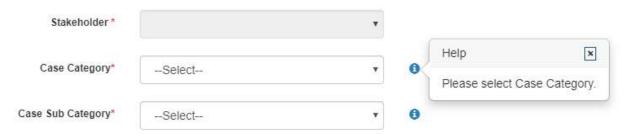

**Help Tool Tip** 

## 15. Grievance/Feedback

This link allows you, to review the status of registered cases. Using the **Give Feedback** link, you can provide your feedback on resolved or closed cases, registered with the NCS call centre.

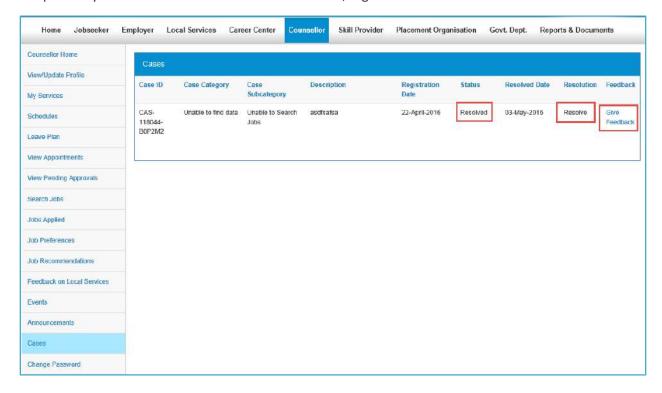

**Cases Screen** 

Once you click the **Give Feedback** link, the **Feedback** pop-up displays with **Cancel** and **Submit** buttons. Enter the feedback and click the **Submit** button.

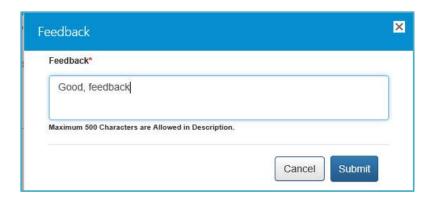

Feedback Pop-up

## 16. Change Password

The link "Change Password" is provided in the "Sign-out" menu and this allows user to change password for the NCS portal.

1. Click the **Change Password** link from the left panel. The **Change Password** screen displays.

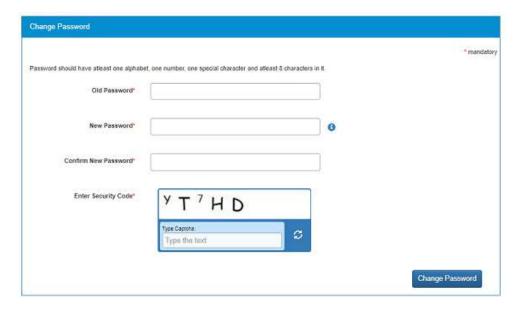

**Change Password Screen** 

- 2. Enter old password
- 3. Enter a new password. The password should at least have eight characters, contain at least one alphabet, one number and one special character (@ \$ %) for example: "pass@word1".
- 4. Retype the same password for confirmation
- 5. Enter security code as shown in the displayed image
- 6. Click the Change Password button to update the password

## 17. Insufficient Password History Enforcement

You cannot use your last 3 passwords to reset your new password using the Forgot Password or Change Password features. In such case the portal will display a validation message that "New password cannot be same as last 3 passwords."

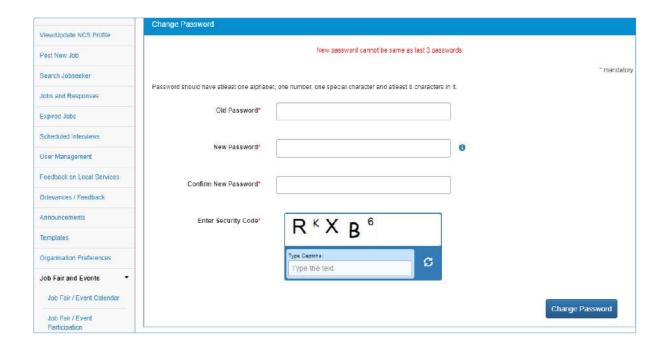

# 18. User will logout after Password Change

Now when you change the password, a pop-up will appear displaying the message: "Your password is changed since last login. Hence you are being signed out. Please Sign In again with new Password." and the system will automatically log you out after 10 seconds.

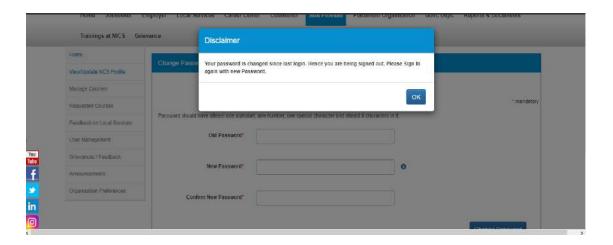

## 19. Change Username

The link "Change Username" is provided in the "Sign-out" menu and this allows user to change Username for the NCS portal.

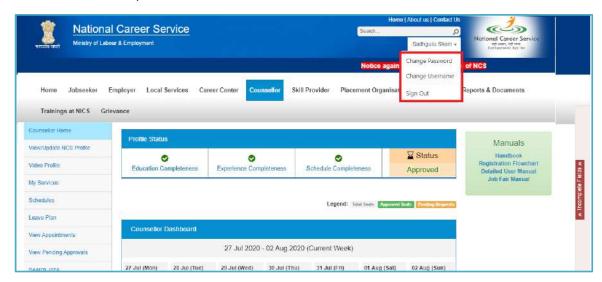

1. Select the **Change Username** option from Sign-Out menu. The **Change Username** screen displays.

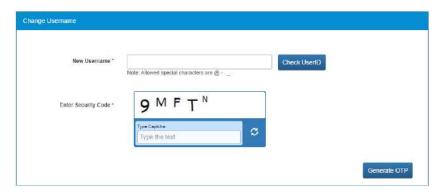

- 2. Enter new Username
- 3. Click "Check User ID" button to check whether this User ID is available or not to use

- 4. Enter security code as shown in the displayed image
- 5. Click Generate OTP button
- 6. An OTP will be generated and will be sent to your registered mobile number
- 7. Enter the OTP you receive
- 8. Your Username will be changed

## 20. Deactivate User

User can now deactivate themselves from the NCS portal. As soon as a user deactivates themselves from the portal, they will be unregistered from the portal. User will be asked to enter the OTP they receive and provide the reason for their deactivation.

1. Select Deactivate User from Sign Out menu

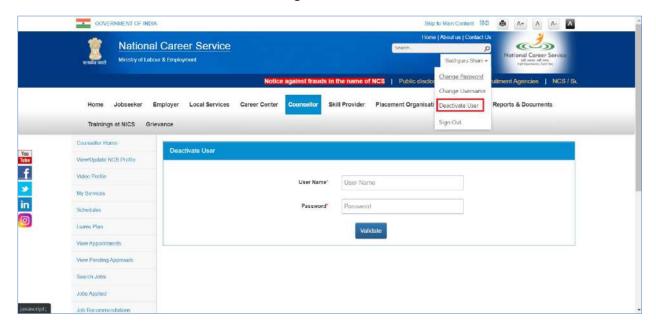

- 2. Enter User Name and Password and then click the Validate button
- 3. Enter OTP received on the registered mobile number
- 4. User will be deactivated and signed out from the portal

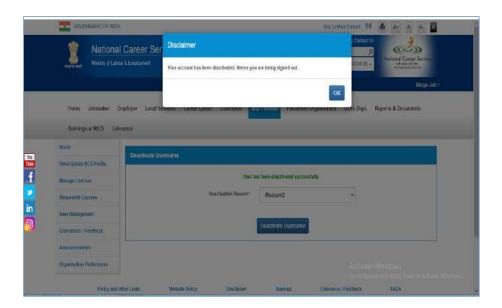

## 21. Reactivate User

NCS users can now reactivate themselves once they are deactivated from the NCS Portal. A functionality to reactivate an account is available on the home page.

1. Click the **Reactivate Account** link that displays below the **Login** control

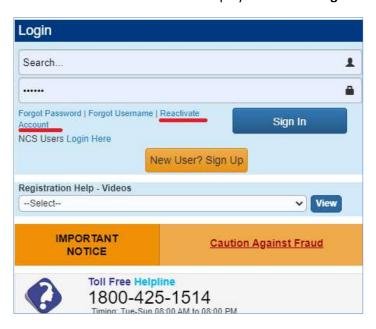

- 2. Select Counsellor from the "I am" drop-down list
- 3. Enter First Name
- 4. Enter Date of Birth
- 5. Enter Mobile Number
- 6. Enter Security Code
- 7. Click Generate OTP
- 8. Enter OTP and click Submit OTP

9. A message is sent with new Username and Password on registered mobile number of the user

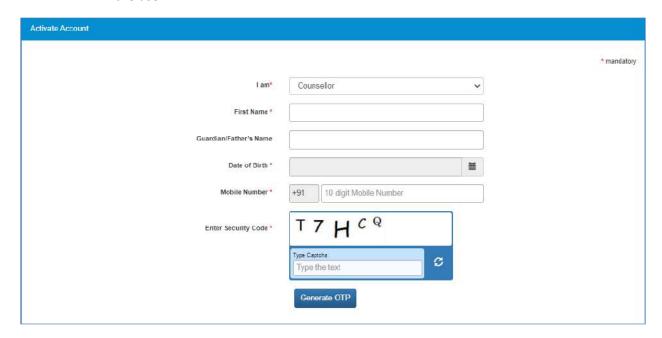

- 10. Click the Click here link
- 11. Enter Username and Password and then click Login with new Username and Password

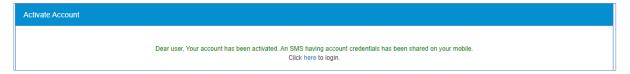

## 22. Forgot Username

This particular feature enables the user to retrieve their Username in case they forget it and are thereby unable to log into the NCS portal.

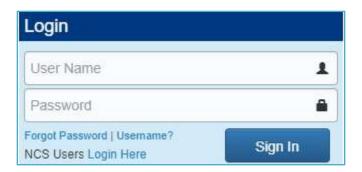

- 1. Click Forgot Username from the NCS Home pa Click the Forgot Username link from the NCS Home page. This displays the Forgot Username page
- 2. Select the Counsellor option from the I am drop-down list

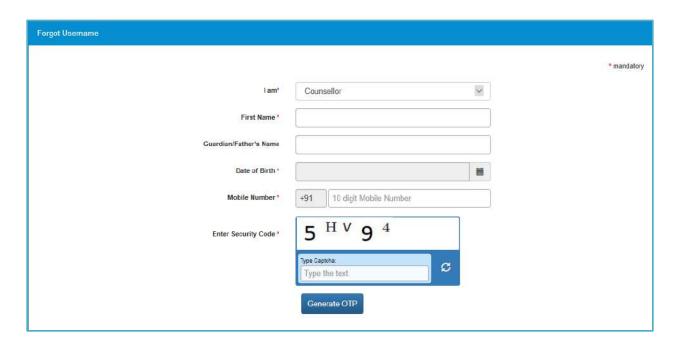

- 3. Next, enter details in the following fields: First Name, Guardian/Father's Name (if you remember the same, this is non-mandatory), Date of Birth, Mobile Number, and the security code that displays
- 4. Click the Generate OTP button
- 5. An OTP is generated and will be sent to your registered mobile number
- 6. Enter the OTP you receive
- 7. Click the Submit button
- 8. The system will retrieve your Username and displays it

# 23. Validation Message on Incorrect Username/ Password

On entering incorrect User Name or Password, you will get a validation message that reads: "Username or Password is incorrect. Please try again".

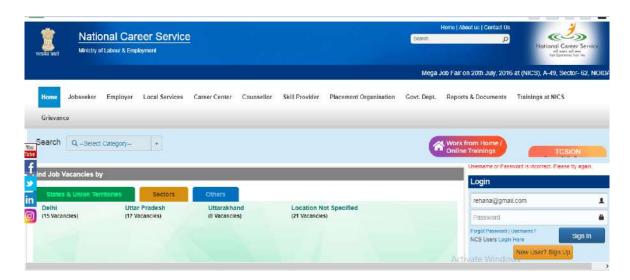

After 5 incorrect attempts you will get a message on your registered mobile number and an email on your registered email id stating: "Your account has been locked due to too many failed login attempts. Please use Forgot Password feature to unlock your account and login".

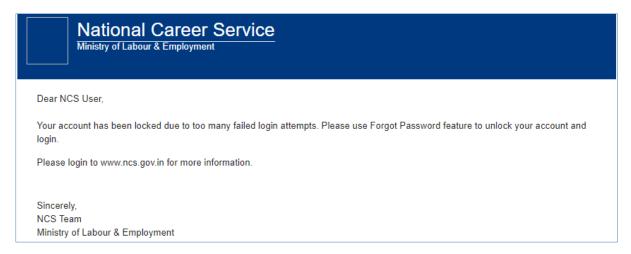

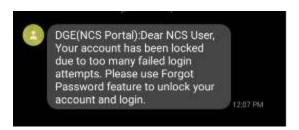

## 24. Preferences

This link allows you to set preferences for using the NCS portal. Define the preferences as required.

1. Click the **Preferences** link from the left panel menu. The **Preferences** screen displays.

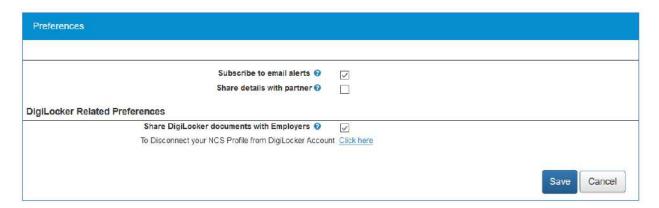

**Preferences Screen** 

2. Check the **Subscribe to email alerts** check box, to subscribe to bulk email alerts that are sent by the NCS portal. Uncheck the check box to unsubscribe from these alerts.

**Note:** Bulk emails that you receive from the system will have an unsubscribe link at the bottom, to unsubscribe from those mailers.

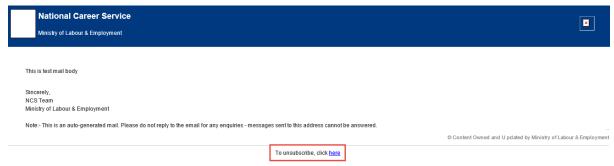

**Email Unsubscribe Link** 

- 3. Check the **Share Details with partner** check box, if you want the NCS portal to share your details with partner (third-party) websites when you apply on jobs posted by partners.
- 4. Check the **Share DigiLocker documents with employers** ✓ check box. Here on, the NCS portal will make your DigiLocker documents available to employers whose job posts you apply to on the NCS portal.
- Use the Click here link to disassociate your NCS account from your DigiLocker account. By doing so, you will no longer be able to access documents uploaded to DigiLocker from the NCS portal.
- 6. Click the **Save** button, to save the entered details

# 25. MIS Reports

This link allows you to search for and view published MIS reports. Reports can be searched on the basis of category, name, year and state.

1. Click the **Reports & Documents link** from the top menu bar and then the **MIS Reports** link from the left panel. This displays the **Reports** screen.

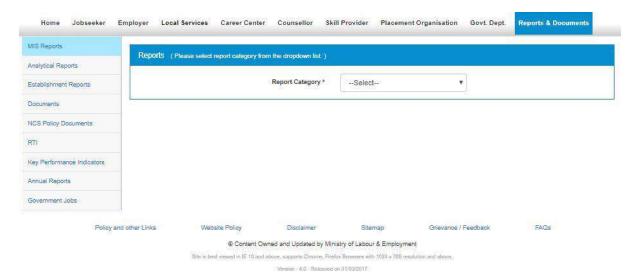

#### **Reports Screen**

- 2. Select the category of the report from the drop-down list
- 3. Select the name of the report from the drop-down list
- 4. Select the year from the drop-down list
- 5. Select the state for which the report is required from the drop-down list

This displays a report link that enables you to view the required report.

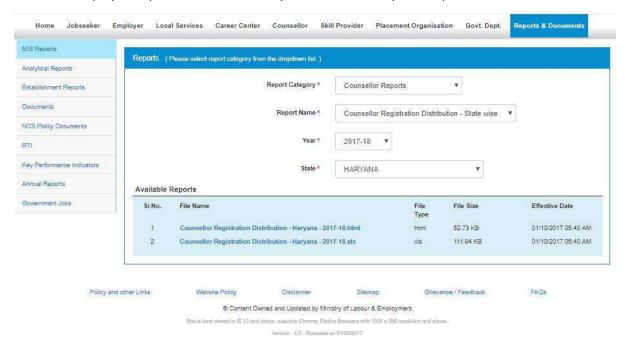

**Available Reports** 

## 26. Analytical Reports

This link allows you to search for and view published analytical reports. Reports can be searched on the basis of period and state.

1. Click the **Reports & Documents** link from the top menu bar and then the **Analytical Reports** link from the left panel. This displays the **Analytical Reports** screen.

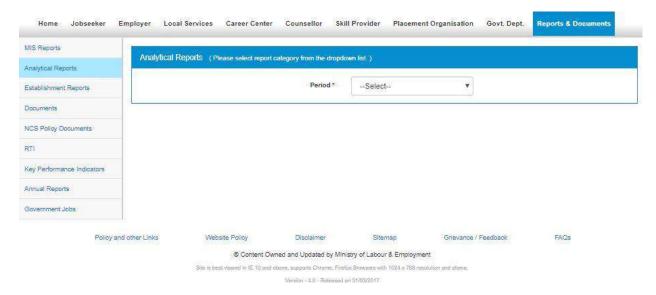

#### **Analytical Reports Screen**

- 2. Select the period for which report is required from the drop-down list
- 3. Select the state for which the report is required from the drop-down list

This displays a report link that enables you to view the required report.

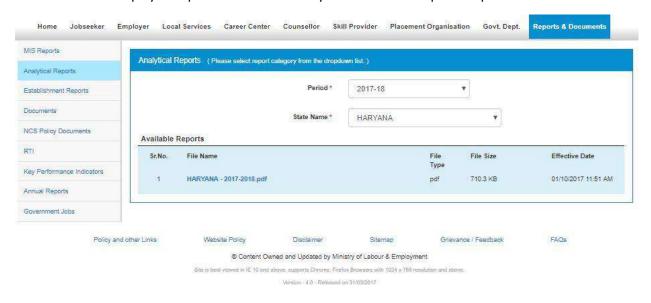

**Available Reports** 

## 27. Establishment Reports

This link allows you to search for and view published establishment reports. An establishment can be a government organisation, a placement organisation, private employer, skill providing institute, etc. Reports can be searched on the basis of establishment, state, and district.

1. Click the **Reports & Documents** link from the top menu bar and then the **Establishment Reports** link from the left panel. This displays the **Establishment Reports** screen.

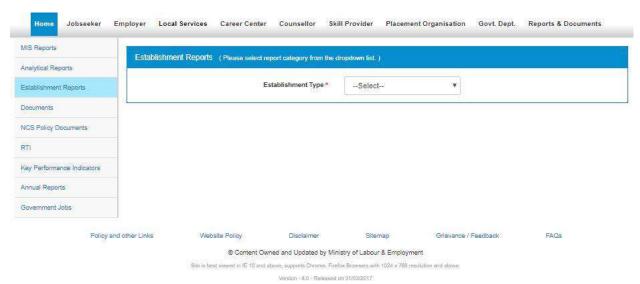

#### **Establishment Reports Screen**

- 2. Select the establishment type from the drop-down list
- 3. Select the state for which the report is required from the drop-down list
- 4. Select the district for which the report is required from the drop-down list

This displays a report link that enables you to view the required report.

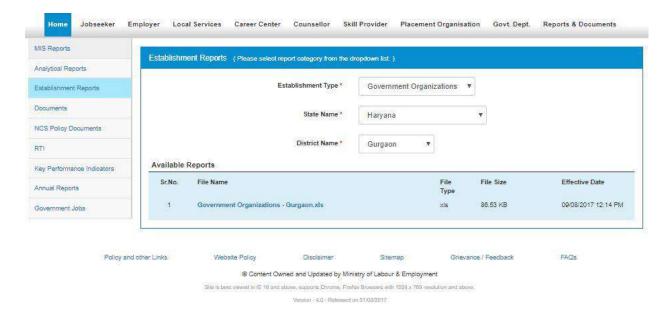

**Available Reports** 

## 28. Documents

This link allows you to view documents related to the NCS portal.

1. Click the **Documents** link from the top menu bar. This displays the **Documents** screen.

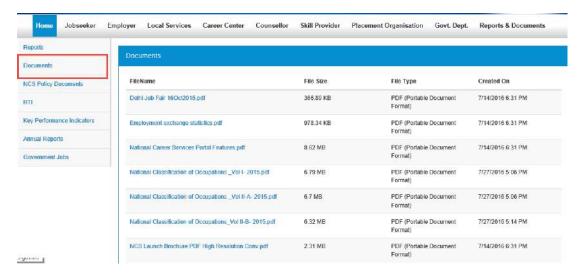

**Documents Screen** 

2. Click the desired link to view the listed documents.

## 29. NCS Policy Documents

This link allows you to view documents related to various NCS policies.

1. Click the Reports & Documents link from the top menu bar and then the NCS Policy **Documents** link from the left panel. This displays the **Policy Documents** screen.

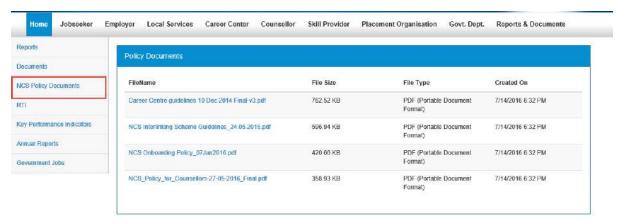

**Policy Documents Screen** 

2. Click the required link to view the listed NCS policies.

## 30. RTI

This link allows you to file an RTI for your query regarding the ministry.

1. Click the Reports & Documents link from the top menu bar and then the RTI link from the left panel. A pop-up message displays notifying you whether you want to proceed to an external link (ministry website) or not.

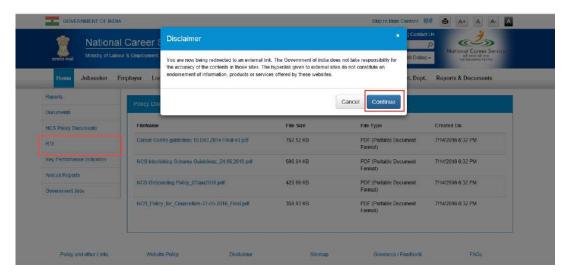

#### **Redirection Notification**

2. Continue lf you click the button, you are navigated the http://www.labour.nic.in/applications-and-appeals page where you can file an RTI.

## 31. Key Performance Indicators

This link allows you to view key performance indicators.

 Click the Reports & Documents link from the top menu bar and then the Key Performance Indicators link from the left panel. A pop-up message displays notifying you whether you want to proceed to an external website link or not.

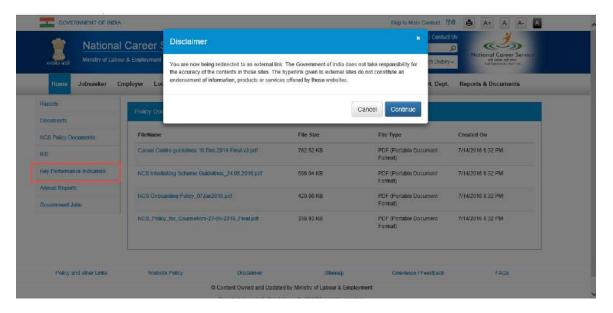

**Redirection Notification** 

2. If you click the **Continue** button, you are navigated to the following external URL: http://www.labour.nic.in/rfd.

## 32. Annual Reports

This link allows you to navigate to an external website where you can review annual reports.

1. Click the **Reports & Documents** link from the top menu bar and then the **Annual Reports** link from the left panel. A pop-up message displays notifying you whether you want to proceed to an external website link or not.

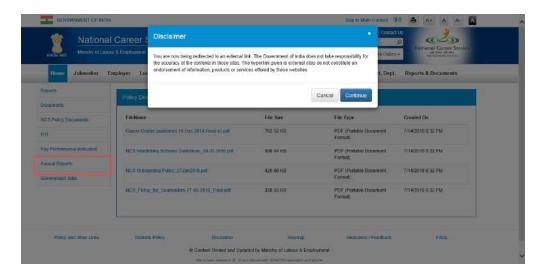

**Redirection Notification** 

2. If you click the **Continue** button, you are navigated to the following external URL: <a href="http://www.labour.nic.in/annual-reports">http://www.labour.nic.in/annual-reports</a>.

## 33. Government Jobs

This link allows you to review all Government jobs available in different ministries and departments. You can also apply to those jobs by accessing the concerned websites and web pages.

1. Click the **Reports & Documents** link from the top menu bar and then the **Government Jobs** link from the left panel. A screen displays listing various Government jobs and URLs for those jobs.

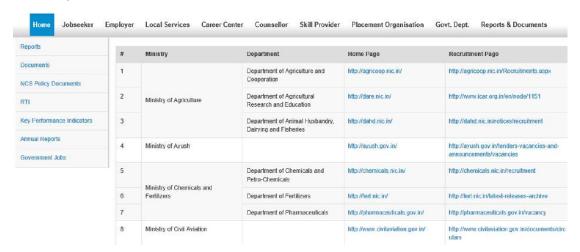

**Listed Government Jobs** 

2. Click the home page link or the recruitment page link of the required listed job post.

## 34. About DigiLocker

DigiLocker is a service that enables you to store documents (certificates, mark sheets, identification documents, etc.) online, and in digital format. The benefit of this service is that you can retrieve these documents from DigiLocker anytime and anywhere without the need to carry paper documents around.

#### 34.1 DigiLocker for NCS Portal Users

The NCS portal is now integrated with the DigiLocker service allowing you to upload and download your documents from within the NCS portal.

However, if you are a registered NCS portal user but do not have an existing DigiLocker account, then you can create a DigiLocker account for yourself. <u>Click here</u> to know more.

As a registered NCS portal user, you can access your DigiLocker account from the portal itself, if you already have a DigiLocker account. <u>Click here</u> to know more.

#### 34.2 Create a DigiLocker Account

Follow these steps to get yourself registered with DigiLocker if you do not have a DigiLocker account as of now:

1. Click the **DigiLocker connect** link. The NCS portal navigates you to the DigiLocker site displaying this screen.

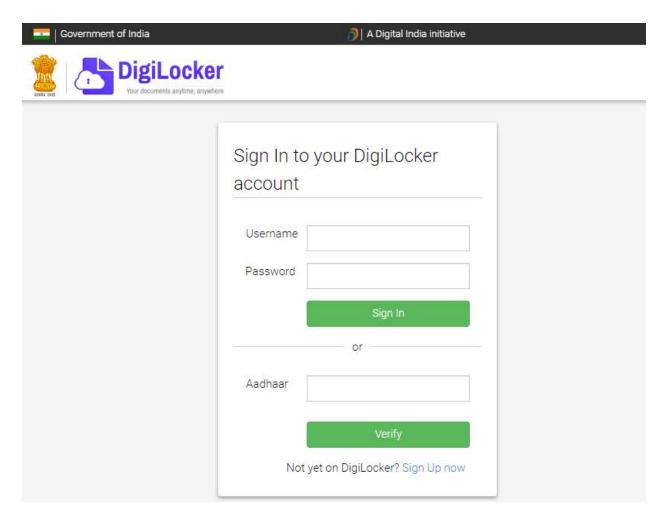

DigiLocker Sign-In Screen

The NCS portal tab on the web browser is now replaced with the DigiLocker site.

2. Click the **Sign Up now** link. This displays the following screen:

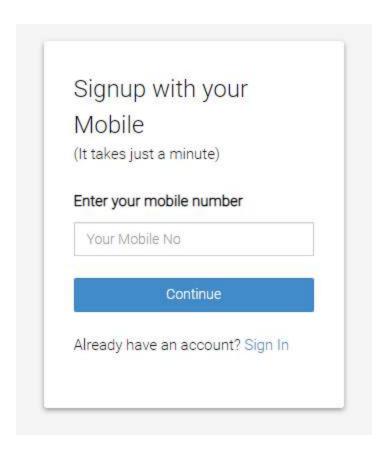

**Signup Screen** 

3. Enter your mobile number and then click the Continue button. The following screen displays:

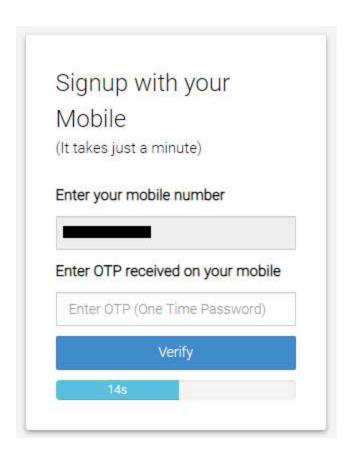

**Enter OTP** 

4. Next, enter the OTP you receive on your mobile number in the **Enter OTP** field and then click the **Verify** button. The following screen displays after clicking the **Verify** button:

**Note:** Ensure you enter the OTP in the field before the timer, displayed under the **Verify** button, runs out of time.

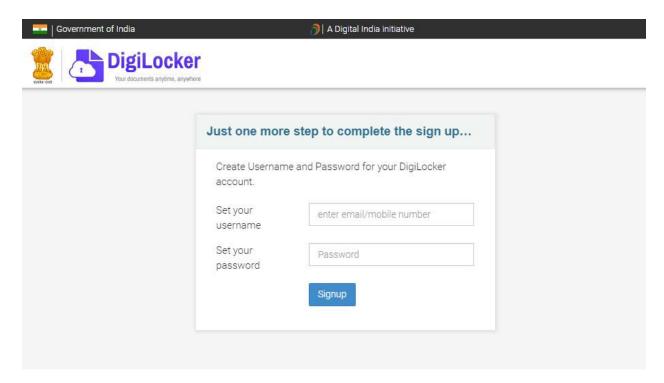

#### **DigiLocker Signup Credentials Screen**

5. Enter your username and password in the said fields and then click the **Signup** button. The following screen displays:

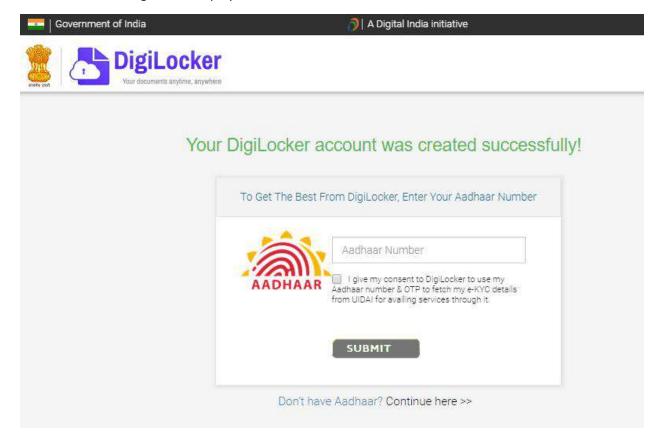

**DigiLocker Account Creation Message** 

6. Click the **Continue here** >> link displayed at the bottom of the screen. The following screen displays:

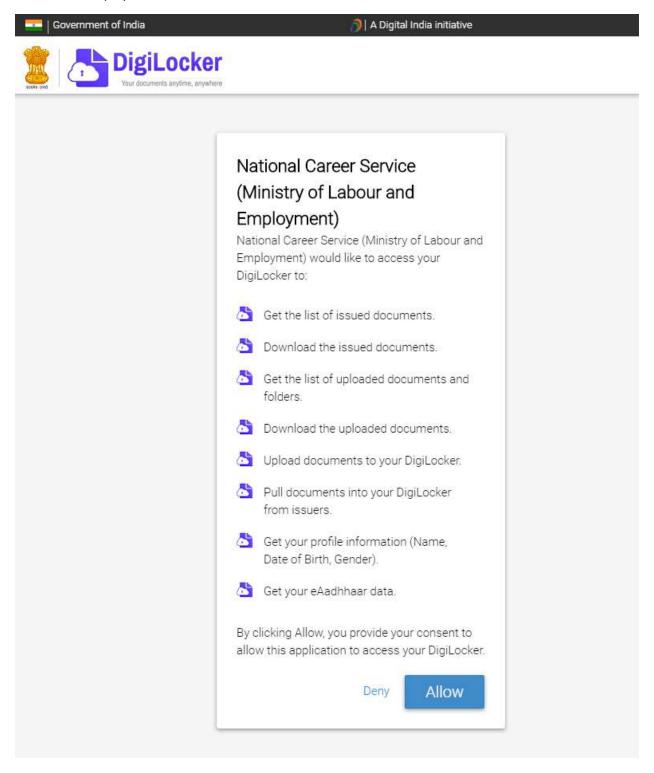

**Consent for Accessing DigiLocker** 

7. Read the message displayed on the screen and then click the **Allow** button. You are navigated back to the NCS portal.

**Note:** By clicking the **Allow** button, you are allowing the NCS portal to access your DigiLocker account and the documents stored there.

As you are now registered with DigiLocker the **DigiLocker connect** link label is changed to **Upload**. This indicates that your NCS and DigiLocker accounts are now connected. You can now upload your documents to DigiLocker application directly from the NCS portal.

#### 34.3 Access Your DigiLocker Account

If you already have a DigiLocker account, you can easily access this online service from the NCS portal as well.

Follow these steps to access your DigiLocker account from the NCS portal:

1. Click the **DigiLocker connect** link. The NCS portal navigates you to the DigiLocker site displaying this screen.

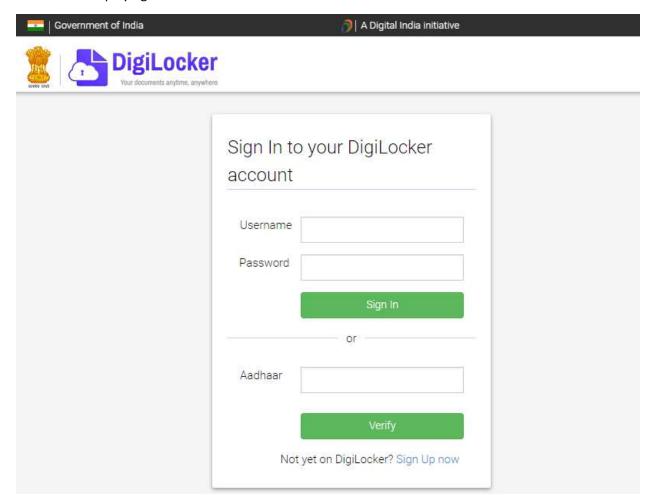

DigiLocker Sign-In Screen

The NCS portal tab on the web browser is now replaced with the DigiLocker site.

2. Enter your login credentials in the **Username** and **Password** fields and then click the **Sign In** button. This displays the following screen:

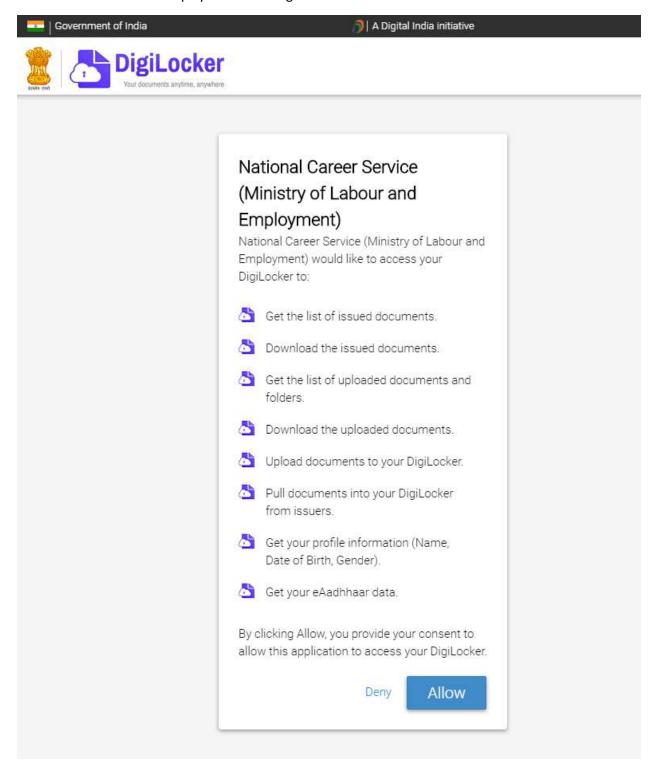

**Consent for Accessing DigiLocker** 

3. Read the message displayed on the screen and then click the **Allow** button. You are navigated back to the NCS portal.

**Note:** By clicking the **Allow** button, you are allowing the NCS portal to access your DigiLocker account and the documents stored there.

All the **DigiLocker connect** link labels are now changed to **Upload**. This indicates that your NCS and DigiLocker accounts are now connected. You can now upload your documents to DigiLocker application directly from the NCS portal.

#### 34.4 Adding Documents to DigiLocker

As a registered DigiLocker user, you can upload your documents (certificates, mark sheets, identification documents, etc.) to this online service from the NCS portal.

There are two ways to add documents to the DigiLocker: upload documents and pull issued documents from various issuing agencies.

#### 34.4.1 Upload Documents

Follow these steps to upload your documents to DigiLocker:

1. Click the **Upload** link. The **Add Document to DigiLocker** pop-up displays. There are two tabs on the pop-up, ensure that the **Upload Document tab** is selected.

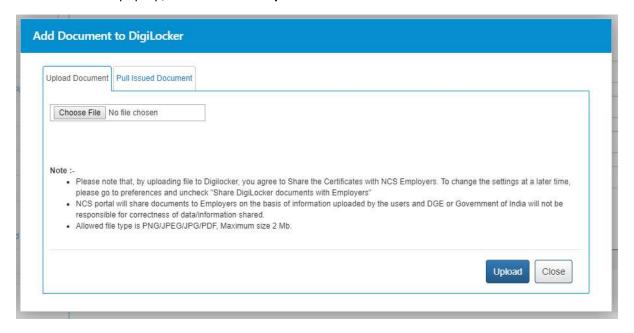

**Upload Document Tab** 

**Note:** The feature (**Pull Issued Document tab** on the **Add Document to DigiLocker** pop-up) for fetching issued documents, from DigiLocker, is only available wherever issuer documents are required on the NCS portal. Else, wherever an issue document is not required the **Add Document to DigiLocker** pop-up will just display the **Upload Document tab**.

2. Click the **Choose File** button and locate the file, on the computer, you want to upload.

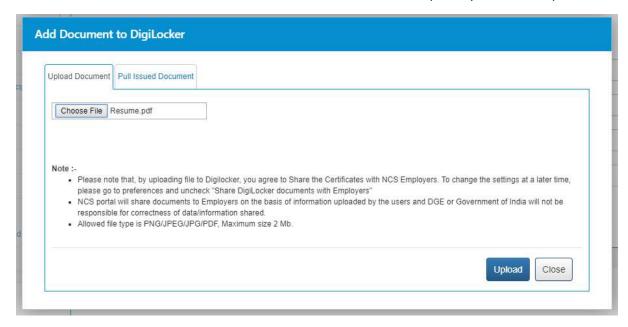

Select File

3. Click the **Upload** button. The **Upload Document tab** displays a success message as displayed here:

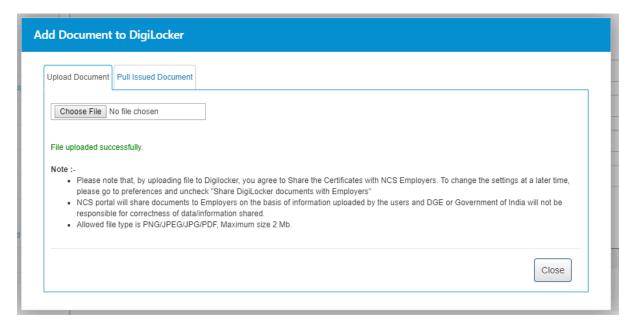

**Upload Successful Message** 

**Note:** The **Upload Document tab** displays an error message if the NCS portal is unable to upload your document to DigiLocker. Read the error message carefully and upload the document again after taking corrective action as required.

4. Click the Close button.

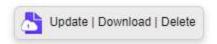

#### **Update Download Delete Links**

All the **Upload** link labels are now changed to **Update | Download | Delete**. This indicates that your document is now added to the DigiLocker and you can now either update the said document, download or delete the same.

#### 34.4.2 Pull Issued Documents

Documents such as caste certificate, PAN, driving license, educational mark sheets, disability certificate that are issued by respective government bodies and agencies (issuers), can be pulled into the NCS portal from the DigiLocker.

The NCS portal only displays list of issuers who have made documents and certificates available digitally on DigiLocker.

Follow these steps to pull your issued documents from DigiLocker:

1. Click the **Upload** link. The **Add Document to DigiLocker** pop-up displays. There are two tabs on the pop-up, ensure that the **Pull Issued Document tab** is selected.

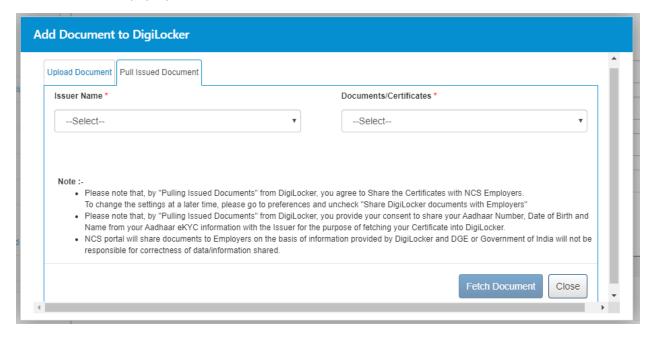

**Pull Issued Document Tab** 

**Note:** The feature (**Pull Issued Document tab** on the **Add Document to DigiLocker** pop-up) for fetching issued documents, from DigiLocker, is only available wherever issuer documents are required on the NCS portal. Else wherever an issue document is not required the **Add Document to DigiLocker** pop-up will just display the **Upload Document tab**.

2. Select the name of the required issuer from the Issuer Name drop-down list.

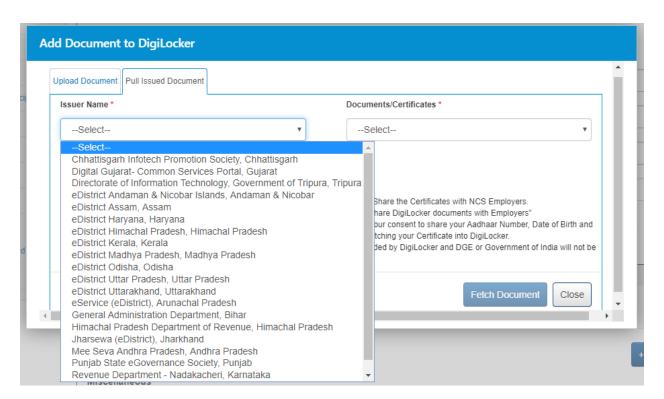

#### **Issuer Name Drop-down List**

**Note:** The lists of displayed names of the issuers is contextual to the field related to which, you want to pull a document from DigiLocker. For example, for pulling a driving license, the **Issuer Name** drop-down will list names of all issuers (driving license authorities), who have made driving license available digitally on DigiLocker.

3. Next, select the required document or certificate from the **Document/Certificate** drop-down list.

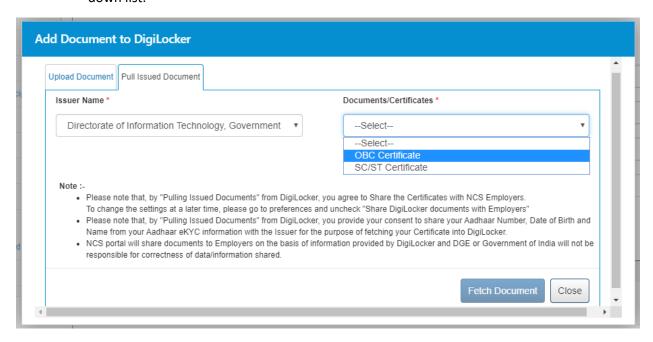

**Select Issued Document** 

4. Enter details on the field(s) that display.

**Note:** The field(s) that display can vary depending on the type of issuer document that is going to be pulled from DigiLocker. For example, fields that appear on this tab, for pulling a driving license may vary for pulling a disability certificate.

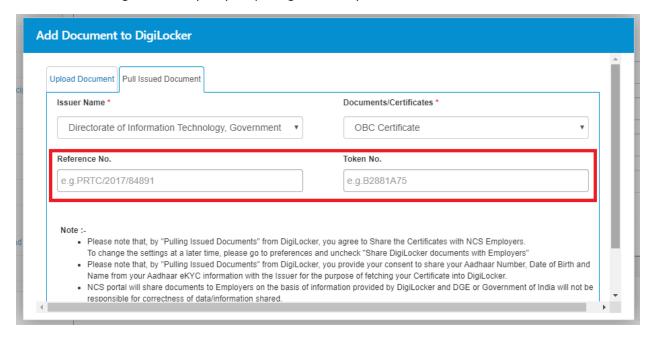

**Enter Details** 

5. Click the **Fetch Document** button. The **Pull Issued Document tab** displays a success message as displayed here:

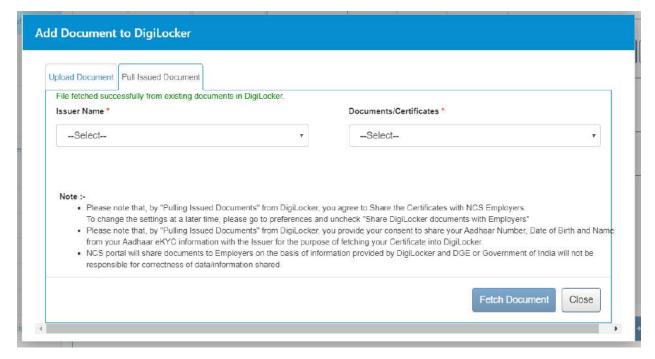

**Fetch Document Successful Message** 

**Note:** The **Pull Issued Document tab** displays an error message if the NCS portal is unable to pull your issued document from DigiLocker. Read the error message carefully and pull the document again after taking corrective action as required.

6. Click the Close button.

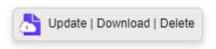

**Update Download Delete Links** 

All the **Upload** link labels are now changed to **Update | Download | Delete**. This indicates that your document is now added to the DigiLocker and you can now either update the said document, download or delete the same.

#### 34.5 Updating Existing Documents on DigiLocker

You might want to update documents that you have are already uploaded to DigiLocker. Updating allows you to upload and replace (update) the older version of your document with the latest version of that particular document on DigiLocker.

Follow these steps to update your existing documents on DigiLocker:

1. Click the **Update** link. The **Add Document to DigiLocker** pop-up displays. There are two tabs on the pop-up, ensure that the **Upload Document tab** is selected.

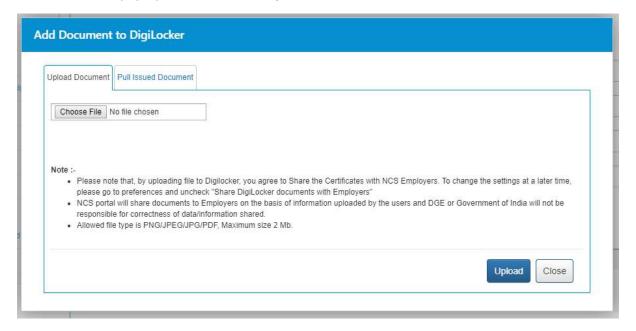

**Upload Document Tab** 

**Note:** The feature (**Pull Issued Document tab** on the **Add Document to DigiLocker** pop-up) for fetching issued documents, from DigiLocker, is only available wherever issuer documents are required on the NCS portal. Else, wherever an issue document is not required the **Add Document to DigiLocker** pop-up will just display the **Upload Document tab**.

2. Click the **Choose File** button and locate the file, on the computer, you want to upload.

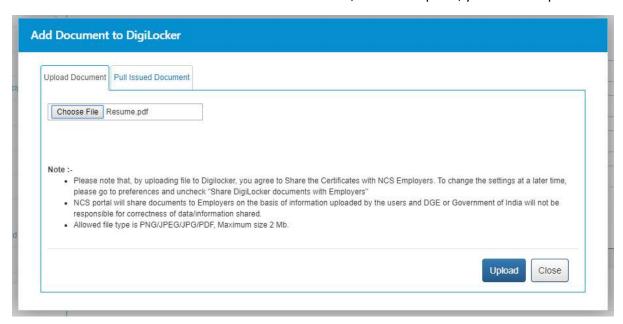

Select File

3. Click the **Upload** button. The **Upload Document tab** displays a success message as displayed here:

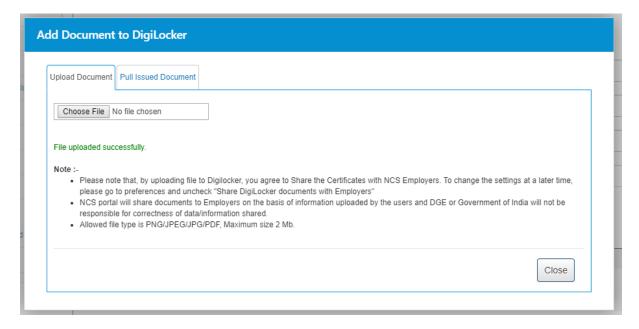

**Upload Successful Message** 

**Note:** The **Upload Document tab** displays an error message if the NCS portal is unable to upload your document to DigiLocker. Read the error message carefully and upload the document again after taking corrective action as required.

4. Click the Close button.

The previously uploaded document to DigiLocker is now replaced with the new document; you just uploaded using the **Update** link.

### 34.6 Downloading Documents from DigiLocker

Follow these steps to download your documents from DigiLocker:

- 1. Click the **Download** link of the required document. The said document is downloaded to your computer.
- 2. Access the downloaded document to view it.

#### 34.7 Disconnecting from DigiLocker

Disassociating your NCS portal account from your DigiLocker account is only possible if the NCS Admin has approved your NCS account or before you have send your profile for approval. Post approval you can disconnect your accounts (NCS and DigiLocker) from each other. Once disconnection happens, you will not be able to access documents already uploaded to DigiLocker from the NCS portal.

1. Access the **Preferences** screen.

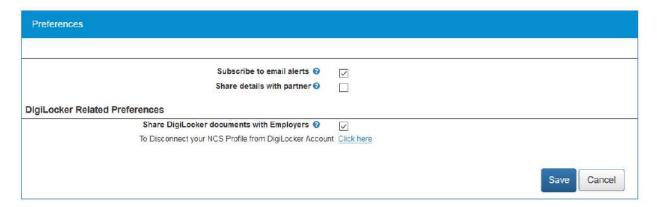

#### **Preferences Screen**

2. Click the **Click here** link. The **Confirm** pop-up displays.

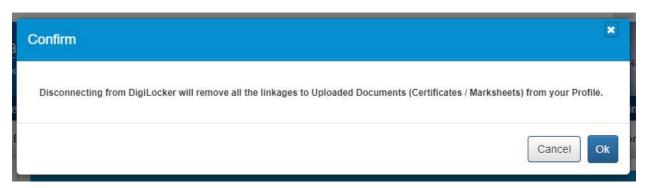

**Confirm Pop-up** 

3. Click the **Ok** button.

Your accounts are now disconnected. This means you can no longer access documents uploaded to DigiLocker from the NCS portal.

Note: To re-establish connection between your NCS and DigiLocker accounts, once again, click any DigiLocker connect link and go through the suggested procedure as before. Next, upload all the required documents to DigiLocker from the NCS portal.

#### 34.8 Sharing Documents with Employers

NCS portal can share documents you upload on DigiLocker with prospective employees. You need to provide your approval to do so on the **Preferences** screen.

1. Access the **Preferences** screen.

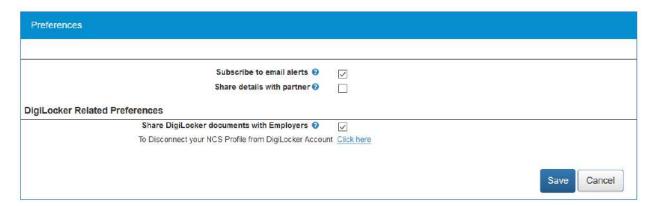

**Preferences Screen** 

2. Next, check the Share DigiLocker document with employer(s) check box. Here on, the NCS portal will make your DigiLocker documents available to employers whose job posts you apply to on the NCS portal.

# Chapter- 9

# Procedure related

# to LOCAL SERVICE PROVIDERS

## Contents

| 1.  | Overview                                       |                                                                     |    |  |
|-----|------------------------------------------------|---------------------------------------------------------------------|----|--|
| 2.  | Getting Started                                |                                                                     |    |  |
|     | 2.1 Ac                                         | cess the application                                                | 3  |  |
|     | 2.2 Signup/Registration                        |                                                                     |    |  |
|     | 2.3 Login into the NCS Portal                  |                                                                     |    |  |
|     | 2.4 Profile Completeness                       |                                                                     |    |  |
|     | 2.4.1 Check Profile Completeness               |                                                                     |    |  |
|     | 2.4.2 Update Profile                           |                                                                     |    |  |
|     | 2.5 View/Update profile Local Services Profile |                                                                     |    |  |
| 3.  | Video                                          | Profile                                                             | 22 |  |
| 4.  | Local Services Home                            |                                                                     |    |  |
|     | 4.1                                            | Search Jobs Link                                                    | 25 |  |
|     | 4.2                                            | Vacancies by Category                                               | 27 |  |
|     | 4.3                                            | Register with Driver Partner                                        | 30 |  |
|     | 4.4                                            | Job Description page:                                               | 32 |  |
|     | 4.5                                            | Jobs by Partners                                                    | 35 |  |
| 5.  | Search                                         | n Jobs                                                              | 36 |  |
| 6.  | Jobs Applied3                                  |                                                                     |    |  |
| 7.  | Feedback on Local Services3                    |                                                                     |    |  |
| 8.  | Job Fairs and Events                           |                                                                     |    |  |
|     | 8.1                                            | Search Job Fair/Event                                               | 40 |  |
|     | 8.2                                            | Search for Job Fairs                                                | 41 |  |
|     | 8.3                                            | Job Fair Participation                                              | 44 |  |
|     | 8.4                                            | Invitation from Employer after Submitting Participation in Job Fair | 51 |  |
|     | 8.5                                            | Search for Events                                                   | 51 |  |
|     | 8.6                                            | Participate in an Event                                             | 55 |  |
| 9.  | Annou                                          | uncements                                                           | 56 |  |
| 10. | Grievance/Feedback                             |                                                                     |    |  |
| 11. | Grievance/Feedback                             |                                                                     |    |  |
| 12. | Change Password59                              |                                                                     |    |  |

| 13. | Insufficient Password History Enforcement60       |                                           |      |  |
|-----|---------------------------------------------------|-------------------------------------------|------|--|
| 14. | User will Logout After Password Change            |                                           |      |  |
| 15. | Change Username62                                 |                                           |      |  |
| 16. | Deactivate User                                   |                                           |      |  |
| 17. | Reactivate Account                                |                                           |      |  |
| 18. | Validation Message on Incorrect Username/Password |                                           |      |  |
| 19. | Forgot Username65                                 |                                           |      |  |
| 20. | Preferences                                       |                                           |      |  |
| 21. | MIS Reports67                                     |                                           |      |  |
| 22. | Analytical Reports68                              |                                           |      |  |
| 23. | Establishment Reports6                            |                                           |      |  |
| 24. | Documents                                         |                                           |      |  |
| 25. | NCS Policy Documents                              |                                           |      |  |
| 26. | RTI71                                             |                                           |      |  |
| 27. | Key Performance Indicators                        |                                           |      |  |
| 28. | Annual Reports                                    |                                           |      |  |
| 29. | Government Jobs                                   |                                           |      |  |
| 30. | About                                             | DigiLocker                                | .73  |  |
|     | 30.1                                              | DigiLocker for NCS Portal Users           | .74  |  |
|     | 30.2                                              | Create a DigiLocker Account               | .74  |  |
|     | 30.3                                              | Access Your DigiLocker Account            | . 79 |  |
|     | 30.4                                              | Adding Documents to DigiLocker            | .81  |  |
|     | 30.4.1                                            | Upload Documents                          | .81  |  |
|     | 30.4.2                                            | 30.4.2 Pull Issued Documents8             |      |  |
|     | 30.5                                              | Updating Existing Documents on DigiLocker | .86  |  |
|     | 30.6                                              | Downloading Documents from DigiLocker     | .88  |  |
|     | 30.7                                              | Disconnecting from DigiLocker             | .88  |  |
|     | 30.8                                              | Sharing Documents with Employers          | 29   |  |

## 1. Overview

The Local Services module covers the following functionality:

- Accessing the application
- Signup/Registration
- Login into the NCS Portal
- View/Update Profile
- Search Jobs
- Register with UBER
- Jobs Applied
- Job Preferences
- Feedback on Local Services
- Events
- Announcements
- Grievances
- Cases
- Change Password
- Reports
- Documents

# 2. Getting Started

2.1 Access the application

To access the National Career Service portal (NCS Portal), type http://www.ncs.gov.in/. The Home page displays.

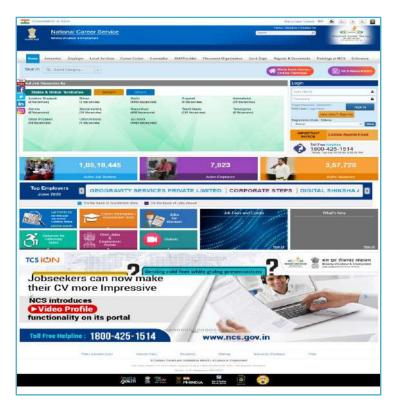

## 2.2 Signup/Registration

The Local Services needs to register on the NCS portal. **New User? Signup** button allows him/her to initiate the registration process. The registration process allows you to create a password and user name for future logins to use the other functionality.

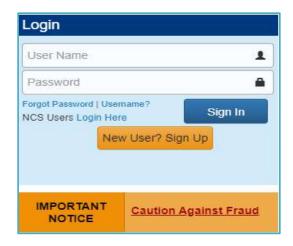

1. Click on **New User? Sign Up** button from login page. This displays the registration screen.

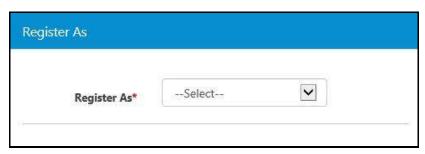

2. Select the Local Service from the drop down box. The displays the local services registration screen.

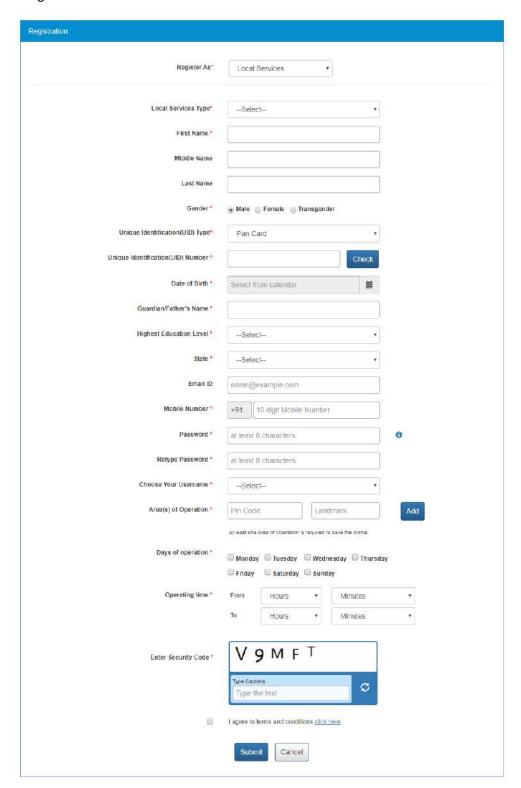

3. Select the type of local service you want to provide

**Note:** If the Driver option is selected the registration screen displays an additional field named Register with. This field enables you to become a driver partner who is associated with the required transportation network).

**Note:** Selecting the Driver option will also display a set of questions. Answer these questions by selecting the Yes or No option. This question set only displays if you select the Driver option from the Local Services Type field.

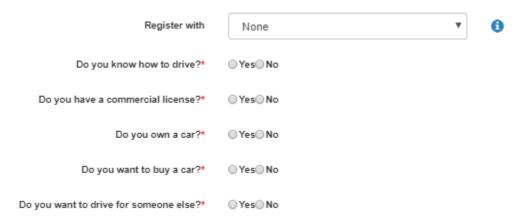

**Note:** Furthermore, the selection of the Driver option from the Local Services Type field also causes the Area(s) of Operation field to display as a single field. Here you can only enter required location(s) as per the provided list.

- 4. Enter your first name
- 5. Enter the middle name
- 6. Enter the last name
- 7. Select the appropriate gender Pradio button
- 8. Select the Unique Identification type (PAN card, Aadhaar card or Others) from the dropdown list

Note: Aadhaar card number will be verified through the Unique Identification Authority of India (UIDAI) service.

**Note:** Selecting the Others option enables you to choose any one of the following identification types: Voter's Identity Card, Passport, Driving License, or UAN Number.

- 9. Enter Unique Identification Number based on the Unique Identification type **Note:** Use the **Check** button to see if the entered UID already exists.
- 10. Select your date of birth from the calendar
- 11. Enter guardian or father's name
- 12. Select your highest education level from the drop-down list
- 13. Select a state from the drop-down list
- 14. Select a district from the drop-down list

**Note:** The District drop-down list only displays after the name of a states is selected from the State drop-down list.

- 15. Enter your Email ID
- 16. Enter your ten-digit mobile number. You can only enter a unique mobile number, on entering an already used mobile number on the NCS portal, the system will display a validation message.

- 17. Enter a password. The password should at least have eight characters, contain at least one alphabet, one number and one special character (@ \$ %) for example: "pass@word1".
- 18. Retype the same password for confirmation
- 19. Choose your username from the drop down list (options include: Unique Identification (UID) Number, Email, and NCS ID) for logging into the NCS portal
- 20. Select the transport network you want to register with as a driver partner.

**Note:** Once your registration with UBER has been approved, UBER's logo will be displayed in front of your name on the NCS Portal in search results. For Example: Mr. Sanjay Sahni.

21. Enter the area of operation (one or more as required) by providing the pin code and landmark details. Use the Add button to mention additional areas of operation.

**Note:** The Area(s) of Operation field displays as a single field if the Driver option is selected from the Local Service Type field.

- 22. Mention the days of the week you are operational by selecting the required check box
- 23. Select the time you would be operational using the From and To drop down lists
- 24. Enter security code as shown in image
- 25. Click "I Agree to Terms and Condition" check box. To read NCS Portal terms and condition document, click "Click Here" link.
- 26. Click on **Submit** button. After successful registration the registration status screen displays and OTP will be send to provided mobile number and also to your email ID (if mentioned during the registration).

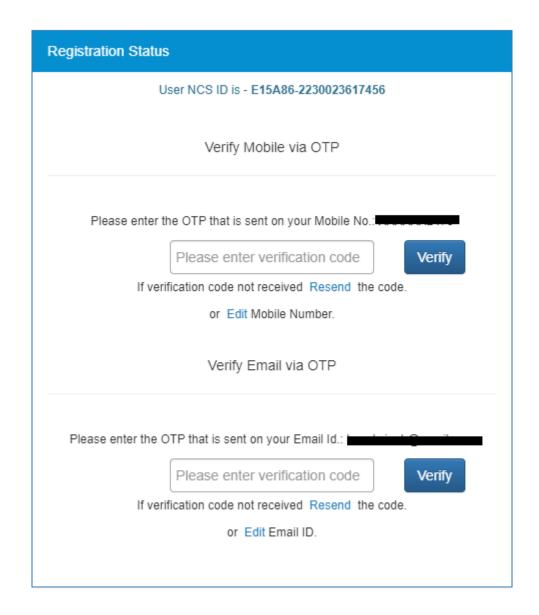

27. Enter the OTP verification code which you receive on your registered mobile number and then the OTP which you receive on your email ID (if mentioned during the registration) by clicking the respective **Verify** button.

**Note:** Whenever an email ID is added (during the registration process or later on) or is updated, the same needs to be verified by you.

**Note:** Click the **Resend** link, if you don't receive the OTP.

- 28. Updating mobile number while OTP verification, with a Mobile Number that is already registered and verified on NCS, a validation message will appear "The mobile number is already in use. Please try with different mobile number."
- 29. If a mobile number is associated with multiple NCS accounts, then when you log in with any of these accounts you have to verify mobile number again and as soon as Mobile OTP is verified for one of the accounts, and you try to login into another account, then you will be redirected to the following screen (instead of the OTP Page).

30. Click on **Submit** button. Your account has been created successfully.

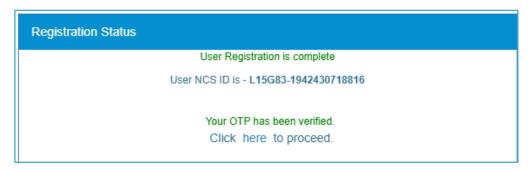

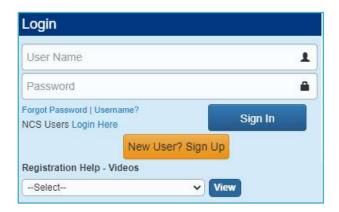

## 2.3 Login into the NCS Portal

- 1. Enter login ID
- 2. Enter password
- 3. Click on **OK** button. This displays the Local Service Provider home screen

**Note:** If user will be entered 9 consecutive wrong passwords then account will be blocked and then **Forgot Password** option will be enabled to reset the password.

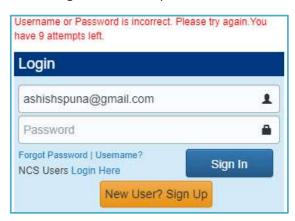

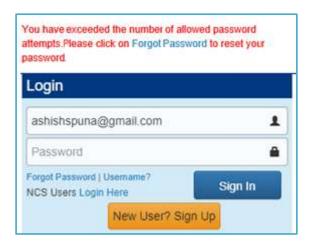

After login, the portal would display a message in case you have used your PAN card as the unique identification type during the registration process and the PAN verification fails.

Your PAN verification can fail due to an incorrect PAN, Name, or Date of Birth (DOB).

However, PAN verification failure will not prevent you from accessing all the features that are available on the portal. Moreover, you can update or edit the required details and then again wait for verification to be successful with the newly updated details.

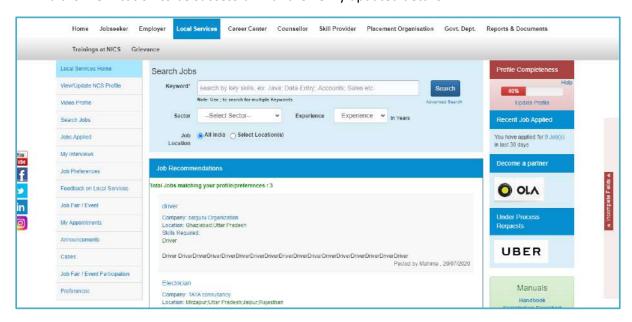

## 2.4 Profile Completeness

The home screen also displays the current completeness of your profile on the portal. The same can be seen from the **Profile Completeness** section. A profile completeness progress bar displayed in this section, shows (in percentage) the completeness of your profile.

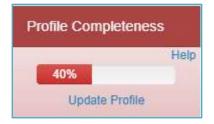

**Profile Completeness Progress Bar** 

### 2.4.1 Check Profile Completeness

Click the **Help** link, from the **Profile Completeness** section, to find out the details of your profile's current completeness. This displays the following **Help** pop-up.

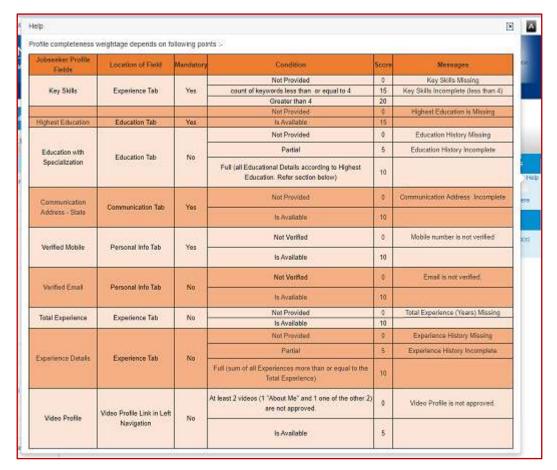

**Profile Completeness Help Pop-up** 

Review content for the various profile fields mentioned in the **Messages** column. Observe and note fields where there is incomplete (partial) or missing information.

### 2.4.2 Update Profile

Click the **Update Profile** link, from the **Profile Completeness** section, to begin the process of updating your profile.

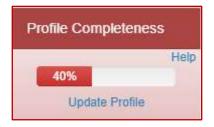

To update profile click on "Update Profile" Link

This displays tabs of the **View/Update NCS Profile** screen along with the **Information Required** fly-out on the right-hand side.

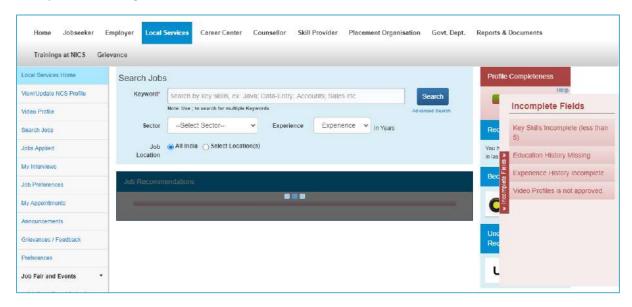

### **Information Required Fly-Out**

This fly-out is based on toggle control (click the label to open or close it) and lists links to incomplete fields of your current profile.

By clicking the required link, you can directly access the corresponding profile tab (Experience, Education & Training, etc.) and complete the incomplete or missing information there.

Once all the required information is entered in the appropriate fields, the corresponding links on the **Information Required** fly-out disappear accordingly.

On the other hand, if any of the required fields within the profile tabs remain incomplete, then their link appears and remains available on the **Information Required** fly-out.

2.5 View/Update profile Local Services Profile

This link allows local service provider to view/update job seeker profile.

1. Click the **View/Update Profile** link. The **Experience** screen displays. Here you can add details of your professional experience.

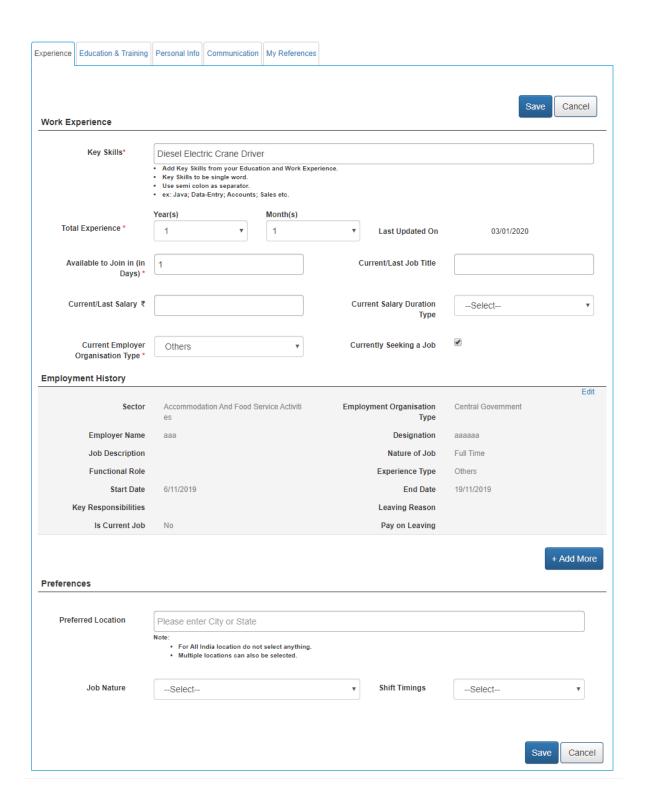

- 2. Select the total years of experience from the drop-down list
- 3. Enter the days you would take to join the new job (notice period)
- 4. Enter the professional title for the current/last job
- 5. Enter the current/last salary
- 6. Select the current salary duration type from the drop-down list
- 7. Select the employer type of the current employer from the drop-down list
- 8. Check the **Currently Seeking a Job** check box, if you are looking for a job

9. Click the Add More button, to add experience details to the Employment History section. If your Highest Education level is Advance level i.e. any of the "Diploma after 12<sup>th</sup>, Graduate, PG Diploma, Post Graduate, PG Diploma, then you have to fill the data like "organization Type, Sector, Functional Area, Functional Role, Experience Start Date and End date, in "Add Experience" pop up.

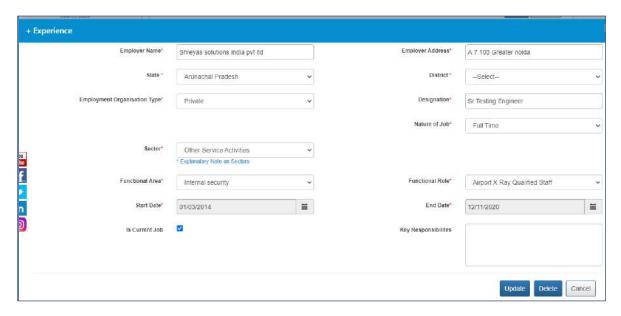

Add Experience Screen When Highest Education is Advance Level

If your Highest Education level is Basic level, the Experience pop-up will show lesser fields to fill as shown below. It will not ask you to fill the details like Organization Type, Experience Start Date and End Date etc.

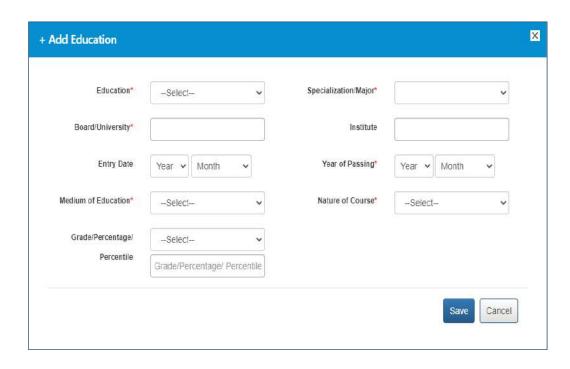

Chapter-9 Volume IV NESM /2022

#### Add Experience Screen When Highest Education is Basic Level

10. Enter the preferred location in the **Preferences** section

**Note:** The location option that you had selected during the registration process are not updated in the Job Preferences screen as your preferred location. Nevertheless, if you change the location options on the Communication screen of your profile, the same changes are updated here in the preferred location field.

**Note:** However, once your location preference is saved on the Job Preferences screen, then the changes you make to your location on the Communication screen will not reflect here on the Job Preferences screen.

- 11. Select nature of job from the drop-down list
- 12. Select shift timings from the drop-down list
- 13. Click the Save button, to save the entered details
- 14. Click the Education & Training tab. The Education & Training screen displays.

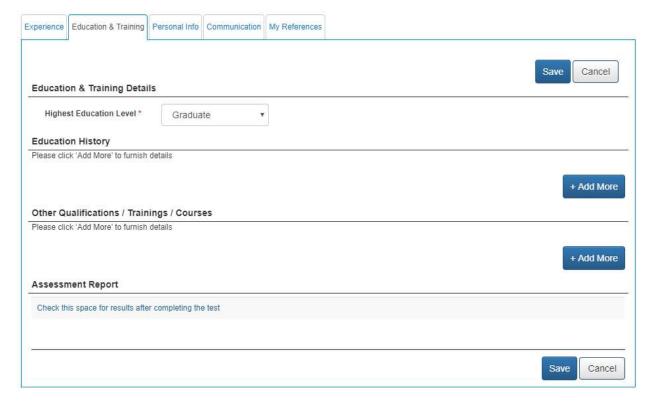

- 15. Select the highest education level from the drop-down list and then click the **Save** button.
- 16. Click the **Add More** button, to add your education details. The **+ Add Education** pop-up displays.

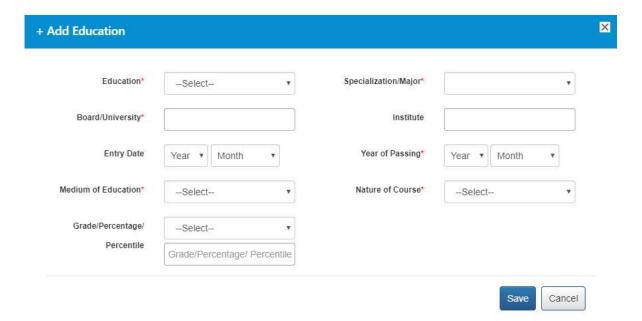

- 17. Select an education level from the drop-down list
- 18. Select specialization from the drop-down list
- 19. Enter name of the board or university
- 20. Enter name of the institute
- 21. Select entry date from the year and month drop-down lists
- 22. Select year of passing from the year and month drop-down lists
- 23. Select the medium of education from the drop-down list
- 24. Select the nature of course from the drop-down list
- 25. Enter grade/percentage/percentile value
- 26. Click the Save button, to save the entered details

**Note:** You can mention multiple records of your educational history and information regarding additional qualifications (as required) here. You can also upload the digital copies of those very records with corresponding mark sheet (wherever required) to the DigiLocker application.

Click here to know how DigiLocker application works.

27. Click the **Add More** button, to add details of other certifications you have earned. The **+ Other Qualifications / Trainings / Courses** pop-up displays.

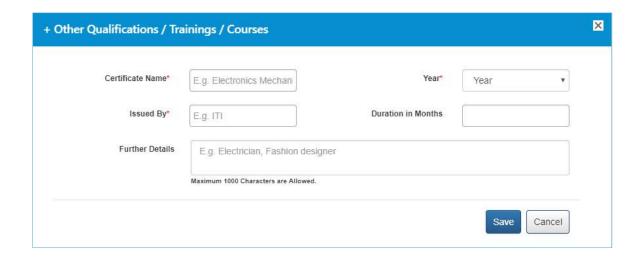

- 28. Enter name of the certification
- 29. Select year of completing the certificate from the drop-down list
- 30. Enter name of the institution that issued the certificate
- 31. Enter duration (months) for the certification course
- 32. Enter additional details about the certification
- 33. Click the **Save** button, to save the entered details
- 34. Click the **Personal Info** tab. The **Personal Information** screen displays.

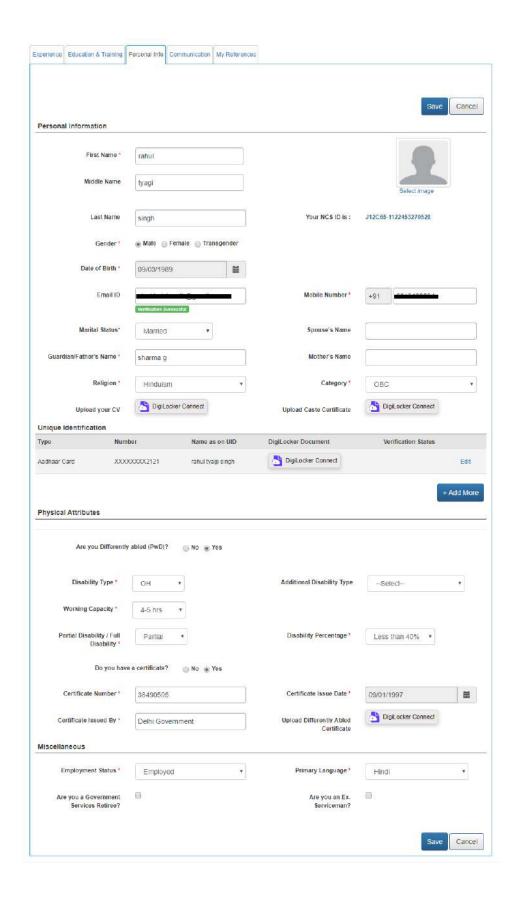

- 35. Select the appropriate gender ardio button from the **Personal Information** section
- 36. Select your date of birth from the calendar
- 37. Enter Email ID (if not entered)

38. Click Verify Email link to get entered Email ID verified

**Note:** A verified email ID is a mandatory requirement for completing the profile as per the requirement of Government exams. Every time you change your email ID, the same has to be verified through an OTP that is send to the same email. After, changing your email ID here, when you click the **Save** button to save your changes, the portal redirects you the OTP verification page.

- 39. On updating mobile number, the system will take you to verify updated mobile number by asking OTP number. On entering correct OTP, the mobile number will be updated. On updating the mobile number with already used mobile number on NCS will display a validation message and the system will not update the mobile number.
- 40. Select your marital status from the drop-down list
- 41. Enter name of your spouse
- 42. Enter your guardian or father's name
- 43. Enter your mother's name
- 44. Select religion from the drop-down list
- 45. Select category from the drop-down list

**Note:** The **Upload Caste Certificate** field and the corresponding **Upload** link will only be available if you select an option from the category drop-down list, other than the "General Category option.

<u>Click here</u> to know how DigiLocker application works.

46. Upload Your CV to DigiLocker

Click here to know how DigiLocker application works.

- 47. Click the Edit link, if you want to change the Know your unique identification details
  - i. Click the **Add More** button, if you wish to add a new identification detail. The **+ Unique Identification** pop-up displays.

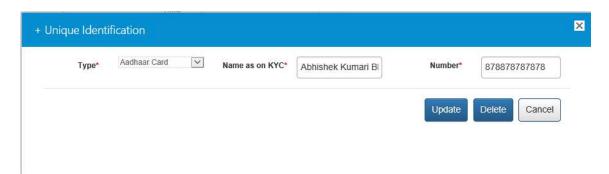

- ii. Select the Unique Identification number from the drop-down list
- iii. Enter Unique Identification number
- iv. Click the Save button
- 48. Check the **Verify AADHAAR** check box, if you wish to verify your AADHAAR number

**Note:** You can mention details of different identification documents here and even upload the digital copies of those documents to the DigiLocker application.

Click here to know how DigiLocker application works.

- 49. Select the **Yes** radio button, if you are differently abled, otherwise select **No** in the **Physical Attributes** section
- 50. Select type of disability from the drop-down list
- 51. Select working capacity from the drop-down list
- 52. Select if you have full or partial disability
- 53. Select disability percentage from the drop-down list
- 54. Select the **Yes** radio button, if you have a certificate otherwise select **No**

Note: The Certificate Number, Certificate Issued By, Certificate Issue Date, and Upload Differently Abled Certificate fields are activated if you select the Yes option.

- 55. Enter the certificate number
- 56. Enter the name of the authority that issued the certificate
- 57. Select the date when the certificate was issued
- 58. Upload your disability certificate to the DigiLocker application.

<u>Click here</u> to know how DigiLocker application works.

- 59. Select the employment status from the drop-down list in the Miscellaneous section
- 60. Select the primary language from the drop-down list
- 61. Check the **Retired from Govt. Services** check box, if you have retired from government service
- 62. Check the **Ex-Serviceman** ✓ check box, if you are an ex-serviceman
- 63. Click the Save button, to save the entered details
- 64. Click the **Communication** tab. The **Communication** screen displays.

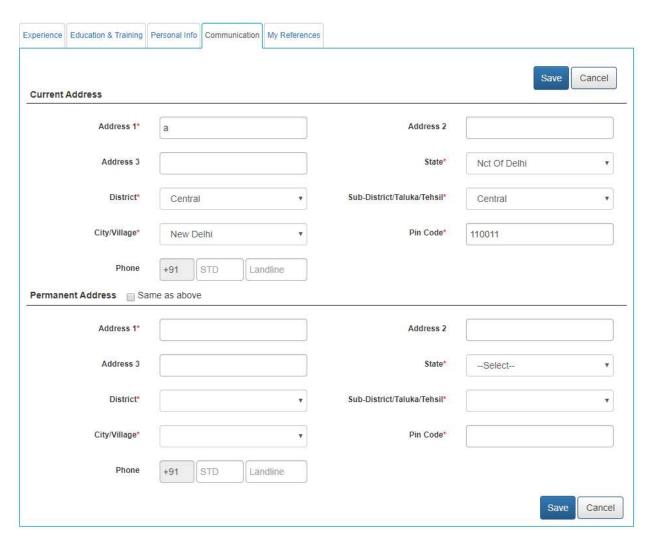

- 65. Enter the address
- 66. Select a state from the drop-down list
- 67. Select a district from the drop-down list
- 68. Select a sub-district, taluka, or tehsil from the drop-down list
- 69. Select the name of city or village from the drop-down list
- 70. Enter the pin code
- 71. Enter the landline number with area code
- 72. Check Same as above check box if your permanent and current address are same
- 73. Click the **Save** button, to save the entered details
- 74. Click the My References tab to add reference details. The References screen displays.

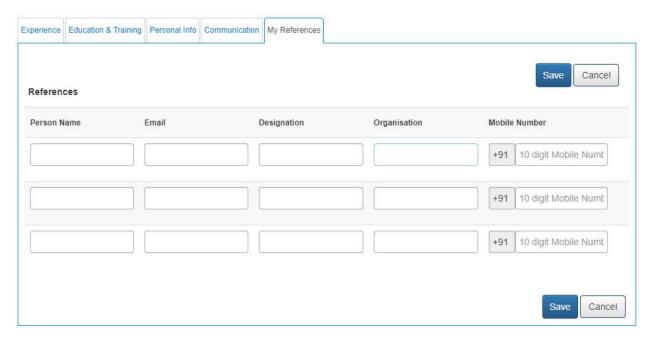

- 75. Enter name of your reference
- 76. Enter Email ID of the reference
- 77. Enter designation of the referred person
- 78. Enter name of the Organisation where the reference works
- 79. Enter the ten digit mobile number of the reference
- 80. Click the **Save** button, to save the entered details

## 3. Video Profile

This functionality enables you to create your video profile on the NCS portal

After logging in, go to the Video Profile option displayed on the left panel of the Jobseeker's dashboard. Showcase your ability to recruiters using short video clips as video clips increase the chances of getting shortlisted by recruiters. Three videos of 20 seconds each can be created for the following areas namely: 'About Myself', 'My Skills', and 'Area of Interest'.

- 1. Click the Video Profile tab from the left navigation
- 2. Then click the 'Click here to manage your video profile link'
- 3. A disclaimer pop up appears to inform that you will now be redirected to an external link
- 4. Click Continue
- 5. You are redirected to Hire- Mee Login screen
- 6. Username and password will be same as NCS portal credentials
- 7. Click Login
- 8. Click the Create/Upload Video profile link
- 9. Click Start Recording (your system will ask you to switch on the inbuilt camera)
- 10. Describe your professional skills and save the video. The said video clip will start uploading once you are done
- 11. Similarly create video for 'About Myself' and 'Area of Interest' and save
- 12. Your video profile is now complete
- 13. The system will check the content of your video and will either approve or disapprove these videos

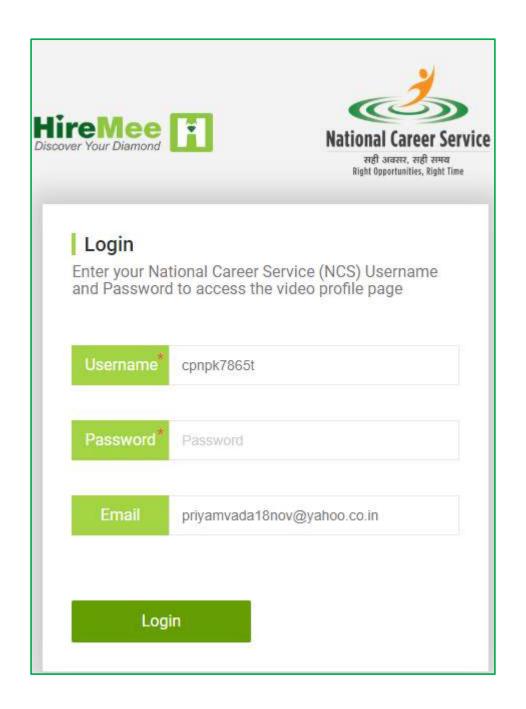

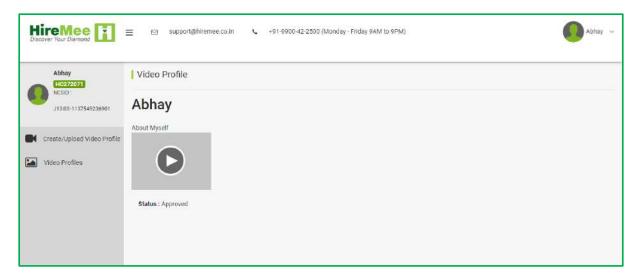

**Note:** If your video Profile is complete and 'Approved' the recruiter can see a video profile icon along with your name, when they search for candidates against a particular job posting.

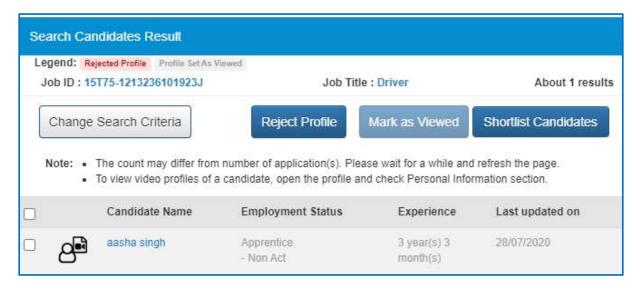

14. If a you are disabled and have updated your Profile with Disability details, your profile completeness percentage will not depend on Video Profile completeness. Therefore, if you have completed their Key Skills, Education, Experience, and verified Email, their profile completeness will be 100% without filling their Video Profile.

## 4. Local Services Home

Local service home page allows local services provider

- To search a job, based on the search criteria
- LSP user registered as a driver can also register with Driver Partner.

#### 4.1 Search Jobs Link

 Click on Local Services home from left panel. This displays the local services home screen

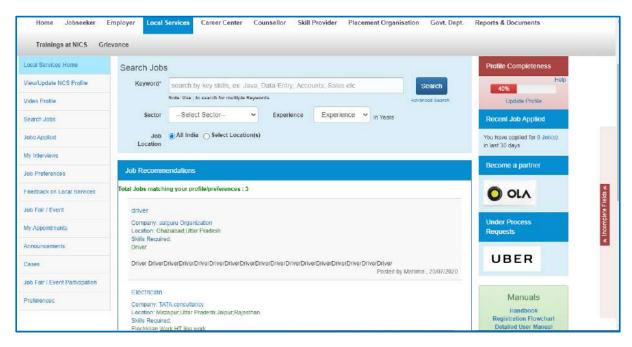

- 2. Enter the desired details and then click on **Search** button to view the job
- 3. A job can be searched for any specific location(s) as well as across India as required
- 4. Click the **Search** button to view search results in the Jobs section of the screen.

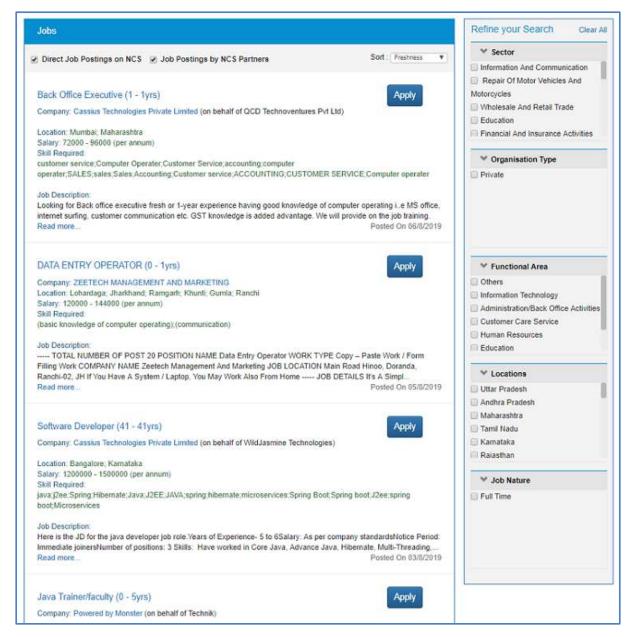

#### **Job Search Results**

- 5. Click the **Read more...** link of a job, to view its details.
- 6. Click the **Apply** link of a job, to apply for it.

**Note:** For each job displayed in the Job Search Results screen the salary is displayed on an annual basis (if the salary range is mentioned for that job post).

**Note:** Use the options provided in the Refine your Search panel to the right of the screen to further narrow down your search results.

Now, the NCS portal evaluates your eligibility for the said job posting on the following parameters: **Education**, **Skill**, **Location**, and **Experience**. If, your current profile meets all of these parameters, your job application goes through.

However, if your profile does not match with the said job eligibility parameters, the portal displays the following Disclaimer pop-up.

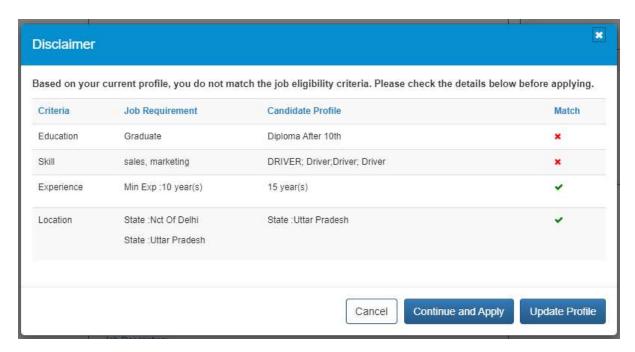

**Disclaimer Pop-up** 

The **Disclaimer pop-up** displays the parameter(s) that match with the job requirement (green tick mark) along with the parameter(s) that do not match with the job requirement (red cross mark).

By doing so, the NCS portal is prompting you to apply for the job posts as per your profile parameters. The portal is also suggesting you to take necessary steps for applying for the job even if your current profile does not match the job requirement eligibility criteria.

In this situation, you have the following three options:

- Click the **Cancel** button to close the pop-up and not apply for the job
- Click the Continue and Apply to apply for the job despite the eligibility mismatch
- Click the **Update Profile** button and update the profile before coming back to apply for the job

**Note:** The portal only evaluates your eligibility criteria only for jobs posted directly on the NCS portal. This evaluation does not work if an NCS partner has posted the job or for posting that require the user to be redirected to an external website for completing the job application.

#### 4.2 Vacancies by Category

The Find Job Vacancies by section of the portal Home page allows the user to find jobs available in specific job categories. Vacancies are categorized on the basis of States and Union Territories, Sectors (Construction, Education, Finance, etc.) and Others (this includes Government jobs, private jobs, and also jobs that are specific to ex-servicemen, differently able persons, and women). This feature enables the user to search for particular job openings that match their requirement.

1. Access the Home page and review the **Find Job Vacancies by** section.

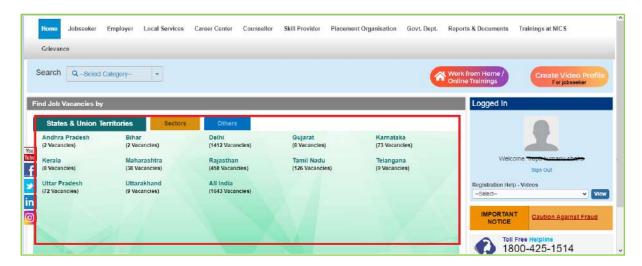

**Find Job Vacancies by Section** 

2. Click the required job category from the **Find Job Vacancies by** section on the Home page. For example, here the **Others** category is selected and displays related subcategories.

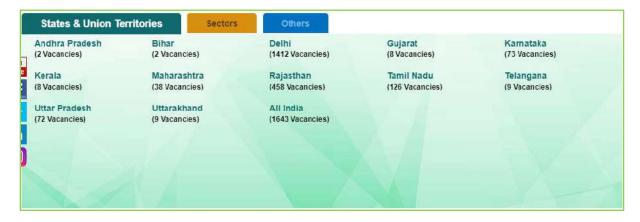

**Job Categories** 

3. Click the required sub-category. For example, here the **Jobs for Differently Abled** sub-category is selected.

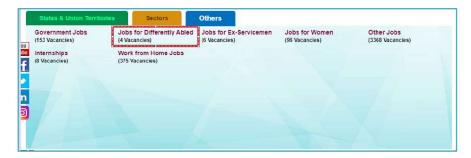

**Job Sub-categories** 

4. The **Search Job** screen displays, listing the job vacancies from the selected job subcategory.

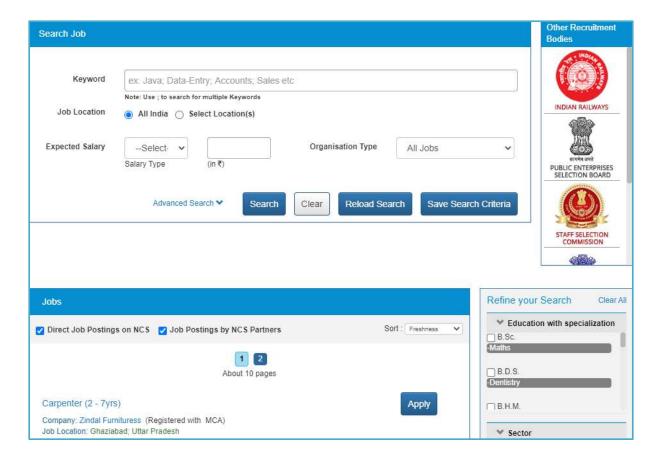

#### **Search Job Screen**

- 5. Click the **Read more...** link of a job, to view its details.
- 6. Click the **Apply** link of a job, to apply for it.

**Note:** For each job displayed in the Job Search Results screen the salary is displayed on an annual basis (if the salary range is mentioned for that job post).

**Note:** Use the options provided in the Refine your Search panel to the right of the screen to further narrow down your search results.

Now, the NCS portal evaluates your eligibility for the said job posting on the following parameters: **Education**, **Skill**, **Location**, and **Experience**. If, your current profile meets all of these parameters, your job application goes through.

However, if your profile does not match with the said job eligibility parameters, the portal displays the following Disclaimer pop-up.

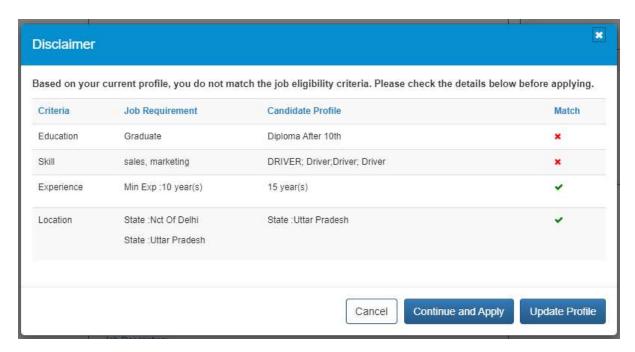

**Disclaimer Pop-up** 

The **Disclaimer pop-up** displays the parameter(s) that match with the job requirement (green tick mark) along with the parameter(s) that do not match with the job requirement (red cross mark).

By doing so, the NCS portal is prompting you to apply for the job posts as per your profile parameters. The portal is also suggesting you to take necessary steps for applying for the job even if your current profile does not match the job requirement eligibility criteria.

In this situation, you have the following three options:

- Click the **Cancel** button to close the pop-up and not apply for the job
- Click the Continue and Apply to apply for the job despite the eligibility mismatch
- Click the **Update Profile** button and update the profile before coming back to apply for the job

**Note:** The portal only evaluates your eligibility criteria only for jobs posted directly on the NCS portal. This evaluation does not work if an NCS partner has posted the job or for posting that require the user to be redirected to an external website for completing the job application.

#### 4.3 Register with Driver Partner

 Click on Local Services Home from left panel. This displays the local services home screen.

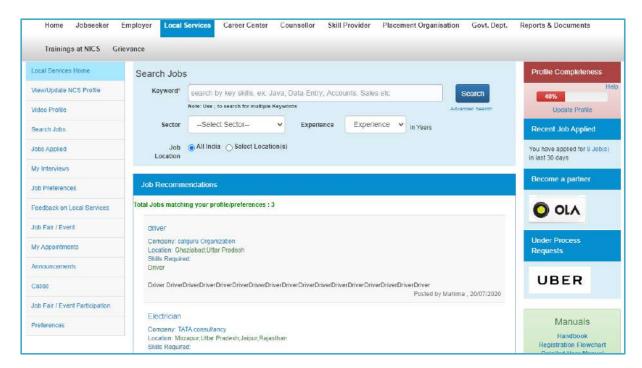

2. Click on **Become a partner Logo** link. This displays the Questionnaire with registration pop-up.

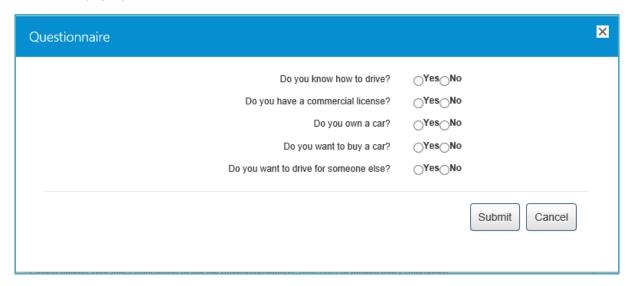

- 3. Select the desired radio button.
- 4. Click on **Submit** button. Your registration request has been sent for approval. And Partner's Logo will come under "Under Process request" head.

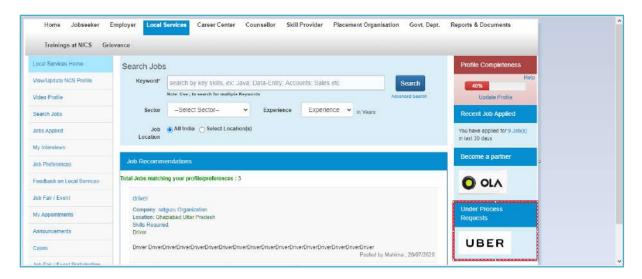

5. Once "Become a Partner" request is approved from Driver Partner approver, "Partner's Logo" will appear under "Partners" head on LSP home page.

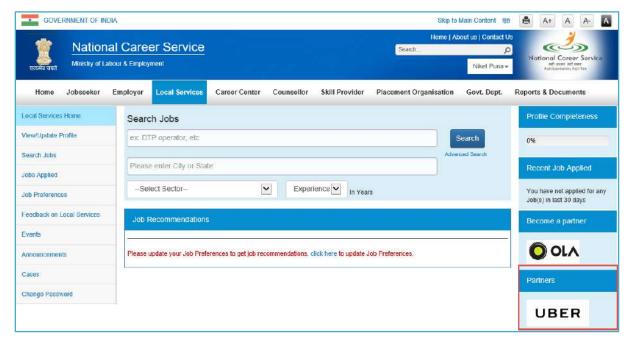

### 4.4 Job Description page:

User can navigate to the Job Description page by clicking on the Job Name or the Read more... link on Jobs Search result page. The Job Details screen (for LSP user profile) will open on a separate tab and display all jobseeker specific information that is related to the job. In addition, the Job Details screen is printable.

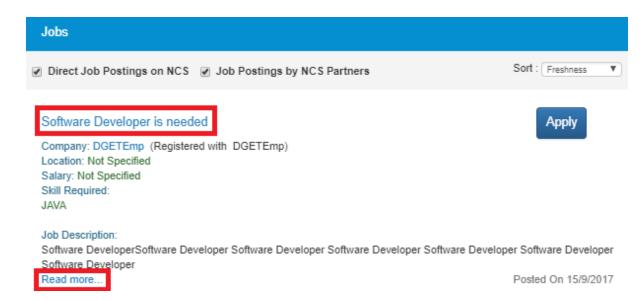

Nevertheless, the page that is printed from this screen would show the NCS banner on it. In addition, when the user clicks on an external link that point to a Government job, the portal will display a corresponding disclaimer that is different from the disclaimer text that appears when the user clicks an external link for any non-Government job.

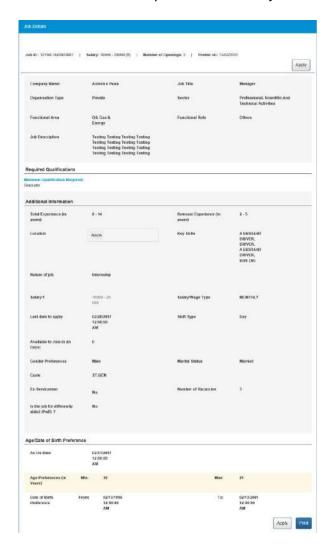

Chapter-9 Volume IV NESM /2022

As per this, the Page Title (Browser Title) of the Job Details screen will display the Job NCS ID. The Page Title will also display the time stamp when the Job Details screen is opened. Further, the Job Details screen will display the following fields only if the user has entered some value in them:

- Job Title
- Organization Type
- Sector
- Functional Area
- Functional Role
- Job Description

#### **Required Information Section**

- Minimum Qualification
- Qualification requirements

**Note:** The Minimum Qualification field will display the text "Not Specified" if a NCS partner had posted the said job and they had left the field blank during the job creation procedure.

#### **Additional Information Section**

- Total Experience
- Relevant Experience
- Location
- Key skills
- Nature of Job
- Salary
- Salary/Wage Type

**Note:** The organization that posted the job can mention the salary or wage type as one of these: daily, weekly, monthly or yearly, at the time of creating the job post. The same is displayed here on the Job Description screen. However, the Job Search Results screen displays the salary or wage type on an annual (per annum) basis. For example: if the salary or wage type is monthly and the salary being offered for a job is Rs.6,000 – Rs.8,000 (here on the Job Description screen) the salary range displayed on the Job Search Results screen will be Rs.72,000 – Rs.96,000 (per annum).

- Expiring On (will be displayed as "Last Date to apply")
- Available to join in days
- Gender Preference
- Marital Status
- Caste
- Ex-Serviceman (information will display if field is checked)
- Number of Vacancies
- Is the job for Differently Abled? (Information will display if value is "Yes")

## Age/Date of Birth Preference Section (will display if mandatory check box is checked)

A. In case, the Age Preference is selected: the content will display the full context either Minimum and Maximum options are selected together or any one of these options is selected. For example:

- i. If both Minimum and Maximum options are selected, message will be: Age Preference: Age between 16-20 Years as on 1-Feb-2017
- ii. If only the Minimum age option is selected, message will be:

  Age Preference: More than or equal to 16 Years as on 1-Feb-2017
- iii. If only the Maximum age option is selected, message will be: Age Preference: Less than or equal to 20 Years as on 1-Feb-2017
- B. In case DOB Preference is selected (Date of Birth Preference 21/12/2000-21/12/1996): the content will display the full context either Minimum or Maximum DOB options are selected together or any one of these options is selected. For example:
  - i. If both Minimum and Maximum options are selected, message will be: DOB Preference: DOB between 21/12/2000 and 21/12/1996
  - ii. If only the Minimum DOB option is selected, message will be: DOB Preference: More than or equal to 21/12/1996
  - iii. If only the Maximum DOB option is selected, message will be: DOB Preference: Less than or equal 21/12/1996

#### **Contact Details Section**

- Person Name (if Display Contact Information in the Job Posting screen is checked)
- Phone Number (if provided and Display Contact Information in the Job Posting is checked)
- Mobile (if Display Contact Information in the Job Posting is checked)
- Email (if provided and Display Contact Information in the Job Posting is checked)

### 4.5 Jobs by Partners

The job search results can have two kinds of jobs:

- Direct Job Postings on NCS Jobs posted on NCS portal
- Jobs Postings by NCS Partners Jobs posted on NCS portal by partners

Jobs by partners can be identified by phrase "Powered By xxxx" in Company Name field.

Check **Job Postings by NCS Partners** check box and uncheck the **Direct Job Postings on NCS** check box to filter jobs in the search result that have been posted by NCS partners.

When user clicks on the "Apply button" on any of the "Jobs by partners", the jobseeker will be navigated to the partner's website to complete the remaining process of job application w.r.t partner's website.

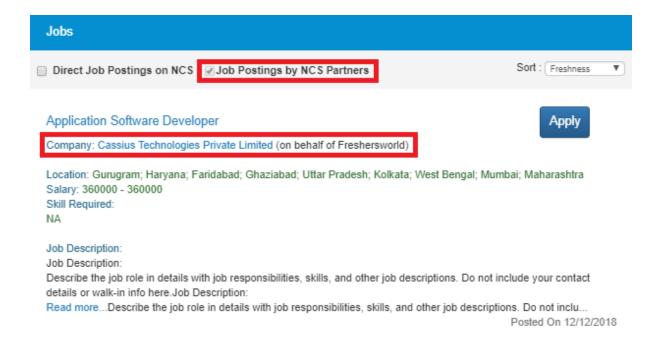

# 5. Search Jobs

This link allows you to search for jobs based on your specific requirements.

1. Click on **Search Jobs** link. The **Search Job** screen displays.

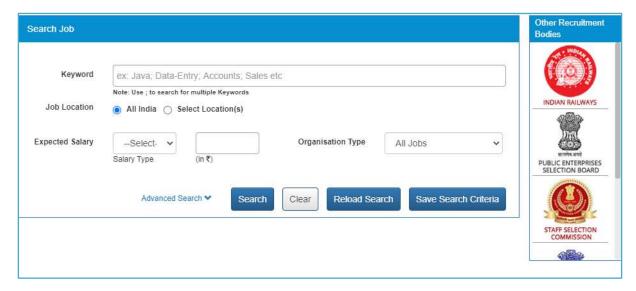

**Note:** The screen provides useful links to various other recruitment bodies.

2. Enter the required job criteria in the search fields. Use the **Advanced Search** link to expand the search panel (optional).

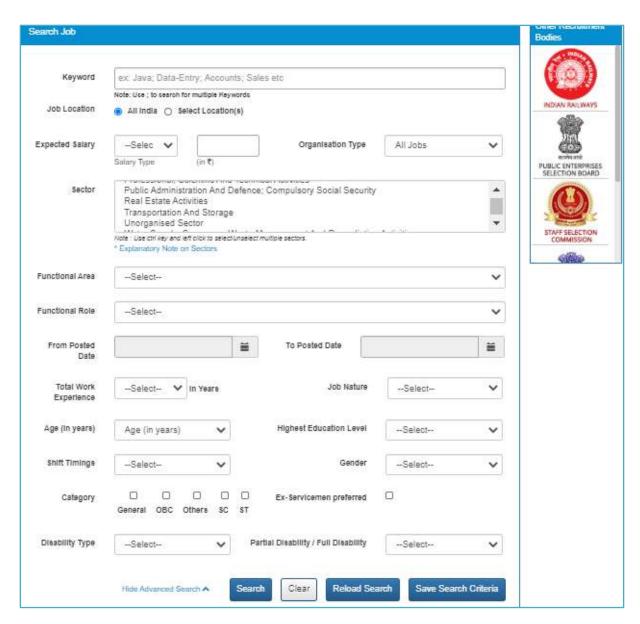

Click the **Search** button to view search results in the Jobs section of the screen.

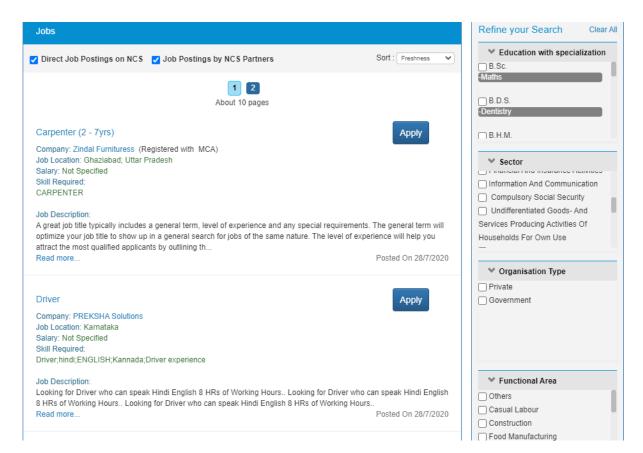

**Job Search Results** 

Click the **Read more...** link of a job, to view its details.

Click the **Apply** link of a job, to apply for it.

**Note:** Use the options provided in the Refine your Search panel to the right of the screen to further narrow down your search results.

# 6. Jobs Applied

This link allows local service provider to view applied jobs.

1. Click on **Jobs Applied** link. The jobs applied screen displays.

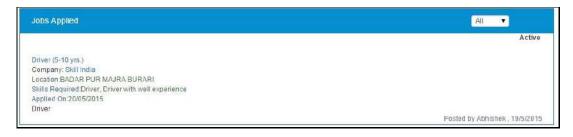

Click on Job Title link, to view applied job

Click on **Company Name** link, to view company details.

# 7. Feedback on Local Services

This link allows local service provider to give the feedback for availed services.

1. Click on **Feedback on Local Services** from left panel. The feedback on local services screen displays.

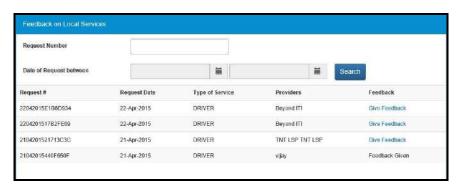

2. Click on **Give Feedback** link corresponding to request. The feedback pop-up displays.

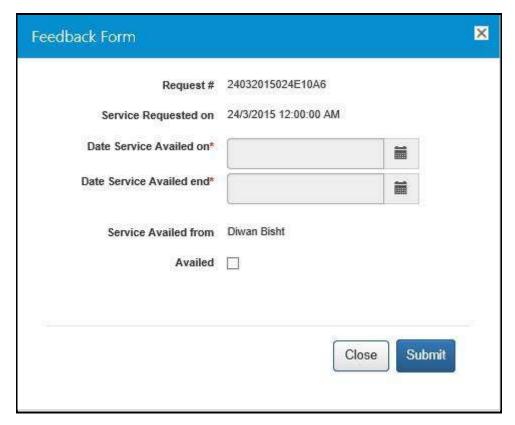

- 3. Select the service availed start & end date from the calendar
- 4. Click on **Availed**  $\begin{tabular}{|c|c|c|c|c|}\hline \end{tabular}$  check box to enable the feedback options.

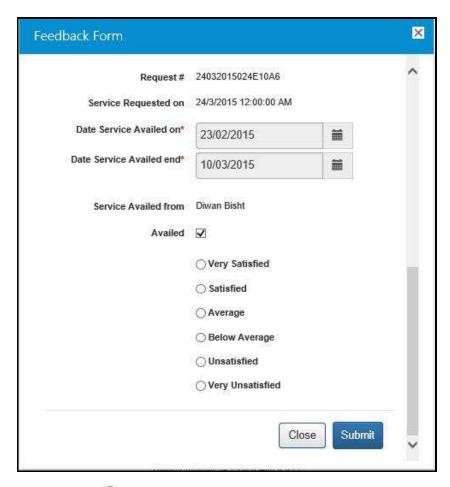

- 5. Click on desired radio button.
- 6. Click on **Submit** button.

## 8. Job Fairs and Events

This document describes how a jobseeker can search for upcoming online job fairs and events, on the NCS portal and then register to participate in them.

### 8.1 Search Job Fair/Event

1. Log into the NCS portal and then click the **Job Fair/Event** link from the left panel. The **Job Fair/Event** screen displays, that has a separate tab each for **Job Fairs** and **Events**.

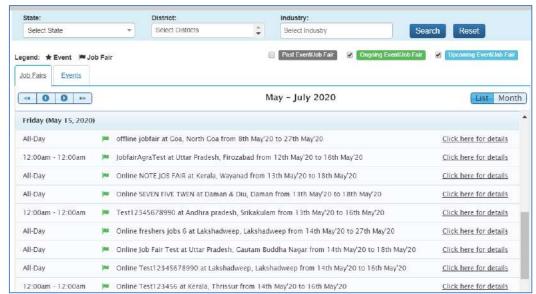

Job Fair/Event Screen

2. The **Job Fair/Event** screen allows you to search for job fairs and events using the available search filters (**State**, **District**, and **Industry**).

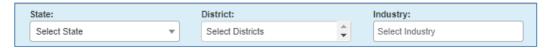

Job Fair/Event Search Filters

3. The **Job Fair/Event** screen also enables you to narrow down your search for job fairs and events on the basis of their availability (**Past**, **Ongoing**, and **Upcoming**). This can be done by selecting the relevant check box.

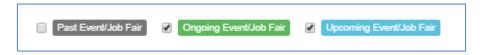

**Event/Job Fair Availability Filters** 

#### 8.2 Search for Job Fairs

Follow these steps to search for job fairs:

- 1. Ensure that the **Job Fairs** tab is selected on the **Job Fair/Event** screen.
- Define search filter criteria (State, District, and Industry).
   Note: The District and Industry filters allow you to make multiple selections.
- 3. Select availability check box(es) as required (Past Event/Job Fair, Ongoing Event/Job Fair, and Upcoming Event/Job Fair).
- 4. Click the Search button.
- 5. The results display in **List** and **Month** formats:

#### a. In List Format

i. Results of job fairs that match your search criteria display in list format by default. This list displays search results for three months (current month and two months in the future).

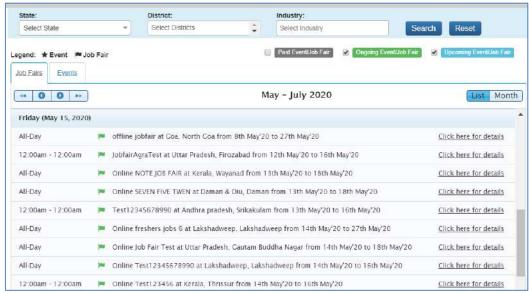

Job Fair Result List

ii. To view the details of a particular job fair you can either click the title of the job fair in the list or click the Click here for details link for that job fair listing.

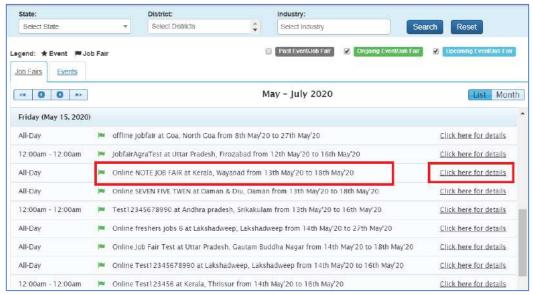

Job Fair Title and Click here for details Link

iii. The details of the selected job fair display on a pop-up.

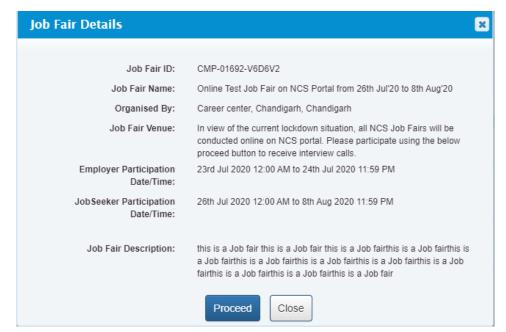

**Job Fair Details Pop-up** 

#### b. In Month Format

 To view your search results in calendar format, click the Month button. The calendar that appears, displays job fair search results for the current month. Use the month and year calendar control to navigate the previous/next month or year as required.

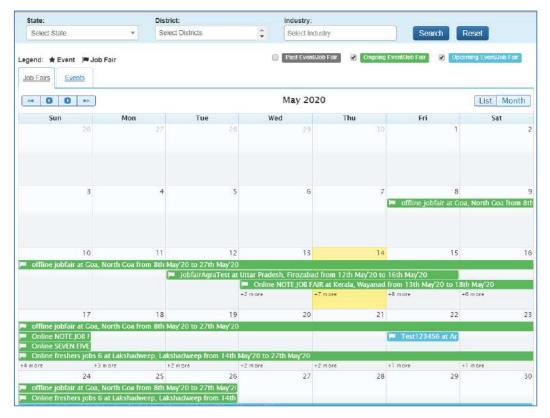

Job Fair Result Calendar

ii. To view the details of a particular job fair click the title of that job fair on the calendar.

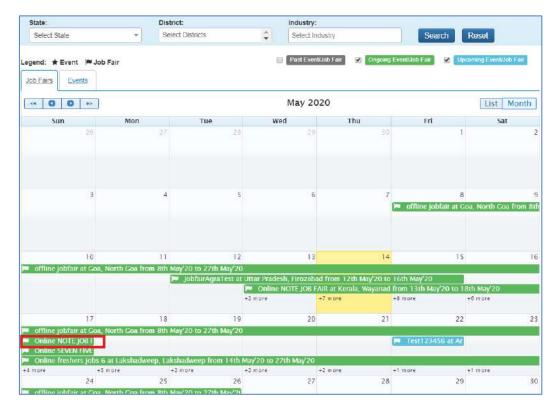

**Job Fair Title** 

iii. The details of the selected job fair display on a pop-up.

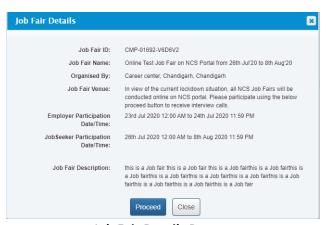

Job Fair Details Pop-up

These Job-fairs are Online, so interested Jobseekers have to apply online only. Participating employers will screen the profiles of jobseekers who register in these Job-fairs and will conduct interviews through skype or telephone.

8.3 Job Fair Participation

In order to participate in a job-fair, begin by searching for the required job fair and view its details on pop-up window (For more details refer to the previous pages).

Follow these steps to participate in a particular job fair:

1. Ensure that the pop-up displaying details of the job fair you want to participate in is open.

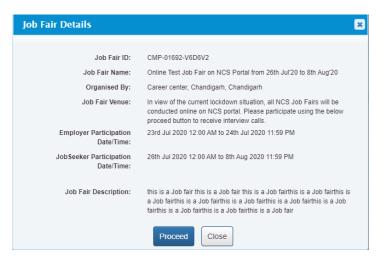

Job Fair Details Pop-up

2. Next, click the **Proceed** button. The **Job Fair Pre-registration** screen displays.

The page is divided into three sections, **Personal Info**, **More About Yourself** and **Job Fair Details**. The **Personal Info** section contains your basic information and contact details. The **More About Yourself** section displays your educational and employment details. The **Job Fair Details** section has information of the job fair you have selected to participate in.

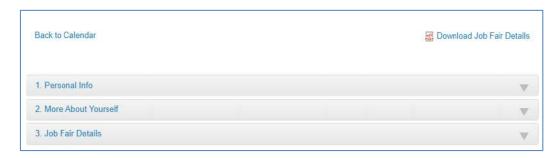

**Job Fair Pre-Registration Screen** 

3. Click the **Personal Info** section to expand it and view its contents. Make changes to editable fields (if required). Fields that you cannot edit in this section can be modified by updating your profile.

**Note:** The **Download Job Fair Details** enables you to download details of the selected job fair on your system as a PDF for future reference.

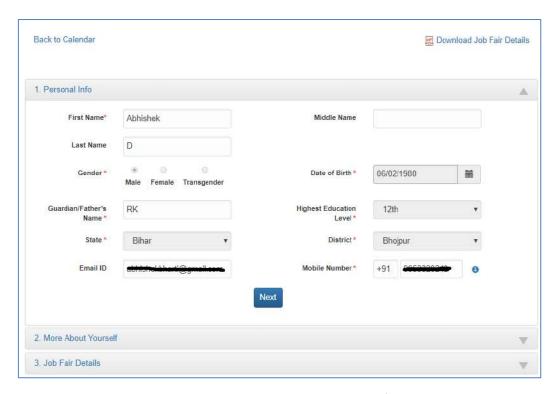

Job Fair Pre-Registration Screen: Personal Info Section

4. Click the **Next** button to open the **More About Yourself** section. This particular section displays specific data (**Academic Qualification** and **Work Experience**) as per your existing profile on the NCS portal. Click the **+Add More** button to add information pertaining to your academic qualification and professional experience (if required).

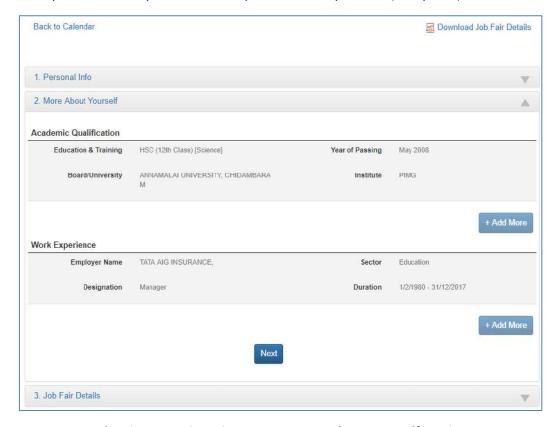

Job Fair Pre-Registration Screen: More About Yourself Section

5. Click the **Next** button to display the third section, that is, the **Job Fair Details** section. This section displays information about the job fair you would be participating in. You can participate in the Job Fair anytime between the given Jobseeker Participation Start Date/Time and End Date/Time.

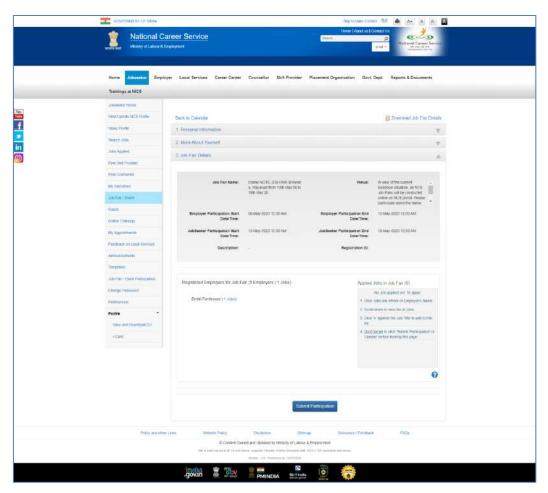

Job Fair Pre-Registration Screen: Job Fair Details Section

- 6. Apart from job fair details this section also displays the number of employers who have registered themselves for the said job fair along with the jobs they are offering during the said fair.
- 7. To participate in the Job Fair, you need to apply to Jobs. For this purpose, review the participating employers and the jobs posted by them. Select the job(s) you are interested in. The job(s) you select get listed under the **Applied Jobs in Job Fair** label.

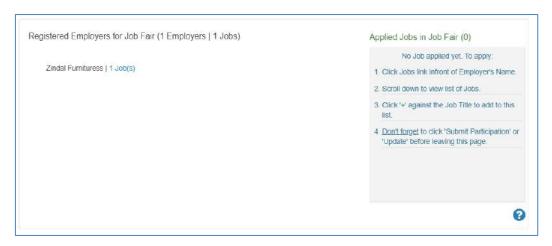

8. To add job to **Applied Jobs list**, click on the employer name and then click on the + icon against the job you are interested in.

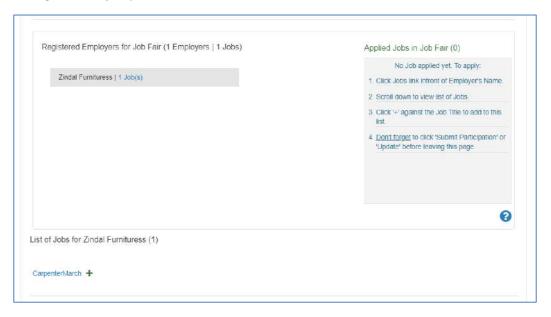

9. Selected job will get added to the list of **Applied Jobs in Job Fair**.

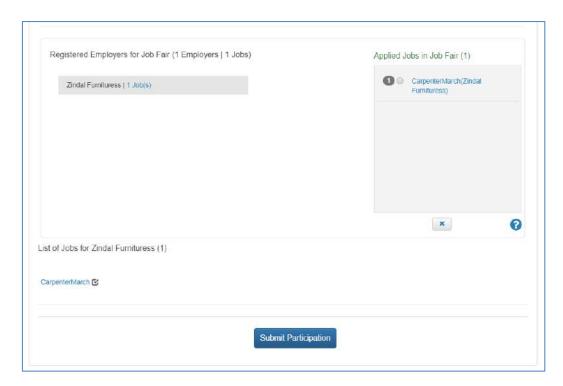

10. To delete the added job from **Applied Jobs in Job Fair** list, select the job that you want to delete and click on the 'x' button below this section.

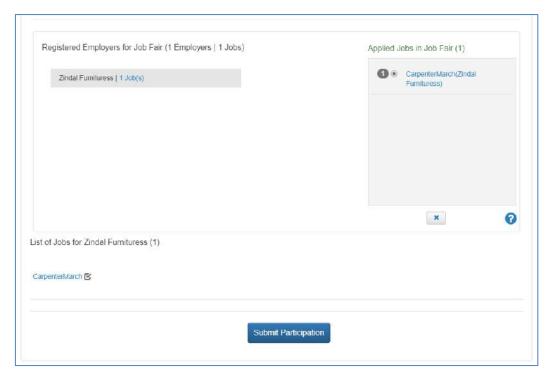

11. Selected Job will get deleted from the **Applied Jobs in Job Fair** list and it can be added again by clicking on '+' button.

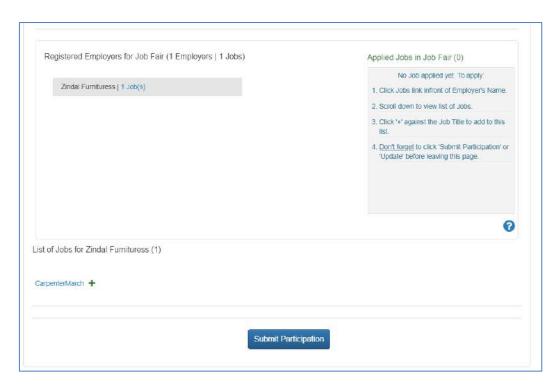

12. Click on the Submit Participation button to participate in the selected job fair.

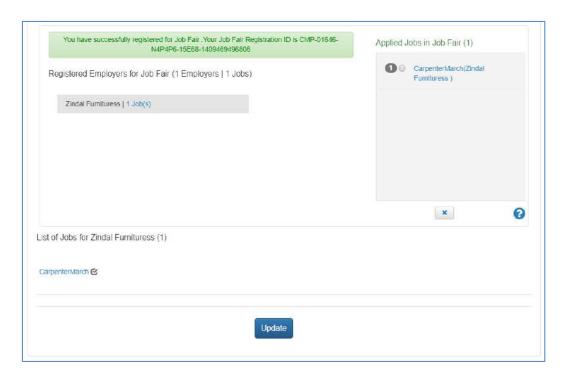

**Note:** You will not be able to participate in an online job fair unless you select at least one job from that particular job fair.

13. After submitting participation in a said job fair, a Jobseeker can update i.e. add or delete jobs etc., in the said Job fair by clicking on Update button.

**Note:** You can, only apply for a limited number of jobs in a particular job fair. The number of jobs you can apply to, in a job fair, is controlled by the job fair manager. You can also withdraw from the jobs you have already applied.

#### 8.4 Invitation from Employer after Submitting Participation in Job Fair

After the Jobseeker submits his participation in Online Job fair/Event through Portal, employer will receive the jobseeker details. Employer will then screen the Jobseekers' profile and will send invitations to shortlisted candidates/jobseekers for further discussion. Jobseeker will receive the notification in Email and SMS from NCS about the invitation. Jobseeker can also check the invitations in "My Interviews" section of his NCS account, where he can also view employer's contact details and can respond on the invitations accordingly.

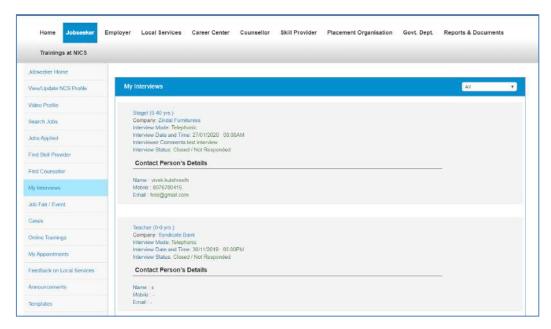

#### 8.5 Search for Events

Follow these steps to search for events:

- 1. Ensure that the **Events** tab is selected on the **Job Fair/Event** screen.
- Define search filter criteria (State, District, and Industry).
   Note: The District and Industry filters allow you to make multiple selections.
- 3. Select availability check box(es) as required (Past Event/Job Fair, Ongoing Event/Job Fair, and Upcoming Event/Job Fair).
- 4. Click the Search button.
- 5. The results display in **List** and **Month** formats:
  - a. In List Format

i. Results of events that match your search criteria display in list format by default. This list displays search results for three months (current month and two months in the future).

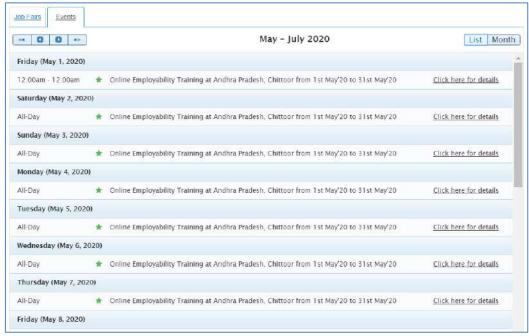

**Event Result List** 

ii. To view the details of a particular event you can either click the title of the event in the list or click the **Click here for details** link for that event listing.

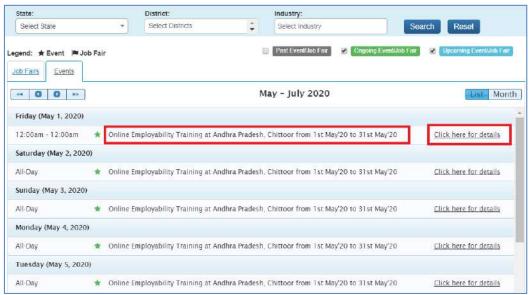

**Event Title and Click here for details Link** 

iii. The details of the selected event display on a pop-up.

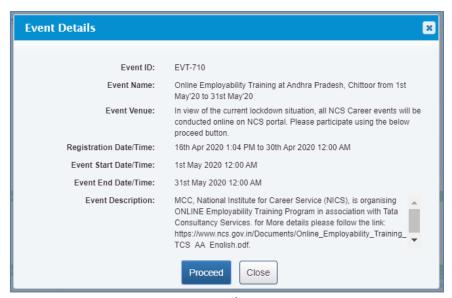

**Event Details Pop-up** 

#### b. In Month Format

i. To view your search results in calendar format, click the **Month** button. The calendar that appears, displays event search results for the current month. Use the month and year calendar control to navigate the previous/next month or year as required.

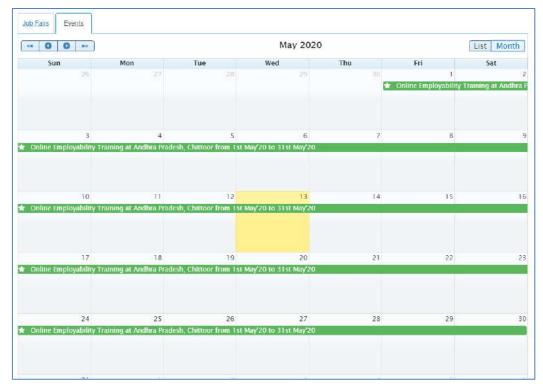

**Event Result Calendar** 

ii. To view the details of a particular event, click the title of that event on the calendar.

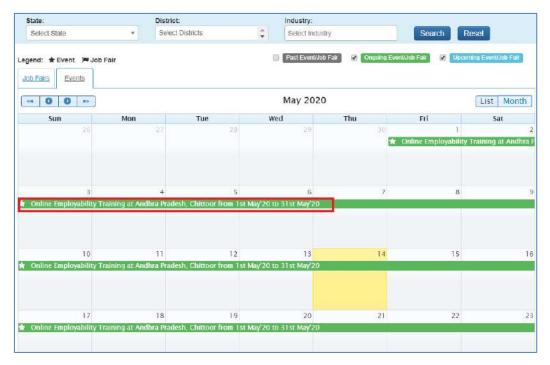

**Job Fair Title** 

iii. The details of the selected event display on a pop-up.

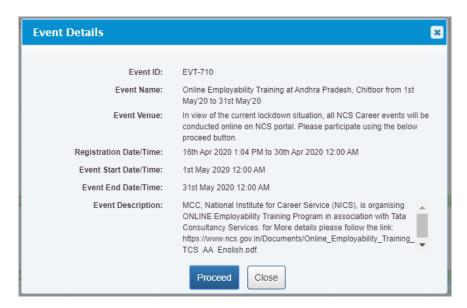

**Event Details Pop-up** 

#### 8.6 Participate in an Event

Follow these steps to participate in a particular event:

1. Ensure that the pop-up displaying details of the event you want to participate in is open.

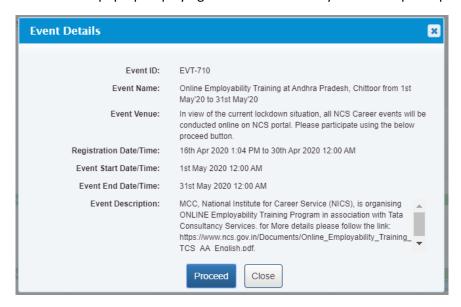

**Event Details Pop-up** 

2. Next, click the **Proceed** button. The **Event Pre-registration** screen displays.

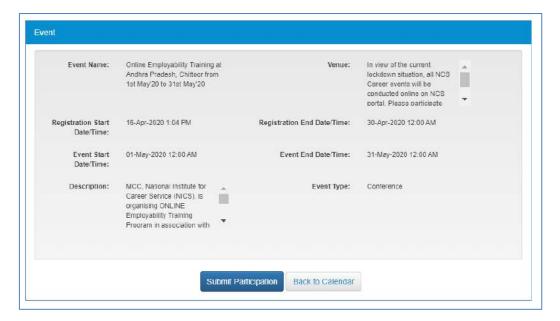

**Event Pre-Registration Screen** 

3. Click the **Submit Participation** button.

## 9. Announcements

This link allows local service provider to view uploaded documents.

Click on **Announcements** from left panel. This displays the documents screen.

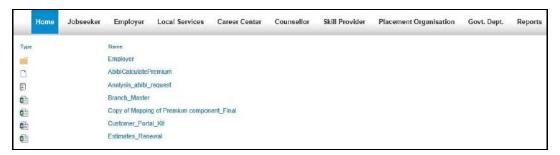

# 10. Grievance/Feedback

This link allows Local Service Provider to post any feedback/grievance, query, and request.

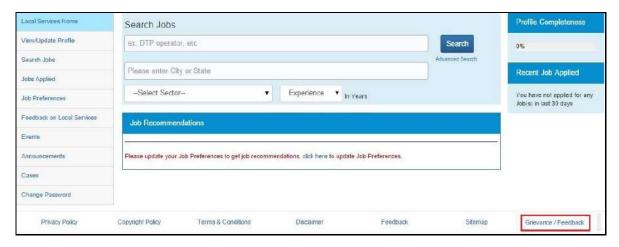

1. Click on **Grievance/Feedback** from the footer link. The following screen displays.

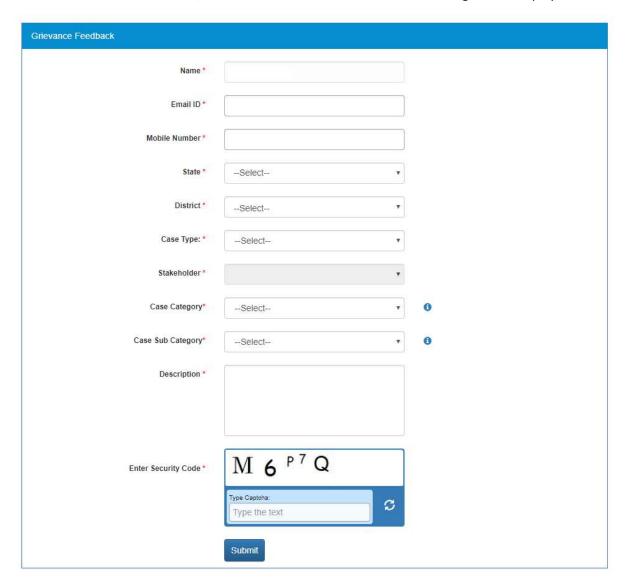

- 2. Enter your name
- 3. Enter your Email ID
- 4. Enter your mobile number
- 5. Select a state from the drop-down list

- 6. Select a district from the drop-down list
- 7. Select type of case from the drop-down list
- 8. Stakeholder (displays your profile type this field cannot be edited)
- 9. Select case category from the drop-down list
- 10. Select sub category of the case from the drop-down list
- 11. Enter the description for the case
- 12. Review the security image and enter the displayed text
- 13. Click on Submit button.
- 14. Click on Help tool tip to know about the "Case category" and "Case Sub Category" types.

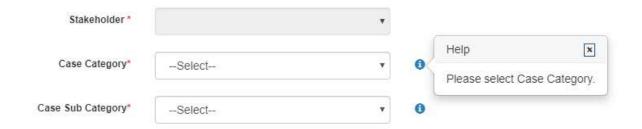

# 11. Grievance/Feedback

This link allows Local Service provider to view registered cases status. And "Give Feedback" link Facilitate end user to provide the feedback on resolved/closed cases, registered at Call Center. User can provide the feedback by clicking on "Give Feedback" Link in front of each resolved/closed case.

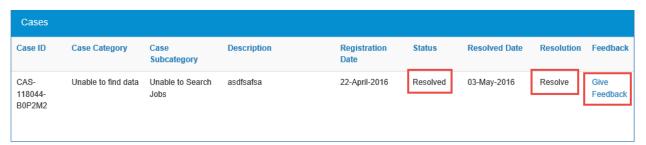

Once user clicks on "Give Feedback" link, Feedback pop up will open with "Cancel" and "Submit" buttons.

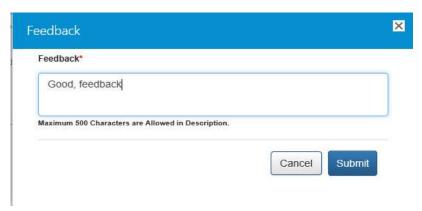

Feedback provided by end user will be displayed on "Requested Feedback Associated View" page in CRM.

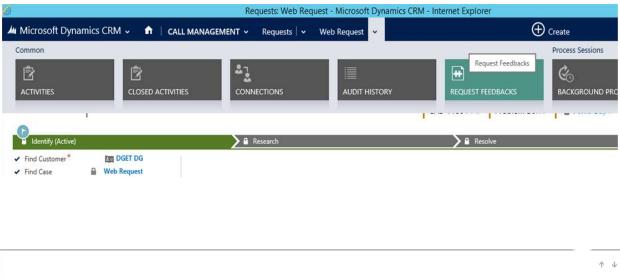

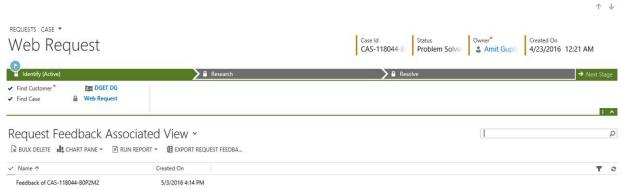

#### Feedback Page:

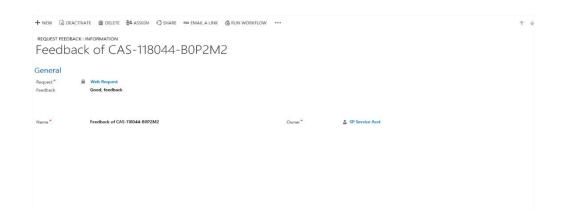

# 12. Change Password

The link "Change Password" is provided in the "Sign-out" menu and this allows user to change password for the NCS portal.

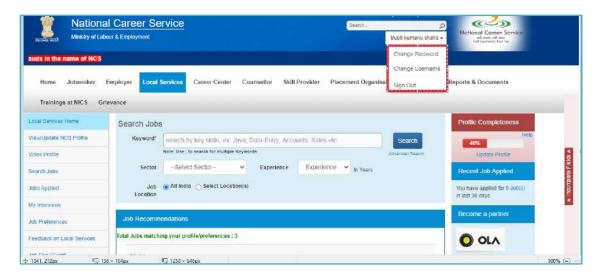

1. Click on Change Password from Sign-Out menu. The change password screen displays.

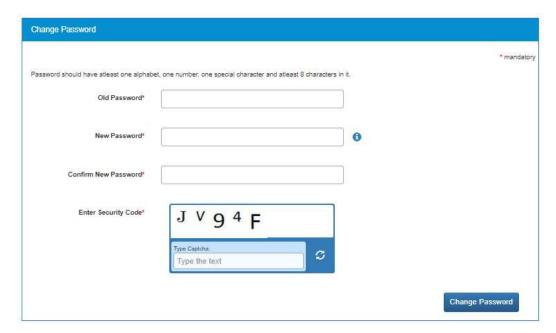

- 2. Enter old password
- 3. Enter a password with the following criteria- It should be minimum 8 character containing at least one alphabet, one number, one special character (@\$%) for e.g. pass@word1
- 4. Retype the same password for confirmation
- 5. Enter Security Code as shown in figure
- 6. Click on Change Password button to update the password

# 13. Insufficient Password History Enforcement

You cannot use your last 3 passwords to reset your new password using the Forgot Password or Change Password features. In such case the portal will display a validation message that "New password cannot be same as last 3 passwords."

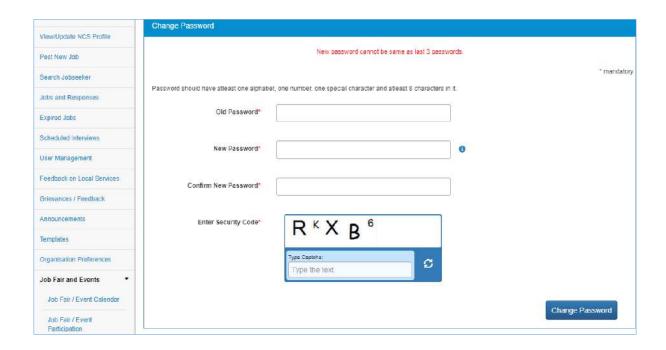

# 14. User will Logout After Password Change

Now when you change the password, a pop-up will appear displaying the message: "Your password is changed since last login. Hence you are being signed out. Please Sign In again with new Password." and the system will automatically log you out after 10 seconds.

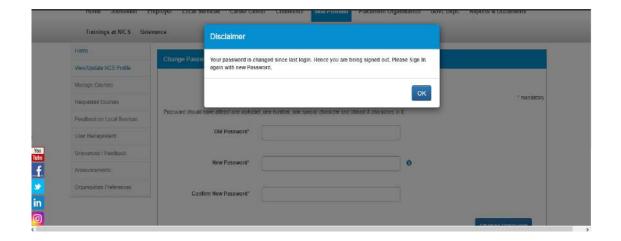

# 15. Change Username

The link "Change Username" is provided in the "Sign-out" menu and this allows user to change the Username for the NCS portal.

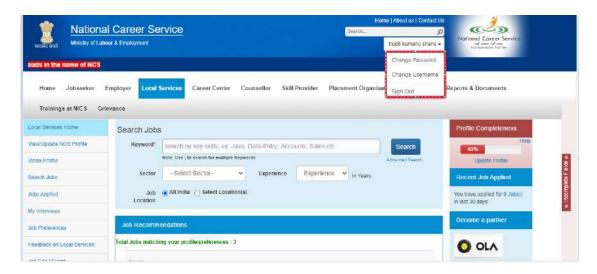

1. Click the **Change Username** option from the Sign-Out menu. The **Change Username** screen displays.

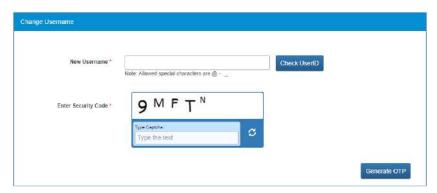

- 2. Enter new Username
- 3. Click "Check User ID" button to check whether this User ID is available or not to use
- 4. Enter Security Code as shown in the displayed image
- 5. Click Generate OTP button
- 6. An OTP will be generated and will be sent to your registered mobile number
- 7. Enter the OTP you receive
- 8. Your Username is now changed

## 16. Deactivate User

User can now deactivate themselves from the NCS portal. As soon as a user deactivates themselves from the portal, they will be unregistered from the portal. User will be asked to enter the OTP they receive and provide the reason for their deactivation.

1. Select Deactivate User from Sign Out menu

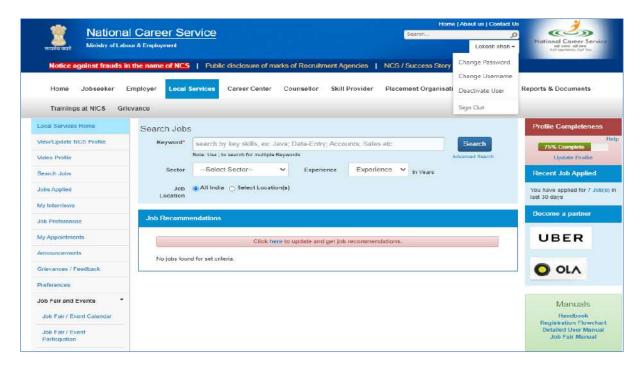

- 2. Enter **Username** and **Password** and then click the **Validate** button
- 3. Enter OTP received on the registered mobile number
- 4. User will be deactivated and signed out from the portal

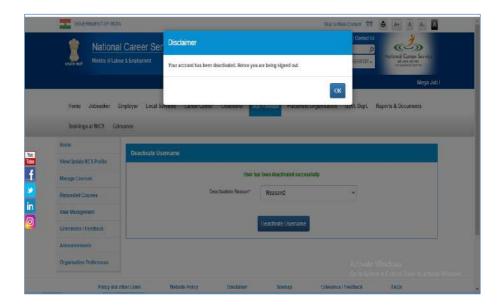

## 17. Reactivate Account

NCS users can now reactivate themselves once they are deactivated from the NCS Portal. A functionality to reactivate an account is available on the home page.

1. Click the Reactivate Account link that displays below the Login control

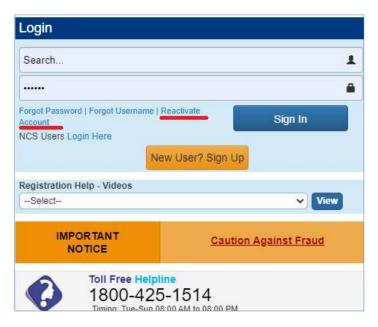

- 2. Select Local Service Provider from the "I am" drop-down list
- 3. Enter First Name
- 4. Enter Date of Birth
- 5. Enter Mobile Number
- 6. Enter Security Code
- 7. Click Generate OTP
- 8. Enter OTP and click Submit OTP
- 9. A message is sent with new Username and Password on registered mobile number of the user

# 18. Validation Message on Incorrect Username/Password

On entering incorrect User Name or Password, you will get a validation message that reads: "Username or Password is incorrect. Please try again".

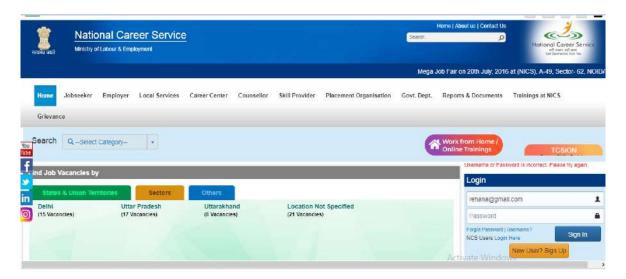

After 5 incorrect attempts you will get a message on your registered mobile number and an email on your registered email id stating: "Your account has been locked due to too many failed login attempts. Please use Forgot Password feature to unlock your account and login".

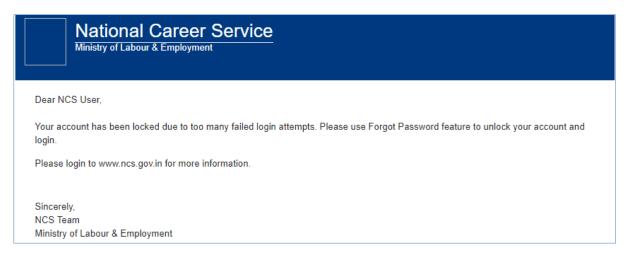

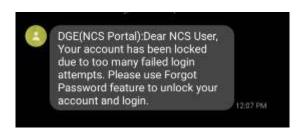

## 19. Forgot Username

This particular feature enables the user to retrieve their Username in case they forget it and are thereby unable to log into the NCS portal.

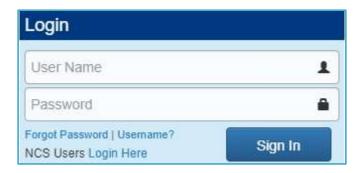

- 1. Click the Forgot Username link from the NCS Home page. This displays the Forgot Username page
- 2. Select the Local Service Provider option from the I am drop-down list

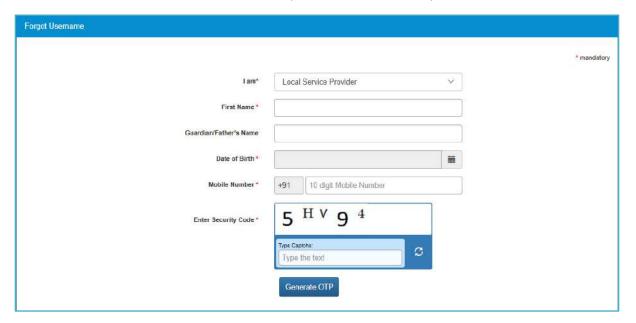

- 3. Next, enter details in the following fields: First Name, Guardian/Father's Name (if you remember the same, this is non-mandatory), Date of Birth, Mobile Number, and the security code that displays
- 4. Click on Generate OTP button
- 5. An OTP is generated and will be sent to your registered mobile number
- 6. Enter the OTP you receive
- 7. Click the Submit button
- 8. The system will retrieve your Username and display it

## 20. Preferences

This link allows you to set preferences for using the NCS portal. Define the preferences as required.

1. Click the **Preferences** link from the left panel. The **Preferences** screen displays.

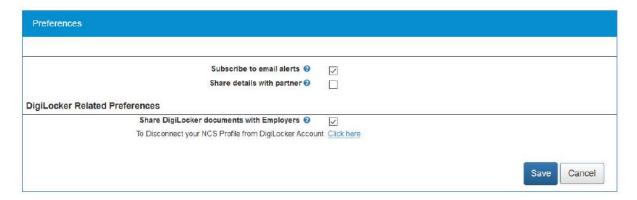

- 2. Click on **Subscribe to email alerts** check box to subscribe or uncheck to unsubscribe any bulk email sent by Portal. Local Service Provider can check/uncheck for Mail Alerts
- 3. Bulk Emails received from system will have unsubscribe link at the bottom, to unsubscribe from mailers.

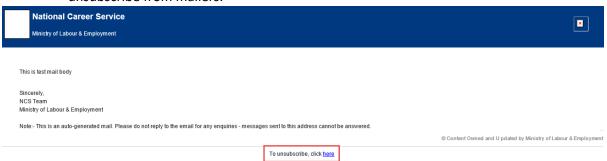

- 4. Check the **Share Details with partner** check box, if you want the NCS portal to share your details with partner (third-party) websites when you apply on jobs posted by partners.
- 5. Check the **Share DigiLocker documents with employers** check box. Here on, the NCS portal will make your DigiLocker documents available to employers whose job posts you apply to on the NCS portal.
- 6. Use the **Click here** link to disassociate your NCS account from your DigiLocker account. By doing so, you will no longer be able to access documents uploaded to DigiLocker from the NCS portal.
- 7. Click on **Save** button to update the details.

## 21. MIS Reports

This link allows user to search and view published MIS reports based on category, name, year and state.

1. Click on **Reports & Documents** from the top menu bar and then the **MIS Reports** link from the left panel. This displays the **Reports** screen.

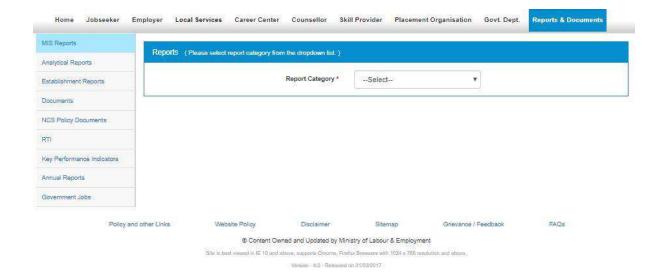

- 2. Select the following details:
  - Report Category
  - Report Name
  - Year
  - State
- 3. This displays the report link to view the report

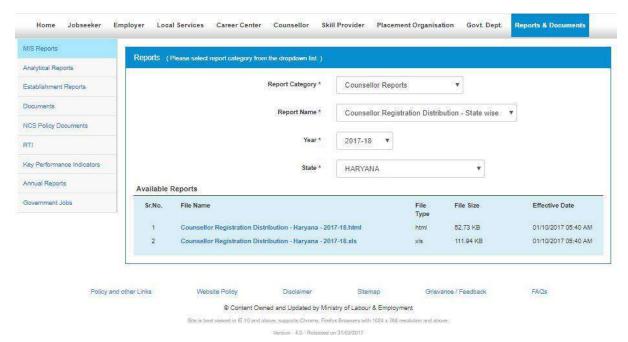

## 22. Analytical Reports

This link allows you to search for and view published analytical reports. Reports can be searched on the basis of period and state.

1. Click the **Reports & Documents** link from the top menu bar and then the **Analytical Reports** link from the left panel. This displays the **Analytical Reports** screen.

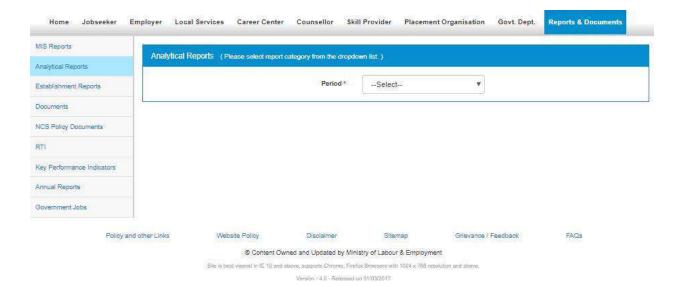

- 2. Select the period for which report is required from the drop-down list
- 3. Select the state for which the report is required from the drop-down list

This displays a report link that enables you to view the required report.

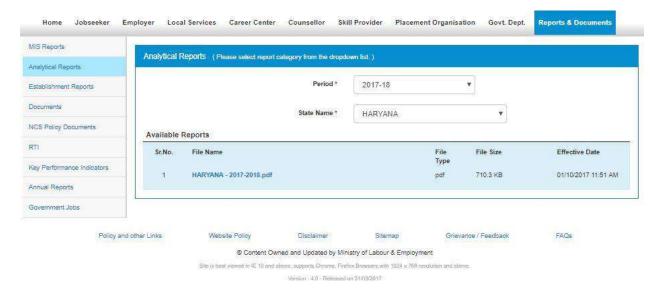

# 23. Establishment Reports

This link allows you to search for and view published establishment reports. An establishment can be a government Organisation, a placement Organisation, private employer, skill providing institute, etc. Reports can be searched on the basis of establishment, state, and district.

1. Click the **Reports & Documents** link from the top menu bar and then the **Establishment Reports** link from the left panel. This displays the **Establishment Reports** screen.

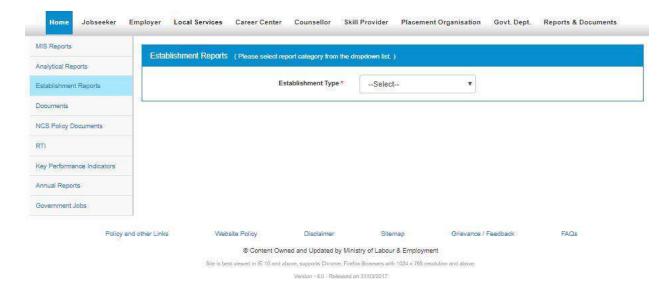

- 2. Select the establishment type from the drop-down list
- 3. Select the state for which the report is required from the drop-down list
- 4. Select the district for which the report is required from the drop-down list

This displays a report link that enables you to view the required report.

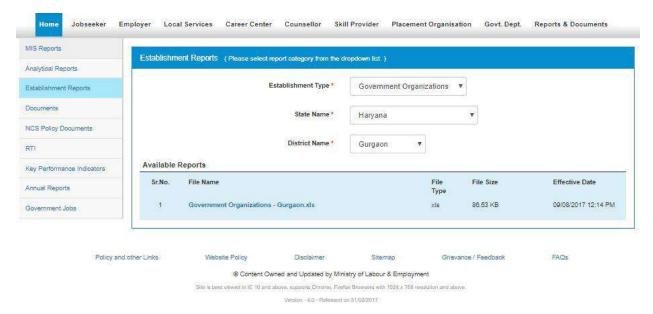

## 24. Documents

This link allows Jobseeker to view documents related to NCS portal.

1. Click on **Documents** from the top menu bar. This displays the documents screen.

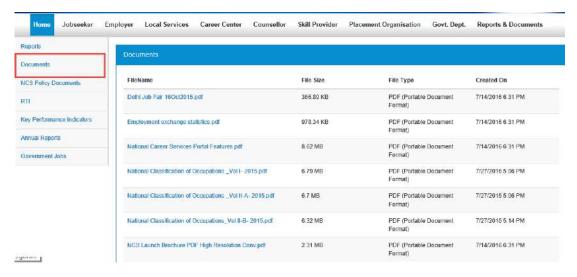

2. Click on desired link to view the documents.

# 25. NCS Policy Documents

This link allows user to view documents related to NCS policies.

1. Click on **Documents** from the top menu bar. This displays the documents screen.

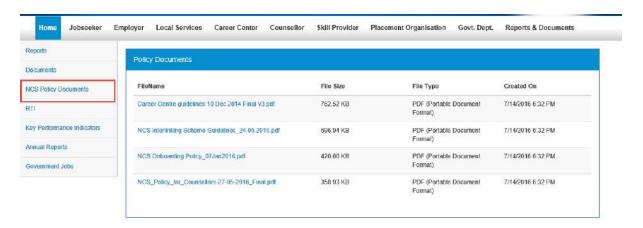

2. Click on desired link to view the documents.

## 26. RTI

Using this functionality, if user have any queries regarding the ministry user can file an RTI.

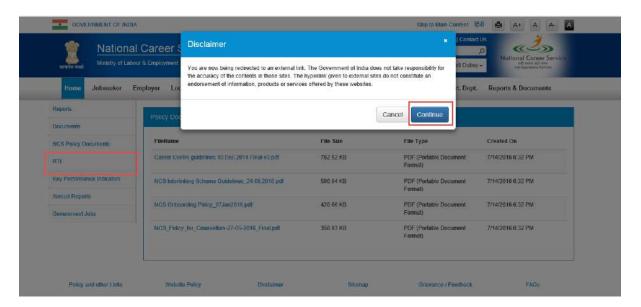

By Click on "RTI" link a Disclaimer Pop up will open to ask with user that he wants to proceed on External (Ministry Website) link or not. If user click on Continue Button on Pop up then user will move on <a href="http://www.labour.nic.in/applications-and-appeals">http://www.labour.nic.in/applications-and-appeals</a> page where he can file RTI.

# 27. Key Performance Indicators

Key performance Indicators Link Allow user to navigate on External URL <a href="http://www.labour.nic.in/rfd">http://www.labour.nic.in/rfd</a>.

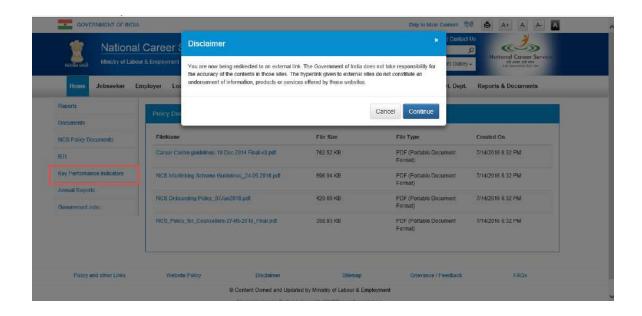

## 28. Annual Reports

Annual Reports Link Allow user to navigate on External URL <a href="http://www.labour.nic.in/annual-reports">http://www.labour.nic.in/annual-reports</a> .

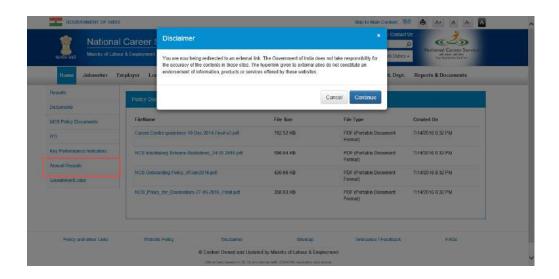

## 29. Government Jobs

This Page allows user to see all government jobs and apply than by navigate on concern pages.

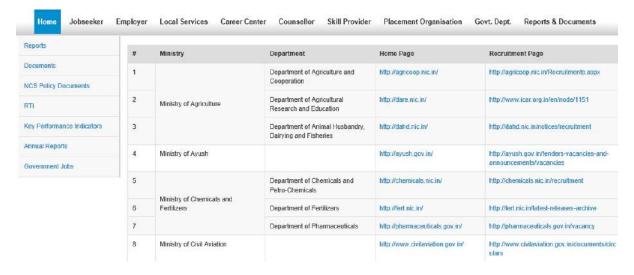

# 30. About DigiLocker

DigiLocker is a service that enables you to store documents (certificates, mark sheets, identification documents, etc.) online, and in digital format. The benefit of this service is that you can retrieve these documents from DigiLocker anytime and anywhere without the need to carry paper documents around.

## 30.1 DigiLocker for NCS Portal Users

The NCS portal is now integrated with the DigiLocker service allowing you to upload and download your documents from within the NCS portal.

However, if you are a registered NCS portal user but do not have an existing DigiLocker account, then you can create a DigiLocker account for yourself. Click here to know more.

As a registered NCS portal user, you can access your DigiLocker account from the portal itself, if you already have a DigiLocker account. Click here to know more.

## 30.2 Create a DigiLocker Account

Follow these steps to get yourself registered with DigiLocker if you do not have a DigiLocker account as of now:

1. Click the **DigiLocker connect** link. The NCS portal navigates you to the DigiLocker site displaying this screen.

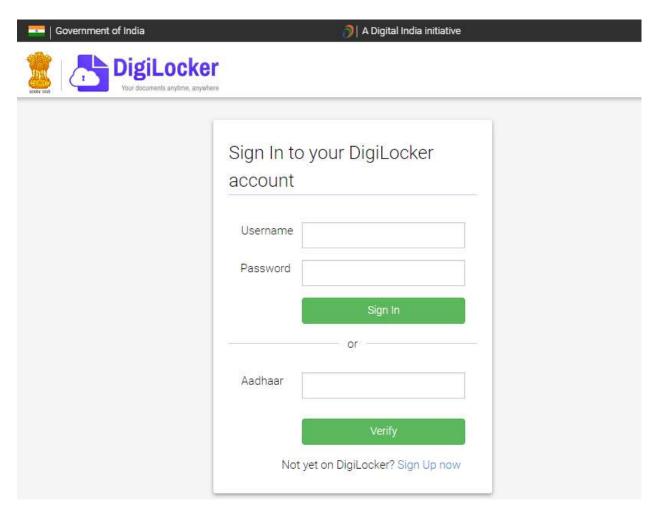

DigiLocker Sign-In Screen

The NCS portal tab on the web browser is now replaced with the DigiLocker site.

2. Click the **Sign Up now** link. This displays the following screen:

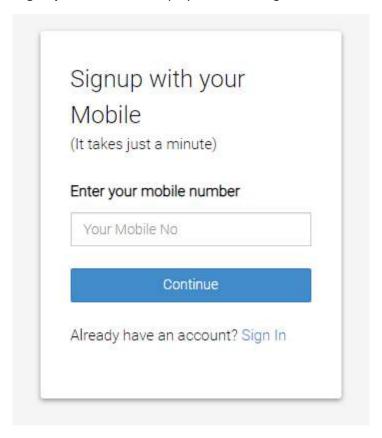

**Signup Screen** 

3. Enter your mobile number and then click the **Continue** button. The following screen displays:

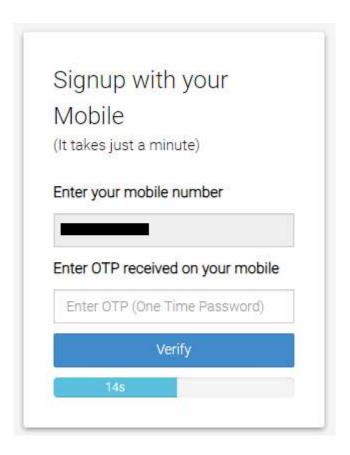

**Enter OTP** 

4. Next, enter the OTP you receive on your mobile number in the **Enter OTP** field and then click the **Verify** button. The following screen displays after clicking the **Verify** button:

**Note:** Ensure you enter the OTP in the field before the timer, displayed under the **Verify** button, runs out of time.

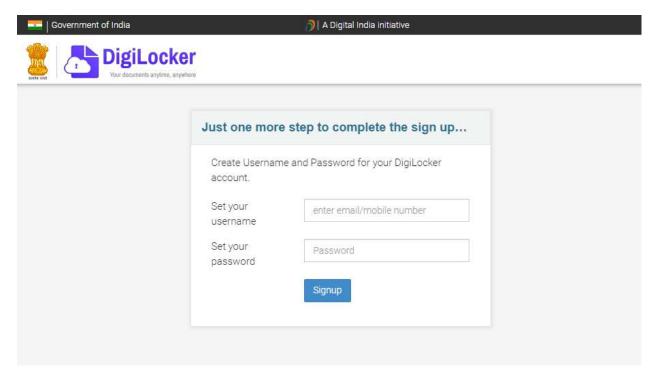

**DigiLocker Signup Credentials Screen** 

5. Enter your username and password in the said fields and then click the **Signup** button. The following screen displays:

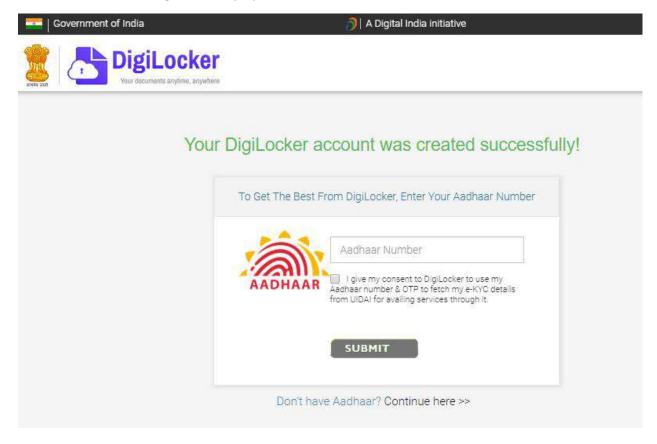

**DigiLocker Account Creation Message** 

6. Click the **Continue here >>** link displayed at the bottom of the screen. The following screen displays:

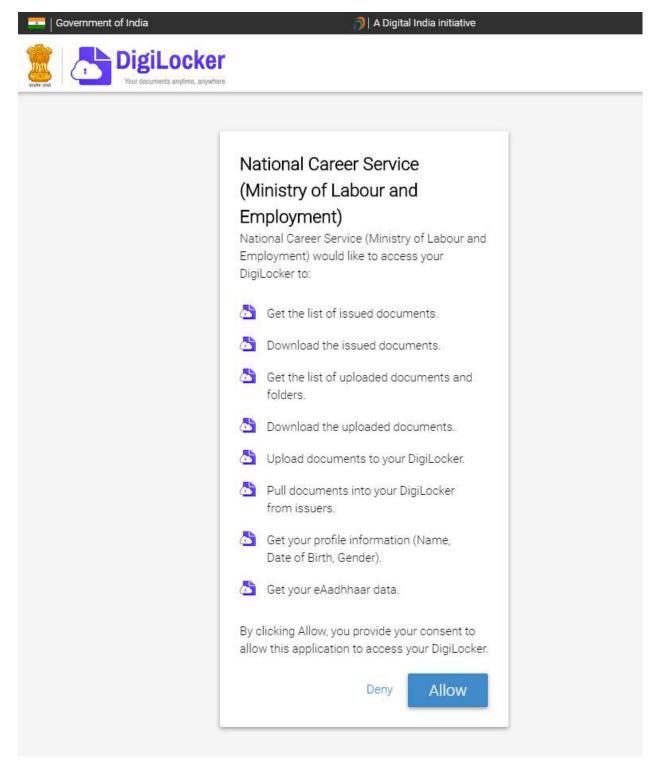

# **Consent for Accessing DigiLocker**

7. Read the message displayed on the screen and then click the **Allow** button. You are navigated back to the NCS portal.

**Note:** By clicking the **Allow** button, you are allowing the NCS portal to access your DigiLocker account and the documents stored there.

As you are now registered with DigiLocker the **DigiLocker connect** link label is changed to **Upload**. This indicates that your NCS and DigiLocker accounts are now connected. You can now upload your documents to DigiLocker application directly from the NCS portal.

# 30.3 Access Your DigiLocker Account

If you already have a DigiLocker account, you can easily access this online service from the NCS portal as well.

Follow these steps to access your DigiLocker account from the NCS portal:

1. Click the **DigiLocker connect** link. The NCS portal navigates you to the DigiLocker site displaying this screen.

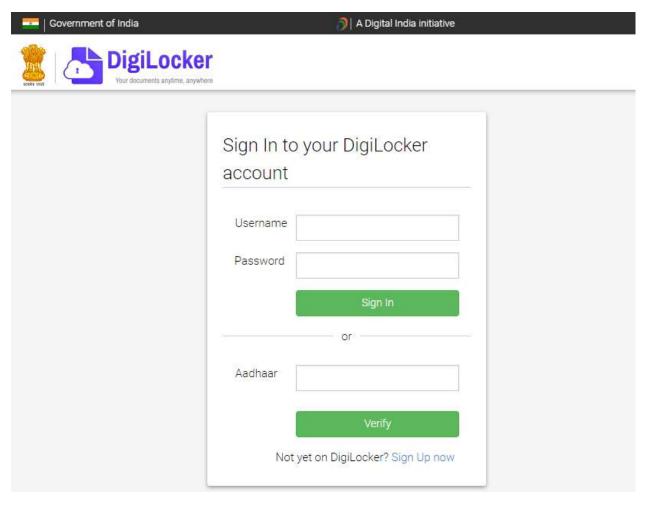

DigiLocker Sign-In Screen

The NCS portal tab on the web browser is now replaced with the DigiLocker site.

2. Enter your login credentials in the **Username** and **Password** fields and then click the **Sign**In button. This displays the following screen:

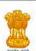

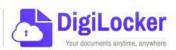

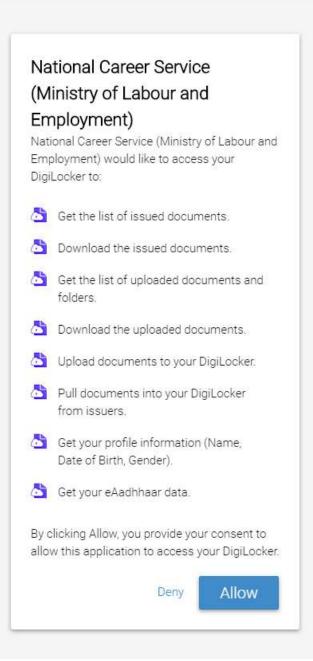

# **Consent for Accessing DigiLocker**

3. Read the message displayed on the screen and then click the **Allow** button. You are navigated back to the NCS portal.

**Note:** By clicking the **Allow** button, you are allowing the NCS portal to access your DigiLocker account and the documents stored there.

All the **DigiLocker connect** link labels are now changed to **Upload**. This indicates that your NCS and DigiLocker accounts are now connected. You can now upload your documents to DigiLocker application directly from the NCS portal.

# 30.4 Adding Documents to DigiLocker

As a registered DigiLocker user, you can upload your documents (certificates, mark sheets, identification documents, etc.) to this online service from the NCS portal.

There are two ways to add documents to the DigiLocker: upload documents and pull issued documents from various issuing agencies.

## 30.4.1 Upload Documents

Follow these steps to upload your documents to DigiLocker:

1. Click the **Upload** link. The **Add Document to DigiLocker** pop-up displays. There are two tabs on the pop-up, ensure that the **Upload Document tab** is selected.

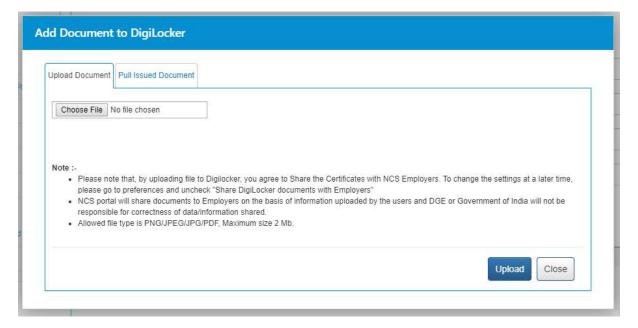

#### **Upload Document Tab**

**Note:** The feature (**Pull Issued Document tab** on the **Add Document to DigiLocker** popup) for fetching issued documents, from DigiLocker, is only available wherever issuer documents are required on the NCS portal. Else, wherever an issue document is not required the **Add Document to DigiLocker** pop-up will just display the **Upload Document tab**.

2. Click the **Choose File** button and locate the file, on the computer, you want to upload.

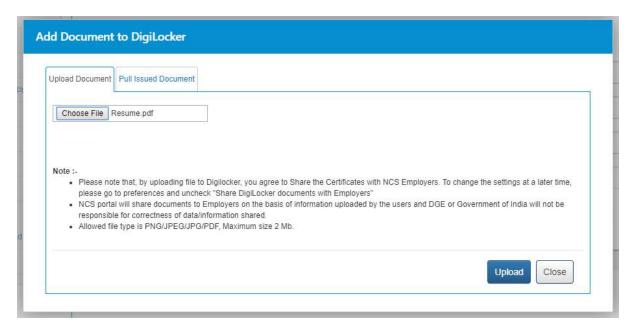

#### **Select File**

3. Click the **Upload** button. The **Upload Document tab** displays a success message as displayed here:

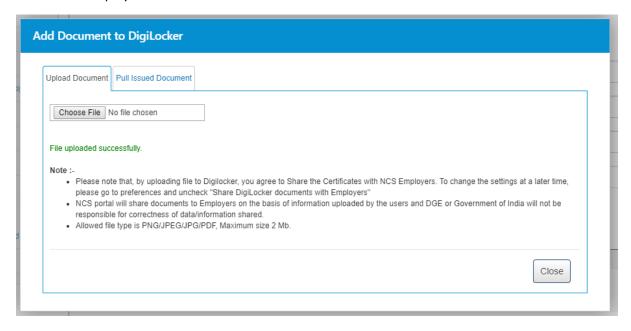

## **Upload Successful Message**

**Note:** The **Upload Document tab** displays an error message if the NCS portal is unable to upload your document to DigiLocker. Read the error message carefully and upload the document again after taking corrective action as required.

4. Click the Close button.

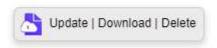

## **Update Download Delete Links**

All the **Upload** link labels are now changed to **Update | Download | Delete**. This indicates that your document is now added to the DigiLocker and you can now either update the said document, download or delete the same.

#### 30.4.2 Pull Issued Documents

Documents such as caste certificate, PAN, driving license, educational mark sheets, disability certificate that are issued by respective government bodies and agencies (issuers), can be pulled into the NCS portal from the DigiLocker.

The NCS portal only displays list of issuers who have made documents and certificates available digitally on DigiLocker.

Follow these steps to pull your issued documents from DigiLocker:

1. Click the **Upload** link. The **Add Document to DigiLocker** pop-up displays. There are two tabs on the pop-up, ensure that the **Pull Issued Document tab** is selected.

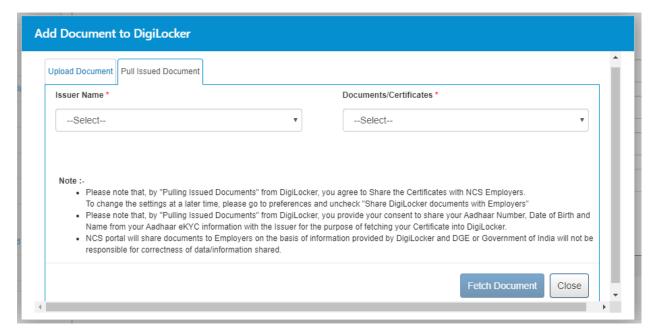

#### **Pull Issued Document Tab**

**Note:** The feature (**Pull Issued Document tab** on the **Add Document to DigiLocker** popup) for fetching issued documents, from DigiLocker, is only available wherever issuer documents are required on the NCS portal. Else wherever an issue document is not required the **Add Document to DigiLocker** pop-up will just display the **Upload Document tab**.

2. Select the name of the required issuer from the Issuer Name drop-down list.

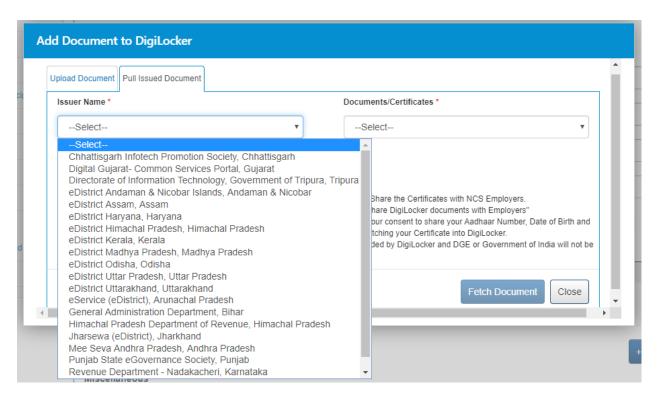

#### **Issuer Name Drop-down List**

**Note:** The lists of displayed names of the issuers is contextual to the field related to which, you want to pull a document from DigiLocker. For example, for pulling a driving license, the **Issuer Name** drop-down will list names of all issuers (driving license authorities), who have made driving license available digitally on DigiLocker.

Next, select the required document or certificate from the Document/Certificate dropdown list.

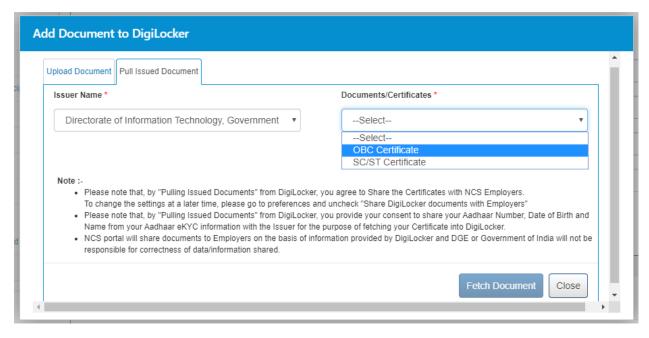

**Select Issued Document** 

4. Enter details on the field(s) that display.

**Note:** The field(s) that display can vary depending on the type of issuer document that is going to be pulled from DigiLocker. For example, fields that appear on this tab, for pulling a driving license may vary for pulling a disability certificate.

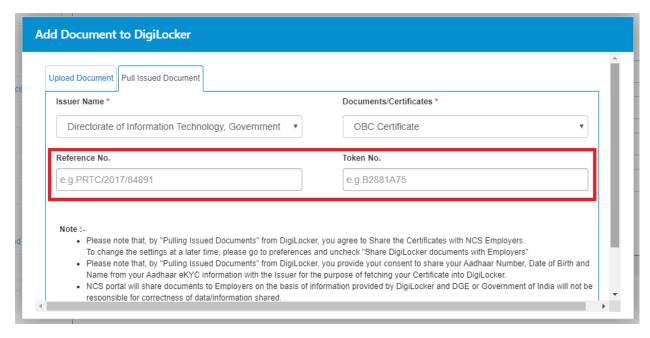

**Enter Details** 

5. Click the **Fetch Document** button. The **Pull Issued Document tab** displays a success message as displayed here:

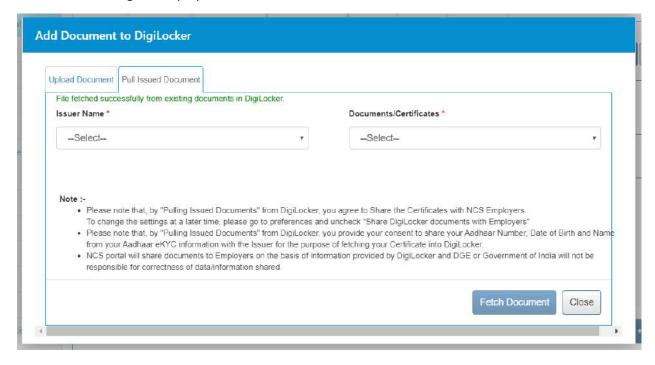

**Fetch Document Successful Message** 

**Note:** The **Pull Issued Document tab** displays an error message if the NCS portal is unable to pull your issued document from DigiLocker. Read the error message carefully and pull the document again after taking corrective action as required.

6. Click the Close button.

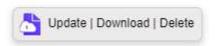

#### **Update Download Delete Links**

All the **Upload** link labels are now changed to **Update | Download | Delete**. This indicates that your document is now added to the DigiLocker and you can now either update the said document, download or delete the same.

## 30.5 Updating Existing Documents on DigiLocker

You might want to update documents that you have are already uploaded to DigiLocker. Updating allows you to upload and replace (update) the older version of your document with the latest version of that particular document on DigiLocker.

Follow these steps to update your existing documents on DigiLocker:

1. Click the **Update** link. The **Add Document to DigiLocker** pop-up displays. There are two tabs on the pop-up, ensure that the **Upload Document tab** is selected.

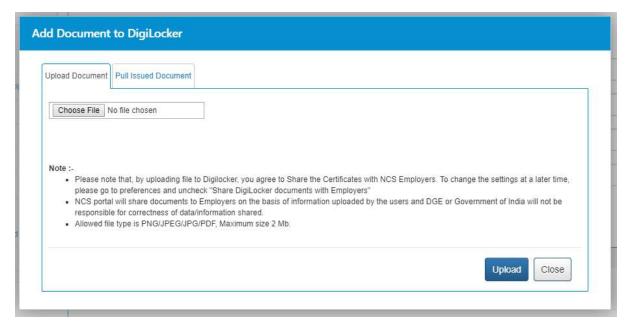

**Upload Document Tab** 

**Note:** The feature (**Pull Issued Document tab** on the **Add Document to DigiLocker** popup) for fetching issued documents, from DigiLocker, is only available wherever issuer documents are required on the NCS portal. Else, wherever an issue document is not required the **Add Document to DigiLocker** pop-up will just display the **Upload Document tab**.

2. Click the **Choose File** button and locate the file, on the computer, you want to upload.

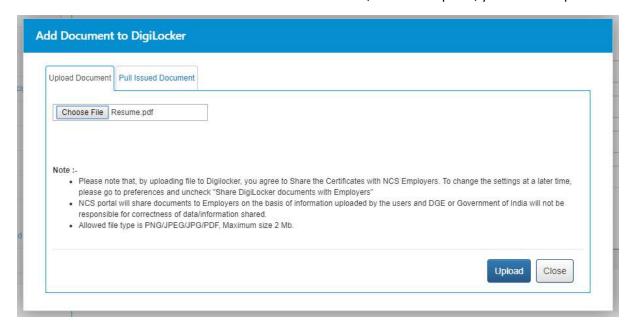

**Select File** 

3. Click the **Upload** button. The **Upload Document tab** displays a success message as displayed here:

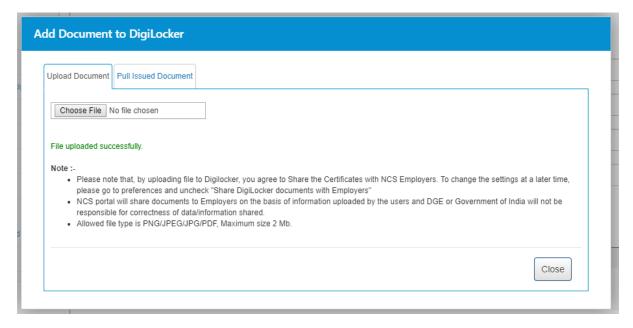

**Upload Successful Message** 

**Note:** The **Upload Document tab** displays an error message if the NCS portal is unable to upload your document to DigiLocker. Read the error message carefully and upload the document again after taking corrective action as required.

4. Click the Close button.

The previously uploaded document to DigiLocker is now replaced with the new document; you just uploaded using the **Update** link.

# 30.6 Downloading Documents from DigiLocker

Follow these steps to download your documents from DigiLocker:

- 1. Click the **Download** link of the required document. The said document is downloaded to your computer.
- 2. Access the downloaded document to view it.

# 30.7 Disconnecting from DigiLocker

You can disassociate your NCS portal account from your DigiLocker account anytime you want. Doing this, you will not be able to access documents already uploaded to DigiLocker.

1. Access the **Preferences** screen.

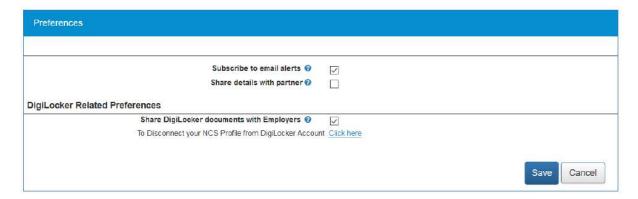

**Preferences Screen** 

2. Click the **Click here** link. The **Confirm** pop-up displays.

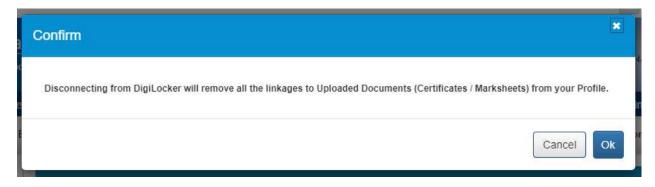

**Confirm Pop-up** 

3. Click the **Ok** button.

Your accounts are now disconnected. This means you can no longer access documents uploaded to DigiLocker from the NCS portal.

**Note:** To re-establish connection between your NCS and DigiLocker accounts, once again, click any **DigiLocker connect** link and go through the suggested procedure as before. Next, upload all the required documents to DigiLocker from the NCS portal.

# 30.8 Sharing Documents with Employers

NCS portal can share documents you upload on DigiLocker with prospective employees. You need to provide your approval to do so on the **Preferences** screen.

1. Access the **Preferences** screen.

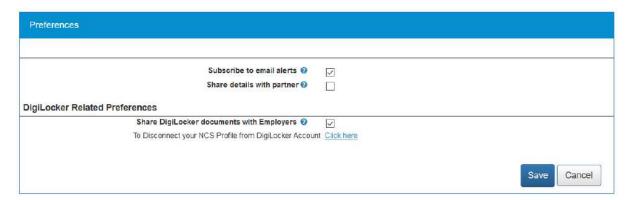

**Preferences Screen** 

2. Next, check the **Share DigiLocker document with employer(s)** check box. Here on, the NCS portal will make your DigiLocker documents available to employers whose job posts you apply to on the NCS portal.

# Chapter-10 Addendum to NESM Vol. IV

# Some corections/changes in the previous chapters are given below:

 Needs to be added that, "Newly registered job seekers receive OTP on registered mobile and email for verification purpose": Ref.: Ch. 2, Page 11( pdf page 14/690)
 The issue is in the text not screenshot

2. "Former Registered Name" - Under employer registration has been removed: Ref. Ch. 1, Page 13, point 4(pdf page 16/690)

## The issue is in the text not screenshot

- The Functionality of Local Service Portal is not active in NCS portal (Ref. Ch. 2, Page 15)(pdf Chapter 9 601 to 690))
  - It is general observation.
- 4. Jobseeker registration module has been depicted incorrectly, screenshots needs to be updated: Ref. Ch 1, Page 5 (pdf page11/690)

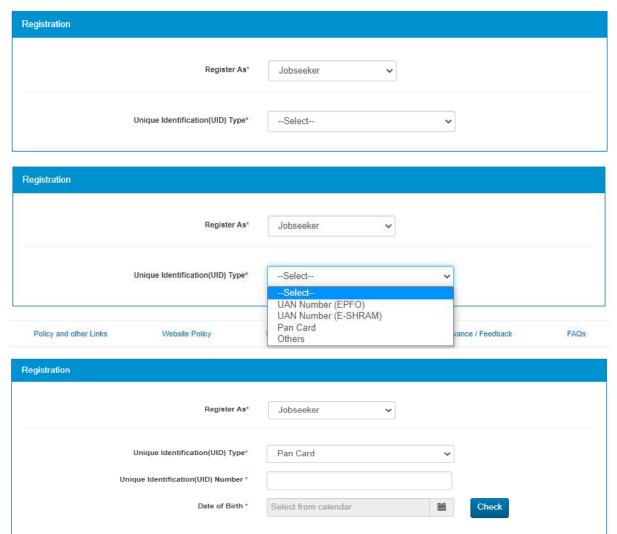

Ch. 3 Page 26(pdf page 125/690) - In the screenshot ( refine your search column)
 Functional area is now replaced with job location and job nature - please update the screenshot.

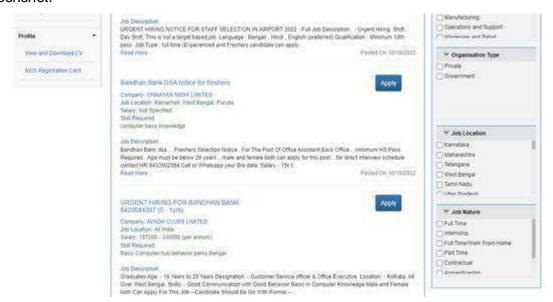

6. Ch. 3, Page 31( pdf page 131/690) - The Human resource for health sector popup is now replaced with "jobs for health sector pop-up"-

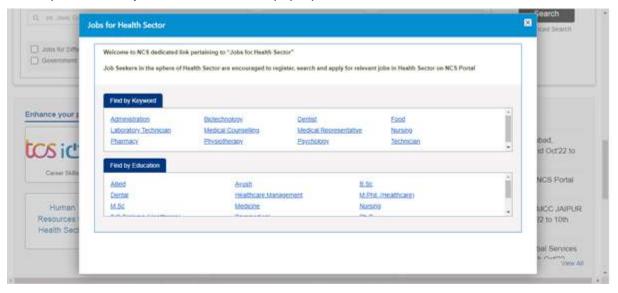

7. Similarly, search job screen screenshot's interface is changed now - kindly update the screenshot.(pdf page 131/690)

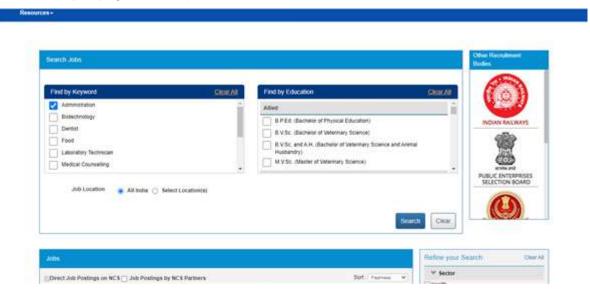

8. Ch 5. Pg 15(pdf page 304/690), 26(315/690): For DGE(PO) Govt. Module job expiry should be less than 90 days instead of 100 days.

## The issue is in the text not screenshot

9. pdf page Ch 6, Pg. 10(pdf page 381/690) (para 2.3 - point 3 "Click the **OK** button" - *Ok* should be replaced with **sign in**)

## The issue is in the text not screenshot

 Counsellors Registration e -forms has been changed in the portal (Ch. 8,Page 6 (pdf 468/690)page)

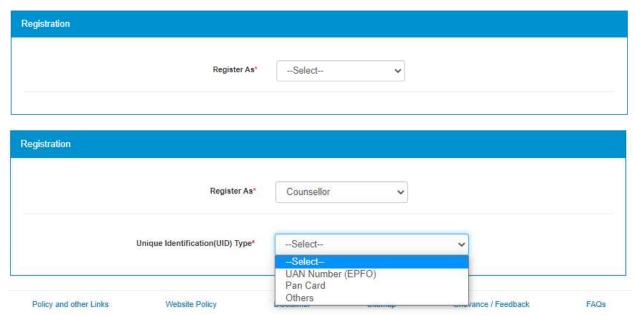

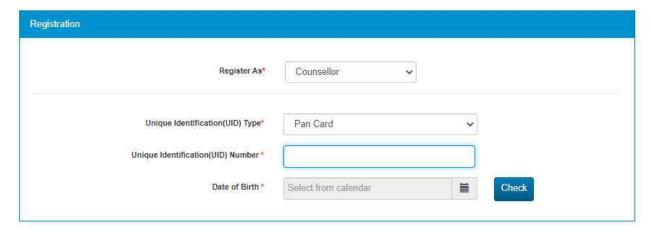

11. Currently "counsellor details" are missing on screenshot attached of NCS portal (Ch. 8, Page 20 (pdf page 520/690)

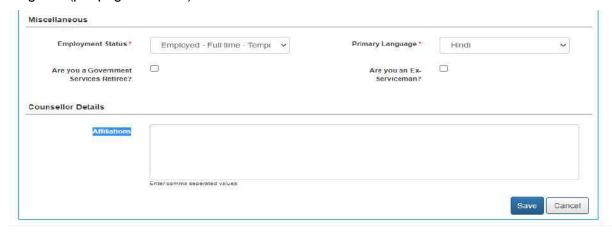

12. "Find Job vacancies by section" functionality has been replaced.

(Kindly refer to Ch. 8, Page 38 pdf page 538/690)

The entire homepage has been modified. No screenshot to provide.

13 New Toll free number of NCS is 1514

14 In Job fair details dialog box, currently "Jobseeker Participation" field is added. (Kindly refer to Ch8, Page 50)

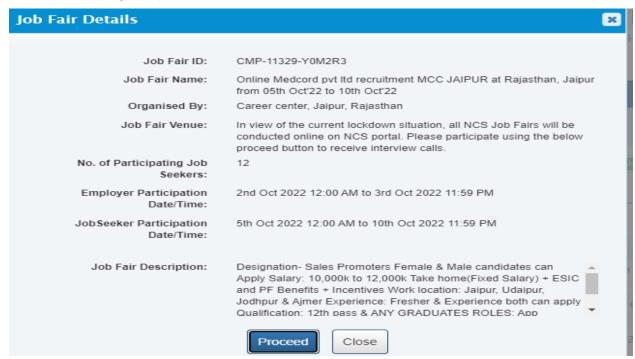

13. Ch. 9, Page 28: "Find jobs by" section screenshot needs to change.

The entire homepage has been modified. No screenshot to provide.

14. Ch. 9, Page 16 and 19, the "Click here" (Digilocker) option as shown is disabled.

The issue is in the text not screenshot

## General Note:

NCS is a dynamic portal. Changes/updations are made from time to time based on the need and feed back received from the users. Therefore, for latest postion, please visit NCS portal at www.ncs.gov.in.